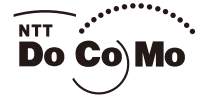

FOMA® SO906i

**ISSUE DATE: 08.5** 

NAME:

**PHONE NUMBER:** 

**MAIL ADDRESS:** 

**INSTRUCTION MANUAL** 

**Easy Search/Contents/Precautions** 

**Before Using the Handset** 

Voice/Videophone Calls

**PushTalk** 

Phonebook

Sound/Display/Light Settings

#### **Security Settings**

**Camera** 

#### i-mode/i-motion/i-Channel

**Mail** 

 $i$ - $\alpha$ ppli

Osaifu-Keitai/ToruCa

**GPS Function** 

1Seg

**Full Browser/PC Movie** 

Data Display/Edit/Management

**Music&Video Channel Music Playback** 

**Convenient Functions** 

**Character Entry** 

**Network Services** 

**PC Connection** 

**Overseas Use** 

**Appendix/External Devices** Troubleshooting

**Index/Quick Manual** 

# **NTT DoCoMo W-CDMA/GSM/GPRS System Mobile Phone**

#### Thank you for your purchase of the new "FOMA SO906i" mobile phone.

For proper use of the FOMA SO906i, read this manual and each manual attached to other optional devices carefully before and while you use the FOMA SO906i. For more information on manuals, contact the inquiries on the backcover of this manual.

The FOMA SO906i is the efficient partner of yours. Please handle the FOMA SO906i with care and use it regularly for a long time.

# **Before using the FOMA terminal**

- Because a FOMA terminal operates using radio frequencies, it cannot be used inside a tunnel, underground, in a building or other locations where radio waves do not reach the FOMA terminal, in locations with weak radio wave condition, or outside of the FOMA's service area. The FOMA services may not be available on high upper floors of high-rise apartments or buildings, even if you can see no obstructions around you. On occasion, your calls may become disconnected even in areas with strong radio wave condition, even if you are not moving, or even if there are 3-antenna marks in the FOMA terminal's display.
- Please use discretion and mind your manners when using the FOMA terminal in public areas or crowded/quiet places to keep from bothering others.
- Note that because the FOMA terminal operates on radio frequencies, your calls are at risk of being intercepted by the third party. However, the W-CDMA/GSM/GPRS system automatically scrambles all calls through a private call feature. Therefore, even if the third party successfully intercepts your call, they will only hear noise.
- The FOMA terminal operates on radio frequencies by converting voice into digital signals. If the caller moves into an area of adverse radio wave condition, the digital signal may not be restored accurately, and the voice received in the call may differ slightly from the actual voice.

● The user hereby agrees that the user shall be solely responsible for the result of the use of SSL. Neither DoCoMo nor the certifiers as listed herein make any representation and warranty as for the security in the use of SSL. In the event that the user shall sustain damage or loss due to the use of SSL, neither DoCoMo nor the certifiers shall be responsible for any such damage or loss.

Certifiers: VeriSign Japan K.K., Cybertrust, Inc., GlobalSign K.K., RSA Security Inc., and SECOM Trust Systems Co., Ltd.

- The FOMA terminal has FOMA Plus-Area and FOMA HIGH-SPEED Area support.
- The FOMA terminal can be used only via the FOMA network provided by DoCoMo and DoCoMo's roaming area.
- Always keep the information you save in the FOMA terminal (e.g. phonebook entries, schedules, text memos, record messages, voice memos, videophone messages) in a separate note. Even if the data may be lost as a result of malfunction, repair, change, or other handling of the FOMA terminal, under no condition will DoCoMo be held liable for any lost data saved in the FOMA terminal.
- It is strongly recommended to save important data in the microSD card. Also, if you have a PC, you can transfer/save data such as phonebook entries, mail, schedules in your PC using the DoCoMo keitai datalink.
- Before using this manual

The FOMA terminal supports the Kisekae tool (P.117). When you use the Kisekae tool to change the design of the menu display, some menu types may change the menu structure depending on the frequency in use. The digits assigned to menu items may not be applied.

In this case, you cannot operate the FOMA terminal as explained in this manual, so please change the menu to the Standard menu or reset the menu settings (P.39, 118).

The latest information on this manual is ready for download at the NTT DoCoMo's website.

- "User's Manual Download"
- (http://www.nttdocomo.co.jp/english/support/manual/index.html)
- ※ The URL and contents of the website are subject to change without notice.

# **Information on Using the Manual and How to Look up in the Manual**

This manual guides you through the operating instructions with step-by-step screen examples for each operating procedure to ensure that you operate the FOMA terminal properly.

#### ■ How to Look up in the Manual

This manual employs several search methods so that it can provide the most appropriate way to find a page relating to your desired function or service flexibly according to your need or situation.

#### For details, see the next page.

#### $\blacklozenge$  Index (P.494)

Search by a function or service name known to you or a function name to be displayed on the FOMA terminal's display.

#### ◆ Easy Search (P.4)

Search a function that you want to know or you consider useful to know from a listing sorted by purpose or by a function name.

#### ◆ Headings on the cover (Cover page)

Search the description page of a desired function in the order of "Cover page" → "Chapter opening page (the first page of a chapter)"  $\rightarrow$  "Description page". The opening page of each chapter contains detailed contents of the chapter.

#### ◆ Contents (P.6)

Search by purpose or a function name starting from chapters that are categorized by functions.

#### ◆ Main functions (P.8)

Search for main functions of SO906i, such as new and useful functions.

#### ◆ List of menus (P.438)

The menu items, which appear on the display of the FOMA SO906i, and default settings at the time of purchase are listed.

#### ◆ Quick Manual (P.504)

The basic operations of the FOMA terminal are explained briefly. Cut and fold these pages into a booklet and take it with you for convenient reference. The Quick Manual for "Overseas Use" is also included for convenient reference when the FOMA terminal is used abroad.

● Please note that "FOMA SO906i" is called the "FOMA terminal" in this "Manual for FOMA SO906i".

● This manual describes the functions that can be performed using the microSD card. To use these functions, you need the optional microSD card.

- About the microSD card (P.324)
- Display examples in this manual show the conditions based on the Kisekae menu (Flower Pink) of the main body color: Mirage Pink, the Color theme setting (White), and Clock set to [Digital4(sec)]. The position of the clock in the display in this manual is different from the default position.

● Reproduction or reprint of all or part of this manual without prior permission is forbidden.

● The contents of this manual are subject to change without notice.

A function, referred to as "Notify caller ID" here, can be searched in diverse ways as follows.

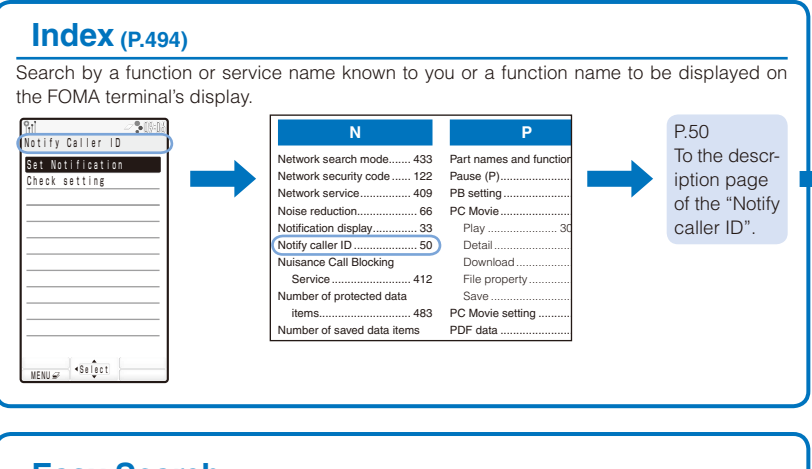

# **Easy Search (P.4)**

Search a function that you want to know or you consider useful to know from a listing sorted by purpose or by a function name.

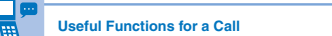

Sending **your phone number** or keeping it anonymous ...Notify caller ID (P.50) **Switching to videophone** during a voice call ...............Chg. to videophone (P.57) Putting a current call **on hold** ............................................Holding (P.69) Adjusting the **volume of a caller's voice** ...

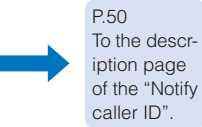

**Headings on the cover (Cover page)**

Search the description page of a desired function in the order of "Cover page" → "Chapter opening page (the first page of a chapter)"  $\rightarrow$  "Description page". The opening page of each chapter contains detailed contents of the chapter.

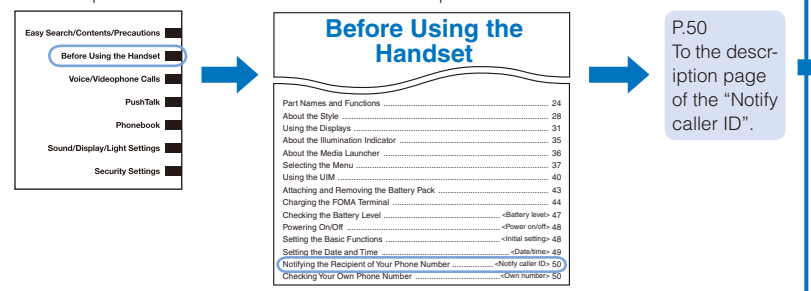

#### ■ Typical layout of the operating instructions page

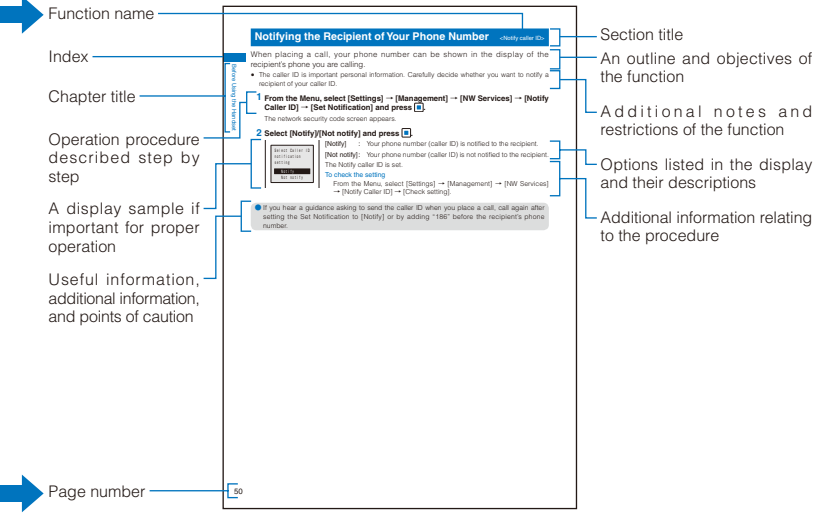

※ Please note that the above page is only for explanation purpose and is partly different from the actual page.

#### ■ About the menu operation

Throughout this manual the operations for selecting from the menu are described as follows.

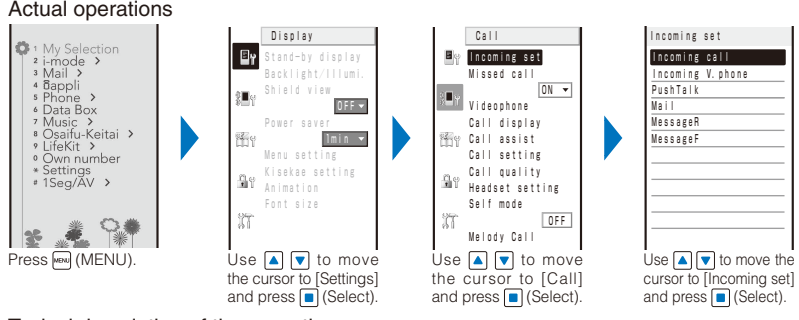

Typical description of the operations From the Menu, select [Settings]  $\rightarrow$  [Call]  $\rightarrow$  [Incoming set] and press  $\boxed{\bullet}$ .

- Display examples and illustrations used in this manual are just images for explanations and may be different from actual ones.
- $\bullet$  Some parts of the keys are deformed or omitted in the illustration in this manual.

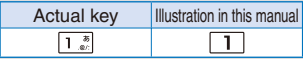

- The shorter form "Osaifu-Keitai-compatible i-αppli" is used for "Osaifu-Keitai-compatible i- $\alpha$  ppli software supporting IC card function" in this manual.
- In this manual, those functions which can be activated from Media Launcher (P.36) are explained by the operations using Media Launcher.

# **Easy Search**

You can search the function that you want to know with simple words.

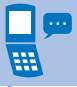

## **Useful Functions for a Call**

Sending **your phone number** or keeping it anonymous ...Notify caller ID (P.50) **Switching to videophone** during a voice call ...............Chg. to videophone (P.57) Putting a current call **on hold** ............................................Holding (P.69) Adjusting the **volume of a caller's voice** ......................Volume (P.105)

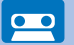

# **When Being Unable to Answer a Call**

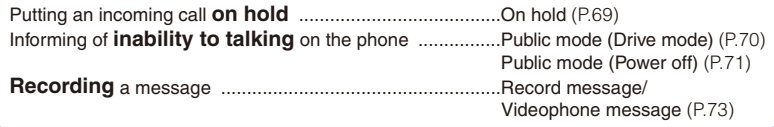

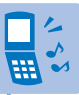

## **How to Customize the Melody and Indicator**

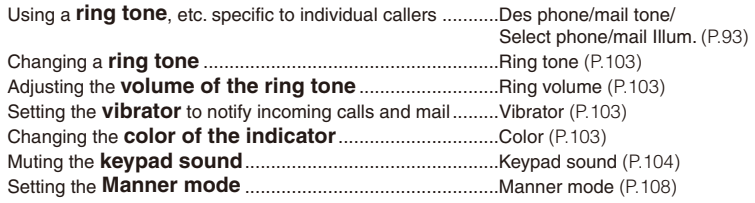

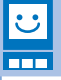

## **How to Customize the Display**

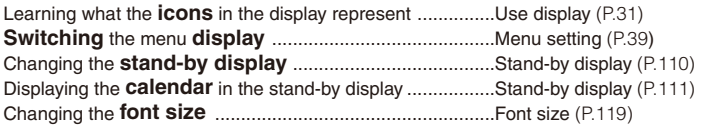

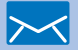

# **Useful Functions for Mail**

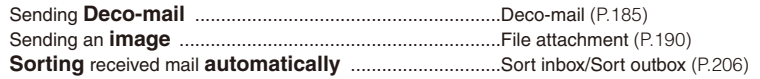

# **Useful Functions for the Camera**

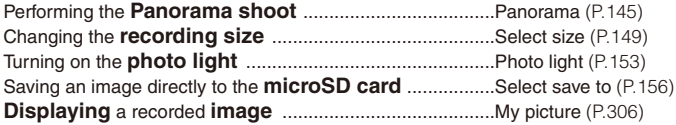

# **For Secure Operations of the FOMA Terminal**

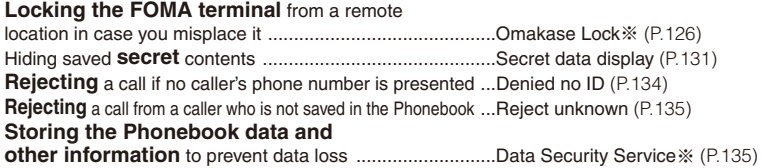

※ Omakase Lock is a paid service and Data Security Service is a paid service that requires a subscription.

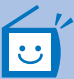

 $\odot$ 

# **Useful Functions for 1Seg**

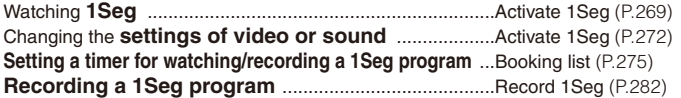

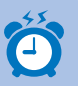

# **Other Useful Functions**

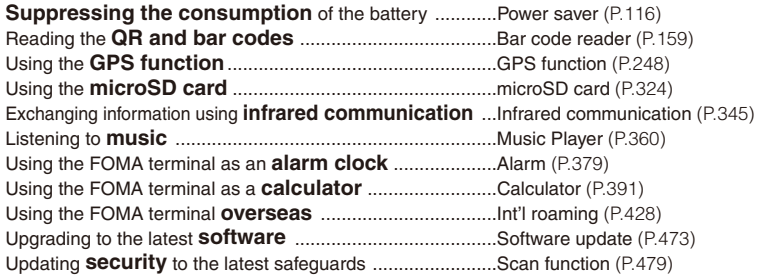

- For information on how to search the other operations than described above, see "Information on Using the Manual and How to Look up in the Manual" (P.1).
- The Quick Manual is included for convenient reference, in which operating instructions on the most commonly used functions are summarized (P.504).

# **Contents**

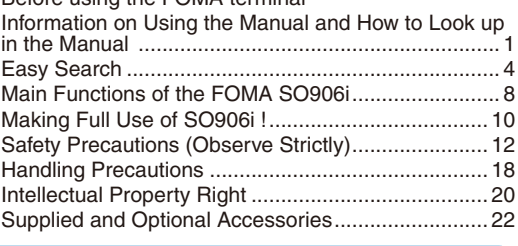

#### **Before Using the Handset 23**

Part names and functions, Style, Use display, Illumination indicator, Media Launcher, Select menu, UIM, Attach and remove battery pack, Charge the FOMA terminal, Battery level, Power on/off, Initial setting, Date/time, Notify caller ID, Own number

Before using the FOMA terminal

#### **Voice/Videophone Calls 53**

Place voice/videophone call, Change to videophone/voice call, Redial/Received record, Chaku-moji, WORLD CALL, Receive voice/videophone call, Any key answer, Setting when folded, Public mode, Record message/Videophone message, Call Chara-den, Videophone setting, and so on...

#### **PushTalk 79**

What is PushTalk?, Originate PushTalk call, Receive PushTalk call, Add to PushTalk phonebook, Originate from the PushTalk phonebook, Delete a PushTalk phonebook entry, PushTalk setting, and so on...

### **Phonebook 89**

About phonebooks, Add to FOMA terminal phonebook, Add to UIM phonebook, Group setting, Display phonebook, Search phonebook, Phonebook setting, Edit phonebook, Delete phonebook, Memory status, 2-touch dial, Data Security Service, and so on...

## **Sound/Display/Light Settings 101**

Incoming set, Set basic tone, Volume, Manner mode, Stand-by display, Animation, Shield view, Call display, Backlight/Illumi., Menu setting, Kisekae setting, Kisekae menu, Font size, Select language, and so on...

#### **Security Settings 121**

Security codes, Change code, UIM setting, Cancel the PIN lock, Lock all, Omakase Lock, Self mode, Personal data lock, Key dial lock, Secret setting, Secret display setting, Mail security, Data security, Accept/Reject call, Denied no ID, Set ring start time, Reject unknown, Data Security Service, and so on...

#### **Camera** 137

Record still images, Record movies, Camera's standard functions, Change the camera settings, Adjust the camera, Set the camera operation, Bar code reader, and so on...

#### **i-mode/i-motion/i-Channel 161**

What is i-mode?, i-mode menu, Display sites, Change i-mode password, Internet connection, Bookmark, Screen Memo, Save image, Download, Upload, i-mode setting, SSL certificate, User certificate, What is i-motion?, Download i-motion, What is i-Channel?, Display i-Channel, i-Channel setting, and so on...

#### **Mail 181**

6

What is i-mode mail?, Mail menu, Compose and send mail, Compose and send Deco-mail, Compose and send Decome-Anime, Template, File attachment, Save mail, Receive option, Check new message, Save as schedule, Received/sent/saved mail, Mail ranking, Mail setting, MessageR/MessageF, What is Early Warning "AreaMail"?, Area Mail setting, Compose and send SMS, and so on...

# **i-αppli 217**

What is i-αppli?, Download, Run i-αppli, Auto-start, i-αppli stand-by, Manage i-αppli, and so on...

### **Osaifu-Keitai/ToruCa 235**

What is Osaifu-Keitai?, Start an Osaifu-Keitai-compatible i-αppli, Check IC owner, What is ToruCa?, Obtain a ToruCa card, Display ToruCa, Manage ToruCa cards, ToruCa setting, IC act. notice, IC card lock, and so on...

### **GPS Function 247**

Position location, Location provision, Location notice, Location history, and so on…

#### **1Seg 263**

About 1Seg, Before using 1Seg, Set channel list, Activate 1Seg, Program guide, Booking list, Data broadcasting, TVlink, Record 1Seg, Time shift, 1Seg setting, and so on…

#### **Full Browser/PC Movie 289**

Display website, Key operations, Manage bookmark, Upload, Full Browser setting, What is PC Movie?, Download a PC movie, Play back a PC movie, Set a PC movie

#### **Data Display/Edit/Management 305**

My picture, Music slide show, Edit photo, i-motion, Edit movie, Chara-den, Music, Melody, Kisekae Tool, 1Seg, microSD card, Data Box, Infrared communication, iC communication, My document, and so on...

### **Music&Video Channel/Music Playback 355**

What is Music&Video Channel?, What is Music Player?, Transfer music data, Download Chaku-Uta Full®, Play back music data, Manage playlist, Music Player setting, and so on... "Chaku-Uta Full" is a registered trademark of Sony Music Entertainment Corporation.

#### **Convenient Functions 369**

Multiaccess, Multitask, Motion sensor, Lifetime Calendar, easy BlogUp, Alarm, Schedule, My Selection, Stand-by shortcut, Voice memo, Call duration/cost, Assist light, Calculator, Text Memo, Reset settings, Reset all data&set, and so on...

#### **Character Entry 399**

Enter text, Enter common phrases, Pictographs/symbols, Cut/Copy/Paste, Reset data, Download dictionary, 2-touch, and so on...

## **Network Services 409**

Voice Mail Service, Call Waiting Service, Call Forwarding Service, Nuisance Call Blocking Service, Caller ID Display Request Service, Dual Network Service, English Guidance Service, Service Numbers, Arrival Call Act, Remote Control, Multi Number Service, 2in1, and so on...

# **PC Connection 421**

Data communication, Before using data communication, Preparations and flow of data transfer (OBEX™ communication), Preparations and flow of data communication, AT commands, About the supplied CD-ROM, Introduction of DoCoMo keitai datalink

#### **Overseas Use 427 And Allen And Allen And Allen And Allen And Allen And Allen And Allen And Allen And Allen And**

Overview of international roaming, Available services, Place call, Receive call, Network search mode, PLMN setting, Operator name display, Roaming Guidance, Oversea service, and so on…

## **Appendix/External Devices/Troubleshooting 437**

List of menus, Troubleshooting, Software update, Scan function, Specifications, and so on...

## **Index/Quick Manual 493**

Index, Quick Manual, Quick Manual for "Overseas Use"

# **Main Functions of the FOMA SO906i**

"FOMA" is the name of NTT DoCoMo's mobile service based on the W-CDMA (Wideband Code Division Multiple Access) system, which has been approved as a global standard of third generation (3G) wireless communication systems (IMT-2000 or International Mobile Telecommunications-2000).

# **It's amazing because it's i-mode**

i-mode is an online service that enables you to take advantage of valuable information from i-mode Menu sites (Program) and i-mode compatible sites. This service also enables you to exchange e-mail with great ease.

#### **i-mode mail/Deco-mail/Deco mail pict./Decome-Anime**

Besides the main body of text, you can attach a photo or a video file. Also, the FOMA terminal supports Decomail and Deco-mail pictograms, allowing you to use fonts in different color and size, change a background color, and paste moving pictograms as well as images in the mail main body. In addition, by Decome-Anime, you can create a fun animated mail easily by adding a message into a template (P.183, 185, 186, 188).

#### **Mega i-αppli/Chokkan Game**

By downloading i- $\alpha$ ppli from a relevant site, you can enjoy games or obtain automatically updated information, such as about market shares and weather. Mega i- $\alpha$ ppli is supported, enabling you to enjoy games that require large amounts of memory, such as high resolution 3D games and fullfeatured role playing games. Additionally, you can enjoy operating the mobile phone by sensuously such as "tilting", "shaking", or "talking" (P.218).

#### **Compatible with High-Speed Communication**

The FOMA HIGH-SPEED Area is supported a highspeed communication of the maximum reception speed 3.6Mbps and maximum transmission speed 384kbps can be achieved (P.422).

※ The maximum communication speed: 3.6Mbps/ 384kbps is the maximum value on standard. The actual communication speed varies depending on the network condition or communication environment. When you use an access point which does not support HIGH-SPEED such as outside of the FOMA HIGH-SPEED Area or mopera, the maximum reception/transmission speed is 384kbps.

#### **International Roaming**

You can use the same FOMA terminal, phone number, and mail address as used in Japan when you are overseas (supported GSM/3G areas). A voice/videophone call, i-mode, i-mode mail, SMS, and network services are available. The  $i$ - $\alpha$  ppli  $[$  $\Box$ 英版しゃべって翻訳 for SO] and [日中版しゃべっ て翻訳 for SO] which is used for translating words spoken in Japanese to English/Chinese or vice versa is preinstalled (P.223, 428).

## **GPS**

You can use various services using the location information you obtain by GPS, such as viewing the map of your location, searching for information on your neighborhood, letting the FOMA terminal to navigate you to the destination. The Map appli is preinstalled and allows you to use the high-definition map easily (P.248).

#### **Chaku-Uta Full®/Uta-hodai/ Music&Video Channel※/Video clip**

※ Music&Video Channel is a paid service that requires a subscription.

Chaku-Uta Full® that allows you to download a whole track of music and Uta-hodai that allows you to enjoy favorite music as much as you want by the fixed fee are supported.

Also, Music&Video Channel is supported to download a music program or program with video during the night only by setting it in advance and enjoy it. Moreover, because i-motion up to 10MB is supported, video clip which allows you to enjoy a music clip of a whole track of music is supported (P.356, 362).

#### **Osaifu-Keitai/ToruCa**

Once you download the Osaifu-Keitai-compatible  $i$ - $\alpha$ ppli, you can use the FOMA terminal to deposit e-money to the IC card incorporated in the terminal as well as to check your credit balance and purchase history on a relevant site. Furthermore, the i-αppli for "DCMX" credit service provided by DoCoMo is preinstalled (P.227). The "iC transfer service" is also supported, which allows you to easily transfer data stored on the IC card to another one in a case such when replacing a FOMA terminal with a new model.

ToruCa is an e-card which you can obtain from a reading device (reader/writer) or site and exchanges with others easily using e-mail or infrared communication (P.238).

#### **Kisekae Tool**

You can change the stand-by display and menu display to your favorite data at once. For SO906i, you can also change the orders of the menu items based on your usage and customize the menu display to your taste (P.117, 118).

#### **Media Launcher**

The menu, dedicated to the multimedia functions activating easily by selecting from the five functions; Photo, Movie, 1Seg, Music, and Full Browser, is employed (P.36).

#### **PC Movie Player**

A PC movie on a website can be played back by Full Browser. You can enjoy high image quality contents (P.301).

#### **Flash® Video Compatible Full Browser**

You can enjoy viewing websites as well as playing back various Flash® Video contents (P.294).

#### **Illumination Indicator**

When receiving a voice/videophone call, sending/ receiving mail, sounding the alarm, opening/ folding the FOMA terminal, etc. the illumination indicator surrounded at the back panel flashes in the various lighting patterns (P.35).

#### **Motion Sensor**

You can perform various functions such as changing the orientation of displaying an image or moving the cursor by tilting, rotating, or tapping the FOMA terminal (P.27).

#### **Stand-by Books**

There are 16 unique preinstalled Flash contents which display various information such as bits of knowledge, general knowledge, and picture books wave after wave every time when the stand-by display appears. You can set your favorite content selecting from the [Preinstalled] folder in My picture of the Data Box and enjoy it (P.110).

#### **Advanced Mail Function and "POBox Pro 3.0"**

The FOMA terminal is provided with the advanced mail functions such as "Colorful POBox" which allows you to add colors on the conversion target words of text input, Mail mark/Mail search which allows you to categorize/ search received mail by eight types, and Day Jump which allows you to switch the display of the mail list by date, and the text input using the prediction conversion function "POBOx Pro 3.0" (P.188, 199, 203, 205, 399).

#### **High-Definition Wide VGA Liquid-Crystal Screen Display**

A 3-inch high-resolution full wide liquid-crystal screen display is employed. Not only you can enjoy viewing websites or watching 1Seg, but also perform mail and i-mode operations in the large screen comfortably.

#### **Lifetime Calendar**

The Lifetime Calendar allows you to display an image, mail, Schedule, and Phonebook (birthday) data directly from the Calendar and provides you with more pleasant way of retrieving your memories saved in the FOMA terminal (P.373).

## **Security Settings (P.121)**

#### **Omakase Lock**

If you misplace the FOMA terminal, it can be locked by your request. You can cancel the lock as well. See the contact address at the backcover of this manual for inquiries (P.126). Please note that Omakase Lock is a paid service\*.

- \* When you subscribe to this service together with your request to suspend the FOMA terminal or while the FOMA terminal is suspended, the service charge is not required.
- Omakase Lock allows the FOMA terminal to be locked by a request from a subscriber of the UIM inserted in the FOMA terminal. Note that if the UIM subscriber and user of the FOMA terminal are different, the FOMA terminal may be locked without knowledge of the user by request of the subscriber.

#### **Data Security Service**

You can save the Phonebook, images, and mail of the FOMA terminal at the Data Security Service Center, and restore the data stored at the Center in case you lose any of it. You can also use a PC to edit/manage the data stored at the Center and update the FOMA terminal with newly edited data. See the "Mobile Phone User's Guide 【i-mode】 FOMA version" to learn about the precautions and details on how to use the Data Security Service when you use this service. See the contact address at the backcover of this manual for inquiries. Data Security Service is a paid service that requires a subscription (P.135).

#### **Comprehensive Line-up of Network Services**

- 
- 
- Caller ID Display Request Service (Free) (P.413) Dual Network Service (Paid) (P.413)
- **English Guidance Service (Free) (P.413)**
- Voice Mail Service (Paid) (P.410) Call Waiting Service (Paid) (P.411)
	- **•** Nuisance Call Blocking Service (Free) (P.412) **•** Dual Network Service (Paid) (P.413)
	-
	-

2in1 (Paid) (P.416)

# **Making Full Use of SO906i !**

## **Videophone**

You can have a face-to-face conversation with a person in the distance. You can hear the person's voice from the speaker without changing any settings, so you can start a conversation soon. You can switch a call to a videophone call during a voice call without hanging up as well (P.54).

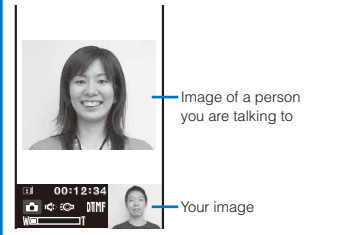

## **Kisekae Tool/Direct Menu**

## **Chaku-moji**

You can send a message that is displayed in the recipient's Incoming call display while calling the recipient. The recipient can know the purpose of the call or feelings of the caller from a message even before the recipient answers (P.60).

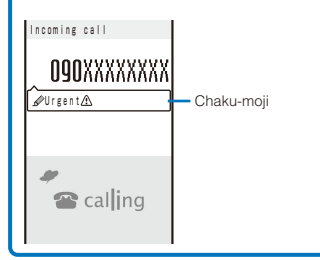

"Direct menu" which allows you to access to frequent use functions or services easily is installed.

The menus are divided into four categories and placed on the left, right, top and bottom. Also, the "LAST10" key which displays 10 previously used functions or services automatically is placed at the center. The five categories are linked with  $\left| \right| / \left| \right| / \left| \right| / \left| \right|$  /  $\left| \right|$  making you to remember them and operate the menu easily.

- : Services (Mail/i-mode/i-αppli/Music/1Seg/Osaifu-Keitai, etc.)
- **▶**: Tools (Alarm/Calculator/Text memo/Schedule/Receive Ir data, etc.)
- : Settings (Settings/NW Services/Own number)
- : Data Box (My picture, etc.)
- **:** LAST10 (display 10 previously used menu items automatically) ※ The functions are saved beforehand at the time of purchase.

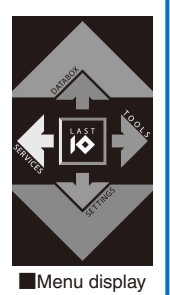

## **i-Channel**

You can receive graphical information such as News or weather. You can also get rich and detailed information that is created with Flash (P.165) by selecting your favorite channel from a list of available channels (P.179).

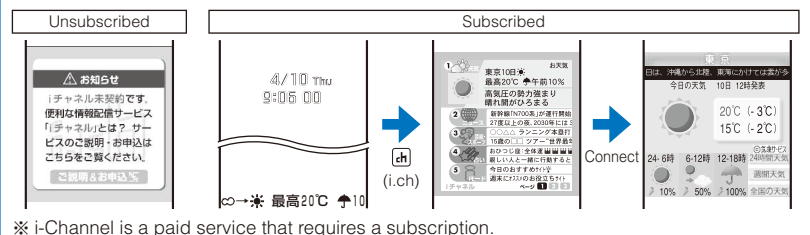

### **2in1**

2in1 is a service that allows you to use two phone numbers, two mail addresses, and special mode functions to make one mobile phone work like using two mobile phones separately. Phonebooks, mail boxes, redial/received records, stand-by displays, etc. can be managed by the "A mode" and "B mode" separately and also you can use the "Dual mode" to manage both the A and B modes at the same time (P.416).

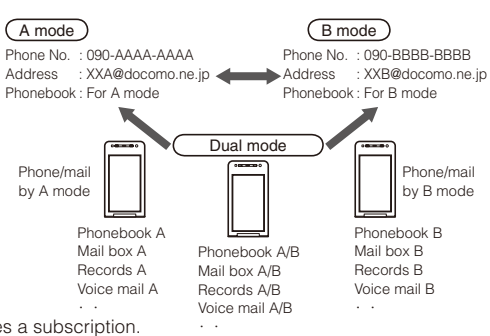

※ 2in1 is a paid service that requires a subscription.

#### **Music Player**

You can use the Music Player to play back Chaku-Uta Full® downloaded from a music distribution site or music data that was saved in the microSD card using Windows Media Player or Napster®. Also, a music program, etc. of up to one hour that is reserved for the Music&Video Channel and automatically distributed can be played back (P.356, 360).

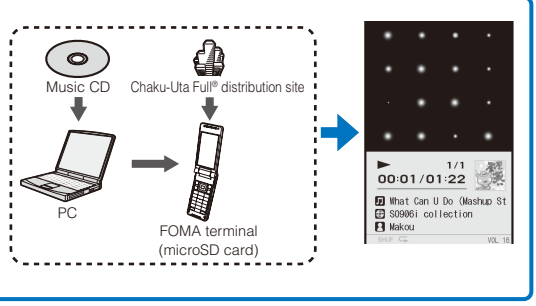

#### **1Seg**

You can watch 1Seg that is the Terrestrial digital TV broadcasting designed for mobile devices by the rich color, high-contrast, and sharply-edged screen image employed by the mobile BRAVIA engine. You can also use convenient functions such as recording a program while watching it, setting a timer for watching/recording a program, Time shift that allows you to play back a program from the point you paused, Rapid play with sound that allows you to play back a recorded video faster (at about 1.3x speed), Recommend prog. which informs you about a program matched to the genre set beforehand, 12ch. viewer that allows you to select a program from a thumbnail image, and 15-second skip that allows you to skip 15 seconds while playing back a video by one-touch (P.264).

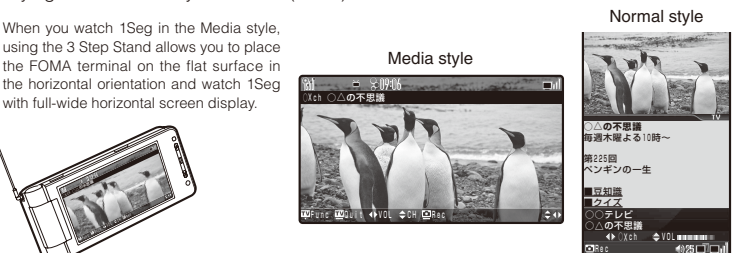

# **Safety Precautions (Observe Strictly)**

For safe and proper use of the FOMA terminal, please read the "Safety Precautions" prior to use. Keep the Manual in a safe place for future reference.

ALWAYS observe the safety precautions since they intend to prevent personal injury or property damage.

■ The following symbols indicate the different levels of injury or damage that may result if the guidelines are not observed and the FOMA terminal is used improperly.

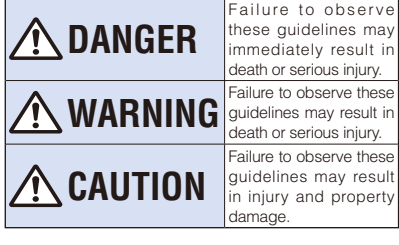

observe elines may ly result in ious injury. nav result in ious injury. serve these may result id property

■ The following symbols indicate specific directions.

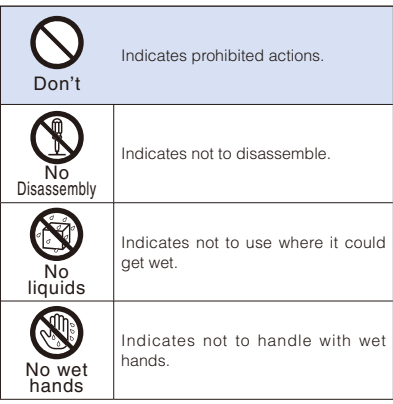

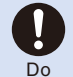

Indicates compulsory actions in accordance with instructions.

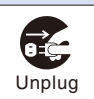

Indicates to remove the power plug from the outlet.

#### ■ "Safety Precautions" are described in the following categories:

Handling the FOMA Terminal, Battery Pack,

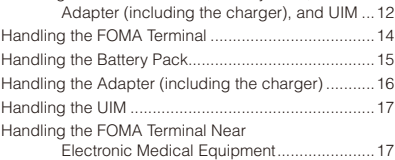

# **Handling the FOMA Terminal, Battery Pack, Adapter (including the charger), and UIM**

# **DANGER**

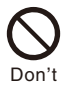

 Do not use, store, or leave the FOMA terminal, battery pack, adapter, or UIM in a place subject to high temperature such as close to fire, under direct sunlight, or in a car on an extremely hot day.

Doing so may cause the device to be deformed or damaged, or the battery pack to leak, overheat, explode, catch fire, or deteriorate in performance and longevity. Also, part of the case may heat up and cause burns.

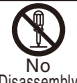

No adapter and do not directly solder<br>Disassembly battery pack to the FOMA terminal. Do not disassemble or modify the FOMA terminal, battery pack, or adapter and do not directly solder the

> Doing so may cause accident such as fire, injury or electric shock, or malfunction. Also, it may cause the battery pack to leak, overheat, explode, or catch fire.

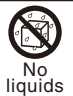

#### Do not get the FOMA terminal, battery pack, or adapter wet.

If liquids such as water or pet urine get into the device, it may cause overheating, electric shock, fire, malfunction, or injury. Be careful where and how you use the device.

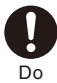

#### Use the battery packs and adapters (including chargers) specified for the FOMA terminal by DoCoMo.

The use of products that are not specified may cause the FOMA terminal, battery pack, or other device to leak, overheat, explode, catch fire, or malfunction.

Battery Pack SO02, Desktop Holder SO10, FOMA AC Adapter 01/02, FOMA DC Adapter 01/02, FOMA Portable Charging Adapter 01, FOMA Dry Battery Adapter 01, FOMA AC Adapter 01 for Global use, FOMA USB Cable with Charge Function 01/02

※ Contact our service counter (DoCoMo shop, etc.) for information on other compatible products.

# **WARNING**

 Do not place the FOMA terminal, battery pack, adapter (including the charger), or UIM inside cooking appliance such as a microwave oven or high-pressure containers.

Doing so may cause the battery pack to leak, overheat, explode, or catch fire, or the FOMA terminal and adapter (including the charger) to overheat, smoke, catch fire, or damage the circuit parts.

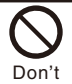

Don't

 Do not subject the FOMA terminal, battery pack, or adapter to excessive force or throw it.

Doing so may cause the battery pack to leak, overheat, explode, or catch fire, or cause the device to malfunction or catch fire.

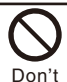

 Do not allow the charge and external connection terminals to come in contact with conducting foreign substances (a piece of metal, pencil lead, etc.). Never allow these objects to get into the FOMA terminal, battery pack, or adapter.

Doing so may cause fire or malfunction due to short circuits.

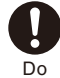

 Power off the mobile phone before you step into a place where flammable gas can leak, such as gas stations.

 Do not charge the battery as well because it may cause gas to ignite.

Keep the mobile phone powered off even when you use the Osaifu-Keitai in gas station premises or other similar place.

(When the IC card lock is set, cancel the lock and then power off the mobile phone.)

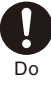

 If you notice anything unusual about the FOMA terminal, battery pack, or adapter such as an unusual odor, overheating, discoloration or deformation during operation, charging or storage, immediately perform the following measures.

- 1. Remove the power plug from the power outlet or cigarette lighter socket.
- 2. Power off the FOMA terminal.
- 3. Remove the battery pack from the FOMA terminal.

Failure to do so may cause the device to overheat, explode, or catch fire, or the battery pack to leak.

# **CAUTION**

 Do not place on an unstable or inclined platform.

Doing so may cause the device to fall and cause injury or malfunction.

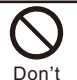

Don't

 Do not keep in a place that is very humid, dusty, or subject to high temperature.

Doing so may cause malfunction.

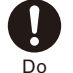

 If children use the FOMA terminal, parents or guardians should give them the proper instructions for use. Make sure that they use the FOMA terminal as instructed.

Failure to do so may cause injury.

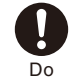

 Keep the FOMA terminal, battery pack, adapter, and UIM out of the reach of babies and infants.

Failure to do so may cause accidental swallowing or injury.

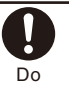

 Be careful especially when you use the FOMA terminal while it has been continuously connected to the adapter (including the charger) for a long period of time.

If you continue using i-αppli, talking on the videophone, or watching 1Seg for a long period of time with the battery being charged, the temperature of the FOMA terminal, battery pack, and adapter (including the charger) may rise.

If you are directly in contact with hot parts for a long period of time, it may cause your skin to become red, itch, or develop a rash depending on your physical condition and also it may cause low-temperature burn.

# **Handling the FOMA Terminal**

# **WARNING**

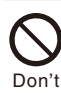

 Do not aim the infrared data port towards eyes when using the infrared communication.

Doing so may affect your eyes. Also, aiming it towards other infrared devices may interfere with the operation of these devices.

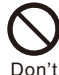

 Do not turn on the photo light with the lighting luminescence part close to the eyes.

Doing so may cause vision impairment or accident by dazzling eyes or surprising. Do not leave the FOMA terminal in a

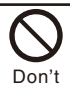

place such as the dashboard near the automobile air bag, which can have an adverse effect on the phone when it inflates.

Doing so may cause accidents such as an injury, malfunction, or breakage, in case the air bag inflates.

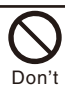

 Do not put the FOMA terminal in your breast pocket or inside pocket if you are wearing any electronic medical equipment.

If the FOMA terminal is used close to electronic medical equipment, it may cause malfunction.

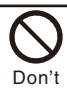

 Do not allow a foreign substance such as water and other liquids, metal parts, or flammables to get in the UIM or microSD card insertion slot on the FOMA terminal.

Doing so may cause fire, electric shock, or malfunction.

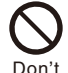

 Do not turn on the light toward a driver such as of a car.

Doing so may disturb driving and cause an accident.

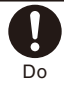

#### Power off the FOMA terminal in a place where the use is prohibited such as in airplane or hospital.

Failure to do so may affect electronic equipment and electronic medical equipment. If you set the automatic poweron function, cancel it before powering off the FOMA terminal.

Follow the instructions of each medical facility for the use of mobile phones on their premises.

Prohibited acts such as mobile phone usage on board an airplane may be punished by law.

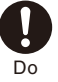

 Always keep the FOMA terminal away from your ear when you talk setting the hands-free function. Also, when you play game or play back music connecting the Earphone/Microphone to the FOMA terminal, adjust the volume adequately.

If the volume is too loud, it may cause difficulty in hearing.

Moreover, if you barely hear the surrounding sounds, it may cause an accident.

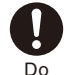

 If you have a weak heart, set the vibrator or ring volume carefully.

Failure to do so may affect your heart.

Do

 If you hear thunder while using the FOMA terminal outdoors, put the antenna back, power off immediately, and take shelter in a safe place.

Failure to do so may cause injury or electric shock from the lightning.

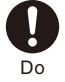

 Power off the FOMA terminal near electronic devices or equipment operating on high precision control or weak signals.

Failure to do so may interfere with the operation of electronic devices or equipment.

※ The followings are some electronic devices or equipment that you should be careful of:

Hearing aids, implantable cardiac pacemaker, implantable cardioverter defibrillator, other electronic medical equipment, fire detector, automatic door, and other automatically controlled devices or equipment.

If you use an implantable cardiac pacemaker, implantable cardioverter defibrillator, or other electronic medical equipment, check with the relevant medical electronic equipment manufacturer or vendor whether the operation can be affected by radio waves.

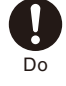

 Be careful about broken glasses or exposed internal from the FOMA terminal if the display or the camera lens is broken.

The display and the camera lens are designed not to be shattered when broken using the plastic panel. But they may cause injury if you touch a cut surface or exposed portion mistakenly.

# **CAUTION**

 Do not swing the FOMA terminal around by holding the antenna or strap.

Don't The FOMA terminal may hit you or others and doing so may cause accident such as injury or damage to the FOMA terminal or other property.

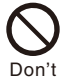

#### Do not use the FOMA terminal in crowded places.

The antenna may hit others and cause injury.

 Do not use the FOMA terminal if the antenna is broken.

When a broken antenna contacts with the skin, it may cause injury such as burns.

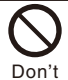

Don't

To use the Motion sensor/Motion tracking functions, make sure that your surroundings are safe to play, grip the FOMA terminal firmly, and do not shake it around unnecessarily.

Motion sensor/Motion tracking is a function to operate the FOMA terminal by tilting or shaking. If you shake it too much and it hits a person or objects, it may cause a serious accident or damage.

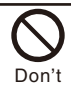

Do not hit a person or objects by the strap while using the Motion sensor/Motion tracking functions when you attach the strap made of metal to the FOMA terminal.

Doing so may cause accidents such as malfunction or damage.

 Do not place a magnetic card, etc. near the FOMA terminal or let it caught by the folded FOMA terminal.

Magnetic data on bankcards, credit cards, telephone cards, floppy disks, etc. may be erased.

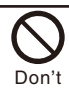

Don't

 Do not place magnetized devices near the FOMA terminal.

The strong magnetism may interfere with the operation.

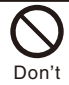

 If the display is mistakenly damaged and when the liquid crystal is broken, do not drink, absorb, or get it on your skin.

 If the liquid crystal gets on your eye or mouth, rinse with clean running water, and get medical treatment immediately. Also, if it gets on your skin or clothes, use something such as alcohol to wipe off and wash it with soap in clear water.

Failure to do so may cause blindness or injury on your skin.

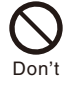

Do not bring your ear closer to the speaker when the ring tone sounds or melody is played back on the FOMA terminal.

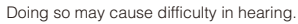

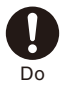

In rare cases, using the FOMA terminal may interfere with the operation of electronic devices in some types of vehicle.

If there is any interference, do not use the FOMA terminal when driving for safety reasons.

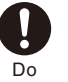

The use of the FOMA terminal may cause itching, rashes, eczema, or other symptoms depending on the user's physical condition. Immediately stop using and get medical treatment in such a case.

Metals are used as listed below:

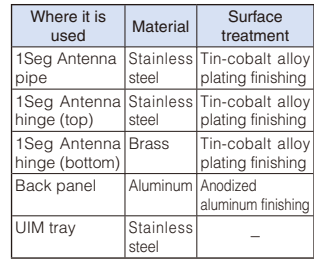

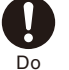

 Be careful not to get your finger or the strap caught in the folded FOMA terminal when you fold and open it.

Failure to do so may cause injury or damage.

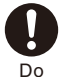

 When you watch a 1Seg program, watch in a bright place taking a safe distance from the display.

Failure to do so may damage your eyesight.

## **Handling the Battery Pack**

■ Check the type of the battery by the label on the battery pack.

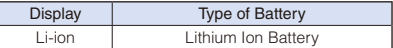

# **DANGER**

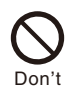

Do not touch the battery pack terminal with a metal object such as a wire. Also, do not carry or keep the battery pack together with metal objects such as a necklace.

Doing so may cause the battery pack to leak, overheat, explode, or catch fire.

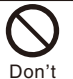

Do not forcibly attach the battery pack to the FOMA terminal. Also, make sure to attach the battery pack in the correct direction.

Doing so may cause the battery pack to leak, overheat, explode, or catch fire.

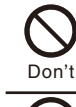

#### Do not throw the battery pack into fire.

Doing so may cause the battery pack to leak, overheat, explode, or catch fire.

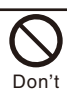

 Do not stick a nail into the battery pack, hit it with a hammer, or step on it.

Doing so may cause the battery pack to leak, overheat, explode, or catch fire.

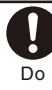

 If the battery fluid gets into your eyes, do not rub, rinse with clean running water, and get medical treatment immediately.

Failure to do so may cause blindness.

# **WARNING**

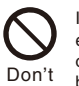

 If any abnormality caused by an external shock, such as deformation or damages by falling is found in the battery pack, stop using the battery pack immediately.

Failure to do so may cause the battery pack to leak, overheat, explode, or catch fire, or cause the device to malfunction or catch fire.

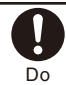

 Stop charging if the FOMA terminal is not charged within the specified charging time.

Failure to do so may cause the battery pack to leak, overheat, explode, or catch fire.

 If the battery pack leaks or hears an unusual odor, immediately stop using and move it away from fire.

The leaking liquid may ignite fire, catch fire, or explode.

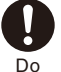

Do

 Be careful about your pet not to bite the battery pack.

Failure to do so may cause the battery pack to leak, overheat, explode, or catch fire, or cause the device to malfunction or catch fire.

# **CAUTION**

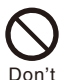

 Do not dispose of the battery pack together with other garbage.

The battery pack may become the source of fire or environmental destruction. Take the used battery pack to our service counter (DoCoMo shop, etc.) after insulating it by affixing an adhesive tape on the terminal of it or follow the instructions of the local authorities in charge of collecting used battery packs.

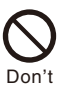

Do not charge the wet battery pack.

Doing so may cause the battery pack to overheat, catch fire, or explode.

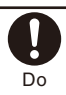

 If the battery fluid gets on your skin or clothes, immediately stop using the battery pack and rinse with clean running water thoroughly.

Failure to do so may cause injury on your skin.

# **Handling the Adapter (including the charger)**

# **WARNING**

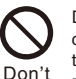

 Do not use the adapter (including the charger) if the cord of the adapter or the power cord is damaged.

Doing so may cause electric shock, overheating, or fire.

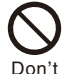

 Do not use the AC adapter or desktop holder in a very humid or steamy place such as bathroom.

Doing so may cause electric shock.

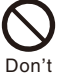

 The DC adapter is for use in vehicles with a negative ground. Do not use it in vehicles with a positive ground.

Doing so may cause fire.

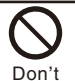

 Do not touch the FOMA terminal and adapter (including the charger) if you hear thunder.

Doing so may cause injury or electric shock from the lightning.

 Do not short-circuit the charge terminal of the charger while the power plug is connected to the power outlet or cigarette lighter socket. Do not touch the charge terminal with your hands,

fingers, or any part of your body. Doing so may cause fire, malfunction,

electric shock, or injury.

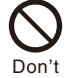

Don't

 Place the charger or the desktop holder on a stable platform while charging. Do not cover or wrap the charger or the desktop holder with a cloth or bedding.

The FOMA terminal may fall off the charger or heat up and cause fire or malfunction.

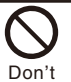

 Do not place any heavy objects on the cord of the adapter (including the charger) or the power cord.

Doing so may cause electric shock or fire.

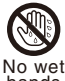

 Do not touch the cord of the adapter (including the charger) or the power outlet with wet hands.

hands Doing so may cause electric shock.

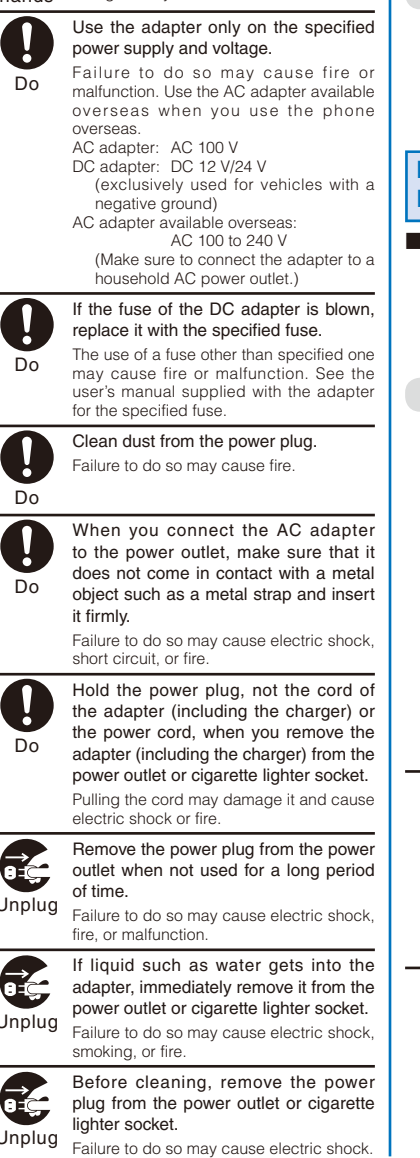

# **Handling the UIM**

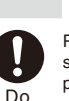

 Please be careful not to touch a cut surface when you remove the UIM (IC portion).

**CAUTION**

Failure to do so may damage your hand or fingers.

# **Handling the FOMA Terminal Near Electronic Medical Equipment**

■ The following instructions observe the guidelines of the Electromagnetic Compatibility Conference, Japan to protect electronic medical equipment from radio waves from mobile phones.

# **WARNING**

#### Please observe the following guidelines in medical facilities.

- Do not take the FOMA terminal into the operating rooms, ICU (Intensive Care Unit), or CCU (Coronary Care Unit).
- Power off the FOMA terminal inside hospital wards.
- Power off the FOMA terminal in the lobby and other places if there are any electronic medical equipment operating in the vicinity.
- Follow the instructions of each medical facility when they specify areas forbidding to use and carrying a mobile phone.
- If you set the automatic power-on function, cancel it before powering off the FOMA terminal.

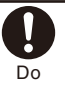

Do

Power off the FOMA terminal in crowded places such as rush-hour trains. There may be a person with an implantable cardiac pacemaker or implantable cardioverter defibrillator near you.

The radio waves from the FOMA terminal may affect the operation of implantable cardiac pacemaker or implantable cardioverter defibrillator.

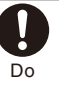

 If you use an implantable cardiac pacemaker or implantable cardioverter defibrillator, keep the FOMA terminal more than 22 cm away from the implant at all times.

The radio waves from the FOMA terminal may affect the operation of implantable cardiac pacemaker or implantable cardioverter defibrillator.

 If you need to use electronic medical equipment other than implantable cardiac pacemaker or implantable cardioverter defibrillator outside medical facilities such as treating at home, check with the relevant medical electronic equipment manufacturer or vendor whether the operation may be affected by radio waves.

The radio waves from the FOMA terminal may affect the operation of electronic medical equipment.

# **Handling Precautions**

#### **◆ Common Precautions**

Do

#### ● Do not expose to water.

 The FOMA terminal, battery pack, adapter (including the charger), and UIM are not waterproof. Do not use them in a humid place such as bathroom or in the rain. If you carry the FOMA terminal on your body, perspiration may corrode the internal parts of the FOMA terminal and cause malfunction. Note that if a trouble is diagnosed as exposure to water or other liquid, repairs of the FOMA terminal may not be covered by the Warranty or it may not be possible to repair such phones. In that case, even if the FOMA terminal can be repaired, it is repaired at the owner's expense.

#### ● Clean the FOMA terminal with a dry soft cloth (such as used for cleaning eyeglasses).

- The color liquid crystal display of the FOMA terminal has a special coating on it for better visibility. Do not use unnecessary force to wipe the display when you are cleaning it with a dry cloth. The display and its coating may be damaged. Handle the display with care and use a dry soft cloth (such as used for cleaning eyeglasses) to clean it. If the display is left with water drops or stains, stains may become permanent or the display coating may be peeled off.
- Do not use alcohol, thinner, benzene, cleaning detergent, etc. to clean the FOMA terminal. These chemicals may erase the printing on the FOMA terminal or cause discoloration.

#### ● Clean the terminals occasionally with a dry cotton swab.

 Soiled terminals may cause poor connection and loss of power. If the terminals are dirty, use a dry cloth or cotton swab to wipe them clean.

#### ● Do not leave the FOMA terminal near the air conditioning vent.

 Extreme temperature changes may produce condensation and corrode the internal parts of the FOMA terminal, causing it to malfunction.

- Make sure to use the FOMA terminal or battery pack without excessive force.
	- If you put the FOMA terminal in a bag full of items or sit down with the FOMA terminal in the pocket of your clothe, it may damage the display, and internal circuit board, and the battery pack and cause the FOMA terminal to malfunction. Also, while the external device is connected to the External connection terminal or Earphone/ Microphone jack, it may damage the connector and cause malfunction.
- Make sure to see the user's manuals supplied with the FOMA terminal, adapter (including the charger), and desktop holder.
- Do not rob or scratch the display with metal.
	- The display may get scratched and it may cause malfunction or damage.

#### ◆ FOMA Terminal Precautions

● Do not use the FOMA terminal in extremely hot or cold places.

Use the FOMA terminal within a temperature range of 5°C to 35°C and a humidity range of 45% to 85%.

- Using the FOMA terminal near ordinary phone, television or radio may cause interference in these electric appliances. Make sure to move far away from them when using the FOMA terminal.
- Note down the information saved in the FOMA terminal in a separate note and keep it safely.
	- Under no condition will DoCoMo be held liable for any damaged or lost data saved in the FOMA terminal.
- Do not plug the connector of the external device into the External connection terminal or Earphone/Microphone jack at the slant and pull it while connecting.
	- Doing so may cause malfunction or damage to the FOMA terminal.
- Do not fold the FOMA terminal with an object including the strap left inside.
	- Doing so may cause malfunction or damage to the FOMA terminal.
- The FOMA terminal could become warm while in use and charging. This condition is not abnormal. You can continue using the FOMA terminal.
- Do not leave the camera under direct sunlight.
	- If you do so, some of the phone parts may melt or become faded.
- Use the FOMA terminal with the covers of the Earphone/Microphone jack and External connection terminal closed.
	- Failure to do so may get dust or water inside and cause malfunction.
- Do not use the FOMA terminal without the back cover.
	- Doing so may cause the battery pack fall, malfunction, and damage.
- Do not stick a label or sticker on the back of the display of the FOMA terminal.
	- When opening/folding the FOMA terminal, it may get stuck on a label or sticker and doing so may cause malfunction or damage to the FOMA terminal.
- Do not rotate the display with the FOMA terminal folded.
	- Doing so may get the display or keypad scratched or cause malfunction or damage.
- Do not remove the microSD card or power off the FOMA terminal while using the microSD card.
	- Doing so may cause data loss or malfunction.
- Do not hold up and show or place the IC card of the FOMA terminal to a reading device with the antenna extended.
	- Doing so may hit the antenna and break it or the IC card may not work correctly.

#### ◆ Battery Pack Precautions

- The battery pack is a consumable accessory.
	- Even if the operating time of the FOMA terminal varies depending on the operating conditions and other factors, when the length of time you can use the FOMA terminal with a fully charged battery becomes unusually short, it is time to replace the battery pack. Purchase the battery pack specified in this manual.
- Charge the battery pack in an environment with the proper ambient temperature (5°C to 35°C).
- Make sure to charge the battery pack before you use the FOMA terminal for the first time or when you have not been using it for a long period of time.
- The operating time of the battery pack varies depending on the operating environment and the secular degradation of the battery pack.
- Depending on the use condition, the battery pack may be inflated as it comes to the end of its life. This is not a malfunction.
- Do not store or leave the battery pack with the condition of which the battery level is 0.
	- Doing so may decrement the performance or shorten the life of the battery pack.
- ◆ Adapter (including the charger) Precautions
- Charge the battery pack in an environment with the proper ambient temperature (5°C to 35°C).
- Do not charge in the following places.
	- Places that are very humid, dusty or exposed to strong vibrations.
	- Near ordinary phone or TV/radio.
- The adapter (including the charger) could become warm while charging. This condition is not abnormal. You can continue charging the battery.
- When you charge the battery pack using the DC adapter, keep the car engine running.
	- Charging the battery with the engine turned off may drain your car battery.
- When you use the power outlet with a mechanism to prevent the plug from being removed, follow the instructions on the outlet's user's manual.
- Do not give a strong impact to the adapter. Also, do not bend or deform the charging pins on the adapter.
	- If you do so, the adapter may not work properly.

#### ◆ UIM Precautions

- Do not use unnecessary force to insert/ remove the UIM.
- The UIM could become warm while it is in use. This condition is not abnormal. You can continue using the card.
- Do not insert and use the UIM with another IC card reader/writer. Please note that you are wholly liable for any damage or malfunction as a result of such action.
- Always keep the IC portion clean when you use the card.
- Use a dry soft cloth (such as used for cleaning eyeglasses) for cleaning and maintenance of the UIM.
- Note down the information saved in the UIM in a separate note and keep it safely.
	- Under no condition will DoCoMo be held liable for any damaged or lost data saved in the UIM.
- Take an expended UIM to our service counter (DoCoMo shop, etc.) for proper disposal in order to protect the environment.
- Do not use the UIM in extremely high or low temperature.
- Do not carelessly damage, contact, or short circuit an IC.
	- Doing so may cause data loss or malfunction.
- Do not drop a UIM or subject it to impact.
	- Doing so may cause malfunction.
- Do not bend a UIM or place a heavy object on it.
	- Doing so may cause malfunction.
- Do not insert the UIM on which any label or seal is stuck into the FOMA terminal.
	- Doing so may cause malfunction.

#### ◆ FeliCa Reader/Writer

- The FeliCa reader/writer function of the FOMA terminal uses extremely weak radio waves, so that no license is required for use as a radio station.
- The FeliCa reader/writer function of the FOMA terminal uses frequencies in the 13.56MHz range. If there is another reader/ writer used in the neighborhood, keep enough distance from it. Attention should be also paid to assure that no other radio station which uses the same frequency range exists near the FOMA terminal.

#### ◆ Caution

#### ● Never use the modified FOMA terminal. Using the modified equipment is against the Radio Law.

The FOMA terminal satisfies certificates such as the technology standard agreement of the specific wireless equipment based on the Radio Law. The model plate of the FOMA terminal shows "技適マー  $\mathcal{D} \mathcal{Q}$ " as the proof of it.

If you modify the inside of the FOMA terminal by taking screws off, the certificates such as the technology standard agreement, are counted as invalid.

Using the FOMA terminal, while the certificates such as the technology standard agreement are invalid, is against the Radio Law, so that never use it under those conditions.

#### ● Be careful using the FOMA terminal while driving a vehicle.

• Holding the mobile phone with a hand while driving applies the penal regulations. When you are compelled to receive a call, tell

"Call you back" to the caller using the hands-free function and park the vehicle in a safe place to place a call.

#### ● Use the FeliCa reader/writer function only in Japan.

 The FeliCa reader/writer function of the FOMA terminal is designed to conform to the Japanese radio standard. Overseas use of this function may be subject to punishment.

#### ● Use the IC card authentication function only in Japan.

 The IC card authentication function of the FOMA terminal is designed to conform to the Japanese radio standard. Overseas use of this function may be subject to punishment.

# **Intellectual Property Right**

#### ◆ Copyright and Portrait Right

Copyrighted contents you recorded or obtained from sites or Internet home pages using this product by downloading or other means, such as documents, images, music data, software, are prohibited from reproduction, transformation and transmission over public lines without consent of the copyright holders, unless intended for personal use or any other purpose permitted by law.

Note that some performances, shows, and exhibitions may not allow photography, movie shooting, or sound recording even for personal use.

You should also refrain from taking a picture of other people and disclosing it by such means as posting it on a site on the Internet without their consent because of possible infringement of their right of portrait.

#### ◆ Trademarks

- "FOMA", "mova", "i-mode", "i-Channel", "PushTalk", "PushTalkPlus", "ToruCa", "i-αppli", "i-αppliDX", "i-motion", "i-area", "Deco-mail", "Chara-den", "mopera U", "mopera", "DoPa", "WORLD CALL", "WORLD WING", "Chaku-motion", "FirstPass",<br>"Dual Network", "DCMX", "iD", "Public mode",<br>"Security Scan", "2in1", "sigmarion", "musea",<br>"V-live", "visualnet", "IMCS", "OFFICEED", "Chokkan Game", "FOMA" logo, "i-mode" logo, "i-αppli" logo, "DCMX" logo, "iD" logo, and "HIGH SPEED" logo are trademarks or registered trademarks of NTT DoCoMo.
- "Catch Phone (Call waiting service)" is a registered trademark of Nippon Telegraph and Telephone Corporation.
- Free Dial logo mark is a registered trademark of NTT Communications Corporation.
- McAfee® is a registered trademark or trademark of McAfee, Inc. and/or its affiliates in the U.S. and/or other countries.
- G-GUIDE, G-GUIDE MOBILE, and their logos are registered trademarks in Japan of U.S. Gemstar-TV Guide International, Inc. and/or its affiliates.

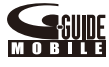

- QuickTime is a registered trademark of Apple Inc., in the U.S. and other countries.
- Powered by JBlend™ Copyright 2002-2008 Aplix Corporation. All rights reserved. JBlend and JBlend-related trademarks are trademarks or registered trademarks of Aplix Corporation in Japan and other countries.

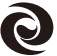

**J**Blend

 $\bullet$  " $\mathfrak{D}$ " is a registered trademark of FeliCa Networks, Inc.

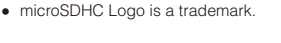

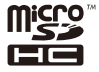

- "Multitask" is a registered trademark of NEC Corporation.
- Microsoft<sup>®</sup>, Windows<sup>®</sup>, and Windows Vista<sup>®</sup> are trademarks or registered trademarks of the U.S. Microsoft Corporation in the U.S. and other countries.
- Windows Media® is either a registered trademark or trademark of Microsoft Corporation in the United States and/or other countries.
- Napster is a registered trademark of Napster, LLC. and/or its affiliates in the US and/or other countries.
- Mascot Capsule® is a trademark of the HI Corporation.
- "PostPet" is a registered trademark of So-net Entertainment Corporation.
- "BRAVIA", "POBox", "POBox Pro", and "BRAVIA" logo are trademarks or registered trademarks of Sony Corporation.
- "deco-e maker", "Ericle", "Stand-by books", and "Shield view" are trademarks or registered trademarks of Sony Ericsson Mobile Communications Japan, Inc.
- "PlayNow" is a trademark of Sony Ericsson Mobile Communications AB.
- "LUMINES" is a registered trademark of Q ENTERTAINMENT INC. and NAMCO BANDAI Games Inc.
- "しゃべって翻訳 for SO" is a trademark of ATR-Trek Co., Ltd.
- "旺文社監修国語辞典" and "ポケットコンプリヘン シブ英和・和英辞典" stored in the i-αppli "Mobile Dictionary" are trademarks or registered trademarks of Obunsha Co., Ltd.
- Java and Java-related trademarks are trademarks or registered trademarks of the U.S. Sun Microsystems, Inc. in the U.S. and other countries.
- ImageStar is a registered trademark of Ainix Corporation.
- QR code is a registered trademark of Denso Wave Inc.
- IrSimple™, IrSS™, and IrSimpleShot™ are trademarks of Infrared Data Association®.
- Other system names and/or product names mentioned in this manual are generally trademarks or registered trademarks of their respective owners. The trademark symbol ™ and registered trademark symbol ® are omitted hereafter in this manual.

#### ◆ Others

• Contains Adobe® Flash® Lite™ and Adobe® Reader® LE technology by Adobe Systems Incorporated

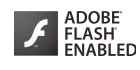

Adobe Flash Lite Copyright © 2003-2007 Adobe Systems Incorporated. All rights reserved.

 Adobe Reader LE Copyright © 1993-2007 Adobe Systems Incorporated. All rights reserved.

 Adobe, Adobe Reader, Flash and Flash Lite are either registered trademarks or trademarks of Adobe Systems Incorporated in the United States and/or other countries.

- GestureTek technology is installed in this product. Copyright © 2006-2008, Gesture Tek, Inc. All rights reserved.
- Content owners use Windows Media digital rights management technology (WMDRM) to protect their intellectual property, including copyrights. This device uses WMDRM software to access WMDRMprotected content.

If the WMDRM software fails to protect the content, content owners may ask Microsoft to revoke the software's ability to use WMDRM to play or copy protected content.

Revocation does not affect unprotected content. When you download licenses for protected content, you agree that Microsoft may include a revocation list with the licenses. Content owners may require you to upgrade WMDRM to access their content. If you decline an upgrade, you will not be able to access content that requires the upgrade.

 $\bullet$  This product contains NetFront Browser and NetFront Sync Client of ACCESS CO., LTD. ACCESS and NetFront are

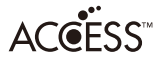

**NetFront** 

trademarks or registered trademarks of ACCESS CO., LTD. in Japan and other countries.

Copyright © 2008 ACCESS CO., LTD. All rights reserved.

- This product incorporates a program module developed by Independent JPEG Group.
- FeliCa is a contactless IC card technology developed by Sony Corporation. FeliCa is a registered trademark of Sony Corporation.
- Powered by Mascot Capsule®
- **Built with Linter Database.** Copyright © 2006-2008 Brycen Corp., Ltd. Copyright © 1990-2003 Relex, Inc., All rights reserved.
- POBox technology has been developed by Sony Computer Science Laboratories, Inc. and Sony Ericsson Mobile Communications Japan, Inc.
- This product is under the licensing agreement of the MPEG-4 Visual Patent Portfolio License, and is approved for private and non-profit uses, such as those indicated below.
	- For recording MPEG-4 Visual standards-compliant movie (hereinafter referred to as MPEG-4 Movie).
	- For playing back MPEG-4 Movie recorded by a consumer who uses the product for private and non-profit activities.
	- For playing back MPEG-4 Movie recorded by a provider who owns an MPEG-4 license.

To use this product for other applications, such as promotional activities, company use, or profitmaking endeavor, contact U.S. MPEG LA, LLC.

• This product includes software symbian licensed from Symbian Software Ltd. Symbian, Symbian OS, and all Symbian-related trademarks and logos are trademarks or registered

trademarks of Symbian Software Ltd. © 1998-2007 Symbian Software Ltd. All rights reserved.

 "Google" and "Google Maps For Mobile" are trademarks of Google, Inc.

#### ◆ Windows Title Conventions

- Windows 2000 is an abbreviation of the Microsoft<sup>®</sup> Windows® 2000 Professional operating system.
- Windows XP is an abbreviation of the Microsoft® Windows<sup>®</sup> XP Professional operating system or Microsoft® Windows® XP Home Edition operating system.
- Windows Vista is an abbreviation of the Windows Vista® (Home Basic, Home Premium, Business, Enterprise, Ultimate).

# **Supplied and Optional Accessories**

# ■ Supplied accessories

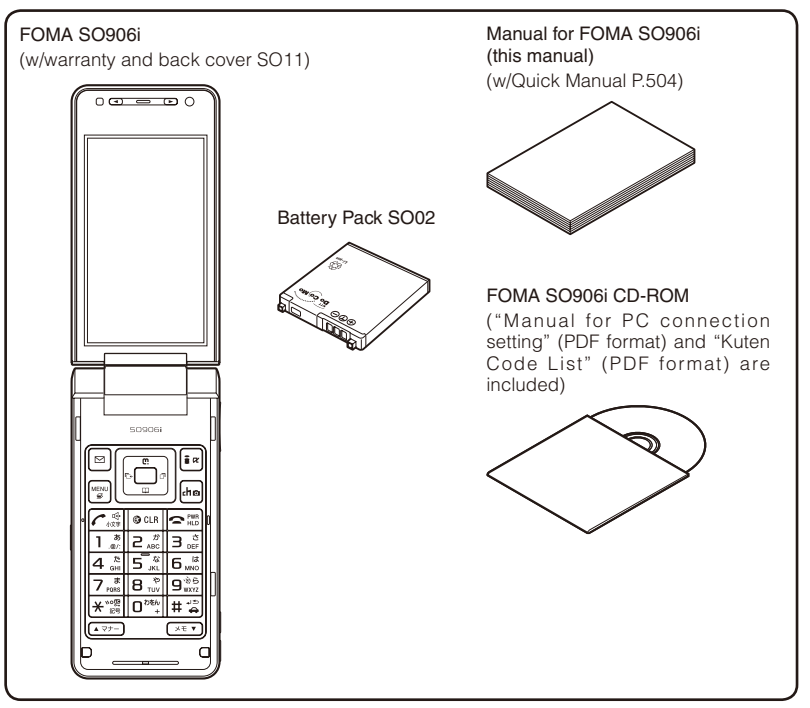

## ■ Optional accessories

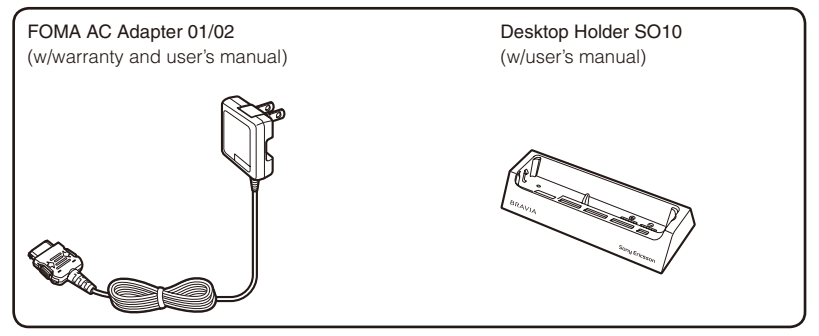

Other optional accessories (P.460)

# **Before Using the Handset**

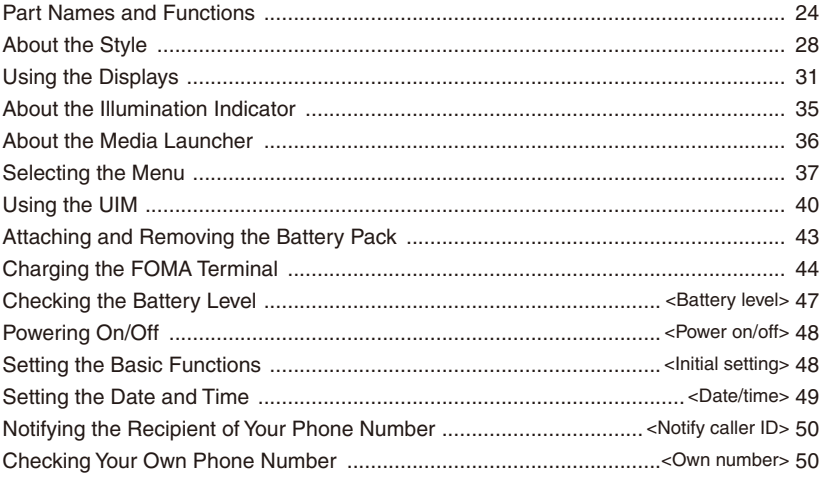

# **Part Names and Functions**

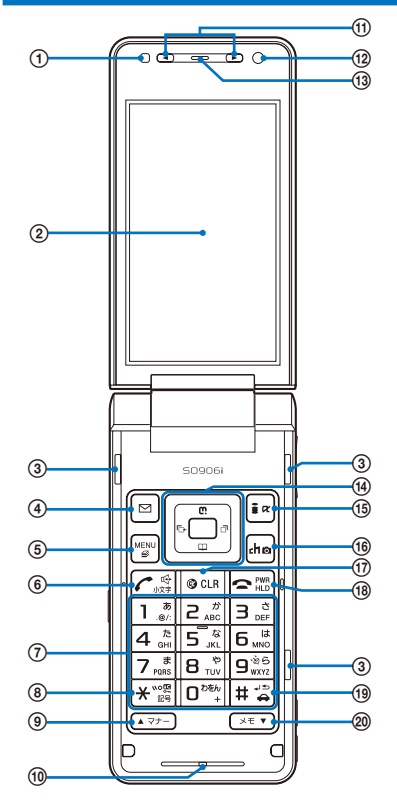

#### Brightness Sensor

Adjust the display light brightness and set ON/OFF of the keypad light automatically to adapt for the surrounding brightness (P.114).

#### Display (P.31)

#### 3 Units Front Speaker

Sounds including the ring tone are heard from here.

#### **4同** Mail Kev

In the stand-by display, press to display the Mail menu (P.182) and press for over a second to perform the Check new message (P.194, 211).

Press to select an item in the guide display (P.34).

#### **5** MENU Key

Press to display the menu (P.37, 371).

#### **6** Call/Hands-free Switch Kev

Press to place a voice call or start talking on the phone of a voice, videophone, or PushTalk call.

Press during a call to switch ON/OFF of the hands-free function (P.56).

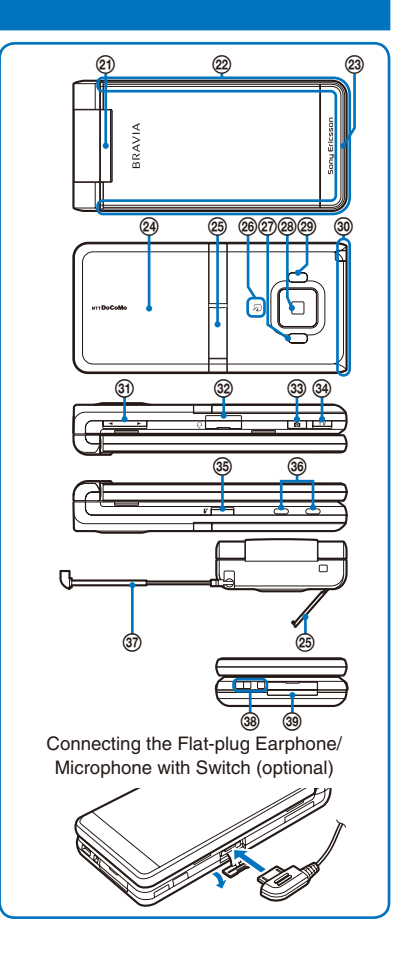

#### Keypad

Enter phone numbers or text (P.450, 451).

In the stand-by display, press  $\boxed{2}$  for over a second to switch ON/OFF of the Shield view (P.113).

In the stand-by display, press  $\boxed{5}$  for over a second to display the Reset display (P.395).

In the stand-by display, press  $\boxed{7}$  for over a second to switch [Display]/[OFF] of the Secret data display. To set [Display], enter the Security code (P.131).

In the stand-by display, press  $\boxed{B}$  for over a second and enter the Security code to display the 2in1 setting display or Mode switching display (P.417).

In the stand-by display, press  $\boxed{9}$  for over a second to check your current location (P.248).

## **8 \* X/IC Card Lock Key**

In the stand-by display, press for over a second to lock the IC card function or cancel the lock. To cancel the lock, enter the Security code (P.245).

#### **(9)** (277–) Manner/ ▲ Key

In the stand-by display, press to display the Manner mode display (P.109) and press for over a second to set/cancel the Manner mode (P.108).

Press to scroll a page to the previous display.

#### Microphone

Picks up the sound of your voice. Do not cover it with your hand.

#### / Channel Select Up Key/Channel Select Down Key

Operates 1Seg, Camera, Full Browser, Media Launcher, and etc. when the FOMA terminal is in the Media style. Press to select an item of the guide display in the Media style (P.35).

#### In-Camera

Use to record a still image or movie (P.142, 147) or send the image at your side during a videophone call (P.54).

#### Earpiece

The caller's voice is heard from here.

Four-way Keys and Enter Key (P.26)

#### $\left(\frac{1}{2}\right)$ i-mode/i- $\alpha$ ppli Key

In the stand-by display, press to display the i-mode menu (P.162) and press for over a second to display the i- $\alpha$  ppli folder list display (P.219).

Press to select an item in the guide display (P.34).

#### **<sup>16</sup>**  $\overline{ch}$  i-Channel Key

Press to place or receive a videophone call (P.55, 67). In the stand-by display, press to display the Channel list display (P.179) and press for over a second to activate the Camera mode (P.138).

Press to select an item in the guide display (P.34).

#### *<sup>1</sup>D* Clear Key

Press to cancel the current operation.

In the i- $\alpha$ ppli stand-by display, press to operate the software (P.229).

In the stand-by display, press for over a second to turn off the notification icon (P.33).

#### <sup>(18</sup> Power/End/Hold Key

Press to power on/off the FOMA terminal (P.48).

Press to hang up or end the multitask functions.

Press while receiving a voice or videophone call to put a call on hold (P.69).

Press to turn on/off the display while the Calendar, Lifetime calendar (P.111), or i-Channel Telop text (P.180) is displayed in the stand-by display.

#### #/Public Mode (Drive Mode) Key

In the stand-by display, press for over a second to set/ cancel the Public mode (Drive mode) (P.71).

#### <sup>20</sup> ब्स्ज Memo/ <del>▼</del> Key

In the stand-by display, press to display the Record message display (P.73) and press for over a second to set/cancel the Record message (P.73).

Press to scroll a page to the next display.

## FeliCa Sign

Lights in green during iC communication or when the FOMA terminal comes within the communication range with the reading device (P.237, 350).

### Illumination Indicator (P.35)

## Incoming Indicator/Charge Indicator

Flashes when receiving a call/mail. It flashes when there is a missed call or new mail/unread message (P.119). Flashes while obtaining the location information using the GPS function (P.248).

Lights in red while charging the battery (P.46).

#### 24 Back Cover (P.43)

The microSD card slot is located at the position visible when removing the back cover and battery pack (P.325).

#### **23 Step Stand**

Places the FOMA terminal in the horizontal orientation and allows you to watch 1Seg in the Media style (P.30).

#### FeliCa Mark

Indication for a built-in IC card.

Hold this mark to the reading device to use the Osaifu-Keitai. You can send and receive data by placing the FeliCa mark of the FOMA terminal over that of another FOMA terminal provided with the iC communication function. You cannot remove the IC card (P.237, 350).

## Photo Light/Auto Timer Indicator/Assist Light

Turn this light on when recording (P.153).

Lights (low light) during the Camera mode. Flashes (low light) while recording or activating the Auto timer (P.138, 152).

Turn this light with the FOMA terminal folded (P.391).

#### Out-Camera

Use to record a still image or movie (P.142, 147) or send the surrounding image during a videophone call (P.54).

#### Infrared Data Port

When you perform infrared communication (P.345) or use the FOMA terminal as a remote control (P.349), point this port to the target device or equipment.

#### FOMA Antenna

The antenna is incorporated in the main body. To talk on the phone with better condition, do not cover the antenna with your hands.

#### **31 < ■ Volume Up Key/Volume Down Key**

Operates 1Seg, Camera, Full Browser, Media Launcher, and etc. when the FOMA terminal is in the Media style. Press to select an item of the guide display in the Media style (P.35).

Press to adjust the volume while playing back music data on the Music Player or Music&Video Channel with the FOMA terminal folded (P.358, 364).

#### Earphone/Microphone Jack

Connect the Flat-plug Earphone/Microphone with Switch (optional), etc. Other traditional Earphone/ Microphone with Switch (optional) is also available by connecting it through the Earphone Plug Adapter (optional). Do not pull the cover forcibly (P.393).

#### 3 6 Shutter Key

In the stand-by display, press for over a second to activate the Camera mode (P.138).

Press to record using the camera (P.143, 147).

Press halfway down to perform the Auto Focus when you are recording a still image (P.143).

Press to select an item of the guide display in the Media style (P.35).

#### **34 TV TV Key**

In the stand-by display, press for over a second to activate 1Seg (P.270).

Press to select an item of the guide display in the Media style (P.35).

#### **<sup>36</sup>** PushTalk Key

Press to originate or receive a PushTalk call (P.81, 83). In the stand-by display, press to display the PushTalk phonebook (P.84).

Press while the stand-by display appears with the FOMA terminal folded to light the illumination indicator (P.35).

Press for over a second while the stand-by display appears with the FOMA terminal folded to light the Photo light as Assist light (P.391).

Press to select an item of the guide display in the Media style (P.35).

Operate the Music Player or Music&Video Channel with the FOMA terminal folded (P.358, 364).

#### Charge Terminal Pins (P.46)

#### **3**1Seg Antenna

Use when using the 1Seg function (P.265).

Strap Attachment

Attach the strap here.

#### External Connection Terminal

Connect the AC adapter (optional), FOMA USB Cable with Charge Function 01/02 (optional), etc. (P.46, 333). Do not pull the cover forcibly.

## **Four-way Keys and Enter Key**

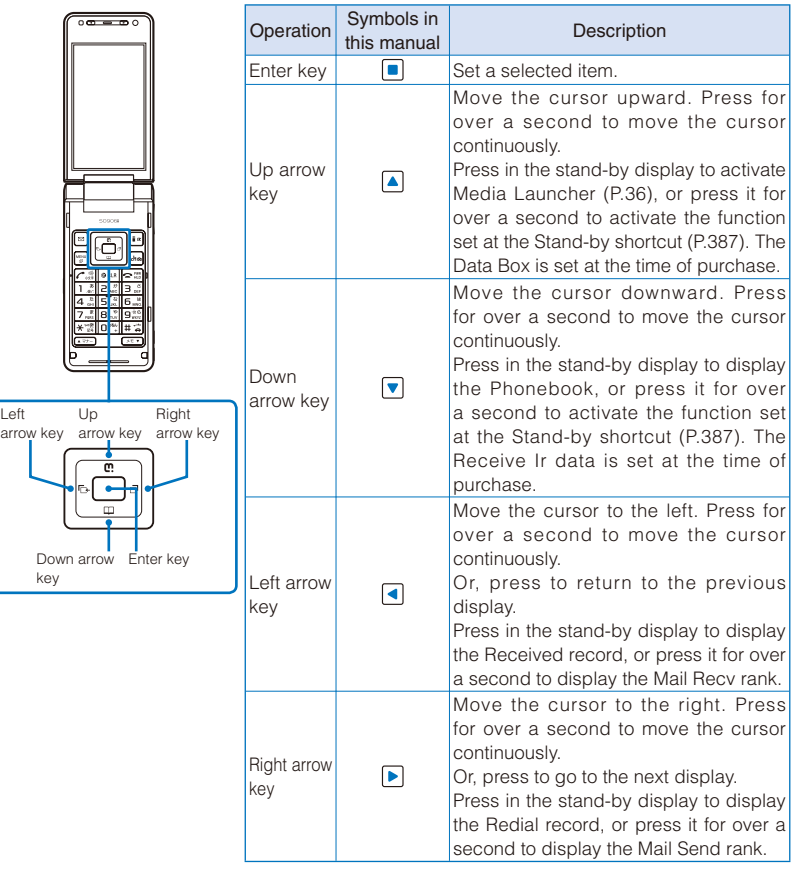

# **How to Use the Motion Sensor**

Motion sensor is a function that allows you to operate several functions of the FOMA terminal by tilting, rotating, or tapping the FOMA terminal instead of being operated by the keypad.

- The following functions can be operated by the Motion sensor.<br>- While displaying an image (P.307) While playing ba
	- While playing back the Music slide show (P.308)
	- While playing back a movie (P.313) Full Browser (P.291)<br>- 1Seg (P.270, 271) While incoming a vo
		-
- 
- 

- While incoming a voice/videophone call (P.67)
- When the mail reception is completed (P.192) While playing back a PC movie (P.303)
- To use the Motion sensor, make sure that your surroundings are safe to use and do not shake it around unnecessarily. If the FOMA terminal hits a person or objects, it may cause a serious accident or damage.

The Motion sensor can be operated by the four methods as follows.

#### ■ Single Tap

Tap the side panel of the FOMA terminal with a finger once.

#### ■ Double Tap

Tap the side panel of the FOMA terminal with a finger twice continuously.

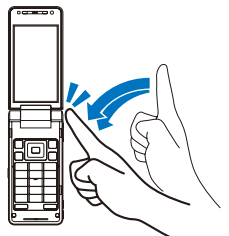

σ

■ Rotate the FOMA terminal

Rotate the FOMA terminal in 90 degrees.

#### ■ Tilt the FOMA terminal

Tilt the FOMA terminal from right to left or forward and backward. To operate the FOMA terminal by tilting it, single-tap the FOMA terminal. While the operations are available, the guide display appears.

- Operation by tilting the FOMA terminal is based on the position of the FOMA terminal when the operation becomes available by singletapping the FOMA terminal and the operation is performed according to the tilt of the FOMA terminal. The operation is stopped when the FOMA terminal is placed in the basic position.
- Operation by tilting the FOMA terminal is canceled when you single-tap the FOMA terminal again or after about five seconds past without any operation.

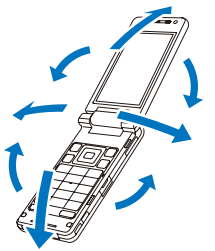

● You can set whether to make the Motion sensor available for operations (P.372).

● Operation by the Motion sensor can be tried or practiced at the Training mode (P.373).

# **About the Style**

You can use the FOMA terminal in the Normal style and Media style in which the terminal is placed horizontally.

#### ■ Normal style ■ Normal style ■ Media style

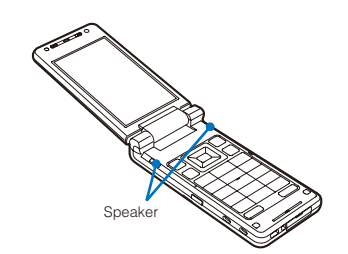

 You hear sounds from speakers of the both side in the Normal style.

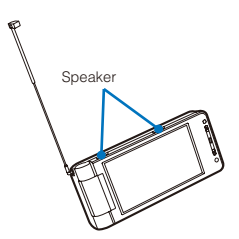

When you watch 1Seg in the Media style, using the 3 Step Stand allows you to place the FOMA terminal on the flat surface in the horizontal orientation and watch 1Seg with full-wide horizontal screen display.

- In the Media style, you hear sounds from two speakers placed in the upper side.
- The available functions when the Media style is used are as follows.
	- Watch/record a 1Seg program (P.269, 282)
	- Shoot by photo (P.142)
	- Movie shoot (P.147)
	- Display an image (P.306)
	- Play back a movie (P.312)
	- Media Launcher (P.36)
	- Music slide show (P.307)
	- Full Browser (P.291)
	- PC Movie Player (P.304)
	- Music Player (P.365)
	- Music&Video Channel (P.359)
- When the Media style is used, you can only use the  $TV$ ,  $\Box$ ,  $\Box$ ,  $\Box$ ,  $\Box$ ,  $\nabla$ , and  $\overline{A}$   $\overline{B}$  keys.
- When you answer a phone call while watching 1Seg with antenna extended, be very careful with the point of the antenna not to harm people around you or get into your eyes.

You can set functions to be activated when switching the style from the Normal style to the Media style in the stand-by display (P.387).

#### ■ Switching to Media style

- **1 Hold the FOMA terminal 2 Rotate the display 180 3 Fold the FOMA terminal.and open the display straight.**
	- **degrees clockwise.**
- 

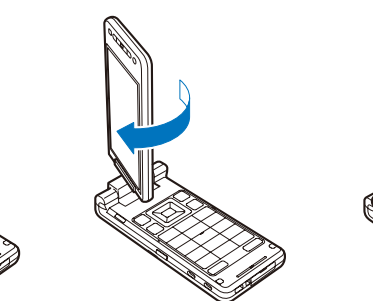

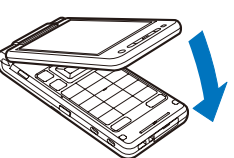

Cautions when rotating the display

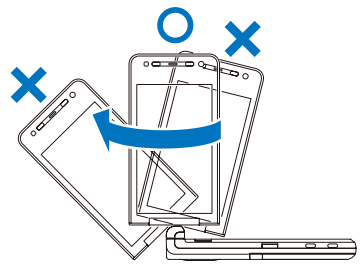

 When you rotate the display, be careful not to touch the corner of the display to the keys or body. Moreover, you cannot rotate the display counterclockwise or over 180 degrees. Forcing to rotate the display may cause damage or malfunction.

# **How to Use the 3 Step Stand**

You can enjoy 1Seg with three angles by placing the FOMA terminal horizontally in the Media style.

■ How to place the 3 Step Stand

**1 Catch the dint portion with your finger and tip it forward.**

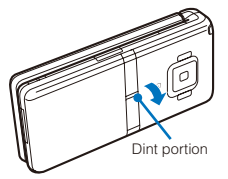

- How to place the 3 Step Stand back
	- **1 Lift the 3 Step Stand toward the FOMA 2 Push it until it clicks into place.terminal.**

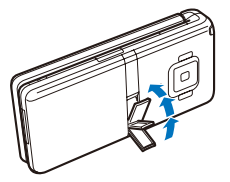

- **2 Tip it until it stops.**
	- There are three stopping positions.

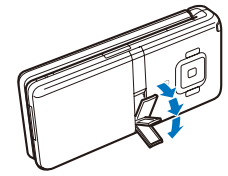

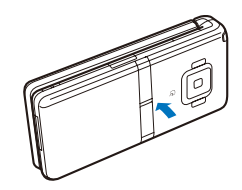

■ When the 3 Step Stand comes off

- **1 Insert the other side of the raised portion of the back of the 3 Step Stand while aligning it with the dint portion of the FOMA terminal.**
- **2 Push the raised portion of the back of the 3 Step Stand until it clicks into the FOMA terminal.**

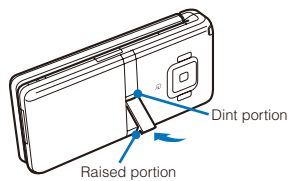

#### **Usage precaution**

 When you place/place back the 3 Step Stand, do not force to do so. It may cause accident such as injury or malfunction.

# **Using the Displays**

- For details on the icons in the Camera mode or while watching 1Seg, see P.142 or P.269 respectively.
- The position of the clock in the display can be changed (P.111).

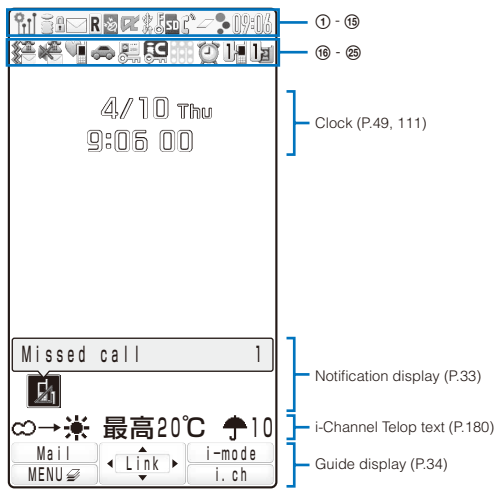

- $\frac{6}{3}$ il /  $\frac{6}{11}$  /  $\frac{6}{11}$  /  $\frac{6}{11}$  Radio wave condition  $(Strona \leftrightarrow Weak)$
- **2)**  $\mathcal{D}$  During i-mode (P.163)/During i-mode communication<br>  $\frac{1}{7}\sqrt{2}$  During packet communication/While sending/ / During packet communication/While sending/ receiving packet communication data
	- FB
	- Full Browser activating<br>Full Browser (P.<br>Full Browser conting Full Browser co During Full Browser (P.291)
	- During Full Browser communication
	-
	- Full Browser activating (PC mode)<br>Full Browser (PC mode)<br>Full Drawser communisation (DC mo During Full Browser (PC mode)
	- During Full Browser communication (PC mode) (During Full Browser communication, the icon becomes animation.)
- **3** 图外 Outside of the service area
	- self Self mode is set (P.127)
	- **THINK** A card other than the UIM is inserted
	- **EXEXT** While using the infrared communication function (P.347)/During iC communication (P.350)
	- $m(2)$  While the infrared remote control is being used (P.349)
- While an SSL site is displayed (P.163)/While  $i$ - $\alpha$  ppli software downloaded from an SSL site is running (P.220)/While the software update is using SSL communication (P.476)
	- 盂 While setting the mail Auto-send (P.184)
- $(5)$  /  $s$  /  $s^2$

Unread i-mode mail (P.192)/Unread SMS (P.215)/Unread i-mode mail and unread SMS

#### $\sqrt{s/2}$

The FOMA terminal is full of received i-mode mail and SMS/The UIM is full of SMS/The FOMA terminal is full of received i-mode mail and SMS and the UIM is full of SMS

- E / E Mail at the i-mode center/The i-mode center is full<br><sup>M</sup> Unread Area Mail (P.213) Unread Area Mail (P.213)
- / Unread Message R/F (P.210)/The FOMA terminal is full of Message R/F.
	- **i Message R/F** at the i-mode center/ The i-mode center is full
	- **R**/ III Unread Message R (P.210), the FOMA terminal is full of Message F/Unread Message R, Message F at the i-mode center
	- <sup>U</sup> Unread Message R (P.210), the i-mode center is full of Message F/The FOMA terminal is full of Message R, the i-mode center is full of Message F
	- **IM/IM** Unread Message F (P.210), the FOMA terminal is full of Message R/Unread Message F, Message R at the i-mode center
	- **II/ Unread Message F (P.210), the** i-mode center is full of Message R/ The FOMA terminal is full of Message R, Message F at the i-mode center
	- **關備** Message R at the i-mode center, the FOMA terminal is full of Message F/ Message R at the i-mode center, the i-mode center is full of Message F

 While providing location information by GPS/While accepting to provide location information during the period of accepting the location request 圜 While rejecting to provide location information during the period of accepting the location request During GPS positioning 36 (Blue)/36 (Red) While connecting to the 3G network (Packet communication: able)/While connecting to the 3G network (Packet communication: disable) **BII/III** While connecting to the GSM network/ While connecting to the GPRS network **8**  $\mathbb{Z}/\mathbb{Z}$  While running i- $\alpha$  ppli (i- $\alpha$  ppli stand-by display)/While running i- $\alpha$  ppli DX  $\mathbb{Z}/\mathbb{Z}$  i- $\alpha$  ppli stand-by display is set/i- $\alpha$  ppli DX stand-by display is set (P.229) **(9)**  $\frac{2}{3}$  The USB mode setting is set to Communication mode (P.333) ĝ The USB mode setting is set to microSD mode (P.333) **\*/\*/\*/\*** The USB mode setting is set to MTP mode: Connecting/Transferring/ Transfer completed/Error (P.333) X While using a hands-free device (P.66)  $\circled{6}$   $\circled{5}$  Secret data display is set to [Display] (P.131) (ii)  $\Phi$  While the microSD card is inserted (P.325) **While the microSD card management** information is being updated (P.332) **12** <sup>a</sup> During a voice call<br> **E** During a videophol During a videophone call (P.54)  $\mathbb{C}_p$ During PushTalk communication (P.80) Ÿ While using PushTalkPlus (P.87) **& During 64K data communication** (13)  $2/2/2$ 1/2/3 or more tasks are being executed (P.371) ( $\mathbb Z$  changes to  $\mathbb Z$  while playback is in progress on the Music Player,  $\angle$  changes to  $\cong$  while watching 1Seg, or  $\cong$  changes to  $\equiv$  while recording a 1Seg program) 昜 While data in the Music Player is being updated  $(4)$   $\sqrt{s}/\sqrt{s}$  Battery level (P.47) **(6) Current time** • When the Clock is set to [Pict clock], the clock is displayed in the stand-by display (P.111).  $\bullet$   $\overline{\mathscr{F}}$  The vibrator is set for incoming calls (P.103) ≸ The vibrator is set for incoming mail (P.103) The vibrator is set for incoming calls 郺 and mail (P.103)  $\circled{1}$   $\mathbb{R}$  Incoming call ring volume is OFF (P.103)<br> $\mathbb{R}$  Incoming mail ring volume is OFF (P.103) Incoming mail ring volume is OFF (P.103) 将 Incoming call and mail ring volumes are OFF (P.103)

/ The i-mode center is full of Message R, Message F at the i-mode center/The i-mode center is full of Message R, the FOMA terminal is full of Message F

- $\circled{1}$  Manner mode is set ( $\circled{1}$  is pink) (P.108)<br>
Silent mode is set (P.108) Silent mode is set (P.108)
	- û Original manner mode is set ( $\blacktriangledown$  is blue) (P.108)
- **(19)**  $\Rightarrow$  Public mode (Drive mode) is set (P.71)
	- Shield view is set (P.113)
	- Public mode (Drive mode) and Shield view are set (P.71, 113)
- $\circledR$  Personal data lock is set (P.127)<br>Key dial lock is set (P.130)
	- Key dial lock is set (P.130)
	- **Personal data lock and Key dial lock** are set (P.128, 130)
	- **(Gray)** While canceling Personal data lock temporarily (P.129)
	- (Gray) While canceling Key dial lock and Personal data lock temporarily (P.129)
- $\circledR$  IC card lock is set (P.245)
- 22 **During Music&Video Channel** reservation (P.357)
- $\circledR$  Alarm is set (P.380)<br>Schedule alarm is s
	- Schedule alarm is set (P.382)
	- -6 Alarm and Schedule alarm are set (P.380, 383)
- $(24)$   $\blacksquare$ / $\blacksquare$ 
	- Record message is set ( $\blacksquare$  is white) (P.73) There are non-played back record messages ( $\frac{1}{2}$  is light blue)

 There is no non-played back record  $message ($  is blue)  $\mathbb{R}/\mathbb{R}$ 

- Record message is OFF (There are record messages) ( $\parallel$  is gray) There are non-played back record messages ( $\rightarrow$  is light blue)
- There is no non-played back record message ( $\cdot$  is blue)
- The number of recorded messages is displayed at  $\rightarrow$ . When the number of recorded messages becomes full, "F" appears.
- 25) 河/ 河

Videophone message is set ( $\blacksquare$  is green) (P.73)

There are non-played back videophone messages ( $\frac{1}{2}$  is light blue)

 There is no non-played back videophone message ( $\overrightarrow{ }$  is blue)

 $\mathbf{H}/\mathbf{H}$ 

Videophone message is OFF

 (There are videophone messages)  $(\blacksquare$  is gray)

There are non-played back videophone messages ( $\frac{1}{2}$  is light blue)

 There is no non-played back videophone message  $($  is blue)

 The number of recorded videophone messages is displayed at . When the number of recorded videophone messages becomes full, "F" appears.

● The FOMA terminal's display is manufactured based on the leading edge technologies, and some pixels unlit or lit may appear constantly in the display. This is not a malfunction.

#### **Notification Display**

An icon is displayed in the notification display to alert you, for example, when you cannot answer a call. The icon is displayed from the left in the order of the latest event. Move the cursor to the icon to display the text information and select the icon to check the notification information. The icon is turned off by checking the notification information or pressing  $GLR$  for over a second.

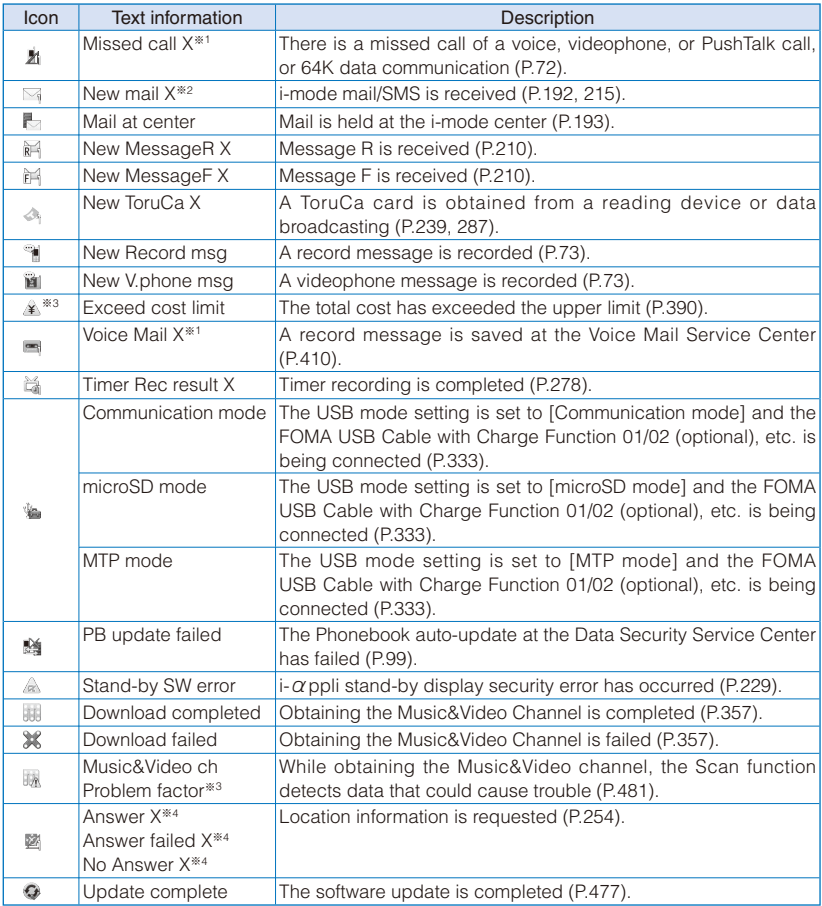

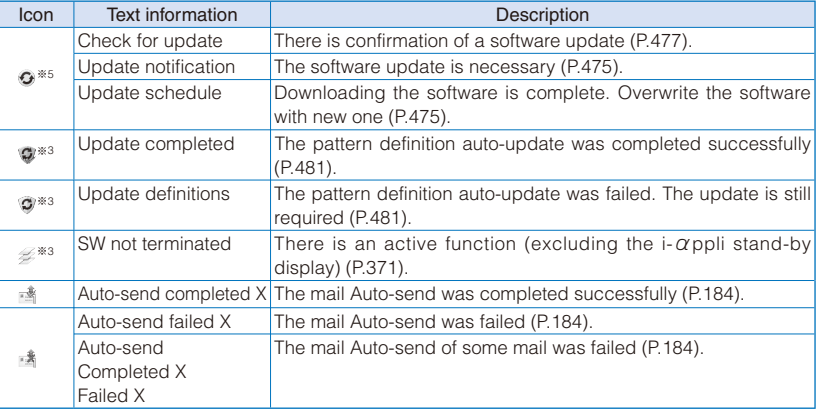

- ※1 When 2in1 is set to the Dual mode, the number of data is displayed separately for Number A/Number B.
- ※2 When 2in1 is set to the Dual mode, the total number of mail sent to Address A and Address B is displayed.
- ※3 Even when you press CLR for over a second, the icon is not turned off.
- ※4 Depending on the responded condition, relevant multiple text information is displayed.
- ※5 If there are more than two notifications, either "Update notification" or "Update schedule" appears when you check "Check for update".

#### **Guide Display**

You can operate the FOMA terminal's functions by pressing the keypad according to the guide display appeared in the display. Display and operations are different in the Normal style and Media style.

#### ■ Normal style

By following the guide display appeared on the lower side of the display, use the 4-way keys (Up/ Down/Left/Right arrow keys), the Enter key, the Mail key, the i-mode/i-αppli key, the MENU key, and the i-Channel key.

 For the Normal style, the guide display does not appear at the time of purchase. To display it, set the Soft key to [ON] (P.110).

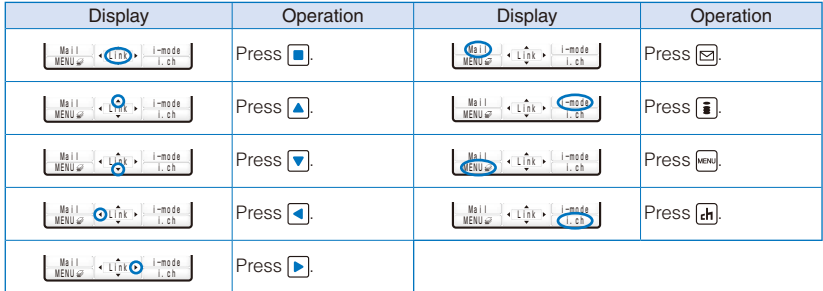
### ■ Media style

By following the guide display appeared on the lower side or right side of the display, use the Volume Up key/Volume Down key, the Channel Select Up key/Channel Select Down key, the shutter key, the TV key, and the PushTalk key.

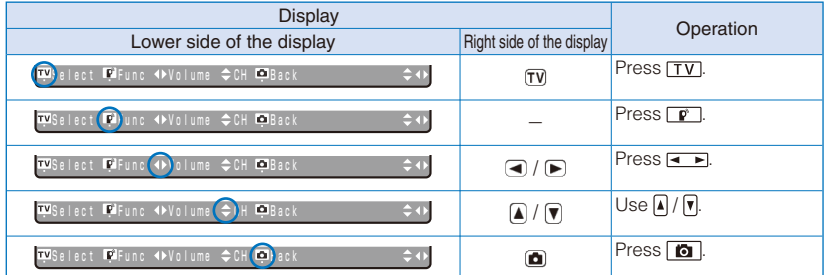

- When "" " is displayed under an icon of the quide display or nothing is displayed, press the assigned key. When """ is displayed, press the assigned key for over a second.
	- The display may differ from the above depending on websites and  $i-\alpha$  ppli software.

# **About the Illumination Indicator**

You can light the illumination indicator surrounding the back panel of the FOMA terminal according to various conditions and operations such as when receiving a voice/videophone call or sending/receiving mail.

- You can set ON/OFF of the illumination indicator and lighting patterns (P.114).
- When [Set] of the Illumination is set to [ON], you can light the illumination indicator in random pattern if you press  $\boxed{\mathbf{r}}$  while the stand-by display appears with the FOMA terminal folded. (Demonstration lighting)

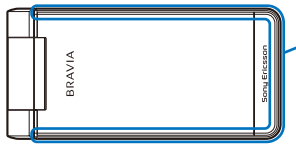

Illumination indicator lighting portion

- The items can be set the illumination indicator as follows.<br>- Time signal (lights in every 0 minute) Alarm (P.279, 379, 383)
	- Time signal (lights in every 0 minute)
	- Receiving a voice call※1 (P.67, 418) Receiving a videophone call※1 (P.67, 418)
	- Receiving mail/message※1 (P.192, 210, 418) Receiving a PushTalk call (P.83)<br>- During a voice call Sending mail (P.183) Missed call※2 (P.119)
	- During a voice call Sending mail (P.183)
	- During the infrared communication※2※3 (P.345) Motion sensor (tap)※2 (P.27)
	- When activating 1Seg※2 (P.269) When activating/operating Media Launcher※2 (P.36)<br>- Power On/Off※2 (P.48) Mobile Open/Close※2※4
	-
- Mobile Open/Close※2※4
- Charging/Full charge※2※5 (P.46)
- ※1 You can set the illumination indicator individually for Number A/Number B or Address A/Address B.
- ※2 You can only set ON/OFF of the illumination indicator.
- ※3 When the infrared communication is completed, the illumination indicator also lights.
- ※4 The place of the illumination indicator which lights when the FOMA terminal is folded changes according to the rotation of the FOMA terminal.
- ※5 When charging the battery pack using the Desktop Holder, the illumination indicator lights in the different patterns.

# **About Media Launcher**

Media Launcher is an operating display which can activate the multimedia functions of the FOMA terminal such as displaying an image, playing back a movie/i-motion, 1Seg, or Music Player easily.

# **1** Press  $\left[\triangle\right]$  ( $\mathbb{C}$ ) in the stand-by display.

Normal style **Media** style

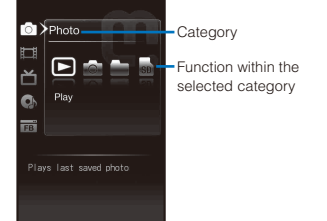

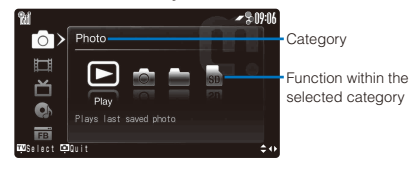

Media Launcher is activated.

- When you switch to the Media style after activating Media Launcher in the Normal style, you can operate it in the horizontal orientation.
- When the Display rotated appli is set to [Media Launcher], you can activate Media Launcher by switching the FOMA terminal to the Media style in the stand-by display (P.387). [Media Launcher] is set at the time of purchase.

# **2** Use  $\boxed{\bullet}$   $\boxed{\bullet}$   $\boxed{\bullet}$  to select a function to be activated and press  $\boxed{\bullet}$ .

The following functions can be activated from Media Launcher.

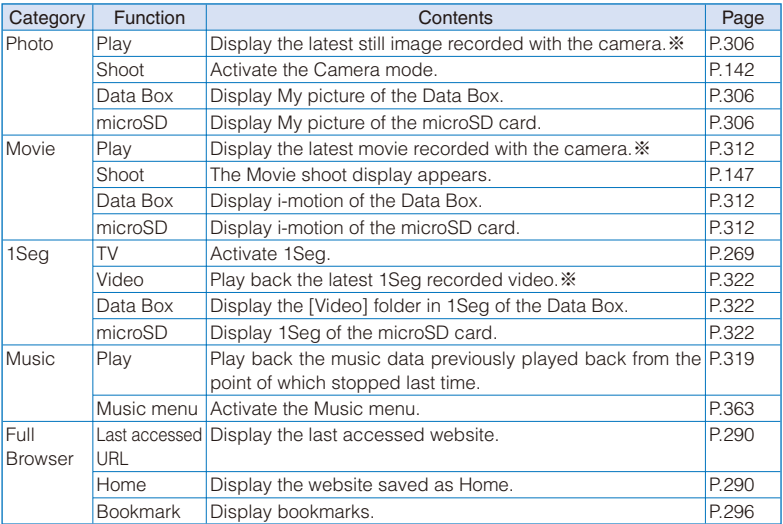

※ If you delete or switch an image or video saved in the folder where the last recorded image or video is saved, an image or video being displayed may be changed.

### For the Media style

Use  $\left| \right| / \left| \mathbf{v} \right|$  or press  $\left| \mathbf{v} \right|$  to select a function and then press  $\left| \mathbf{v} \right|$ .

- The operating items from the Function menu, etc. activated in the Media style may differ from the ones in the Normal style.
- The Function menu, etc. activated in the Media style displayed in the horizontal orientation may appear as the same orientation in the Normal style depending on functions. To continue the operations in the Normal style, close these displays in the Media style, and then switch to the Normal style.
- Some functions can be only performed in the Normal style even if you activate them in the Media style.

# **Selecting the Menu**

Press  $[$ <sub>(MENU</sub>) to display the Menu display. You can select the menu display from [Kisekae menu]/[Standard menu]/[My Selection].

- The Kisekae menu is displayed at the time of purchase.
- You can change the menu when you start or settings of icons for the Standard menu, and you can switch the Kisekae menus (P.116, 118).

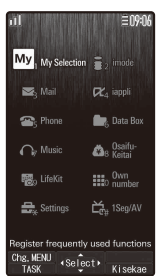

Main body color: Main body color: Main body color: Main body color:

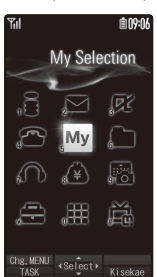

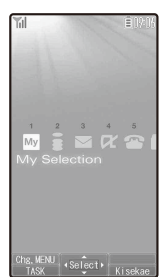

Starlight Blue

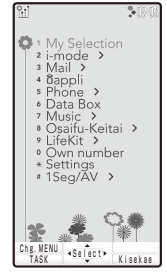

Kisekae menu

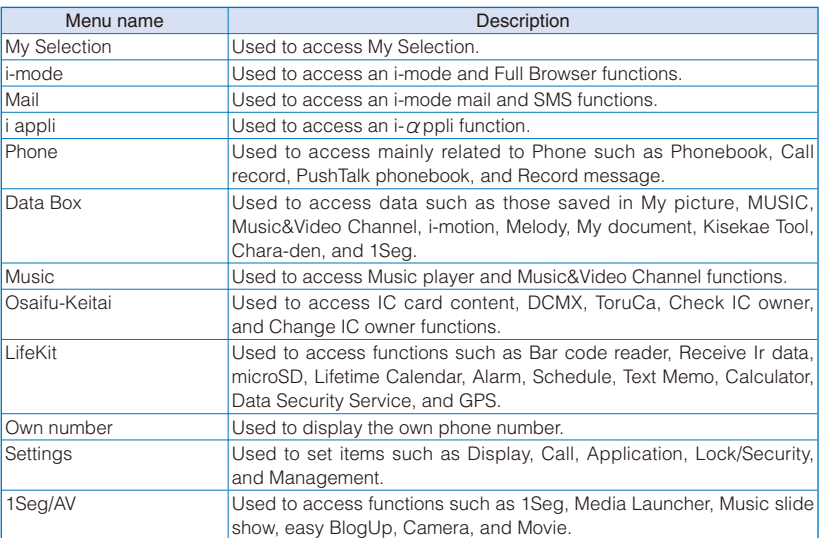

● You can turn on/off the Standard menu guide by pressing **a** (Help ON)/ **a** (Help OFF).

● Functions displayed in gray are not available.

- When another function is activated or the FOMA terminal is connected to a PC while the USB mode setting is set to [MTP mode], the Standard menu is displayed by pressing  $\omega$  (MENU).
- The Kisekae menu at the time of purchase varies depending on the color of the FOMA terminal and the displayed menu changes based on the Kisekae Tool. The descriptions of this manual are written based on the Kisekae menu (Flower Pink) of the main body color: Mirage Pink and the Color theme setting (White).
- For the list of menus in the Standard menu, see P.438.

# **Selecting a Function from the Menu Display**

A function can be executed easily by going through the menus.

**1 Press MENU).** 

The menu display appears.

# **2** Use A  $\boxed{\bullet}$  to select a menu and press  $\boxed{\bullet}$ .

The function associated to the menu is selected.

● You can execute a function in the menu display by pressing a key on the keypad. For the functions that can be executed using a number key, see the list of menus (P.438).

# **Selecting a Function from the Function Menu**

The Function menu is a menu that plays an auxiliary role for each function.

Whenever the Function menu is available, [Func] appears in the guide display. Press to display a list of available Function menus.

- The contents of the Function menu vary depending on the functions and displays. For details, see the description of operation for the individual option.
- When the numbers and symbols are displayed in the Function menu, press a key on the keypad to activate a function.

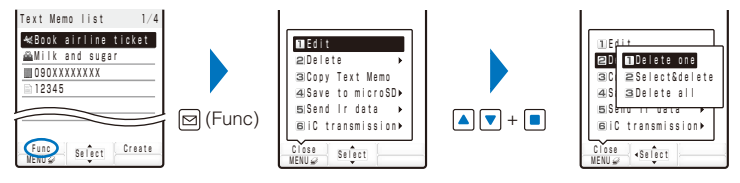

● Function menus displayed in gray are not available.

# **Switching the Menu Display**

You can switch the menu (Kisekae menu, Standard menu, and My Selection) to be displayed temporarily.

 $\bullet$  At the time of purchase, the activated menu when you press  $\sim$  (MENU) in the stand-by display is the Kisekae menu. To change the activated menu, display the menu to be changed and press  $\boxed{\,\,\boxdot\,}$  (Chg.MENU) for over a second.

### **1** Press  $\lvert^{\text{new}}\rvert$  (MENU) in the stand-by display and press  $\lvert\heartsuit\rvert$  (Chg.MENU).

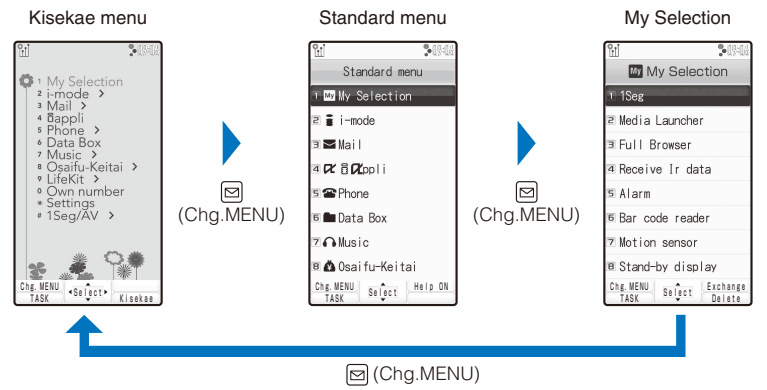

When you use the Kisekae tool to change the design of the menu display, some menu types may change the menu structure depending on the frequency in use. The digits assigned to menu items may not be applied.

In this case, you cannot operate the FOMA terminal as explained in this manual, so please change the menu to the Standard menu or reset the menu settings (P.118).

# **Using the UIM**

The UIM (FOMA card) records user information such as your phone number. Insert a UIM in the FOMA terminal to use it.

# **Inserting/Removing**

When inserting/removing the UIM (FOMA card), make sure to power off and fold the FOMA terminal, remove the battery pack, and perform the operation with the FOMA terminal held with your hand.

• If you insert the UIM forcibly, it may be damaged.

### ■ Inserting the UIM

**1 Pull the tab and then pull out the tray.**

Pull out the tray until it stops.

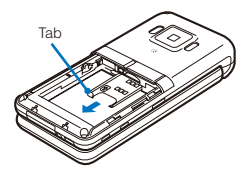

**2 Place the UIM on the tray with the IC side facing up.**

**3 Push the tray until it stops.**

Align the notches of the tray and UIM.

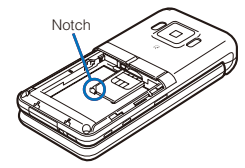

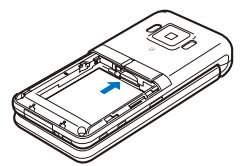

# ■ Removing the UIM

- **1 Pull the tab and then pull out the tray.**
- **2 Lift up the UIM with your finger to take it out.**

● If you insert/remove the UIM forcibly, the tray may be distorted. Be careful not to do so.

● Make sure to keep a removed UIM safely.

# **Security Codes**

You can set two Security codes, namely "PIN1" and "PIN2", for the UIM (FOMA card). These codes are set to "0000" at the time of subscription. You can change them to any 4- to 8-digit number you want (P.124).

**UIM Operation Security Functions**

The FOMA terminal provides a UIM (FOMA card) operation security function (UIM operation restrict function) in order to protect your data and files. If you record a videophone message or download files or data from sites or mail while the UIM is inserted in the FOMA terminal, the UIM operation security function is automatically set for these data and files.

- When you replace the UIM with another one or if you do not have a UIM inserted in the FOMA terminal, you are unable to display or play back the data or files for which the UIM operation security function is set or if they are sent using the infrared or iC communication or attached to mail.
- The target data for operation security is as follows:
	- Image (including GIF animation, Flash, and Stamp&Frame) Deco-mail pictogram
	- Image downloaded from the Data Security Service Center Movie/i-motion
	- Downloaded Kisekae tool Chara-den Chara-den Chara-den Chara-den Chara-den Chara-den Chara-den -
	- Chaku-Uta<sup>®</sup>/Chaku-Uta Full<sup>®</sup> Image inserted in a ToruCa(detail) card
	- File attached to i-mode mail (excluding a ToruCa card) Melody
	- Message R/F attached file (melody/image) PDF data
	- Mail template (including target data for security) Videophone message
	- Image inserted in Deco-mail or a signature Movable contents-compatible data
	- i- $\alpha$ ppli (including i- $\alpha$ ppli stand-by display) Downloaded dictionary
	- Screen Memo (including target data for security) Music&Video channel
	- Downloaded easy BlogUp service information file
	- Image trimmed from PDF data (downloaded PDF data only)
- " $^{\circ}$ " appears for the data with UIM operation security. Depending on the data, " $^{\circ}$ " may not appear and a message may appear instead when you select the data.
- "Chaku-Uta" is a registered trademark of Sony Music Entertainment Corporation.
	- If you replace the UIM with another one or use the FOMA terminal without inserting a UIM when data targeted by the UIM operation security function is set for the stand-by display, call image, and ring tone, then the sound and image settings are reset to the default settings. In this case, the sound and image you have set and the actual sound and image may be different.
	- You cannot set the UIM operation security function for data received using the infrared or iC communication, the microSD card, or data transfer (OBEX™ communication) function such as DoCoMo keitai datalink or images recorded with the built-in camera.
	- If you use the UIM on another i-Channel-compatible terminal, the Telop text does not appear. When the information is automatically updated or if you press  $\left| \mathbf{a} \right|$  (i.ch) to receive latest information, the Telop text starts running automatically.

### **Settings Saved in the UIM**

The following settings are saved in the UIM (FOMA card). If you replace the UIM with another one, the settings in the new UIM come into effect.

- Select language - SSL certificate - SMS setting - UIM setting

- 
- 
- 
- 
- 
- 
- 
- 
- 
- 

# **Type of UIM**

A UIM (FOMA card) (blue) has the following functional differences from a UIM (green/ white).

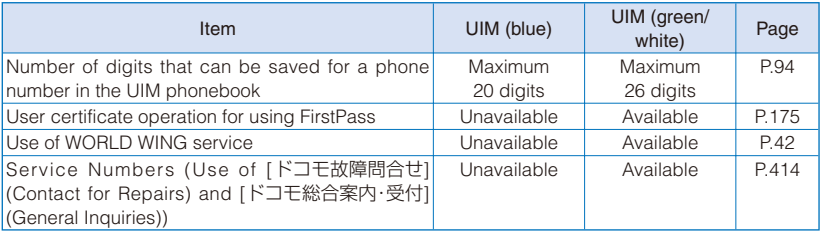

### WORLD WING

WORLD WING is the DoCoMo's FOMA international roaming service that enables you to place or receive a call using the same mobile phone number even if you are overseas, just by using the UIM (green/white) and a WORLD WING service-compatible FOMA terminal.

- ※ If you subscribed to the FOMA services after September 1, 2005, you already have WORLD WING and no application is required. If you declined to use WORLD WING when you subscribed to the FOMA services or cancel the WORLD WING service halfway, you need to make an application again to use WORLD WING.
- ※ If you subscribed to the FOMA services before August 31, 2005 and did not make an application to "WORLD WING", you need to make a separate application.
- This service is not available in some service charge plans.
- If you should lose your UIM (green/white) or have it stolen abroad, please report it to DoCoMo and take steps to cancel the use of the UIM as soon as possible. For information on where to call, see "General Contact" on the backcover of this manual. Note that you are still liable for the call and communication charge incurred after the loss or theft occurred.

# **Attaching and Removing the Battery Pack**

When attaching/removing the battery pack, make sure to power off and fold the FOMA terminal.

- If you attach the battery pack forcibly, the terminal on the FOMA terminal may be damaged.
- Holding too hard or attaching/removing the back cover in a manner other than described below may damage it.

### ■ Attaching the battery pack

**1 Slide to remove the back cover in the direction of the arrow.**

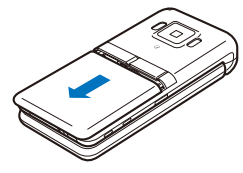

**3 Align the back cover with the grooves on the FOMA terminal while holding it almost closed (about 3 mm clearance)**  and slide it in the **direction of the arrow.**

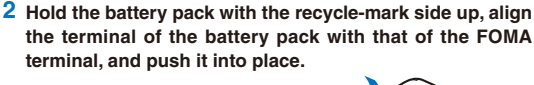

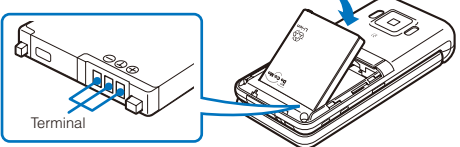

- Removing the battery pack
	- **1 Slide to remove the back cover in the direction of the arrow.**
- **2 Raise to remove the battery** pack in the **direction of the arrow by holding it by the tab.**

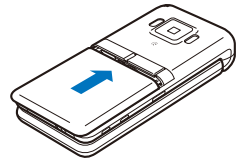

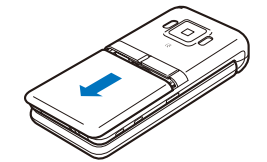

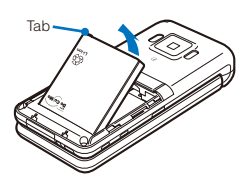

● When you attach the battery pack, make sure that the stopper of the UIM tray is closed. If the stopper is not closed completely, it prevents the insertion of the battery pack. If you use force to attach the battery pack, the UIM or stopper may be damaged.

### **Battery Pack**

To make full use of the FOMA terminal, make sure to use the Battery Pack SO02.

### ■ Life of the battery pack

The battery pack is a consumable part. The usage duration of the battery per one charge decreases gradually each time the battery is recharged. When the usage duration per one charge becomes about half that of a new battery pack, the life of the battery pack is assumed to be almost over. It is recommended that you replace the battery pack ahead of time. Depending on the usage condition, the battery pack may be inflated as it comes to the end of its life. This is not a malfunction.

If you continue using i-αppli, talking on the videophone, or watching 1Seg for a long period of time with the battery being charged, the life of the battery pack may become shorter.

Return all spent battery packs to NTT DoCoMo or a dealer, or a recycling shop to protect the environment.

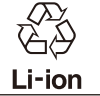

# **Charging the FOMA Terminal**

At the time of purchase, the battery pack is not fully charged. Make sure to fully charge the battery pack before using the FOMA terminal for the first time.

# **About Charging the FOMA Terminal**

- For details, see the user's manual of the FOMA AC Adapter 01/02 (optional), FOMA AC Adapter 01 for Global use (optional), or FOMA DC Adapter 01/02 (optional).
- The FOMA AC Adapter 01 is only compatible with AC 100 V. The FOMA AC Adapter 02 and FOMA AC Adapter 01 for Global use are compatible with AC 100 V to AC 240 V.
- The shape of the AC adapter's power plug is only for use with AC 100 V (domestic specification). For using the AC adapter which is compatible with AC 100 V to AC 240 V overseas, a plug adapter that fits the electrical outlets in the country you stay is needed. Do not use an electrical transformer for overseas use to charge the FOMA terminal.
- Make sure to attach the battery pack in the FOMA terminal before connecting it to the optional AC Adapter, Desktop Holder, or DC Adapter. If the battery pack is not attached, the FOMA terminal cannot be charged.
- If you use a function such as 1Seg, videophone, data communication, and i- $\alpha$ ppli while charging the battery, the charging may stop because of high temperature of the FOMA terminal. The charging may not even start if the FOMA terminal is in high temperature. Wait until the temperature of the FOMA terminal falls and restart charging.
- If the charge indicator of the FOMA terminal flashes in red, wait until the temperature of the FOMA terminal falls or remove the battery pack and attach it back again. If it continues to flash in red, the battery pack may be defective. Stop charging immediately and contact our service counter (DoCoMo shop, etc.).
- Do not charge the battery pack for a long period of time (more than 24 hours) with the FOMA terminal powered on. If the FOMA terminal is powered on when charging is completed, the battery level decreases. This causes the FOMA terminal to restart charging. If you remove the FOMA terminal while it is recharging, the following conditions may occur.
	- The battery level is low. The battery alarm sounds. The operation time is short.

### ■ Estimated charging time/Battery time (ab.: about, h: hour, m: minute)

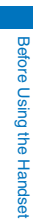

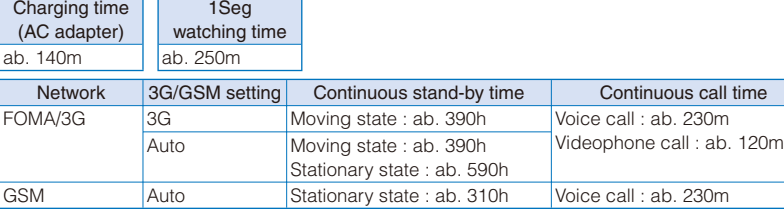

- The charging time is an estimated time for charging when the battery pack is empty and the FOMA terminal is powered off. When charging with the FOMA terminal powered on, the charging time becomes longer.
- The continuous call time is an estimated time for a call when the FOMA terminal can send/ receive radio waves properly.
- The continuous stand-by time is an estimated battery time available on the FOMA terminal when it is folded and can receive radio waves properly. The continuous stand-by time during the stationary state indicates the average battery time available on the FOMA terminal that is placed stationary when it is folded and can receive radio waves properly. The continuous stand-by time during the moving state indicates the average battery time available on the FOMA terminal that is placed in mixture of the following states: "stationary", "moving", and "outside of the service area" when it is folded and within an area where it can receive radio waves properly.
- Note that the call (communication) time and stand-by time may be reduced to about half of the time indicated above depending on the operating environment such as the charge level of the battery, how functions are set, and temperature, and radio wave condition in the area where a call is placed (outside of the service area or area with weak radio wave condition). Also, the battery time is also reduced when you are using i-mode communication, composing i-mode mail, starting a downloaded i- $\alpha$ ppli or i- $\alpha$ ppli stand-by display, performing data communication, executing multiaccess, using the camera, watching/recording a 1Seg program, using Full Browser, and using the Music Player.
- Note that 1Seg watching time may be reduced depending on the battery charge condition, function settings, operating environment such as temperature, and radio wave condition in the area where 1Seg is used (outside of the service area or area with weak radio wave condition).

# **How to Charge the FOMA Terminal**

Charge the battery pack using the optional Desktop Holder SO10 with the FOMA AC Adapter 01/02 connected. Make sure to see the user's manuals of the Desktop Holder and AC Adapter. The battery pack cannot be charged alone.

- **1 Insert the connector of the AC adapter horizontally with the engraved side facing up into the terminal (the side labeled "AC アダプタ") of the desktop holder.**
- **2 Lift the power plug of the AC adapter and plug it into an AC 100 V outlet.**
- **3 Place the FOMA terminal with it folded, which has the battery pack attached, to the desktop holder while holding it.**

Charging starts and the red charge indicator is turned on. The indicator is turned off when charging is completed.

### When you charge while the FOMA terminal is powered on

The battery level icon flashes and the Start charge sound is heard. When charging is completed, the icon changes from flashing to lighting and the Full charge sound is heard.

 You can change or set to mute the Start charge sound and Full charge sound at the Set basic tone (P.104).

### When there is missed information

The incoming indicator/charge indicator flashes in the indicator color for missed information at about five seconds interval while it is lighting in red. Note that this is not a malfunction of the battery pack.

 **4 When the charging is completed, lift to remove the FOMA terminal while holding the desktop holder.**

### **5 Remove the power plug of the AC adapter from the AC 100 V outlet.**

■ Charging with the AC adapter only

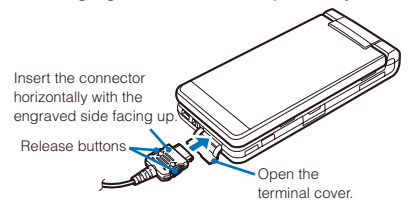

 To remove the AC adapter, make sure to pull it horizontally while holding the release buttons pressed. Pulling it forcibly may cause malfunction.

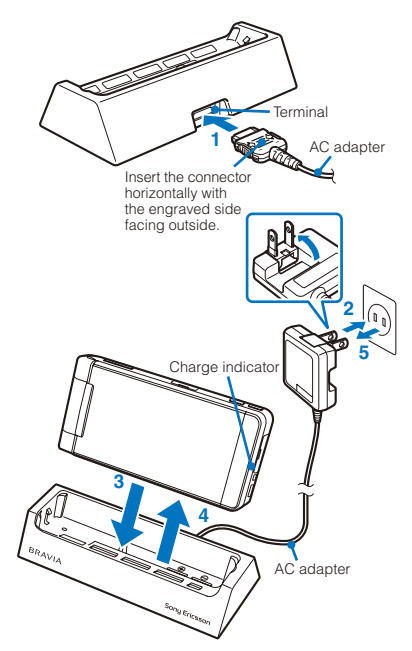

### ■ Charging with the DC adapter

With the optional FOMA DC Adapter 01/02. you can charge the battery pack by using the cigarette lighter socket of a vehicle (12 V/24 V). For details, see the user's manual of the DC adapter.

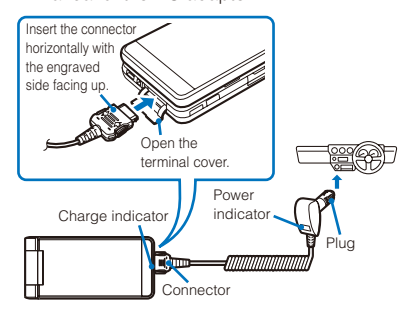

- When not using the AC adapter for a long period of time, remove its power plug from the AC outlet.
- Make sure that the phone strap, etc. does not get caught in between the FOMA terminal and the desktop holder.
- The fuse (2.0 A) of the DC adapter is a consumable part. Purchase an equivalent fuse from an automobile parts store when it is necessary to replace the fuse.

# **Checking the Battery Level Checking the Battery Level**

The estimated battery level is indicated in the display.

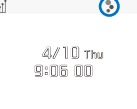

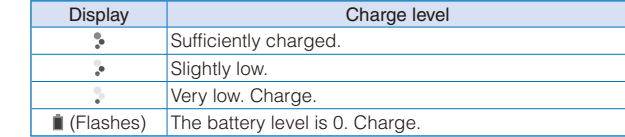

● When the battery level becomes nearly 0, the screen shown to the right appears and warning sound is heard. The sound may be suppressed by other sound, etc. in operation. It is heard again when the battery level is 0 and the function you are performing is terminated. During a call, the warning sound is heard from the earpiece and the call is terminated when another warning sound is heard after about 20 seconds. If you do not charge the battery, the FOMA terminal is automatically powered off after about 60 seconds.

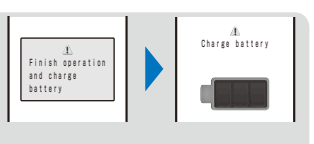

# **Checking the Battery Level with the Sound and Display**

- The confirmation beep does not sound when the volume of the keypad sound is [OFF] (P.104).
	- **1 From the Menu, select [Settings] → [Management] → [Battery level] and**   $pres \nightharpoonup$ .

The current battery level is displayed using bars in the display and the confirmation beep sounds according to the remaining battery level.

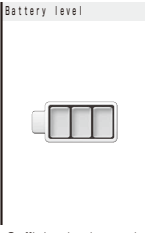

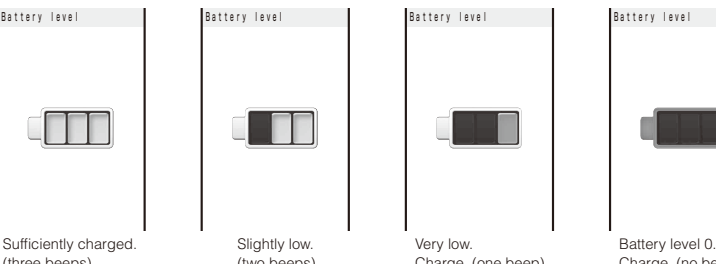

| Battery level | Battery level               | Battery level | Battery level               |
|---------------|-----------------------------|---------------|-----------------------------|
|               |                             |               |                             |
|               | Contract of the Contract of | $\mathbf{v}$  | $\sim$ $\sim$ $\sim$ $\sim$ |

(three beeps) (two beeps) Charge. (one beep) Charge. (no beeps)

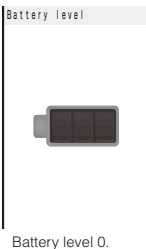

# **Powering On/Off Contract Contract Power on/offs**

• When you power on the FOMA terminal, the screen informing to execute the software update automatically may appear (P.473).

# **1 Press (PWR) for over two seconds.**

4/10 Thu  $9:0600$ 

The FOMA terminal is powered on, the display and the keypad lights are turned on, and an animation is displayed. After a while, the stand-by display appears.

• If you have set the PIN1 code setting to [ON], the PIN1 code input screen appears. Enter the PIN1 code and press  $\blacksquare$  (OK) (P.122).

### To power off

Press  $\boxed{\bullet}$  (PWR) for over two seconds.

### To check the Welcome mail

"Welcome%SO906i音們" and "SO906iのヒミツ( ) are saved at the time of purchase. Press  $\Box$  (Link) in the stand-by display and select " $\mathbb{Z}$ "  $\rightarrow$  [Inbox] to display the Welcome mail.

 At the time of purchase, the incoming indicator flashs to notify new mail when you fold the FOMA terminal until the Welcome mail is displayed or " ig" disappears.

If you replace the UIM with another one (except when the Omakase Lock is set), you need to enter a 4- to 8-digit Security code when the FOMA terminal is powered on. When the entered code is correct, the stand-by display appears. If you enter a wrong Security code five times consecutively, the FOMA terminal is powered off. (You can still power on the FOMA terminal, however.)

# **Setting the Basic Functions Setting** and **Setting** settings

The Initial setting can be used to make basic settings such as the Date/time and Security code. See the respective pages for details about the settings.

### ■ Available setting items

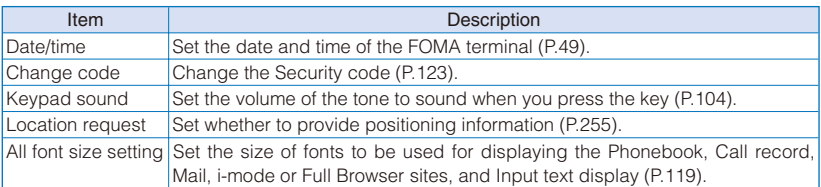

### **1 From the Menu, select [Settings] → [Management] → [Initial setting] and press .**

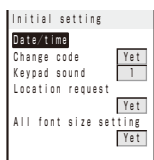

### **2 Set each item.**

● If you perform the Reset all data&set or do not change the Security code of the FOMA terminal or settings of the Location request or All font size setting, the message "Initial setting is incomplete. Execute?" appears when you power on the FOMA terminal. When you select [Yes], the display in step 1 appears and you can perform the initial setting.

# **Setting the Date and Time** <br> **Setting the Date and Time**

You can set the date and time either by automatically correcting the time based on the time information obtained from the DoCoMo network or by manually setting the time.

Example: Correcting the time automatically

**1** From the Menu, select [Settings]  $\rightarrow$  [Management]  $\rightarrow$  [Date/time] and press  $\parallel$ .

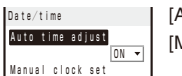

Date/time **[Auto time adjust]** : Set the time automatically.

[Manual clock set] : Enter the time manually. When you set the time using the Manual clock set, the Auto time adjust is set to [OFF].

### **2 Select [ON] at [Auto time adjust].**

- [ON] : Correct the date and time automatically.
- [OFF] : Do not correct the date and time automatically. Set the time using the Manual clock set.

### To set the time manually

Select [Manual clock set]  $\rightarrow$  [Yes] and enter the year and date within the range from 2005/01/01 to 2050/12/31, the time in 24-hour format (00:00 to 23:59), and select time zone. Press [5] (Complete).

● When you set the Auto time adjust to [ON], the date and time are corrected automatically when the FOMA terminal is powered on with a UIM installed. Note, however, that there may be an error lasting several seconds. The time cannot be automatically corrected in the following cases.

- Outside of the service area (The time may not be corrected automatically even inside the service area depending on the radio wave condition.)
- While i- $\alpha$  ppli is running
- The date and time settings are retained even when you replace the battery pack. However, if you leave the FOMA terminal without a battery pack or with a fully expended battery pack, the date and time may be reset to "---- $/$ -- $/$ -- ---  $-$ : $-$ ". In this case, set the date and time once again.
- If the date and time are not set, functions that use the clock, such as the current time icon, Schedule, Alarm, Booking program, Timer recording, i-αppli Auto-start, and calendar/clock display cannot be used. The date and time for the Redial/Received record and the date and time on images shot with the camera are also not recorded.
- When you receive time correction information from the network of the carrier to which the FOMA terminal is connected during international roaming, the time is automatically corrected when the Auto time adiust is set to [ON].

When the time is corrected to the local time, the date and time used for the Redial/Received record and sent/received mail also are corrected to the local time and " $\mathbb{R}^n$ " appears. Note, however, that some overseas networks may not perform time correction.

When placing a call, your phone number can be shown in the display of the recipient's phone you are calling.

 The caller ID is important personal information. Carefully decide whether you notify a recipient of your caller ID.

### **1 From the Menu, select [Settings] → [Management] → [NW Services] → [Notify Caller ID]**  $\rightarrow$  **[Set Notification] and press**  $\blacksquare$ **.**

# **2 Select [Notify]/[Not notify] and press .**.

The Notify caller ID is set.

### To check the setting

From the Menu, select [Settings] → [Management] → [NW Services] → [Notify Caller ID]  $\rightarrow$  [Check setting].

- The setting, whether to originate a PushTalk call with/without the caller ID, follows this setting.
- If you hear a guidance asking to send the caller ID when you place a call, call again after setting the Set Notification to [Notify] or by adding "186" before the recipient's phone number. The caller ID is not displayed even if you add "186" when you originate a PushTalk call.

● You cannot set the Notify Caller ID when the FOMA terminal is outside of the service area.

# **Checking Your Own Phone Number Checking Your Own Phone Number**

Your phone number can be checked. You can also save your name, mail address, etc.

- If the Own number is saved as Secret, the data other than your phone number is not displayed. Set the Secret data display to [Display] to display all data.
- Number B does not appear on the Own number display of the B mode at the time of purchase. To display Number B, perform the Check service (P.52).
	- **1 From the Menu, select [Own number] and press .**.

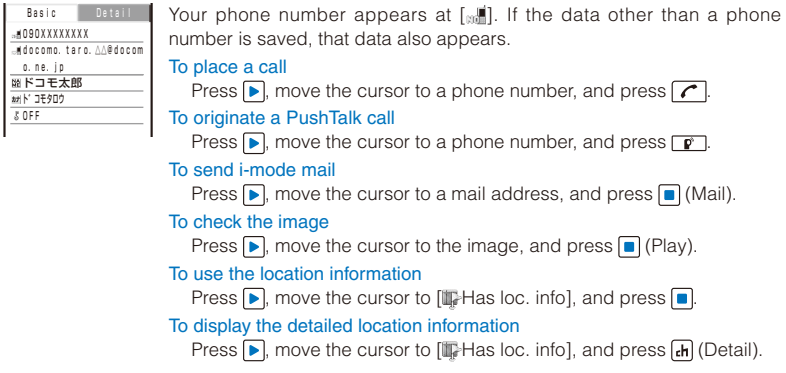

# To switch the Own number display between the A and B modes when 2in1 is set to the Dual mode

Press  $\boxed{\bullet}$  (Number A)/ $\boxed{\bullet}$  (Number B).

- You cannot originate a PushTalk call from the Own number display of the B mode.
- When you replace the UIM (From 2in1 subscriber to 2in1 subscriber) while 2in1 is used, to obtain a correct Number B, you need to perform the 2in1 function OFF (P.418) first, and then set the 2in1 to ON again.

When you replace the UIM (From 2in1 subscriber to 2in1 non-subscriber), perform the 2in1 function OFF.

When you replace the UIM while 2in1 is used, you need to reset all the items of the personal data at the B mode (P.52).

# **Saving Your Personal Data**

You can save your personal data such as your name, postal address, and mail address, and check saved data in the Own number display and quote this data in the text input display.

# **1** Press  $\textcircled{S}$  (Func) in the Own number display.

The Function menu appears.

# **2 Select [Edit] and press | .**

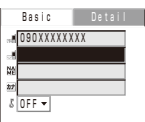

# **3 Save each item at the Basic display.**

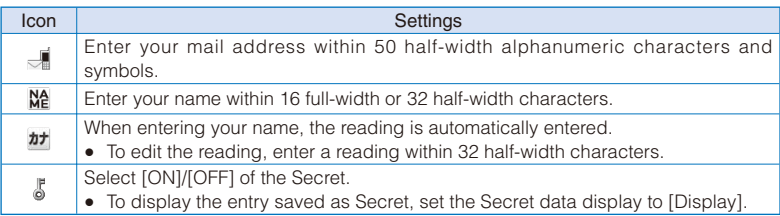

# **4 Press**  $\boxed{\triangleright}$  and save each item at the Detail display.

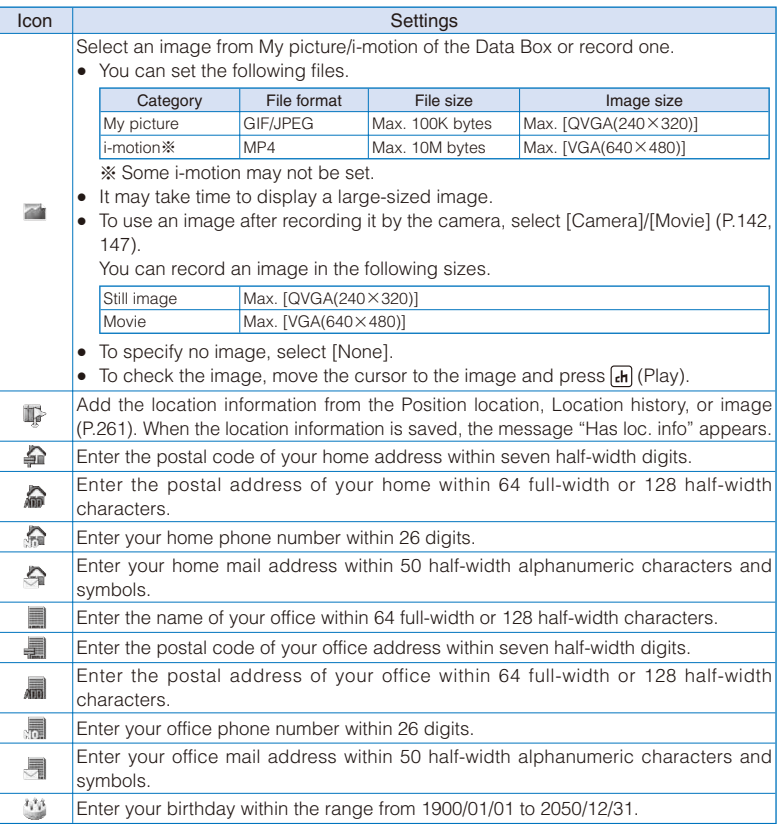

# **5 Press (Complete).**

Your personal data is saved.

To reset to the default settings

From the Function menu in the Own number display, select [Reset all]  $\rightarrow$  [Yes].

To register Number B at the Own number display of the B mode of 2in1

In the Own number display of the B mode, from the Function menu, select [Check service].

 $\bullet$  At  $[\cdot,\cdot]$  your phone number is displayed and at  $[\cdot,\cdot]$  and  $[\cdot,\cdot]$  Additional Nos. set for the Multi Number Service are displayed. These numbers cannot be edited or deleted.

● At the time of purchase, your mail address does not appear. Check your mail address by selecting  $\binom{?}{!}$  (i-mode) → [i Menu] → [English] → [Options] → [Mail Settings] → [Confirm Settings]. When you change your mail address, edit the Own number display accordingly.

● When you replace the UIM while 2in1 is used, you need to reset all the items of the personal data at the B mode (P.51).

# **Voice/Videophone Calls**

# **■ Placing Voice/Videophone Calls**

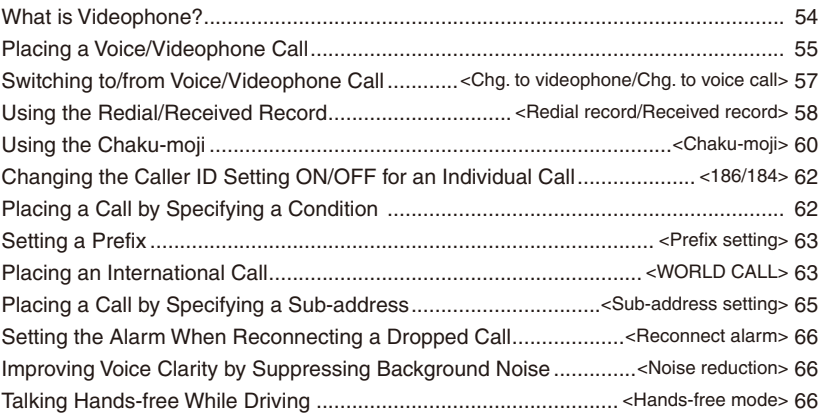

# ■**Receiving Voice/Videophone Calls**

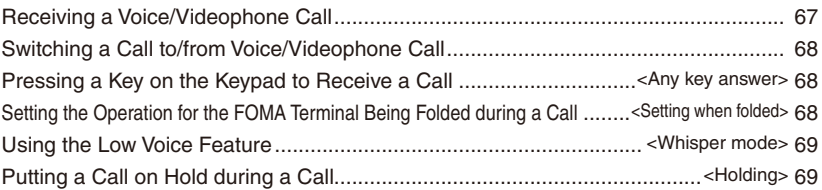

# **■ When You Are/Were Unable to Answer a Voice/Videophone Call**

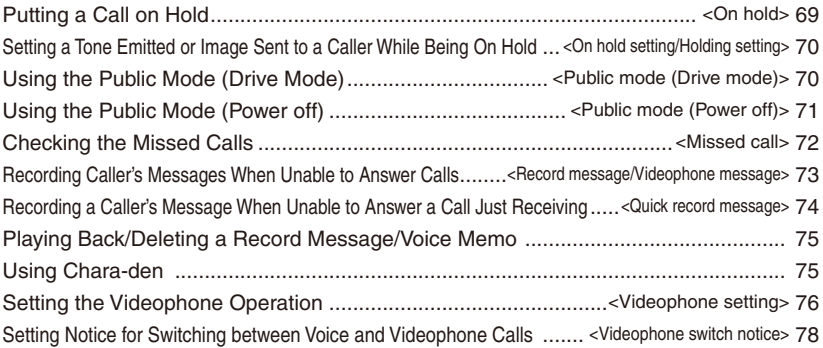

# **What is Videophone?**

You can use the videophone function between DoCoMo videophone compatible terminals. You can use videophone to talk to the recipient/ caller while looking at each other's image. You can send a still image, substitute image, or Chara-den character instead of your own.

DoCoMo's videophone complies with "3G-324M※1 standardized by 3GPP※2 for global standard". The FOMA terminal cannot be connected to a videophone that uses a different system.

### ※1 3G-324M

Global standard for third-generation mobile videophones.

※2 3GPP (3rd Generation Partnership Project) Local standardization committee set up for development of common technology specifications related to third-generation mobile wireless communication systems (IMT-2000).

# **Using the Display during a Videophone Call**

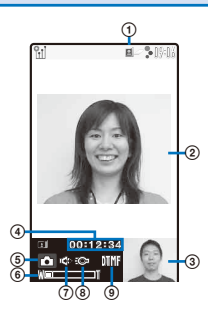

- : During videophone call
- Videophone image (Large) Display an image of a person you are talking to (default setting).
- Videophone image (Small) Display your image (default setting).
- Call duration Display the call duration in the hh:mm:ss format.
- Outgoing image status
	- **c**: Camera image is being sent.
	- **b**: A still image is being sent.
	- : A Chara-den character is being sent.
- Zoom magnification Display the zoom magnification bar.
- : Hands-free ON
- : Photo light ON
- Mode
	- $\mathbb{X}$ : Mode for operating full-body actions of Charaden
	- $\&$ : Mode for operating parts actions of Charaden
	- **前**: Mode for sending touch-tones (DTMF)

# **Operations during a Videophone Call**

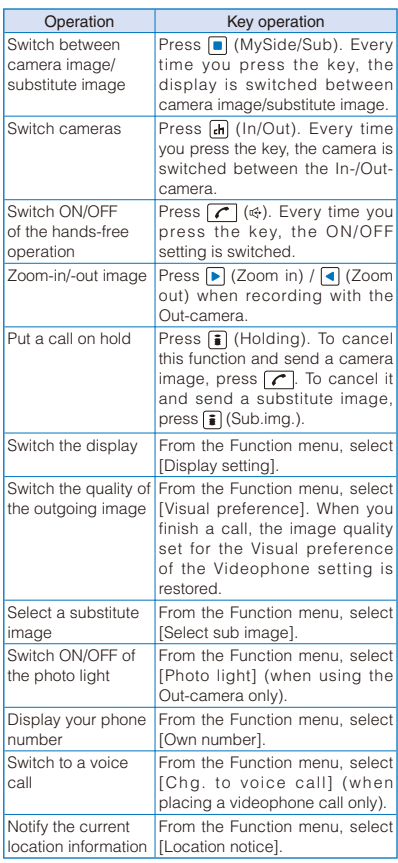

# **Placing a Voice/ Videophone Call**

Check the radio wave condition and enter a phone number.

### Example: Placing a voice call

 **1 Enter a phone number in the stand-by display.**

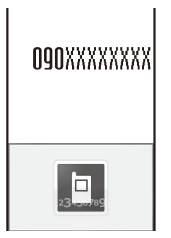

- You can enter a phone number of up to 80 digits.
- Make sure to include the area code, even for a local call.

### When you press the wrong number

Press  $\overline{c \ln}$  to delete the entered digits one by one from the right. Press CLR for over a second to delete all digits.

### **2** Press  $\boxed{C}$

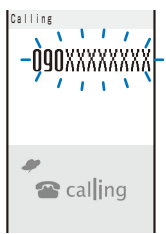

A ringing sound is heard when the call is connected.

### To place a videophone call

Press  $\boxed{d}$  (V.phone). When the call is answered, your image is sent to the recipient and the call is switched to the hands-free operation that allows you to hear the recipient's voice from the speaker.

### When 2in1 is set to the Dual mode

Select [Number A]/[Number B] (P.416).

### When a busy tone sounds

The line is busy. Press  $\boxed{\bullet}$  to hang up and call again after a while.

### When you hear a guidance

Call again according to the guidance.

## **3 Press**  $\boxed{\sim}$  to hang up.

- See P.61 for sending the Chaku-moji and P.62 for placing a voice or videophone call by specifying the condition.
- For a voice call, you can also place it in the order of step 2  $\rightarrow$  step 1. Press  $\sqrt{\phantom{a}}$  and enter a phone number, and the call is dialed automatically after about five seconds.
- You are charged for digital communication even if you send a substitute image during a call.
- If the videophone call is not connected, the following messages appear in the display. The displayed message may not correctly represent the status of the recipient depending on the type of the phone of the recipient or whether the recipient has subscribed to any network service.

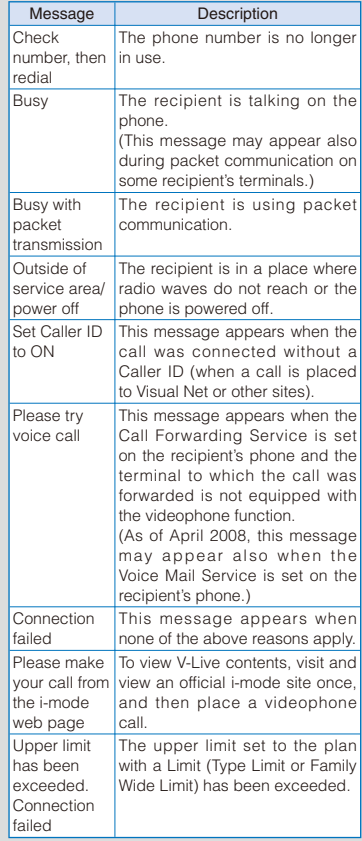

- If you use the FOMA terminal to place a videophone call to emergency numbers (110, 119, and 118), it automatically switches to voice call dialing.
- When you place a videophone call to a terminal that is not equipped with a videophone function, or when a recipient is outside of the service area or the phone is powered off (even if the FOMA terminal has the videophone function), your call is not connected. When you place a videophone call to a terminal that is not equipped with a videophone function and the Auto redial(voice) is set to [ON], the recipient's terminal disconnects your videophone call before it is connected, and the FOMA terminal redials the call as a voice call. If, however, you dial a wrong number such as an ISDN synchronous 64kbps access points, or ISDN videophone that is not 3G-324M (as of April 2008) compatible, the above operations may not take place. Note also that you may be charged for the call.

# **Using the Hands-free Function**

When you switch to the hands-free operation during a call, you can hear the caller's voice from the speaker and talk hands-free.

Example: Switching to the hands-free operation during a voice call

### **1** Press  $\boxed{C}$  ( $\Leftrightarrow$ ) during a call.

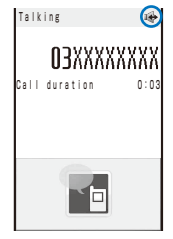

The call is switched to the hands-free operation and " $\bigcirc$ " appears.

To cancel the hands-free function

Press  $\bigcap$  ( $\oplus$ ) again.

 When you finish the voice call, the handsfree operation is automatically canceled. For a videophone call, the setting follows the Handsfree setting (P.77).

Talk into the FOMA terminal from a distance of 30 cm or less.

# **Entering a Pause, Timer, or +**

You can include a pause, timer, or + in a phone number (within 80 digits in all) to place a call. The phone number and pause, timer, or + within 26 digits in all can be saved together in the Phonebook.

Pause and timer are valid only for a voice call.

# Voice/Videophone Calls 57Voice/Videophone Calls

### **Entering a pause "P"**

If you enter "P (pause)" between the phone number and touch-tones when you book a ticket or play back your home answering machine, the touch-tones are sent by separating the numbers at the pause (P).

### **1 Press in the phone number input display.**

"P" is entered.

### To send touch-tones saved in the Phonebook

When the touch-tones are displayed after you place a call from the Phonebook, press  $\blacksquare$  (Call).

● Some receiver devices may not be able to accept touch-tones.

### **Entering a timer "T"**

To dial an inside line number following an outside line number, enter "T (timer)" between the outside and inside line numbers. After a preset interval in seconds, the inside line number is dialed following the outside line number. An interval of about one second is added for every timer (T) entry. You can enter "T" consecutively to make the interval longer.

### **1** Press  $\overline{**x** + **y**}$  for over a second in the phone **number input display.**

"T" is entered.

### **Entering a "+"**

If you enter "+" at the beginning of a phone number when the Auto conversion of the Int'l dial assist setting is set to [ON], a call is dialed by automatically adding the set international access number (set to "009130010" at the time of purchase).

### **1 Press**  $\boxed{0}$  for over a second in the **stand-by display.**

"+" is entered.

● You may not be able to place the call if you enter other than a phone number after "+" or enter only  $" +"$ .

# **Switching to/from Voice/Videophone**

**Call** <Chg. to videophone/Chg. to voice call>

A caller can switch to/from voice/videophone call during a call.

 This function can be used only between terminals that can switch between voice and videophone calls. A recipient must preset the V.ph switch notice to [Indication ON] (P.78).

Example: Switching from voice call to videophone call

### **1 Press (Func) during a voice call, select**  [Chg. to videophone], and press  $\boxed{\bullet}$ .

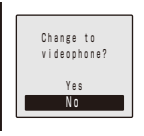

### [Yes]:

Switch the call from voice call to videophone call. [No]:

Return to the voice call without switching the call.

### To switch from videophone call to voice call

From the Function menu, select [Chg. to voice call] → [Yes]. When the call is switched to the voice call, the hands-free operation is canceled.

# **2 Select [Yes] and press .**.

# ngnxxxxxxxx

Chg.to videophone

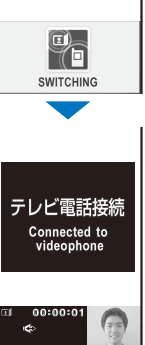

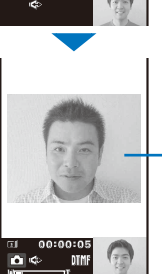

The recipient's image A substitute image may appear according to the setting on the recipient's terminal.

While the call is switched, an animation is displayed and you hear a guidance notifying you that a call is switched.

When the call is switched to the videophone call, your image is sent to the recipient and the call is switched to the hands-free operation that allows you to hear the recipient's voice from the speaker.

- If packet communication is in progress, it is disconnected and the FOMA terminal is switched to videophone.
- When the call is put on hold on the recipient or while the recipient is performing packet communication, you cannot switch to videophone.
- The switching operation takes about five seconds. It may take time depending on the radio wave condition.
- Switching to/from voice/videophone call may not be performed in some radio wave condition, and the phone may be disconnected.
- You are not charged while "Chg. to videophone"/ "Chg. to voice call" is displayed.
- **Every time you switch, the call duration starts** from 0 seconds. When you finish the call, the total call duration is displayed for each of the voice and videophone calls.

# **Using the Redial/Received**

**Record** <Redial record/Received record>

Up to 30 previously placed/received calls are saved as call records with their dates/times. phone numbers, and names. The phone numbers or names appear in descending order from the most recent call. For a PushTalk call, the group name or the first member's name appears.

- When 2in1 is used, up to 30 redial/received records of Number A and Number B can be saved for each separately. When 2in1 is set to the Dual mode or OFF, up to 30 redial/received records of both numbers appear in descending order from the most recent call at once.
- The call records of Number A and Number B are defined by different colors for each. The displayed color varies depending on the Color theme setting of the Kisekae setting (P.117).

Also, you can set the color for Number B from [dark]/[light]/[Normal] at the Disp. call/rcv. No. of 2in1 (P.418).

### Recv | Freq | Redial 4/13 10:32 コドコモニ郎 Ā G 4/12 10:30  $\overline{2}$ 090XXXXXXXX Ķ, 4/12 9:35 ドコモ一郎 Ń, 4/11 10:32 携帯はる子  $\mathbf{H}$  $4/10$  22:15 e si ○○○同好会 4/10 10:28 携帯あき子 яí.

### Redial record Dial frequency record

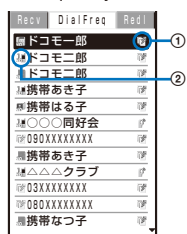

### Received record

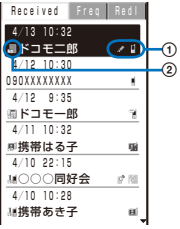

### n Call type

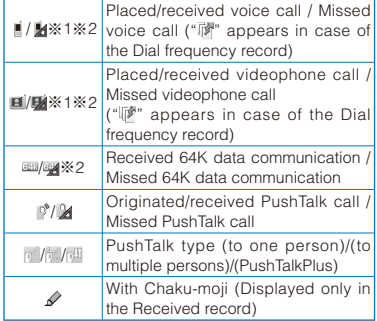

- <sup>※1</sup> " appears when the Record message/ Videophone message is recorded.
- ※2 When a caller/recipient is saved as Secret in the Phonebook, " $\overline{0}$  " appears.

### Phone type

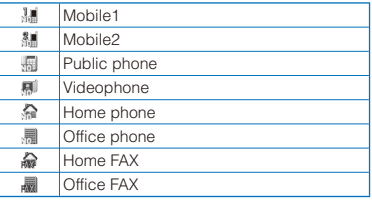

Example: Displaying the Redial record

### **1 Press ( ) in the stand-by display.**

The Redial record display appears.

### To display the Received record

Press  $\boxed{\blacktriangleleft}$  ( $\boxed{\mathbb{F}}$ ) in the stand-by display.

### To display the Dial frequency record

Press  $\blacksquare$  in the Redial record display.

### To display phone numbers

When saved in the Phonebook, the name and phone type of a recipient are displayed instead of the phone number. Press  $\boxed{\text{#}}$  to switch the display temporarily between names and phone numbers. The display is not switched when a group name for a PushTalk call is displayed.

### To place a voice call

Move the cursor to a call record and press  $\sqrt{\cdot}$ .

### To place a videophone call

Move the cursor to a call record and press [ch] (V.phone).

### To originate a PushTalk call

Move the cursor to a call record and press  $\boxed{\mathbf{r}}$ .

### To send mail

You can send mail to a person whose phone number and mail address are saved in the Phonebook. Move the cursor to a call record and from the Function menu, select [Reply by mail] → a mail address. Compose mail and send it.

### To save in a group of the PushTalk phonebook

When you perform PushTalk communication among several persons saved in the PushTalk phonebook, move the cursor to a received record of the PushTalk call ( $\phi$ ), press  $\hat{ }$  (Save), select a group, and press  $\Box$  (Complete).

- You can set a caller/recipient who is saved as Secret in the Phonebook not to appear in the Redial/DialFreq/Received record by setting the Secret data display (P.131).
- If the same phone number has been repeatedly called, only the most recent call is saved in the Redial record. Note, however, that when you originate a PushTalk call, individual PushTalk communication among several persons are recorded.
- If you switch the call between voice and videophone during a call, the call you placed/ received first is saved in the Redial/Received record.
- When a caller uses a "Dial-in" phone number, the phone number displayed may be different from the caller's dial-in number.
- When you place a voice or videophone call from the Received record, a Chaku-moji recorded in the Received record is not sent.
- When the date and time are corrected to the local time during international roaming, " $\mathbb{R}$ " appears next to the name/phone number (P.49).

# **Displaying the Detailed Information of the Redial/Received Record**

### **1 From the call record display, select a call**  record and press **in** (Detail).

Redial record

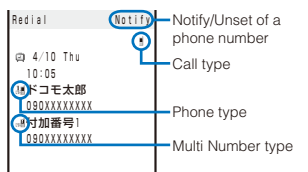

### Received record

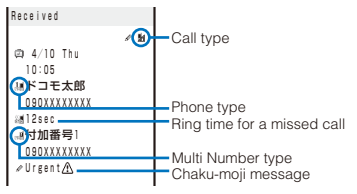

- The Notify/Unset of a phone number is only displayed if a call is placed when you set [Call with ID]/[Call without ID] at the Caller ID of the Option call/SMS display.
- The following icons show the Multi Number type.

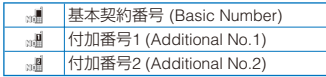

When you select a call record of a PushTalk call, [6F] group name, [8] caller name (Received record only), and all members are displayed.

# **Deleting the Redial/Received Record**

The call records are retained even if the FOMA terminal is powered off. If you do not wish others to know the previously dialed records, delete one or all of the call records.

 If you delete either a redial record or a dial frequency record, both records are deleted.

Example: Deleting a call record

### **1 From the call record display, select a call record and press (Func).**

The Function menu appears.

### To delete several call records

From the Function menu, select [Delete] → [Select&delete], select call records, press (Complete), and select [Yes].

### To delete all call records

From the Function menu, select [Delete] → [Delete all], enter the Security code, and select [Yes].

### **2 Select [Delete] → [Delete one] → [Yes]**  and press  $\blacksquare$ .

The selected call record is deleted.

If you perform the Delete all when 2in1 is used, all the Call records of Number A and Number B are deleted, regardless of the 2in1 mode.

# **Using the Chaku-moji**

<Chaku-moji>

When you place a voice or videophone call, you can send a message (Chaku-moji) that is displayed in the recipient's Incoming call display in order to notify the purpose of the call even before this recipient answers.

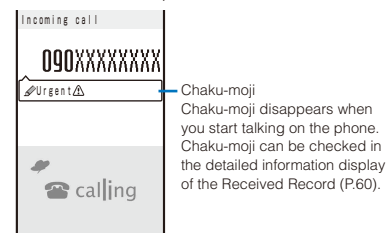

- For more details about the Chaku-moil or compatible models, see the DoCoMo's website or "Mobile Phone User's Guide 【Network services】".
- Charge is required for the Chaku-moil sender, but no charge for a recipient.
- Chaku-moji cannot be used for PushTalk calls.
- When you use the FOMA terminal overseas, you cannot send or receive a Chaku-moji message.

# Voice/Videophone Calls  $\epsilon$  1  $\epsilon$  0.000  $\epsilon$  Calls

# **Editing Messages**

You can save up to 10 Chaku-moji messages.

### **1 From the Menu, select [Settings] → [Management] → [NW Services] → [Chaku-moji] → [Create message] and**  press  $\blacksquare$ .

### To delete a Chaku-moji message

Move the cursor to a Chaku-moji message and from the Function menu, select [Delete one] → [Yes]. To delete all Chaku-moji messages, from the Function menu, select [Delete all], enter the Security code, and select [Yes].

### **2 Press (Edit) and enter a Chaku-moji message.**

Enter a message within 10 characters regardless of pictographs, symbols, full-width, or half-width. The Chaku-moji message is saved.

# **Setting the Display for Chakumoji Being Received**

You can set the display style to be used when you receive a Chaku-moji message.

### **1 From the Menu, select [Settings] → [Management] → [NW Services] → [Chaku-moji] → [Set Message display]**  and press **.**.

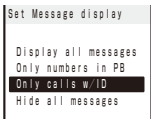

### [Display all messages]:

Receive and display all Chaku-moji.

### [Only numbers in PB]:

Receive and display Chaku-moji sent only from callers who are saved in the Phonebook. You cannot receive Chaku-moji from a caller who is saved in the Phonebook as Secret unless the Secret data display is set to [Display].

### [Only calls w/ID]:

Receive and display Chaku-moji sent only from callers who notify their caller IDs.

### [Hide all messages]:

Do not receive or display any Chaku-moji.

### **2 Select the Chaku-moji display style and**   $pres \nightharpoonup$ .

The display style for Chaku-moji is set.

# **Dialing a Call with a Message**

You can place a voice or videophone call together with a Chaku-moji message.

### **1 Enter a phone number in the stand-by display and press (Option).**

The Option call/SMS display appears.

### **2 Select [Chaku-moji] and press .**

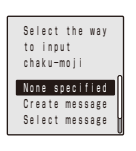

### [None specified]:

Place a call without a Chaku-moji message.

### [Create message]:

Create a Chaku-moji message and place a call. Enter a message within 10 characters regardless of pictographs, symbols, full-width, or half-width.

### [Select message]:

Select a saved Chaku-moji message and place a call. (This menu appears only when the Chakumoji message is saved.)

### [Sent messages]:

Select a sent Chaku-moji message and place a call. Up to 10 Chaku-moji messages can be saved. (This menu appears only when there is a sent Chaku-moji message.)

### **3 Compose/Select a Chaku-moji message.**

The Chaku-moji message is composed/selected.

### **4 Select another call condition and press (Call).**

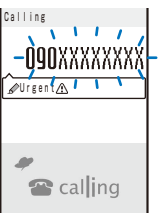

The call is dialed according to the selected Chakumoji message and call condition.

- When a Chaku-moji is received by the recipient,  $\chi$ <sup>"</sup> appears in the sender's terminal display and charge is required.
- If the recipient does not receive the Chaku-moji, " $\mathcal{V}$ " appears. In this case, there is no charge. (For example, when the recipient's terminal does not have Chaku-moji support or if the Chaku-moji was received in a condition other than that set using the Set Message display menu.)
- If the recipient's terminal has the following settings or conditions, Chaku-moji cannot be delivered to this recipient and the call is not saved in the Received record of the recipient's terminal. " $\mathcal{V}$ " or " $\mathcal{V}$ " is not displayed on the sender's terminal and there is no charge for this transmission.
	- When the recipient's terminal is outside of the service area
	- When the recipient's terminal is powered off
- When the Public mode (Drive mode) is set
- When the To answer the Record message is set to 0 seconds, etc.
- Even if a Chaku-moji was delivered successfully to the recipient, " $\mathcal{D}$ " or " $\mathcal{D}$ " may not be displayed in the sender's terminal display depending on the radio wave condition. In this case, charge is required.
- If you place a videophone call with a Chaku-moji while the Auto redial(voice) is set to [ON], the Chaku-moji is sent even when this call is redialed as a voice call.

# **Changing the Caller ID Setting ON/ OFF for an Individual Call** <186/184>

You can choose whether to notify a recipient of your phone number (caller ID) every time you place a call.

 The caller ID is important personal information. Carefully decide whether you want to notify a recipient of your caller ID.

You can use the following methods to notify or not notify your caller ID.

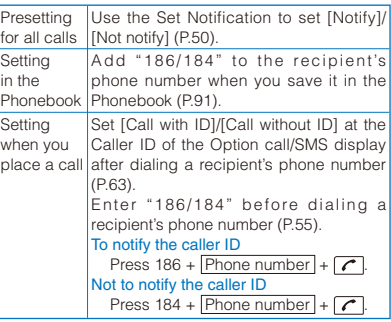

- When you place a call by pressing  $\sim$  after dialing a phone number with "186/184", the phone number is saved in the Redial record with "186/184".
- You cannot set whether to notify the caller ID when you originate a PushTalk call even when you add "186/184".

# **Placing a Call by Specifying a Condition**

When you place a call, you can set a call condition at the Option call/SMS display such as selecting a call type, whether to notify a recipient of your phone number for each call, or using Chaku-moji.

### **1 Enter a phone number in the stand-by display and press (Option).**

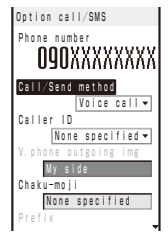

### [Call/Send method]:

Select [Voice call]/[Videophone]/[PushTalk]/ [SMS]. When you select [SMS], you can compose SMS (P.214).

### [Caller ID]:

Select whether to notify your phone number to the recipient. When you select [None specified], follow the setting of the Set Notification.

### [V.phone outgoing img]:

Select an image to be sent when placing a videophone call.

### [Chaku-moji]:

Compose/select a Chaku-moji message (P.61).

### [Prefix]:

Place a voice or videophone call by selecting a saved prefix (P.63). (This item appears only when a prefix is saved.)

### [Int'l prefix]:

Place a voice or videophone call by selecting a saved international access number (P.65). (This item appears only when you enter a phone number with a preceding "+".)

### [Country code]:

Place a voice or videophone call by selecting a saved country code (P.65).

### [2in1 call number]:

Select a Caller ID when 2in1 is set to the Dual mode.

### [Multi Number]:

Select a Caller ID when the Multi Number call is set to [ON].

### **2 Set each item.**

### **3 Press [iii] (Call).**

The call is dialed according to the set call condition.

● You cannot place a call even if you set [Prefix], [Int'l prefix], or [Country code] from the Call condition if a phone number you dialed exceeds 81 digits when the call condition is added.

# **Setting a Prefix** <Prefix setting>

You can save up to three specific numbers (prefixes) to be added at the beginning of a phone number when you place a call.

### **1 From the Menu, select [Settings] → [Call] → [Call assist] → [Prefix setting] and**  press  $\blacksquare$ .

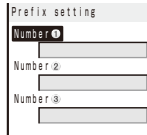

### **2 Select a number and press .**.

The number input display appears.

### **3** Enter a prefix and press (CK).

Enter a prefix within 26 digits.

# **Placing an International Call** <WORLD CALL>

With WORLD CALL, you can place an international call from a DoCoMo mobile phone.

- The users who subscribe to the FOMA services are automatically signed up for the "WORLD CALL" service when the agreement is concluded. (Excluding users who choose to refuse the WORLD CALL service.)
- Placing an international call by entering a phone number

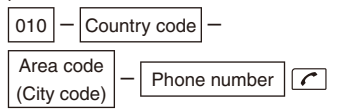

- You can save the above procedure in the Phonebook of the FOMA terminal.
- You can also place an international call by entering "009130" + "010" + "Country code" + "Area code (City code)" + "Phone number".
- If an area code begins with "0", omit the "0" when dialing (except when calling ordinary phones, etc. in Italy).

### ■ Placing an international call by using "+"

When you enter "+" at the beginning of a phone number, you can place an international call without entering an international access number (P.57).

 The Auto conversion of the Int'l dial assist is set to [ON] at the time of purchase. An international access number is entered automatically.

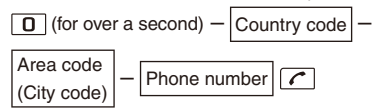

- You can save the above procedure in the Phonebook of the FOMA terminal.
- If an area code begins with "0", omit the "0" when dialing (except when calling ordinary phones, etc. in Italy).
- You can place calls to about 240 countries and regions in the world.
- Charges for this service are billed together with the monthly call charges.
- No application fees or monthly basic charges are required.
- This service is not available in some service charge plans.
- For the WORLD CALL details, call the "General Contact" on the backcover of this manual.
- To use an international call service company other than DoCoMo, contact them directly.
- If you have an overseas specific 3G mobile phone. you can connect to an international videophone by selecting videophone after the above dialing method.
	- ※ See the NTT DoCoMo's website for information about countries to which a videophone call can be connected and telecommunication companies.
	- ※ A recipient's image displayed on the FOMA terminal may be fuzzy or a call may not be connected successfully depending on the terminal to which the international videophone is connected.

# **Setting a Number Other Than WORLD CALL**

You can save up to three international access numbers used when you place an international call in Japan, and up to 30 country codes when you place an international call overseas to be added at the beginning of a phone number. You can automatically add the international access number by entering "+" when you place a call. You can automatically convert the first digit "0" of the phone number to a country code when you place a call from the Phonebook, etc.

 **1 From the Menu, select [Settings] → [Management] → [NW Services] → [Int'l**  dial assist] and press **.**.

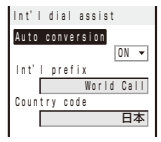

### [Auto conversion]:

Set whether an international access number is automatically added.

### [Int'l prefix]:

Save an international access number and set the Auto assist number. You can also add an international access number by selecting [Int'l prefix] at the Option call/SMS display when you place a call.

### [Country code]:

Save a country code. You can add a country code by selecting [Country code] at the Option call/SMS display when you place a call.

### **2 Select [ON]/[OFF] at [Auto conversion].**

### [ON]:

Automatically add the additional number you set for the Int'l prefix.

### [OFF]:

Do not automatically add the additional number.

### **3 Select [Int'l prefix] and press .**.

The Int'l prefix setting display appears.

### **4 Select an input field and press .**

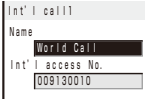

### **5 Enter a name in the name field and an international access number in the international access number field.**

Enter a name within 10 full-width characters or 20 half-width characters and an international access number within 10 digits.

### **6 Press i** (Complete) and press 1.

The international access number is saved.

### To set the Auto assist number

Move the cursor to the input field and press  $\boxed{\hat{}}$ (Auto). " " appears to the left of the Auto assist number.

### **7 Select [Country code] and press .**.

The Set country code display appears.

### **8 Select an input field and press .**.

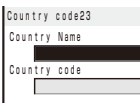

### **9 Enter a country name in the country name field and a country code in the country code field.**

Enter a country name within seven full-width characters or 14 half-width characters and a country code within five digits.

"+" is already entered in the country code field.

### **10 Press (Complete).**

The country code is saved.

### To set the Auto assist number

Move the cursor to the input field and press  $\Box$ (Auto). " " appears to the left of the Auto assist number.

# **Placing a Call by Specifying a Sub-address** <Sub-address setting>

You can set to place a call to a specific phone or communication device by specifying a subaddress.

- The sub-address is also used when you select a content in V-Live.
- **1 From the Menu, select [Settings] → [Call] → [Call assist] → [Sub-address setting]**  and press  $\blacksquare$ .

### [ON]:

Recognize the numbers after " $\mathbf{\ddot{*}}$ " as a subaddress.

[OFF]:

Do not recognize the numbers after " $\mathbf{\ddot{*}}$ " as a subaddress.

### **2 Select [ON]/[OFF] and press .**.

The Sub-address setting is set.

### To place a call by specifying a sub-address

In the stand-by display, enter a phone number +  $\mathbf{F}$  + sub-address and press either  $\mathbf{F}$  or  $\mathbf{F}$ (V.phone).

Even if the Sub-address setting is set to ON, " $\mathbf{H}$ " is not recognized as the sub-address separator but as part of a phone number in the following cases: where it is at the beginning of a phone number and immediately after a number entered using Prefix/Int'l prefix/Country code of the Option call/SMS display for placing a call.

# **Setting the Alarm When Reconnecting a Dropped Call** <Reconnect alarm>

This function automatically reconnects the call interrupted during a voice, videophone, or PushTalk call due to the radio wave condition, such as in a tunnel or between buildings, right after the radio wave condition is recovered. You can set an alarm tone when a call is reconnected.

### **1 From the Menu, select [Settings] → [Call] → [Call setting] → [Recnct ALM] and**   $pres \nightharpoonup$ .

[High]:

Sound the high alarm tone.

[Low]:

Sound the low alarm tone.

[OFF]:

Do not sound the alarm tone.

### **2 Select the type of the alarm tone and**   $pres \nightharpoonup$ .

The alarm tone during reconnection is set.

- The recipient does not hear any sound while the radio wave is interrupted.
- The time required for reconnection depends on the usage and radio wave condition. The average reconnection time is about 10 seconds and the caller is charged for the time spent for reconnection.

# **Improving Voice Clarity by Suppressing Background Noise** <Noise reduction>

You can suppress background noise during a voice or videophone call or during playing back an answering message set for the record message.

### **1 From the Menu, select [Settings] → [Call] → [Call quality] → [Noise reduction] and**   $pres \nightharpoonup$ .

[ON]: Suppress background noise. [OFF]: Do not suppress background noise.

### **2 Select [ON]/[OFF] and press .**.

The Noise reduction is set.

# **Talking Hands-free While Driving All Accords**  $\leq$  Hands-free mode>

You can place or receive a voice call using a hands-free device by connecting the FOMA terminal to a device such as the In-Car Hands-Free Kit 01 (optional) or car navigation system. For details about the operation of the handsfree device, see the user's manual of the device. When you use the In-car Hands-free Kit, you need the FOMA In-Car Hands-Free Cable 01 (optional).

- The incoming call display and ring tone operation follow the FOMA terminal settings.
- When a setting is made for hearing sound from the hands-free device, a ring tone sounds from the hands-free device even if the FOMA terminal is set to the Manner mode or its Ring volume is set to [OFF].
- **•** Even if you connect the FOMA terminal to a hands-free device, the Public mode (Drive mode) and Record message function operate normally.
- When a setting is made for hearing sound from the FOMA terminal, the operation when the FOMA terminal is folded or switched to the Media style during a call follows the Setting when folded. When a setting is made for hearing sound from the hands-free device, the call continues even if the FOMA terminal is folded or switched to the Media style regardless of the setting of the Setting when folded.
- When you use the In-Car Hands-Free Kit 01, "" appears. If you use any other commercially available car adapter, " $\frac{1}{3}$ " may appear.

# **Receiving a Voice/ Videophone Call**

When you receive a voice or videophone call, you are notified by flashing indicator, ring tone, vibrator, etc. The operation for an incoming call varies depending on the settings of the Incoming set, Manner mode, etc.

Example: Receiving a voice call

# **1** When receiving a call, press  $\sim$ . Incoming call Talking

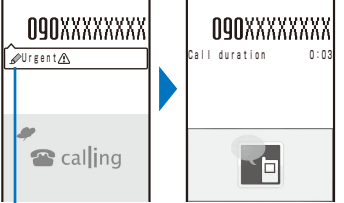

Chaku-moji (P.60)

A phone number appears in the display when a caller sends it.

### When you receive a videophone call

Your image is sent to the caller and the call is switched to the hands-free operation that allows you to hear the caller's voice from the speaker.

### When the caller notifies you of the phone number

When saved in the Phonebook, the name and phone number of a caller are displayed. If you saved the same phone number for several names in the Phonebook, the name stored using the smallest memory number is displayed. The Des phone tone, Des call display, and Select phone Illum. saved in the Phonebook are used.

### When the caller does not notify you of the phone number

The reason why the phone number is not displayed appears.

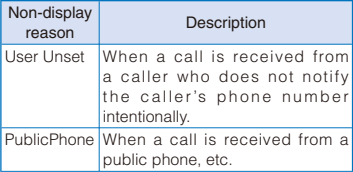

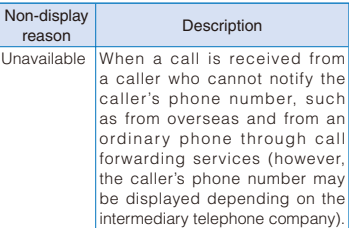

### To connect a call to the Voice Mail Service Center From the Function menu, select [FWD to Voice Mail].

### To forward a call to a forwarding number

From the Function menu, select [Call Forwarding].

### To reject a call

From the Function menu, select [Call Rejection].

### **2 Press**  $\subseteq$  to hang up.

- When you receive a voice call, you can answer it by pressing  $\Box$  (Call) instead of  $\Box$ . When you set the Any key answer to [ON], you can also press  $\boxed{0}$  to  $\boxed{9}$ ,  $\boxed{\ast}$ , or  $\boxed{\sharp}$  to answer a call (P.68).
- When you receive a videophone call, you can answer it by pressing  $\left| \mathbf{H} \right|$  (V.phone) instead of  $\sqrt{\cdot}$ . To answer a call with a substitute image,  $pres \nightharpoonup (Sub)$  (P.76).
- If you receive a videophone call while the Manner mode is set, the screen for confirming whether the hands-free operation is set to ON appears. If you do not want to use the hands-free operation, select [No].
- You can preset the hands-free function of a videophone call to [OFF] (P.77).
- You may hear beeps (ring tone during a call) while talking on the FOMA terminal.

If [Answer] is set for the Arrival Call Act with the Voice Mail Service, the Call Forwarding Service, or the Call Waiting Service subscribed, the beeps (the ring tone during a call) sound and the following operations are available when there is another incoming call during a call: <Contents of subscription>

- The Voice Mail Service
- Forward a call to the Voice Mail Service Center.
- The Call Forwarding Service Forward a call to a forwarding number.
- The Call Waiting Service Put the active call on hold and answer the incoming call.

# **Switching a Call to/from Voice/Videophone Call**

A caller can switch between voice and videophone calls during a call. When the caller switches the voice call to the videophone call, a recipient can select whether to send a camera image.

• This function can be used only between terminals that can switch between voice and videophone calls. Preset the V.ph switch notice to [Indication ON] (P.78).

Example: When the voice call is switched to the videophone call

 **1 When the screen for confirming whether to send your own image appears during a**  voice call, select [Yes] and press  $\blacksquare$ .

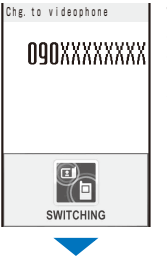

While the call is switched, an animation is displayed and you hear a guidance notifying you that a call is switched.

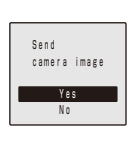

### [Yes]:

Send a camera image to the caller's phone display. [No]:

Send a substitute image set at [Set outgoing image] (P.76) to the caller's phone display.

When the videophone call is switched to the voice call

The call is automatically switched to the voice call. When the call is switched to the voice call, the hands-free operation is canceled.

When the call is switched to the videophone call. your image is sent to the caller and the call is switched to the hands-free operation that allows you to hear the caller's voice from the speaker.

# **Pressing a Key on the Keypad to Receive a Call** <Any key answer>

You can set to answer a call by pressing a key on the keypad instead of pressing  $\sqrt{\phantom{a}}$  when you receive a voice or PushTalk call.

### **1 From the Menu, select [Settings] → [Call] → [Call assist] → [Any key ans] and press .**

### [ON]:

Enable to answer a voice or PushTalk call also by pressing  $\boxed{0}$  to  $\boxed{9}$ ,  $\boxed{\text{*}}$ , or  $\boxed{\text{#}}$ .

[OFF]: Disable to answer a voice or PushTalk call by pressing  $\boxed{0}$  to  $\boxed{9}$ ,  $\boxed{+}$ , or  $\boxed{+}$ . To answer a voice call, press  $\boxed{\curvearrowright}$  or  $\boxed{\blacksquare}$  (Call)  $(\sqrt{\bullet})$ ,  $\sqrt{\bullet}$ , or  $\blacksquare$  (Answer) for a PushTalk call).

### **2 Select [ON]/[OFF] and press .**.

The Any key ans is set.

# **Setting the Operation for the FOMA Terminal Being Folded during a Call** <Setting when folded>

You can end a call or put a call on hold by folding the FOMA terminal during a voice/ videophone call. You can also end a call or switch to the hands-free operation by folding the FOMA terminal during PushTalk communication.

 **1 From the Menu, select [Settings] → [Call] → [Call setting] → [Setting when folded]**  and press  $\blacksquare$ .

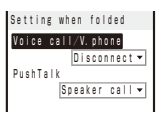

### [Voice call/V.phone]:

Set the operation for the FOMA terminal being folded during a voice/videophone call.

### [PushTalk]:

Set the operation for the FOMA terminal being folded during PushTalk communication (P.88).

### **2 Select the Setting when folded at [Voice call/V.phone].**

### [Holding]:

Put the call on hold. Both you and the recipient hear the Holding tone set at the holding setting (P.70). The holding image set at the Holding setting is sent to the recipient during a videophone call.

### [Mute]:

Put the call on hold with the voice muted. During a videophone call, a substitute image is sent to the recipient (P.77).

### [Disconnect]:

Hang up the call.

The Setting when folded during a voice or videophone call is set.

- The setting when the FOMA terminal is switched to the Media style during a voice/videophone call or PushTalk communication follows the Setting when folded.
- When the Flat-plug Earphone/Microphone with Switch (optional) is connected, the Setting when folded is disabled and the call continues even if you fold the FOMA terminal. If it is during a videophone call that you fold the FOMA terminal, a substitute image is sent.

# **Using the Low Voice Feature Example 2018**

You can set the FOMA terminal so that the recipient can hear your voice at a normal volume level even if you speak in low voice during a voice call.

### **1** Press  $\overline{C}$ **during a call.**

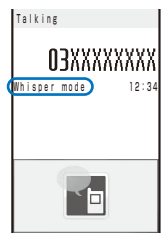

The call is switched to the Whisper mode and the message "Whisper mode" is displayed.

### To cancel the Whisper mode

Press <a>>
again.

 When you finish a call, the Whisper mode is canceled automatically.

# **Putting a Call on Hold during a Call Research Addings**

The call can be put on hold during a voice or videophone call so that your voice cannot be heard by the recipient.

 Even if the call is put on hold, the caller is charged for the call.

### **1 Press (Func) during a call, select [Holding], and press | .**

Both you and the recipient hear the holding tone set at the Holding setting (P.70). The holding image set at the Holding setting is sent to the recipient during a videophone call.

To cancel the Holding Press  $\sqrt{C}$ .

# **Putting a Call on Hold**

<On hold>

If you cannot answer a voice or videophone call immediately, you can put the call on hold.

 Even if the answer is put on hold, the caller is charged for the calling charge.

Example: Putting a voice call on hold

**1** When receiving a call, press  $\boxed{\infty}$  (HLD).

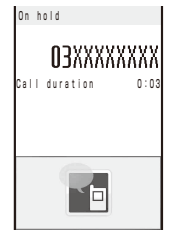

The answer is put on hold.

The recipient hears the On hold tone set at the On hold setting (P.70). The On hold image set at the On hold setting is sent to the recipient during a videophone call.

If you press  $\boxed{\bullet}$  while the call is put on hold, the call on hold is disconnected.

### **2** When ready to answer the call, press  $\boxed{\sim}$ .

The On hold is canceled and you can talk.

If you have signed up for the Voice Mail or Call Forwarding Service, you can select [FWD to Voice Mail] or [Call Forwarding] from the Function menu while you are receiving a call, in order to use those services.

# **Setting a Tone Emitted or Image Sent to a Caller**  While Being On Hold <On hold setting/Holding setting>

You can set a tone emitted or an image sent to a caller/recipient while a voice/videophone call holds/is on hold.

Example: Setting a tone or image during a call being on hold

### **1 From the Menu, select [Settings] → [Call] → [Call setting] → [On hold setting] and**   $pres \nightharpoonup$ .

### To set a tone or image while you hold a call

From the Menu, select [Settings] → [Call] → [Call setting] → [Holding setting].

### **2 Select [Hold tone] and press .**.

### [Standard message]:

The caller/recipient hears the message preinstalled on the FOMA terminal. It can be set for the On hold setting only.

### [Original message]:

The caller/recipient hears the recorded message. The message can be recorded for about 15 seconds.

### [Standard melody]:

The caller/recipient hears the melody preinstalled on the FOMA terminal. It can be set for the Holding setting only.

### To record a message

Move the cursor to [Original message] and press (Record). Recording starts and the beep sounds when the recording ends. To stop the  $recording, press$  (Stop).

### To play a holding tone

Move the cursor to a holding tone and press  $\boxed{eh}$ (Play).

### **3 Select a holding tone and press .**.

### **4 Select a holding image from My picture of the Data Box at [V.phone hold image].**

You can set the following files.

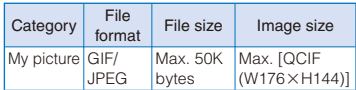

※ You cannot set an image with file restrictions or a frame image.

The On holding setting is set.

# **Using the Public Mode (Drive Mode)** <Public mode (Drive mode)>

The Public mode is an automated answering service which takes into account the manners in highly public places. When the Public mode is set, the guidance is played back to inform the caller that you are unable to answer the call because you are driving or in a place where talking on a mobile phone should be avoided (trains, buses, or movie theaters), and then the call is disconnected.

- The Public mode can be set or canceled even if "图外" is displayed.
- The Public mode cannot be used during data communication.

### **1** Press  $\boxed{\#}$  ( $\bigoplus$ ) for over a second in the **stand-by display.**

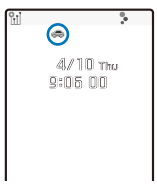

The Public mode is set and " $\Rightarrow$ " appears.

- When the Manner mode and the Public mode are set simultaneously, the Public mode has priority.
- While the Shield view is set, " $\frac{m}{n}$ " appears.

### To cancel the Public mode

Press  $\boxed{\text{#}}$  ( $\bigoplus$ ) for over a second in the stand-by display. The Public mode is canceled and " $\bullet$ " disappears.
#### ■ When the Public mode (Drive mode) is set

- Even if there is an incoming call, the ring tone does not sound and you cannot answer it. The notification icon of missed call appears and the call is saved in the Received record. The guidance for the Public mode is played back to inform the caller that you are unable to answer the call because you are driving or in a place where talking on a mobile phone should be avoided, and then the call is disconnected.
- Even if there is an incoming PushTalk call, you cannot answer it. The notification icon of missed call appears and the call is saved in the Received record. If the received call is for the PushTalk communication among several persons, the message "Driving" appears in the On PushTalk display of the members.
- The call can be placed normally.
- The following tones do not sound and the vibrator, illumination indicator※, etc. does not operate/light.
	- Ring tone Alarm tone
		-
	- Schedule alarm Battery alarm
		-
	- Alarm for the Call cost limit
	- i-αppli software sound
	- Start charge sound Full charge sound
	- ToruCa receive completion tone
	- Booking alarm
	- Position location sound
	- Location notice sound
	- Loc. provide/accept tone
	- Loc. provide/check tone
	- ※ The illumination indicator does not light in the following cases as well.
		- During a voice call Time signal
		- Power On/Off Missed call
		- Charging/Full charge
		- When selecting an item/lighting pattern at the Illumination
		- Using the Multitask to switch to Media Launcher which is activated
- For operation for an incoming call when the Public mode (Drive mode) and each network service are set simultaneously, see "Operation for an incoming call when network services and the Public mode (Drive mode/Power OFF) are set" (P.72).

# **Using the Public Mode (Power off)** <Public mode (Power off)>

The Public mode (Power off) is an automated answering service which takes into account the manners in highly public places. When the Public mode (Power off) is set, the guidance is played back to inform the caller that you are unable to answer the call because you are in a place where it is required to power off a mobile phone (such as in hospitals, airplanes, and near priority seats in trains), provided that there is an incoming call when the FOMA terminal is powered off, and then the call is disconnected.

# **1** Press  $\mathbb{R}$  2 5 2 5 1 +  $\sigma$ .

The Public mode (Power off) is set. (No change appears on the stand-by display.)

# To cancel the Public mode (Power off)

 $Press$   $*$   $255250 + 7$ . To check the setting  $Press$   $*$   $2552$   $559$   $+ 7$ .

#### ■ When the Public mode (Power off) is set

- If there is an incoming call when the FOMA terminal is powered off or you are outside of the service area or in a location without the radio wave, the guidance for the Public mode (Power off) is played back to inform the caller that you are unable to answer the call because you are in a place where it is required to power off a mobile phone, and then the call is disconnected.
- You cannot answer an incoming PushTalk call. If the received call is for the PushTalk communication among several persons, the message " Disconnect" appears in the On PushTalk display of the members.
- For operation for an incoming call when the Public mode (Power OFF) and each network service are set simultaneously, see "Operation for an incoming call when network services and the Public mode (Drive mode/Power OFF) are set" (P.72).

Operation for an incoming call when network services and the Public mode (Drive mode/ Power OFF) are set

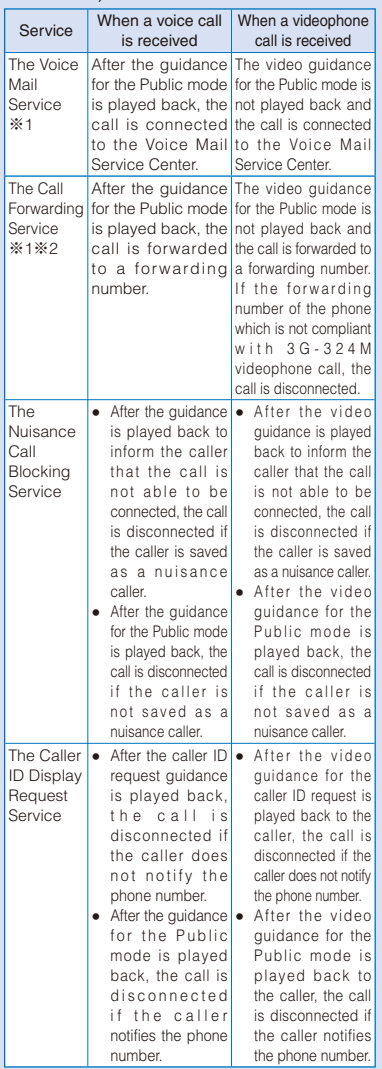

- ※1 If you set the ring time of the Voice Mail or Call Forwarding Service to 0 seconds, the guidance for the Public mode is not played back and a call is not saved in the Received record, either.
- ※2 You can set whether the guidance is played back to a caller with the "1429" setting of the Call Forwarding Service.

# **Checking the Missed Calls**

<Missed call>

When you are unable to answer an incoming call or receive new mail, the notification icon (P.33) appears in the stand-by display.

If a voice, videophone, or PushTalk call or 64K data communication is not answered, " $\text{M}$ " appears in the stand-by display. The received record shows the date/time and the person who called (P.58).

**1** Press **I** (Link) in the stand-by display **and select the notification icon.**

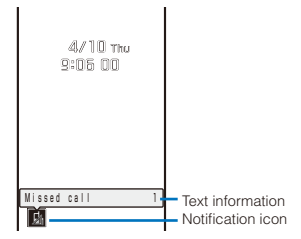

The text information for the notification icon appears.

To check the Received record

Select "  $\mathbb{M}$ " (Missed call).

To delete the notification icon

Press CLR for over a second. " " also disappears when the Received record is displayed.

# Voice/Videophone Ca 73Voice/Videophone Calls

# **Recording Caller's Messages When Unable to Answer Calls** <Record message/Videophone message>

When the Record message/Videophone message is set, the FOMA terminal can record a caller's message when you are unable to answer a call.

- The FOMA terminal can record up to three record messages and videophone messages, each for up to about 15 seconds. If three record messages have been recorded, the Record message does not function. Similarly, when three videophone messages have been recorded, the Videophone message does not function. Delete unnecessary record messages or videophone messages.
- When the Public mode (Drive mode) is set, the Record message/Videophone message dose not operate.

#### **1** Press  $\overline{X}$  for over a second in the **stand-by display.**

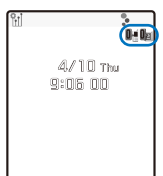

The Record message/Videophone message is set and " $\mathbb{N}$ "/" $\mathbb{N}$ " appears.

#### To cancel the Record message/Videophone message

Press  $\overline{**er**}$  for over a second in the stand-by display. The Record message/Videophone message is canceled.

When you are outside of the service area, the Record message does not function. Use the Voice Mail Service (Paid).

# **When Receiving a Call**

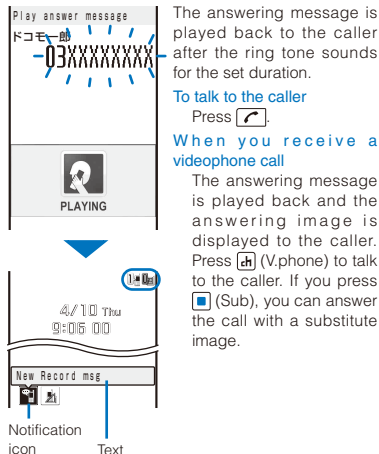

information

The notification icon """ (New Record msg) or "" (New V.phone msg) appears in the stand-by display.

#### To display the text information

Press  $\blacksquare$  (Link) in the stand-by display and move the cursor to """ or """.

#### To play back a record message/videophone message

Press  $\Box$  (Link) in the stand-by display and select  $" "$  or  $"$   $"$   $"$  .

#### To delete the notification icon

Press CLR for over a second. """ or """ also disappears when the record message/ videophone message is played back.

## **Setting the Operation of the Record Message**

**1** Press  $x \rightarrow y$  in the stand-by display, select [Set rec msg], and press  $\blacksquare$ .

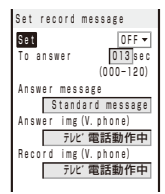

#### **2 Enter the time before starting the answering message at [To answer].**

Enter from 000 to 120 seconds.

#### **3 Select a message used as the answering message at [Answer message].**

#### [Standard message]:

The message preinstalled on the FOMA terminal is played to a caller/recipient.

#### [Original message]:

The recorded message is played back. The message can be recorded up to about 15 seconds.

#### To record a message

Move the cursor to [Original message] and press (Record). Recording starts and the beep sounds when the recording ends. To stop the recording, press  $\Box$  (Stop).

#### To play back a message

Move the cursor to a message and press  $F_{\text{th}}$ (Play).

#### **4 Select an image to be sent when answering a call from My picture of the Data Box at [Answer img(V.phone)].**

You can set the following files.

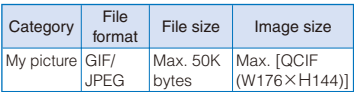

※ You cannot set an image with file restrictions or a frame image.

#### **5** Select an image to be sent when **recording the caller's image from My picture of the Data Box at [Record img(V. phone)].**

You can set the following files.

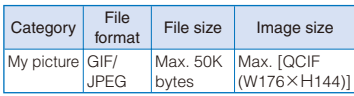

※ You cannot set an image with file restrictions or a frame image.

# **6 Press (Complete).**

The operation of the Record message is set.

● When the Voice Mail or Call Forwarding Service and the Record message are set simultaneously, and if you want to give priority to the Record message, set the time before starting the answering message for the Record message shorter than the ring time for the Voice Mail or Call Forwarding Service.

# **Recording a Caller's Message When Unable to Answer a Call Just Receiving <Quick record message>**

You can start the Record message for temporary use when you receive a voice or videophone call even if the Record message is [OFF].

 If three record messages are recorded when the FOMA terminal receives a voice call, the Quick record message function cannot be operated. Similarly, if three videophone messages are recorded when it receives a videophone call, the Quick record message function cannot be operated.

#### **1 Press while receiving a call.**

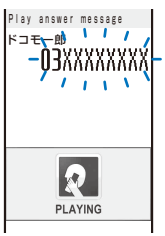

The answering message is played back to the caller.

To talk to a caller

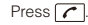

#### When you receive a videophone call

The answering message is played back and the answering image is displayed to the caller. Press  $F_H$  (V.phone) to talk to the caller. If you press  $F$ (Sub), you can answer the call with a substitute image.

# **Playing Back/Deleting a Record Message/Voice Memo**

You can play back or delete a recorded record message/videophone message and voice memo (P.388).

# **Playing Back a Record Message/ Voice Memo**

Example: Playing back a record message

**1** Press  $x \rightarrow y$  in the stand-by display, select **[Play rec msg], and press**  $\boxed{\bullet}$ .

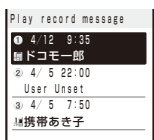

To play back a videophone message

Press  $x \rightarrow$  in the stand-by display and select [Play Vphone msg].

To play back a voice memo

Press  $x \rightarrow y$  in the stand-by display and select [Play voice memo].

#### To display phone numbers

When saved in the Phonebook, the name and phone type of a caller are displayed instead of the phone number. Press  $\boxed{\text{#}}$  to switch the display temporarily between names and phone numbers. The display is not switched when a voice memo is displayed.

#### **2 Select a record message and press (Play).**

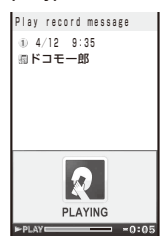

The record message is played back.

```
To stop the playback
  Press (Stop).
```
To play back the previous/next record message Use  $\Box$  during playback to play back the

previous record message and  $\blacktriangleright$  during playback to play back the next record message.

# **Deleting a Record Message/ Voice Memo**

You can record up to three record messages, three videophone messages, and three voice memos. Delete unnecessary record/ videophone messages or voice memos.

Example: Deleting a record message

#### **1** Press  $\times$  in the stand-by display, select **[Play rec msg], and press 1.**

#### To delete a videophone message

Press  $\overline{\text{exp}}$  in the stand-by display and select [Play Vphone msg].

To delete a voice memo

Press  $($ [Play voice memo].

#### To delete all record messages

From the Function menu, select [Delete all], enter the Security code, and select [Yes].

 **2 Select a record message and press (Func).**

The Function menu appears.

**3** Select [Delete one]  $\rightarrow$  [Yes] and press  $\blacksquare$ . The selected record message is deleted.

# **Using Chara-den**

When you place a videophone call, you can send a character instead of a camera image. You can press keys on the keypad to move a character or some character's mouth to correspond to the voice on the microphone.

- For details about the action lists of the preinstalled Chara-den characters, see P.318.
- **1 From the Menu, select [Data Box] → [Chara-den] and press |**

The Chara-den list appears.

**2** Select a Chara-den file, press  $\boxtimes$  (Func), select [Call Chara-den], and press **.**.

The screen for selecting the method of entering the phone number appears.

**3** Select the method, press **ii**, and enter **the phone number.**

#### **4 Press (V.phone).**

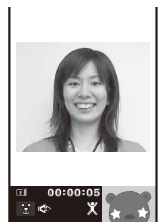

The videophone call is dialed with a Chara-den character set as the substitute image.

To switch between the full-body action and parts action modes

Press [th] (Change).

To display the action list

From the Function menu, select [Action list].

To switch to the mode for sending touch-tones (DTMF)

From the Function menu, select [DTMF send mode].

#### To switch to the Chara-den action operating mode From the Function menu, select [Action input mode].

● When the mode for sending touch-tones (DTMF) is set, the Chara-den action cannot be operated.

# **Setting the Videophone Operation** <Videophone setting>

# **Setting the Display to Be Used in a Videophone Call**

You can set the image to be displayed on the videophone images (Large) and (Small) during a videophone call.

#### **1 From the Menu, select [Settings] → [Call] → [Videophone] → [Display setting] and**  press  $\blacksquare$ .

#### [Main-Other side]:

Display the recipient's/caller's image on the videophone image (Large) and your image on the videophone image (Small).

#### [Main-My side]:

Display your image on the videophone image (Large) and the recipient's/caller's image on the videophone image (Small).

#### [Other side only]:

Display the recipient's/caller's image only on the videophone image (Large).

#### [My side only]:

Display your image only on the videophone image (Large).

#### **2 Select a display method and press .**

The Display setting is set.

# **Setting a Video to Be Sent to the Recipient/Caller**

You can set whether to send a camera image to the recipient when you place a videophone call. You can also set an image from either My picture or Chara-den as a substitute image if you do not want to send a camera image.

 **1 From the Menu, select [Settings] → [Call] → [Videophone] → [Set outgoing image]**  and press  $\blacksquare$ .

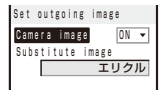

# Voice/Videophone Calls 77Voice/Videophone Calls

# **2 Select [ON]/[OFF] at [Camera image].**

#### [ON]:

Send a camera image to the recipient when you place a videophone call.

#### [OFF]:

Send a substitute image to the recipient when you place a videophone call.

#### **3 Select a substitute image from My picture/Chara-den of the Data Box at [Substitute image].**

You can set the following files.

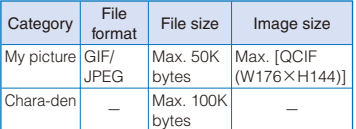

※ You cannot set an image with file restrictions or a frame image.

The Set outgoing image is set.

# **Setting the Videophone Image Quality**

You can set the quality of an image to be sent to the recipient.

#### **1 From the Menu, select [Settings] → [Call] → [Videophone] → [Visual preference]**  and press  $|\bullet|$ .

#### [Prefer img qual]:

Send an image with priority on image quality.

[Normal]:

Send an image by keeping a balance between image quality and movement.

#### [Prefer motion spd]:

Send an image with priority on movement.

#### **2 Select the quality of an image to be sent**  and press **.**.

The Visual preference is set.

# **Redialing by Voice Call When the Videophone Is Not Connected**

When the videophone call is not connected, the FOMA terminal automatically redials by voice call. When the videophone call is connected successfully, the FOMA terminal does not redial by voice call.

#### **1 From the Menu, select [Settings] → [Call] → [Videophone] → [Auto redial(voice)]**  and press  $\boxed{\bullet}$ .

[ON]: Redial by voice call. [OFF]:

Do not redial by voice call.

#### **2 Select [ON]/[OFF] and press .**.

The Auto redial(voice) is set.

You are charged for a call instead of digital communication when you redial by voice call.

# **Using the Hands-free Function**

You can set whether to use the hands-free function during a videophone call.

#### **1 From the Menu, select [Settings] → [Call] → [Videophone] → [Hands-free] and**   $pres \nightharpoonup$ .

[ON]:

You hear the recipient's/caller's voice from the speaker during a videophone call.

[OFF]:

You hear the recipient's/caller's voice from the earpiece during a videophone call.

#### **2 Select [ON]/[OFF] and press .**.

The Hands-free is set.

● When the Flat-plug Earphone/Microphone with Switch (optional) is connected to the FOMA terminal, you hear a recipient's voice from the Earphone/Microphone, regardless of the Handsfree setting.

#### **Setting How to Answer a Videophone Call during i-mode**

You can set how to answer a videophone call received during i-mode or packet communication, for example, sending or receiving mail.

#### **1 From the Menu, select [Settings] → [Call] → [Videophone] → [V.ph while packet]**  and press  $\boxed{\bullet}$ .

#### [Prefer V.phone]:

Receive a videophone call. When you answer the videophone call, the packet communication in progress is disconnected.

#### [Prefer packet]:

Continue the packet communication without receiving a videophone call. The received call is saved in the Received record.

#### [V.ph voicemail]:

Connect a received videophone call to the Voice Mail Service Center.

#### [Call forwarding]:

Connect a received videophone call to a forwarding phone number.

#### **2 Select the operation to be performed when you receive a videophone call during i-mode communication and press .**

The V.ph while packet is set.

# **Setting Notice for Switching between Voice and Videophone Calls** <Videophone switch notice>

You can set whether to notify the recipient/ caller that the FOMA terminal is capable of switching between voice and videophone calls.

 You cannot perform this setting when you are outside of the service area or in a place where radio waves do not reach, or during a voice or videophone call.

Example: Notifying

 **1 From the Menu, select [Settings] → [Management] → [NW Services] → [V.ph**  switch notice] and press **.** 

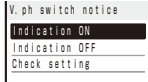

#### **2 Select [Indication ON] → [Yes] and press .**

When you do not want to notify Select [Indication OFF] → [Yes].

To check the setting Select [Check setting].

# **PushTalk**

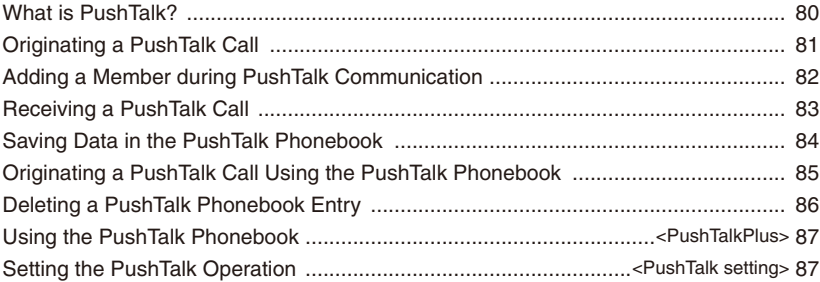

# **What is PushTalk?**

You can communicate among several persons (up to five persons including yourself) with a simple operation of pressing  $\boxed{\mathbf{r}}$  to display the PushTalk phonebook, selecting recipients, and pressing  $\boxed{\mathbf{r}}$ . Every time you press  $\boxed{\mathbf{r}}$  (speak), you are charged for PushTalk communication.

- **PushTalk**
- For more details on PushTalk or compatible models, see the DoCoMo's website or "Mobile Phone User's Guide 【Network services】".

#### **PushTalkPlus**

The PushTalkPlus is a service that allows you to communicate simultaneously with up to 20 persons (including yourself). It also allows you to use PushTalk more conveniently by using the shared phonebook on the network or checking the status of members.

- ※ For details about operations, see the general information which you are handed when you subscribe to the service.
- ※ You need to subscribe to PushTalkPlus separately.

# **Using the Display during PushTalk Communication**

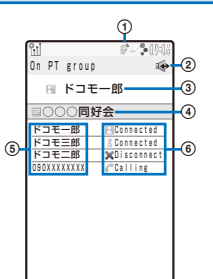

- : During PushTalk communication
- **② ◆**: Hands-free ON
- Active speaker

 The phone number (or the member name when the speaker is saved in the Phonebook) appears

- [Myself] : You are currently the active speaker (you can speak)
- [User Unset] : The Caller ID of the caller is set to [OFF]
- [?] : The active speaker is not identified
- (No indication) : There is no active speaker (open status)
- Group name

 Displayed only in the display of the caller who originated a call using a group

Members

 The phone number (or the member name when the member is saved in the Phonebook) appears

[User Unset] : The Caller ID of the caller is set to [OFF]

Communication status

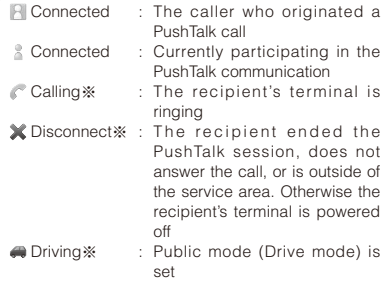

※ These icons appear only when PushTalk communication is performed among several persons.

# PushTalk PushTalk Kanada 181

# **Operations during PushTalk Communication**

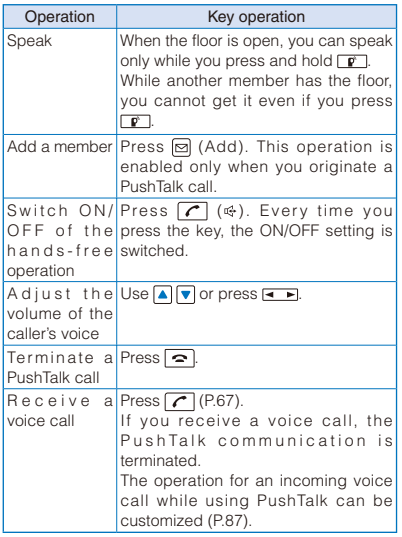

- Each speech session granted by obtaining the floor is time limited. The obtained floor is released after the time limit. The PushTalk communication is terminated if no member takes over the floor within a certain interval.
- When there is any change in PushTalk communication status or a member takes over the floor, the signal tone sounds.
- You cannot use i-mode during PushTalk communication.
- When other functions are activated, you cannot obtain the floor. However, when you activate a function while you have the floor, you can speak while you press and hold  $\boxed{\mathbf{r}}$ .
- When you receive a videophone call, data communication, or a PushTalk call during PushTalk communication, a new call is saved in the Received record and the current PushTalk call is continued.

# **Originating a PushTalk Call**

- You cannot originate a PushTalk call during a voice call, a videophone call, or data communication, or while the B mode is set in 2in1.
- If you originate a PushTalk call during i-mode communication, the i-mode communication is terminated. Originating a PushTalk call while running i- $\alpha$  ppli also stops the i- $\alpha$  ppli.
- Number B of 2in1 cannot be used for PushTalk and PushTalkPlus services.
- **1 Enter a phone number in the stand-by display.**

#### **2** Press  $\boxed{\mathbf{r}}$ .

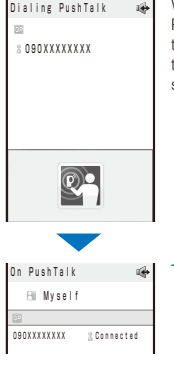

Dialing PushTalk  $\Rightarrow$  When you originate a PushTalk call, it is switched to the hands-free operation that allows you to hear the signal tone from the speaker.

# To speak

Press  $\boxed{\mathbf{r}}$  while the floor is open. You can speak while you press and hold  $P$ .

**3 Press**  $\boxed{\frown}$  **to end the communication.** 

- You cannot use PushTalk to place a call to emergency numbers (110, 119, and 118).
- You cannot set whether to notify the caller ID when you originate a PushTalk call even if you add "186/184".
- The setting whether to originate a PushTalk call with/without the caller ID follows the setting of the Set Notification (P.50).
- When you set the Set Notification to [Notify], all members including added members are notified the phone numbers of the person who originates and all members. When you set it to [Not notify], [User Unset] is displayed in the fields of the speaker and all members including added members.
- If you set [Call with ID]/[Call without ID] of the caller ID at the Option call/SMS display when you originate a PushTalk call, the phone numbers of yours and all members are/are not notified to all members based on the selected call condition.
- When you originate a PushTalk call, if the Set Notification is set as well as the Call condition is set at the Option call/SMS display, the following priority is applied.
	- 1. Call condition selected at the Option call/SMS display when originating a PushTalk call
	- 2. Set Notification

# **Originating a PushTalk Call from the Call Record**

You can originate a PushTalk call using the Redial and Received records.

 You cannot originate a PushTalk call using the call records of Number B when 2in1 is used.

Example: Originating a PushTalk call from the Received record

#### **1 Press ( ) in the stand-by display.**

The Received record display appears.

#### **2** Select a received record and press  $\boxed{r}$ .

When a PushTalk call is originated, the signal tone sounds.

**O** If a member is disconnected during PushTalk communication among several persons, the disconnected member can come back to the session using the Redial/Received record as long as the other members continue it. When the PushTalk communication is already ended, the call is going to be a new one.

# **Adding a Member during PushTalk Communication**

If you originate a PushTalk call, you can add a member during PushTalk communication.You can add members up to the maximum number allowed for communication (up to five persons including yourself) and also place a second call to a non-participating member.

Example: Selecting a member from the PushTalk phonebook

#### **1 Press**  $\boxdot$  **(Add) during PushTalk communication.**

The screen for selecting the method of adding a member appears.

#### [View PushTalk PB]: Select a member from the PushTalk phonebook.

[View phonebook]:

# Select a member from the FOMA terminal

phonebook.

#### [Direct input]: Enter a phone number directly.

**2 Select [View PushTalk PB] and press .**.

#### To select a member from a group Press  $F_H$  (Group) and select a group.

#### **3 Select a member and press .**

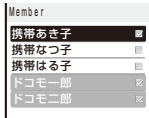

" appears for the selected member.

#### **4 Press (Complete).**

The Members to add display appears.

# **5 Press | (Call).**

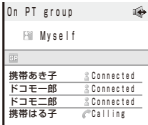

The FOMA terminal starts calling the selected member.

- Members added during PushTalk communication are not displayed in the detailed information of the Redial/Received record.
- You can add a party who uses a PushTalkcompatible model, as a PushTalk group member. However, this added member is not displayed on the displays of models which is not compatible with adding a member and the signal tone does not sound either.

# **Receiving a PushTalk Call**

When you receive a PushTalk call, you are notified by flashing indicator, ring tone, vibrator, etc. The operation for an incoming PushTalk call varies depending on the settings of the Incoming set, Manner mode, etc.

- If you receive a PushTalk call during a voice call, the PushTalk call is not connected. The notification icon of missed call appears and the call is saved in the Received record. A PushTalk call received during a videophone call or data communication is not connected, either. The call is not saved in the Received record.
- When receiving a PushTalk call during i-mode communication, the setting for the i-mode arrival act is applied.

 **1 When you receive a PushTalk call, press**   $\boxed{\mathbf{r}}$  or  $\boxed{\mathbf{r}}$ 

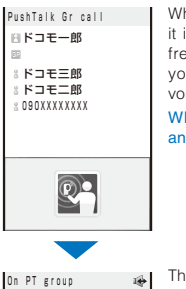

田 ドコモ二郎 <u>ドコモー郎 FilConnected</u><br>ドコモ三郎 *Remetted* ドコモ三郎 80nnected<br>ドコモニ部 20nnected ドコモ二郎 Connected  $C$ Calling

When the call is answered, it is switched to the handsfree operation that allows you to hear the recipient's voice from the speaker.

When you do not want to answer the call Press  $\boxed{\bullet}$ .

The names of the members appear. If the member is not saved in the Phonebook, this member's phone number appears instead.

 When the person who originates a PushTalk call sets the Set Notification to [Notify], all members including added members are notified the phone numbers of the person who originates and all members. When the person sets it to [Not notify], all members are displayed as [User Unset].

#### To speak

Press  $\neg$  while the floor is open. You can speak while you press and hold  $\boxed{\mathbf{r}}$ .

#### **2 Press**  $\boxed{\frown}$  **to end the communication.**

- You can answer a PushTalk call by pressing (Answer) instead of  $\boxed{\triangleright}$  or  $\boxed{\curvearrowleft}$ . When you set the Any key answer to [ON], you can also press  $\boxed{0}$  to  $\boxed{9}$ ,  $\boxed{\ast}$ , or  $\boxed{\ddagger}$  to answer a PushTalk call (P.68).
- A PushTalk call cannot be put on hold.
- When you receive a PushTalk call originated from a caller who is saved as a nuisance caller, the call is rejected. The notification icon of missed call appears and the call is saved in the Received record.

# **Saving Data in the PushTalk Phonebook**

You can save up to 1,000 members in the PushTalk phonebook.

Members you want to save in the PushTalk phonebook must be also saved in the FOMA terminal phonebook. You can save only one phone number in the PushTalk phonebook for each FOMA terminal phonebook entry. The name of a member displayed in the PushTalk phonebook is diverted from that saved in the FOMA terminal phonebook.

- When 2in1 is set to the B mode, you cannot save data in the PushTalk phonebook.
- When 2in1 is set to the Dual mode, you cannot save the phonebook data for which the Phonebook 2in1 setting is set to [B] in the PushTalk phonebook.
- When 2in1 is set to the A mode, the member for which the Phonebook 2in1 setting is set to [B] is not displayed.

#### **1** Press  $\boxed{\mathbf{r}}$  in the stand-by display and press  $\textcircled{S}$  (Func).

The Function menu appears.

#### **2 Select [Create] and press .**.

The screen for selecting the saving method appears.

#### [View phonebook]:

Select from the FOMA terminal phonebook.

#### [Direct input]:

Save new data in the FOMA terminal phonebook and then save it in the PushTalk phonebook.

 Follow the same steps as in "Add to FOMA terminal phonebook" (P.91, step 3 to 6).

#### **3 Select [View phonebook] and press .**.

The FOMA terminal phonebook appears.

#### **4 Select an entry → a phone number and**   $pres \nightharpoonup$ .

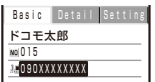

The phone number is saved in the PushTalk phonebook and " $\phi$ " appears in the entry in the FOMA terminal phonebook.

When you save a person saved as Secret in the FOMA terminal phonebook in the PushTalk phonebook, the entry is not displayed in the PushTalk phonebook. To display the name, set the Secret data display to [Display] (P.131).

# **Setting a Group**

When you save several members of the PushTalk phonebook in a group beforehand, you can originate a PushTalk call to the saved members at once.

You can save up to 20 groups in the PushTalk phonebook, 19 members for each group.

#### **Saving a Group**

#### **1 Press**  $\boxed{\mathbf{r}}$  in the stand-by display and **press (Func).**

The Function menu appears.

#### **2 Select [Group setting] and press .**.

The Group setting display appears.

#### To display group numbers

When saved, group icons are displayed instead of group numbers. Press  $\boxed{\text{#}}$  to switch the display temporarily between group icons and group numbers.

#### **3 Select a group and press .**

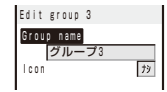

#### **4 Enter a group name at [Group name].**

Enter a group name within 10 full-width or 21 halfwidth characters.

#### **5 Select a group icon at [Icon].**

#### **6 Press (Complete).**

The group is saved in the PushTalk phonebook.

#### **Saving a Member to a Group**

#### **1** Press  $\boxed{\mathbf{r}}$  in the stand-by display and press **d** (Group).

The Group list display appears.

#### **2 Select a group and press .**

The Member list display of the selected group appears.

#### **3 Press (d)** (Edit).

#### **4 Select a member and press .**

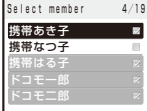

" $\swarrow$ " appears on the selected member.

To cancel all selections

Press  $\boxed{d}$  (Rel all).

#### **5 Press (Complete).**

The selected member is saved in the group.

# **Originating a PushTalk Call Using the PushTalk Phonebook**

If you save persons as members in the PushTalk phonebook, you can originate a PushTalk call to several persons.

- When 2in1 is set to the B mode, you cannot use the PushTalk phonebook.
- When 2in1 is set to the Dual mode, you cannot use members for which the Phonebook 2in1 setting is set to [B].
- **1** Press  $\boxed{\mathbf{r}}$  in the stand-by display, select **a** member, and press  $\blacksquare$ .

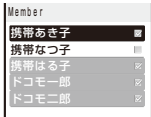

" $\mathcal{S}$ " appears for the selected member.

#### To display phone numbers

Press  $\boxed{\text{#}}$  to switch the display temporarily between names and phone numbers.

#### **2** Press  $\boxed{\mathbf{r}}$ .

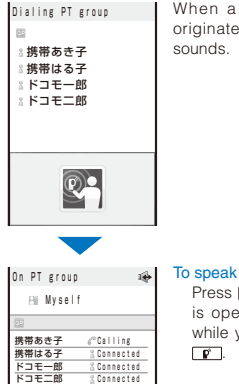

When a PushTalk call is originated, the signal tone sounds.

Press  $\boxed{\mathbf{r}}$  while the floor is open. You can speak while you press and hold  $\boxed{\mathbf{P}}$ .

#### **3 Press**  $\boxed{\frown}$  **to end the communication.**

# **Originating a PushTalk Call from the Group**

**1** Press  $\boxed{\mathbf{r}}$  in the stand-by display and press **d** (Group).

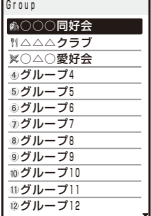

#### To display group numbers

When saved, group icons are displayed instead of group numbers. Press  $\boxed{\text{#}}$  to switch the display temporarily between group icons and group numbers.

#### **2** Select a group and press  $\boxed{\mathbf{r}}$ .

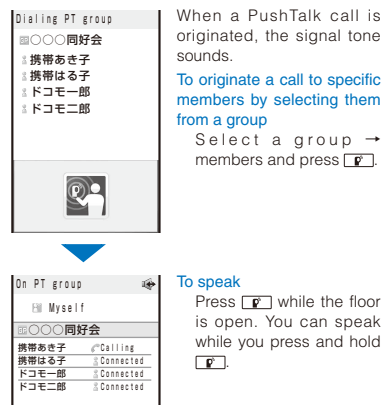

#### **3 Press**  $\boxed{\frown}$  to end the communication.

● When originating a PushTalk call to a group, you can originate a call to up to four members even if more than five members are saved in the group.

# **Deleting a PushTalk Phonebook Entry**

You can delete members saved in the PushTalk phonebook using three methods.

Example: Deleting a member

#### **1** Press  $\boxed{\mathbf{r}}$  in the stand-by display.

#### To delete several members

From the Function menu, select [Delete] → [Select&delete], select members, press

(Delete), and select [Yes]/[Delete from main].

#### To delete all members

From the Function menu, select [Delete] → [Delete all], enter the Security code, and select [Yes]/[Delete from main].

 When 2in1 is used, the screen informing to delete members of all modes of the Phonebook 2in1 setting appears. If you select [Yes], the members of all modes of the Phonebook 2in1 setting are deleted.

#### To reset a group to the default setting

Press  $\overline{ah}$  (Group), move the cursor to a group and from the Function menu, select [Reset  $qroup$   $\rightarrow$  [Yes].

#### **2** Select a member and press ⊠ (Func).

The Function menu appears.

#### **3 Select [Delete] → [Delete one] → [Yes]**  and press  $\blacksquare$ .

The selected member is deleted.

#### To delete the selected member from the FOMA terminal phonebook

Select [Delete] → [Delete one] → [Delete from main].

# PushTall PushTalk Structure 187

# **Using the PushTalk Phonebook** <PushTalkPlus>

You can connect to the network and use the PushTalkPlus service (P.80).

- To use the PushTalkPlus service, you must subscribe to this service.
- **1** Press  $\boxed{\mathbf{r}}$  in the stand-by display and press  $\textcircled{=}$  (Func).

The Function menu appears.

 **2 Select [NW connection] → [Yes] and**   $pres \nightharpoonup$ .

The call is connected to the network.

# **Setting the PushTalk Operation** <PushTalk setting>

# **Setting Whether to Answer a Call Automatically**

You can set whether to answer an incoming PushTalk call automatically using the handsfree function.

#### **1 From the Menu, select [Settings] → [Application] → [PushTalk] → [Auto answer setting] and press .**

[ON]:

A PushTalk call you receive is answered automatically using the hands-free function. When the Manner mode is set, the call is not answered automatically.

[OFF]:

A PushTalk call you receive is answered by pressing  $\boxed{\mathbf{r}}$ ,  $\boxed{\mathbf{r}}$ , etc.

# **2 Select [ON]/[OFF] and press .**.

The Auto answer setting is set.

# **Setting the Ring Time**

If you select [OFF] for the Auto answer setting, set the ring time of the PushTalk call.

#### **1 From the Menu, select [Settings] → [Application] → [PushTalk] → [Set ring**  time] and press **.**.

Enter the ring time within 01 to 60 seconds.

#### **2 Enter the Push Talk ring time.**

The Set ring time is set.

# **Setting How to Answer a Voice Call during PushTalk Communication**

You can set how to answer a voice call when you receive it during PushTalk communication.

#### **1 From the Menu, select [Settings] → [Application] → [PushTalk] → [P-Talk arrival act] and press |**.

#### [Answer]:

Receive a voice call and you can answer it.

#### [Call Rejection]:

Reject an incoming voice call. The missed call notification icon appears and the call is saved in the Received record.

#### [Voice Mail]:

Connect an incoming voice call to the Voice Mail Service Center.

#### [Call Forwarding]:

Connect an incoming voice call to a forwarding number.

#### **2 Select the operation to be performed when you receive a voice call during PushTalk communication and press .**.

The P-Talk arrival act is set.

## **Setting Whether to Receive a PushTalk Call during i-mode**

You can set whether to receive a PushTalk call by disconnecting i-mode if there is any incoming PushTalk call during i-mode or i-mode communication.

#### **1 From the Menu, select [Settings] → [Application] → [PushTalk] → [i-mode arrival act] and press .**

#### [Prefer PushTalk]:

Receive the PushTalk call and disconnect i-mode. After the PushTalk call is finished, the previous display reappears.

#### [Prefer i-mode]:

Continue i-mode without receiving a PushTalk call. The missed PushTalk call is not saved in the Received record.

#### **2 Select the preferred function and press .**

The i-mode arrival act is set.

# **Using the Hands-free Function**

You can set whether to use the hands-free function during PushTalk communication.

#### **1 From the Menu, select [Settings] → [Application] → [PushTalk] → [Hands**free] and press **.**.

[ON]:

You hear a member's voice from the speaker during PushTalk communication.

[OFF]:

You hear a member's voice from the earpiece during PushTalk communication.

#### **2 Select [ON]/[OFF] and press .**.

The Hands-free is set.

- When the Flat-plug Earphone/Microphone with Switch (optional) is connected to the FOMA terminal, you hear a member's voice from the Earphone/Microphone, regardless of the Handsfree setting.
- When the FOMA terminal is folded or used in the Media style, the hands-free call is performed regardless of the Hands-free setting.
- When the FOMA terminal is opened while the Manner mode is set, you cannot answer a call using the hands-free function regardless of the Hands-free setting.

#### **Setting the Operation for the FOMA Terminal Being Folded during PushTalk Communication**

You can end a call or switch a call to the hands-free operation by folding the FOMA terminal during PushTalk communication. You can also continue the communication.

#### **1 From the Menu, select [Settings] → [Application] → [PushTalk] → [Setting**  when folded] and press **.**

#### [Speaker call]:

You hear a member's voice from the speaker during PushTalk communication.

[Finish]:

Hang up the PushTalk call.

#### **2** Select an operation when the **FOMA terminal is folded during the communication and press .**

The Setting when folded is set.

- The setting when the FOMA terminal is switched to the Media style during PushTalk communication follows the Setting when folded.
- The Setting when folded is disabled when the Flat-plug Earphone/Microphone with Switch (optional) is connected to the FOMA terminal and the call remains connected through the Earphone/Microphone even if you fold the FOMA terminal.

# **Phonebook**

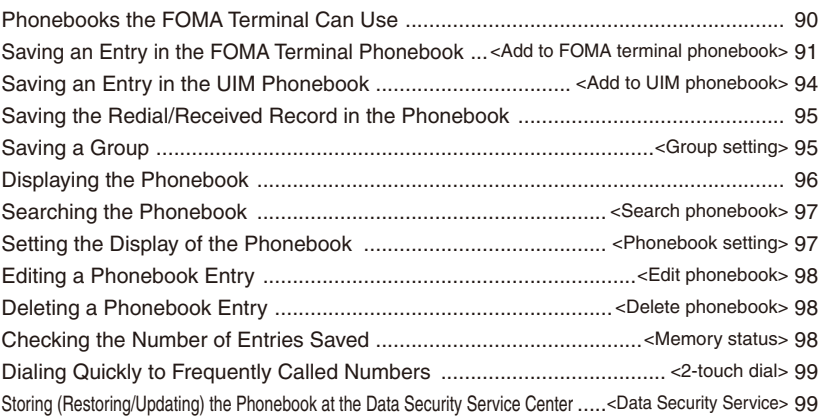

# **Phonebooks the FOMA Terminal Can Use**

The FOMA terminal is equipped with two types of phonebooks, the FOMA terminal phonebook, which you can set up with various functions, and the UIM (FOMA card) phonebook, which can be used with other FOMA terminals. Use either phonebook to your convenience.

 You can also use the PushTalk phonebook dedicated for PushTalk that can be created using data saved in the FOMA terminal phonebook (P.84).

The table below shows the data you can save in each phonebook.

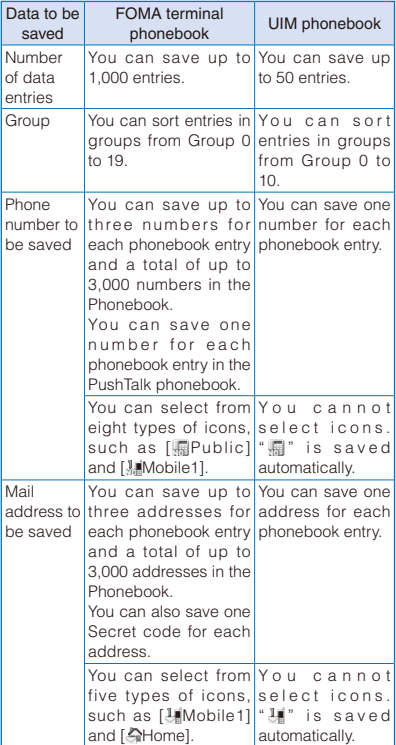

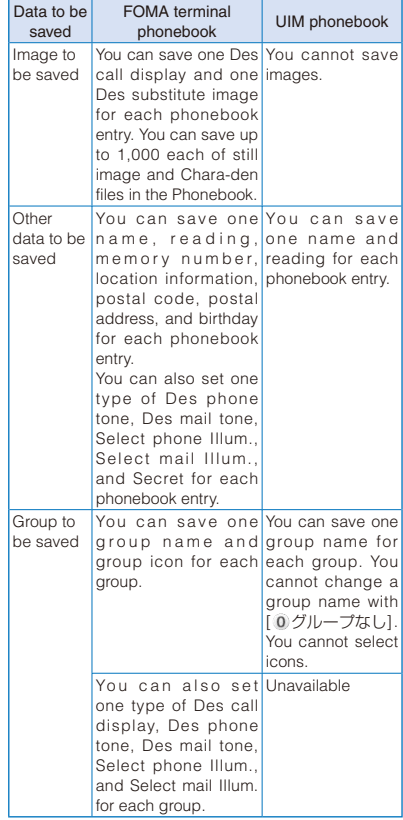

 You can use phonebook data saved in your UIM when this UIM is used on another FOMA terminal.

- For the order of priority between call image, ring tone, and incoming indicator color, see P.104.
- When you receive a call or mail from a person who is saved as Secret, the name, phone number, or mail address of the person is displayed according to the setting of the Secret setting (P.130).
- When 2 in 1 is used, the phonebook is automatically switched to the available one according to the 2in1 modes. When you save data in the phonebook while 2in1 is set to either A mode or B mode, the Phonebook 2in1 setting is automatically set according to a compatible 2in1 mode. While 2in1 is set to the Dual mode, you can select the Phonebook 2in1 setting when you save data in the phonebook. You can also change the Phonebook 2in1 setting by each data or group (P.417).
- Please note that when you change models and attempt to transfer the saved data to a new mobile phone at our service counter (DoCoMo shop, etc.), you may not be able to copy it to the FOMA terminal depending on the specifications of your new phone.

# **Saving an Entry in the FOMA Terminal Phonebook** <Add to FOMA terminal phonebook>

Up to 1,000 entries can be saved in the FOMA terminal phonebook.

- **1** Press  $\nabla$  ( $\Box$ ) in the stand-by display and press **i** (Create).
- **2 Select [Main memory] and press** .

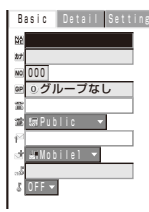

To save an entry in the UIM phonebook Select [UIM] (P.94).

#### **3 Save each item at the Basic display.**

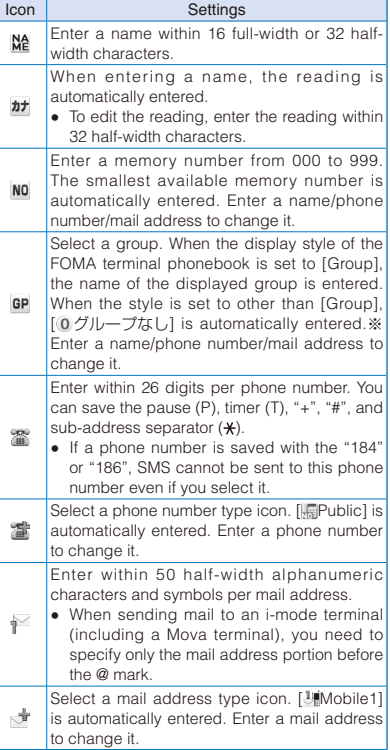

 $\mathcal X$  When you press  $\left[\frac{1}{2}\right]$  (Create) while displaying the UIM phonebook and select [Main memory], [ グ ループなし] is entered.

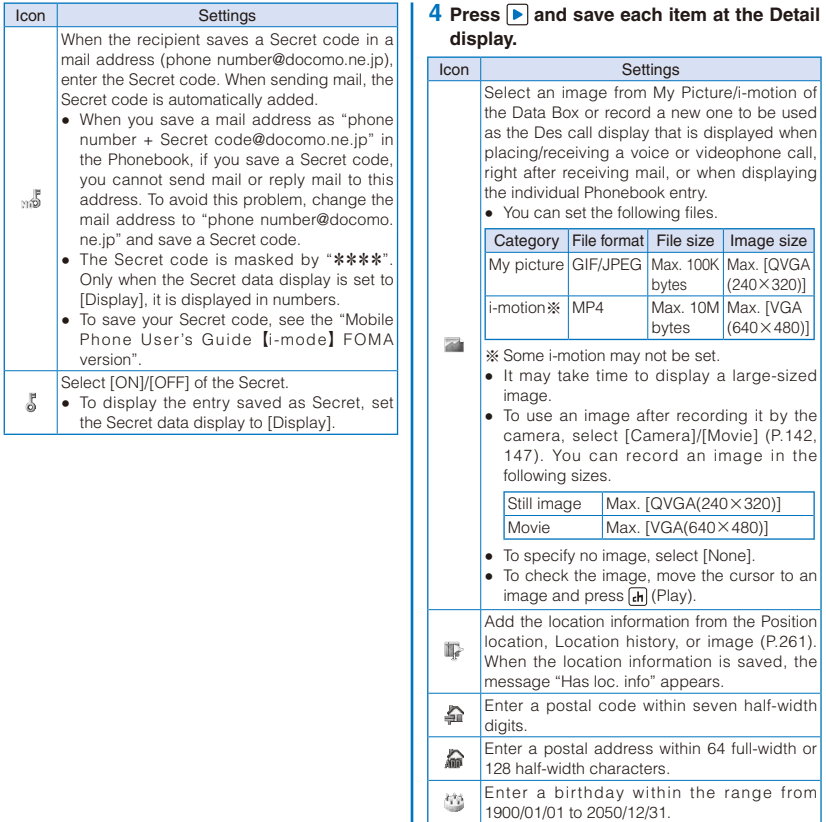

### **5 Press D** and save each item at the **Setting display.**

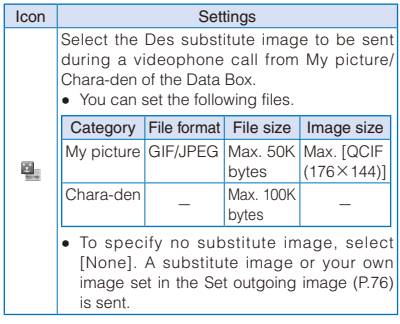

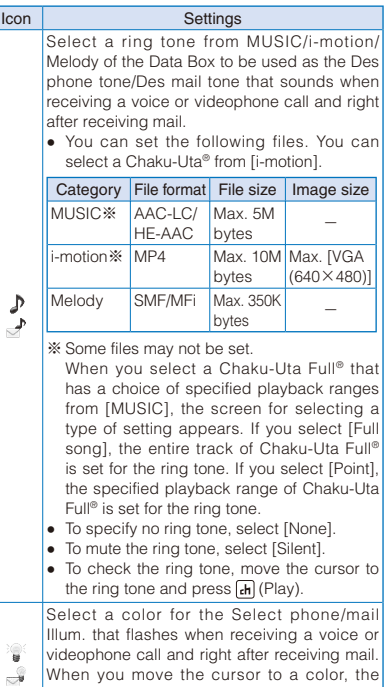

videophone call and right after receiving mail. When you move the cursor to a color, the incoming indicator flashes accordingly. • To specify no color, select [None].

**Phonebook** 93Phonebook

#### **6 Press (Complete).**

The entered data is saved in the FOMA terminal phonebook.

#### When 2in1 is set to the Dual mode

The screen for confirming whether to change the Phonebook 2in1 setting appears. If you change it, select [Yes], enter the Security code, and select a setting of the Phonebook 2in1 setting.

- **If you set [None] for the Des call display, Des** phone/mail tone, or Select phone/mail Illum., then the call image, ring tone, and indicator color saved for the Group setting are automatically used for the respective function. If these settings are not saved in the Group setting, the Incoming set (P.102) or Animation (P.112) is used.
- If you set an i-motion with video and sound tracks for the Des mail tone, the i-motion image appears when mail reception is completed.
- If you set an i-motion for the Des call display, the image set for the Animation is displayed when you place a voice or videophone call.
- If you set an i-motion or Chaku-Uta Full® for the Des phone/mail tone or set an i-motion for the Des call display, the settings may be changed in some cases.

# **Saving an Entry in the UIM Phonebook** <Add to UIM phonebook>

Up to 50 entries can be saved in the UIM (FOMA card) phonebook.

**1** Press  $\nabla$  ( $\Box$ ) in the stand-by display and press **i** (Create).

#### **2** Select [UIM] and press ■.

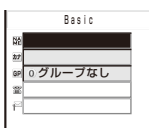

To save an entry in the FOMA terminal phonebook Select [Main memory] (P.91).

#### **3 Save each item.**

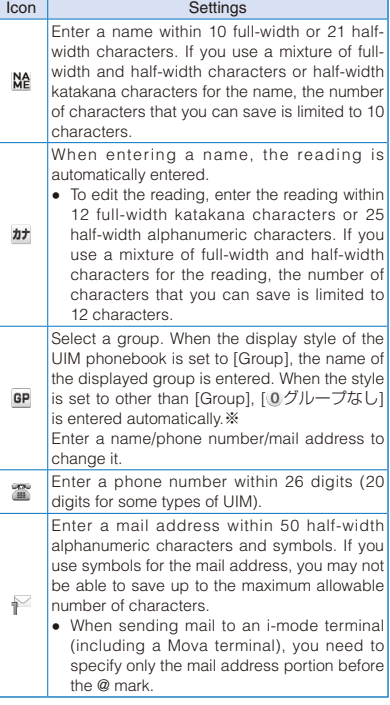

 $\mathbb X$  When you press  $\left\lceil \frac{1}{\epsilon} \right\rceil$  (Create) while displaying the FOMA terminal phonebook and select [UIM], [ グ ループなし] is entered.

#### **4 Press (Complete).**

The entered data is saved in the UIM phonebook.

Data copied from the FOMA terminal phonebook or received using a function such as the infrared or iC communication may not be saved correctly.

# **Saving the Redial/Received Record in the Phonebook**

A phone number saved in the record can be directly added to the Phonebook.

Example: Saving a received record in the FOMA terminal phonebook as a new entry

#### **1** Press  $\bigcap$  ( $\bigcap$ ) in the stand-by display.

To save a number from the redial record Press  $\boxed{\bullet}$  ( $\boxed{\top}$ ) in the stand-by display.

#### **2 Select a received record and press (Save).**

The screen for selecting how to save to the Phonebook appears.

#### To add a record to the saved Phonebook

The screen for selecting where to save appears. Select a place to save to from [Ordinary PB]/ [PushTalk PB].

#### **3 Select [New] and press .**.

The screen for selecting where to save appears.

#### When you select [Add]

Select an entry to which you want to add from the Phonebook.

#### **4 Select [Main memory] and press** .

The Edit phonebook display appears.

To save to the UIM phonebook Select [UIM].

#### **5 Save other items.**

 Follow the same steps as in "Add to FOMA terminal phonebook" (P.91, step 3 to 5) or in "Add to UIM phonebook" (P.94, step 3).

#### **6 Press (Complete).**

The entry is saved in the FOMA terminal phonebook.

# **Saving a Group** <Group setting>

Up to 20 groups can be saved in the FOMA terminal phonebook, and up to 10 groups can be saved in the UIM (FOMA card) phonebook.

 You cannot change [ グループなし] in the UIM phonebook.

Example: Saving a group in the FOMA terminal phonebook

**1** Press  $\textcircled{=}$  (Func) in the Phonebook.

The Function menu appears.

#### **2 Select [Group setting] and press |**.

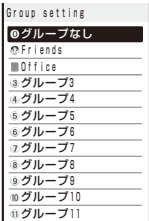

#### To display group numbers

When saved, group icons are displayed instead of group numbers. Press  $\boxed{\text{#}}$  to switch the display temporarily between group icons and group numbers.

#### To reorder a group

Press  $\boxed{\bullet}$  (Reorder), select a group, move the cursor to the place to move to, press  $\blacksquare$  (Move), and press  $\textbf{F}$  (Complete).

#### **3 Select a group and press .**

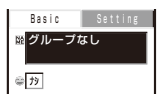

#### **4 Enter a group name at [ ].**

Enter a group name within 10 full-width or 21 halfwidth characters. For data in the UIM phonebook, if you use a mixture of full-width and half-width characters or half-width katakana characters for the group name, the number of characters that you can save is limited to 10 characters.

• For data in the UIM phonebook, go to step 7.

#### **5 Select a group icon at [ ].**

#### **6 Press** • and save the Des call display, **Des phone tone, and Select phone Illum.**

 Follow the same steps as those for the Des call display, Des phone/mail tone, and Select phone/mail Illum. described in the Add to FOMA terminal phonebook (P.91, step 3 to 5).

### **7 Press (Complete).**

The group is set.

● When the Des call display, Des phone/mail tone, or Select phone/mail Illum. is set for both the Phonebook and Group setting, the setting for the Phonebook has higher priority.

# **Displaying the Phonebook**

You can use the Phonebook to perform various operations.

Example: Displaying the FOMA terminal phonebook

#### **1** Press  $\nabla$  ( $\Box$ ) in the stand-by display.

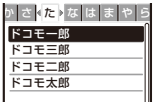

 When 2in1 is set to the Dual mode, the Phonebook 2in1 setting is confirmed by the following icons.

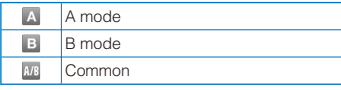

#### To change the phonebook being displayed

From the Function menu, select [Change to UIM]/[Change to Main]. "" appears in the UIM phonebook.

#### To switch the display style

Press ( $\overline{dh}$  (Display), select [Alphabet]/[Group]/ [Number]/[Phone number].

#### To attach a Phonebook entry to mail

Move the cursor to data and from the Function menu, select [Attach to mail].

#### To place a voice call

Move the cursor to data and press  $\sqrt{\phantom{a}}$ .

#### **2 Select an entry and press .**

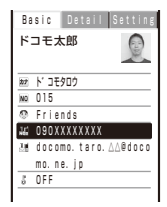

#### To place a videophone call

Move the cursor to a phone number and press **ch** (V.phone).

#### To originate a PushTalk call

Move the cursor to a phone number and press  $F$ .

#### To send mail

Move the cursor to a mail address and press  $\blacksquare$ (Mail).

#### To check the call image

Press  $\boxed{\blacktriangleright}$ , move the cursor to a call image and  $pres \nightharpoonup (Play).$ 

#### To use the location information

Press  $\boxed{\blacktriangleright}$ , move the cursor to  $\boxed{\blacktriangleright}$  Has loc. info], and press  $\blacksquare$ .

#### To display the detailed location information

Press  $\boxed{\blacktriangleright}$ , move the cursor to  $\boxed{\mathbb{I}^*}$  Has loc. info], and press  $\overline{ah}$  (Detail).

#### To check the Des substitute image

Press  $\blacksquare$  and move the cursor to the Des substitute image and press  $\blacksquare$  (Play).

#### To check a ring tone

Press  $\lceil \cdot \rceil$  and move the cursor to a ring tone and  $pres \nightharpoonup (Play).$ 

#### To check an incoming indicator

Press  $\boxed{\blacktriangleleft}$  and move the cursor to an incoming  $indicateor$  and press  $\Box$  (Check).

#### To turn on/off the image display

Press  $\boxed{\#}$  to temporarily turn on/off an image.

When 2in1 is set to the Dual mode, you can select a caller ID at the Option call/SMS display before placing a call (P.63).

# Phonebook Proposock<br>97

# **Searching the Phonebook**

<Search phonebook>

You can search the desired data of the Phonebook by entering a reading, memory number, and phone number.

Example: Phonebook is ordered alphabetically

**1** Press  $\nabla$  ( $\Box$ ) in the stand-by display.

#### **2 Enter a reading.**

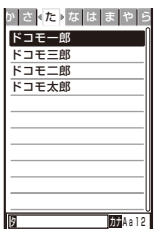

Every time you enter a letter, the cursor moves to the data which is the closest one to the entered reading.

#### When the Phonebook is ordered by the group

Enter a reading. Every time you enter a letter, the cursor moves to the data which is the closest one to the entered reading within the group.

#### When the Phonebook is ordered by the memory number

Enter a memory number. Every time you enter a digit, the cursor moves to the data which is the closest one to the entered memory number.

#### When the Phonebook is ordered by the phone number

Enter a phone number. Every time you enter a digit, the cursor moves to the data which is the closest one to the entered phone number.

● While displaying the FOMA terminal phonebook, when press  $\boxed{\odot}$  (Func) and select [Search], the text input display for searching words appears and you can search the phonebook.

# **Setting the Display of the Phonebook** <Phonebook setting>

You can set the type of a phonebook to be displayed and font size to be used for the Phonebook when you display it and whether to display an image when you display a single entry of the Phonebook.

# **1** Press  $\textcircled{=}$  (Func) in the Phonebook.

The Function menu appears.

#### **2 Select [PB setting] and press .**.

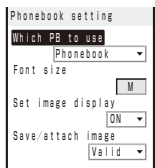

#### [Which PB to use]:

Select a phonebook to be displayed when you display the Phonebook.

#### [Font size]:

Select the font size of the Phonebook from [Extra extra large], [Extra large], [Large], or [Medium].

#### [Set image display]:

Select whether to display the Des call display that was saved when a single entry of the Phonebook is displayed.

#### [Save/attach image]:

Select whether to save an image that is set for the Des call display to the microSD card when you save Phonebook data or attach to mail.

#### **3 Select [Phonebook]/[UIM phonebook] at [Which PB to use].**

 **4 Select [ON]/[OFF] at [Set image display].**

#### **5 Select [Valid]/[Invalid] at [Save/attach image].**

#### [Valid]:

Save an image.

#### [Invalid]:

Do not save an image.

The Phonebook setting is set.

# **Editing a Phonebook Entry**

<Edit phonebook>

#### **1 From the Phonebook, select an entry and**   $pres[\blacksquare]$

#### **2 Press (Edit).**

The Edit phonebook display appears.

#### **3 Edit each item.**

 Follow the same steps as in "Add to FOMA terminal phonebook" (P.91, step 3 to 5) or in "Add to UIM phonebook" (P.94, step 3).

#### **4 Press (Complete).**

The edited data is saved in the Phonebook.

# **Deleting a Phonebook Entry**

#### <Delete phonebook>

You can delete Phonebook entries using three methods.

 When the Phonebook is ordered by the phone number, [Delete one] and [Select&delete] cannot be selected.

Example: Deleting an entry

#### **1** Press  $\nabla$  ( $\Box$ ) in the stand-by display.

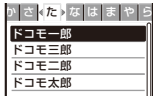

#### To delete several entries

From the Function menu, select [Delete] → [Select&delete], select entries, press  $\hat{•}$ (Complete), and select [Yes].

 Every time you enter a letter or digit in the Data selection display, the cursor moves to the data which is the closest one to the entered reading or memory number.

#### To delete all Phonebook entries

From the Function menu, select [Delete] → [Delete all], enter the Security code, and select [Yes].

#### **2** Select an entry and press  $\textcircled{r}$  (Func).

The Function menu appears.

 **3 Select [Delete] → [Delete one] → [Yes]**  and press  $\blacksquare$ .

The selected entry is deleted.

When an entry to be deleted is also saved in the PushTalk phonebook, it is automatically deleted from the PushTalk phonebook. When you delete all data of the FOMA terminal phonebook, the Group setting of the PushTalk phonebook is reset to the default setting.

# **Checking the Number of Entries Saved** <Memory status>

You can check the number of entries saved in the FOMA terminal phonebook and UIM (FOMA card) phonebook and entries saved as Secret.

#### **1** Press  $\boxdot$  (Func) in the Phonebook.

The Function menu appears.

#### **2 Select [Memory status] and press .**

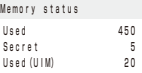

#### [Used]:

Display the number of entries saved in the FOMA terminal phonebook (including entries saved as Secret).

#### [Secret]:

Display the number of entries saved as Secret in the FOMA terminal phonebook (this data is displayed only when the Secret data display is set to [Display]).

#### [Used(UIM)]:

Display the number of entries saved in the UIM phonebook.

# **Dialing Quickly to Frequently Called Numbers** <2-touch dial>

A call can be placed easily to the recipients saved in memory numbers from 000 to 009 by using a shortcut.

It is useful to save frequently used phone numbers in memory numbers from 000 to 009.

 When the Secret data display is set to [OFF], the 2-touch dial cannot be used to place a call to a phone number saved as Secret.

Example: Placing a call to the recipient saved in the memory number 001

 **1 Enter the last one digit of the memory number (0 to 9) in the stand-by display.**

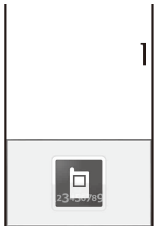

#### To check a recipient's data saved in a memory number

Enter the memory number (one or two digits) and press  $\boxed{\blacktriangle}$  or  $\boxed{\blacktriangledown}$ . A list of used memory numbers and their associated entries appears with the entered memory number highlighted.

# **2** Press  $\sqrt{ }$ .

After about five seconds, the call is connected to the first phone number of the recipient saved in memory number 001.

```
To place a videophone call
  Press (ch (V.phone).
To send mail
```
Press **[S**] (Mail).

#### To send SMS

Press  $\boxed{\boxdot}$  (Mail) for over a second.

The call can be placed or SMS can be sent to the recipients saved in memory numbers from 010 to 099 by entering the last two digits (10 to 99) of the memory numbers.

# **Storing (Restoring/Updating) the Phonebook at the Data Security Service Center** <Data Security Service>

You can use the Data Security Service to store the FOMA terminal phonebook at the Data Security Service Center. You can update the stored Phonebook by connecting to the Data Security Service Center.

You can also set to restore the Phonebook or update automatically from the i-mode Data Security Service site ([i Menu] → [My Menu]

- → [電話帳お預かり] (Data Security)).
- For details on the Data Security Service, see the "Mobile Phone User's Guide 【i-mode】 FOMA version".
- Data Security Service is a paid service that requires a subscription.
- You cannot save the UIM phonebook at the Center.
	- You cannot use the service when you are outside of the i-mode service area or the FOMA terminal is powered off.

# **Storing/Updating/Restoring the Phonebook**

#### **1 From the Menu, select [LifeKit] → [Data Security Service] → [Connect to Center]**  and press  $|\bullet|$ .

The Security code screen appears.

#### To connect to the Data Security Service Center from the Phonebook

From the Function menu in the Phonebook, select [Cnct to Center].

#### **2 Enter the Security code and press (OK).**

The screen for confirming whether to connect to the Data Security Service Center appears.

#### **3 Select [Yes] and press 1.**

The call is connected to the Data Security Service Center and the data is updated. When the update is completed, the update result screen appears.

 When you delete data from the Phonebook and update the Phonebook, note that the data at the Data Security Service Center is also deleted.

#### To restore the FOMA terminal phonebook by downloading the Phonebook from the Data Security Service Center

From the i-mode menu, select  $\lceil i \rceil$  Menu $\rceil \rightarrow \lceil Mv \rceil$ Menu] → [電話帳お預かり] (Data Security) → [お 預かりセンター] (Data Center), enter the i-mode password, and select [決定] → [ケイタイへダウ ンロード] (Download to mobile phone) → [OK]. After 15 seconds, downloading data starts and

press  $\boxed{\frown}$  and select [Yes] to restore the standby display.

- When other function is used, the way to restore the stand-by display may be different.
- When the automatic update of the Phonebook is activated while another function is executed, it may fail. In this case, " (PB update failed) appears in the stand-by display.

# **Setting Whether to Send Images of the Phonebook**

You can set whether to send a Des call display (JPEG/GIF image) saved in the Phonebook to the Data Security Service Center.

 **1 From the Menu, select [LifeKit] → [Data Security Service] → [Service setting] and**   $pres$  $\Box$ 

The Service setting display appears.

**2 Select [Send]/[Unsend] at [Send phonebook img].**

The Send phonebook img is set.

# **Displaying the Communication History**

You can save up to 30 history records of communication with the Data Security Service Center.

- When the number of communication history records exceeds 30, the records with the oldest date/time are overwritten, in that order.
- **1 From the Menu, select [LifeKit] → [Data Security Service] → [Exchanging history]**  and press  $\blacksquare$ .

The Exchanging history display appears.

#### **2** Select a record and press **.**.

The update result screen appears.

# **Sound/Display/ Light Settings**

Setting the Ring Tone/Image/Indicator Color for Incoming Call and Mail ....<Incoming set> 102

## **■ Setting the Ringer**

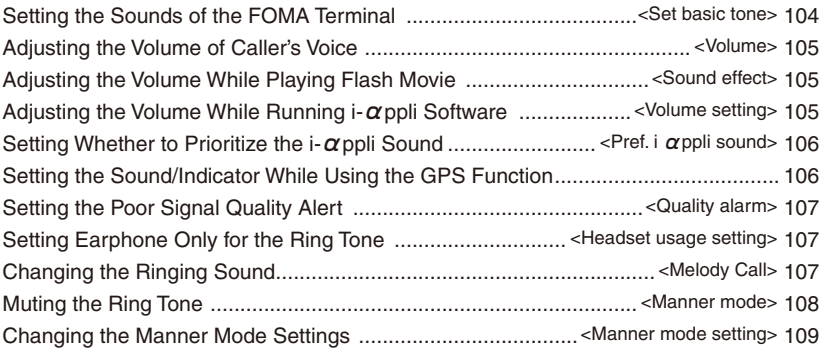

# **■ Setting the Display/Display Light**

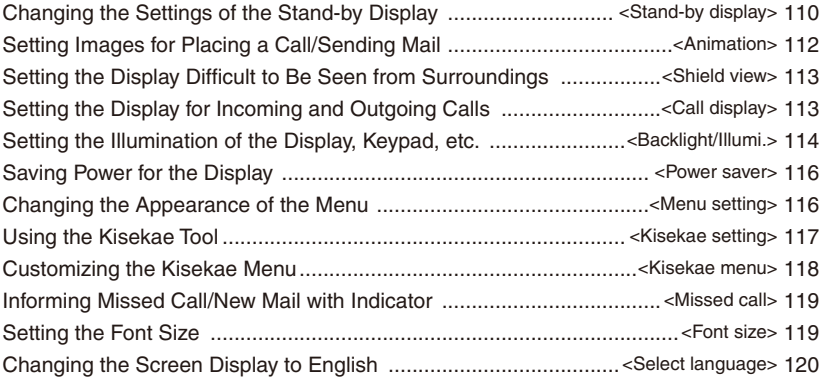

# **Setting the Ring Tone/Image/Indicator Color for Incoming Call and Mail** <Incoming set>

You can set a ring tone, ring volume, incoming image, vibration pattern, and incoming indicator color for each type of incoming transmission (voice, videophone, or PushTalk call, or mail, etc.).

Example: Performing incoming mail settings

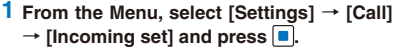

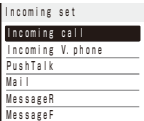

#### **2 Select [Mail] and press .**

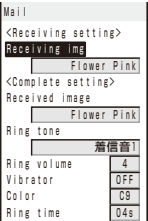

To perform the settings for an incoming videophone call

If you set [Link incoming call] to [ON], the settings for the incoming call are applied.

To perform the settings for an incoming Message R/Message F

If you set [Link receive mail] to [ON], the settings for the incoming mail are applied.

#### **3 Select an image from the Data Box at [Receiving img].**

 You can set the following files. Incoming call/Incoming V.phone

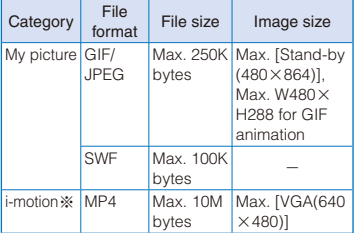

#### Mail/MessageR/MessageF

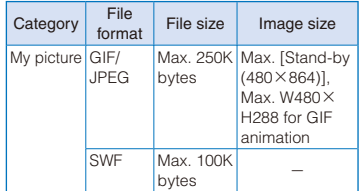

※ Some i-motion may not be set.

#### To check the incoming image

Move the cursor to the incoming image and press  $\overline{ah}$  (Play).

#### **4 Select an image from the Data Box at [Received image].**

You can set the following files.

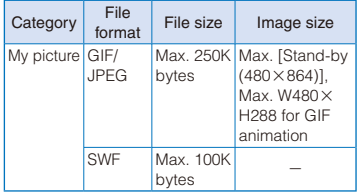

To check the Received image

Move the cursor to the Received image and press  $\boxed{d}$  (Play).

#### **5 Select a ring tone from MUSIC/i-motion/ Melody of the Data Box at [Ring tone].**

 You can set the following files. You can select a Chaku-Uta® from [i-motion].

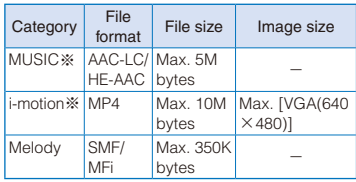

※ Some files may not be set. You cannot set an i-motion with video track only. You can set only an i-motion with sound track only (i-motion without video track, such as singer's voice) for incoming PushTalk calls.

#### When you select a Chaku-Uta Full® that has a choice of specified playback ranges from [MUSIC]

The screen for selecting a type of setting appears. If you select [Full song], the entire track of Chaku-Uta Full® is set for the ring tone. If you select [Point], the specified playback range of Chaku-Uta Full® is set for the ring tone.

#### To mute the ring tone

Select [Silent].

#### To check the ring tone

Move the cursor to the ring tone and press  $\overline{ah}$ (Play).

#### **6 Set the volume of the ring tone at [Ring volume].**

Select from [STEP UP], [STEP DOWN], [OFF], and [1 to 6].

• [STEP UP] turns up the volume every six seconds and [STEP DOWN] turns down the volume every six seconds.

#### To set the ring tone volume to [OFF]

Press  $\boxed{\bullet}$  at level 1. When you set the ring tone volume for incoming calls, incoming mail, or both incoming calls and mail to [OFF], " $\mathbb{R}^n$ , " $\mathbb{K}_n$ ", or " e" appears in the stand-by display respectively.

# **7 Set a vibration pattern at [Vibrator].**

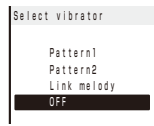

#### [Pattern1]:

Set a short intermittent vibration.

### [Pattern2]:

Set a long intermittent vibration.

#### [Link melody]:

Set vibration to be synchronized with the vibration pattern of the melody. When you set the ring tone to [Silent] or the melody is not specified with a vibration pattern, [Pattern1] is used.

#### [OFF]:

Do not set the vibrator.

When you set the vibrator for incoming calls, incoming mail, or both incoming calls and mail, " $*$ ", " $*$ ", or "«" appears in the stand-by display respectively.

#### To check the vibration

Move the cursor to the vibration pattern and press  $\boxed{\bullet}$  (Confirm).

# **8 Select an indicator color at [Color].**

Select from 12 colors plus [C13:ALL] (in which the 12 colors flash in turn).

When you move the cursor through the colors, the incoming indicator flashes accordingly.

# **9 Select [Ring time] and press .**.

 You can set the ring time for incoming mail, Message R, and Message F.

# **10 Select [ON]/[OFF] of the ring tone at [Set].**

#### **11 Enter the duration for sounding the ring tone at [Ring time].**

Enter the duration within the range from 01 to 30 seconds.

# **12 Press (Complete).**

The Ring time is set.

#### ■ Preinstalled melodies

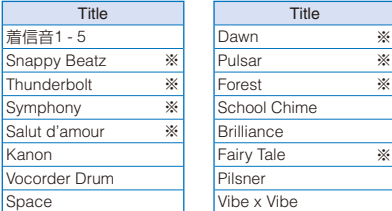

※ 3D sound support (P.104)

#### ■ Preinstalled music

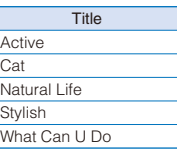

- If several ring tones, call images, and incoming indicator colors are set for voice/videophone call/ mail, the following priority is applied.
- 1. Ring tone of Number Setting (When you receive a call to an Additional No. for the Multi Number)
- 2. Des phone tone, Des call display, and Select phone/mail Illum. of an entry saved in the Phonebook
- 3. Des phone tone, Des call display, and Select phone/mail Illum. of the Group setting
- 4. Ring tone of the Ringtone for Number B of 2in1
- 5. Ring tone, incoming image, and indicator color of the Incoming set

However, when you set an i-motion or Chaku-Uta Full® for the ring tone or an i-motion for the incoming image, the order of priority may vary.

● You can adjust the ring volume while receiving a call. The volume last set is applied regardless of whether you adjust the volume in advance or while receiving a call.

● When you set an i-motion or Chaku-Uta Full® for the ring tone or set an i-motion for the incoming image, the settings may be changed in some cases.

● When you set a Flash movie for the incoming image while an i-motion or Chaku-Uta Full® is set for the ring tone, the default setting of the ring tone is restored.

# **Setting the Sounds of the FOMA Terminal** <Set basic tone>

You can set whether the sound effect that can be used when charging starts and is completed and 3D sound is played back through the stereo speaker, and set the keypad sound volume.

#### **1 From the Menu, select [Settings] → [Management] → [Set basic tone] and**   $pres \nightharpoonup$ .

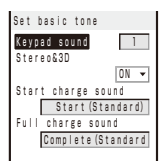

#### [Keypad sound]:

Set the volume of the keypad sound to be heard when you press a key.

#### [Stereo&3D]:

Set whether to play back 3D sound with 3-dimensional stereophonic reproduction through the stereo speaker.

#### [Start charge sound]:

Set the sound effect when charging starts.

#### [Full charge sound]:

Set the sound effect when charging is completed.

#### **2 Set the volume of the keypad sound at [Keypad sound].**

Select from [OFF] and [1 to 2].

#### **3 Select [ON]/[OFF] at [Stereo&3D].**

#### **4 Select a start charging sound at [Start charge sound].**

Select from three types of start sounds, three types of completion sounds, and [Silent].

#### To check a start charge sound

Move the cursor to the sound effect and press  $\overline{ch}$ (Play).

#### **5 Select a full charge sound at [Full charge sound].**

Select from three types of start sounds, three types of completion sounds, and [Silent].

The sounds of the FOMA terminal are set.

#### To check a full charge sound

Move the cursor to the sound effect and press and (Play).

● The Start charge sound and Full charge sound may not be heard under some conditions, such as when another sound is active.

The 3D sound function reproduces a 3-dimensional stereophonic sound or spacewise moving sound, over the stereo speaker (or the Flat-Plug Stereo Earphone Set (optional)). This function lets you enjoy 3D sound i-αppli games and ring tones with realistic sound. You can feel the effect of this function when you hold the FOMA terminal about 40 cm (this distance depends on the sense of an individual) away and facing toward you. Note that if the FOMA terminal is moved left or right or the distance between the terminal and you is not suitable, you cannot enjoy the effect. The perception of this 3D effect varies depending on the senses of an individual. If you feel uncomfortable in any way, set the Stereo&3D to [OFF].

# **Adjusting the Volume of Caller's Voice Caller's Volume>**

The volume of caller's voice during a voice, videophone, or PushTalk call can be adjusted in six levels from level 1 (smallest) to level 6 (largest).

#### **1 From the Menu, select [Settings] → [Call]**  → [Call setting] → [Volume] and press  $\boxed{ }$ .

The Volume display appears.

#### **2** Use **A** ▼ to adjust the volume and press  **(OK).**

Select from [1 to 6]. The volume of caller's voice is set.

The volume can be adjusted by pressing  $\boxed{\bullet}$ during a call. Whichever way you may take, the most recently adjusted volume is used until it is adjusted next time.

# **Adjusting the Volume While Playing Flash Movie** <Sound effect>

The sound volume while playing back a Flash movie or Flash® Video (Full Browser only) on the i-mode site or in mail, or on a website of Full Browser can be adjusted in seven levels: OFF (silent), level 1 (smallest) to level 6 (largest).

Example: Adjusting the volume of i-mode and mail

#### **1 From the i-mode menu, select [i-mode**   $\mathsf{settind} \rightarrow \mathsf{[Sound\, effect]}$  and press  $\blacksquare$ .

#### To adjust the volume of Full Browser

From the Full Browser menu, select [Full Browser setting] → [Sound effect].

#### **2 Set the sound effect volume.**

Select from [OFF] and [1 to 6]. The sound volume while playing Flash movie is set.

- You can also adjust the volume by selecting [Sound effect] from the Function menu while playing Flash movie (P.165).
- The sound effect may not be heard depending on Flash movie.

# **Adjusting the Volume While Running i-appli Software** <Volume setting>

The sound volume while running  $i$ - $\alpha$ ppli software can be adjusted in seven levels: OFF (silent), level 1 (lowest) to level 6 (highest).

**1** From the Menu, select [i appli]  $\rightarrow$  [i  $\alpha$  ppli  $\mathbf{s}$  **etting]**  $\rightarrow$  [Volume setting] and press  $\blacksquare$ .

The Volume setting display appears.

#### **2 Set the software volume.**

Select from [OFF] and [1 to 6]. The sound volume while running i- $\alpha$  ppli software is set.

# **Setting Whether to Prioritize the i-αppli Sound** <Pref. i αppli sound>

You can set whether to prioritize the  $i$ - $\alpha$  ppli sound when 1Seg, Music Player, and i-αppli are activated simultaneously.

#### **1** From the Menu, select [i appli]  $\rightarrow$  [i  $\alpha$  ppli **setting] → [Pref. i αppli sound] and press .**

#### **2 Select [preference]/[unpreference] and**   $pres \nightharpoonup$ .

#### [preference]:

You hear the  $i$ - $\alpha$  ppli sound.

#### [unpreference]:

You hear the sound of 1Seg, Music Player, or Music&Video Channel.

- Even if you select [unpreference], you hear the i- $\alpha$ ppli sound when the sound of 1Seg, Music Player, or Music&Video Channel is muted.
- $\bullet$  Even if the Pref. i  $\alpha$ ppli sound is set to [preference], you may not hear the i- $\alpha$ ppli sound.

# **Setting the Sound/Indicator While Using the GPS Function**

You can set the Positioning tone to be used and the vibrator and incoming indicator operations to be performed when you position and notify your current location and when you are requested to provide your location information.

Example: Setting the sound/indicator of the Position location

#### **1 From the Menu, select [LifeKit] → [GPS] → [GPS settings] → [Sound/Color setting]**  and press  $\blacksquare$ .

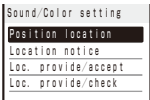

#### [Position location]:

Set the operation to be performed when the current location is determined.

#### [Location notice]:

Set the operation to be performed when the current location is notified.

#### [Loc. provide/accept]:

Set the operation to be performed when you are requested to provide location information when the settings for using each service is set to "許可" (accept).

#### [Loc. provide/check]:

Set the operation to be performed when you are requested to provide location information when the settings for using each service is set to "毎回 確認" (Check every time).

#### **2 Select [Position location] and press .**.

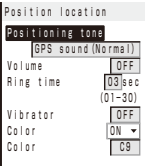

#### **3 Select a positioning tone from Melody of the Data Box at [Positioning tone].**

You can set the following file.

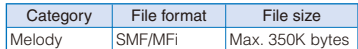

- To mute the positioning tone Select [Silent].
- To check the positioning tone Move the cursor to the positioning tone and press  $F_H$  (Play).

#### **4 Select the volume of the positioning tone at [Volume].**

Select from [STEP UP], [STEP DOWN], [OFF], and [1 to 6].

• [STEP UP] turns up the volume every six seconds and [STEP DOWN] turns down the volume every six seconds.

To set the positioning tone to [OFF] Press  $\overline{\bullet}$  at the level 1.

#### **5 Enter the duration for sounding the positioning tone at [Ring time].**

Enter the duration within the range from 01 to 30 seconds.
# 107Sound/Display/Light Settings Sound/Display/Light Settings

### **6 Select a vibration pattern at [Vibrator].**

### [Pattern1]:

Set a short intermittent vibration.

### [Pattern2]:

Set a long intermittent vibration.

### [Link melody]:

Set vibration to be synchronized with the positioning tone. When you set the positioning tone to [Silent] or the melody which cannot be synchronized is set, [Pattern1] is used.

### [OFF]:

Do not set the vibrator.

### To check the vibration

Move the cursor to the vibration pattern and press  $\boxed{\bullet}$  (Confirm).

### **7 Select [ON]/[OFF] of the incoming indicator at [Color].**

 You can set the incoming indicator to the Position location and Location notice functions.

### **8 Select an indicator color at [Color].**

Select from 12 colors plus [C13:ALL] (in which the 12 colors flash in turn).

When you move the cursor through the colors, the incoming indicator flashes accordingly.

### **9 Press (Complete).**

The tone/indicator color while using the GPS function is set.

# **Setting the Poor Signal Quality Alert** <Quality alarm>

You can set to inform you with alarm of the possibility of the call being disconnected during a voice call due to the radio wave condition.

### **1 From the Menu, select [Settings] → [Call] → [Call quality] → [Quality alarm] and**   $pres \nightharpoonup$ .

### [High]:

Sound a high alarm tone.

### [Low]:

Sound a low alarm tone.

### [OFF]:

Do not sound an alarm tone.

### **2 Select the type of alarm tones and press .**

The Quality alarm is set.

If the radio wave condition becomes weak suddenly, the call may be disconnected with no alarm.

# **Setting Earphone Only for the Ring Tone** <Headset usage setting>

You can set the position where the ring tone sounds when the Flat-plug Earphone/ Microphone with Switch (optional) is connected to the FOMA terminal. The other tones, such as the Alarm/Schedule alarm/Booking alarm tones also sound from the position you set for the ring tone.

 Even if [Headset only] is set, the ring tone of a voice, videophone, or PushTalk call sounds from both the earphone and speaker about 20 seconds later after it starts sounding.

### **1 From the Menu, select [Settings] → [Call] → [Headset setting] → [Headset usage**  setting] and press  $\vert \blacksquare \vert$ .

### [Headset only]:

The tone sounds only from the earphone.

### [Headset+speaker]:

The tone sounds from both the earphone and the speaker.

### **2 Select [Headset only] and press .**

The tone sounds only from the earphone.

# **Changing the Ringing Sound Sound Sound Sound**

You can change the ringing sound which a caller hears to a melody with sense of the season or popular music, etc.

 This service is a paid service that requires a subscription. For more details about this service, see the "Mobile Phone User's Guide 【Network services】".

### **1 From the Menu, select [Settings] → [Call]**   $\rightarrow$  [Melody Call] and press  $\vert \bullet \vert$ .

The screen for confirming whether to connect a site appears.

### **2 Select [Yes] and press** .

The Melody Call site is connected.

### **3 Set each item.**

- For details how to set, see the "Mobile Phone User's Guide 【Network services】".
- When a call is a videophone or PushTalk call, the Melody call does not sound.
- When you select the Melody Call, the FOMA terminal is connected to the i-mode site and packet communication charge is required. However, when you connect to the setting site, the packet communication is free of charge.

# **Muting the Ring Tone**

<Manner mode>

All sounds from the FOMA terminal can be disabled to avoid disturbing others by using the Manner mode.

There are three types of the Manner mode. Set the mode by using the Manner mode setting (P.109).

 Even if the Manner mode is set, the shutter sound of the camera can be heard.

### **1** Press  $\sqrt{3}$  for over a second in the **stand-by display.**

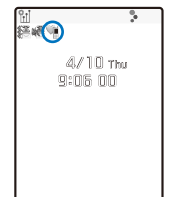

The Manner mode is set and the icon for the current type appears.

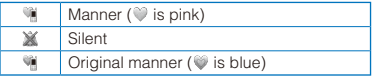

### To cancel the Manner mode

Press  $\overline{p}$  for over a second in the stand-by display. The Manner mode is canceled and "V **X/W** disappears.

### ■ Functions of each mode

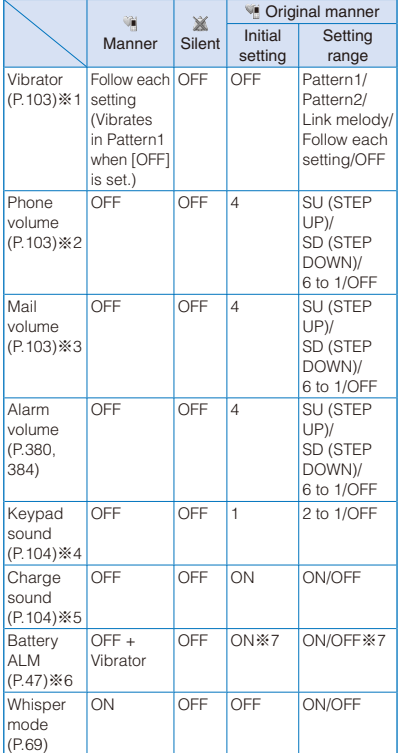

- ※1 Vibrator setting common to voice, videophone, and PushTalk calls, mail, Message R/F, Alarm, Schedule alarm, and Booking alarm.
- ※2 Setting common to the ring volume for voice, videophone, and PushTalk calls and the alarm for the Call cost limit.
- ※3 Setting common to the ring volume for mail and Message R/F.
- ※4 Setting common to the battery level confirmation beep.
- ※5 Setting common to the Start charge sound and Full charge sound.
- ※6 During a call, the battery alarm is heard from the earpiece regardless of the setting. When a call is put on hold, however, only the display is provided and the battery alarm does not sound.
- ※7 When the Battery ALM is set to [ON], the vibrator operates regardless of the Vibrator setting.

● Press  $\sqrt{2}$  during a voice call to set the Whisper mode and press it again to cancel the Whisper mode.

# **Changing the Manner Mode Settings** <Manner mode setting>

The Manner mode can be selected from three types: "Manner", "Silent", and "Original manner".

### **1** Press  $\sqrt{3}$  in the stand-by display.

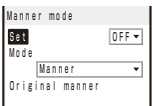

 **2 Select the type of the Manner mode at [Mode].**

### **3 Press (Complete).**

The type of the Manner mode is changed.

# **Changing the Original Manner**

The operations of the Original manner can be customized. For the items you can set, see "Functions of each mode" (P.108).

Example: Setting the battery alarm

**1** Press  $\overline{z}$  in the stand-by display, select **[Original manner], and press .** 

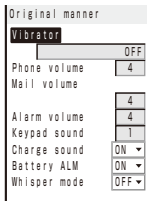

### **2 Select [ON]/[OFF] at [Battery ALM].**

The battery alarm setting is changed.

# **Changing the Settings of the Stand-by Display** <Stand-by display>

You can set an image for the stand-by display, image quality, Calendar/Clock display, whether to show or hide the guide display, and functions activated such as when switching to the Media style in the stand-by display and by pressing  $\Box$  or  $\Box$  for over a second.

### **1 From the Menu, select [Settings] → [Display] → [Stand-by display] and press .**

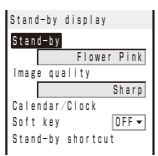

### [Stand-by]:

Set an image or i- $\alpha$  ppli software to be displayed in the stand-by display.

### [Image quality]:

Set an image quality of an image to be displayed in the stand-by display.

### [Calendar/Clock]:

Set the type of calendar and clock to be displayed in the stand-by display and also set the font color, display style, and position of the clock.

### [Soft key]:

Set whether to display the guide display in the stand-by display.

### [Stand-by shortcut]:

Set functions activated such as when switching to the Media style in the stand-by display or by pressing  $\boxed{\bullet}$  or  $\boxed{\bullet}$  for over a second (P.387).

### **2 Select an image from My picture/i-motion of the Data Box at [Stand-by].**

You can set the following files.

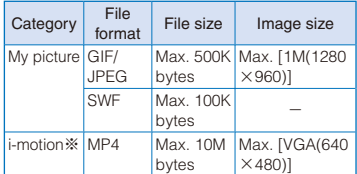

※ Some i-motion may not be set.

### When you select a JPEG image

The screen for selecting a display pattern appears. Select [V]/[H] at [Direction] and [True img]/[Screen size]/[Twice the size] at [Size] and  $pres$  (Complete).

### When you select a GIF image

The screen for selecting a display pattern appears. Select [True img]/[Screen size]/[Twice the size] at [Size] and press  $\widehat{a}$  (Complete).

### To set the i- $\alpha$  ppli stand-by display

Select [i  $\alpha$ ppli list] and a software supporting i- $\alpha$ ppli stand-by display from the list of i- $\alpha$ ppli software.

### To set the Stand-by pictures

Select [Stand-by pictures] (P.112).

### To set Stand-by books

Select from [世界遺産1 to 10], [四字熟語], [魚 へんの漢字], [日本の首相], [日本の温泉], [恋の 格言], or [花言葉] in the [Preinstall] folder of My picture.

### To display no image

Select [None specified].

### To check the image

Move the cursor to the image and press  $\overline{ch}$  (Play).

### **3 Select [Image quality] and press .**.

The screen for setting the Image quality appears.

# 111Sound/Display/Light Settings Sound/Display/Light Settings

# **4 Press**  $\begin{bmatrix} \overline{\bullet} \end{bmatrix}$  **(Switch) and press**  $\begin{bmatrix} \bullet \end{bmatrix}$  **(OK).**

Every time you press  $\sqrt{2}$  (Switch), the Image quality changes in order of [Dynamic] → [Normal] → [Sharp].

### **5** Select [Calendar/Clock] and press  $\blacksquare$ .

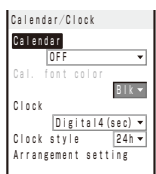

### **6 Select the type of calendar at [Calendar].**

### **[LTC 1Week]:**

Display the one-week Lifetime Calendar.

### [LTC 1Month]:

Display the one-month Lifetime Calendar.

### [Cal. 1Month(S)]:

Display the one-month calendar (small).

### [Cal. 1Month(L)]:

Display the one-month calendar (large).

### [Cal. 2Months]:

Display the two-month calendar.

### [OFF]:

Do not display the calendar.

### **7 Select the font color of the calendar at [Cal. font color].**

 You cannot change the font color of Saturdays and holidays.

### **8 Select a clock type at [Clock].**

Select from [Digital1], [Digital2(sec)], [Digital3], [Digital4(sec)], [Digital5], [Analog], [Pict clock], and [OFF].

### **9 Select the format to display the clock in the display at [Clock style].**

[12h]: Display in 12-hour format. [24h]: Display in 24-hour format.

### **10 Select [Arrangement setting] and press .**

The screen for selecting a position appears. Press  $\Box$  (Change) to switch between calendar and clock, and then press  $\boxed{\bullet}$   $\boxed{\bullet}$   $\boxed{\bullet}$  to select a position to be displayed.

### **11 Press (Complete).**

The position of calendar/clock is set.

### 12 Press **4** and select [ON]/[OFF] at [Soft **key].**

The Soft key is set.

- If you change the setting so that the i-Channel Telop text is displayed when an i-motion or  $i$ - $\alpha$  ppli is set for the stand-by display, the screen for confirming whether to cancel the setting for the stand-by display appears. If you select [Yes], the i-motion or i- $\alpha$  ppli set for the stand-by display is canceled and the image for the stand-by display is changed to that of the Kisekae menu.
- If you set an i-motion or i- $\alpha$  ppli for the stand-by display when the i-Channel Telop text is displayed, the screen for confirming whether to cancel the display of the Telop text appears. If you select [Yes], the Telop text is turned off. When you change the setting for the stand-by display to other than an i-motion or i- $\alpha$ ppli, the display of the Telop text is automatically restored.
- If you set an i-motion for the stand-by display, the playback starts in the case, such as when you open the FOMA terminal, return to the stand-by display, or press  $\boxed{CLR}$  in the stand-by display, and the first frame of it is displayed as the stand-by display image. While the i-motion is played back, the setting of the Calendar is not displayed.
- If you set a Flash movie, GIF animation, or Stand-by pictures for the stand-by display, the playback starts in the case, such as when you open the FOMA terminal, return to the stand-by display, or press  $\boxed{CLR}$  in the stand-by display. The playback stops after a certain period of time. A frame displayed at the time of the playback being stopped is used as the stand-by display image. To restart the playback, press CLR. The sound effect of the Flash movie set for the stand-by display is not heard.
- The displayed contents of Stand-by books are employed using part of examples/explanations.

# **Setting the Stand-by Pictures**

Several images in the specified folder can be displayed in the stand-by display automatically, decorated with a frame. The images are rotated in the specified interval or when the FOMA terminal is powered on.

 JPEG images saved in My picture of the Data Box can be used as Stand-by pictures.

### **1 From the Menu, select [Settings] → [Display] → [Stand-by display] → [Stand-by] → [Stand-by pictures] and**  press  $\blacksquare$ .

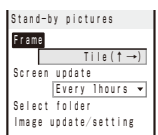

### **2 Select a frame to be used at [Frame].**

Select from [Tile(↑→)], [Simple(**↑→**)], [Single(↑ →)], [Bulletin board(↑→)], [Sweet(↑) ] , [Balloon(↑)], [Museum(↑)], [Window(→)], [Magazine(→)], or [Random display].

 When you set to [Tile(↑→)], [Simple(↑→)], [Single(↑→)], or [Bulletin board(↑→)], the orientation of an image is changed based on the orientation of the FOMA terminal.

### To check a frame

Move the cursor to the frame and press  $\widehat{a}$  (Play).

### **3 Select an interval to change images at [Screen update].**

Select from [Every 30min], [Every 1hours], [Every 3hours], [Every 6hours], [Every 12hours], or [Every days].

### **4 Select [Select folder] and press .**.

The screen for selecting a folder appears.

### To set the specified folder to "OFF"

Move the cursor to a field for specifying the folder, press  $\boxed{\bullet}$  (Reset), and select [Yes].

### **5 Select a folder from My picture of the Data Box at the field and press 4.**

- Up to five folders can be specified.
- **6 Select [Yes]/[No] at [Image update/ setting].**

### **7 Press (Complete).**

The Stand-by pictures is set for the Stand-by display.

● Updating images is performed in the interval based on the time set in the FOMA terminal rather than the time past from when the Stand-by pictures is set for the Stand-by display.

# **Setting Images for Placing a Call/Sending Mail** <Animation>

You can set an image that appears when you place a voice or videophone call, send mail, and perform other events.

Example: Setting an image to be used when you place a call

### **1 From the Menu, select [Settings] →**  $[Display]$   $\rightarrow$  [Animation] and press  $\blacksquare$ .

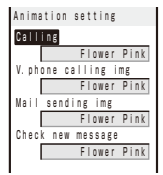

### [Calling]:

Set an image that appears when you place a voice call.

### [V.phone calling img]:

Set an image that appears when you place a videophone call.

### [Mail sending img]:

Set an image that appears when you send i-mode mail or SMS.

### [Check new message]:

Set an image that appears when you check new messages or SMS.

### **2 Select an image from My picture of the Data Box at [Calling].**

You can set the following files.

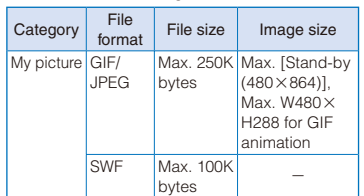

### To check the image

Move the cursor to the image and press  $\overline{ah}$  (Play).

If you set the Phonebook image of the Set call display to [ON], the Des call display set in the Phonebook is displayed when you place a voice or videophone call regardless of the above setting.

# **Setting the Display Difficult to Be Seen from Surroundings** <Shield view>

You can set the display to protect from being peeked at from surroundings.

### **1 From the Menu, select [Settings] → [Display] → [Shield view] and press .**

 You can also switch ON/OFF of the Shield view by pressing  $\boxed{2}$  for over a second in the standby display.

### **2 Select [ON]/[OFF] and press .**.

The Shield view is set.

# **Setting the Display for Incoming and Outgoing Calls** <Call display>

You can set whether the Des call display or the name saved in the Phonebook, the phone number notified by the caller, mail address, or subject is displayed.

### **1 From the Menu, select [Settings] → [Call]**   $\rightarrow$  [Call display] and press  $\boxed{\bullet}$ .

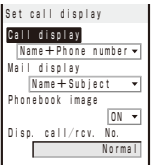

### [Call display]:

Set the display when placing/receiving a voice/videophone call or originating/receiving a PushTalk call.

### [Mail display]:

Set the display when receiving mail/SMS.

### [Phonebook image]:

Set whether to display the Des call display set for a specific individual/group saved in the Phonebook.

### [Disp. call/rcv. No.]:

Set the display or call record display when placing/receiving a voice/videophone call, or the color of the font for the received/sent mail lists.

### **2 Select a display method at [Call display].**

### [Name+Phone number]:

Display the name and phone number.

### [Name]:

Display the name only.

### [Phone number]:

Display the phone number only.

• When originating/receiving a PushTalk call, even if you set to [Name+Phone number], the name is only displayed.

### **3 Select a display method at [Mail display].**

### [Name+Subject]:

Display the name of a sender and subject. For SMS, "SMS" appears instead of the subject.

### [Address+Subject]:

Display the mail address and subject. For SMS, the phone number is displayed and "SMS" appears instead of the subject.

### [Name]:

Display the name of a sender only.

### [Address]:

Display the address of a sender. For SMS, the phone number is displayed.

### [Only notice]:

"Unread mail/message" appears.

### **4 Select [ON]/[OFF] at [Phonebook image].**

### [ON]:

Display the image set for the Des call display in the Phonebook when placing/receiving a voice/ videophone call.

### [OFF]:

Display the image set in the Animation or Incoming set when placing/receiving a voice/ videophone call.

### **5 Select a color of the font to be displayed at [Disp. call/rcv. No.].**

### [dark]:

Set the darker color for the display or call record display when placing/receiving a voice or videophone call, or the font for the received/sent mail lists.

### [light]:

Set the lighter color for the display or call record display when placing/receiving a voice or videophone call, or the font for the received/sent mail lists.

### [Normal]:

Set the normal color for the display or call record display when receiving/placing a voice or videophone call, or the font for the received/sent mail lists.

 When 2in1 is set to ON, the information of Number A/Address A is displayed in the font color which is set at the Disp. call/rcv. No. To display the information of Number B/Address B in the different color, you can set at the Set call/ receive No. of the 2in1 setting (P.418).

# **Setting the Illumination of the Display, Keypad, etc.** <Backlight/Illumi.>

You can set the display light brightness, color of the keypad light, and whether to turn on the light of the display or keypad.

### **1 From the Menu, select [Settings] → [Display] → [Backlight/Illumi.] and press .**

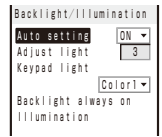

### [Auto setting]:

Set whether to adjust the display light brightness and set ON/OFF of the keypad light automatically by the Brightness Sensor to adapt for the surrounding brightness.

 When it is set to [ON], do not cover the Brightness Sensor with your hand or other objects.

### [Adjust light]:

Set the display light brightness.

### [Keypad light]:

Set the color of the keypad light. You can also set to [OFF].

### [Backlight always on]:

Set whether to keep the display light on all the time including at the time of charging or recording.

### [Illumination]:

Set whether to light the illumination indicator in some cases such as when placing/receiving a voice/videophone call, sending/receiving mail, sounding the alarm. Also set the pattern of the illumination indicator.

### **2** Select [ON]/[OFF] of adjusting **automatically at [Auto setting].**

### **3 Set the display light brightness at [Adjust light].**

Select from [1 to 5].

### To reset to the default brightness Press  $\boxed{\bullet}$  (Reset).

### **4 Select a color of keypad light at [Keypad light].**

[Color1]:

Turn on the white light.

### [Color2]:

Turn on the red light.

### [OFF]:

Do not turn on the light.

 You may see the color of the illumination indicator different depending on the main body color of the FOMA terminal.

### **5 Select [Backlight always on] and press .**

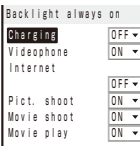

### [Charging]:

Set whether to keep the light on during charging.

### [Videophone]:

Set whether to keep the light on during a videophone call.

### [Internet]:

Set whether to keep the light on while displaying sites or Internet home pages.

### [Pict. shoot]:

Set whether to keep the light on while recording a still image.

### [Movie shoot]:

Set whether to keep the light on while recording a movie.

### [Movie play]:

Set whether to keep the light on while playing back a movie.

### **6 Select [ON]/[OFF] of the Backlight always on for each item and press 4.**

### **7 Select [Illumination] and press .**.

### [Set]:

Set whether to light the illumination indicator.

### [Set all illumination]:

Set the illumination indicator for each item at once.

 When you perform the Set all illumination, the item set to [OFF] is changed to [ON].

### [Individual illumi.]:

Set the illumination indicator for each item individually.

### **8 Select [ON]/[OFF] of the illumination indicator at [Set].**

### **9 Select the illumination indicator at [Set all illumination].**

Select from 24 types of the lighting patterns.

When you move the cursor to a color, the illumination indicator lights. You can also set to [OFF].

### To set the illumination indicator for each item individually

Select [Individual illumi.] → an item → an illumination indicator. To not light the illumination, select [OFF].

- When you move the cursor to the selected item and press  $\boxed{\bullet}$  (Confirm), the illumination indicator lights in the set lighting pattern. When the item is set several lighting patterns, the illumination indicator lights in one of the patterns.
- To restore the default settings of lighting patterns for all items, press  $\boxed{H}$  (Reset) and select [Yes].
- To set the illumination indicator for placing/ receiving by Number B/Address B of 2in1, you can set it at the Ringtone for Number B (P.418).
- A lighting pattern lights up to about one minute. The lighting time varies depending on each lighting pattern.

### **10 Select [Yes] and press <b>.**.

- It may take time to complete charging when [Charging] of the Backlight always on is [ON].
- The brightness of the display while watching 1Seg is set at the Display light (P.274).
- When the Auto setting is set to [ON], the brightness is automatically adjusted based on the value set at the Adjust light.

# **Saving Power for the Display** <Power saver>

The display is automatically turned off to save battery power when no operations are made for a specific period. You can set the time before turning off the display.

### **1 From the Menu, select [Settings] →**  $[Display] \rightarrow [Power\;saver]$  and press  $\blacksquare$ .

### **2 Select a time before starting the Power**  saver mode and press  $\blacksquare$ .

Select from [1min], [3min], [5min], [10min], [15min], and [30min].

- When the Music slide show is running, the software update (rewrite) is in progress, the Camera mode is being activated, or you watch 1Seg while a function for which the Backlight always on is set to [ON] is in use, the Power saver mode does not work.
- The Power saver mode may be canceled if there is an incoming call, an activation of the Alarm or Schedule alarm, etc.

# **Changing the Appearance of the Menu** <Menu setting>

You can switch the menu to be displayed when you press  $\sqrt{MN}$  (MENU) in the stand-by display, and also set images to customize 12 icons displayed in the Standard menu.

Example: Setting an image as the icon for i-mode

 **1 From the Menu, select [Settings] →**  $[Display]$   $\rightarrow$  [Menu setting] and press  $\blacksquare$ .

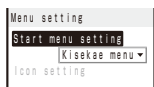

### [Start menu setting]:

Set the menu to be displayed when you press (MENU) in the stand-by display.

### [Icon setting]:

Set the icons to be displayed in the Standard menu display (P.37).

### **2 Select a display menu at [Start menu setting].**

### [Standard menu]:

Display the Standard menu.

### [Kisekae menu]:

Display the Kisekae menu.

### [My Selection]:

Display the menu of My Selection.

### **3 Select [Icon setting] and press .**.

The Icon setting display appears.

 You can only set it when [Standard menu] is set at the Start menu setting.

### **4 Select an image from My picture of the Data Box at [i-mode].**

You can set the following files.

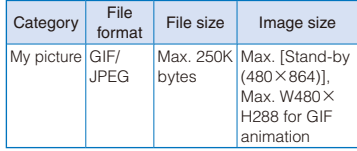

• An image exceeding 60×80 dots in image size is displayed in reduced size.

### To check the image

Move the cursor to the image and press  $F_H$  (Play).

If you set a GIF animation as an icon, the image in the first frame is displayed.

# **Using the Kisekae Tool**

### <Kisekae setting>

Using the Kisekae Tool allows you to change settings such as the Kisekae menu, ring tone, stand-by display, icon, and coloration pattern at once. You can also use the Kisekae tools downloaded from i-mode sites, "PlayNow by SO", etc. (P.321).

- The following items can be set by the Kisekae Tool. Display
	- Stand-by display Voice call Calling image
	- V.phone Calling image Mail Sending image
	- Check new message Voice call Incoming image
	- V.phone Incoming image Mail Receiving image
	- Mail Complete image MessageR Receiving image
	- MessageR Complete image MessageF Receiving image
	- MessageF Complete image Battery level icon
	- Radio wave level icon Menu icon
	- Color theme Kisekae menu
	- Sound
	- Voice call Ring tone V.phone Ring tone
	- PushTalk Ring tone Mail Ring tone
	- MessageR Ring tone MessageF Ring tone
	- Alarm tone Schedule alarm tone
	- Booking alarm tone
- Some displays or sounds of Kisekae Tool may not be set.
- Depending on a Kisekae tool, some settings such as the ring tone may restore the default settings.

Example: Setting a Kisekae tool

 **1 From the Menu, select [Settings] → [Display] → [Kisekae setting] and press .**

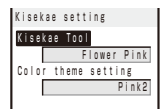

[Kisekae Tool]:

Set the Kisekae tool.

[Color theme setting]:

Set the colors such as background color or coloration pattern at once.

### **2 Select data from Kisekae Tool of the Data Box at [Kisekae Tool].**

- To check an image of the Kisekae tool Move the cursor to the image and press  $\boxed{eh}$  (Play).
- To set the Color theme setting Select a color theme at [Color theme setting].
- When 2in1 is used, the following items are not changed even if the Kisekae Tool is set.
	- Stand-by display of the Dual and B modes
	- Voice call Ring tone, Voice call Calling image, Voice call Incoming image, V.phone Ring tone, V.phone Incoming image, and V.phone Calling image for Number B
	- Mail Ring tone, Mail Receiving image, Mail Complete image, and Mail Sending image for Address B
- If you have deleted the preinstalled Kisekae tool, you can download it from "PlayNow by SO".
- [i Menu] → [メニューリスト] (Menu List) → [ケー タイ電話メーカー] (Mobile Phone Manufacturers) → [PlayNow by SO] (Japanese only)
- When you use the Kisekae tool to change the design of the menu display, some menu types may change the menu structure depending on the frequency in use. The digits assigned to menu items may not be applied.

In this case, you cannot operate the FOMA terminal as explained in this manual, so please change the menu to the Standard menu or reset the menu settings (P.39, 118).

● Some menus are displayed in Japanese even if the Select language is set to English depending on the Kisekae Tool.

# **Resetting the Menu Display**

You can reset the display of the Kisekae menu to the default setting.

### **1 From the Menu, select [Settings] → [Management] → [Reset] → [Reset menu screen] and press .**

The Security code screen appears.

• The Reset display also appears by pressing  $\boxed{5}$ for over a second in the stand-by display. Select [Reset menu screen] and press  $\blacksquare$ .

### **2 Enter the Security code and press (OK).**

The screen for confirming whether to perform the Reset menu screen appears.

### **3 Select [Yes] and press**  $\boxed{\bullet}$ **.**

The default setting is restored.

# **Resetting the Settings of the Display and Sound**

You can reset the settings of the display and sound set by the Kisekae Tool to the default settings.

### **1 From the Menu, select [Settings] → [Management] → [Reset] → [Reset**  display/sound] and press  $\boxed{\bullet}$ .

The Security code screen appears.

- $\bullet$  The Reset display also appears by pressing  $\boxed{5}$ for over a second in the stand-by display. Select  $[Reset$  display/sound] and press  $\Box$ .
- **2 Enter the Security code and press (OK).**

The screen for confirming whether to perform the Reset display/sound appears.

### **3 Select [Yes] and press .**.

The default settings are restored.

# **Customizing the Kisekae**

**Menu** <Kisekae menu>

# **Changing the Menu Items**

You can change the items of the saved Kisekae menu with other menu items.

- You may not be able to change menu items depending on the Kisekae menus.
- Menu items which can be changed vary depending on a Kisekae menu you use. You may not be able to change some menu items.
- Some Kisekae menus change the menu items automatically based on the operation history.
- You need to set the Start menu setting to [Kisekae menu] in advance (P.116).
- **1 Select a menu item in the Kisekae menu display and press (Exchange).**

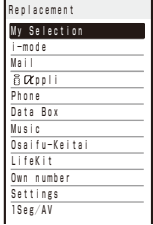

※ The display shown is when the Kisekae Tool is set to [Manual Custom].

### **2 Select a menu item to be saved newly and**   $pres \fbox{\fbox{$\sf B$}}$  (Save).

The screen for confirming whether to change a menu item with the selected item appears.

### **3 Select [Yes] and press .**.

The selected menu item is saved.

# **Resetting the Operation History of the Kisekae Menu**

Some Kisekae menus save the frequencies in use of menu items as an operation history and change the menu items automatically. The Operation history can be deleted.

 **1 From the Menu, select [Settings] → [Management] → [Reset] → [Reset menu log]** and press  $\boxed{\bullet}$ 

The Security code screen appears.

- The Reset display also appears by pressing  $\boxed{5}$ for over a second in the stand-by display. Select [Reset menu log] and press  $\Box$ .
- **2 Enter the Security code and press (OK).**

The screen for confirming whether to reset the operation history appears.

### **3 Select [Yes] and press ...**

The operation history of the menu is reset.

● To restore the default settings for the Kisekae menu display, see P.118.

# **Informing Missed Call/New Mail with Indicator** <Missed call>

The incoming indicator can be set to flash about every five seconds to notify you that there is a missed call or unread mail/SMS/message. The indicator is turned off by checking the missed call or displaying mail/SMS/message.

 **1 From the Menu, select [Settings] → [Call]**   $\rightarrow$  [Missed call] and press  $\Box$ 

### **2 Select [ON]/[OFF] and press .**

The Missed call is set.

- The indicator color for a missed call follows that set in the Incoming set.
- The indicator flashes in the following order of priority when there are mix of missed calls and unread mail/messages.
	- 1. Voice call indicator color
	- 2. Videophone call indicator color
	- 3. PushTalk call indicator color
	- 4. Mail indicator color
	- 5. Message R indicator color
	- 6. Message F indicator color
	- 7. Location provision indicator color

If there are several calls, mails, messages, etc. of the same priority, the indicator color of the latest one has priority.

# **Setting the Font Size <Font size>**

# **Setting the Font Size At Once**

You can set the size of fonts to be used for displaying the Kisekae menu, Phonebook, Call record, mail/SMS, and sites or for entering a word at once.

### **1 From the Menu, select [Settings] → [Display] → [Font size] → [All font size**  setting] and press  $\blacksquare$ .

### [Small]:

Set the small font size (32 dots, 16 dots for Full Browser) at once.

### [Medium(Nomal)]:

Set the standard font size (40 dots, 20 dots for Full Browser) at once.

### [Large]:

Set the large font size (48 dots, 24 dots for Full Browser) at once.

### [Extra large]:

Set the extra large font size (60 dots, 32 dots for Full Browser) at once.

### [XXL]:

Set the extra-extra large font size (80 dots, 40 dots for Full Browser) at once.

 When the font size of the Kisekae menu is changed between [Small]/[Medium(Nomal)] and [Large]/[Extra large]/[XXL], the menu display is changed from the one which is used before the setting is changed.

### **2 Select a font size to be set at once and**   $pres \nightharpoonup$ .

The All font size setting is set.

**Even if the Select language is set to English,** when you set the font size to [Large], [Extra large], or [XXL], the menus are displayed in Japanese.

# **Setting the Font Size Individually**

You can set the size of fonts to be used individually for displaying the Phonebook, Own number Call record, mail/SMS, and sites or for entering a word.

Example: Setting the font size of the Phonebook

 **1 From the Menu, select [Settings] → [Display] → [Font size] → [Individual font**  size] and press **.** 

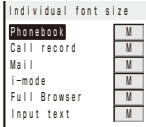

### [Phonebook]:

Select a font size for the Phonebook and Own number from [Extra extra large], [Extra large], [Large], and [Medium].

### [Call record]:

Select a font size for the Call record from [Extra extra large], [Extra large], [Large], and [Medium].

### [Mail]:

Select a font size for the contents display of an i-mode mail, SMS, or Message R/F from [Extra extra large], [Extra large], [Large], [Medium], and [Small].

### [i-mode]:

Select a font size for the contents display of a site or Screen Memo from [Extra extra large], [Extra large], [Large], [Medium], and [Small].

### [Full Browser]:

Select a font size for the contents display of Full Browser from [Extra extra large], [Extra large], [Large], [Medium], and [Small].

### [Input text]:

Select a font size when entering a word from [Extra extra large], [Extra large], [Large], [Medium], and [Small].

### **2 Select a font size at [Phonebook].**

The Phonebook font size is set.

- Even if you change the mail font size, the size of Pict-D. does not change.
- The font size of the Mail list is displayed in [Extra large] when [Extra extra large] or [Extra large] is selected at [Mail] of the Individual font size, or in [Medium] when [Large], [Medium], or [Small] is selected.
- The font size in the Input text display (address, subject, and main body) of mail/SMS is displayed in [Extra large] when [Extra extra large] or [Extra large] is selected at [Input text] of the Individual font size, in [Large] when [Large] is selected, or in [Medium] when [Medium] or [Small] is selected. When the [Small] is selected, only the font size in the matching word list is displayed in [Small].

# **Changing the Screen Display to English** <Select language>

Menus, messages, and other displays can be displayed in either Japanese or English.

### **1 From the Menu, select [設定] → [管理] → [バイリンガル] and press .**

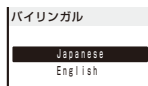

### [Japanese]:

Set the display language to Japanese.

[English]:

Set the display language to English.

### When the display language is set to English

Select [Settings] → [Management] → [Select language].

### **2 Select [English] and press .**.

The display language is set to English.

When you set the display language with the UIM inserted, the setting is recorded to the UIM.

# **Security Settings**

## **■ About Security Codes**

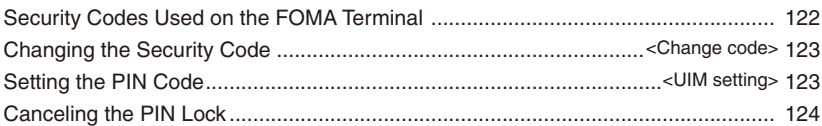

## ■**Bestricting Operations and Functions Available on the Mobile Phone**

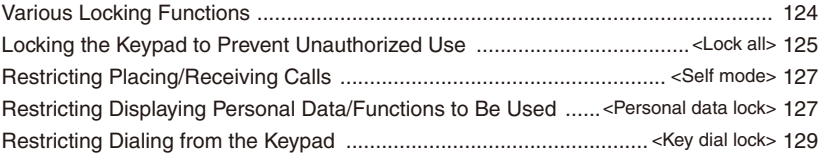

## ■**Restricting Callers and Senders**

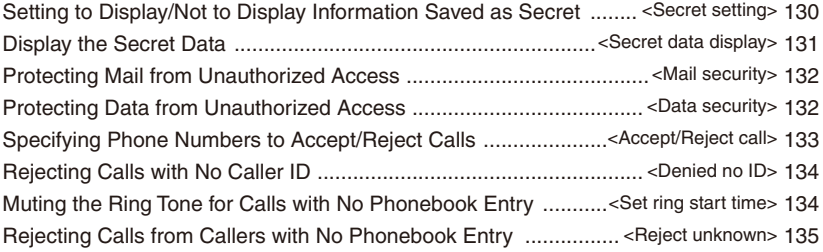

### **■ Other Measures "For Safety Operation"**

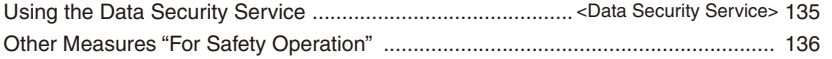

# **Security Codes Used on the FOMA Terminal**

Some functions provided for convenient use of the FOMA terminal require the security code to use them. Besides the Security code for operating the mobile phone, the network security code necessary for the network services, i-mode password, etc. are available. Make use of the FOMA terminal using an appropriate security code according to the purpose.

### Notes on the security codes

- Avoid using a number that is easy to quess, such as "birth date", "part of your phone number", "street address number or room number", "1111", and "1234". Make sure to make a note of the security code you set lest you should forget it.
- Be very careful not to let others know your security code. If your security code is known by anyone else, DoCoMo shall have no liability for any loss due to any unauthorized use of it.
- DoCoMo by no means inquires your security code.
- If you forget any of your security codes, you must bring your official identification (such as driver's license), the FOMA terminal, and UIM with you to the nearest DoCoMo shop.

For details, call the "General Contact" on the backcover of this manual.

# **Security Code**

The Security code is set to "0000" at the time of purchase. It can be changed by yourself (P.123).

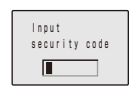

When the Security code screen appears, enter the 4 to 8-digit Security code and press  $\blacksquare$  (OK).

 The entered Security code is displayed as asterisks (\*).

### When you enter the wrong Security code

The message "Invalid security code" appears. Enter the correct Security code.

### **Network Security Code**

The network security code, a 4-digit number necessary for performing procedures on ド コモeサイト (DoCoMo e-site) and using the DoCoMo Network Services, can be set to any number at the time of subscription. It can be also changed later by yourself.

You can change your network security code to the new one using the PC if you have the "DoCoMo ID"/"Password" for the "My DoCoMo" General support site for PC. You can also change it by yourself using i-mode, from "各種手続き" (Applications and Procedures) available on ドコモeサイト (DoCoMo e-site).

※ For information on "My DoCoMo" or "DoCoMo e-site", see the backcover of this manual.

### **i-mode Password**

The 4-digit "i-mode password" is required when saving/deleting My Menu or subscribing/ canceling message service or i-mode charged service, etc.

(There may be other passwords for the i-mode used by IP (information service providers).)

The i-mode password is set to "0000" at the time of subscription. It can be changed by yourself.

You can change the i-mode password using i-mode, by selecting [i Menu] → [English] → [Options] → [Change i-mode Password].

### **PIN1 Code and PIN2 Code**

You can set two Security codes, namely PIN1 and PIN2, for the UIM (FOMA card). These codes are set to "0000" at the time of subscription. They can be changed by yourself (P.124).

PIN1 is a 4- to 8-digit number (code) that must be entered for user confirmation to prevent unauthorized use by a third party every time you insert the UIM into the FOMA terminal or when the FOMA terminal is powered on. Only after you enter the PIN1 code, you can use the FOMA terminal for placing/receiving a call and other operation.

PIN2 is a 4- to 8-digit number (code) that must be entered in order to reset the total call cost, use a user certificate, or request the issue of a user certificate.

• If you continue to use the current UIM with a newly purchased FOMA terminal, use the previous PIN1 and PIN2 codes you set for the UIM.

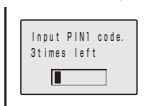

When the PIN1 or PIN2 code input screen appears, enter the 4- to 8-digit PIN1/PIN2 code and press (OK).

- The entered PIN1/PIN2 code is displayed as asterisks (\*).
- If you enter a wrong PIN1/PIN2 code three times consecutively, the PIN1/PIN2 code is locked and cannot be used anymore. ("X times left" appears on the screen, indicating the remaining number of times for retry operation.)

When you enter the correct PIN1/PIN2 code, the number of times left is reset to 3.

## **PUK Code**

The PUK code is a 8-digit number for canceling the locked PIN1/PIN2 code. The PUK code cannot be changed by yourself.

• If you enter a wrong PUK code 10 times consecutively, the UIM is locked.

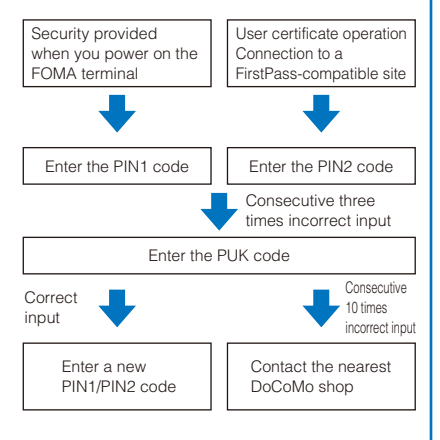

# **Changing the Security Code**  $\leftarrow$  **Change code>**

 **1 From the Menu, select [Settings] → [Management] → [Change code] and**   $pres **$\blacksquare$**$ .

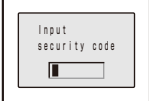

 **2 Enter the current Security code and press (OK).**

The entered Security code is displayed as asterisks  $(*)$ .

**3 Enter the new Security code and press (OK).**

Enter a 4- to 8-digit code.

**4 Select [Yes] and press .** 

The Security code is changed.

# **Setting the PIN Code**

<UIM setting>

You can set the FOMA terminal to require the PIN1 code input when powered on. You can change the PIN1 and PIN2 codes.

 **1 From the Menu, select [Settings] → [Management] → [UIM setting] and press .**

The Security code screen appears.

 **2 Enter the Security code and press (OK).**

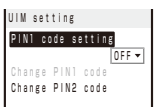

### **3 Select [ON]/[OFF] at [PIN1 code setting].**

### [ON]:

You need to enter the PIN1 code when the FOMA terminal is powered on.

### [OFF]:

Do not need to enter the PIN1 code when the FOMA terminal is powered on.

### **4** Enter a PIN1 code and press ■ (OK).

The entered PIN1 code is displayed as asterisks (\*).

 The PIN1 code is set to "0000" at the time of subscription.

The PIN1 code setting is set.

## **Changing the PIN1 Code/PIN2 Code**

 To change the PIN1 code, set the PIN1 code setting to [ON].

Example: Changing the PIN1 code

 **1 From the Menu, select [Settings] → [Management] → [UIM setting] and press .**

The Security code screen appears.

### **2 Enter the Security code and press (OK).**

The UIM setting display appears.

### **3 Select [Change PIN1 code] and press .**.

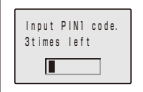

### To change the PIN2 code

Select [Change PIN2 code].

### **4 Enter the current PIN1 code and press (OK).**

The entered PIN1/PIN2 code is displayed as asterisks (\*).

### **5** Enter a new PIN1 code and press (CK).

Enter a 4- to 8-digit code.

### **6 Enter the new PIN1 code again and press (OK).**

The new PIN1 code is set.

# **Canceling the PIN Lock**

Example: Canceling the PIN1 code lock

 **1 Enter the 8-digit PUK code and press (OK).**

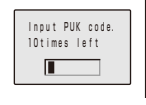

The entered PUK code is displayed as asterisks (\*).

### **2** Enter a new PIN1 code and press **in** (OK).

Enter a 4- to 8-digit code. The entered PIN1 code is displayed as asterisks (\*).

### **3 Enter the new PIN1 code again and press**   $\vert \blacksquare \vert$  (OK).

The PIN lock is canceled and the PIN1 code is changed to the new one.

# **Various Locking Functions**

The FOMA terminal offers many lock functions to assure safety operation, such as preventing unauthorized use of the FOMA terminal, protecting the Phonebook from being seen by others. You can use any mix of these functions depending on the purpose.

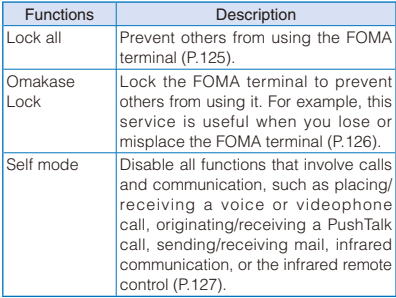

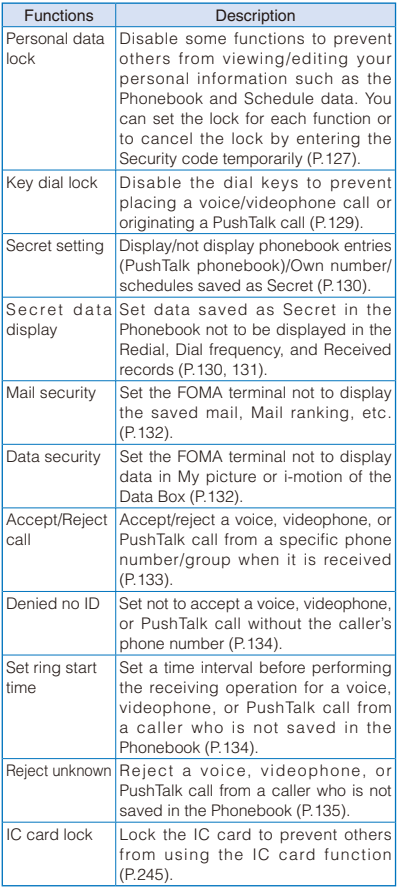

# **Locking the Keypad to Prevent Unauthorized Use Lock alls**

You can set the Lock all to prevent others from using the FOMA terminal. When the Lock all is set, you cannot perform any operation other than powering on/off the FOMA terminal, obtaining a ToruCa card from a reading device, and answering a voice or videophone call.

### **1 From the Menu, select [Settings] → [Lock/**  $\text{Security} \rightarrow \text{[Lock all]}$  and press  $\blacksquare$ .

The Security code screen appears.

### **2 Enter the Security code and press (OK).**

The screen for confirming whether to set the Lock all appears.

### **3 Select [Yes] and press | |**

The Lock all is set and the message "Lock all" appears in the stand-by display.

### To cancel the Lock all

Enter the Security code and press  $\blacksquare$  (OK).

- To call emergency numbers (110, 119, and 118) when the Lock all is set, enter the emergency number and press  $\boxed{\curvearrowright}$ . The emergency number is displayed as asterisks (\*) in the security code input field of the Security code screen.
- The FOMA terminal is powered off after five unsuccessful attempts to cancel the Lock all.
- When the Lock all is set, the default ring tone is used for an incoming voice or videophone call. One of the images from the [Preinstall] folder in My picture of the Data Box is used for the incoming image. In this case, not the caller's name but the caller's phone number is displayed. Chaku-moji, if received, is not displayed, but when you cancel the Lock all, Chaku-moji can be checked in the Received record (P.60).
- When the Lock all is set, you cannot send a substitute image to answer a videophone call. You can only adjust the volume of the caller's voice or switch the camera during a call.
- If there is an incoming PushTalk call when the Lock all is set, the FOMA terminal does not receive the call and the caller hears a busy tone. The call is saved in the Received record. When you cancel the Lock all, the notification icon " >" (Missed call) appears.
- If you receive a request for your location information while the Lock all is set, the FOMA terminal answers the request. In this case, not the caller's name but the caller's phone number is displayed.
- When the Lock all is set, i-mode mail, Message R/F, and SMS are still received automatically, however, the receiving operations, such as displaying the incoming mail display or the received mail display or the sounding of the ring tone, are not performed and you are not notified of the reception.
- When you set the Lock all, the Alarm, Schedule alarm, and Booking alarm do not operate.
- When you set the Lock all, the image set for the stand-by display is changed to the preinstalled [Bravia Logo] image. The i-Channel Telop text is not displayed.
- When you set the Lock all, you can obtain a ToruCa card from a reading devices, etc. but the Communication display or the notification icon is not displayed.

# **Using the Omakase Lock**

Omakase Lock is a service that allows you to lock the FOMA terminal inserted in the UIM for which you subscribe to DoCoMo remotely if you lose the FOMA terminal by requesting DoCoMo or using a procedure available on the My DoCoMo website.

You can also request DoCoMo by a call, etc. to unlock the FOMA terminal.

- ※ Omakase Lock is a paid service. However, when you subscribe to this service together with your request to suspend the FOMA terminal or while the FOMA terminal is suspended, the service charge is not required.
- ※ If the Location request is set to ON while the Omakase Lock is set, the FOMA terminal answers a request of location information of the GPS function.

### Setting/Canceling the Omakase Lock  **0120-524-360 Service hours: 24 hours**

- ※ You can also use your PC to set/cancel the lock from the My DoCoMo website.
- For details on the Omakase Lock, see the "Mobile Phone User's Guide 【i-mode】 FOMA version".

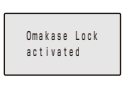

The message "Omakase Lock activated" appears and the Omakase Lock is set.

- When the Omakase Lock is set, the user can answer a voice or videophone call and power on/ off the FOMA terminal, but all keypad operation is locked and all functions (including the IC card function) are disabled.
- When the Omakase Lock is set, the received mail is stored at the Mail Center.
- Although the user can power on/off the FOMA terminal, powering off does not cancel the lock.
- Note, however, that the UIM and microSD card are not locked.
- Any other active function is terminated when the Omakase Lock is set.
- The Omakase Lock can be used even when another lock function is set. If you set the Omakase Lock while the Public mode (Drive mode) is set, you cannot receive a voice or videophone call.
- **The Omakase Lock cannot be set if the FOMA** terminal is outside of the service area, in the Self mode, or powered off.
- The Omakase Lock cannot be set if you subscribe to the Dual Network Service and use the Mova service.
- Even if this IJIM subscriber and user of the FOMA terminal are different, the FOMA terminal is locked if requested by the subscriber.
- When the Omakase Lock is set, the default ring tone is used for an incoming voice or videophone call. One of the images from the [Preinstall] folder in My picture of the Data Box is used for the incoming image. In this case, not the caller's name but the caller's phone number is displayed. Chaku-moji, if received, is not displayed, but when you cancel the Omakase Lock, Chaku-moji can be checked in the Received record (P.60).
- When the Omakase Lock is set, you cannot send a substitute image to answer a videophone call. You can only adjust the volume of the caller's voice and switch the camera during a call.
- When you set the Omakase Lock, the image set for the stand-by display is changed to the preinstalled [Bravia Logo] image. The i-Channel Telop text is not displayed.

# Security Settings 127Security Settings

# **Restricting Placing/ Receiving Calls** <Self mode>

You can disable all functions that involve calls or communication, such as placing/receiving a voice or videophone call, originating/receiving a PushTalk call, and sending/receiving mail. You cannot use infrared communication, infrared remote control, and iC communication, either.

### **1 From the Menu, select [Settings] → [Call]**   $\rightarrow$  [Self mode] and press  $\boxed{\bullet}$ .

The screen for confirming whether to set the Self mode appears.

### To cancel the Self mode

Select [Yes] on the screen for confirming whether to cancel the Self mode.

### **2 Select [Yes] and press**  $\blacksquare$ **.**

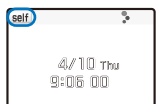

The Self mode is set and " self " appears.

- Even if the Self mode is set, you can call emergency numbers (110, 119, and 118). The Self mode is canceled after you call an emergency number.
- If there is an incoming voice call when the Self mode is set, the caller hears a guidance informing that the FOMA terminal is outside of the service area or the FOMA terminal is powered off. When using the DoCoMo Voice Mail Service or Call Forwarding Service, these services can be used in the same manner as when the FOMA terminal is powered off.
- If you receive a PushTalk call when the Self mode is set, the call is disconnected. If the received call is for the PushTalk communication among several persons, the message "XDisconnect" appears in the On PushTalk display of the members.
- Even if the Self mode is set, you can use the data transfer by using the MTP mode/microSD mode or OBEX™ communication (P.361, 362, 422).

# **Restricting Displaying Personal Data/ Functions to Be Used** <Personal data lock>

You can set your personal information such as the Phonebook and Schedule data not to display or functions such as i-mode, mail, displaying an image, playing back music data, etc. not to be used. You can set some functions individually whether to lock at the Lock target setting.

The locked functions can be cancelled temporarily by entering the Security code.

 When the Reject unknown is set, you cannot set the Personal data lock.

### **1 From the Menu, select [Settings] → [Lock/ Security] → [Pers. data lock] and press .**

The Security code screen appears.

### **2 Enter the Security code and press (OK).**

The Personal data lock setting display appears.

### **3 Select [ON] at [Set] and press .**.

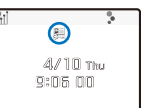

The Personal data lock is set and " ... " appears. The functions selected at the Lock target setting (P.128) and following functions are locked.<br>- ToruCa - GPS

- ToruCa
- Call Cost/Duration
- Receiving data using the iC communication※
- Text memo Reset※
- ※ You cannot cancel the lock by entering the Security code (P.129).

### To cancel the Personal data lock

Select [OFF]. The Personal data lock is canceled and " # disappears.

# **Setting the Functions to Be Locked**

You can set the Personal data lock to a function individually.

 **1 From the Menu, select [Settings] → [Lock/ Security**]  $\rightarrow$  [Pers. data lock] and press  $\blacksquare$ .

The Security code screen appears.

 **2 Enter the Security code and press (OK).**

The Personal data lock setting display appears.

### **3 Select [Lock target setting] and press .**

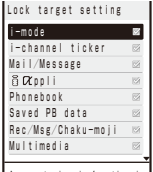

Access to i-mode function is restricted.

### **4 Select an item to be locked and press .**

 You can select following items and functions to be locked are as follows.

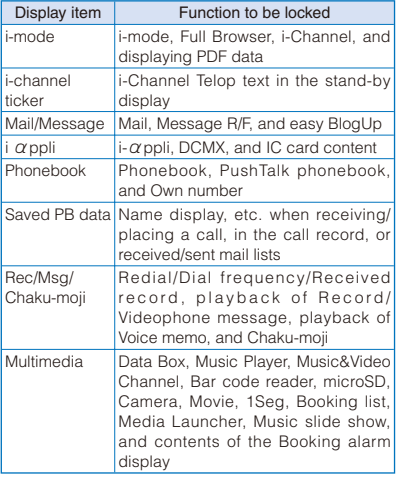

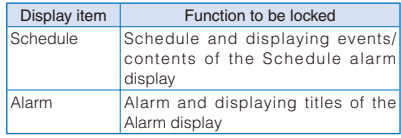

### To lock the all items

Press  $F$ <sub>ch</sub> (Sel. all). When all items are checked with marks, press  $\boxed{\cdot}$  (Rel all) to release the all checkmarks.

### To cancel the lock

Press  $\blacksquare$  (Rel.).

### **5 Press (Complete).**

The functions to be locked are set.

- When the Personal data lock and Key dial lock are set simultaneously, "<sup>\*\*</sup> is displayed instead of " $\mathbb{R}^n$ ".
- When the Personal data lock of the Saved PB data is set, the ring tone, incoming image (excluding PushTalk), and indicator color set at the Incoming set are used for an incoming voice, videophone, or PushTalk call. In this case, not the caller's name but the caller's phone number is displayed.
- If you receive a request for your location information while the Personal data lock of the Saved PB data is set, the FOMA terminal answers the request. In this case, not the caller's name but the caller's phone number is displayed.
- If the Personal data lock of the Saved PB data is set, the name of a caller/recipient does not appear in the display when receiving/placing a call or receiving/sending mail, regardless of the settings of [Call display]/[Mail display] at the Set call display/Secret setting.
- If the Personal data lock of the Rec/Msg/Chakumoji is set, Chaku-moji is not displayed even if it is received. However, when the Personal data lock is canceled, you can check the Chaku-moji in the Received record (P.60).
- If the Personal data lock of any of the Mail/ Message, Saved PB data, Multimedia, or Schedule is set, you need to cancel the Personal data lock temporarily when the Lifetime calendar is activated. Also, when the Lifetime calendar is set at the Calendar/Clock, it is not displayed in the stand-by display including while canceling the lock.
- When the Personal data lock of the Mail/Message is set, you may not be able to download i- $\alpha$ ppli with mail.
- You can receive mail/Message R/F automatically even if the Personal data lock of the Mail/ Message is set.
- You need to cancel the Personal data lock temporarily to download  $\mathbf{i}$ - $\alpha$ ppli when the Personal data lock of the i- $\alpha$  ppli is set.
- When the Personal data lock of the Schedule is set, even if the Calendar set at the Calendar/ Clock is displayed in the stand-by display, the saved schedules cannot be displayed including while canceling the lock temporarily.
- When the Personal data lock of the Alarm, Schedule, or Multimedia is set, When the starting time of the Alarm, Schedule alarm, or Booking alarm comes, "\*" is displayed as alarm information except the starting time.
- When you set the Personal data lock, all incoming call is accepted regardless of the Accept/Reject call setting.
- You need to cancel the Personal data lock temporarily to receive the infrared communication when the Personal data lock is set.
- You cannot receive data using the iC communication when the Personal data lock is set.
- When the Personal data lock is set, you can still obtain a ToruCa card from a reading device but the communication display or notification icon is not displayed.
- You can still use Osaifu-Keitai by holding up and showing the FeliCa mark to a reading device even if the Personal data lock is set.
- When you set the Personal data lock, the FOMA terminal does not display the following icons. If you cancel the lock, they appear.
	- "<sub>ீ!</sub>" (New ToruCa)
	- " " (PB update failed)
	- "2" (Stand-by SW error)
	- " $\mathcal{Q}$ " (Update completed)
	- " $\mathfrak{D}$ " (Update definitions)

## **Canceling the Personal Data Lock Temporarily**

Some functions can be used by entering the Security code to cancel the lock temporarily even if the Personal data lock is set.

Example: Displaying the Phonebook when the Personal data lock of the Phonebook is set

### **1** Press  $\nabla$  ( $\Box$ ) in the stand-by display.

The screen for confirming whether to cancel the Personal data lock temporarily appears.

### **2 Enter the Security code and press (OK).**

The Personal data lock of the Phonebook is canceled temporarily and the Phonebook is displayed. While canceling the lock temporarily, " . (Gray) appears.

While canceling the lock temporarily, the locks of other functions whose locks can be canceled temporarily are canceled temporarily as well.

Once you end the Phonebook, the Personal data lock is set again.

 When other function is activated, the Personal data lock is not set again until all functions are ended.

# **Restricting Dialing from the Keypad** <Key dial lock>

The keypad is locked to restrict placing a voice or videophone call or originating a PushTalk call. To cancel the Key dial lock temporarily, enter the Security code.

- When you set the Key dial lock, you cannot perform the following functions.
	- Place a call using the keys on the keypad (excluding calls made by the 2-touch dial or using the Flat-plug Earphone/Microphone with Switch) or [Call back] from i-mode mail
	- Add a member during PushTalk communication using the keys on the keypad
	- Place a call to a recipient who is not saved in the Phonebook using the Redial/Dial frequency/ Received record
	- Send i-mode mail or SMS to a recipient who is not saved in the Phonebook
	- Phone To (AV Phone To) or Mail To
	- Save new data or edit/delete data in the Phonebook
	- Operate the Phonebook stored in the microSD card
	- Select the Phonebook attached to i-mode mail
	- Save/edit/delete the Location notice or information of a party
	- Send the Phonebook data using the infrared communication

### **1 From the Menu, select [Settings] → [Lock/**  $Section +$  **[Key dial lock] and press .**

The Security code screen appears.

 **2 Enter the Security code and press (OK).**

### **3 Select [ON] and press .**.

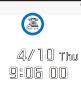

The Key dial lock is set and " . appears.

### To cancel the Key dial lock

- Select [OFF]. The Key dial lock is canceled and " X disappears.
- When the Key dial lock and Personal data lock are set simultaneously, "sa" is displayed instead of " $\mathbb{Z}$ ".
- Even if the Key dial lock is set, you can call emergency numbers (110, 119, and 118).

# **Setting to Display/Not to Display Information Saved as Secret** <Secret setting>

The Phonebook (PushTalk phonebook), Own number, and Schedule which are set as Secret, and the received/redial/dial frequency record of the person who is saved as Secret cannot be displayed unless the Secret data display is set to [Display]. You can set the Phonebook, Own number, and Schedule which you want to prevent from being known by others as Secret. You can select a display method when you receive/place a voice/videophone call, receive/ originate a PushTalk call from/to a person who is saved as Secret, or receive mail from the person.

- Even if you set the Secret data display to [Display], it is changed to [OFF] once you power off the FOMA terminal.
- Even if you set the Secret data display to [OFF], a phone number is displayed in the redial/received record of PushTalk.

### **1 From the Menu, select [Settings]** → **[Lock/ Security**]  $\rightarrow$  [Secret setting] and press  $\blacksquare$ .

The Security code screen appears.

### **2 Enter the Security code and press (OK).**

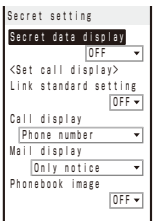

### [Secret data display]:

Set whether to display the Phonebook (PushTalk phonebook), Own number, and Schedule which are set as Secret, and the record of a voice/ videophone call from the person who is saved as Secret in the Redial/Dial frequency/Received record.

### [Link standard setting]:

Set whether to follow the same display method set at the Set call display (P.113) when receiving/ placing a voice/videophone call, receiving/ originating a PushTalk call, or receiving mail.

### [Call display]:

Set the display when receiving/placing a voice/videophone call or receiving/originating a PushTalk call from/to a person who is saved as Secret.

### [Mail display]:

Set the display when receiving mail/SMS from a person who is saved as Secret.

### [Phonebook image]:

Set whether to display the Des call display of the Phonebook which is saved as Secret.

### **3 Select [Display]/[OFF] at [Secret data display].**

### **4 Select [ON]/[OFF] at [Link standard setting].**

### [ON]:

Follow the same display setting set at the Set call display when receiving/placing a call from/to a person who is saved as Secret or receiving mail from the person.

### [OFF]:

Set the display setting when receiving/placing a call from/to a person who is saved as Secret or receiving mail from the person. Do not follow the display setting set at the Set call display in this case.

# Security Settings 131Security Settings

### **5 Select a display method at [Call display].**

### [Name+Phone number]:

Display the name and phone number of a person who is saved as Secret.

### [Name]:

Display the name only of a person who is saved as Secret.

### [Phone number]:

Display the phone number only of a person who is saved as Secret.

 When receiving/originating a PushTalk call, even if you set to [Name+Phone number], the name is only displayed.

### **6 Select a display method at [Mail display].**

### [Name+Subject]:

Display the name of a sender who is saved as Secret and subject. For SMS, "SMS" appears instead of the subject.

### [Address+Subject]:

Display the mail address of a sender who is saved as Secret and subject. For SMS, the phone number is displayed and "SMS" appears instead of the subject.

### [Name]:

Display the name only of a sender who is saved as Secret.

### [Address]:

Display the address of a sender who is saved as Secret. For SMS, the phone number is displayed.

### [Only notice]:

"Unread mail/message" appears.

### **7 Select [ON]/[OFF] at [Phonebook image].**

The Secret setting is set.

When the Secret data display is set to [Display], " $\ddot{s}$ " appears.

- When the caller/recipient is saved as Secret in the Phonebook, the name and phone type of a person are not displayed in the Redial/Dial frequency/Received record. Once you cancel the Secret, they are displayed.
- Even if the Secret data display is set to [OFF], the data is saved in the Redial or Received record.
- When there is a missed call from a person who is saved in the Phonebook which is saved as Secret, the notification icon does not appear.
- When there is a record message from a person who is saved in the Phonebook which is saved as Secret, the name of the person is not displayed.

# **Display the Secret Data**

<Secret data display>

You can set [Display]/[OFF] of the Secret data display (P.130) in the lists of the Phonebook or Redial/Dial frequency/Received record, or the stand-by display.

Example: Setting [Display] in the Redial record list

### **1** Press  $\boxed{\triangleright}$  ( $\boxed{\square}$ ) in the stand-by display and press **D** (Func).

The Function menu appears.

 You can also set [Display] of the Secret data display by pressing  $\boxed{7}$  for over a second in the stand-by display, entering the Security code, and pressing (OK). While [Display] is set, press  $\boxed{7}$  for over a second to set the Secret data display to [OFF].

### **2 Select [Secret data disp] and press ...**

The Security code screen appears.

 **3 Enter the Security code and press (OK).**

### **4 Select [Display] and press .**.

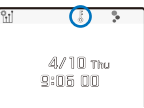

The Secret data disp is set to [Display] and " $\ddot{s}$ " appears.

### To hide the secret data

Select [Undisplay]. The secret data is not displayed and "<sup>"</sup> disappears.

# **Protecting Mail from Unauthorized Access** <Mail security>

You can set the FOMA terminal not to display the received/sent/saved mail by folder. You can set not to display the mail list without entering the Security code or hide a folder itself. You can also use this function not to display the Received/Send ranking, Sort inbox/outbox, and Mail search. To cancel this function temporarily, enter the Security code.

### **1 From the Mail menu, select [Inbox]/ [Outbox]/[Draft] and press**  $\blacksquare$ **.**

### **2 Press (Func).**

The Function menu appears.

### **3 Select [Mail security] and press .**.

The Security code screen appears.

### **4 Enter the Security code and press (OK).**

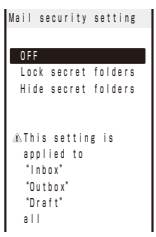

### [OFF]:

Do not set the Mail security.

### [Lock secret folders]:

Set to use the Security code to display the mail list.

### [Hide secret folders]:

Do not display the folders.

- You cannot set the folders set at the time of purchase or the folder of the  $i$ - $\alpha$  ppli with mail to be hidden.
- A folder can be displayed temporarily at the folder list of the received/sent mail (P.198).

# **5** Select a setting method and press  $\blacksquare$ .

The screen for selecting a folder to be set the Mail security appears.

### **6** Select a folder to be locked and press **.**

```
" \mathcal{S}" appears.
To lock all folders
   Press [ch] (Sel. all).
```
To unlock the selected folder  $Press \Box (Rel.).$ 

# **7 Press (Complete).**

The Mail security is set and " $\mathbb{R}$ " (yellow)/" $\mathbb{R}$ " (blue)/ "<sup>"</sup> appears (P.198).

# **Protecting Data from Unauthorized Access** <Data security>

You can set the FOMA terminal not to display data in My picture or i-motion of the Data Box. You can select data not to display by folder. To cancel this function temporarily, enter the Security code.

 Even if the Data security is set for a folder, images in the folder are displayed without entering the Security code in cases such as when the folder is set for the Stand-by pictures.

The Data security can be set for the following folders.

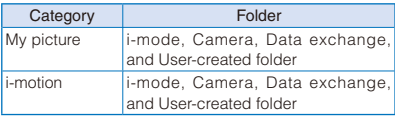

### **1 From the Data Box, select a category and**   $pres \nightharpoonup$ .

The folder list appears.

### **2** Press **⊠** (Func).

The Function menu appears.

### **3 Select [Data security] and press .**

The Security code screen appears.

 **4 Enter the Security code and press (OK).**

The screen for selecting a security folder appears.

### **5** Select a folder to be locked and press  $\blacksquare$ .

To lock all folders

Press  $F$  (Sel. all).

To unlock the selected folder Press  $\Box$  (Rel.).

### **6 Press (Complete).**

The screen for confirming the change of the security setting appears.

### **7 Select [Yes] and press**  $\boxed{\bullet}$ **.**

The Data security is set.

" " appears on the folder data which is set the security.

# **Specifying Phone Numbers to Accept/Reject Calls** <Accept/Reject call>

You can set to accept/reject voice, videophone, or PushTalk calls only from specific phone numbers. For the Accept/Reject calls, up to 20 phone numbers can be saved (Phone No.).

You can also set to accept/reject calls only from specific groups in the FOMA terminal phonebook. For the Accept/Reject calls, up to three groups can be saved (Group list).

This function is valid only when a caller sends the phone number. It is recommended to set the Caller ID Display Request Service and the Denied no ID together with this function.

- SMS and i-mode mail can be received regardless of this function.
- For an incoming PushTalk call, it is only to the caller's phone number that the Accept/Reject call setting is valid. The Accept/Reject setting does not work even if you set it to a member other than the caller. When you make the Accept/Reject setting through the Group list, a call is accepted/rejected if the caller of it belongs to the specified group in the FOMA terminal phonebook.

Example: Setting [Accept]/[Reject] for calls from specified phone numbers

 **1 From the Menu, select [Settings] → [Lock/**  $Security] \rightarrow [Acpt/R]$ ct call] and press  $\blacksquare$ .

The Security code screen appears.

 **2 Enter the Security code and press (OK).**

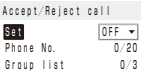

### **3 Select [Accept]/[Reject] at [Set].**

### [Accept]:

Set to accept a call. When you receive a call from a phone number/group other than specified, the call is not connected. The missed call notification icon appears and the call is saved in the Received record.

### [Reject]:

Set to reject a call. When you receive a call from a specified phone number/group, the call is not connected. The missed call notification icon appears and the call is saved in the Received record.

### [OFF]:

Cancel the Accept/Reject call setting.

### **4 Select [Phone No.] and press .**.

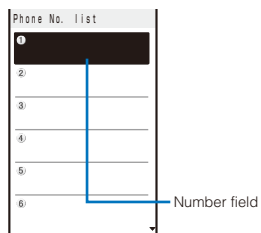

### To specify a group

Select [Group list] and select a group at the group field.

### To delete a phone number or group

Move the cursor to the number or group field and from the Function menu, select [Delete] → [Delete one] → [Yes]. To delete all numbers or groups, from the Function menu, select [Delete] → [Delete all] → [Yes].

### **5 Select a number field → [Direct input] and**   $pres[**n**]$ .

Enter a phone number within 26 digits.

- To select a phone number from the Phonebook Select [Phonebook].
- To select a phone number from the Redial/Received record

Select [Call record].

### **6 Press** 4.

The list is saved and the Accept/Reject call display is restored.

### **7 Press (Complete).**

The Accept/Reject call from specified phone numbers is set.

# **Rejecting Calls with No Caller ID**  $\leq$  **Caller ID**

When receiving a voice, videophone, or PushTalk call without the caller's phone number displayed, the reason for not displaying it is shown. You can decide whether to accept a call based on the reason.

- SMS and i-mode mail can be received regardless of this function.
- If you receive a call with no caller ID when the Denied no ID is [ON], the call is not connected. The missed call notification icon appears and the call is saved in the Received record.

### **1 From the Menu, select [Settings] → [Lock/** Security] → [Denied no ID] and press **.**.

The Security code screen appears.

 **2 Enter the Security code and press (OK).**

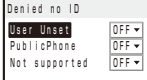

### **3 Select [ON]/[OFF] of the Denied no ID for each non-display reason.**

The Denied no ID is set.

# **Muting the Ring Tone for Calls with No Phonebook Entry** <Set ring start time>

You can set a time interval before starting operation of the ring tone, incoming indicator, and vibrator when you receive a voice, videophone, or PushTalk call from a person/ group who is not saved in the Phonebook. This function is also useful for blocking a nuisance call such as from a malicious caller.

- When the Reject unknown is set, you cannot set the Set ring start time.
- **1 From the Menu, select [Settings] → [Call] → [Call assist] → [Set ring start time] and**   $pres \nightharpoonup$ .

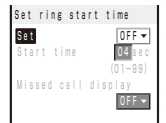

 **2 Select [ON]/[OFF] for the Set ring start time at [Set].**

### **3 Enter the time before starting the ring tone for an incoming call at [Start time].**

Enter from 01 to 99 seconds.

### **4 Select [ON]/[OFF] at [Missed call display].**

[ON]:

Display all calls in the Received record.

### [OFF]:

For a call the start time of which is shorter than the set time, neither the missed call notification icon nor the received record is displayed. The call is saved in the Received record. When the operation of the record message or videophone message is started, the notification icon of missed call appears and the received record is displayed.

### **5 Press (Complete).**

The Set ring start time is set.

In the following cases, the Set ring start time setting works to a call even if you receive it from a person saved in the Phonebook.

- A call from a person saved as Secret in the Phonebook (when the Secret data display is set to [OFF])
- A call with no caller ID
- When the Personal data lock of the Saved PB data is set
- **To display all received records when the Missed** call display is [OFF], from the Function menu in the Received record display, select [Display all].
- If the time set for the Start time is same as that for the answer or ring times for the Record message, Auto answer setting, Voice Mail Service, and Call Forwarding Service, the ring tone may sound.

# **Rejecting Calls from Callers with No Phonebook Entry <Reject unknown>**

You can set to reject voice, videophone, or PushTalk calls from callers not saved in the Phonebook. It is recommended that you set the Caller ID Display Request Service together with this function.

- SMS and i-mode mail can be received regardless of this function.
- If you receive a call from a caller who is not saved in the Phonebook when the Reject unknown is [ON], the call is not connected. The missed call notification icon appears and the call is saved in the Received record.
- When the Set ring start time or Personal data lock is set, you cannot set the Reject unknown.

### **1 From the Menu, select [Settings] → [Lock/ Security] → [Reject unknown] and press .**

The Security code screen appears.

 **2 Enter the Security code and press (OK).**

### **3 Select [ON]/[OFF] and press .**.

The Reject unknown is set.

**O** In the following cases, the Reject unknown setting works to a call even if you receive it from a person saved in the Phonebook.

- A call from a person saved as Secret in the Phonebook (when the Secret data display is set to [OFF])
- A call with no caller ID

# **Using the Data Security Service Cata Security Service>**

You can keep the backed up data of the Phonebook by updating it automatically. The Data Security Service is a service that allows you to store the Phonebook, images, and mail saved in the FOMA terminal at the Data Security Service Center and to restore the stored data at the Center into a new FOMA terminal even if you lose the saved data, for example, if you accidentally lost the FOMA terminal or change the FOMA terminal. You can also notify of when you change your mail address at once. The packet communication charge of sending the mail is not required. If you have a PC (My DoCoMo), you can use it more efficiently.

※ For details on the Data Security Service, see the "Mobile Phone User's Guide 【i-mode】 FOMA version".

terminal after editing the data on a PC.

- ※ Data Security Service is a paid service that requires a subscription. (To apply for this service, you need an i-mode subscription.)
- Saving the Phonebook (P.99)
- Saving the mail (P.201)
- Saving the images (P.311)

# **Other Measures "For Safety Operation"**

The following functions and services are also available for safety operation besides those described in this chapter.

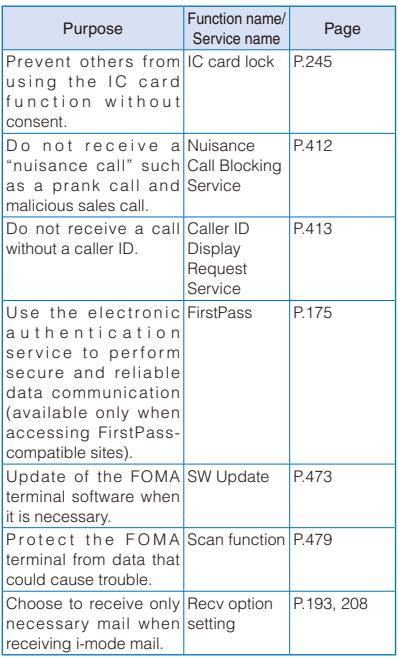

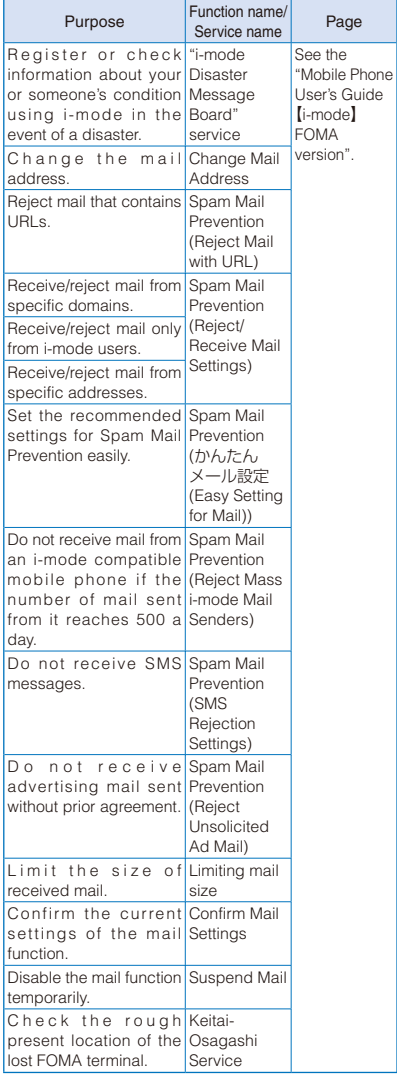

# **Camera**

### About the Copyright and Portrait rights

Objects, such as movies, still images, and sounds, recorded using the FOMA terminal and productions on a site (program) or Internet site are prohibited by the copyright law from reproduction, transformation, and compilation without consent of the copyright holders, unless intended for personal use or any other purpose permitted by law. Also, using or transformation of other person's portrait or name without his or her permission may violate the right of portrait. When you present recorded images or sounds in a public place such as on an Internet home page, make sure to be aware of the copyright and right of portrait. Note that some performances, shows, and exhibitions may not allow photography, movie shooting, or sound recording even for personal use.

 Please be considerate of the privacy of individuals around you when taking and sending photos using camera-equipped mobile phones.

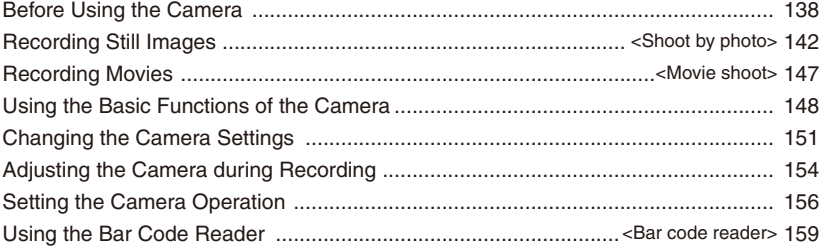

# **Before Using the Camera**

You can record images using the built-in camera, and you can send them by attaching to i-mode mail, posting on a blog, setting for the stand-by display, and so on.

When you save an image to the microSD card, you can also select a mode to save a replicated image in the FOMA terminal at the same time (P.156, 337).

To use the microSD card, you need to obtain a microSD card separately. If you do not have a microSD card, you can purchase one at a home electric appliance store or other similar store (P.324).

 The image recorded by the camera may differ from actual color or brightness of object.

### **About Using the Camera**

### **Notes Before Using the Camera**

- Clear images cannot be obtained if the camera lens is stained with fingerprints or grease. Wipe the camera with a soft clean cloth before recording an image.
- Leaving the FOMA terminal in a place exposed to direct sunlight or high temperature for a long period of time may deteriorate the image quality.
- You cannot start the Camera mode when the battery level is very low. To use the camera, charge the battery sufficiently.
- When you post or send an image recorded by the camera, it is at your own risk to decide whether or not to share your location information attached to the image. If you do not want to send location information, set the Auto attach loc. info to [OFF] (P.151).

### **Notes on Using the Camera**

- To prevent shaking, hold the FOMA terminal firmly or place it on a stable place and use the Auto timer when recording.
- When you try to record a strong light source directly, such as the sun or a lamp, the screen may black out or the image on the screen may be distorted.
- The camera is manufactured based on the leading edge technologies. Nevertheless, black and bright points or lines may appear constantly in the display. Additionally, increased noise may appear as white lines when recording in a low-light environment. These are not malfunctions.
- When the battery level becomes very low in the Camera mode, the Camera mode is terminated.

### **About the Camera Mode**

To use the camera, press the shutter  $\Box$  for over a second in the stand-by display. The Camera mode is activated, image through the camera lens appears in the display, and the photo light is turned on (low light).

To terminate the Camera mode, press  $\boxed{\bullet}$ .

- You can also activate the Camera mode by pressing  $F$  for over a second in the stand-by display.
	- The Camera mode is terminated automatically if the keypad is not pressed for about two minutes.

### **About Still Image/Movie**

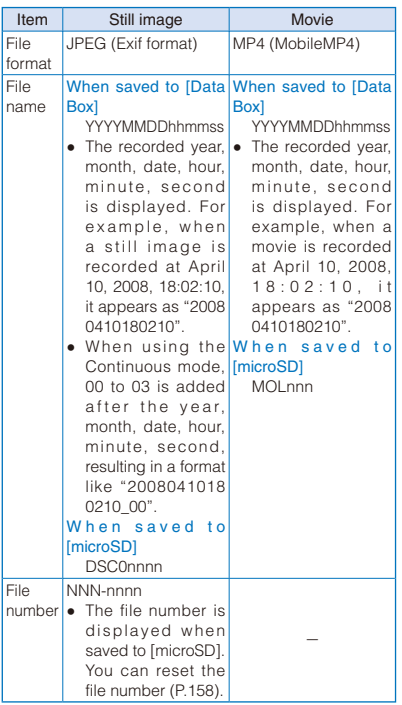

- A number "100 to 999" is assigned to "NNN", "001 to FFF" is assigned to "nnn", and "0001 to 9999" is assigned to "nnnn" in the order of recorded time.
- If you have not set the date/time, the file name is displayed as "--------------".

### **About the Orientation of Still Images Being Saved**

Images recorded with the camera are saved in landscape or portrait orientation depending on the image size to be recorded. An image of a size of [QVGA(240×320)] or [Stby(480×864)] is saved in portrait orientation and of a size of [QCIF(176×144)], [VGA(640×480)], [1M(1280 ×960)], [2M(1632×1224)], [2M Wide(1920  $×1080$ ), or  $[3M(2048×1536)]$  is saved in landscape orientation.

• Images recorded using the Deco-Snap mode are saved in portrait orientation.

### **Number of Still Images You Can Save**

The number of still images that can be saved in the Data Box or microSD card varies depending on the image quality and size, recording conditions, and object of shooting.

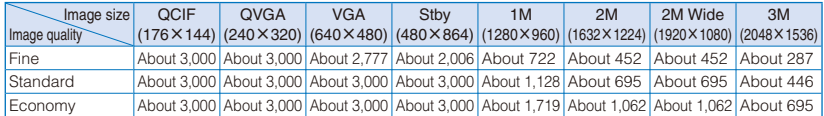

### ■ Estimated number of still images you can record and save in the Data Box

The estimated number is the number that preinstalled data which can be deleted are deleted.

### ■ Estimated number of still images you can record and save in the microSD card (64MB)

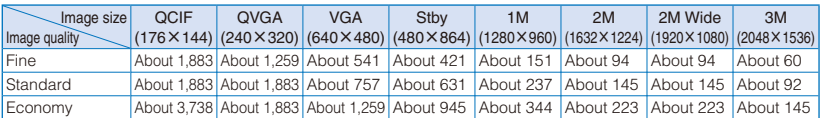

### **About Recording Time of Movie**

The recording time of movie that can be saved in the Data Box or microSD card varies depending on the recorded image quality, Shoot mode, image size, file size restriction settings as well as the recording conditions and object of shooting.

### ■ Estimated recording time of movie you can record and save in the Data Box

(m: minute, s: second)

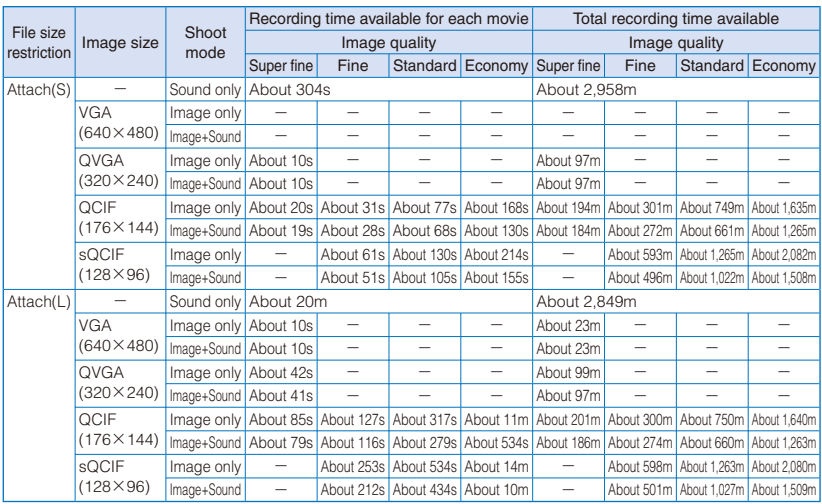

### ■ Estimated recording time of movie you can record and save in the microSD card (64MB) (m: minute, s: second)

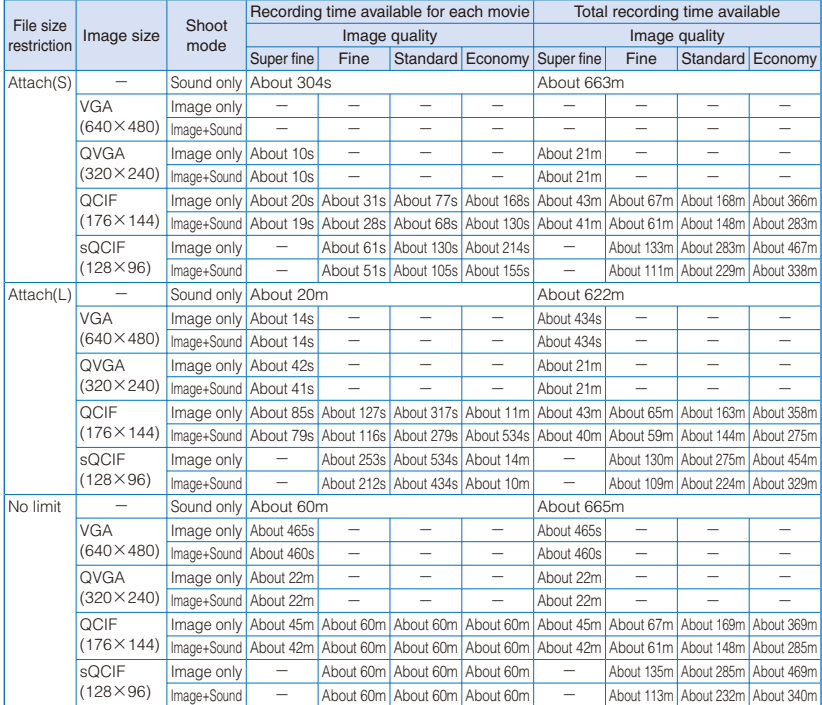

### **Icons in the Camera Mode**

In the Camera mode display, the following icons appear depending on the settings and functions selected.

• You can use  $\boxed{\bullet}$  (Display) to switch the display of the icons and guide display (Standard, Key operation guide display, or Display off). Even if you select "Display off", related icons are displayed when you perform any operations. Also, when switching the display while recording/pausing a movie, the guide display is changed to the simple display.

When recording a still image When recording a movie  $0$  2 3  $\,$  4 5 6  $\,$  0 ① ② ③  $(25)$   $(26)$   $(4)$  $(6)$ 810>100% m.  $\otimes$  Neg  $\log_2$ (8)  $(8)$  $\circledcirc$ 09 O O O Ga 16 (1) 他 ⑩  $\bar{0}$  $<sup>1</sup>$ </sup> 鴿  $(12)$  $(12)$ m.  $\overline{0}$ Þĕ  $\frac{1}{20}$  $^{\circledR}$ (19*Q*) (၁)<br>(၁) kaa

- Shoot mode (P.159)
	- . " $\Box$ " appears when recording a still image.
- Photo light ON (P.153)
- White balance (P.154)
	- For the Deco-Snap, the Auto focus (P.151) is displayed.
- Image quality (P.157)
- $\boxed{5}$   $\sqrt[3]{100}$  The number of a folder to save to
	- Appears when saving data to/playing data from the microSD card (does not appear when no microSD card is inserted).
- **6** Save to (P.156)
- Estimated number of images that can be recorded
	- If the number of images that can be recorded is higher than 9,999, "> ssail" appears.
- (8) Image size (P.149)
- Shoot mode (P.144, 145, 146, 147)
- Switch camera (Out-/In-camera) (P.149)
- Select scene (P.150)
- EV (P.151)
- Auto focus (P.151)
- Photometry (P.155)
- During the Auto focus operation
- Auto timer ON (P.152)
- Zoom (P.150)
- Spot photometry (P.155)
- Auto focus frame
- Saved with this side up indication (P.149, 157)
- Set attach loc. info ON (P.151)
- GPS positioning accuracy (P.248)
	- **\*\*\*** Nearly accurate location information (with an error less than approximately 50 m)
	- **\*\*** Relatively accurate location information (with an error less than approximately 300 m)
	- Assisted Approximate location information (with an error more than approximately 300 m)
	- \*\*\* Positioning failed
- Mini-Photo creator set to [Replicate] (P.156)
- Auto orientation ON (P.157)
- Com. replay mode (P.154)
- File size restriction (P.158)
- **27 El** Recording sound only
- <sup>28</sup> Recording status
	- **STOP** Stopped
	- **REC** During image recording
	- **DRAY** During image playing
	- **III PAUSE** During pausing
	- During image fast-forwarding
	- **<<< REW** During image reversing

### <sup>29</sup> Progress bar

Estimated recordable time

# **Recording Still Images**

<Shoot by photo>

When recording with the Out-camera, you can use the Auto focus function to focus on an object at the center of the display and record still images. When the Auto orientation is set to [ON], the orientation of the FOMA terminal is automatically detected while recording and orientation information is recorded in the image file.

You can also record a still image in the Media style (P.28).

- The minimum allowable distance for the Auto focus between the camera and an object is 20 cm using [Normal mode] and 10 cm using [Closeup mode].
- You cannot use the Auto focus when you set the Select scene to [Night scene]/[Low Light] for recording still images.
- **1 Press for over a second in the stand-by display.**

The Camera mode is activated.

Camera
**2 Point the camera at the object and press (Shoot).**

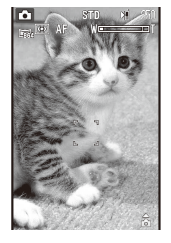

The white focus frame is used to adjust the focus. When the image comes into focus, the confirmation sound is heard, and the focus frame turns green. A still image is recorded with the shutter sound and the screen for confirming whether to save the image appears.

- While you record a still image, the photo light (low light) flashes.
- When failed to adjust the focus, the white focus frame turns red.

### To focus on an area other than the center of the display

Press  $\nabla$  ( $\Omega$ 100K) to focus, point the camera at the object, and press  $\Box$  (Shoot).

### To switch to the In-camera

From the Function menu, select [  $\omega$  (Switch camera)  $\rightarrow$  [ $\hat{m}$ ] (In camera).

 When using the In-camera, the white focus frame does not appear, indicating that the Auto Focus function is disabled.

### To record images using **TO**

Press  $\boxed{\bullet}$ . When you press  $\boxed{\bullet}$  halfway down, the Auto focus is activated. When the image comes into focus, press  $\boxed{\bullet}$  all the way down.

 $\bullet$  When you press  $\Box$  all the way down at the beginning, the Auto focus is not activated but an image is recorded.

### To record in the Media style

Press the right key on  $\overline{I}$  to operate the Auto focus and the left key on  $\overline{I}$  to turn on/off the photo light, and use  $\boxed{\mathbf{A}}$  /  $\boxed{\mathbf{v}}$  to operate the zoom.

### **3 Press (B)** (Save).

The still image is saved.

### To attach to mail

Press  $\boxdot$  (Func) for over a second. The still image is saved and the Edit mail display appears. You can also attach an image to mail by selecting  $[\equiv]$  from the Function menu.

### To cancel a recorded image

Press CLR and select [Yes].

### To display a saved image

Press  $F$ <sub>ch</sub> $(Play)$  in the Camera mode display.

### To post on a blog

From the Function menu, select [ \\\\\\] (P.376).

### To add location information

From the Function menu, select  $\lceil P \rceil$  (Location  $info) \rightarrow [$   $\mathbb{P}$   $]$  (Rcv location info). To display the obtained detailed information, from the Function menu, select  $\lceil P \rceil$  (Location info)  $\rightarrow \lceil R \rceil$ (Location detail) (P.261).

### To save as a mirror image when recording with the In-camera

From the Function menu, select [ @ ]. To switch between Normal image and Mirror image, from the Function menu, select  $\lceil \frac{d\mathbf{R}}{d\mathbf{R}} \rceil$  (Display)  $\rightarrow$   $\lceil \frac{d\mathbf{R}}{d\mathbf{R}} \rceil$ (Mirror image)/[<sup>46</sup>}, (Normal image).

- Depending on the orientation while recording a still image, the image may be reversed vertically instead of being reversed horizontally.
- When there is not enough memory or the number of saved images exceeds the maximum number, the message appears. Change the place to save the image or delete unnecessary images.
- When you switch to the Shoot by photo mode from the Movie shoot mode, the following items are reset.

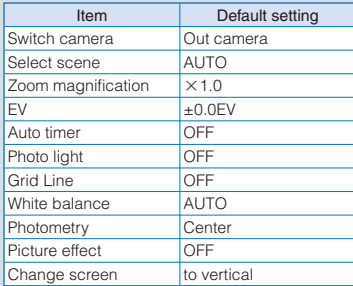

- The image may not be saved when you receive a call before the shutter sound ends.
- Depending on the object of shooting and the recording conditions, you may not be able to adjust focus or an unexpected portion may be brought into focus.
- When you record an object under the following conditions, the Auto Focus may not be able to adjust the focus of the object.
	- The object does not have color contrast.
	- The object is moving.
	- You are recording in a dark place.
	- You are recording while moving the FOMA terminal.
	- There is a light within range of the camera view.
- When you record an image while the Auto orientation is set to [ON], the image may be displayed in an orientation different from that seen in the FOMA terminal in the following cases.
- When attaching an image to mail or posting it on a blog
- When transferring an image to a PC, etc. using USB

# **Decorating Images Fashionably Using the Deco-Snap Mode**

Using frames and stamps, you can decorate images recorded using the Auto timer in fashionable way as a memorable picture.

- For Out-camera recording, you can select an image size of [QCIF(144×176)], [QVGA(240×320)], [VGA(480×640)], and [Stby(480×864)]. For Incamera recording, you can select the image size of [QCIF(144×176)] and [QVGA(240×320)].
- You can set the sound for the Deco-Snap as the sound of the Auto timer used for the Deco-Snap recording.
- When the Shoot mode is set to [Deco-Snap], the following items are changed temporarily. The items other than Select size, Switch camera, and EV(Whitening mode) cannot be changed.

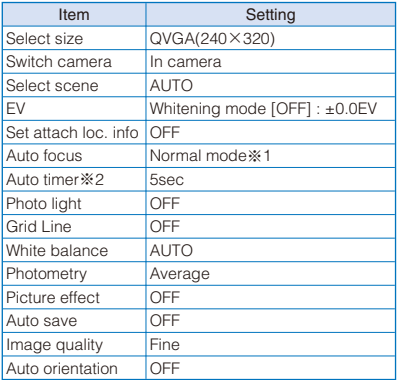

- ※1 The listed setting of the Auto focus is the setting for use of the Out-camera. The function does not operate when recording with the In-camera.
- ※2 The previous setting of the Auto timer is not restored even if the Shoot mode is changed.
- Once you set the Shoot mode to [Deco-Snap], the zoom magnification is set default to [×1.0] even if the Shoot mode is changed to other setting.

 **1 Press (Func) in the Camera mode display, select [ ] (Shoot mode) → [**  $\circledcirc$  **]** (Deco-Snap), and press **.**.

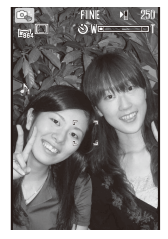

The Shoot mode is set to [Deco-Snap] and "  $@a"$ appears.

### To switch the camera

From the Function menu, select [  $\frac{1}{2}$  (Switch camera) → [ @w] (Out camera)/[  $\frac{1}{2}$  (In camera).

### To set the Select size

From the Function menu, select  $\lceil \sqrt{\frac{1}{2}} \cdot \sqrt{2} \cdot \sqrt{2} \cdot$ 

### To record an image with a frame

From the Function menu, select  $[$   $\mathbb{G}_{\mathbb{H}}]$  (Frame)  $\rightarrow$ [ $@$ ] (ON)/[ $@$ ] (OFF). If you select [ON], select a frame.

### To change the sound for Deco-Snap

From the Function menu, select [  $\aleph$  ] (Deco-Snap beep) → a sound for Deco-Snap.

### To set the Whitening mode

From the Function menu, select [  $R$ <sub>n</sub>] (Whitening  $mode) \rightarrow [$  %  $] (ON)/[$  %  $] (OFF)$ .

 When the Whitening mode is set to [ON], the EV is set to +1.0EV for the Out-camera and +0.3EV for the In-camera. When set to [OFF], the FV is set to +0.0FV.

# **2 Point the camera at the object and press (Shoot).**

The white focus frame is used to adjust the focus. When the image comes into focus, the confirmation sound is heard, and the focus frame turns green. The Auto timer is activated and the Deco-Snap beep is heard. An image is recorded with the shutter sound and the screen for confirming whether to save the image appears.

# **3 Select [Yes] and press**  $\boxed{\bullet}$ **.**

The menu before saving images appears.

To cancel a recorded image Select [No].

### **4 Select [ ] (Save) → [ ] (Save) → [Yes]**  and press  $\blacksquare$ .

The image is saved.

### To paste a frame

Select  $[\n\mathbb{G}]\rightarrow$  a frame.

### To paste an image stamp

Select  $[\&]$   $\rightarrow$  a stamp, adjust the position to paste the stamp, press  $\Box$  (Paste), and then press  $\boxed{\boxdot}$  (Cancel).

### To paste text

Select [  $\frac{2}{368}$ ], compose a text stamp, adjust the position to paste the text stamp, press  $\blacksquare$  (Paste), and then press  $\boxed{\boxdot}$  (Cancel).

 Follow the same steps as in "Pasting Text" (P.309, step 2 to 3).

### To undo all editing

Select  $\lceil \cdot \cdot \cdot \rceil$ .

To post on a blog

Select [ ] (Save) → [ ] (easy BlogUp) (P.376).

To attach to mail

Select  $\lceil \frac{1}{2} \rceil$  (Save)  $\rightarrow \lceil \frac{1}{2} \rceil$  (Attach to mail) (P.190).

# **Recording a Panorama Image**

You can record several images sequentially and compose them into one panorama image just by pressing the shutter key once and moving the FOMA terminal horizontally. You can also record a 360-degree view of panorama image.

- When the Shoot mode is set to [Panorama], the Picture effect is changed to [OFF]. Also, the Auto Focus, Auto timer, and Auto save are temporarily changed to [OFF].
- The zoom cannot be used during the Panorama mode.
- It is recommended to record a panorama image in the Media style because an image is recorded by the camera moved horizontally in the landscape orientation. You can still record an image in the Normal style.

### **1 Press (Func) in the Camera mode display, select [ ] (Shoot mode) →**  $[\Box]$  (Panorama), and press  $\Box$ .

The display for selecting the Panorama mode (size ×number) appears.

#### [NormalPanorama(VGA×4)]:

Up to four images are recorded to create one panorama image.

### [360°Panorama(QVGA×10)]:

Up to 10 images are recorded to create a 360-degree panorama image that surrounds you.

### **2 Select a recording size and press .**

The Shoot mode is set to [Panorama] and " appears.

### **3 Press (Shoot).**

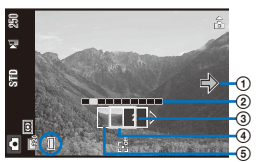

- Guide to show the recording direction
	- Move the camera in the direction of the arrow.
- Number of recordable images

 The frame of the image to be recorded next turns green.

- Number of the image to be recorded next counted from the beginning
- Camera orientation guide
	- When you move the camera according to the guide, the green frame also moves along with the movement of the camera. The frame turns red when the camera reaches the spot for recording the next image.

Thumbnail of the image recorded previously

The first image is recorded with the shutter sound. Keep the FOMA terminal horizontally and slowly move it in either direction left or right. When you move the camera with the help of the green-framed camera orientation guide and once bring it to the spot for recording the next image, the frame turns red and the next image is recorded automatically with the shutter sound.

After recording the last image, all images are composed into one image and the entire image is displayed. Press  $\boxed{\blacktriangle}$   $\boxed{\blacktriangledown}$  to scroll the display to check the hidden portions of the image.

### To stop recording

Press  $\Box$  (Stop). If the screen for confirming whether to compose the images appears, select [Activate]/[Erase photo].

# **4 Press** ■ (Save).

The composed panorama image is saved.

- After the shutter sound is heard, do not move the camera while the message "Photographing. Wait for a while" remains displayed. Failure not to do so may cause the composed image to be extremely compressed vertically or failure in composition.
- Once you press the shutter key to start recording a panorama image, the Camera mode is not terminated even if no operation is made for over two minutes.

# **Recording Still Images in the Continuous Mode**

You can record four still images continuously at an interval of about 0.2 seconds with a single press of  $\Box$  (Shoot) or  $\Box$ .

- The image size in the Continuous mode is [VGA(640] ×480)]. You cannot change the image size.
- When you set the Shoot mode to [Continuous mode] while the Select scene is set to [Night scene] or [Low Light], the Select scene is changed to [AUTO].
- **1 Press (Func) in the Camera mode display, select [ ] (Shoot mode) → [** $\Box$ <sub>0</sub>] (Continuous mode), and press  $\Box$ .

### **2 Press (Close).**

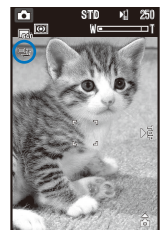

The Shoot mode is set to [Continuous mode] and " **En** " appears.

### **3 Point the camera at the object and press (Shoot).**

The white focus frame is used to adjust the focus. When the image comes into focus, the confirmation sound is heard, and the focus frame turns green. Images are recorded continuously with the burst sound, and the screen for confirming whether to save the images appears.

### **4 Press** ■ (Save).

Four continuous images are saved.

 Continuous images cannot be attached to mail or posted on a blog by selecting at the screen for confirming whether to save images.

# **Recording Images with Frames**

You can record an image with a frame, which can be selected from the preinstalled frames or downloaded frames.

- For Out-camera recording, you can select a frame size of [QCIF(176×144)], [QVGA(240×320)], [VGA(640×480)], and [Stand-by(480×864)]. For In-camera recording, you can select the frame size of [QCIF(176×144)], [QVGA(240×320)], and [VGA(640×480)].
- The size of images recorded with a frame is determined according to the frame you selected and cannot be changed.
- **1 Press (Func) in the Camera mode display, select [ ] (Shoot mode) → [** $\Box$ ] (Shoot with frame), and press  $\Box$ .

Select frame size QCIF(176×144) QVGA(240×320) VGA(640×480) Stand-by (480×864)

**2 Select a frame size and press .**.

The Frame display appears.

### **3** Select a frame and press |■.

The Shoot mode is set to [Shoot with frame] and  $" \square"$  and the selected frame appear.

#### To check a frame

Move the cursor to a frame and press  $\left[\mathbf{H}\right]$  (Play).

### **4 Point the camera at the object and press (Shoot).**

The white focus frame is used to adjust the focus. When the image comes into focus, the confirmation sound is heard, and the focus frame turns green. An image is recorded with the shutter sound and the screen for confirming whether to save the image appears.

# **5 Press | (Save).**

The image is saved.

# **Recording Movies** <Movie shoot>

You can record a movie with the camera.

You can also record a movie in the Media style (P.28).

- The movie recording time varies depending on where to save a movie (P.140, 141).
- **1 Press (Func) in the Camera mode display, select [ ] (Shoot mode) → [**  $\boxdot$  ] (Movie shoot), and press  $\blacksquare$ .

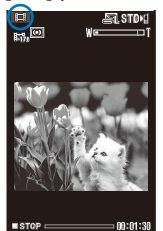

The display switches to the Movie shoot display and "iii" appears.

 You can also switch to the Movie shoot display by pressing  $\sqrt{p+1}$  in the Camera mode display. Every time you press  $x \rightarrow$ , the display switches between the Shoot by photo display and Movie shoot display.

### **2 Point the camera at the object and press (Shoot).**

The recording start tone is heard and the movie is recorded. "ISTOP" changes to " . REC ".

 While you record a movie, the estimated recordable time is displayed by both a bar and numbers under the image and the photo light (low light) is turned on.

### To pause recording

Press (a) (Pause). The recording pause tone sounds and " **" " " " " " " "** appears. To restart the recording, press **RH** (Record).

### To record movies using **TO**

Press  $\boxed{\bullet}$ . To end the recording, press  $\boxed{\bullet}$ .

### To record in the Media style

Press the left key on  $\overline{a}$  in turn on/off the photo light and use  $\boxed{\mathbf{A}}$  /  $\boxed{\mathbf{v}}$  to operate the zoom.

### **3 Press** (Stop) to end recording.

The recording end tone is heard, the recording is stopped, and the screen for confirming whether to save the movie appears.

### **4 Press** ■ (Save).

The movie is saved.

To cancel movie recording

Press CLR and select [Yes].

To check before saving  $Press F<sub>ch</sub>$  (Play).

### To attach to mail

Press  $\boxed{\lhd}$  (Func) for over a second. The movie is saved and the Edit mail display appears. You can also attach a movie to mail by selecting  $[\n\infty]$ from the Function menu.

### To post on a blog

From the Function menu, select [ \"] (P.376).

- When there is not enough memory or the number of recorded time of saved movies exceeds the maximum number, the message appears. Change the place to save the movie or delete unnecessary movies. Even if recording is possible, the maximum recording time may not be achieved.
- When you switch to movie recording from still image recording, the following items are reset.

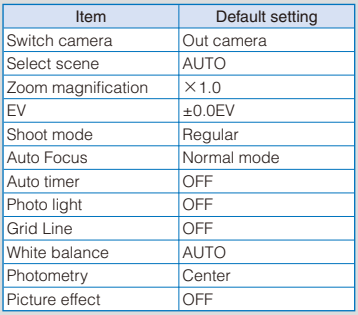

● If you fold the FOMA terminal while recording a movie, the recording is stopped and the screen for confirming whether to save the movie appears. When the Auto save is set to [ON], the movie is saved automatically.

- Noise in the form of a mosaic may appear in an image or the image or sound may be interrupted while you are recording a movie. Note that this is not malfunction.
- The movie sound is recorded via the microphone of the FOMA terminal. If you operate the keys or block the microphone during recording, the recording may be affected by the sound of the keys and other noise.
- The motion of the recorded movie may be rough depending on the object you are shooting and the recording conditions.

# **Using the Basic Functions of the Camera**

# **Graphical Menu**

Main settings of the camera can be changed from the Graphical menu.

In this manual, the icons displayed defaultly at the time of purchase are used for describing operations available from the Graphical menu, regardless of them being changed because of change in the settings.

- Because the icons of the Graphical menu vary depending on the settings at the time, icons used in this manual may differ from the actual ones.
- The Graphical menu cannot be displayed in the Media style.

### **1 Press (Func) in the Camera mode display.**

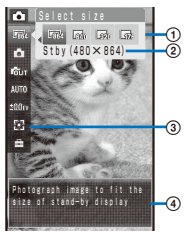

- Submenu of the selected menu item
- (2) Name of the selected item
- Menu item
	- The icon for the currently set item appears.
- Guide of the selected item

### **2 Set each item.**

Use  $\boxed{\bullet}$  to select a menu item to be set and  $\boxed{\bullet}$  $\triangleright$  to select an item on the submenu, and press  $\triangleright$ 

# **Direct Key Operation**

Frequently used functions are assigned a Direct key. You can use Direct keys to change settings with a simple key operation instead of selecting from the Menu. Every time you press the Direct key, the settings are changed.

For functions for which the Direct key operation is available, the assigned Direct keys are also mentioned in this manual.

- Operation | Key operation | Page Switch ON/OFF of the Press |▲ | P.153 Photo light Select size **Press 1.** P.149 Switch camera  $\boxed{P}$ . Press  $\boxed{P}$ . P.149 Select scene setting  $\boxed{\text{Press}}$   $\boxed{\text{B}}$ . P.150 White balance setting  $\sqrt{\frac{P}{n}}$  Press  $\sqrt{4}$ . Photometry setting Press 5. Switch ON/OFF of the Press  $\boxed{6}$ . P.153 Grid Line Picture effect setting  $Press$   $\boxed{B}$ . P.155 Position the current Press  $\boxed{\mathbf{9}}$  for over a P.152 location second. Reset all setting  $Press$   $\boxed{0}$ . P.155 Switch the Shoot by Press . P.147 photo/Movie shoot
- Functions are assigned to the Direct keys as follows.

 You may not be able to operate some functions depending on the Shoot mode.

Example: Setting the image size

### **1 Press 1** in the Camera mode display.

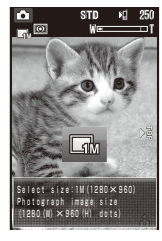

Every time you press  $\boxed{1}$ , the image size is changed. After about two seconds without any operations, the display restores and the image size is set to the last selected size.

### **2 Press** | 1 until the image size you want.

The image size is set.

**• The Direct keys and functions assigned to them** can be checked on the Key operation guide display that appears by pressing  $\left[\frac{1}{2}\right]$  (Display).

# **Selecting an Image Size**

You can select the size of a still image and movie to be recorded from eight and four types, respectively.

- When the Shoot mode of the still image is set to [Panorama], [Continuous mode], or [Shoot with frame], you cannot select the image size.
- When the size of a movie is set to [QVGA(320× 240)] or  $[VGA(640 \times 480)]$ , the image quality of the movie is changed to [Super fine]. When the size of a movie whose image quality is [Super fine] is set to  $[sqCIF(128×96)]$ , the image quality of the movie is changed to [Standard].
- When the size of a movie is set to  $[sqCIF(128\times96)]$ or [QCIF(176×144)], the Change screen is changed to [to vertical]. Also, when the size of a movie is set to [VGA(640×480)], the Change screen is changed to [to horizontal].

### **1 Press (Func) in the Camera mode display, select [ ] (Select size) → an**   $image size, and press  $| \bullet |$ .$

The image size is set and the icon for the current image size appears.

- $\bullet$  You can also set an image size by pressing  $\Box$ in the Camera mode display.
- When the image size is set to [VGA(640 $\times$ 480)], [1M(1280×960)], [2M(1632×1224)], [2M Wide(1920×1080)], or [3M(2048×1536)], the saved with this side up indication "<sup>" "</sup> appears. The image is saved with the indicated side up.

### Still image (Out-camera)

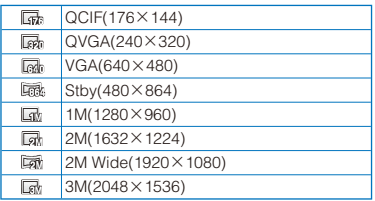

 The image size which can be recorded with the In-camera is [QCIF(176×144)], [QVGA(240× 320)], or [VGA(640×480)].

### Movie (Out-/In-camera)

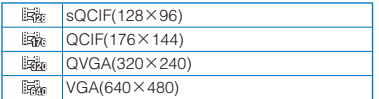

# **Switching the Camera Used for Recording**

You can switch between the Out- and Incameras for recording.

- When the Shoot mode of the still image is set to [Panorama] or [Continuous mode], you cannot switch the camera.
- When the Shoot mode of the still image is set to [Shoot with frame] while the image size is set to  $[Stby(480\times864)]$ , you cannot switch the camera from the Out-camera to In-camera.
- When the camera is switched from the Out-camera to In-camera, the following items are changed. The Select scene and Auto Focus restore the previous settings when switching the camera to the Outcamera.

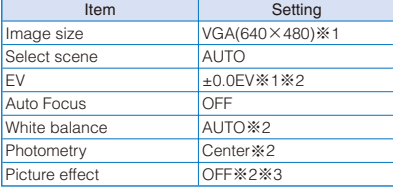

- ※1 The setting of the Image size or EV is changed to the listed one when it cannot be set for the Incamera.
- ※2 The setting of the EV, White balance, Photometry, or Picture effect is changed to the listed one when the Select scene is set to other than [AUTO] for the Out-camera.
- ※3 The Picture effect is changed to [OFF] when it is set to [Solarization].

### **1 Press (Func) in the Camera mode display, select [ ] (Switch camera) → [ ] (Out camera)/[ ] (In camera), and**   $pres \nightharpoonup$ .

The camera is switched.

• You can also switch the camera by pressing  $\boxed{2}$ in the Camera mode display.

Camera

# **Switching the Recording Scene**

When you record an image with the Outcamera, you can automatically adjust the camera settings in accordance with a scene. When you change a scene, the White balance, Photometry, EV, and Picture effect settings are reset.

- When the Shoot mode is set to [Continuous mode] or while recording a movie, you cannot select [Night scene] and [Low Light].
- When the Shoot mode of movie is set to [Sound only], you cannot set the Select scene.

### **1 Press (Func) in the Camera mode display, select [ ] (Select scene) → a**  scene, and press  $\blacksquare$ .

The Select scene is set and the icon for the current scene appears.

#### [ $1$  (AUTO):

Record an image by automatically adjusting the color and brightness.

### $\lceil$   $\frac{\partial \mathbb{B}}{\partial n} \rceil$  (People):

Make a clear recording of a person's skin in bright and warm tones of color.

### $\left[\begin{array}{cc} \triangle \\ \end{array}\right]$  (Landscape):

Make a clear recording of an outdoor scene with a vivid expression of the color of ocean, sky, and trees.

#### $\lceil$   $\omega$  ] (Night scene):

Record night scenes without compromising the atmosphere of darkness.

### $\Box$  (Low Light):

Increase the film speed in a dark place to record the scene as brightly as possible.

#### $\left[\right.$   $\mathcal{Q}$   $\left.\right]$  (Sports):

Record an object that is moving in a brightly lit place such as the outdoors.

### [  $%$  ] (Beach/snow):

Record the bright colors of the ocean, lake, and snow scene even more vividly.

### $[$   $]$  (Party):

Make a clear recording of a party scene by enhancing the mood of the illumination in a room.

- You can also set the Select scene by pressing  $\boxed{3}$  in the Camera mode display.
- If you set to [AUTO], no icon appears.

# **Adjusting Zoom**

You can adjust the zoom of an image when you record using the Out-camera. The zoom magnifications that can be adjusted for each image size are as follows.

### When recording a still image

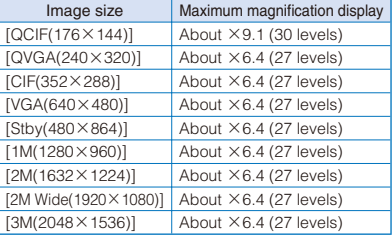

### When recording a movie

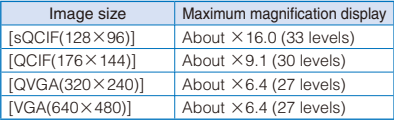

# **1 Use**  $\boxed{\bullet}$  **in the Camera mode display.**

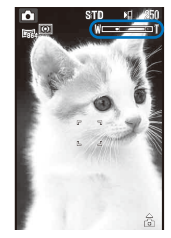

 $\bullet$  Use  $\Box$  to increase the zoom and  $\Box$  to decrease it. When you press these keys for over a second, an image is zoomed in/out continuously.

The zoom is adjusted and the current magnification is indicated on the zoom bar.

### For the Media style

Use  $\boxed{\blacktriangle}$  /  $\boxed{\blacktriangledown}$  in the Camera mode display.

While enlarging the image using the zoom magnification function, when the setting of the Auto focus or the image size is changed, the zoom magnification is set default to  $[×1.0]$ .

# **Adjusting Brightness**

The image brightness (EV: Exposure Value) can be adjusted according to the ambient condition. The exposure can be adjusted in 13 levels from -2.0EV to +2.0EV for recording with the Out-camera and in seven levels from -1.0EV to +1.0EV for recording with the Incamera.

### **1 Press (Func) in the Camera mode**   $\text{display}$ , select  $\left[\frac{200 \text{ m}}{200 \text{ m}}\right]$  (EV)  $\rightarrow$  the EV value, and press  $\blacksquare$ .

The brightness is adjusted and the icon "=2010" to " " " for the current EV value appears.

• When the FV is set to +0.0FV, no icon appears.

When the place is extremely bright or dark, the brightness may not be changed even after being adjusted.

# **Setting the Effective Distance of the Auto Focus**

You can set the effective distance of the Auto focus function when you record still images with the Out-camera.

- When the Select scene is set to [Night scene] or [Low Light], the Auto focus is temporarily changed to [OFF]. The setting of the Auto focus cannot be changed.
- **1 Press (Func) in the Camera mode display, select [ ] (Auto focus) → a**  setting of the Auto focus, and press  $\blacksquare$ .

The Auto focus is set and the icon for the current Auto focus type appears.

[ ] (Normal mode):

Record an image by focusing the object. The minimum focusing distance is about 20 cm.

[  $\circled{3}$  ] (Closeup mode):

Record an image by focusing a close object. The minimum focusing distance is about 10 cm.

[ ] (OFF):

Record an image without using the Auto focus.

No icon appears for [Normal mode].

### For the Media style

Press the right key on  $\blacksquare$  in the Camera mode display. Every time you press the right key on  $\overline{\bullet\hspace{1mm}}$ , the setting is changed among [Normal mode]/[Closeup mode]/[OFF].

# **Changing the Camera Settings**

# **Setting Whether to Add Location Information to an Image When Saving**

You can add location information automatically to a recorded still image using the GPS function.

- When an image recorded with the Auto attach loc. info of the Set attach loc. info set to [ON] is posted on a blog, sent with mail, etc., the location information is at risk of being known by other persons.
- **1 Press (Func) in the Camera mode**  display, select  $[\triangleq]$ , and press  $\blacksquare$ .

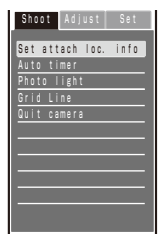

### **2 Select [Shoot] → [Set attach loc. info] and**   $pres \nightharpoonup$ .

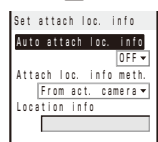

### [Auto attach loc. info]:

Select whether to add location information automatically when saving an image.

### [Attach loc. info meth.]:

Select an obtaining method of location information to be added automatically.

### [Location info]:

Save location information to be added to an image.

### **3 Select [ON]/[OFF] of whether to add location information automatically at [Auto attach loc. info].**

### **4 Select [From saved info]/[From act. camera] at [Attach loc. info meth.].**

### [From saved info]:

Add the location information saved in the Location info.

### [From act. camera]:

Obtain location information when activating the camera and add it automatically.

### **5 Save location information at [Location info].**

 Follow the same steps as in "Adding the Location Information" (P.261, step 2 to 3).

### When the location information is already saved

The Has loc. info display appears. To check the location information, select [Check]. To change the location information, select [Change] and obtain location information. To delete the location information, select [Delete].

### **6 Press (Complete).**

The Set attach loc. info is set. When the Auto attach loc. info is set to [ON], the Set attach loc. info is set and "k" appears.

- When the Auto attach loc. info is set to [ON], it may take time to start next recording.
- When the Auto attach loc. info is set to [ON] and the Attach loc. info meth. is set to [From act. camera], the icons which show the accuracy appear in the Camera mode display (P.142).
- When the Auto attach loc. info is set to [ON] and the Attach loc. info meth. is set to [From act. camera], even if the positioning is failed when activating the camera, you can do it manually by pressing  $\boxed{9}$  for over a second in the Camera mode display.
- The location information attached to an image may have a large margin of error if you record it right after the camera is activated or in a place where it is difficult to obtain location information.

# **Using the Auto Timer**

The Auto timer allows you to record yourself or others without holding the FOMA terminal. You can also set the interval until recording is started after you press the shutter key.

### **1 Press (Func) in the Camera mode**  display, select  $[\triangleq]$ , and press  $\blacksquare$ .

 **2 Select [Shoot] → [Auto timer] and press .**

The menu for selecting a time for the Auto timer appears.

 **3 Select a time until recording is started after you press the shutter key and press .**

Select from [OFF], [10sec], [5sec], and [2sec]. The Auto timer is set and " $\otimes$ " appears.

- **O**If there is an incoming call when you are recording with the Auto timer, the recording stops.
- After recording, the Auto timer is automatically reset to [OFF].

# **Turning on the Photo Light**

The FOMA terminal's built-in photo light can be used when recording with the Out-camera in a dark place, etc.

### **1** Press **a** in the Camera mode display.

Every time you press  $\boxed{\blacktriangle}$ , the photo light is switched to [ON]/[OFF].

When switched to [ON], the photo light is turned on and "  $\otimes$ " appears.

### For the Media style

Press  $\overline{\bullet}$  in the Camera mode display.

- The photo light is for helping you record in a dark place. You cannot expect as much amount of light from the photo light as from the electric flash of a normal camera.
- Even if the photo light is set to [OFF], the photo light is not turned off completely but lights (low light) always.

# **Using the Grid Line**

The Grid Line which divides the display into 3 ×3 panes helps you, as auxiliary lines, position objects on the display. Using the Grid Line, you can record an image in which all objects are arranged well-balanced.

- When the Shoot mode is set to [Deco-Snap], the Grip Line does not appear.
- When the Shoot mode of movie is set to [Sound only], the Grid Line does not appear.
- **1 Press (Func) in the Camera mode**  display, select  $[\triangleq]$ , and press  $\blacksquare$ .
- **2 Select [Shoot] → [Grid Line] and press .**
	- You can also set the Grid Line by pressing  $\boxed{6}$ in the Camera mode display.

### **3 Select [ON]/[OFF] and press .**.

When you select [ON], the Grid Line appears.

# **Switching the Direction for Recording Movies**

You can switch the direction for recording movies of [QVGA(320×240)] size.

- When a size of a movie is set to [sQCIF(128×96)], [QCIF(176×144)], or [VGA(640×480)], you cannot select the Change screen.
- **1 Press (Func) in the Camera mode display, select [ ] (Shoot mode) → [**  $\dddot{\mathbf{a}}$ ] (Movie shoot), and press  $\blacksquare$ .

The display switches to the Movie shoot display.

**2 Press**  $\textcircled{}$  (Func), select **[**  $\textcircled{}}$  ], and press **.**

### **3 Select [Shoot] → [Change screen] and**  press **.**

The menu for switching the screen appears.

#### [to vertical]:

Record a movie while holding the FOMA terminal in the vertical orientation.

#### [to horizontal]:

Record a movie while holding the FOMA terminal in the horizontal orientation. It is recorded as the screen points upward shown "

### **4 Select the recording direction and press .**

The direction for recording a movie is set.

# **Setting Movies to Enable Playback on Other FOMA Terminal**

You can change a set of settings necessary for a recorded movie to be played back on other FOMA terminal with a single operation.

 When the Com. replay mode is set to either [High quality] or [Long play], the settings of the camera are changed, as follows.

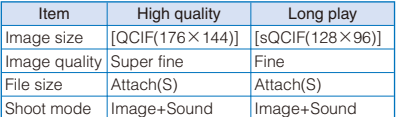

### **1 Press (Func) in the Camera mode display, select [ ] (Shoot mode) → [**  $\boxdot$  ] (Movie shoot), and press  $\blacksquare$ .

The display switches to the Movie shoot display.

### **2 Press (Func), select [ ], and press .**

### **3 Select [Shoot] → [Com. replay mode] and**   $pres[**•**]$ .

The screen for selecting the Com. replay mode appears.

### [OFF]:

Record a movie regularly.

### [High quality]:

Record a movie focused on the image quality to be clearer.

### [Long play]:

Record a movie focused on the recording time to be longer.

### **4 Select a common replay mode and press .**

The Com. replay mode is set and the icon for the current Com. replay mode appears.

### • No icon appears for [OFF].

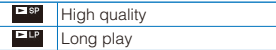

# **Adjusting the Camera during Recording**

# **Adjusting White Balance**

The color balance of the image can be adjusted depending on the lighting condition. If a recording image appears in unnatural colors, set the white balance in accordance with the recording environment.

# **1 Press (Func) in the Camera mode**  display, select  $[\triangleq]$ , and press  $\blacksquare$ .

# **2 Select [Adjust] → [White balance] and**  press **.**

The menu for selecting a white balance appears. [AUTO]:

# Adjust the color balance automatically.

[Bulb]:

Set when recording under bulbs or incandescent lamps.

### [Fluorescent]:

Set when recording under fluorescent lamps.

### [Fine]:

Set when recording outdoors on a clear day.

#### [Cloudy]:

Set when recording outdoors on a cloudy day or in the shade.

 You can also set the White balance by pressing  $\boxed{4}$  in the Camera mode display.

### **3 Select a white balance type and press .**

The White balance is set and the icon for the current white balance type appears.

No icon appears for [AUTO].

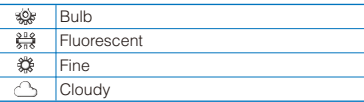

# **Setting a Position for Automatic Adjustment of the Exposure**

You can set what position on the screen to use as a reference for the image brightness (EV) adiustment.

### **1 Press (Func) in the Camera mode**  display, select  $[\triangleq]$ , and press  $\blacksquare$ .

### **2 Select [Adjust] → [Photometry] and press .**

The menu for selecting a photometry mode appears.

### [Center]:

Photometry mode for centerweighted metering of the display, including the periphery.

### [Average]:

Photometry mode for average metering of the whole display.

### [Spot]:

Photometry mode for metering only a part in the center of the display. Aim the object at the Spot photometry point "+" in the center of the display. You can use this mode effectively when recording an object against light or an object with the strong contrast to the background.

• You can also set the Photometry by pressing  $\boxed{5}$ in the Camera mode display.

### **3 Select a photometry mode and press .**.

The Photometry mode is set and the icon for the current photometry mode appears.

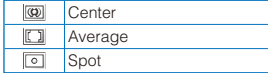

# **Adding a Picture Effect**

The images can be recorded with a special effect.

- When you record an image using the In-camera, you cannot select the [Solarization].
- **1 Press (Func) in the Camera mode**  display, select  $[\triangleq]$ , and press  $\blacksquare$ .

# **2 Select [Adjust] → [Picture effect] and**   $pres \nightharpoonup$ .

The menu for selecting a picture effect appears.

[OFF]:

Cancel the picture effect.

### [Negative art]:

Set the color and brightness of the image as in a negative.

### [Solarization]:

Set the image as an illustration with sharp tones.

### [Sepia]:

Set the image sepia-toned like an old photograph.

### [Black&White]:

Set the image monochrome (black and white).

 You can also set the Picture effect by pressing  $\boxed{B}$  in the Camera mode display.

### **3 Select a special effect and press .**

The Picture effect is set.

# **Restoring the Default Camera Settings**

You can reset the camera settings to the default settings. The camera settings listed below can be reset.

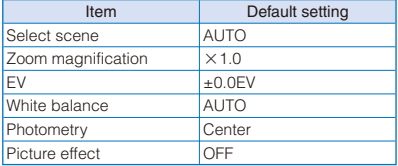

### **1 Press (Func) in the Camera mode**  display, select  $[\triangleq]$ , and press  $\blacksquare$ .

### **2 Select [Adjust] → [Reset all] and press .**

The screen for confirming whether to perform the Reset all appears.

 You can also display the screen for confirming whether to perform the Reset all by pressing  $\boxed{\mathbf{0}}$ in the Camera mode display.

# **3 Select [Yes] and press .**.

The default settings are restored.

# **Setting the Camera Operation**

# **Selecting Where to Save Images**

You can set the place to save recorded images.

Example: Selecting the microSD card to save the recorded still images

 **1 Press (Func) in the Camera mode**  display, select  $\left[\begin{array}{c} 1 \end{array}\right]$ , and press  $\left[\begin{array}{c} 0 \end{array}\right]$ .

### **2 Select [Set] → [Select save to] and press .**

The menu for selecting a place to save to appears. [Data Box]:

Save images in the Data Box. Select a folder for saving still images and movies from My picture and i-motion, respectively.

#### [microSD]:

Save images in the microSD card. Still images are saved in the [Camera] folder in My picture, movies with video and sound tracks and with video track only in the [Distribute contents] folder in i-motion, and movies with sound track only in the MM file, respectively.

### **3 Select [microSD] and press .**.

The place to save images is set and the icon for the selected place appears.

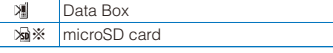

※ Does not appear when no microSD card is inserted.

● When you set the Mini-Photo creator to [Not replicate] while the Select save to is set to [microSD], the message "Activate Mini-Photo creator?" appears. To create and save a replicated image, select [Replicate to main] (P.156, 337).

# **Setting Whether Recorded Images Are Automatically Saved**

You can set the save method of an image recorded.

 When the Shoot mode is set to [Deco-Snap] or [Panorama], the Auto save is temporarily changed to [OFF] and the setting cannot be changed.

### **1 Press (Func) in the Camera mode display, select [ ], and press .**

### **2** Select [Set]  $\rightarrow$  [Auto save] and press  $\blacksquare$ .

The menu for selecting whether to automatically save the recorded images appears.

[ON]:

After recording, the image is automatically saved.

### [OFF]:

After recording, press  $\Box$  (Save) on the screen for confirming whether to save the image if you want to save it.

### **3 Select [ON]/[OFF] and press .**.

The image save method is set.

● When the Shoot mode is set to [Regular], [Continuous mode], or [Shoot with frame] or when a movie is recorded in the Media style, the recorded still image or movie is saved automatically regardless of the Auto save setting.

# **Setting Whether Replicated Images Are Saved Automatically**

When a recorded image is saved to the microSD card, you can set to create and save the replicated image automatically.

 A replicated image is created in the following size according to the size of the original image and saved in the [Camera] folder in My picture of the Data Box.

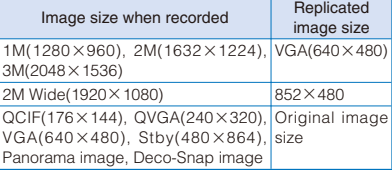

- **1 Press (Func) in the Camera mode**  display, select  $\left[\begin{array}{c} 1 \end{array}\right]$ , and press  $\left[\begin{array}{c} 0 \end{array}\right]$ .
- **2 Select [Set] → [Mini-Photo creator] and**   $pres \nightharpoonup$ .

### **3 Select [Replicate to main]/[Not replicate]**  and press  $\blacksquare$ .

The Mini-Photo creator is set. When it is set to [Replicate to main], " **[9]** " appears.

# **Selecting the Image Quality**

You can select the image quality for recording images.

• When the size of a movie is set to [QVGA(320 $\times$  $240$ ] or [VGA(640 $\times$ 480)], you can only select [Super fine] for the image quality. When the size of a movie is set to [sQCIF(128×96)], you cannot select [Super fine] for the image quality.

### **1 Press (Func) in the Camera mode**  display, select  $\left[\begin{array}{c} 1 \end{array}\right]$ , and press  $\left[\begin{array}{c} 0 \end{array}\right]$ .

### **2 Select [Set] → [Image quality] and press .**

The menu for selecting an image quality appears.

### Still image

### [Fine]:

Higher image quality mode. The file size is larger.

### [Standard]:

Standard image quality mode.

### [Economy]:

Lowest image quality mode. The file size is smaller.

#### Movie

#### [Super fine]:

Higher image quality mode. The file size is larger and the recording time is shortest.

### [Fine]:

Image quality mode for smoother movement in movies.

### [Standard]:

Standard image quality mode.

### [Economy]:

Lowest image quality mode. The file size is smaller and the recording time is longest.

### **3** Select the image quality and press **.**.

The image quality is set and the icon for the current image quality appears.

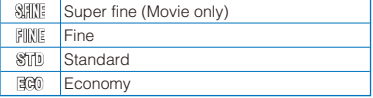

# **Displaying an Image to Align to the Orientation of the FOMA Terminal When Recorded**

You can set a recorded image to be rotated to align to the orientation of the FOMA terminal by obtaining the orientation information of it and adding the information to the image when it is recorded.

### **1 Press (Func) in the Camera mode**  display, select  $[\triangleq]$ , and press  $\blacksquare$ .

### **2 Select [Set] → [Auto orientation] and**   $pres \nightharpoonup$ .

# **3 Select [ON]/[OFF] and press .**.

The Auto orientation is set. When it is set to [ON],  $\hat{\mathbb{R}}$  " appears and the orientation of the image is changed based on the orientation of the FOMA terminal.

• When the image size is set to [VGA(640 $\times$ 480)], [1M(1280×960)], [2M(1632×1224)], [2M Wide(1920×1080)], or [3M(2048×1536)], the saved with this side up indication "<sup>now</sup> appears. The image is saved with the indicated side up.

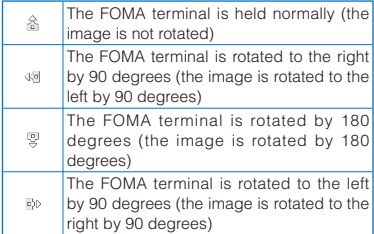

● An image recorded with the Auto orientation set to [ON] is displayed rotated accordingly depending on which orientation the FOMA terminal is in when the image is recorded. Therefore, the orientation of an image may differ between when it is displayed and when it is saved (P.139).

# **Changing the Shutter Sound**

The shutter sound can be selected from three types when the Shoot mode for still images is [Regular], [Panorama], or [Shoot with frame].

- The shutter sound volume is fixed and cannot be adjusted or muted. The shutter sound is heard even if the Manner mode is set.
- When the Shoot mode is set to [Deco-Snap], the current shutter sound is heard when recording. You cannot set the shutter sound.
- **1 Press (Func) in the Camera mode**  display, select  $[\triangleq]$ , and press  $\blacksquare$ .
- **2 Select [Set] → [Shutter sound] and press .**

The menu for selecting a shutter sound appears.

### **3 Select a shutter sound and press .**.

### The Shutter sound is set.

### To check the shutter sound

Move the cursor to the shutter sound and press  $\boxed{\bullet}$  (Play).

# **Resetting File Numbers**

When a still image with the file number (P.139) "999-9999" is saved in the microSD card, no more still images can be saved even if there is a vacant space in these memories. The Reset file No. allows you to reset the file numbers up to the largest file number saved in the microSD card. To reset the file numbers, delete still images that have file numbers larger than that you want to reset beforehand.

- The images cannot be saved even if the file numbers are reset when the microSD card has no free space. In this case, change the microSD card or delete data saved in the microSD card.
- **1 Press (Func) in the Camera mode**  display, select  $[\triangleq]$ , and press  $\blacksquare$ .
- **2 Select [Set] → [Reset file No.] and press .**

The screen for confirming whether to perform the Reset file No. appears.

### **3 Select [Yes] and press | ...**

The file numbers are reset.

# **Restricting the Size of a File Used for Movie Recording**

You can restrict the size of a movie file to a file size that can be attached to i-mode mail.

 **1 Press (Func) in the Camera mode display, select [ ] (Shoot mode) → [**  $\boxdot$  ] (Movie shoot), and press  $\blacksquare$ .

The display switches to the Movie shoot display.

**2 Press**  $\textcircled{}$  (Func), select **[**  $\textcircled{}}$  **]**, and press **.**

### **3** Select [Set]  $\rightarrow$  [File size] and press  $\blacksquare$ .

The menu for selecting a file size restriction appears.

[Attach(S)]:

You can record up to about 500K bytes.

[Attach(L)]:

You can record up to about 2M bytes.

[No limit]:

No file size restriction. You can record up to about one hour. Selectable when [microSD] is set as the place to save to.

### **4 Select a file size restriction type and**   $pres \nightharpoonup$ .

The file size restriction for movie is set and the icon for the current file size restriction type appears.

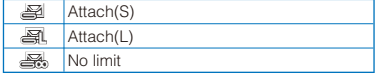

Depending on the recording conditions and object of shooting, the recording may be stopped before the maximum file size set in the file size restriction is reached.

# **Selecting the Shoot Mode of Movie**

You can select the shoot mode of movie from three types.

### **1 Press (Func) in the Camera mode display, select [ ] (Shoot mode) → [**  $\boxdot$  ] (Movie shoot), and press  $\blacksquare$ .

The display switches to the Movie shoot display.

**2** Press **<b>** $\textstyle\square$  (Func), select [ $\textstyle\square$ ], and press **.**

### **3 Select [Set] → [Shoot mode] and press .**

The menu for selecting a shoot mode appears.

#### [Image+Sound]:

Record a movie with video and sound tracks.

#### [Image only]:

Record a movie with video track only. No sound is recorded.

#### [Sound only]:

Record a movie with sound track only. No video is recorded.

### **4 Select a shoot mode and press .**

The Shoot mode is set and the icon for the current shoot mode appears.

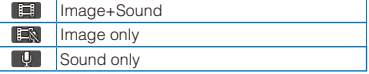

# **Using the Bar Code Reader Reader Reader**

You can use the Out-camera to scan JAN or QR code. The scanned text data can be used for Phone To (AV Phone To), Mail To, Web To and i- $\alpha$ ppli To functions, Bookmark and Phonebook entries, and also for displaying and copying/pasting text. You can also obtain a ToruCa card, and play and save the scanned images and melodies.

- To scan the JAN/QR code, hold the Out-camera more than about 20 cm in [Normal] and 10 cm in [Closeup] away from the code to be scanned. When the code cannot be scanned, change the distance between the code and the Out-camera, angle, or direction.
- The FOMA terminal may not be able to scan JAN or QR code if it is scratched, smudged, damaged, of poor print quality, too small in size, or in certain light reflection conditions. It also may not be able to scan some QR code versions.
- The FOMA terminal cannot scan a bar code/2 dimensional code other than JAN and QR codes.

### ■ What is JAN code?

A bar code that represents numbers using vertical lines (bars) of different widths. The FOMA terminal can scan 13-digit and 8-digit JAN codes.

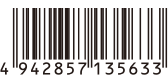

"Example: 4942857135633"

### ■ What is QR code?

One of the 2-dimensional codes that represent data in the vertical and horizontal directions. This data includes alphanumeric characters, character strings (kanji, kana, pictographs), melodies, still images, and ToruCa cards.

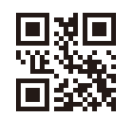

"Fxample: F

 Up to 16 QR codes can be scanned serially so that they connect to each other and saved as a single data set. When scanning multiple segmented QR codes, the message prompting you to scan the next QR code appears after you scan the first one. Scan the QR code in response to the message.

# **Scanning JAN/QR Code**

You can scan JAN or QR code and save the maintained data for later use. Specifically, you can use text data from the scanned JAN or QR code to enter information in a textbox while entering text (P.404).

### **1 From the Menu, select [LifeKit] → [Bar**  code reader] → [Scan code] and press **.**.

The bar code reader is activated and "I may appears.

To change the effective distance of the Auto Focus

Press **(h)** (Normal/Closeup). Every time you press this key, the mode is switched between [Normal] and [Closeup].

 **2 Locate the JAN/QR code at the center of**  the display and press  $\boxed{\blacksquare}$  (Scan).

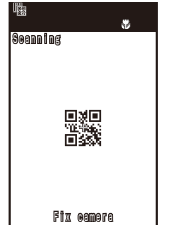

The scanning of the JAN/QR code starts.

When the scanning is completed, the end sound is heard and the data that has been scanned is displayed in the normal display.

### To save a scanned URL as a bookmark

Move the cursor to the URL and from the Function menu, select [Add bookmark] → [Yes]  $\rightarrow$  a folder

### To save scanned data such as a phone number

Move the cursor to data such as a phone number and from the Function menu, select [Add to phonebook] → [Yes] and save the scanned data in the Phonebook.

 Follow the same steps as in "Add to FOMA terminal phonebook" (P.91, step 3 to 6) or "Add to UIM phonebook" (P.94, step 3 to 4).

# **3 Press ii (Save).**

The data from the scanned JAN/QR code is saved.

- Some QR codes allow you to save data such as a name, phone number, and mail address all at once in the Phonebook just by scanning them.
- When scanned characters cannot be entered in the text editing display, they are replaced with as many spaces (blanks).
- A scanned image may not be saved depending on its image or file size.

# **Displaying the Saved Data**

You can save up to 10 data entries for JAN or QR codes that are scanned.

- When a total of 10 data entries is saved and a new JAN/QR code is scanned, unprotected data is overwritten from the oldest.
- **1 From the Menu, select [LifeKit] → [Bar code reader] → [Saved data] and press .**

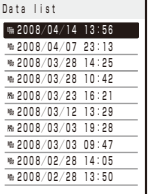

### To delete data

Move the cursor to the data and from the Function menu, select [Delete] → [Delete one] → [Yes]. To delete several data, from the Function menu, select [Delete] → [Select&delete], select data, press  $\boxed{\bullet}$  (Complete), and then select [Yes]. To delete all data, from the Function menu, select [Delete] → [Delete all], enter the Security code, and select [Yes].

### To protect data

Move the cursor to the data and from the Function menu, select [Protect ON/OFF] → [Yes]. "<br>
"" changes to "

### **2** Select the data and press **.**.

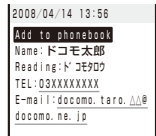

# **i-mode/i-motion/ i-Channel**

※ i-mode is a paid service that requires a subscription.

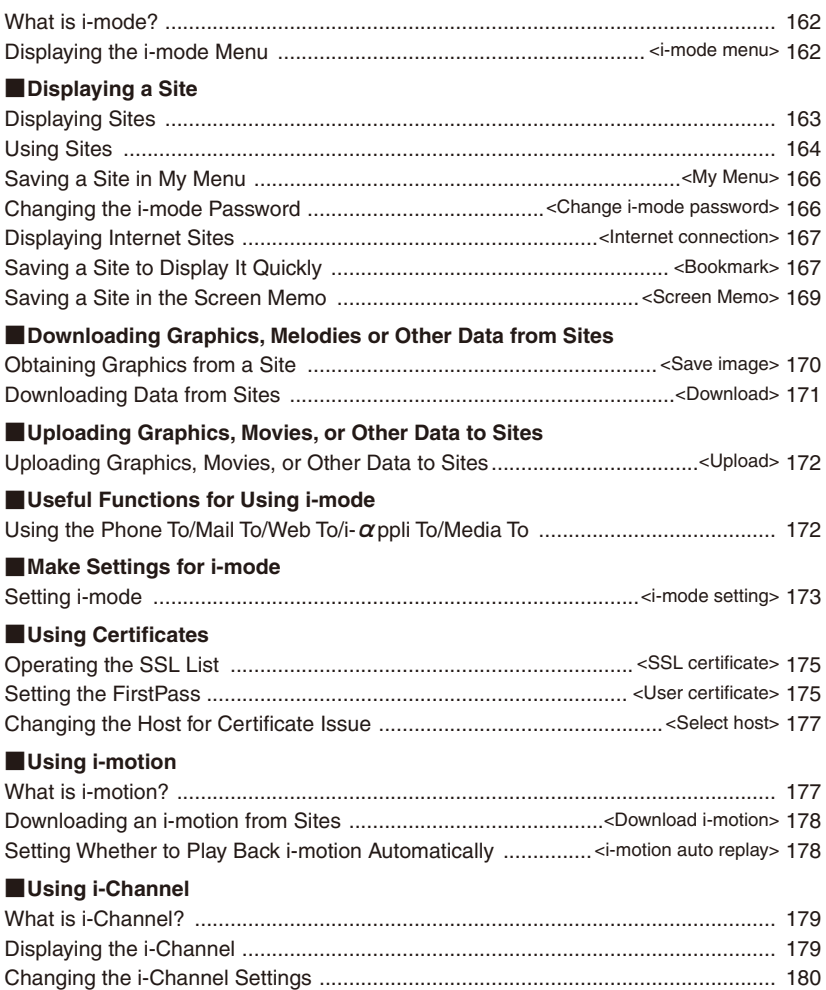

# **What is i-mode?**

i-mode allows you to use the i-mode compatible FOMA terminal (hereinafter referred to as i-mode terminal) to access various online services such as site (program) connection. Internet connection, and i-mode mail.

- i-mode is a paid service that requires a subscription.
- For details on i-mode, see the "Mobile Phone User's Guide 【i-mode】 FOMA version".

### Important information about using i-mode

- The data on sites (programs) or Internet sites is generally protected by the copyright laws. Part or all of the data such as documents and graphics obtained to the i-mode terminal from these sites (programs) or Internet sites cannot be sold or redistributed, whether they are changed or not, without consent of the copyright holders except for personal use.
- When the UIM is switched to another card, or the i-mode terminal is powered on without inserting the UIM, some of the terminal models may not be able to display/play back still images/movies/ melodies downloaded from sites, attached files (still images/movies/melodies, etc.) sent/received by mail, screen memos, and Message R/F.
- If you set a file whose display/playback is restricted by the UIM for the stand-by display, ring tone, and/or other applications, those settings are reset to the initial settings if the UIM is switched to another card or the FOMA terminal is powered on without inserting a UIM.

# **Displaying the i-mode Menu**  $\leq$ i-mode menu>

### **1** Press  $\left[\frac{1}{2}\right]$  (i-mode) in the stand-by display.

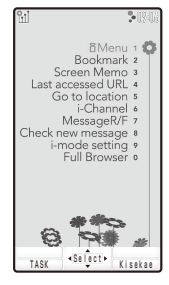

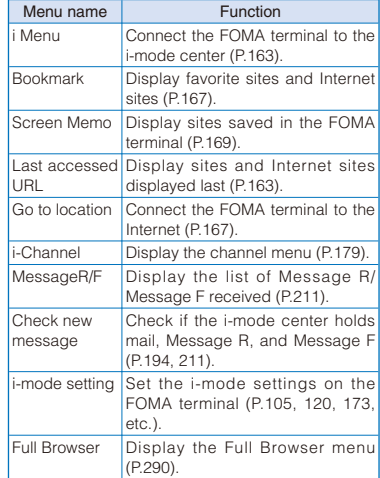

To display i Menu while displaying a site From the Function menu, select [i Menu].

# **Displaying Sites**

Various sites offered by IP (information service providers) can be displayed (the subscription is necessary for some sites).

### **1 From the i-mode menu, select [i Menu] → [メニューリスト] (Menu List) and press .**

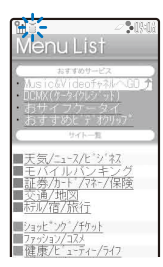

### **2 Select a site and press** .

The FOMA terminal is connected to the site.

Some of the connected sites may request you to send the "manufacturer's serial number of the mobile phone/UIM (FOMA card)" before you access the site.

The "manufacturer's serial number of the mobile phone/UIM (FOMA card)" that you send is used by IP (information service providers) to identify you in order to provide information customized for you and to determine whether the content provided by IP is compatible with your FOMA terminal.

Since the "manufacturer's serial number of the mobile phone/UIM (FOMA card)" is sent to IP via the Internet, it might be accessed by a third party. Note, however, that IP is not notified of your phone number, address, age, and sex by this operation.

When you receive a request from a site about information of music you play back on your FOMA terminal, the screen for confirming whether to send the music information appears. If you select [Yes], the music information (names

of title and artist and date of playing back) played back on your FOMA terminal is sent.

The sent music information is used by IP (information service providers) to provide a customer with the customized information.

# **Reconnecting to the Web Page Displayed Last**

The site displayed when you last connected to i-mode is recorded as the Last accessed URL. You can directly connect to this site from the Last accessed URL.

- Some web pages cannot be recorded as Last accessed URL.
- **1 From the i-mode menu, select [Last accessed URL] and press | |**

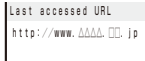

# To delete the Last accessed URL

Press  $\textcircled{=}$  (Delete) and select [Yes].

To copy the Last accessed URL Press **i** (Copy).

# **2 Press | (Cnct).**

The FOMA terminal is connected to the site displayed last.

# **Displaying SSL Site**

You can display SSL-compatible sites (SSL page) using an operation similar to that for general sites.

 To display an SSL site, make sure to set the date and time with the Date/time setting beforehand.

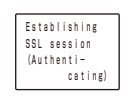

The message on the left appears when connecting to an SSL site. "<sup>"</sup> appears when displaying an SSL site.

### To display the certificate

From the Function menu, select [Certificates].

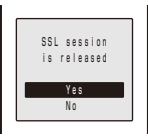

The message on the left appears when moving from an SSL site to a non-SSL site. "" disappears when displaying a non-SSL site.

● The confirmation message may appear when the connected site may not be secure. Select [Yes] to connect to the SSL site, or select [No] to cancel connecting to the SSL site.

If there are any problems such as an invalid certificate of the server, the SSL site may not be displayed.

# **Using Sites**

# **Selecting Links or Other Items of Choice**

When using a site, you may display a linked site, enter texts (textbox) or select an item from multiple options (radio button, check box, and pull-down menu).

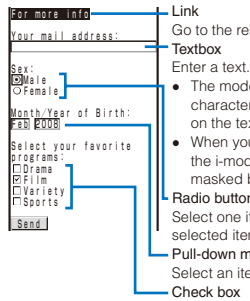

Go to the related web page. **Textbox** 

- The mode and number of characters you can use depend on the textbox.
- When you enter a code such as the i-mode password, it may be masked by "\*".

Radio button Select one item. " $\bigcap$ " of the selected item changes to " $@$ ".

### Pull-down menu

Select an item from the item list. Check box Select one or more items. "[]" of the selected items changes to

" $\blacktriangledown$ ".

 To cancel the selection, select the check box again.

# **Displaying the Previous/Next Page**

The FOMA terminal stores up to 20 most recently displayed site pages in its cache.

The stored site pages are deleted when i-mode is terminated.

When the left or right arrow is displayed in the guide display, the pages stored in the cache can be used for display using  $\blacksquare$  without accessing the site. Note, however, that if the recorded site pages exceed the cache size or when a site page is programmed always to download the latest information, network communication is performed.

- The text or setting you entered in a site is not stored in the cache.
- The cache is a place in the terminal used for temporarily storing the displayed screen data.

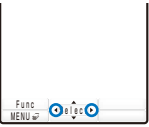

- : Indicates that the previous page is recorded. Use  $\Box$ to display the previous page.
- $\blacktriangleright$  : Indicates that the next page is recorded. Use  $\boxed{\blacktriangleright}$ to display the next page.

Example: When viewing site pages in the order of  $\overline{A}$   $\rightarrow$  $B \rightarrow C \rightarrow B \rightarrow D$ 

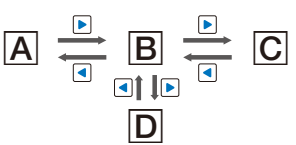

Assuming that you view site pages in the order of  $\overline{A}$   $\rightarrow$  $\boxed{B}$   $\rightarrow$   $\boxed{C}$  and go to a new site page  $\boxed{D}$  after going back to  $\boxed{B}$  as shown in the above illustration, the history for  $\boxed{B} \rightarrow \boxed{C}$  is cleared and starts afresh for  $\boxed{B} \rightarrow \boxed{D}$  at the time you go to a new site page  $\boxed{\mathbf{D}}$ .

# **Reloading a Page**

The page, which is displayed incorrectly or updated frequently, can be reloaded so that the latest data is displayed.

**1** While displaying a site, press  $\textcircled{r}$  (Func).

The Function menu appears.

**2 Select [Reload] and press .**.

The display of the page is updated.

# **Displaying a Site URL**

The URL of the currently displayed site can be displayed.

### **1** While displaying a site, press  $\boxdot$  (Func).

The Function menu appears.

**2 Select [URL] and press <b>a**.

The URL of the site is displayed.

To copy the URL Press  $\boxed{\bullet}$  (Copy).

# **Sending a URL by Mail**

The URL of the currently displayed site can be sent by mail.

### **1** While displaying a site, press  $\boxdot$  (Func).

The Function menu appears.

**2 Select [Compose message] and press .**.

The Edit mail display appears.

The site URL is already entered in the main body.

### **3 Compose mail and send it.**

 Follow the same steps as in "Compose and send mail" (P.183, step 2 to 6).

# **Displaying a Site Correctly**

If the display of the text is incorrect on a site, you can reload the page after changing the character code.

**1** While displaying a site, press  $\textcircled{r}$  (Func).

The Function menu appears.

### **2 Select [Word translate] → [Convert]/[Auto**  select] and press **.**

### [Convert]:

Sequentially convert the character codes and display the page again. If the text is still incorrectly displayed, repeat this operation. The original display reappears when you repeat [Word translate] → [Convert] several times.

### [Auto select]:

Automatically select and convert the character code and display the page.

The character code is converted and the page is displayed again.

The page may not be displayed correctly even if the character code is changed. Note that changing the character code when the page is displayed correctly may cause the page to be displayed incorrectly.

# **Changing the Display to Full Browser**

You can change the current site display to Full Browser.

# **1 While displaying a site, press (Func).**

The Function menu appears.

### **2 Select [To Full Browser] → [OK] and**  press **.**

The display is switched to Full Browser.

 For information on the operations of Full Browser, see P.290.

# **What is Flash?**

Flash is an animation technology that uses animation and sound. Flash movies enhance site content for richer expression. You can set a Flash movie for the stand-by display and other applications.

- When a Flash movie is displayed, the action may differ from other sites.
- Even if  $\Box$  (Select) is displayed, you may not be able to use the Select function.
- Some Flash movies may be accompanied by a sound effect. To adjust the volume of the sound effect, set it at the Sound effect (P.105). To mute the sound effect, set it to [OFF].
- If you do not operate the FOMA terminal for more than about 30 seconds while the Flash movie is played back, the playback pauses. To operate a Flash movie again, from the Function menu, select [Retry]. If the Flash movie does not operate, either display the Flash movie entirely or adjust the display position until it can be played back.
- Even if a Flash movie is displayed, it may not operate properly in some cases.
- When you save a Flash movie using the Save image function or save it in Screen Memo, a portion of it may not be saved or it may appear differently from the one you viewed on the site.
- When you play back a Flash movie saved in the Data Box, Screen Memo, or microSD card, the image may be displayed differently depending on the saved places.
- If an error occurs during a Flash movie playback, this Flash movie cannot be saved.
- Some of the Flash movies vibrate the FOMA terminal during playback. Note that this could happen even if the vibrator is set to [OFF].
- Some Flash movies may have to use the terminal information data of your i-mode terminal. To allow such Flash movies to use the terminal information data, set the Use phone information of the i-mode setting to [Yes] (P.174). This item is set to [Yes] at the time of purchase. The terminal information data that may be used by a Flash movie is as follows.
	-
	- Battery level Reception level
	- Date/time information Sound effect setting
		-
	- Language setting Terminal type - Model information

# **Terminating i-mode**

### **1 Press**  $\boxed{\sim}$  **during i-mode, select [Yes],** and press  $\blacksquare$ .

i-mode is terminated and "<sup>2</sup>" disappears.

# **Saving a Site in My Menu**

<My Menu>

If you save the frequently used sites in My Menu, you can access them easily from next time. Up to 45 sites can be saved in My Menu.

 Only i-mode sites can be saved in My Menu. To save Internet sites, use the Bookmark.

### **1 While displaying a site, select [マイメ ニュー登録] (Save My Menu) and press .**

• The location of [マイメニュー登録] (Save My Menu) and the menu structure may vary depending on each site.

### **2 Enter the i-mode password at [iモードパ スワード] (i-mode Password).**

The password is masked by "\*\*\*\*".

# **3** Select [決定] (OK) and press ■.

The site is saved in My Menu.

● The site is saved automatically in My Menu when you subscribe to a paid site.

# **Changing the i-mode Password** <Change i-mode password>

The "i-mode password" is used for saving/ deleting My Menu and changing i-mode mail settings, etc. The i-mode password is set to "0000" at the time of subscription. Change it to your own i-mode password.

Make sure to keep the i-mode password confidential.

- If you forget the i-mode password, you must bring your official identification (such as driver's license), the FOMA terminal, and UIM with you to the nearest DoCoMo shop.
- **1 From the i-mode menu, select [i Menu] → [English] → [Options] → [Change i-mode Password**] and press  $\blacksquare$ .

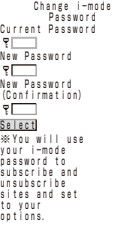

 **2 Enter the current i-mode password at [Current Password].**

The password is masked by "\*\*\*\*".

- **3** Enter the new password at [New **Password].**
- **4** Enter the new password at [New **Password (Confirmation)].**

# **5** Select [Select] and press **.**.

The i-mode password is changed.

# **Displaying Internet Sites**

<Internet connection>

i-mode compatible Internet site can be displayed from the i-mode terminal.

- Sites that are not compatible with i-mode may not be displayed correctly.
- **1 From the i-mode menu, select [Go to**   $\text{location}$   $\rightarrow$  [Enter URL] and press  $\blacksquare$ .

The Enter URL display appears.

- When the URL has been entered before, the URL entered previously is displayed.
- The beginning of the URL "http://" is entered beforehand.

# **2 Press (Edit) and enter the URL.**

Enter the URL including "http://" within 256 halfwidth alphanumeric characters and symbols.

### **3 Press | (Cnct).**

The FOMA terminal is connected to the site.

 Operations while displaying Internet sites are the same as while displaying the i-mode sites.

# **Displaying Using the URL History**

Up to 50 sites that have been displayed by entering their URLs are saved in the URL history. The sites can be directly accessed from the URL history.

 If a total of 50 URLs is saved in the URL history, the URL is overwritten from the oldest.

### **1 From the i-mode menu, select [Go to**   $\textsf{location}$   $\rightarrow$  [URL history] and press  $\blacksquare$ .

The URL history display appears.

### To delete a URL

Move the cursor to the URL and from the Function menu, select [Delete one] → [Yes]. To delete several URLs, from the Function menu, select [Select&delete], select URLs, press  $\Box$ (Complete), and select [Yes]. To delete all URLs, from the Function menu, select [Delete all], enter the Security code, and select [Yes].

### **2 Select a URL and press .**.

The URL history display appears.

To copy a URL Press  $\boxed{\bullet}$  (Copy).

# **3 Press | (Cnct).**

The FOMA terminal is connected to the site of the selected URL.

# **Saving a Site to Display It Quickly**  $\leftarrow$  **Quickly**

Up to 200 URLs of the sites you display frequently can be saved in the Bookmark. The sites can be directly accessed from the Bookmark.

- Both i-mode and Internet sites can be saved as bookmarks, but with some exceptions.
- The text or setting you entered on the site, etc. is not saved in the Bookmark.

# **Saving a Site in the Bookmark**

A URL including "http://" of up to 256 half-width alphanumeric characters and symbols can be saved as a bookmark.

**1** While displaying a site, press  $\textcircled{r}$  (Func). The Function menu appears.

 **2 Select [Add bookmark] → a folder and**  press **.** 

The bookmark is saved in the selected folder.

When the maximum number of bookmarks has been reached

The screen for confirming whether to overwrite a bookmark appears. To overwrite a bookmark, select [Yes] and select a bookmark to overwrite.

● A title of up to 12 full-width or 24 half-width characters can be saved in the Bookmark. If the length of the title exceeds the limit, extra characters are deleted. If there is no title on the bookmark, the URL appears instead.

# **Displaying a Site**

A site can be displayed using a bookmark.

### **1 From the i-mode menu, select [Bookmark]**  and press  $\blacksquare$ .

A list of bookmark folders appears.

• The following icons show the type of folder.

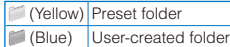

### **2 Select a folder and press .**

A list of bookmarks appears.

### **3 Select a bookmark and press** (Cnct).

The FOMA terminal is connected to the site of the selected bookmark.

### To check the URL

Move the cursor to the bookmark and press  $\boxed{\color{blue}\bullet}$ (Check).

### To copy a bookmark URL

Move the cursor to the bookmark and press  $\boxed{\bullet}$ (Check) and  $\boxed{\bullet}$  (Copy).

### To change the title

Move the cursor to the bookmark and from the Function menu, select [Edit title]. Enter the title within 12 full-width or 24 half-width characters.

### To display other site while displaying a site

From the Function menu, select [Bookmark] → a folder → a bookmark.

■ "旨" for the i-mode bookmark and "FB" for the Full Browser bookmark appear on the list of bookmarks of the microSD card.

# **Adding/Deleting Folders**

Folders in which bookmarks are saved can be added or deleted. Up to 10 folders can be used to manage bookmarks and folder names can also be changed.

You cannot delete the preset folders.

Example: Adding a folder

 **1 From the i-mode menu, select [Bookmark]**  and press  $\blacksquare$ , then press  $\boxdot$  (Func).

The Function menu appears.

### **2 Select [Edit folder] → [Create folder] and**  press  $\blacksquare$ , then enter a folder name.

Enter a name within 10 full-width or 20 half-width characters.

The folder is added.

### To change a folder name

Move the cursor to a folder and from the Function menu, select [Edit folder] → [Edit folder name]. Enter a name within 10 full-width or 20 half-width characters.

#### To delete a folder

Move the cursor to a folder and from the Function menu, select [Edit folder] → [Delete folder]. Enter the Security code and select [Yes].

# **Moving a Bookmark to a Different Folder**

Bookmarks can be moved to a different folder using three methods.

Example: Moving a bookmark

### **1 From the i-mode menu, select [Bookmark]**   $\rightarrow$  a folder and press  $\blacksquare$ .

To move all bookmarks in the folder

From the Function menu, select [Move] → [Move all]  $\rightarrow$  [Yes]  $\rightarrow$  a folder.

### To move several bookmarks

From the Function menu, select [Move] → [Select&move], select bookmarks, and press **ii**] (Complete). Select [Yes] → a folder.

**2** Select a bookmark and press **⊠** (Func).

The Function menu appears.

 **3 Select [Move] → [Move one] → [Yes] and**   $pres[**n**]$ .

The Select move to display appears.

### **4 Select a folder and press .**.

The selected bookmark is moved to the different folder.

# **Deleting a Bookmark**

You can delete bookmarks using four methods.

Example: Deleting a bookmark

 **1 From the i-mode menu, select [Bookmark]**  and press **.** 

### To delete all bookmarks

From the Function menu, select [Delete all], enter the Security code, and select [Yes].

### **2** Select a folder and press |■

### To delete all bookmarks in the folder

From the Function menu, select [Delete] → [Delete all], enter the Security code, and select [Yes].

### To delete several bookmarks

From the Function menu, select [Delete] → [Select&delete], select bookmarks, press **ii** (Complete), and select [Yes].

### **3** Select a bookmark and press  $\boxed{\approx}$  (Func).

The Function menu appears.

### **4 Select [Delete] → [Delete one] → [Yes]**  and press **.**.

The selected bookmark is deleted.

# **Saving a Site in the Screen Memo** <Screen Memo>

You can save sites as your favorite ones in the Screen Memo. You can also instantaneously call up a saved screen memo.

- You can save up to 100 screen memos, each up to 100K bytes. The number of screen memos that can be saved may decrease depending on the data to be saved.
- The text or setting you entered on the site, etc. is not saved in the Screen Memo.

# **Saving a Screen Memo**

**1** While displaying a site, press **⊠** (Func).

The Function menu appears.

### **2 Select [Add screen memo] and press [...]**

The screen memo is saved.

### When there is not enough memory

The screen for confirming whether to overwrite a screen memo appears. To overwrite, select [Yes], select unnecessary screen memos, press (Complete), and select [Yes].

### When the maximum number of screen memos has been reached

The screen for confirming whether to overwrite a screen memo appears. To overwrite, select [Yes] and select a screen memo to overwrite.

# **Displaying a Screen Memo**

Saved screen memos can be displayed. The following icons show the status of the screen memo.

Normal screen memo

å. Protected screen memo

### **1 From the i-mode menu, select [Screen Memo] and press | |**

A list of screen memos appears.

### **2 Select a screen memo and press .**.

The screen memo is displayed.

### To check the URL

Move the cursor to the screen memo and from the Function menu, select [URL].

### To change the title

Move the cursor to the screen memo and from the Function menu, select [Edit title]. Enter the title within 10 full-width or 20 half-width characters.

● To operate the Flash movie or GIF animation again, from the Function menu, select [Retry]. If the Flash movie does not operate, either display the Flash movie entirely or adjust the display position until it can be played back.

# **Protecting a Screen Memo**

You can protect screen memos from being overwritten. You can protect up to 50 screen memos.

### **1 Select a screen memo from the screen memo list and press ⊠ (Func).**

The Function menu appears.

### To cancel the protection

Move the cursor to the protected screen memo and press **o** (Func).

### **2 Select [Protect ON/OFF] → [Yes] and**   $pres \nightharpoonup$ .

The screen memo is protected and """ changes to " ".

# **Deleting a Screen Memo**

You can delete screen memos using three methods.

Example: Deleting a screen memo

 **1 From the i-mode menu, select [Screen Memo] and press |**.

### To delete all screen memos

From the Function menu, select [Delete] → [Delete all], enter the Security code, and select [Yes].

### To delete several screen memos

From the Function menu, select [Delete] → [Select&delete], select screen memos, press [5] (Complete), and select [Yes].

### **2 Select a screen memo and press (Func).**

The Function menu appears.

 **3 Select [Delete] → [Delete one] → [Yes]**  and press  $\blacksquare$ .

The selected screen memo is deleted.

# **Obtaining Graphics from a Site**  $\leftarrow$   $\leftarrow$   $\leftarrow$   $\leftarrow$  Save image>

You can obtain images and frames from sites and screen memos, and save them in My picture.

 You can save up to 100K bytes for each image entry. The number of images that you can save varies depending on the free memory space on the place to save to and data size.

Example: Saving a graphic displayed in a site

**1** While displaying a site, press  $\boxtimes$  (Func). The Function menu appears.

**2 Select [Save image] and press .** 

To save the background image Select [Save backgnd img].

### **3 Select [Save]**  $\rightarrow$  **a graphic and press**  $\blacksquare$ **.**

The selected image is displayed in a frame and the screen for selecting the place to save to appears.

### [Data Box]:

Save an image in the Data Box. Select a folder to save to.

### [microSD]:

Save an image in the microSD card.

To perform the Display setting after saving an image Select [Save&setting] → an image → a place to save to  $\rightarrow$  the Display setting.

### To save the frame/stamp/Deco-mail pictogram

Select [Save] → an image. The image is saved in an appropriate folder in My picture of the Data Box.

### **4 Select a place to save to and press .**

The graphic is saved in the selected place to save to.

### When there is not enough memory or the maximum number of graphics has been reached

The screen informing insufficient memory or that the maximum number has been reached appears. To save the new graphic, select [Sel. delete file]  $\rightarrow$  a folder  $\rightarrow$  a file, press  $\boxed{\rightarrow}$ (Complete), and select [Yes].

● You cannot save a GIF image exceeding [UXGA(1600×1200)] and a GIF animation exceeding [Stby(480×864)] in the Data Box. You may also not be able to save some JPEG images in the Data Box.

# **Downloading Data from**  Sites  $\leftarrow$

You can download melodies, PDF data, Charaden, ToruCa cards, Deco-mail templates, Decome-Anime templates, dictionaries, Kisekae Tool, mail (vMessage format), and easy BlogUp service information file from related sites.

### ■ Files that can be downloaded

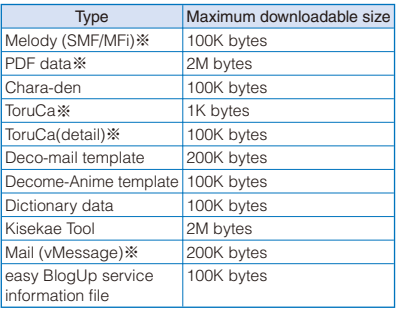

※ The number of files that you can save varies depending on the free memory space on the place to save to and data size.

Example: Downloading a melody from a related site

 **1 While displaying a site, select a melody**  and press  $\blacksquare$ .

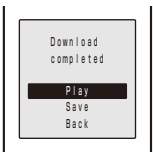

The melody is downloaded and the screen for confirming whether to save the melody appears.

#### To check the melody before saving Select [Play].

### To cancel the saving

Select [Back] → [Yes].

# **2 Select [Save] and press |**.

The screen for selecting where to save appears. [Data Box]:

Save melodies in the Data Box of the FOMA terminal. Select a folder for saving melodies.

#### [microSD]:

Save melodies in the microSD card.

### **3 Select a place to save to and press .**

The melody is saved.

#### To download Chara-den/Deco-mail template/ Decome-Anime template/dictionary data

While displaying the site, select data and select [Save].

### To download a Kisekae tool

While displaying the site, select a Kisekae tool and select [Save]/[Save temporary]/ [Save&setting].

### To download PDF data

While displaying the site, select PDF data and select [Data Box]/[microSD].

 If the PDF data does not display the screen for selecting where to save, you can save it from the Function menu, select [Save] and a place to save to.

### To download a ToruCa card

While displaying the site, select a ToruCa card and select [Yes] → a folder.

### To download mail

While displaying the site, select mail and select [Save] /[Save in mail box].

• When you select [Save in mail box], the mail is saved in the Mail box. If the data contains several mails, only the first mail is saved.

### To download an easy BlogUp service information file

While displaying the site, select an easy BlogUp service information file and select [Save] → [Yes].

#### When there is not enough memory

The screen for confirming whether to overwrite the data appears. To overwrite, select unnecessary data (P.344).

- Downloaded melodies may not be played back properly.
- PDF data whose size is unknown is downloaded until the downloaded size of it reaches 2M bytes.
- You may be able to display the PDF data you failed to download by downloading it again. However, some PDF data may be disabled for display.
- If you have deleted preinstalled Chara-den files or PDF data, you Chara-den files or PDF data, you<br>can download them from "PlayNow by SO".

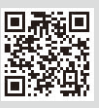

[i Menu] → [メニューリスト] (Menu list) → [ケータイ電話メーカー] (Mobile Phone Manufacturers) → [PlayNow by SO] (Japanese only)

# **Uploading Graphics, Movies, or Other Data to Sites** <Upload>

You can upload an image or movie/i-motion saved in the Data Box or microSD card to a compatible site for uploading a file.

- The way to upload a file varies depending on sites.
- **1 While displaying a site, select "参照" key**  and press  $\blacksquare$ .

### **2 Select a file from My picture/i-motion of the Data Box or microSD card.**

• The following files can be uploaded.

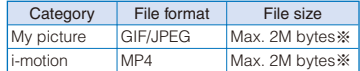

※ When uploading several files, the maximum size of the total amount is 2M bytes.

- You may not be able to upload data in the file format described above depending on sites.
- You cannot upload a file which is not allowed to output outside of the FOMA terminal.

# **Using the Phone To/Mail To/ Web To/i-αppli To/Media To**

You can use highlighted information in a site, message, mail main body, i-αppli, ToruCa card, PDF data, i-Channel channel list, and data broadcasting to place a call, compose mail, display a website, start i- $\alpha$ ppli, activate 1Seg, and set a timer for watching/recording a 1Seg program.

 Sometimes, you may not be able to select an item for establishing a link to the displayed phone number/mail address/URL/i-αppli/program information. Whether you use the function depends on sites, mail, messages, software, ToruCa cards, i-Channel contents, and data broadcasting.

# **Placing a Call from the Current Display**

You can place a voice or videophone call, originate a PushTalk call, or send SMS from a phone number currently displayed in the display (Phone To, AV Phone To).

- When 2in1 is set to the B mode, you cannot originate a PushTalk call.
- $\bullet$  You cannot send SMS from i- $\alpha$  ppli.
- **1 Select a phone number in the display and**   $pres \nightharpoonup$ .

The screen for confirming whether to place a call appears.

- **2 Select [Yes] → [Voice call]/[Videophone]/ [PushTalk]/[SMS] and press .**
	- Follow the same steps as in "Placing a call by specifying a condition" (P.63, step 1 to 3).

# **Composing/Sending Mail from the Current Display**

You can compose/send mail to a mail address currently displayed in the display (Mail To).

 When 2in1 is set to the B mode, you cannot use the Mail To function.

### **1 Select a mail address in the display and**   $pres \nightharpoonup$ .

The Edit mail display appears. The selected mail address is entered as the address.

### **2 Compose mail and send it.**

 Follow the same steps as in "Compose and send mail" (P.183, step 4 to 6).

# **Accessing a Site from the Current Display**

You can connect to a site by i-mode of Full Browser from a URL currently displayed in the display (Web To).

### **1 Select a link (URL) in the display and press .**

The FOMA terminal is connected to the linked site.

● Depending on a link setting, the message informing to switch the i-mode site to Full Browser may appear. To display a site by Full Browser, select [OK].

# **Running i-αppli from the Current Display**

You can start i-αppli software from a link currently displayed in the display. The software can also be started using the infrared communication (i-αppli To).

- Download software that can be started by the  $i$ - $\alpha$  ppli To beforehand.
- $\bullet$  i- $\alpha$  ppli cannot be started to run when the i- $\alpha$  ppli To is set to [No] (P.222).

### **1 Select i-αppli link in the display and**   $pres \nightharpoonup$ .

The screen for confirming whether to start i- $\alpha$ ppli appears.

 Some software may be activated without displaying the screen for confirming whether to start software.

### **2 Select [Yes] and press .**.

The software is started to run.

# **Activating 1Seg from the Current Display**

You can activate 1Seg or set a timer for watching/recording a 1Seg program from a program information link currently displayed in the display (Media To).

### **1 Select a program information link in the**  display and press **.**.

The display for 1Seg watching or booking reservation appears.

 Follow the same steps as in "Watching 1Seg" (P.269) or "Setting a Timer for Watching/ Recording a 1Seg Program (P.276, step 4 to 5).

**Even if the link is highlighted, the Media To may** not be used.

# **Setting i-mode** <i-mode setting>

# **Setting the Connection Timeout**

The duration before disconnecting the FOMA terminal automatically can be set when you cannot send or receive data due to heavy traffic at the i-mode center.

# **1 From the i-mode menu, select [i-mode setting] → [Common setting] → [Connection timeout] and press .**

#### [60sec]:

Disconnect automatically when unable to send/ receive data for 60 seconds.

### [90sec]:

Disconnect automatically when unable to send/ receive data for 90 seconds.

#### [Unlimited]:

Do not set the connection timeout (however, the connection can be disconnected due to the radio wave condition or other reasons).

### **2 Select the waiting duration and press .**

The Connection timeout is set.

# **Changing the i-mode Host (ISP Connection Communication)**

### ※ You do not need to change the Host setting when using the i-mode service of DoCoMo.

You can set up to 10 hosts for receiving services other than the services provided by i-mode (DoCoMo). When you change a host to other than [i-mode(UIM)], you cannot use i-mode.

 You must always enter [Host name], [Host number], and [Host address].

### **1 From the i-mode menu, select [i-mode setting] → [Common setting] → [Host**  selection] and press **.**.

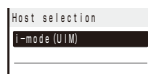

### To edit the settings of the set host

Move the cursor to the set host and from the Function menu, select [Edit], and enter the Security code. Edit each item.

### To delete the set host

Move the cursor to the set host and from the Function menu, select [Delete one], enter the Security code, and select [Yes].

# **2 Press (Create).**

The Security code screen appears.

### **3 Enter the Security code and press**  $\blacksquare$ **(OK).**

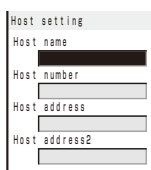

### [Host name]:

Enter a host name within eight full-width or 16 half-width characters.

### [Host number]:

Enter a host number within 99 half-width alphanumeric characters and symbols.

### [Host address]/[Host address2]:

Enter a host address within 30 half-width alphanumeric characters and symbols.

- **4 Enter each item.**
- **5 Press (Complete).**

The entered host is saved.

**6 Select the host and press .** 

The host is changed.

● Note that packet communication is not covered by the Pake-Houdai/Pake-Houdai Full service if a host of the packet communication is set to other than [i-mode(UIM)].

# **Setting Whether to Use the Terminal Information Data for Flash Movies**

You can set whether to use the terminal information data (P.166) when you play back a Flash movie displayed on a site or mail, or saved in the Screen Memo.

 **1 From the i-mode menu, select [i-mode setting] → [Use phone information] and**   $pres \nightharpoonup$ .

# **2 Select [Yes]/[No] and press .**.

The Use phone information is set.

# **Disabling the Display of Graphics**

You can set whether to display graphics when displaying sites or screen memos.

### **1 From the i-mode menu, select [i-mode**  setting] → [Display img] and press **.**.

# **2 Select [ON]/[OFF] and press .**.

The Display img is set. When set to [OFF], " $[0]$ " is displayed instead of a graphic.

- Some graphics may not be displayed correctly even if the Display img is [ON].
- The setting of the Display img is synchronized with that of the Display img of 1Seg (P.286).

# **Displaying a Site Automatically with the Correct Character Code**

You can set to identify the character code of a site automatically.

### **1 From the i-mode menu, select [i-mode**   $\mathbf{s}$ etting]  $\rightarrow$  [Auto detect.] and press  $\blacksquare$ .

### **2 Select [ON]/[OFF] and press .**.

The Auto detect. is set.

● Even if the Auto detect. is [ON], some sites may not be displayed correctly.

# **Operating the SSL List**

### <SSL certificate>

You can set to validate/invalidate the certificate that is required to connect to an SSL site.

### **1 From the i-mode menu, select [i-mode**  setting] → [SSL list] and press **.**.

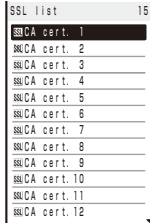

### [CA cert.]:

An authentication company issues these certificates. They are saved in the FOMA terminal at the time of purchase.

### [DoCoMo cert.]:

This certificate is required for connecting to the FirstPass Center and FirstPass-compatible sites and is saved on the UIM (green/white).

#### [User cert.]:

This certificate is downloaded from the FirstPass Center by [User certificate] and is saved in the UIM (areen/white).

### To check the certificate

Move the cursor to the certificate and press  $\blacksquare$ .

### **2 Select an SSL certificate and press (Set).**

The Security code screen appears.

**3 Enter the Security code and press n (OK).**

The Valid/Invalid display appears.

### **4 Select [Valid]/[Invalid] and press .**.

The SSL certificate is set.

When set to [Invalid], "SSL" changes to "SSL". The SSL communication is canceled when connecting to an SSL site that requires a certificate.

# **Setting the FirstPass**

<User certificate>

You can issue and download the user certificate from the FirstPass Center.

The user certificate certifies that you are a FOMA subscriber. The downloaded user certificate is saved on the green/white UIM (FOMA card) and enables you to use FirstPasscompatible sites.

- You cannot use the user certificate using the blue UIM.
- To connect to the FirstPass Center, set the date and time (P.49).
- The screens and operation methods displayed by the FirstPass Center may change.
- While the FOMA terminal is connected to the FirstPass Center, you cannot send/receive mail or receive Message R/F.
- The User certificate is not available overseas.

### **1 From the i-mode menu, select [i-mode**  setting] → [User certificate] and press  $\boxed{•}$ .

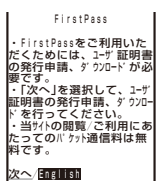

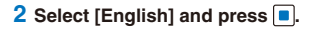

# FirstPass

Request your certifica te Download your certif <u>ete</u><br>30ther settings <u>terne usage regulation (</u><br>Japanese only)

### **3 Select [Request your certificate] → [Continue] and press | |**

The PIN2 code input screen appears.

### To void the issued certificate

Select [Other settings] → [Revoke your certificate] → [Yes], enter the PIN2 code, and select [Continue] → [Continue] → [Continue].

### **4 Enter the PIN2 code and press (CK).**

• If you do not enter the PIN2 code within 15 seconds, the request for issuing your certificate is canceled.

### **5 Select [Download] → [Continue] and**  press  $\blacksquare$ .

```
    FirstPass
Requesting a certificate
is completed.
Download the certificate
```
### Download/Menu

The user certificate is downloaded and added to the list of SSL certificates (P.175).

### Precautions on the use of FirstPass

- The packet communication charge is free when you connect to the FirstPass Center.
- The packet communication performed when connecting to a FirstPass-compatible site is covered by the Pake-Houdai/Pake-Houdai Full service. However, data communication with a PC connected is not covered by the Pake-Houdai/ Pake-Houdai Full service.
- FirstPass is an electronic authentication service provided by DoCoMo. Using FirstPass enables client authentication, which is performed between the site and FOMA terminal user by exchanging certificates and verifying the received certificate of the other side for mutual authentication.
- FirstPass can be used for Internet communication from the FOMA terminal as well as for Internet communication by connecting the FOMA terminal to a PC. To use on a PC, you must install the FirstPass PC software on the supplied CD-ROM.
- When you request the user certificate to be issued, carefully read the displayed "FirstPass Agreement" and then make the request if you accept the terms.
- You need to enter the PIN2 code in order to use the user certificate (P.122). You are liable for all operations performed after you enter the PIN2 code. Therefore, exercise care to prevent the use of your UIM or PIN2 code by others.
- If you have lost or stolen your UIM, you can invalidate your user certificate at the "General Contact" numbers provided on the backcover of this manual.
- DoCoMo shall have no liability for any content and information provided by FirstPasscompatible sites. Any problem must be resolved between you and the FirstPass-compatible site.
- DoCoMo and the authentication company do not guarantee the security for using FirstPass and SSL. Therefore, you must use them at your own discretion and responsibility.

# **Changing the Host for Certificate Issue** <Select host>

※ Normally, you do not need to change the setting.

When you want a service other than FirstPass services, you can set one host. Note that if you change the setting, you cannot connect to the FirstPass Center.

 You cannot set this function during i-mode connection.

### **1 From the i-mode menu, select [i-mode**  setting] → [Select host] and press **.**.

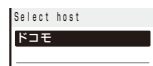

#### To edit the set host

Move the cursor to the set host and from the Function menu, select [Edit] and enter the Security code. Edit each item.

### To restore the default host setting

From the Function menu, select [Reset], enter the Security code, and select [Yes].

# **2 Press (Create).**

The Security code screen appears.

### **3 Enter the Security code and press**  $\blacksquare$ **(OK).**

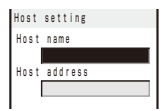

### [Host name]:

Enter a host name within 99 half-width alphanumeric characters and symbols.

### [Host address]:

Enter a host address within 100 half-width alphanumeric characters and symbols.

### **4 Enter each item.**

### **5 Press (Complete).**

The entered host is saved.

### **6** Select a host and press  $\blacksquare$ .

The host is changed.

# **What is i-motion?**

i-motion is movie data that contains both video and sound tracks. You can play back an i-motion on the FOMA terminal and set a saved i-motion for the stand-by display.

The i-motion can be of the following types. The type of i-motion varies depending on a site and cannot be selected.

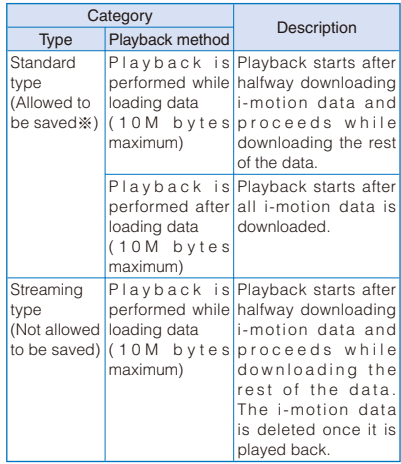

※ Some i-motion cannot be saved.

# **Downloading an i-motion from Sites** <Download i-motion>

You can download i-motion from a site and save it to the FOMA terminal.

 You can save up to 150 i-motion, each up to 10M bytes. The number of i-motion that can be saved may decrease depending on the data to be saved.

### **1 While displaying a site, select an i-motion**  and press  $\blacksquare$ .

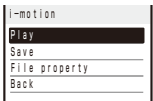

The i-motion is downloaded to the FOMA terminal. When the *i-motion auto replay is set to [ON]*. playback of the i-motion starts automatically after the downloading is completed. (For i-motion that can be played back while being downloaded, playback starts after halfway downloading data.)

- The operations during playback is the same as those described for i-motion in the Data Box (P.312).
- Even if you stop playback while the downloading is in progress, the downloading continues.

### **2 Select [Save]/[Save temporary] and press .**

The screen for selecting where to save appears. [Data Box]:

Save the i-motion in i-motion of the Data Box of the FOMA terminal. Select a folder for saving data.

[microSD]:

Save the i-motion in the microSD card.

### To play back data

Select [Play].

To display detailed information

Select [File property].

### **3** Select a place to save to and press  $\blacksquare$ .

The i-motion is saved.

- Some i-motion may not be played back/saved properly even if its data is downloaded successfully.
- The playback may be stopped or the image may be distorted when you play back i-motion while downloading data depending on the radio wave condition, communication line conditions, or the communication speed. A standard type i-motion allows you to play back as many times as you want after downloading (using the saved data). However, a streaming type i-motion does not allow further playback once it is played back (unless you download it again).
- If you fold the FOMA terminal or execute another function while downloading/playing back an i-motion, the downloading/playing back may be stopped depending on some i-motion.
- You cannot download or play back an i-motion in the ASF format.

# **Setting Whether to Play Back i-motion Automatically** <i-motion auto replay>

You can set whether to automatically play back standard type i-motion.

### **1 From the i-mode menu, select [i-mode setting] → [i-motion auto replay] and**  press  $\blacksquare$ .

# **2 Select [ON]/[OFF] and press .**.

### [ON]:

Automatically play back the i-motion during or after downloading.

### [OFF]:

Do not automatically play back the i-motion during or after downloading and display the download completion screen.
## **What is i-Channel?**

The i-Channel service distributes news, weather, etc. as graphics-based information to i-Channel-compatible terminals.

You can run the latest information updates in the stand-by display as Telop text by automatically getting this information on a regular basis. You can also display a list of channels and view the channel you want by pressing  $\overline{ah}$  (P.179).

i-Channel is a paid service that requires a subscription. (To apply for the i-Channel service, the subscription to i-mode is required.) There are two types of channels: "Basic channel" provided by DoCoMo and "Favorite channel" provided by IP (information service providers). "Basic channel" is free of the packet communication charge for automatic updates of information. "Favorite channel" allows you to register your favorite channels but the packet communication charge is required for automatic updates of information. The packet communication charge is required when you view detailed information. Also, note that the packet communication charge is required for automatic updates of information or viewing detailed information during international roaming.

- i-Channel is available only in Japanese.
- For details on i-Channel, see the "Mobile Phone User's Guide 【i-mode】 FOMA version".

● You can set the display speed of the Telop text and also turn off the Telop text (P.180).

## **Displaying the i-Channel**

## **1** Press  $F$ <sub>(h)</sub> (i.ch) in the stand-by display.

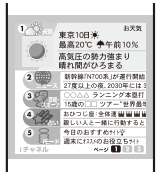

The channel list appears.

## **2 Select a channel and press .**

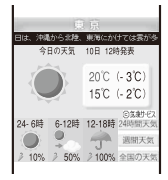

● You may receive specific information when the channel list is displayed, depending on the terms of use.

## **When You Receive i-Channel**

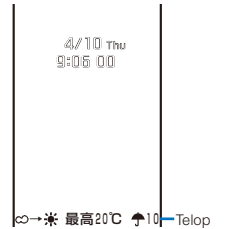

When you receive information, the received information is automatically run as Telop text on the stand-by display.

## To display the channel list

Press  $\boxed{d}$  (i.ch).

- When you receive i-Channel information, "  $\rightarrow$ "" flashes. Even if you receive information, the FOMA terminal does not sound the ring tone or vibrate, and the incoming indicator does not operate, either.
- If you change the host, the Telop text may be turned off and information may not be automatically updated. To receive latest information, press  $\boxed{eh}$  (i.ch) and display the channel list. The Telop text starts running automatically.
- You can change the i-Channel host using the Host selection (P.174). Normally, you do not need to change the host.
- When the FOMA terminal is powered off, outside of the service area, or in poor radio wave condition, you may not be able to receive information. When you receive information by pressing  $F_n$  (i.ch), the Telop text is automatically displayed in the stand-by display.
- Telop text is not displayed in the following cases.
	- When the Lock all is set
	- When the Personal data lock of i-channel ticker is set
	- When the Omakase Lock is set
	- When the Public mode (Drive mode) is set
	- When the UIM is not inserted
	- When the i-Channel or i-mode service is canceled

## **Changing the i-Channel Settings**

## **Setting the Telop Text**

You can set the display speed of the Telop text and also turn off the Telop text.

 **1 From the i-mode menu, select [i-Channel]**   $\rightarrow$  [Ticker] and press  $\blacksquare$ .

The Ticker display appears.

 **2 Set the speed for displaying the Telop text at [Stand-by].**

Select from [Fast], [Std], and [Slow].

To turn off the Telop text Select [OFF].

When 2in1 is used, you can set the Ticker for each 2in1 mode.

## **Restoring the Default Settings**

You can delete saved i-Channel data and reset the Ticker settings to the default settings.

- If an i-motion or i- $\alpha$ ppli is set for the stand-by display, the Ticker settings are not reset.
- **1 From the i-mode menu, select [i-Channel]**  → [Reset i-Channel] and press **.**.

The screen for confirming whether to reset the i-Channel data appears.

## **2 Select [Yes] and press**  $\blacksquare$ **.**

The i-Channel is reset.

# **Mail**

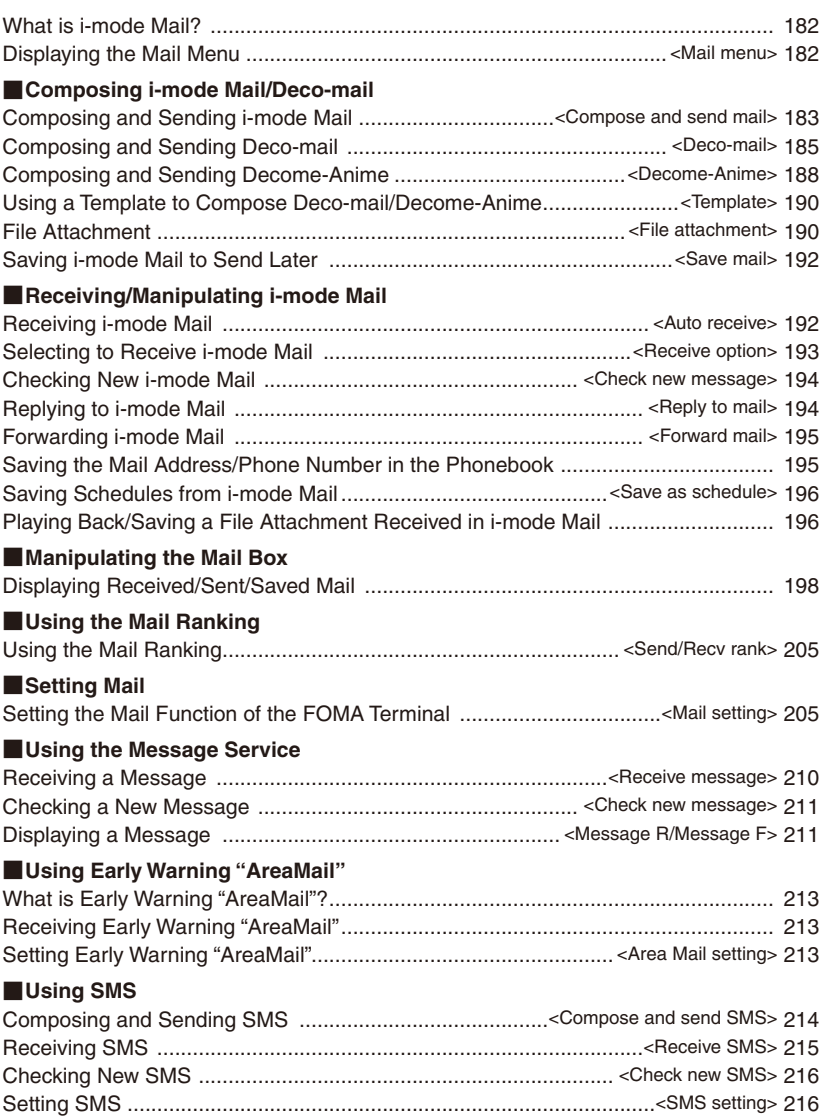

## **What is i-mode Mail?**

When subscribing to the i-mode service, mail can be exchanged with i-mode terminals as well as e-mail over the Internet.

In addition to the main body of text, you can attach up to 10 files (photo files, movie files, etc.) of up to 2M bytes in total. The i-mode mail function also provides Deco-mail support, and you can change the font color/size and background color of the mail main body text. Since you can use preinstalled Deco-mail pictograms, you can easily send expressive mail.

 For details on the i-mode mail, see the "Mobile Phone User's Guide 【i-mode】 FOMA version".

## **About SMS**

You can exchange messages between FOMA terminals without subscribing to i-mode.

- Sending SMS (P.214)
- Receiving SMS (P.215)
- Checking new SMS (P.216)
- See DoCoMo's website to send/receive SMS to/from an overseas telecommunication company other than DoCoMo.

### **If Unable to Receive SMS**

The SMS received at the SMS center is immediately sent to your FOMA terminal. When your FOMA terminal is powered off or cannot receive radio waves because it is outside of the i-mode service area or due to other reasons, the SMS is held at the SMS center.

## **Displaying the Mail Menu**

<Mail menu>

## **1** Press  $\textcircled{=}$  (Mail) in the stand-by display.

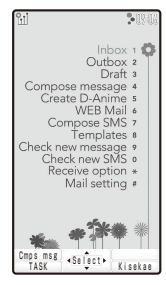

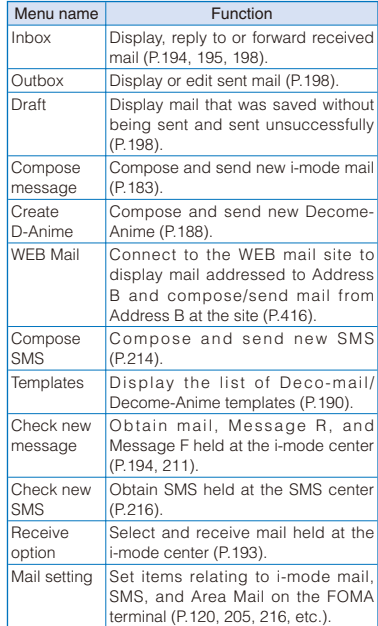

● For details on the WEB mail, see the "Mobile Phone User's Guide **【**2in1**】**".

## **Composing and Sending i-mode Mail** <Compose and send mail>

Mail sent completely is saved in [Outbox].

 Mail may not be displayed correctly on the recipient's phone depending on the radio wave condition.

## **1 From the Mail menu, select [Compose message] and press .**

 You can also display the mail compose display by pressing  $\boxed{\lhd}$  (Cmps msg) in the Mail menu.

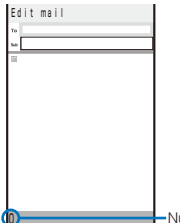

Number of entered bytes

## **2** Select  $[\tau_0] \rightarrow$  [Direct input] and press  $\boxed{\bullet}$ .

The address input display appears.

- To select an address from the Phonebook Select  $[$  To  $]$   $\rightarrow$   $[$ Phonebook].
- To select an address from the Mail ranking Select  $[\tau_{0}] \rightarrow [$ Mail ranking].

### **3 Enter an address.**

Enter an address within 50 half-width alphanumeric characters and symbols.

## **4 Enter a subject at [ ].**

Enter a subject within 100 full-width or 200 halfwidth characters.

## **5 Enter the main body at [ ].**

Enter the main body within 5,000 full-width or 10,000 half-width characters.

You can create a Deco-mail by entering Pict-D or selecting a colored item from the matching word list (P.185).

#### To obtain the location information

From the Function menu, select [Rcv loc. info] (P.261).

#### To display the preview image

From the Function menu, select [Preview].

## $6$  Press  $\boxed{\mathbf{i}}$  (Send).

The mail is sent.

#### When failed to send mail because of being outside of the i-mode service area

The screen for confirming the Auto-send appears. If you want to send the mail automatically when you enter in the i-mode service area, select [Yes]. The mail Auto-send is set and "<sup>#</sup>" appears.

#### To save the main body of text as signature

From the Function menu, select [Save signature].

- When you change the font size, from the Function menu, from [Input method] → [Font size], in the Edit mail or Edit address display, the setting is only applied for the font size in the matching word list. The setting for the font size of an address, subject, and main body text is changed from the next time when you compose mail (P.120).
- When the number of saved draft mail has reached 50 or there is not enough memory left for draft mail, you cannot compose new mail nor edit draft mail.
- If new mail is sent when the number of saved sent mail has reached 500 or there is not enough free space, the unprotected sent mail is overwritten from the oldest.
- If mail you send to several addresses is sent successfully to some and unsuccessfully to other addresses, the same mail is saved in [Outbox] as sent mail and in [Draft] as unsent mail/mail sent unsuccessfully.
- Even if the mail is sent successfully, you may receive the error message "Transmission failed" depending on the radio wave condition and the mail is saved in [Draft].
- When 2in1 is set to the B mode, you cannot compose any i-mode mail.
- You cannot send i-mode mail using Address B.
- When you obtain location information and attach the location information URL, " $\triangleright$ " appears in front of the location information URL in the main body. Attached location information URL is counted as the characters in the mail main body.
- All the part of a title may not be received depending on the recipient's terminal model.
- When you send i-mode mail with pictograms to terminals of other mobile phone companies, those pictograms are automatically transformed to similar pictograms that are supported by the receivers' terminals.

## **Adding an Address**

You can send i-mode mail containing the same information up to five addresses all at once by adding these addresses. You can select the type of address from To, Cc, and Bcc.

## **1** Press  $\textcircled{S}$  (Func) in the Edit mail display.

The Function menu appears.

 **2 Select [Add receiver] → address type (To/ Cc/Bcc) and press .**

The address field of the selected address type  $([T<sub>o</sub>]/[c<sub>c</sub>]/[Boc])$  is added.

## **3 Enter an address in the added address field [ ]/[ ]/[ ].**

#### To delete an address

Move the cursor to an address and from the Function menu, select [Delete receiver] → [Yes].

#### To change the address type

Move the cursor to an address and from the Function menu, select [Change addr type] → an address type (To/Cc/Bcc).

#### **4 Compose mail and send it.**

 Follow the same steps as in "Compose and send mail" (P.183, step 4 to 6).

The mail addresses entered in To and Cc are displayed in the recipient's terminal display. Note, however, that they may not be displayed depending on the terminal, device, or mail software of the recipient. The mail addresses entered in Bcc are not displayed in the recipient's terminal display.

## **Entering an Address from the Mail List**

You can send mail to several recipients saved in the mail list.

## **1 Press**  $\textcircled{=}$  **(Func) in the Edit mail display.**

The Function menu appears.

 **2 Select [Mail list] → a mail list and press .**

All the members in the list are entered in the address box.

#### To select a specific address from the mail list

Press  $\boxed{\bullet}$  (Each) in the Mail list display and select a member.

#### **3 Compose mail and send it.**

 Follow the same steps as in "Compose and send mail" (P.183, step 4 to 6).

## **Reserving Mail to Be Sent Automatically**

If mail is not sent successfully because of some reasons such as being outside of the service area, you can reserve mail to be sent automatically when the radio wave condition is better.

 You can reserve up to five mails to be sent automatically.

## **1** Press  $\boxed{\approx}$  (Func) in the Edit mail display.

The Function menu appears.

## **2 Select [Auto-send] and press .**

The Auto-send is set, the Edit mail display is closed, and " " appears.

#### To cancel the Auto-send

From the Mail menu, select  $[Draff] \rightarrow [Draff]$ , move the cursor to the mail, and from the Function menu, select [Cancel auto-send].

#### To display the error message of mail failed to be sent automatically

From the Mail menu, select [Draft] → [Draft], move the cursor to the mail, and from the Function menu, select [Error display].

● When the Auto-send is failed, the notification icon "  $\rightarrow$ " (Auto-send failed X) appears in the stand-by display. When the Auto-send is failed because of being outside of the service area, it is retried to send mail two more times after failed.

- While using the mail function, the Auto-send does not operate.
- When you edit the mail which is set the Autosend, the Auto-send is canceled.
- In the following cases, all mail set the Auto-send are canceled to be sent automatically.
	- When 2in1 is set to the B mode
	- When inserting the UIM which is not the one used for setting the operation
	- When the Key dial lock is set
- In the following cases, the Auto-send does not operate.
- When the UIM is not inserted
- When the Self mode is set
- When the Omakase Lock is set

## **Composing and Sending Deco-mail** <Deco-mail>

You can compose and send Deco-mail, i-mode mail that has a decorated main body.

 Deco-mail may not be received or displayed correctly depending on the recipient's terminal model.

#### Main body input display

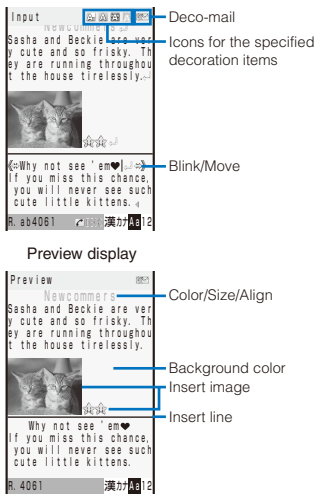

## **1 From the Mail menu, select [Compose**  message] and press  $|\blacksquare|$ .

The Edit mail display appears.

### **2 Enter an address and subject.**

 Follow the same steps as in "Compose and send mail" (P.183, step 2 to 4).

### **3 Enter/decorate the main body at [ ].**

Enter the main body within 5,000 full-width or 10,000 half-width characters.

• Number of characters permitted in the main body may be reduced depending on the type and volume of decoration you use.

Press  $\sqrt{\cdot}$  in the Main body input display to display the decoration menu.

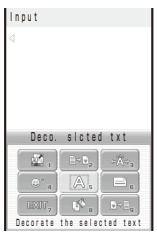

Set the decorations and press  $\boxed{\lhd}$  (Close) to end the decoration menu.

The following table indicates the decoration items, buttons displayed in the decoration menu, and icons which appear in the title field of the Main body input display after decoration.

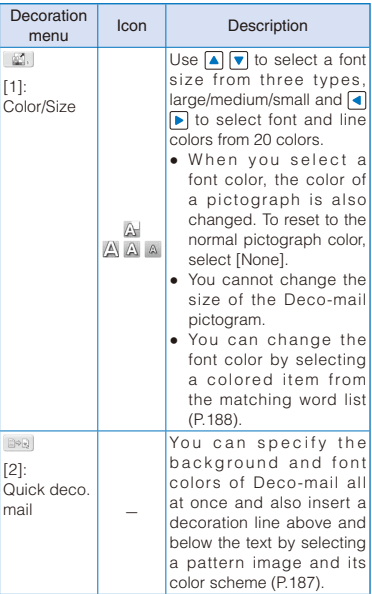

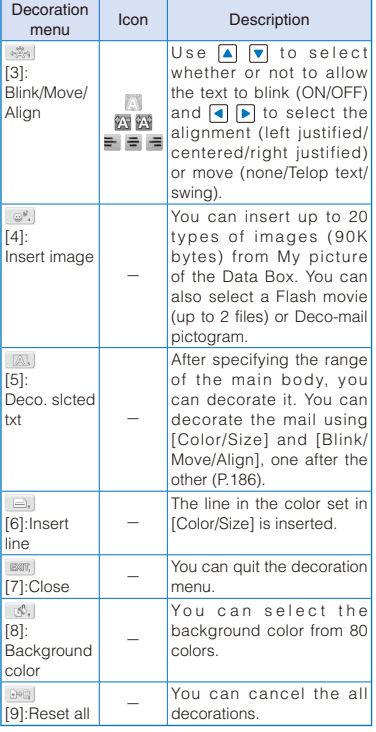

#### You can set a decoration by entering a digit in front of the name of the decoration menu.

#### To undo the last decoration setting

Press  $\boxed{\bullet}$  (Undo).

#### To check the decoration settings

Press (Close) and from the Function menu, select [Preview].

#### To enter Deco mail pict.

Press **(h)** (Pict/Sym) to select Pict-D.

Pict-D is a Deco-mail pictogram that can be entered only in the Edit mail, Edit template, and Edit signature displays.

There are eight categories for the Deco-mail pictogram at the time of purchase (P.337). Press (Category) to display the next category. You can also switch categories by pressing a key on the keypad according to the digits in front of each category.

## **4 Press (Close) and then press (Send).**

To save the composed Deco-mail as a template From the Function menu, select [Save template] → [Yes]. The Deco-mail is saved in [Decome-Template] of the Templates.

- Even if you delete a decorated character, the data used for decoration may not be erased and the number of characters in the mail main body that you can enter could be reduced. After canceling the decoration, delete the character. When you press **CLR** for over a second, both the character and the decoration data are deleted.
- Blinking, motion, and animation stop automatically after a certain period of time.
- When Deco-mail exceeding 10,000 bytes is sent to a terminal, it is received as ordinary mail in which a URL for viewing the Deco-mail is included depending on a receiver's i-mode terminal. However, some terminals may receive mail only of the main body in which no URL for viewing the Deco-mail is included.
- When you send a Deco-mail with a Flash movie to an i-mode terminal other than Deco-mail compatible models, it is received as ordinary mail in which a URL for viewing the Deco-mail is included. However, some terminals may receive mail only of the main body in which no URL for viewing the Deco-mail is included.

## **Specifying Decoration After Entering the Main Body**

## **1** Press  $\boxed{\frown}$  in the main body input display.

The decoration menu appears.

- **2** Select [ **A.** ] and press **.**
- **3 Select the decoration start point and**   $pres[**n**]$ .

The first character to be decorated is set.

 **4 Select the decoration end point and press .**

The range of the text to be decorated is set and the Cross Deco-palette appears.

## **5** Select the font size/color and press  $\blacksquare$ .

Use  $\boxed{\bullet}$   $\boxed{\bullet}$  to select the font size (large/medium/ small) and  $\Box$  to select the font color.

 $\bullet$  If you do not set the font size/color, press  $\blacksquare$ .

 **6 Select the text blink/move/alignment and**   $pres \nightharpoonup$ .

Use  $\blacksquare$  T to select whether or not to allow the text to blink  $(ON/OFF)$  and  $\blacksquare$  to select the alignment (left justified/centered/right justified) or move (none/ Telop text/swing).

 If you do not set the text blink/move/alignment,  $pres \fbox{\n**l**}$ 

## **Specifying Decoration All at Once**

• If you select "  $\log$ " from the decoration menu, all the specified decorations are canceled.

## **1** Press  $\boxed{\frown}$  in the main body input display.

The decoration menu appears.

## **2** Select [  $\bullet$  ] and press **.**.

The Cross Deco-palette appears.

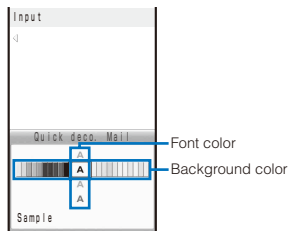

## **3 Select the font/background color and**   $pres \nightharpoonup$ .

Use  $\boxed{\bullet}$  to select the font color and  $\boxed{\bullet}$  to select the background color.

• If you do not set the font/background color,  $pres \fbox{\n**o**}$ .

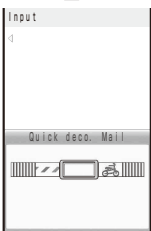

 **4 Select a pattern image/color scheme and press .**

Use  $\Box$  T to select a pattern image to be inserted above and below the text and  $\boxed{\bullet}$   $\boxed{\bullet}$  to select a pattern image/color scheme.

 If you do not set a pattern image/color scheme,  $pres$  $\Box$ 

## **5** Press  $\textcircled{=}$  (Close) and enter the main body.

Enter text within 5,000 full-width or 10,000 half-width characters.

- Number of characters permitted in the main body may be reduced depending on the type and volume of decoration you use.
- You can also select the Quick deco. mail after entering the main body.

## **Entering the Main Body After Specifying Decoration**

## **1** Press  $\boxed{\frown}$  in the main body input display.

The decoration menu appears.

#### **2** Select the decoration and press  $\blacksquare$ .

The Cross Deco-palette appears. When you select "  $\mathbb{Z}$ ." Use  $\blacksquare$   $\blacksquare$  to select the Input font size  $\overline{(\}^u \mathbb{A}^n$  large/"  $\mathbb{A}^n$ medium/"  $\triangle$  " small) and  $\Box$  $\blacktriangleright$  to select the font color. Color/Size Font size Īм -Font color IF all -Font color [none] Sample

### When you select " ...

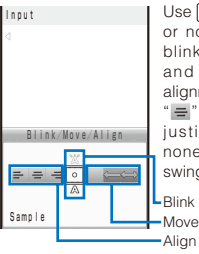

Use  $\boxed{\blacktriangle}$   $\boxed{\blacktriangledown}$  to select whether or not to allow the text to blink (" $\mathbb{X}$ " ON/"  $\mathbb{A}$ " OFF) and  $\boxed{\bullet}$  to select the alignment (" $\equiv$  " left justified/ " $\equiv$ " centered/"  $\equiv$ " right justified) or move ("" none/" " Telop text/" "" swing). Blink

When you select " $\mathbb{R}$ ".

Select an image from My picture of the Data Box.

#### When you select " $\equiv$ ."

Insert a line at the line where the cursor is displayed.

### When you select "

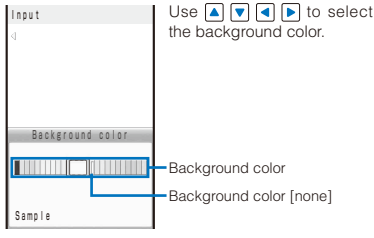

### **3** Press  $\textcircled{S}$  (Close) and enter the main body.

Enter text within 5,000 full-width or 10,000 half-width characters

• Number of characters permitted in the main body may be reduced depending on the type and volume of decoration you use.

## **Adding Color on Conversion Target Words of the Prediction** <Colorful POBox>

In the Edit mail or Edit signature display, you can add color information on the target words of the prediction conversion and save as a colored item. When you select a colored item, you can enter a colored word.

## **Setting the Color Item**

You can set whether to display the colored item in the matching words list of the prediction conversion in the Edit mail or Edit signature display.

## **1 From the Menu, select [Settings] → [Application] → [Input method] → [Color Item]** and press **.**

[ON]:

Display colored items in the matching words list. [OFF]:

Do not display colored items in the matching words list.

## **2 Select [ON]/[OFF] and press .**.

The Color Item is set.

#### **Saving Item as Colored Item**

You can save colored items on the target words of the prediction conversion. You can save one colored item per one target word.

 **1 Enter a text in the Edit mail display and**  press  $\overline{\mathbf{v}}$ .

The cursor is moved to the matching words list.

**2** Select a word to be colored and press **PERD (Color).**

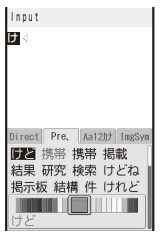

#### To change the color of the word

Move the cursor to the colored word and press **MEN** (Color).

## **3 Use**  $\blacksquare$  **F** to select a color and press  $\blacksquare$ .

The word is saved as colored item.

- When the Color Item is set to [ON], before confirming the entered text, press  $\sqrt{P}$  (Color) and select a color to add the color on the text.
- When you use colored items in the Edit mail display, the mail becomes Deco-mail (P.185).
- When the number of the characters of the selected word target is large, you may not be able to save it as a colored item.

## **Composing and Sending Decome-Anime** <Decome-Anime>

#### What is Decome-Anime?

Decome-Anime is a mail service which allows you to create rich mail by using a Decome-Anime template and a Flash movie inserted messages or images.

You can use preinstalled templates or templates purchased from the IP (information service providers) sites to create mail.

 You can create and send Decome-Anime containing up to 90K bytes in total of templates, images, and mail main body.

- You can only insert an image or enter a text in the portion specified by a template beforehand.
- The number of the entered bytes displayed in the Edit Decome-Anime display is only just an estimated byte. The amount of data may be different in cases such as when the mail is completed or the edit display is displayed again.

Example: Entering a text in [Char. 1] and inserting an image in [Image 1]

## **1 From the Mail menu, select [Create D-Anime] and press .**

The Edit Decome-Anime display appears.

#### **2 Enter an address and subject.**

Follow the same steps as in "Compose and Send i-mode mail" (P.183, step 2 to 4).

## **3 Select [** $\blacksquare$ ] and press  $\blacksquare$ .

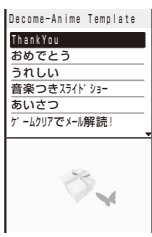

#### To check a template

Move the cursor to a template and press  $\mathbf{F}$ (Preview).

### **4 Select a template and press .**.

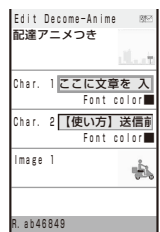

#### To check the created Decome-Anime Press **ch** (Preview).

#### To end editing

From the Function menu, select [Quit edit].

#### To reselect a template

From the Function menu, select [Select template].

#### To reset all entries

From the Function menu, select [Reset editing].

### **5 Enter a main body in the [Char. 1].**

- You can enter a main body within 5,000 fullwidth or 10,000 half-width characters, however, the actual number of characters you can enter is depended on a template.
- A new line is inserted automatically depending on the width of a text display area of a template.
- When you enter a new line while entering characters, the number of characters you can enter is reduced.
- You cannot change the font size of the characters being entered.

## **6 Select a color at [Font color].**

 **7 Select [Image 1] → [Select image] and**  press **.** 

#### To delete an image

Select [Image 1] → [Remove image].

#### **8 Select an image from My picture of the Data Box/microSD.**

- The image of the size less than  $[CIF(352\times288)]$ can be inserted.
- The number of the entered bytes displayed in the Edit Decome-Anime display is only just an estimated byte. You may not be able to insert an image even if its file size is less than the displayed bytes.
- The image may be inserted in the different orientation displayed in My picture, etc.

#### To record a still image by activating the camera Select [Camera] and record an image.

## **9** Select **i** (Complete) and press **i** (Send).

The Decome-Anime is sent.

 Depending on the contents of Decome-Anime such as when inserting a GIF animation or Flash movie, when you press  $\boxed{\bullet}$  (Complete), the screen for informing that the maximum size exceeds appears and the Decome-Anime cannot be sent.

#### ● Pict-D cannot be entered.

- When the data exceeds 90K bytes by inserting an image or entering text, the screen for informing that the maximum size exceeds appears and you cannot insert an image or enter text.
- $\bullet$  Every time the text input display is displayed, a new line is automatically entered and the number of the entered bytes may be changed.
- You cannot add a signature on Decome-Anime.

When you send Decome-Anime to the i-mode terminals other than Decome-Anime compatible terminals, it is received as ordinary mail in which a URL for viewing Decome-Anime is included. However, some terminals may receive mail only of the main body in which no URL for viewing Decome-Anime is included.

● You cannot edit sent/received Decome-Anime.

● Even if you select an image with the location information, you cannot paste the location information URL in the main body.

## **Using a Template to Compose Deco-mail/Decome-Anime** <Template>

A template is a model used for Deco-mail/ Decome-Anime, which is preset with decorations for the main body. You can use templates to easily compose/send Deco-mail/ Decome-Anime.

You can download a template from a site. Also, for Deco-mail, you can use composed/ received/sent Deco-mail as a template (P.186). You can save up to 100 templates for Decomail and up to 100 templates for Decome-Anime.

- You cannot edit or delete preinstalled Deco-mail templates saved in [Decome-Template].
- You cannot use any received Decome-Anime as a template.

Example: Using Decome-Template

 **1 From the Mail menu, select [Templates]**  and press  $\blacksquare$ .

The screen for selecting the type of templates appears.

### **2 Select [Decome-Template] and press .**

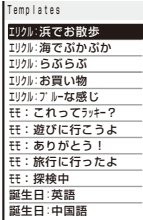

#### To use Decome-Anime template

Select [Decome-Anime Template].

To check a template

Select a template.

#### To change the title

Move the cursor to a template and from the Function menu, select [Edit title]. Enter the title within 10 full-width or 20 half-width characters.

#### To delete a template

Move the cursor to a template and from the Function menu, select [Delete] → [Delete one] → [Yes]. To delete several templates, from the Function menu, select [Delete] → [Select&delete], select templates, press **i** (Complete), and select [Yes]. To delete all templates, from the Function menu, select [Delete] → [Delete all], enter the Security code, and select [Yes].

#### To edit a Deco-mail template

Move the cursor to a Deco-mail template and press  $\boxed{d}$  (Edit).

#### To display the detailed information of the Decome-Anime template

Move the cursor to the Decome-Anime template and from the Function menu, select [Detail info].

#### **3** Select a template and press  $\left[\frac{1}{2}\right]$  (Mail).

The Edit mail display appears.

#### **4 Compose mail and send it.**

 Follow the same steps as in "Compose and send Deco-mail" (P.185, step 2 to 4) or "Compose and send Decome-Anime" (P.189, step 5 to 9).

## **File Attachment** <File attachment>

You can send i-mode mail with up to 10 file attachments, 2M bytes in total, including still images, movies/i-motion, melodies, ToruCa cards, PDF data, Phonebook, Schedule, Bookmark, Own number (My data), and other files.

When you save Deco-mail containing an image that cannot be sent as a mail attachment or Deco-mail with a file attachment as a template, the image or file attachment is not saved.

#### ■ Files that can be attached

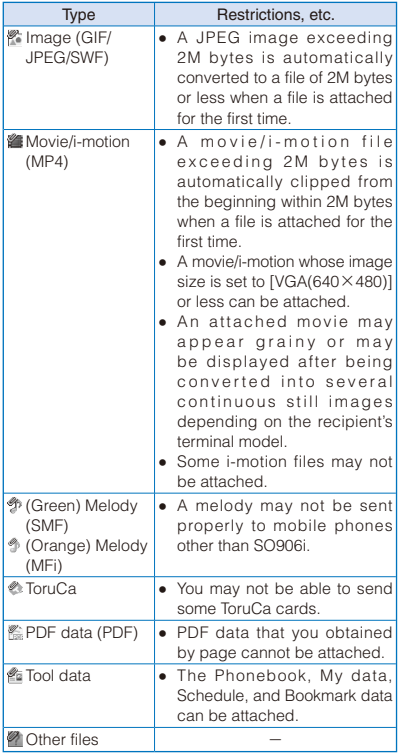

 Files that cannot be attached to mail and files prohibited from being retrieved out of the FOMA terminal cannot be attached.

#### **1 Press**  $\textcircled{S}$  **(Func) in the Edit mail display.**

The Function menu appears.

### **2 Select [Add attach file] and press**  $\blacksquare$ **.**

The Select attach file display appears.

#### [Image]:

Select an image from My picture of the Main memory/microSD.

#### [i-motion]:

Select a movie/i-motion from i-motion of the Main memory/microSD.

#### [Melody]:

Select a melody from Melody of the Main memory/microSD.

#### [ToruCa]:

Select data from ToruCa of the Main memory/ microSD.

#### [PDF]:

Select PDF data from My document of the Main memory/microSD.

#### [Phonebook]:

Select data from Phonebook of the Main memory/ microSD. However, when the Save/attach image of the Phonebook is set to [Invalid], the image is not attached.

#### [My data]:

Attach My data.

#### [Schedule]:

Select data from Schedule of the Main memory/ microSD.

#### [Bookmark]:

Select data from Bookmark of the Main memory/ microSD.

#### [Others]:

Select data from Others of the microSD.

#### [Activate camera]:

Select [Camera]/[Movie] and record images/ movies using the camera (P.142, 147).

## **3 Select a file type and press**  $\vert \bullet \vert$ **.**

#### To check the contents of a file

Move the cursor to a file and press  $\overline{F}$  (Play).

### **4** Select a folder  $\rightarrow$  a file and press  $\blacksquare$ .

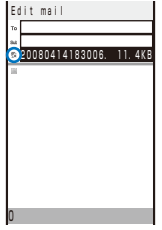

The file is attached and "." "", """ (Green), " " (Orange), ".,",","," "[", or "<sup>7</sup>" appears.

#### When you select the image that is added the location information

The screen for confirming whether to attach the location information URL to the main body appears. If you select [Yes], "F Location information URL" is entered at the end of the main body.

#### **5 Compose mail and send it.**

 Follow the same steps as in "Compose and send mail" (P.183, step 2 to 6).

- It may take time to send mail depending on the size of a file attachment.
- When you send mail with a still image attached, the sent image may be displayed in an orientation different from that seen in the FOMA terminal.
- When you send mail to an i-mode terminal which does not support 2M-byte file transmission, you can only attach files of the supported types and size within the capacity of the recipient's terminal. If you attach files of unsupported types or size exceeding the capacity, the file attachments are deleted and only the mail main body is sent to the recipient.

When you send a movie as a file attachment to i-mode terminals of other than the 2M bytes compatible models, a movie that is recorded with [High quality] or [Long play] set at the Com. replay mode is recommended.

- When you attach an image to Decome-Anime or using [File attach] for easy BlogUp, a location information URL is not entered in the mail main body in spite of the location information being added to the image.
- When you send mail to an i-mode terminal for the Mova service, file attachment is restricted to one JPEG image, melody of the MFi format, or i-motion file. The recipient receives it as mail with a URL linked to the file. If you attach multiple files or an unsupported file, the attached files are deleted and only the mail main body is sent to the recipient.

## **Deleting a File Attachment**

 **1 Select a file in the Edit mail display and press (Func).**

The Function menu appears.

## **2 Select [Del attach file] → [Yes] and**  press  $\blacksquare$ .

The file attachment is deleted.

## **Saving i-mode Mail to Send Later**  $\leq$   $\leq$   $\leq$

If you do not want to send composed mail immediately, you can save it in [Draft].

## **1 Press**  $\textcircled{F}$  **(Func) in the Edit mail display.**

The Function menu appears.

## **2 Select [Save] and press 1.**

The composed mail is saved as unsent mail in [Draft].

#### To edit saved mail

From the Mail menu, select [Draft] → [Draft] → mail.

## **Receiving i-mode Mail**

<Auto receive>

When mail is sent to the i-mode center, the FOMA terminal automatically receives them.

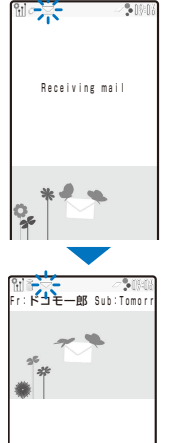

While receiving mail, " $\mathbb{Z}$ " flashes.

To cancel receiving mail Press <br />  $[$  (Cancel). "<sup>\*</sup> appears in the next display informing the completion of reception. Receiving may be completed depending on the timing of cancellation.

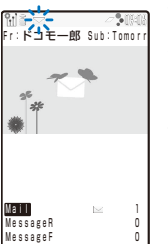

When receiving is completed, " $\equiv$ " is displayed, the indicator flashes, the ring tone sounds, and the number of received mail is displayed.

The display before receiving reappears after about 15 seconds.

 When returning to the stand-by display, the notification icon " " (New mail) appears. Press **n** (Link) and select " $\leq$ " to display the Inbox display.

- You can automatically receive up to 100K bytes of data in each mail, including the file attachment. You have to manually obtain a file attachment exceeding 100K bytes from the i-mode center (P.197).
- If new mail is received when the number of saved received mail has reached 3,000 or there is not enough free space, the unprotected read mail is overwritten from the oldest.
- When you receive multiple mail at the same time, the ring tone, call picture, and indicator color of the last received mail have priority.
- Mail that has been sent to you in the following situations is held at the i-mode center.
	- During a videophone call
	- When the FOMA terminal is powered off
	- When the FOMA terminal is outside of the i-mode service area
	- During PushTalk communication
	- While receiving SMS
	- While the Self mode is set
	- While the Omakase Lock is set
	- During the infrared communication
	- During the iC communication
	- While updating the software
	- While connected to the FirstPass Center
	- While connected to the Data Security Service **Center**
- Some mail is held at the i-mode center when "." appears (sometimes "." does not appear even if mail is held at the i-mode center).

If the maximum number of mail is held at the i-mode center, " $\blacksquare$ " appears. In this case, check the contents of unread mail, delete unnecessary received mail, or cancel protection of received mail before performing the Check new message.

When the size of received mail (number of characters and file attachment size) has exceeded the number of characters (data size) specified at Limit Mail Size accessible through [i Menu] → [English] → [Options] → [Mail Settings], the file attachment cannot be received automatically.

## **Selecting to Receive i-mode Mail** <Receive option>

You can check through mail held at the i-mode center, where you can select mail to receive and delete mail without receiving it based on the information such as mail subject. To use this function, set the Recv option setting to [ON]. When the Recv option setting is set to [ON], i-mode mail is not received automatically.

 When the Recv option setting is set to [ON], the Mail tone does not sound and when the Manner mode or Vibrator is set, the vibrator does not operate.

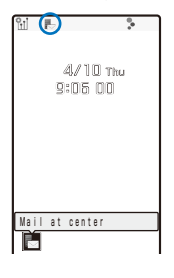

When receiving mail, the notification icon "<a>
"</a>
(Mail at center) appears.

### To check mail

Press  $\Box$  (Link) in the stand-by display and select " $\mathbb{F}$ "  $\rightarrow$  [Yes]. The FOMA terminal is connected to the i-mode center.

## **Receiving i-mode Mail after Selecting**

Connect to the i-mode center and select mail to receive.

 When 2in1 is set to the B mode, the Receive option cannot be performed.

## **1 From the Mail menu, select [Receive option]** and press **.**

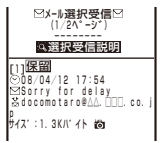

The call is connected to the i-mode center and the list of i-mode mail saved at the center appears.

 When the mail contains a file attachment, the following icons appear.

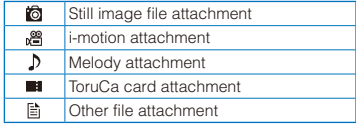

## **2 Select [保留] (Holding) for the mail and**   $pres[\blacksquare]$

#### [受信] (Receive):

Receive a selected i-mode mail.

#### [削除] (Delete):

Delete a selected i-mode mail.

#### [保留] (Holding):

Hold a selected i-mode mail at the i-mode center.

## **3** Select [受信] (Receive) and press ■.

## **4 Select [受信/削除] (Receive/Delete) and**   $pres[**n**]$ .

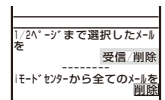

#### To delete all mail

Select [削除] (Delete) below [i モードセンター から全てのメールを] (All mail from the i-mode center).

## **5** Select [決定] (OK) and press ■.

The selected mail is received.

## **Checking New i-mode Mail**

<Check new message>

New mail held at the i-mode center while the FOMA terminal is powered off or outside of the i-mode service area can be checked.

 Depending on the radio wave condition, you may not be able to check new mail.

## **1** Press  $\textcircled{=}$  (Mail) for over a second in the **stand-by display.**

The FOMA terminal is connected to the i-mode center, and an inquiry result is displayed.

## To check mail

Select [Mail].

## **Replying to i-mode Mail**

<Reply to mail>

You can compose and send replies to the received mail.

You may not be able to reply to some received mail.

## **1 From the received mail list, select mail**  and press **a** (Reply).

The Edit mail display appears.

The mail address as address, "Re: title of the received mail" as subject is entered beforehand.

- When the subject including "Re:" exceeds 100 full-width or 200 half-width characters, the extra characters are automatically deleted.
- When the subject of the received mail includes more than one "Re:", some "Re:" are brought together in one automatically.

## To reply to mail with the sender's message

Move the cursor to mail and press  $\boxed{\widehat{}}$  (Quote) for over a second. The quoted message is entered after ">" in the main body.

## To reply to broadcast mail

Select mail, press (i) (Quote), and select [Reply to sender]/[Reply all]. To reply to mail with the sender's message, press [5] (Quote) for over a second.

### To reply to mail by composing Decome-Anime

Move the cursor to mail and from the Function menu, select [Reply] → [Decome-Anime].

## **2 Compose mail and send it.**

 Follow the same steps as in "Compose and send mail" (P.183, step 4 to 6).

The reply mail is sent and "<sup>2</sup>" appears.

- No quote is used for a file attachment, a melody or i- $\alpha$  ppli To link that is inserted in the mail main body, and an image in Deco-mail that cannot be redistributed.
- You cannot reply to the i-mode mail sent to Address B of 2in1 following the steps described above.
- You cannot reply to Decome-Anime with the sender's message.

## **Forwarding i-mode Mail**

#### <Forward mail>

You can forward received mail to another person. A file attachment is also forwarded.

### **1 From the received mail list, select mail and press (Func).**

The Function menu appears.

### **2 Select [Forward] and press .**

The Edit mail display appears.

"Fw: title of the received mail" as subject and "main body of the received mail" as main body are entered beforehand.

- When the subject including "Fw:" exceeds 100 full-width or 200 half-width characters, the extra characters are automatically deleted.
- When the subject of the received mail includes more than one "Fw:", some "Fw:" are brought together in one automatically.

### **3 Compose mail and send it.**

• Follow the same steps as in "Compose and send mail" (P.183, step 2 to 6).

The mail is forwarded and "<sup>"</sup> appears.

- $\bullet$  A melody or i- $\alpha$ ppli To link inserted in the mail main body, an image in Deco-mail or Decome-Anime template that cannot be redistributed, and a file not yet downloaded cannot be forwarded.
- The Decome-Anime being forwarded cannot be edited.

## **Saving the Mail Address/Phone Number in the Phonebook**

## **Saving the Sender's/Recipient's Mail Address in the Phonebook**

You can save the mail address of a received mail sender and recipient or sent/saved mail recipient in the Phonebook.

- Example: Saving the mail address of a received mail sender to the FOMA terminal phonebook as a new entry
- **1 From the received mail list, select mail,**   $pres \nightharpoonup$ , and press  $\textcircledcirc}$  (Func).

The Function menu appears.

## **2 Select [Save address] and press** .

The screen for selecting how to save to the Phonebook appears.

## **3 Select [New] and press ...**

The screen for selecting where to save appears.

#### When you select [Add]

Select an entry to which you want to add the mail address from the Phonebook.

When there are multiple mail addresses Select mail addresses → [New]/[Add].

## **4 Select [Main memory] and press .**.

The Edit phonebook display appears. To save to the UIM phonebook Select [UIM].

#### **5 Save other items.**

 Follow the same steps as in "Add to FOMA terminal phonebook" (P.91, step 3 to 5) or in "Add to UIM phonebook" (P.94, step 3).

## **6 Press (Complete).**

The entry is saved in the FOMA terminal phonebook.

Mai

## **Saving the Phone Number/Mail Address in Display in the Phonebook**

The mail addresses or phone numbers currently displayed in the site, received mail/ sent mail, or ToruCa card can be saved in the Phonebook.

- The displayed phone number or mail address in the main body of the Decome-Anime cannot be saved in the Phonebook.
- Depending on the site, the displayed phone number or mail address may not be saved.
- Example: Saving the phone number contained in the main body of the received mail to the FOMA terminal phonebook as a new entry
- **1 From the received mail list, select mail**  and press **.** and then select the phone **number and press ⊠ (Func).**

The Function menu appears.

**2** Select [Add to phonebook] and press **.**.

The screen for selecting how to save to the Phonebook appears.

## **3 Select [New] and press .**.

The screen for selecting where to save appears.

#### When you select [Add]

Select an entry to which you want to add the phone number from the Phonebook.

### **4 Select [Main memory] and press** .

The Edit phonebook display appears.

To save to the UIM phonebook

Select [UIM].

## **5 Save other items.**

 Follow the same steps as in "Add to FOMA terminal phonebook" (P.91, step 3 to 5) or in "Add to UIM phonebook" (P.94, step 3).

## **6 Press (Complete).**

The entry is saved in the FOMA terminal phonebook.

## **Saving Schedules from i-mode Mail** <Save as schedule>

You can save a schedule from received/sent mail, Area Mail, or SMS. The saved date is entered as the schedule date, the subject of a mail is entered as an event outline of a schedule, and the main body of the mail is entered as an event of the schedule.

"00:00" is entered at the time.

Example: Saving a schedule from received mail

 **1 From the received mail list, select mail,**   $pres \nightharpoonup$ , and press  $\textcircledcirc}$  (Func).

The Function menu appears.

### **2 Select [Save as schedule] and press .**.

The calendar is displayed.

### **3 Save a schedule.**

 Follow the same steps as in "Saving Schedules" (P.382, step 2 to 12).

## **4 Press (Complete).**

The schedule is saved.

- The mail main body of Decome-Anime cannot be entered as an event of a schedule.
- The Deco-mail pictograms, a template, or decorations of Deco-mail are not entered or used for the contents of the Schedule.

## **Playing Back/Saving a File Attachment Received in i-mode Mail**

You can display/play back/save/delete a file that is attached or pasted in i-mode mail or a message including an image, movie/i-motion, melody, ToruCa card, PDF data, Phonebook, Schedule, Bookmark, and My data.

### ■ File attachments that can be played back and saved

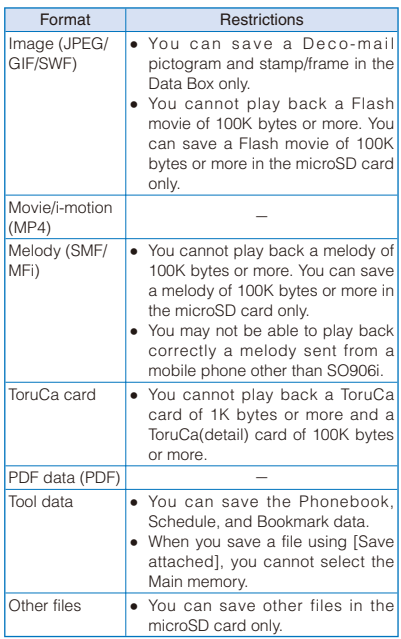

 The number of files that you can save varies depending on the free memory space on the place to save to and data size.

Example: Saving a file attachment received in mail

### **1 From the received mail list, select mail**  and press **.**

## **2 Select a file attachment and press (Func).**

The Function menu appears.

#### To display/play back a file attachment

Move the cursor to the file attachment and  $pres$  $\Box$ 

## **3 Select [Save attached] and press .**.

The Save to display appears.

[Data Box]:

Save a file attachment in the Data Box. Select a folder to save to.

#### [microSD]:

Save a file attachment in the microSD card.

To play back a melody pasted in a message Select [Play melody].

## To save a melody pasted in a message

Select [Save melody] → a place to save to.

To check a melody title Select [Confirm title].

To display details about an inserted image

Select [Insert img info] → an image. The detailed information appears.

#### To save an inserted image

Select [Save insert img] → an image → a place to save to.

## **4 Select a place to save to and press .**

The file is saved.

#### To display Tool data

Move the cursor to the file attachment, press  $\blacksquare$ and select [Confirm].

#### To save Tool data in the FOMA terminal

Move the cursor to the file attachment, press  $\blacksquare$ , select [Register], enter the Security code, and select [Add]/[Overwrite].

#### When there is not enough memory

The screen for confirming whether to overwrite the data appears. To overwrite, select unnecessary data (P.344).

Some of the received image and movie/i-motion may not be played back correctly.

### **Receiving a File Attachment Selectively**

You can obtain a file attachment exceeding 100K bytes and one for which the Attached file pref. is set to [Invalid].

 You cannot obtain a file attachment whose retention period is expired.

### **1 From the received mail list, select mail**  and press  $|\blacksquare|$ .

## **2 Select "**" and press **.**

The obtaining operation starts and the file attachment is obtained.

● If you obtain a file attachment not yet existing when there exist already 3,000 received mails or there is no more free memory space in the FOMA terminal, the obtained data overwrites the unprotected read mail from the oldest one. Depending on the size of the file attachment to be obtained, multiple mails may be overwritten by it.

## **Deleting a File Attachment**

You can delete a file that is attached to i-mode mail.

 $\bullet$  You cannot delete an i- $\alpha$  ppli To link that is displayed in the mail main body.

Example: Deleting a file attached to the received mail

- **1 From the received mail list, select mail**  and press  $\blacksquare$ .
- **2 Select a file attachment and press (Func).**

The Function menu appears.

 **3 Select [Del attach file] → [Yes] and press .**

The file attachment is deleted.

## **Displaying Received/Sent/ Saved Mail**

You can display received/sent/saved mail any time you want to. Received and sent mail can be saved in [Inbox] and [Outbox], respectively. Mail that was saved without being sent, sent unsuccessfully, or saved to be sent automatically, is saved in [Draft].

- You can save up to 3,000 received mails, up to 500 sent mails, up to 50 saved mails, and up to 30 Area Mail. The number of files that can be saved may decrease depending on the data to be saved.
- For SMS saved in the UIM, some function menu items are not available.
- "Welcome多SO906i音四" and "SO906iのヒミツ圏監  $\mathbb{B}$ " are saved in Inbox at the time of purchase. The communication charge is not required for receiving "Welcome%SO906i音們" and "SO906iのヒミツ秘論 p»".
- You cannot reply to "Welcome<sup>%</sup> SO906i≅<sup>m</sup>" and "SO906iのヒミツ秘品 &".

## **1 From the Mail menu, select [Inbox]/ [Outbox]/[Draft] and press .**

#### Received mail

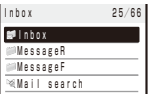

- The number of saved mail in the folder at the cursor/the total number of mail is displayed at the right end of the title line.
- The following icons show the status of the folder. Next to the icon, the folder name is displayed.

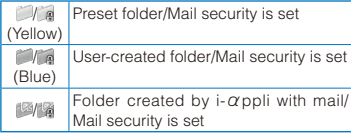

- $\bullet$  If there is unread mail, " $\mathbb{Z}$ " appears at the lower left of the icon.
- When 2in1 is set to Address B, sent and saved mail cannot be displayed.

## To display the SMS list in the UIM

- Press  $\bigcap$  (UIM).
- When 2in1 is set to the B mode, the SMS list cannot be displayed.

#### To display the folder hidden by the Mail security temporarily

Press  $\overline{\mathbf{H}}$  for over a second and enter the Security code. When you press  $\mathbb{R}$  for over a second or terminate the activated Mail function, the folder is hidden.

 Even if [Hide secret folders] is not set, the Security code screen appears by pressing  $\mathbf{F}$  for over a second.

## **2 Select a folder and press .**

The received/sent/saved mail list appears.

#### Received mail

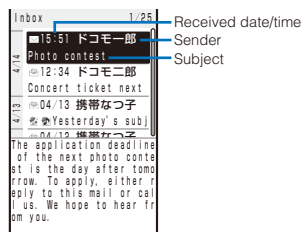

#### Sent mail

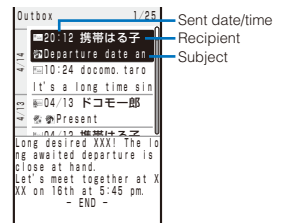

#### Saved mail

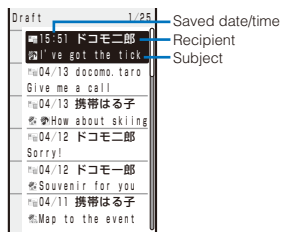

international roaming, " $\mathbb{Q}$ " appears (P.49).

 For SMS, the beginning of the mail main body is displayed instead of the subject.

You can change the display style of the mail list

• The received/sent/saved date/time field indicates the time when the mail is received/sent/saved today, and otherwise the date. When the date/time is corrected to the local time during

 For Area Mail, "エリアメール" and the beginning of the mail main body are displayed instead of the sender and the subject, respectively.

- All the part of a title may not be displayed.
- When 2in1 is used, mails for each Address A and Address B are colored differently.
- The following icons show the status and type of the mail and the type of the file attachment.

#### Mail status

(P.206).

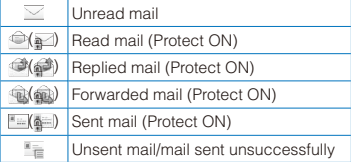

#### Mail type

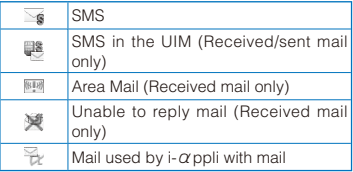

#### File attachment type

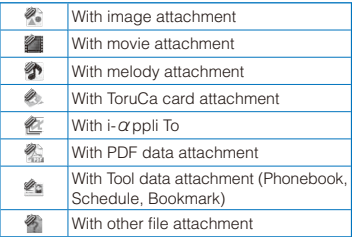

#### To switch the display of the mail list based on the date (Day Jump)

Press  $\boxed{h}$  (Day Jump). The cursor is moved to the Date index bar and you can use  $\boxed{\blacktriangle}$   $\boxed{\blacktriangledown}$  to switch dates to display. Press an (Week▼) to display the previous week and press  $\boxed{\bullet}$  (Week $\blacktriangle$ ) to display the next week. To return to the original mail, press  $\boxed{\lhd}$  (Cancel). Also, when you select a date and press  $\blacksquare$ , the cursor is moved to the top mail of the selected date.

 When you reorder a mail list by the Sort (P.204), you can use Day Jump only if you order the mail list by [Date].

## To scroll the display of the mail list

 $Use$   $\boxed{\blacksquare}$  or press  $\boxed{xp}$  or  $\boxed{x+y}$ .

 During the Day Jump operation, you cannot scroll the display by pressing  $\sqrt{z+1}$  or  $\sqrt{z+1}$ .

### To display the Key operation guide display

Press  $\sqrt{\cdot}$ . You can perform some operations such as the Mail mark (P.205), Protect ON/OFF of mail (P.202), or Delete one (P.202).

#### To display mail addresses or phone numbers

When saved in the Phonebook, the name is displayed instead of the mail address/phone number. Press  $\boxed{\text{#}}$  to switch the display temporarily between the names and mail addresses/phone numbers.

• While displaying the mail list, press  $\boxed{\text{#}}$  to change the display. For 2lines

Name of sender ←→ Mail address/phone number For 1line

Subject → Name of sender → Mail address/phone number ↑

 When the Secret data display is set to [Display], the name is displayed even if a caller or recipient is saved as Secret in the Phonebook.

#### To place a call

When a mail address and phone number is saved in the Phonebook, you can place a call to this number. Move the cursor to the mail and from the Function menu, select [Call back].

## **3 Select mail and press** .

#### Received mail

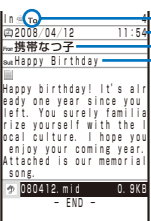

Address type Received date/time Sender Subject

#### Sent mail

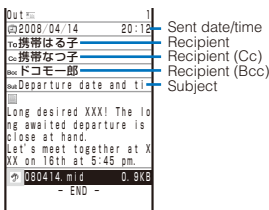

 The following icons show the details of mail. Other icons are the same as in step 2.

#### File attachment type

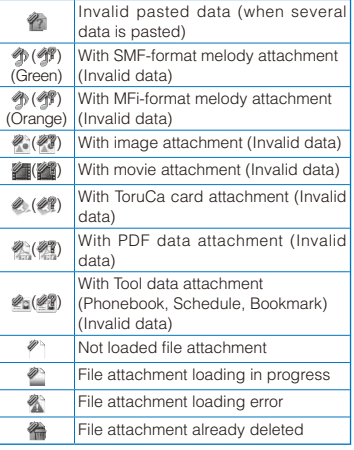

 The followings appear instead of an image: " $\overline{Q}$ " appears while obtaining an inserted image, " $\blacktriangleright$ " appears when failed to obtain an inserted image, or " $\mathbb{R}$ " appears when an inserted image is already deleted.

#### For Decome-Anime

The main body of Decome-Anime is displayed and the Flash movie is played back. The playback may be repeated. Press **s** (Stop) to stop the playback. When you press  $\boxed{\boxdot}$  (Play) while the playback is stopped, the Flash movie is played back from the beginning. Press  $\overline{ah}$ (Detail) to pause the playback of the Flash movie and display the detailed information of Decome-Anime.

- While displaying the detailed information, press  $\left| \cdot \right|$  (Message) to return to the display of playing back the Flash movie of Decome-Anime.
- When the Flash movie of Decome-Anime is contained the sound effect, it is played back when the main body is displayed. When a file such as a melody is attached, it has priority over playing back the sound effect of the main body. Even if the detailed information is displayed, the attached file such as a melody is played back. However, when the Melody auto play is set to [OFF], the file or sound effect is not played back in any cases.
- You cannot use Phone To, AV Phone To, Mail To, Web To, i-αppli To, or Media To functions using a phone number/mail address/URL, etc. displayed in the main body of the Decome-Anime.

#### To change the font size

#### Press  $\overline{+}$   $\overline{+}$ .

Also, you can change the font size by pressing  $\boxed{0}$  for over a second. Every time you press  $\boxed{0}$ for over a second, the font size changes to one level bigger than it. When the font size is [Extra extra large], the font size changes to [Small].

- You cannot change the font size of Decome-Anime.
- The font size which is changed in the detail display is applied to the one in the list display when the Mail function is activated again after it is ended.

#### To display the previous or next mail

Use  $\Box$  to display the previous mail or  $\Box$  to display the next mail.

#### To display the Key operation guide display

Press  $\sqrt{\cdot}$ . You can perform some operations such as the Mail mark (P.205), Protect ON/OFF of mail (P.202), or Delete one (P.202).

You can set the restriction for displaying the received/sent/saved mail by folder (Mail security) (P.132).

## **Storing the Mail at the Data Security Service Center**

You can use the Data Security Service to store up to 10 i-mode mails, SMS messages, or Area Mail at one time at the Data Security Service Center.

- Data Security Service is a paid service that requires a subscription. For details on this service, see the "Mobile Phone User's Guide 【i-mode】 FOMA version".
- You can also store an image inserted in Deco-mail.
- You cannot store a file attachment and also a mail file exceeding 100K bytes.

Example: Storing received mail

**1** Press  $\textcircled{=}$  (Func) in the received mail list.

The Function menu appears.

**2 Select [Store in Center] and press .**.

The Security code screen appears.

**3 Enter the Security code and press**  $\blacksquare$ **(OK).**

The Select mail display appears.

### **4 Select mail and press .**

To store several mails, repeat step 4.

### **5 Press (Complete).**

The screen for confirming whether to store the mail appears.

## **6** Select [Yes] and press  $\blacksquare$ .

The call is connected to the Data Security Service Center and mail is stored. When the storing is completed, the storing result display appears.

● You cannot store SMS report.

## **Adding/Deleting Folders**

In addition to [Inbox]/[Outbox], you can create up to 20 folders each to manage received and sent mail. Besides these folders, additional five folders are reserved for  $i$ - $\alpha$  ppli with mail each in [Inbox]/[Outbox]/[Draft]. You can also change a folder name or sort the folders.

- You cannot delete the preset folders, folders including protected mail, mail folders supported by i-αppli with mail software, and [MessageR]/ [MessageF]. Folders of i- $\alpha$ ppli with mail can be deleted if there is no supporting software for that i- $\alpha$ ppli with mail. In this case, the other folders of that i- $\alpha$  ppli with mail in the received, sent, or saved mail list are also deleted.
- You cannot change the names of the preset folders, folders of i-αppli with mail, and [MessageR]/ [MessageF].

Example: Adding a folder for received mail

 **1 From the Mail menu, select [Inbox], press , and press (Func).**

The Function menu appears.

### **2 Select [Edit folder] → [Create folder], press , and enter a folder name.**

Enter a name within 10 full-width or 20 half-width characters.

The screen for confirming the Mail security appears.

### To change a folder name

Move the cursor to a folder and from the Function menu, select [Edit folder] → [Edit folder name]. Enter a name within 10 full-width or 20 half-width characters.

#### To reorder folders

From the Function menu, select [Edit folder] → [Reorder folders] → a folder. Move the cursor to a position to move to, press  $\Box$  (Move), and press [5] (Complete).

#### To delete a folder

Move the cursor to a folder and from the Function menu, select [Edit folder] → [Delete folder]. Enter the Security code and select [Yes].

### **3 Select [Yes]/[No] and press .**.

 When you select [Yes], follow the same steps as in "Protecting Mail from Unauthorized Access" (P.132, step 4 to 7).

The folder is added.

- $\bullet$  After downloading i- $\alpha$  ppli with mail, the folders of i- $\alpha$  ppli with mail are automatically created in [Inbox], [Outbox], and [Draft].
- When you delete a folder, all mail for both Address A and Address B and SMS for both Number A and Number B within the folder are deleted, regardless of the 2in1 mode.

## **Moving Mail to a Different Folder**

You can move received/sent mail to another folder using three methods.

 You cannot move messages in the [MessageR]/ [MessageF] folder to another folder or mail from another folder to the [MessageR]/[MessageF] folder.

Example: Moving received mail

**1** From the Mail menu, select [Inbox]  $\rightarrow$  a folder and press  $\blacksquare$ .

#### To move all mail in a folder

From the Function menu, select [Move] → [Move  $all] \rightarrow$  [Yes]  $\rightarrow$  a folder.

#### To move several mails

From the Function menu, select [Move] → [Select&move], select mails, and press  $\bar{\mathbf{i}}$ ] (Complete). Select [Yes] → a folder.

## **2** Select mail and press  $\boxdot$  (Func).

The Function menu appears.

## **3 Select [Move] → [Move one] → [Yes] and**   $pres \nightharpoonup$ .

The Select move to display appears.

## **4 Select a folder and press .**

The selected mail is moved to the different folder.

When you perform the Move all, only the displayed mail of each 2in1 mode are moved.

## **Protecting Mail**

Received or sent mail can be protected from being overwritten. Up to 1,500 received mails and 250 sent mails can be protected.

 You cannot set protection for unread mail, unsent mail/mail, and Area Mail sent unsuccessfully.

Example: Protecting received mail

### **1 From the received mail list, select mail and press (Func).**

The Function menu appears.

To cancel the protection

Move the cursor to the protected mail and press 回(Func).

## **2 Select [Protect ON/OFF] and press ...**

The mail is protected and " /  $\frac{1}{2}$  /  $\frac{1}{2}$  appears.

 You can also set the Protect ON/OFF by moving the cursor to mail in the received/sent mail list and press  $\boxed{0}$ , or press  $\boxed{0}$  in the contents display.

### To cancel the protection of all mail

From the Function menu, select [Unprotect all] → [Yes].

## **Deleting Mail**

You can delete the received or sent mail using the following six methods.

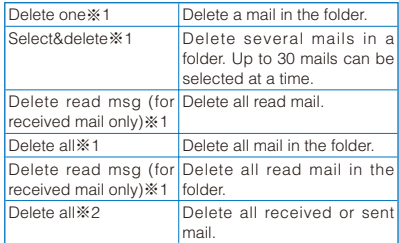

- ※1 Deleting only displayed mail at each 2in1 mode.
- ※2 Deleting all mail for both Address A and Address B and SMS for both Number A and Number B within the folder, regardless of the 2in1 mode.

## **1 From the Mail menu, select [Inbox] and**   $pres \nightharpoonup$ .

#### To delete all received mail

From the Function menu, select [Delete] → [Delete all], enter the Security code, and select [Yes].

#### To delete all read mail

From the Function menu, select [Delete] → [Delete read msg], enter the Security code, and select [Yes].

## **2** Select a folder and press **.**

The received mail list appears.

#### To delete all read mail in the folder

From the Function menu, select [Delete] → [Delete read msg], enter the Security code, and select [Yes].

#### To delete all mail in the folder

From the Function menu, select [Delete] → [Delete all], enter the Security code, and select [Yes].

#### To delete several mails

From the Function menu, select [Delete] → [Select&delete], select mails, press **i** (Complete), and select [Yes].

## **3** Select mail and press  $\boxed{\approx}$  (Func).

The Function menu appears.

## **4 Select [Delete] → [Delete one] → [Yes]**  and press **.**

The selected mail is deleted.

 You can also delete one mail by moving the cursor to mail in the received/sent mail list and press  $\boxed{\ast}$ , or press  $\boxed{\ast}$  in the contents display.

## **Searching Mail Using Mail Search**

You can search either received mail or sent mail.

Example: Searching the received mail

## **1 From the Mail menu, select [Inbox] and**   $pres \nightharpoonup$ .

To search within a folder Press  $\boxed{\boxdot}$  (Func) in the mail list.

## **2 Select [Mail search] and press .**.

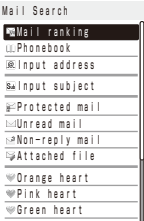

#### [Mail ranking]:

For received mail, mail fitted the selected sender from the Recv rank is displayed. For sent mail, mail fitted the selected receiver from the Send rank is displayed.

#### [Phonebook]:

Mail fitted the mail address selected from the Phonebook is displayed.

#### [Input address]:

Mail fitted the entered mail address is displayed.

#### [Input subject]:

Mail fitted the entered subject is displayed.

#### [Protected mail]:

Protected mail is displayed.

### [Unread mail]:

Unread mail is displayed.

### [Non-reply mail]:

Non-reply mail is displayed.

#### [Attached file]:

Mail with attached file is displayed.

#### [Orange heart] to [Navy note]:

Mail contained a selected mark of each color is displayed.

## **3 Select a search method.**

The mail which is fitted the search condition is displayed.

## **Displaying i-αppli Mail as Regular Mail**

 $i$ - $\alpha$  ppli mail can be displayed as regular mail. If after the i- $\alpha$  ppli with mail software is deleted, mail saved in the folder of the i- $\alpha$  ppli with mail can be displayed in the same way as regular mail.

- **1 From the Mail menu, select [Inbox] and**   $pres \nightharpoonup$ .
- **2 Select the folder of i-αppli with mail and**  press  $\textcircled{F}$  (Func).

The Function menu appears.

**3 Select [i-mode mail form] and press .**.

The i- $\alpha$  ppli mail can be displayed as regular mail.

## **Checking the Number of Mail Saved**

The number of mail saved can be checked for each folder.

Example: Checking the number of received mail saved

 **1 From the Mail menu, select [Inbox] and**   $pres \nightharpoonup$ .

## **2** Select a folder and press  $\boxdot$  (Func).

The Function menu appears.

## **3 Select [Memory status] and press .**

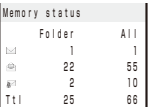

The number of received mail saved in the selected folder and the total number of received mail saved are displayed.

#### Received mail

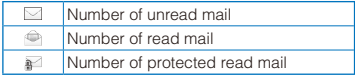

#### Sent mail

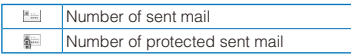

#### Saved mail

The number of saved mail in the selected folders and the total number of saved mail are displayed.

The number of mail saved in the folder which is set [Hide secret folders] at the Mail security is not displayed until the security is canceled or canceled temporarily.

## **Sorting Mail**

Received or sent mail in a folder can be sorted for display temporarily.

Example: Sorting received mail

**1** Press  $\textcircled{S}$  (Func) in the received mail list.

The Function menu appears.

## **2 Select [Sort] → a sorting order and press .**

#### Received mail

#### [Date]:

Sort mail from newest to oldest received date.

#### [From address]:

Sort mail by the sender's mail address in alphabetical order.

#### [Subject]:

Sort mail by the subject in Japanese alphabetical order.

#### [Size]:

Sort mail by the mail file size from the largest (including an obtained file attachment).

### Sent mail

#### [Date]:

Sort mail from newest to oldest sent date.

#### [To address]:

Sort mail by the recipient's mail address in alphabetical order.

#### [Subject]:

Sort mail by the subject in Japanese alphabetical order.

#### [Size]:

Sort mail by the mail file size from the largest (including a converted file attachment).

The mail is listed in the selected order.

When you select [Subject], sorting may not be performed exactly in Japanese alphabetical order if, for example, some subjects contain a mixture of full-width and half-width characters. For SMS, sorting may not be performed exactly in Japanese alphabetical order because it is treated as mail without the subject.

## **Classifying Mail by Mail Mark**

When you add a mark on the received/sent mail, you can display mail by selecting a mark by the Mail search (P.203).

Mail mark can be used in the mail list display or contents display.

Example: Adding a mark on a received mail

### **1 From the received mail list, select mail**  and press  $\boxed{\mathcal{C}}$ .

The mark list appears.

To add a mark while displaying mail

Press  $\sqrt{\cdot}$  in the contents display.

#### To delete a mark

Move the cursor to the mail with mark and press <u>. a l</u>

## **2 Select a mark and press**  $\blacksquare$ **.**

The mark is added on the mail.

 You can add/delete a mark assigned to each key by pressing  $\boxed{1}$  to  $\boxed{B}$  in the received mail list or in the contents display.

## **Using the Mail Ranking**

#### <Send/Recv rank>

Up to 20 each of most frequent senders and recipients are automatically saved in the Send and Receive ranking lists. You can select a recipient from the list when you compose mail.

 You cannot use the Mail ranking when 2in1 is set to the B mode.

Example: Displaying the Send ranking list

**1** In the stand-by display, press  $\boxed{\triangleright}$  ( $\boxed{\square}$ ) for **over a second.**

The Send rank display appears.

#### To display the Receive ranking list

In the stand-by display, press  $\lceil \cdot \rceil$  ( $\lceil \cdot \rceil$ ) for over a second.

To display a mail address or phone number

When the data is saved in the Phonebook, the name is displayed instead of the mail address/ phone number. Press  $\boxed{\text{#}}$  to switch the display of name and mail address/phone number temporarily.

#### To compose mail

Move the cursor to the ranking and press  $\blacksquare$ (Mail).

#### To save data in the Phonebook

Move the cursor to the ranking and press  $\boxed{\bullet}$ (Save).

#### To place a call

When the phone number is saved in the Phonebook, move the cursor to the ranking, and from the Function menu, select [Call back].

#### To copy the mail address

Move the cursor to the ranking and from the Function menu, select [Copy mail add.].

## **Deleting the Mail Ranking**

You can delete the Send and Receive ranking lists using three methods.

Example: Deleting the Send ranking list one by one

**1** In the stand-by display, press  $\boxed{\triangleright}$  ( $\boxed{\square}$ ) for **over a second.**

#### To delete the Receive ranking list

In the stand-by display, press  $\lceil \cdot \rceil$  ( $\lceil \cdot \rceil$ ) for over a second.

#### To delete all ranking lists

From the Function menu, select [Delete] → [Delete all], enter the Security code, and select [Yes].

#### To delete several ranking lists

From the Function menu, select [Delete] → [Select&delete], select several data, press **ii**] (Complete), and select [Yes].

## **2** Select a ranking and press  $\textcircled{r}$  (Func).

The Function menu appears.

 **3 Select [Delete] → [Delete one] → [Yes].**

The selected ranking is deleted.

## **Setting the Mail Function of the FOMA Terminal** <Mail setting>

- When 2in1 is set to the B mode, the following functions are not available.
	- Sort outbox Edit signature
		-
- 
- Signature Recv option setting
- 
- Mail list Attached file pref.

## **Setting How to Display a List of Mails**

You can select the display style of Inbox, Outbox, and Draft lists using the following four methods. The set display style is applies to all folders.

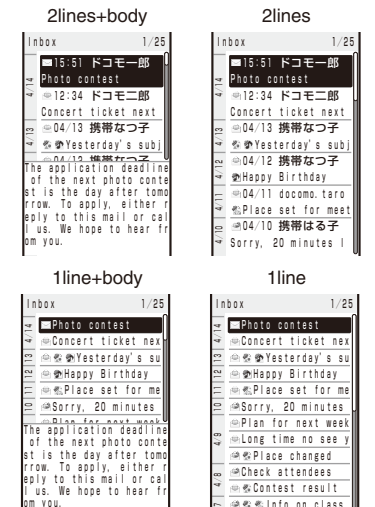

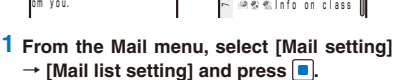

Long time no see y Place changed Check attendees Contest result

## **2 Select the display style and press**  $\vert \bullet \vert$ **.**

The display style of a mail list is set.

st is the day after tomo<br>rrow. To apply, either r<br>eply to this mail or cal l us. We hope to hear fr

- When [2lines+body] or [1line+body] is set, the beginning of the mail at the cursor is displayed. Even if the mail is previewed, the status is still to be read.
- For the Draft list, the preview display does not appear.
- The preview display may not appear depending on the character string (URL, etc.) in mail.
- When you press  $\boxed{\#}$  in the Mail list display, the display style can be changed (P.199).

## **Assigning Separate Folders for Mail**

You can save requirements to sort received or sent mail so that they can be automatically assigned to folders. Up to 30 sorting requirements can be saved.

Example: Setting a sorting requirement for received mail

 **1 From the Mail menu, select [Mail setting]**   $\rightarrow$  [Sort inbox] and press  $\vert \bullet \vert$ .

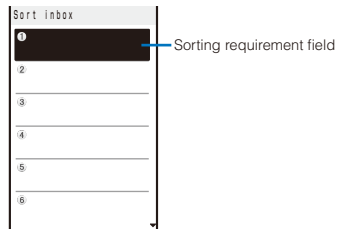

#### To set a sorting requirement for sent mail

From the Mail menu, select [Mail setting] → [Sort outbox].

#### To delete a sorting requirement

Move the cursor to the sorting requirement field and from the Function menu, select [Delete] → [Delete one] → [Yes]. To delete several sorting requirements, from the Function menu, select [Delete] → [Select&delete], select sorting requirements, press  $\mathbf{F}$  (Complete), and select [Yes]. To delete all sorting requirements, from the Function menu, select [Delete] → [Delete all], enter the Security code, and select [Yes].

### To reorder the sorting requirements

From the Function menu, select [Reorder]  $\rightarrow$  a sorting requirement, move the cursor to a folder to move to, press  $\blacksquare$  (Move), and press  $\blacksquare$ (Complete).

#### To cancel editing

From the Function menu, select [Cancel].

### **2 Select the sorting requirement field and**  press **.**

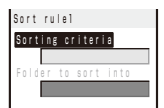

## **3 Select the sorting method at [Sorting criteria].**

#### [Address]:

Specify a mail address. The mail address portion after the @ mark is required. However, when you set the mail address to "phone number@ docomo.ne.jp", enter the phone number only.

#### [Group]:

Specify a group.

#### [Subject]:

Enter a subject or a part of it within 100 full-width or 200 half-width characters.

#### [None]:

Sort mail that does not meet any specified sorting requirement.

## **4 Select a folder to be used for sorted mail at [Folder to sort into].**

#### When no folder is specified

Mail is sorted to [Inbox]/[Outbox].

## **5 Press (Complete).**

The sorting requirement is saved.

- **O** If mail satisfies several sorting requirements, the sorting requirement with a lower number in the list has higher priority. If you set [None] for sorting requirement, the sorting requirements lower than the number you set become invalid, and mail is sorted to the folder for which [None] is set.
- If you delete a folder for which the sorting requirement was set, [Inbox]/[Outbox] is used as a sort destination folder.
- If data saved as Secret is contained in a group that has been set as a sorting requirement, and if you receive mail from a sender or send mail to a recipient who is relevant to the data, it is saved in [Inbox]/[Outbox]. To enable the sorting requirement, set the Secret data display to [Display].
- $\bullet$  An i- $\alpha$  ppli with mail is automatically sorted to the corresponding i- $\alpha$  ppli with mail folder regardless of the sorting requirement.
- Mail received before the sorting requirement is set is not sorted automatically.

● When 2in1 is set to ON, the sorting requirement of the Group may become invalid. You need to set the sorting requirement from the Address, Subject, or None.

## **Adding a Signature to Mail**

When saved beforehand, your signature can be attached at the end of the main body of mail.

## **Saving a Signature**

The signature attached to mail can be created and saved.

## **1 From the Mail menu, select [Mail setting]**  → [Edit signature] and press **.**.

The Edit signature display appears.

• If you have saved a signature before, it is displayed.

## **2 Press (Edit) and enter a signature.**

Enter a signature within 5,000 full-width or 10,000 half-width characters.

You can enter Pict-D to compose Deco-mail.

## **3 Press (Complete).**

The signature is saved.

● You can also decorate a signature (P.185).

## **Adding a Signature Automatically**

The saved signature can be automatically attached to the main body when you compose mail.

- **1 From the Mail menu, select [Mail setting]**   $\rightarrow$  [Signature] and press  $\blacksquare$ .
- **2 Select [Auto]/[No] and press .**.

The Signature is set.

- Even if the Signature is set to [No], you can attach the signature manually. From the Function menu in the Input text display, select [Add signature].
- Even if the Signature is set to [Auto], you cannot attach a signature to a reply mail using the Quote function or a forwarded mail.

## **Setting the Type of Mail/Message to be Checked**

You can set whether to receive mail, Message R, and Message F when making inquiries to the i-mode center.

Example: Setting the i-mode inquiry set for mail

 **1 From the Mail menu, select [Mail setting] → [Common setting] → [i-mode inquiry**  set] and press **.**.

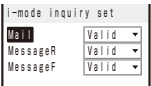

 **2 Select [Mail] → [Valid]/[Invalid] of the i-mode inquiry set.**

The i-mode inquiry set is set.

## **Setting to Select and Receive Mail**

You can set whether to selectively receive i-mode mail.

 Even if the Recv option setting is [ON], all mail is received if you use the Check new message. If you do not want to receive mail, set [Mail] to [Invalid] in the i-mode inquiry set (P.208).

## **1 From the Mail menu, select [Mail setting]**  → **[Recv option setting] and press .**

The Recv option setting display appears.

#### [ON]:

Sent mail is held at the i-mode center and not received by the FOMA terminal. To receive, use the Receive option (P.193).

#### [OFF]:

Sent mail is received automatically by the FOMA terminal.

## **2 Select [ON]/[OFF] and press .**.

The Recv option setting is set.

## **Setting a Mail List**

By saving mail addresses in a mail list, you can send mail to all members in the list at the same time.

Up to 10 mail lists can be saved. Up to five mail addresses can be saved in each mail list.

## **1 From the Mail menu, select [Mail setting]**   $\rightarrow$  [Mail list]  $\rightarrow$  a mail list and press  $\boxed{\bullet}$ .

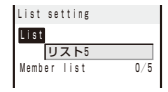

## **2 Enter a list name at [List].**

Enter a list name within eight full-width or 16 halfwidth characters.

## **3 Select [Member list] and press .**

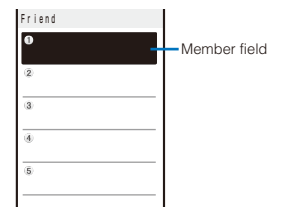

#### To delete a member

Move the cursor to the member field and from the Function menu, select [Delete] → [Delete one] → [Yes]. To delete all members, from the Function menu, select [Delete] → [Delete all], enter the Security code, and select [Yes].

## **4 Enter the mail address or the phone number in the member field.**

Enter a mail address or phone number within 50 half-width alphanumeric characters and symbols.

## **5 Press (Complete).**

The member list is set.

## **6 Press (Complete).**

The mail list is set.

#### To delete a mail list

Move the cursor to a mail list in the Mail list display and from the Function menu, select [Delete one] → [Yes]. To delete several mail lists, from the Function menu, select [Select&delete], select mail lists, press  $\boxed{\bullet}$  (Complete), and select [Yes]. To delete all mail lists, from the Function menu, select [Delete all], enter the Security code, and select [Yes].

● Even if you change the contents of the Phonebook after saving a member to the mail list, the saved contents on the mail list do not change.

## **Playing a Melody Automatically from Mail**

The melody can be set to be played back automatically when displaying mail or message.

 **1 From the Mail menu, select [Mail setting] → [Common setting] → [Melody auto**  play] and press  $\blacksquare$ .

## **2 Select [ON]/[OFF] and press .**.

The Melody auto play is set.

- When mail has several melody attachments, the melodies are played back in the order they were attached to the mail. Melodies in the MFi format has lower priority than those in the SMF format.
- When the Manner mode is set or when the message is displayed automatically, the Melody auto play is disabled.

## **Setting the Receiving Operation during Multitasking**

You can set whether the incoming mail or received mail display should appear when you receive mail, SMS, or Message R/F while you are using the FOMA terminal for other tasks.

 **1 From the Mail menu, select [Mail setting] → [Common setting] → [Dur multi task**  disp] and press **.**.

#### [Prefer alarm]:

Display the incoming mail or received mail display.

#### [Prefer operat.]:

Do not display the incoming mail or received mail display. " $\equiv$ ", " $\mathbb{R}$ ", or " $\mathbb{F}$ " flashes while you are receiving mail/message and " $\overline{ }$ ", " $\overline{ }$ ", " $\overline{R}$ ", or " $\overline{F}$ " appears after reception.

## **2 Select [Prefer alarm]/[Prefer operat.] and**   $pres \nightharpoonup$ .

The receiving operation during multitasking is set.

Regardless of the setting, SMS is received with [Prefer operat.] while placing (originating)/ receiving a voice, videophone, or PushTalk call, during a voice call, videophone call, or PushTalk communication, while recording a still image/ movie, running i- $\alpha$  ppli, or receiving mail.

## **Enabling the Receiving of a File Attachment**

You can set whether to automatically receive the file attached to i-mode mail.

### **1 From the Mail menu, select [Mail setting]**   $\rightarrow$  [Attached file pref.] and press  $\Box$ .

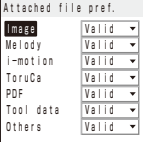

## **2 Select [Valid]/[Invalid] for each item.**

#### [Valid]:

Automatically receive a file attachment.

#### [Invalid]:

Do not automatically receive a file attachment. To obtain a file attachment, from the Inbox display, select "<sup>"</sup>" (P.197).

The Attached file pref. is set.

● Even if you set the Attached file pref. to [Valid], a file attachment exceeding 100K bytes is not received automatically.

## **Receiving a Message**

#### <Receive message>

When a message is received while in the stand-by display, the contents of the message are automatically displayed. Up to 20 Message R and Message F each can be saved in the FOMA terminal.

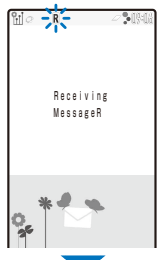

When receiving a message, 'R"/"F"/"F" flashes.

When receiving is completed, " $R$ "/" $E$ "/" $R$ " is displayed, the indicator flashes, the ring tone sounds, and the number of received messages is displayed.

The contents of the message appear automatically after about 15 seconds. The display before receiving reappears after about 15 seconds when no operations are made.

- Messages that are automatically displayed are saved as unread.
- When the number of saved received messages has reached 20 and a new message is received, the unprotected message is overwritten from the oldest.
- You can also disable Auto-display of messages (P.210).
- **Messages are held at the i-mode center when "** $\bar{R}$ **"**, " ", " ", " ", " ", " ", " ", " ", or " " appears (sometimes "k,", "k", "k,", "k,", "k,", "h,", "k", or "" do not appear even if messages are held at the i-mode center).

If the maximum number of messages is held at the i-mode center, "a", "a", "a", "w", "w", "漏", " $\mathbb{R}$ ", " $\mathbb{R}$ ", " $\mathbb{R}$ " appears. In this case, perform the Check new message after checking contents of the unread messages, delete unnecessary messages, and cancel protection of the messages.

- Message R/F that has been sent to you in the following situations is held at the i-mode center.
	- During a videophone call
	- When the FOMA terminal is powered off
	- When the FOMA terminal is outside of the i-mode service area
	- During PushTalk communication
	- While receiving SMS
	- While the Self mode is set
	- While the Omakase Lock is set
	- During the infrared communication
	- During the iC communication
	- While updating the software
	- While connected to the FirstPass Center
	- While connected to the Data Security Service **Center**

## **Setting Auto-display**

You can set to display the contents of the message automatically when it is received while in the stand-by display. You can also select which message should be displayed first when receiving both Message R and Message F at the same time.

## **1 From the Mail menu, select [Mail setting] → [Common setting] → [Auto-display]**  and press  $\blacksquare$ .

[Prefer msgR]:

Display automatically Message R first when receiving Message R and Message F at the same time.

#### [MessageR only]:

Display automatically Message R only.

[Prefer msgF]:

Display automatically Message F first when receiving Message R and Message F at the same time.

#### [MessageF only]:

Display automatically Message F only.

#### [Display off]:

Do not display automatically.

#### To set from the i-mode menu

From the i-mode menu, select [i-mode setting] → [Common setting] → [Auto-display].

## **2 Select a display method and press .**

The Auto-display is set.

## **Checking a New Message**

#### <Check new message>

New messages held at the i-mode center while the FOMA terminal is powered off or outside of the i-mode service area can be checked.

- Depending on the radio wave condition, you may not be able to check new messages.
- **1** Press  $\textcircled{=}$  (Mail) for over a second in the **stand-by display.**

The FOMA terminal is connected to the i-mode center, and an inquiry result is displayed.

#### To check messages

Select [MessageR] or [MessageF].

● You can select an inquiry item (P.208).

## **Displaying a Message**

<Message R/Message F>

The list of received messages can be displayed.

## **1** From the Mail menu, select  $[Inbox] \rightarrow$  the **[MessageR]/[MessageF] folder and press .**

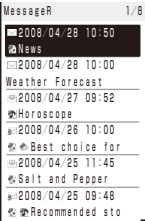

 The following icons show the status and type of the message.

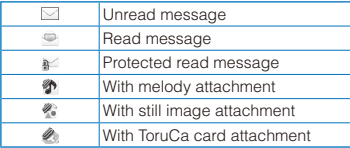

#### To display from the i-mode menu

From the i-mode menu, select [Message] → the [MessageR]/[MessageF] folder.

## **2 Select a message and press .**.

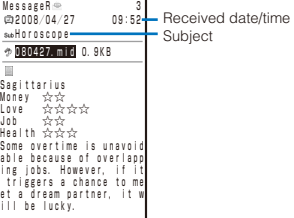

The message appears and " $\leq$ " changes to " $\Rightarrow$ ".

 The following icons show the details of a message. Other icons are the same as in step 1.

File attachment type

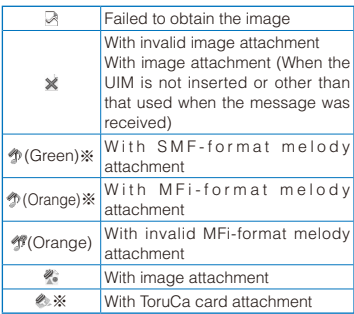

※ " " appears when the UIM is not inserted.

 For details about the operation of the file attachment, see P.196.

#### To display the previous or next message

Use  $\left( \right.$  to display the previous message or  $\left. \right\vert \right.$  to display the next message.

## **Protecting a Message**

Message R or Message F can be protected from being overwritten.

An unread message cannot be protected.

Example: Protecting Message R

**1** From the Mail menu, select [Inbox]  $\rightarrow$  the **[MessageR] folder and press .** 

#### To protect Message F

From the Mail menu, select  $[Inbox] \rightarrow the$ [MessageF] folder.

#### To set from the i-mode menu

From the i-mode menu, select [Message]  $\rightarrow$  the [MessageR]/[MessageF] folder.

## **2** Select a message and press  $\textcircled{r}$  (Func).

The Function menu appears.

#### To cancel the protection

Move the cursor to the protected message and press  $\textcircled{f}$  (Func).

### **3 Select [Protect ON/OFF] → [Yes] and**   $pres \nightharpoonup$ .

The message is protected and " $\leq$ " changes to " $\frac{1}{2}$ ".

## **Deleting a Message**

You can delete messages using four methods.

#### Example: Deleting Message R

### **1** From the Mail menu, select [Inbox]  $\rightarrow$  the **[MessageR] folder and press .**

#### To delete Message F

From the Mail menu, select  $[Inbox] \rightarrow the$ [MessageF] folder.

#### To delete from the i-mode menu

From the i-mode menu, select [Message]  $\rightarrow$  the [MessageR]/[MessageF] folder.

#### To delete all messages

From the Function menu, select [Delete] → [Delete all], enter the Security code, and select [Yes].

• In the received mail list, from the Function menu, select [Delete] to delete a message.

#### To delete all read messages

From the Function menu, select [Delete] → [Delete read msg], enter the Security code, and select [Yes].

• In the received mail list, from the Function menu, select [Delete] to delete a message.

#### To delete several messages

From the Function menu, select [Delete] → [Select&delete], select messages, press **ii**] (Complete), and select [Yes].

### **2** Select a message and press  $\boxed{\circ}$  (Func).

The Function menu appears.

#### **3 Select [Delete] → [Delete one] → [Yes]**  and press  $\blacksquare$ .

The selected message is deleted.

● You can delete all messages or read messages by selecting [Delete] from the Function menu at the folder list display of received mail.

## **What is Early Warning "AreaMail"?**

Area Mail is a service that allows you to receive mail such as the urgent earthquake news flash delivered by the Japan Meteorological Agency.

 You can receive Area Mail without subscribing to the i-mode service.

#### <Usage precautions>

- To receive Area Mail, you need to set the Receive setting.
	- ※ To set the Receive setting of Area Mail, see P.213.
- You may not be able to receive Area Mail in the following cases.
	- During a call (voice/videophone call)
	- During the packet communication (i-mode, data, or PushTalk communication)
	- While updating the software

In the following cases, you cannot receive Area Mail at all.

- While the Omakase Lock is set
- While the international roaming service is used
- While the Self mode is set
- ※ The message which cannot be received because of the reasons such as above ones, you cannot receive it again.

## **Receiving Early Warning "AreaMail"**

The FOMA terminal automatically receives Area Mail when it is sent. You can save up to 30 received Area Mail in [Inbox] separated from up to 3,000 mails of the normal received mail. When there are already 30 received Area Mail, the unprotected read mail from the oldest one is deleted.

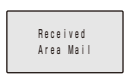

When Area Mail is received, " promp appears, the incoming indicator flashes, the beep or ring tone of Area Mail sounds, and then the screen informing the Area Mail reception appears.

After about 15 seconds, the display prior to the Area Mail reception reappears.

• Some Area Mail may show the Area Mail main body after the reception is completed. Confirm the contents and press  $\Box$  (OK),  $\Box$   $\Box$  or  $\Box$ . The sender decides whether to display the main body or not.

- You cannot adjust the volume of the beep when you receive Area Mail of the urgent earthquake news flash. The pattern set at the beep is always used for the vibrator (P.103). The vibration pattern cannot be changed but the Beep time can be set (P.214). Also, the main body is displayed when receiving it. While the Manner mode is set, the incoming indicator flashes and the beep follows the setting of the Manner mode. While the Original manner mode is set, the beep is heard except in the case when any volume settings are set to [OFF] (P.108, 109).
- When you receive Area Mail except Area Mail of the urgent earthquake news flash, the ring tone volume of the incoming Area Mail follows the setting of the Mail volume. However, when the Mail volume is set to [STEP UP] or [STEP DOWN], the ring tone is heard in the level4. Also, the vibration pattern set for the ring tone of the incoming Area Mail is used.

## **Setting Early Warning "AreaMail"** <Area Mail setting>

## **Setting Whether to Receive Early Warning "AreaMail"**

The default setting of the Receive setting is [OFF].

 **1 From the Mail menu, select [Mail setting] → [Area Mail setting] → [Receive setting]**  and press **.**.

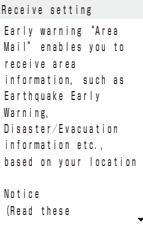

 **2 Confirm the contents, select [Yes]/[No],**  and press  $\blacksquare$ .

The Receive setting is set.

 You may receive messages from different areas other than your current area.

## **Setting to Save Receiving Entry Except Early Warning "AreaMail"**

You need to save a name and Message ID of Area Mail including information you want to receive rather than Area Mail of the emergency information. To receive emergency information, you do not need to save receiving entry.

## **1 From the Mail menu, select [Mail setting] → [Area Mail setting] → [Receive entry]**  and press  $|\bullet|$ .

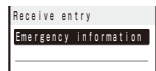

#### To edit the settings of the set entry

Move the cursor to the set entry, press  $\blacksquare$  (Edit), and enter the Security code. Edit each item.

#### To delete the set entry

Move the cursor to the set entry, press s (Delete), enter the Security code, and select [Yes].

### **2 Press (Create).**

The Security code screen appears.

## **3 Enter the Security code and press (OK).**

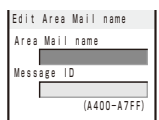

#### [Area Mail name]:

Enter the name you like within 15 full-width or 30 half-width characters.

#### [Message ID]:

Enter the Message ID provided by a service provider.

## **4 Enter each item.**

## **5 Press (Complete).**

The entered entry is saved.

You cannot edit/delete the pre-saved [Emergency] information].

## **Setting the Operation While Receiving Early Warning "AreaMail"**

You can set the ring time of the beep when you receive Area Mail of the urgent earthquake news flash. The Beep time is set to [10sec] at the time of purchase.

## **1 From the Mail menu, select [Mail setting]**  → [Area Mail setting] and press **■**.

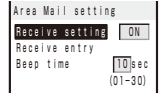

### **2 Enter the ring time of the beep at [Beep time].**

Enter the ring time within 01 to 30 seconds.

## **Composing and Sending SMS** <compose and send SMS>

Regardless of whether you subscribe to i-mode, you can send/receive text messages between FOMA terminals.

- You can exchange SMS with recipients/senders who subscribe to an overseas telecommunication company other than DoCoMo. See the NTT DoCoMo website for information about countries and overseas telecommunication companies you can use for sending/receiving SMS.
- Even if the Notify caller ID is set to [Not notify], an SMS recipient is notified of the sender's phone number.
- The text of sent message may not be displayed correctly on the recipient's terminal depending on the radio wave condition or the type of characters to be sent.

## **1 From the Mail menu, select [Compose SMSI and press .**.

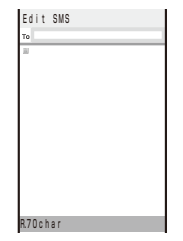
### **2 Enter a phone number at [ ].**

Enter a phone number within 21 digits.

#### When a recipient subscribes to an overseas telecommunication company other than DoCoMo

Enter "+" (press  $\boxed{0}$  for over a second), "Country code", and "recipient's mobile phone number", in this order. When the mobile phone number starts with "0", enter the number without "0". You can also send SMS by entering "010", "Country code", and "recipient's mobile phone number", in this order. (To reply to SMS received from overseas, use the latter method using "010".)

### **3 Enter a main body at [ ].**

When you set II anguage] to [JPN] for the SMS setting, enter the SMS main body within 70 characters regardless of full-width or half-width. When you set it to [ENG], enter the main body within 160 half-width characters (excluding `, ..  $\lceil$ ,  $\lceil$ ,  $\ldots$ , ", and  $\lceil$ ). Use of the symbols  $(\lceil \wedge \lceil \lceil \rceil \lceil \frac{4}{3} \rceil)$ reduces the number of characters that can be sent.

### **4 Press <b>i** (Send).

The SMS is sent.

To save SMS without sending it

From the Function menu, select [Save]. The SMS is saved in [Draft].

- When you change the font size, from the Function menu, from [Input method]  $\rightarrow$  [Font size], in the Edit SMS display, the setting is only applied for the font size in the matching word list. The setting for the font size of an address and main body text is changed from the next time when you edit mail/SMS (P.120).
- **When you subscribe to the Multi Number Service.** set [Basic Number] for the Set Multi Number.
- When 2in1 is set to the B mode, you cannot compose SMS.
- You cannot send SMS from Number B.

# **Receiving SMS** <Receive SMS>

The FOMA terminal automatically receives SMS. You can save up to 3,000 received SMS including i-mode mail in [Inbox].

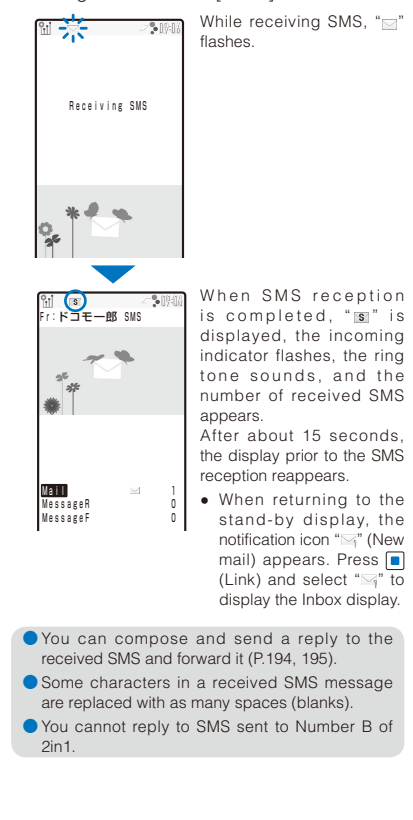

# **Checking New SMS**

#### <Check new SMS>

New SMS held at the SMS center while the FOMA terminal is powered off or outside of the service area can be checked.

 Depending on the radio wave condition, you may not be able to check new SMS.

#### **1 From the Mail menu, select [Check new SMSI and press .**

The FOMA terminal is connected to the SMS center and receives SMS if some are held at the center.

Even if you check new SMS, it may take time to receive SMS.

# **Setting SMS** <SMS setting>

※ Normally, you do not need to change the SMSC, Type of Number, and address settings.

### **1 From the Mail menu, select [Mail setting]**   $\rightarrow$  [SMS setting] and press  $\blacksquare$ .

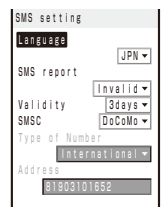

#### [Language]:

Select whether a message to be sent is going to be displayed in Japanese or English. The number of characters that can be sent varies depending on the type of characters.

#### [SMS report]:

Set whether you require a delivery report when SMS is sent.

#### [Validity]:

Select the period for holding your SMS at the SMS center when a recipient is unable to receive the SMS you sent.

#### [SMSC]:

Set when you receive SMS services provided by companies other than DoCoMo.

#### [Type of Number]:

When you select [Others] at [SMSC], select [International]/[Unknown].

• When " $\mathbf{H}$ " or "#" is included in the address entered at [Address], select [Unknown].

#### [Address]:

When you select [Others] at [SMSC], enter an address. You can enter up to 20 half-width digits.

#### **2 Set each item.**

#### **3 Press (Complete).**

The SMS setting is set.

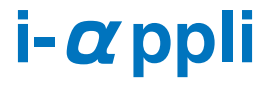

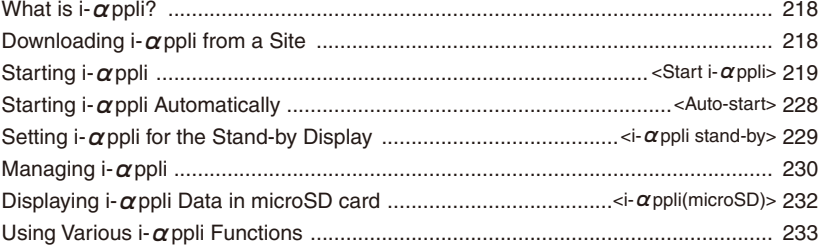

# **What is i-αppli?**

By downloading i- $\alpha$  ppli from sites, the FOMA terminal can be made much more useful in many ways. There are  $i$ - $\alpha$  ppli from which you can directly save data to the Phonebook and Schedule, as well as  $i$ - $\alpha$  ppli that can be linked with the Data Box for saving/loading images. Also, Mega i- $\alpha$  ppli is supported, enabling you to enjoy games that require large amounts of memory, such as high resolution 3D games and full-featured role playing games.

- For details on i-αppli, see the "Mobile Phone User's Guide 【i-mode】 FOMA version".
- Some i- $\alpha$ ppli cannot be used when 2in1 is set to either the B or Dual mode.

# **Downloading i-αppli from a Site**

You can download i- $\alpha$  ppli software from sites and save it.

- You can save up to 100 i- $\alpha$  ppli software (except "iD 設定アプリ"), each software maximum 1M bytes. The number of i- $\alpha$ ppli software that can be saved may decrease depending on the data to be saved.
- When downloading ends in failure due to the radio wave condition, the software is not saved.
- $\bullet$  When downloading i- $\alpha$ ppli with mail, software cannot be downloaded if there are already five mail folders for i- $\alpha$ ppli with mail, if software using the same mail folder already exists, or if the Personal data lock of mail/message is set.

#### **1 While displaying the site, select the**  software and press **.**.

The software is downloaded and the screen for conforming whether to run the software appears. When the screen for confirming whether to download the software appears Select [Yes] or [Download].

### **2 Select [Yes] and press .**

The downloaded software is started.

Depending on software, after downloading is completed, the screen for setting the software (NW setting, Stand-by display, Location information, and Program guide) or changing the folder where to save to appears.

• Some settings are applied to the Individual set (NW setting, Stand-by NW setting, etc.) (P.222).

To connect to the network automatically when the software is started

Select [NW setting] → [Yes].

To set the software for the i- $\alpha$ ppli stand-by display Select [Stand-by disp] → [Yes].

To use the location information Select [Location usage] → [Yes].

To set the software to start using the Program guide key when you watch 1Seg

Select [Program guide] → [Yes]. The software already set to the Program guide key is canceled.

• The software can be set to the Program guide key is only one of the software that is able to work with 1Seg.

To change a folder where to save to

Select [Select folder] → a folder.

- If you have deleted preinstalled software, you can download it from "PlayNow by SO". [i Menu] → [メニューリスト] (Menu List) → [ケー タイ電話メーカー] (Mobile Phone Manufacturers) → [PlayNow by SO] (Japanese only)
- The message "Terminal and UIM ID will be sent" may appear when downloading. Select [Download] to download. Since the "serial number of your mobile phone/UIM (FOMA card)" is sent to IP (information service providers) via the Internet, it might be accessed by a third party.
- The message "This software uses saved data" may appear when downloading. Information on the saved data to be used can be confirmed by pressing [Description]. Select [Download] to download the software. The i- $\alpha$ ppli uses the saved data in this case.
- The message "This software uses data in IC card (including ID)" may appear when downloading. Select [Download] to download the software. The  $i$ - $\alpha$  ppli uses the data in the IC card in this case.
- If you lock the IC card function while downloading an Osaifu-Keitai-compatible  $i$ - $\alpha$  ppli, the downloading is stopped.
- After downloading i- $\alpha$  ppli with mail, i- $\alpha$  ppli with mail folder is automatically created in Inbox, Outbox, and Draft. The folder is named based on the downloaded i- $\alpha$  ppli with mail and cannot be changed.
- If only the mail folder to be used remains when downloading i- $\alpha$ ppli with mail, that folder can be used. If a folder name is different from the name of a downloaded i- $\alpha$ ppli, this folder name is changed to the downloaded  $i$ - $\alpha$ ppli name. If the i- $\alpha$  ppli with mail does not use that folder. it can be deleted and a new folder can be created. Note that the  $i$ - $\alpha$  ppli with mail cannot be downloaded without creating a new folder.
- Even if there is enough memory, you may not be able to download an Osaifu-Keitai-compatible  $i$ - $\alpha$ ppli depending on the volume of data saved on your IC card. If you cannot perform a download, delete unnecessary software data in accordance with the confirmation screen and download the i-αppli again. (You may not be able to delete some software data.) In some cases, you may need to start up the software before deleting related data on the IC card.

### **Checking i-αppli Information When Downloading**

The software information can be displayed when i- $\alpha$ ppli software is downloaded from a site.

- **1** From the Menu, select [i appli]  $\rightarrow$  [i  $\alpha$  ppli  $\mathbf{s}$ etting]  $\rightarrow$  [SW description] and press  $\blacksquare$ .
- **2 Select [Yes]/[No] and press .**.

The SW description is set.

**Starting i-αppli** <Start i-αppli>

 $i$ - $\alpha$  ppli software can be set to start manually.

#### **1** Press  $\left| \mathbf{\hat{i}} \right|$  (i-mode) for over a second in the **stand-by display.**

The i- $\alpha$  ppli folder list appears.

• The following icons show the type of folder.

 (Yellow) Preset folder (Blue) User-created folder

### **2 Select a folder and press .**

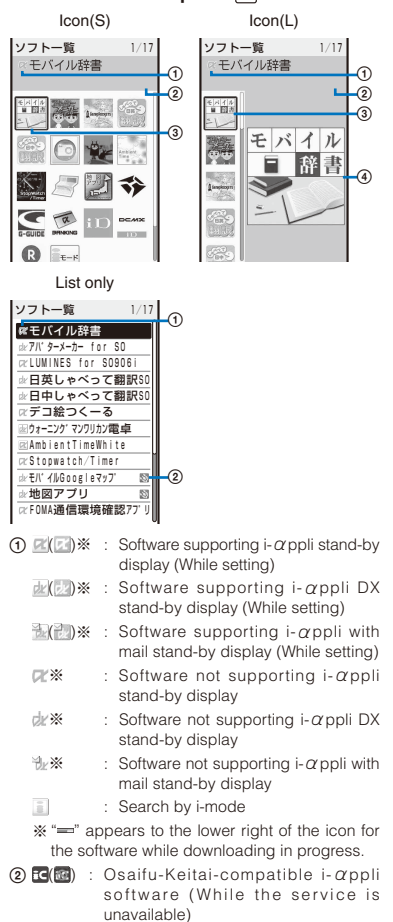

- SSL : Software downloaded from an SSL site
- : GPS-compatible i-αppli software
- $\circled{e}$  : Software set for automatic startup
- 3 Software icon
	- An icon assigned to each software appears. If there is no icon assigned to software, the following icons appear.
		- $\alpha$ : i- $\alpha$  ppli software
		- : i-αppli DX software
		- : Osaifu-Keitai-compatible i-αppli software
- Title image of selected software
	- A title image assigned to each software appears. If there is no title image assigned to software, the following icons appear.
		- $\mathbb{Z}^r$ : i- $\alpha$  ppli software
		- : i-αppli DX software
		- : Osaifu-Keitai-compatible i-αppli software

### **3 Select the software and press .**

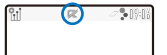

The software is started up and " $\not\!\!\!$ " or " $\not\!\!\!$ " appears.

#### To quit i- $\alpha$  ppli software

Press  $\boxed{\bullet}$  and select [Yes].

#### To check the detailed information

Move the cursor to the software and from the Function menu, select [Soft description].

- Displayed items may vary depending on the software.
- The name of the software listed in the Soft description display cannot be changed.

#### To display the certificate

Move the cursor to the software and from the Function menu, select [Certificates].

#### ■ Motion Tracking

The FOMA terminal supports "Motion tracking" to be used for operating i- $\alpha$ ppli (by tilting/shaking the FOMA terminal) utilized by the camera recognition technology.

- You may not be able to use the function in the following cases.
	- The lens of the camera is unclean.
	- The clothes you wear are similar to the background image.
	- The background image is not stabilized in cases such as in transit.
	- The place is too dark or the background is too bright.

#### ■ Warning

This Motion tracking compatible-appli is the game played by tilting or shaking the FOMA terminal. It may injure or damage by hitting a person or object due to some reasons such as shaking too hard.

When you play it, hold the FOMA terminal tightly and do not shake the FOMA terminal too much or too hard. Make sure to secure the surroundings to be safe as to play.

- Some software applications start up immediately from the site. This means that the software has been downloaded, but not saved. Also note that you cannot save some downloaded software.
- Some software applications that start up immediately from the site may require NW setting while it is running.
- The software is interrupted when the Alarm/ Schedule alarm/Booking alarm time comes while running the software. Press  $\boxed{\bullet}$  or  $\boxed{\text{c}$  to return to the previous display.
- The screen for confirming whether to terminate the software may appear depending on software while running the software when the timer recording starting time comes. Select [Yes] to terminate the software and start recording. Select [No(End record)] to cancel the recording and return to the previous display.
- The software can be interrupted and the phone can be answered when you receive a voice, videophone, or PushTalk call while running the software. The previous display returns when a call is finished. When receiving a videophone or PushTalk call while  $i$ - $\alpha$  ppli communication is in progress, the setting for the V.ph while packet or the i-mode arrival act is applied, respectively.
- When you receive mail/message/Area Mail while running the software, " $\overline{\vee}$ ", " $\overline{R}$ ", " $\overline{F}$ ", or " $\overline{\mathbb{R}}$ " appears.

When the Receive option setting is  $[ON]$ , " $\mathbb{R}$ " appears if you receive mail while running the software. " $\overline{\mathbb{F}}$ " (Mail at center) appears when you display the stand-by display. To check mail, use the Receive option (P.193).

- Images used by i- $\alpha$  ppli software \* and some of the data you entered may be automatically sent to a server via the Internet.
	- $*$  Images used by i- $\alpha$ ppli software include those recorded by the camera activated from within i- $\alpha$  ppli software with camera interface, obtained using the infrared communication function or iC communication function of  $i$ - $\alpha$ ppli software, obtained from sites or Internet home pages using i- $\alpha$  ppli software. and obtained from the Data Box by i- $\alpha$ ppli software.
- You can save data of some software applications in a microSD card. The data saved in a microSD card may not be used by other terminal models. Also, when the Output of Rec is set to [microSD], the software may stop or does not work properly when recording starts. Software which uses the microSD card can be checked at "Displaying  $i-\alpha$  ppli Data in microSD card" (P.232).
- $\bullet$  There is i- $\alpha$  ppli software that starts the specified software so that you can enjoy the software without returning to the software list. If software to start is not specified, you need to select it. Even if software to start is specified, however, you need to download it if it is not included in the software list.
- Some software cannot start with 1Seg, Music Player, or Music&Video Channel simultaneously.
- Some software may be displayed in the fullscreen display. While displaying in the fullscreen, the icons other than the communication icon are not displayed.

### **Setting i-αppli Operating Conditions**

- It may not be possible to change some items of the saved software.
- **1 From the list of i-αppli software, select**  the software and press  $\text{S}$  (Func).

The Function menu appears.

### **2 Select [Individual set] and press .**

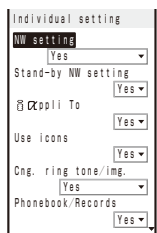

#### [NW setting]:

Set whether to permit the software that uses network communication to connect to the network or alternatively set it to ask confirmation every time you start it.

#### [Stand-by NW setting]:

Set whether the FOMA terminal should connect to the network when you set an  $i$ - $\alpha$  ppli software that uses network communication as the stand-by display.

#### $[i \alpha$  ppli Tol:

Set whether to start the software from the currently displayed i-αppli link.

#### [Use icons]:

Set whether to use icon information (mail, message, radio wave condition, battery level, and Manner mode).

#### [Cng. ring tone/img.]:

Set whether to permit the software to change the ring tone or image. Otherwise, set the software to ask for your permission every time before changing it.

#### [Phonebook/Records]:

Set whether to permit the software to look up the Phonebook, Redial/Received record, unread mail, or ToruCa cards.

#### [Location usage]:

Set whether to use location information.

#### [Program guide]:

Set whether to start the software using the Program guide key when you watch 1Seg.

### **3 Set each item.**

If you set the NW setting or Stand-by NW setting to [No], the software may not be started and information may not be provided in a timely manner.

If you set the NW setting or Stand-by NW setting to [Yes], i- $\alpha$  ppli automatically connects to the network. When the FOMA terminal is connected to the network, the packet communication charge is required.

- When you set [Yes] for the Use icons, icon information might be accessed by a third party since it is sent to IP (information service providers) via the Internet just as it is the case with the "serial number of your mobile phone/UIM (FOMA card)".
- The software that can be set to the Program guide key is only one of the software that are able to work with 1Seg. When you set [Yes] for the software that is not set to the Program guide key currently, the software already set to the Program guide key is canceled. The software which is activated from [Program guide] in the 1Seg menu is also changed accordingly.
- Depending on the settings of the Individual set, the network connection and use of icon information (such as unread mail and battery level) from i- $\alpha$  ppli software may not be available.

### **Preinstalled Software**

# ● モバイル辞書 (Mobile Dictionary) 回語辞典 5件  $1/10^* - 9$ けいたい【形態】 けいたい【敬体】 けいたい【携帯】 けいたく【恵沢】<br>けいたつ【啓達】 © MTI Ltd.

© Obunsha Co., Ltd.

Mobile Dictionary is an appli which allows you to select/search words and check the meanings of the words from three types of dictionaries: Japanese dictionary, English-Japanese dictionary, and Japanese-English dictionary. Dictionary data is saved in the FOMA terminal so that you can use it even if you are outside of the service area and the search speed is high. You can enter text within 14 full-width or 28 halfwidth characters.

 For information on operations, see "ヘルプ" (Help). Select [ヘルプ] and press no to display the help.

dd **p** 

● アバターメーカー for SO (Avatarmaker for SO)

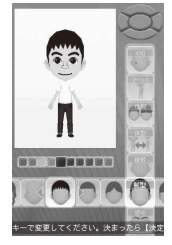

It is an appli which allows you to create your original avatar image easily by combining the facial and body parts such as gender, body type, face line, hair, eye, nose, mouth, beauty mark, or beard saved in the FOMA terminal. You can also create an avatar image by placing the facial and body parts on the face image recorded with the camera of the FOMA terminal automatically.

You can use created avatar images as images for Deco-mail or Deco-mail pictograms.

 For information on operations, see "ヘルプ" (Help). Press (ヘルプ) to display the help.

#### ● LUMINES for SO906i

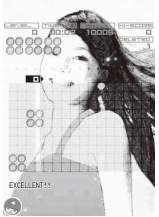

© Q ENTERTAINMENT INC. 2004-2008 © 2004 BANDAI/NBGI

It is a popular puzzle game played by controlling and operating a block falling wave after wave to make a quadrangle with same color or same pattern. Select [GAME START] to start playing.

• For information on operations, select [TUTORIAL] and press  $\blacksquare$ .

- **日英版しゃべって翻訳 for SO (J-E Shabette** Honyaku(Speech Translation))
- **日中版しゃべって翻訳 for SO (J-C Shabette** Honyaku(Speech Translation))

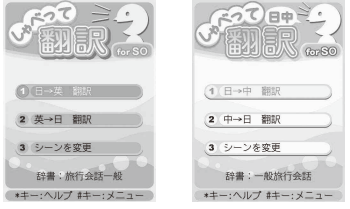

© ATR-Trek Co., Ltd.

It is the software to translate sentences spoken into the microphone from Japanese to English or vice verse for J-E Shabette Honyaku, from Japanese to Chinese or vice verse for J-C Shabette Honyaku to display it.

- When you use the software for the first time, you need to accept the Terms of Use.
- An additional packet communication charge is required for using this software.

#### To translate

Select [翻訳] (Translate).

 For information on operations, select [メニュー] (Menu) →  $[FL - FJ$ アル] (Tutorial) and press  $\blacksquare$ You can also display "ヘルプ" (Help) by pressing  $\sqrt{\frac{4}{\pi}}$  in each display.

You can use all the functions for 60 days from the day you activate this software for the first time for free of charge※1. After 60 days, you can use the all functions by registering マイメニュー (My menu) (Paid)※2.

※1 An additional packet communication charge is required.

※2 You need to perform マイメニュー登録 (Save My Menu) from "しゃべって翻訳" site of ATR-Trek Co., Ltd.

(How to access: [iMenu] → [メニューリスト] (Menu List) → [辞書/便利ツール] (Dictionary/Tool) → [便利ツール] (Tool) → [しゃべって翻訳] (Speech translation))

### ● デコ絵つくーる™ (deco-e maker)

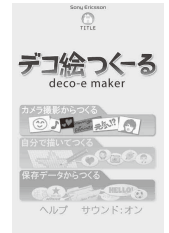

You can create materials for decorating mail by converting/editing a part of a still image recorded by the camera, drawing a picture by yourself, or other means. The created image is saved in the Data Box and you can use it when you compose mail.

#### Creating from the camera shoot

You can create a Deco-mail picture or Deco-mail pictogram by converting/editing a part of a still image recorded by the camera. To edit an image nicely, it is recommended to record an image in a mono-(even) color background where pictures or characters are separated clearly in brightness from the background.

#### Creating by drawing a picture by yourself

Using various lines, colors, and functions such as daubing and background transmission functions, you can create a Deco-mail pictogram. You can also create an animation pictograph.

#### Creating from saved data

You can create a Deco-mail picture or Deco-mail pictogram by converting/editing data saved in the Data Box.

 For information on the operations, see "ヘルプ" (Help).

To display it, select  $[\wedge \exists \cup \exists']$  (Help) and press  $\blacksquare$ .

#### ● ウォーニングマンワリカン電卓 (Warningman Warikan Calculator)

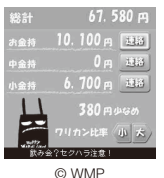

It is the calculator software with the function to separate checks by displaying the warning character "ウォーニングマン" (Warningman). You can split the checks easily by dividing by number of persons at a party, etc. or send the result with mail or using the infrared communication. You can also set the calculator which can be used 11 digits as a screensaver.

#### ● AmbientTimeWhite

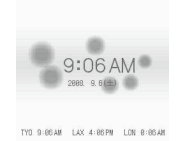

It is the software to display the clock with the ball circling around it in the stand-by display.

Select [設定] (Setting) to change the color of the clock/ ball or background, switch the clock format in 12/24 hours, or set to turn on/off the world clock or date.

#### ● Stopwatch/Timer

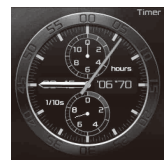

It is a measurement appli combined with the stopwatch function and timer function which are designed to look like an elegant chronograph.

While using the Stopwatch function, press  $\boxed{\mathbf{0}}$  to  $\boxed{\mathbf{9}}$ to save up to 100 records of 10 different types of lap time for each, and 999 records in all.

- For information on operations, see "Help". Press  $\boxed{\lhd}$  (FUNC), select [Help], and press  $\boxed{\rhd}$  to display the help.
- ●モバイルGoogleマップ (Google Maps For Mobile)

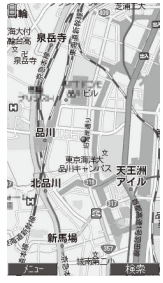

© 2008 Google・地図データ © 2008 Geocentre Consulting, NFGIS, Zenrin, Europa **Technologie** 

It is a map appli which allows you to zoom in/out or scroll the map. You can search information of shops, etc. by entering keywords. You can also view satellite images of cityscape, etc. by switching to the Satellite mode.

- When you use the software for the first time, you need to accept the Terms of Use.
- To use this software, you need to set the Location usage of the Individual set to [Yes].
- An additional packet communication charge is required for using this software.
- For information on operations, see "ヘルプ" (Help). Select [メニュー] (Menu) → [ヘルプ] (Help) and  $pres \nightharpoonup$  to display the help.

### ● 地図アプリ (Map appli)

You can check your current location, search a map by addresses or phone numbers, or use the FOMA terminal to navigate you to the destination. The  $i$ - $\alpha$  ppli allows you to use GPS functions (P.249).

- When you use a GPS-compatible i-αppli, the location information is sent to IP (information service providers) of the i- $\alpha$ ppli being used.
- When you use the GPS function with a GPScompatible i- $\alpha$ ppli, set the Location usage of the  $i$ - $\alpha$  ppli being used to [Yes].
- This appli is supported the Motion tracking function.

### ● FOMA通信環境確認アプリ (FOMA communication environment check i-appli)

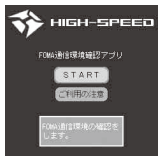

※ The display shown is an image for explanatory purpose and may be different from the actual display.

FOMA通信環境確認アプリ (FOMA communication environment check i-appli) is an appli to check whether the FOMA terminal can be used the FOMA HIGH-SPEED Area.

- To use FOMA 通信環境確認アプリ (FOMA communication environment check i-appli), you need to accept "ご利用上の注意" (Usage Precautions).
- When the communication environment is checked, different confirmation results or the result informing that it is outside of the service area may appear depending on the communication environment (such as weather, radio wave condition, or network congested) even if you use it in the same place and same time.
- When you use another function while using this appli, it may not be checked correctly.

### ● Gガイド番組表リモコン (G-GUIDE TV Program List Remote Control)

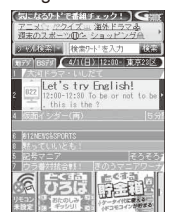

※ The display shown is an image for explanatory purpose and may be different from the actual display. The TV program list is displayed according to your location.

This convenient i- $\alpha$  ppli is a TV program list integrated with an audiovisual remote control function and it is free.

It enables you to get terrestrial digital/analog or BS digital TV program information for your preferred hour from anywhere, any time. The information includes a TV program title, details of the program, start/end time, etc. You can also activate 1Seg from a program list or vice versa.

If you find any program interesting, you can let the DVD recorder, etc. to schedule recording of it remotely via the Internet. (A DVD recorder, etc. that features a remote scheduling function is required. Before using this function, the initial setting for this appli is also required.)

You can also search for program information by entering a keyword such as a TV program category or your favorite TV personality, or picked-up keyword appeared on the upper side of the main display. Furthermore, you can also perform remote control operation of a TV/video player/DVD player. (Some models are not compatible with this function.)

- When you use the "G-GUIDE TV Program List Remote Control" for the first time, you need to perform initial settings and accept the Terms of Use.
- An additional packet communication charge is required for using this function.
- When you use this appli overseas, you need to set the time of the FOMA terminal to Japan time.
- For details on Gガイド番組表リモコン (G-GUIDE TV Program List Remote Control), see the "Mobile Phone User's Guide 【i-mode】 FOMA version".
- You cannot use this appli when 2in1 is set to the B mode.

#### About timer recording function

You can set a timer for recording a 1Seg program by selecting a program you want to record from the program list provided by this appli.

Booking timer recordings

Start this appli, select a program you want to record, select "#ワンセグ録画予約" (1Seg timer recording) → "予約実行" (Execute booking) from the menu to run the reservation scheduler, and continue the operations as instructed by the displayed guidance. (You can also set a timer for recording by selecting a program and pressing  $\boxed{\text{#}}$  after starting this appli.)

#### About program booking function

You can set a timer for watching 1Seg by selecting a program you want to watch from the program list provided by this appli.

• Booking programs

Start this appli, select a program you want to watch, select "視聴予約" (Book program) → "予約 実行" (Execute booking) from the menu to run the reservation scheduler, and continue the operations as instructed by the displayed guidance.

#### About the remote timer recording function

If you have a DVD recorder, etc. that supports a remote timer recording function, you can book recording of a program from the program list provided by this appli.

To use this function, the initial setting for this appli is required.

- Making initial setting
	- 1. Set the DVD recorder, etc. to connect to the Internet.

 (For more information, see the user's manual supplied with your DVD recorder, etc.)

- 2. Start this appli, select "リモート録画予約" (Remote timer recording) from the menu, and continue the initial setting as instructed by the displayed guidance.
- Booking recording of a program

Once you complete the initial setting, by selecting a desired program and selecting "リモート録画 予約" from the menu, you can connect to the DVD recorder, etc. that has an entry in this appli via the Internet and let it to schedule recording of the program.

 An additional packet communication charge is required for using this function.

### i アプリバンキング (i-appli Banking)

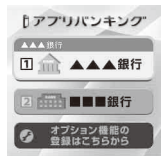

※ The display shown is an image for explanatory purpose and may be different from the actual display.

This i- $\alpha$ ppli is for using the mobile banking service conveniently. Mobile banking is a service that allows you to check the balance and usage details of deposit or withdrawal, transfer between accounts, and make a transfer, from anywhere and at anytime. By entering the password which you set when you start this i- $\alpha$ ppli, you can use up to two mobile banking services provided by financial institutions.

- To use a mobile banking service by iアプリバンキ ング (i-appli Banking), you need to open an account at a financial institution which provides the mobile banking service and subscribe to a mobile banking service of each financial institution.
- An additional packet communication charge is required for using this function.
- For details, see the "Mobile Phone User's Guide 【i-mode】 FOMA version".
- For information on iアプリバンキン グ (i-appli Banking), see the i-mode site.

i-mode site :

[ iMenu] → [ メニューリス ト] (Menu List)→[モバイルバ ンキング] (Mobile banking) → [iアプリバンキング] (i-appli Banking)

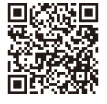

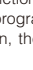

### ● iD 設定アプリ (iD Setting appli)

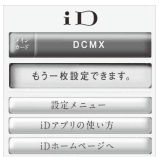

※ The display shown is an image for explanatory purpose and may be different from the actual display.

The chargeless e-cash "iD" is a service that enables you to make payments for shopping by simply holding up the Osaifu-Keitai or a credit card that is employed "iD" to a reader. It provides you with a convenient way of shopping because you do not need to give your signature as you did before. Some credit card issuing companies support cash withdrawals as well.

- To use "iD", a subscription to each credit card issuing company that adopts the iD brand and the Osaifu-Keitai whose settings are completed by the iD appli and Card appli of a credit card issuing company or a credit card that is employed "iD" are needed.
- For using "iD" by the Osaifu-Keitai, complete the settings for the iD appli, download or start a Card appli, and then perform the settings for the Card appli. Note that you may need to perform the settings only for the Card appli depending on the cards you use.
- A fee for using a service that adopts the iD brand (annual membership fee, etc.) varies depending on each credit card issuing company.
- For information on "iD", see the i-mode site for "iD".

i-mode site :

```
[i Menu] → [メニューリスト] 
(Menu List) \rightarrow [iD]
```
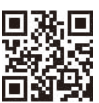

### ● DCMXクレジットアプリ(DCMX credit appli)

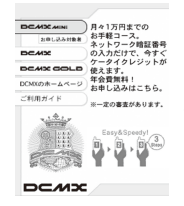

※ The display shown is an image for explanatory purpose and may be different from the actual display.

"DCMX" is an "iD" compatible credit service provided by NTT DoCoMo group. Two types of services are available in DCMX: DCMX mini in which the total amount of credit is limited to ¥10,000 per month and DCMX/DCMX GOLD which allows you to use more amount than DCMX mini as well as get DoCoMo points.

DCMX mini provides immediate use of a mobile credit service with an easy subscription that can be made from within this software.

#### What you can do on this software

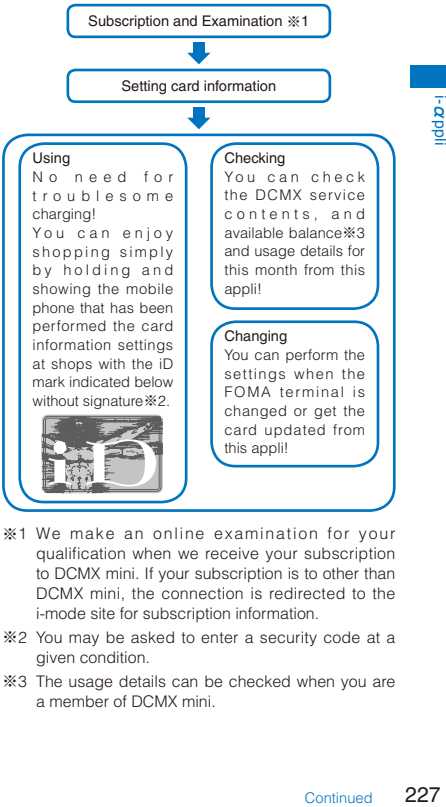

- ※1 We make an online examination for your qualification when we receive your subscription to DCMX mini. If your subscription is to other than DCMX mini, the connection is redirected to the i-mode site for subscription information.
- ※2 You may be asked to enter a security code at a given condition.
- ※3 The usage details can be checked when you are a member of DCMX mini.

 For information on the contents of the service and on how to subscribe to the service, see the i-mode site for DCMX.

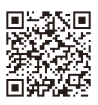

i-mode site : [i Menu] → [DCMX iD]

- When you start this software for the first time, you are asked to agree with "ご利用上の注意" (Note on using the program). Agree with it to continue.
- Packet communication charge is required for settings and operations on this software.

#### Precaution on the Osaifu-Keitai-compatible i- $\alpha$ ppli software

● Under no condition will DoCoMo be held liable for any information set in the IC card.

#### ● 楽オク出品アプリ2 (Appli for selling items at Rakuten)

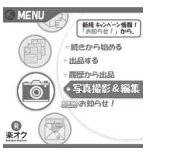

※ The display shown is an image for explanatory purpose and may be different from the actual display.

"楽オク出品アプリ2" (Appli for selling items at Rakuten) is a convenient appli for selling items at 楽 オク (Rakuten Auction) from anywhere and at anytime easily.

The appli helps you sell an item with the quide display. making it easy even for first-time users. Also, there are functions such as shooting a photo, editing a photo, and saving a history to sell an item faster than doing it from the site.

- When you use the "Appli for selling items at Rakuten" for the first time, you need to accept "利用 規約" (Terms of use).
- An additional packet communication charge is required for using this function.
- For details on 楽オク (Rakuten Auction), see the "Mobile Phone User's Guide 【i-mode】 FOMA version".
- To sell items at 楽オク (Rakuten Auction), you need to sign up for the Rakuten Membership and register as an auctioneer.
- For information on 楽オク (Rakuten Auction), see the i-mode site. i-mode site : [i Menu] → [オーク ション]

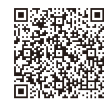

# **Starting i-αppli Automatically** <Auto-start>

### **Setting the Auto-start**

You can set whether to start i-αppli software automatically on the FOMA terminal.

- **1** From the Menu, select [i appli]  $\rightarrow$  [i  $\alpha$  ppli setting] → [Auto-start] and press **.**.
- **2 Select [Yes]/[No] and press .**.

Whether to enable the Auto-start is set.

### **Setting the Start Date and Time**

The i- $\alpha$  p pli s of t w are can be started automatically. You can set the starting date/ time and day of the week and whether to use the software's automatic start for each i- $\alpha$ ppli software.

 **1 From the list of i-αppli software, select the software and press (Func).**

The Function menu appears.

### **2 Select [Auto-start] and press .**.

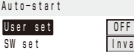

#### [User set]:

Set the staring date/time and day of the week for each software.

#### [SW set]:

Set whether to start the software using the software's auto-start function.

### **3 Select [User set] and press .**

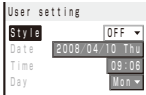

### **4 Select a style of the Auto-start time at [Style].**

#### [OFF]:

Do not set the start time.

#### $[D/T]$ :

Start the software automatically at the specified date and time.

#### [Evd]:

Start the software automatically at the specified time everyday.

#### [Week]:

Start the software automatically at the specified time on every specified day of the week.

#### **5 Enter the date/time/day of the week.**

• Enter the date/time/day of the week according to the style of the auto-start time selected in step 4.

### **6 Press (Complete).**

### **7 Select [SW set] and press .**.

The SW set display appears.

### **8 Select [Valid]/[Invalid] of the Auto-start function of the software at [Set].**

The Auto-start is set.

- The Auto-start does not operate in the following cases.
	- When the FOMA terminal is powered off
	- During a call/communication
	- When the date/time is not set
	- When another function is executed
	- When the Alarm/Schedule alarm/Booking alarm is set to start at the same time as the Auto-start
	- When the Lock all/Personal data lock of  $i-\alpha$  ppli is set
	- When the Omakase Lock is set
	- When 2in1 is set to the B mode (when  $i \alpha$  ppli with mail software is used or  $i$ - $\alpha$ ppli uses mail)

# **Setting i-αppli for the Stand-by Display <i-αppli stand-by>**

Only one supporting software can be set for the i- $\alpha$ ppli stand-by display. The software that supports the i- $\alpha$  ppli stand-by display is identified by " $\alpha$ / $\alpha$ / $\alpha$ ".

- When the software using network transmission is set for the i- $\alpha$ ppli stand-by display, it may not operate properly depending on the radio wave condition.
- When you set the i- $\alpha$  ppli stand-by display from the i- $\alpha$  ppli software list display, the image set for the stand-by display in the Stand-by display is also changed.

### **1 From the list of i-αppli software, select**  the software and press  $\text{S}$  (Func).

The Function menu appears.

### **2 Select [Stand-by display] → [Yes] and**   $pres \nightharpoonup$ .

The i- $\alpha$ ppli stand-by display is set and the icon (P.220) changes to indicate that the software is set for the stand-by display.

#### To operate the software set for the  $i$ - $\alpha$ ppli stand-by display

Press  $\boxed{\text{CLR}}$  ( $\textcircled{3}$ ) in the i- $\alpha$  ppli stand-by display.

- The message confirming whether to start the  $i$ - $\alpha$ ppli stand-by display appears when the FOMA terminal is powered on if the i- $\alpha$ ppli stand-by display is set. Select [No] not to start it. Select [Yes] or leave it for a while to start the  $i$ - $\alpha$  ppli stand-by display.
- If the Lock all or Personal data lock of  $i$ - $\alpha$ ppli is set or 2in1 is set to the Dual or B mode while you set the i- $\alpha$  ppli stand-by display, the i- $\alpha$  ppli stand-by display is temporarily terminated. When you cancel the Lock all or Personal data lock, the  $i$ - $\alpha$ ppli stand-by display reappears.
- $\bullet$  The Web To cannot be used from the i- $\alpha$ ppli stand-by display.
- If an error which could terminate the i- $\alpha$ ppli stand-by display occurs, the time of error occurrence can be checked in the stand-by error history.
- If a security error occurs in the i- $\alpha$  ppli stand-by display, " $\triangle$ " (Stand-by SW error) appears in the stand-by display.

### **Terminating the i-αppli Stand-by Display**

The i- $\alpha$  ppli stand-by display is terminated and the normal stand-by display is set.

#### **1 From the list of i-αppli software, select**  the software and press **⊠** (Func).

The Function menu appears.

#### **2 Select [Stand-by display] → [Cancel] and**  press  $\blacksquare$ .

[End]:

End the i- $\alpha$ ppli stand-by display once and redisplay without terminating it.

#### [Cancel]:

Terminate the i- $\alpha$  ppli stand-by display. The i- $\alpha$  ppli stand-by display is terminated.

# **Managing i-αppli**

- For some software, IP (information service providers) may access the software saved in the mobile phone and directly stop the use of it. In this case, most operations including starting the software, setting the software for the stand-by display, and upgrading the software are disabled and only deleting the software and displaying the software information are available. To use the software again, you need to request IP to resume the use of the software. For more details, contact IP.
- For some software, IP (information service providers) may send data to the software saved in the mobile phone.
- When IP (information service providers) sends a stop/resume request or data to the software, the mobile phone starts to communicate with IP and "<sup>"</sup> flashes. No packet communication charge is required.

### **Upgrading i-αppli**

The software saved in the FOMA terminal can be upgraded if a newer version of the downloaded software is available on a site.

#### **1 From the list of i-αppli software, select**  the software and press  $\boxed{\boxtimes}$  (Func).

The Function menu appears.

### **2** Select [Upgrade]  $\rightarrow$  [Yes] and press  $\blacksquare$ .

Download of the new version of the software starts.

- Some software can be upgraded automatically when it is started.
- When the FOMA terminal is connected to the network for software upgrade, the packet communication charge is required.

### **Adding/Deleting Folders**

Folders in which software are saved can be added or deleted. Up to 10 folders can be used to manage software and folder names can also be changed.

• You cannot delete the preset folders.

Example: Adding a folder

**1** Press  $\left| \frac{1}{2} \right|$  (i-mode) for over a second in the stand-by display and press  $\boxdot$  (Func).

The Function menu appears.

 **2 Select [Edit folder] → [Create folder], press** . and enter a folder name.

Enter a name within 10 full-width or 20 half-width characters.

The folder is added.

#### To change a folder name

Move the cursor to a folder and from the Function menu, select [Edit folder] → [Edit folder name]. Enter a name within 10 full-width or 20 half-width characters.

#### To delete a folder

Move the cursor to a folder and from the Function menu, select [Edit folder] → [Delete folder]. Enter the Security code and select [Yes].

### **Moving i-αppli to a Different Folder**

You can move software to a different folder using three methods.

Example: Moving a software

**1** Press **i** (i-mode) for over a second in **the stand-by display, select a folder, and**   $pres \nightharpoonup$ .

#### To move all software in the folder

From the Function menu, select [Move] → [Move  $all] \rightarrow$  [Yes]  $\rightarrow$  a folder.

#### To move several software

From the Function menu, select [Move] → [Select&move]. Select software and press **ii**] (Complete). Select [Yes] → a folder.

### **2** Select the software and press  $\boxed{\approx}$  (Func).

The Function menu appears.

### **3 Select [Move] → [Move one] → [Yes] and**   $pres \nightharpoonup$ .

The Select move to display appears.

### **4 Select a folder and press .**

The selected software is moved to the different folder.

# **Deleting i-αppli**

You can delete software using four methods.

Example: Deleting a software

### **1** Press  $\left| \mathbf{\hat{i}} \right|$  (i-mode) for over a second in the **stand-by display.**

#### To delete all software

From the Function menu, select [Delete all], enter the Security code, and select [Yes].

### **2 Select a folder and press .**

### To delete all software in the folder

From the Function menu, select [Delete] → [Delete all], enter the Security code, and select [Yes].

#### To delete several software

From the Function menu, select [Delete] → [Select&delete] and select software. Press **a**] (Complete) and select [Yes].

### **3** Select the software and press  $\textcircled{r}$  (Func).

The Function menu appears.

### **4 Select [Delete] → [Delete one] → [Yes]**  and press **.**

The selected software is deleted.

- $\bullet$  When deleting i- $\alpha$ ppli with mail or deleting all software including i- $\alpha$ ppli with mail, you can select whether to delete the automatically created mail folder at the same time. However, if the i- $\alpha$  ppli with mail folder contains protected mail at the time you select to delete both of them, neither the software nor the folder can be deleted. When you select to delete only the software and keep the folder intact, you can display only the mail main body from the Function menu (P.203).
- Some Osaifu-Keitai-compatible i- $\alpha$ ppli software may not be deleted. Some software requires to run i- $\alpha$ ppli software and delete data stored in the IC card before you can delete the software.
- When the IC card lock is set, you cannot delete an Osaifu-Keitai-compatible i-αppli.

 $i - \alpha$ 

### **Setting How to Display a List of Software**

You can select the display style of the  $i-\alpha$  ppli software list or IC card list using the three methods: [Icon(L)], [Icon(S)], and [List only]. The set display style is applied to all folders.

### **1 Press (Func) in the i-αppli software list display.**

The Function menu appears. To set the display style of the IC card list Press  $\boxed{\boxdot}$  (Func) in the IC card list display.

#### **2 Select [Change display] → the display**  style and press **.**

The display style of an i- $\alpha$  ppli software list is set.

### **Checking Error History and Trace Result**

The error histories for the i- $\alpha$ ppli stand-by display and the results output by the  $i$ - $\alpha$ ppli trace feature can be displayed.

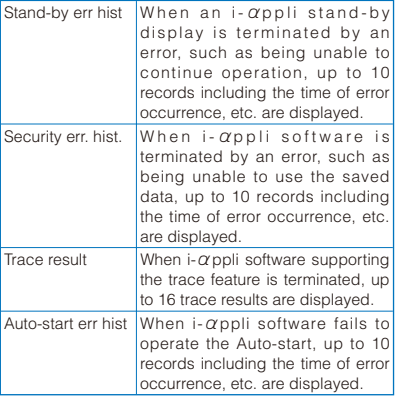

Example: Displaying the stand-by error history

**1** From the Menu, select [i appli]  $\rightarrow$  [i  $\alpha$  ppli history] and press **.** 

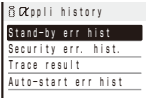

### **2 Select [Stand-by err hist] and press** .

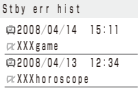

- To display the security error history Select [Security err. hist.].
- To display the trace result Select [Trace result].
- To display the auto-start error history Select [Auto-start err hist].
- To delete the error history or trace result Press  $\boxed{\bullet}$  (Delete) and select [Yes].

 $\bullet$  To i- $\alpha$  ppli authors

If the software does not operate properly during its programming, the trace result may be useful as a reference.

# **Displaying i-αppli Data in microSD card** <i-αppli(microSD)>

You can display i- $\alpha$ ppli data saved in the microSD card, using a folder name.

### **1 From the Menu, select [i appli] →**  $[i \ \alpha$  ppli(microSD)] and press  $\blacksquare$ .

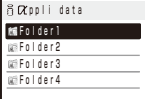

The i- $\alpha$ ppli(microSD) folder list display appears.

#### To delete a folder

Move the cursor to a folder and from the Function menu, select [Delete folder]. Enter the Security code and select [Yes].

### **2** Select a folder and press ■.

The SW description display appears.

# **Using Various i-αppli Functions**

### **Using the Camera Function**

You can use the camera function (P.142) from the software running on the FOMA terminal.

- Images are used and saved in the software.
- Items that can be set and the startup procedure of the camera vary depending on the software.
- When you activate the camera from the software that is specified the setting of the Closeup mode, the Auto focus becomes [Closeup mode].
- **1 While running the software, start the camera function.**

The Camera mode display appears.

### **2 Point the camera at the object and press .**

The image is recorded.

### **Using the Bar Code Reader**

You can use the bar code reader (P.159) from the software running on the FOMA terminal.

- The startup procedure of the bar code reader varies depending on the software.
- The scanned data may be used in the software.
- **1 While running the software, start the bar code reader.**

The Bar code reader display appears.

 **2 Locate at the JAN/QR code at the center of the display and press .** 

The JAN/QR code is scanned.

## **Using Infrared Communication**

You can use the infrared communication (P.345) from the software running on the FOMA terminal.

- There are some data that cannot be exchanged even if the other device is equipped with the infrared communication function.
- The startup procedure of the infrared communication varies depending on the software.
- **1 While running the software, start the infrared communication.**

### **2 Select [Yes] and press <b>.**.

The infrared communication is started.

### **Obtaining a ToruCa Card**

You can obtain ToruCa cards from the software running on the FOMA terminal (P.238) and save them.

- You can obtain up to 200 ToruCa or ToruCa(detail) cards each up to 1K bytes for a ToruCa card or 100K bytes for a ToruCa(detail) card. The number of cards that can be obtained may decrease depending on the data to be obtained.
- The obtaining method of ToruCa cards varies depending on the software.
- **1 While running the software, select a ToruCa card and press | |**

The screen for confirming whether to save data appears.

### **2 Select [Yes] and press .**.

The ToruCa card is obtained.

### **Saving the Alarm**

You can save the Alarm from the software running on the FOMA terminal (P.379).

- **1 While running the software, perform the settings of the Alarm.**
- **2 Select [OK] and press 1.**

The Alarm is saved.

# **Osaifu-Keitai/ToruCa**

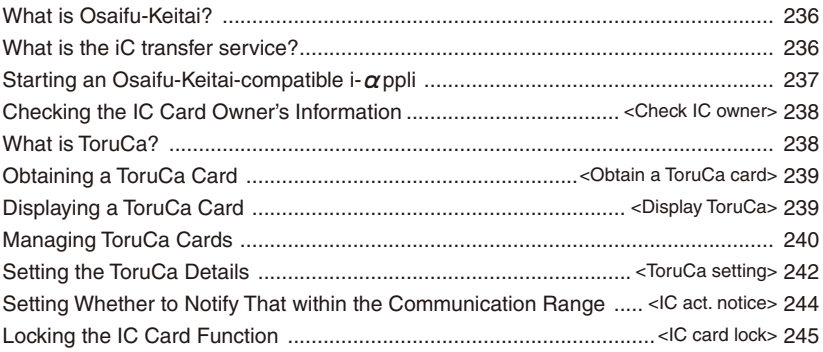

# **What is Osaifu-Keitai?**

Osaifu-Keitai allows you to pay by simply holding up it to a reading device in stores or use it as a point card or coupon.

Moreover, you can use Osaifu-Keitai more convenient ways such as depositing e-money in Osaifu-Keitai and checking the balance and purchase history using communications. The security functions are also enhanced for you to use it at ease.

For more details, see the "Mobile Phone User's Guide 【i-mode】 FOMA version".

- ※ To use Osaifu-Keitai-compatible services, you need to download Osaifu-Keitai-compatible i-αppli from a Osaifu-Keitai-compatible site\* and make the necessary settings.
	- \* i-mode site: [iMenu] → [メニューリスト] (Menu List) → [おサイフケータイ] (Osaifu-Keitai)
	- The data (e-money, points, etc.) on the IC card could be lost/changed due to the FOMA terminal trouble. (Note that, as a rule, when your FOMA terminal is left with us such as for repairs, we can take it only when all data is deleted. Therefore, you are requested to delete the data yourself.) Check with Osaifu-Keitai-compatible service providers whether the supports such as for reissuing, restoring, holding temporarily, or transferring data except transferring data by the iC transfer service are provided. Please make sure to use the services supporting the backup services for important data.
	- **DoCoMo shall not be liable for any data loss/** change of the information saved on the IC card or any damage occurred relating to using Osaifu-Keitai-compatible services regardless of any reasons such as trouble or changing to another FOMA terminal.
	- If you should lose the FOMA terminal or have it stolen, immediately contact the Osaifu-Keitai-compatible service provider you use for operations which have to be done in this situation. For this FOMA terminal, both the Omakase Lock (P.126) and IC card lock (P.245) can be used.

# **What is the iC transfer service?**

The iC transfer service※1 is a service provided for transferring all data stored on the IC card of the Osaifu-Keitai at once※2 to a new Osaifu-Keitai※3 when the Osaifu-Keitai is replaced such as for changing to another FOMA terminal or trouble repair.

Once the data stored in the IC card is transferred to the new Osaifu-Keitai, you can use Osaifu-Keitai-compatible services by simply downloading the Osaifu-Keitaicompatible i- $\alpha$  ppli※4. You can use the iC transfer service at our service counter of your local DoCoMo shop, etc.

For details, see the "Mobile Phone User's Guide 【i-mode】 FOMA version".

- ※1 Both terminals which are transferring data from or to must support iC transfer service-compatible FOMA terminal. To use the service, please visit our service counter of your local DoCoMo shop.
- ※2 Some Osaifu-Keitai-compatible services do not support some iC transfer services. Data on the IC card of the Osaifu-Keitai-compatible service which is compatible with the iC transfer service can only be transferred.
- ※3 This service is to "Transfer" data not "Copy" it so that the data on the IC card of the FOMA terminal where data is transferred from is not remained. You may not be able to use the iC transfer service, therefore make necessary steps such as utilizing the backup service of each Osaifu-Keitaicompatible service.
- ※4 Packet communication charges apply for i-αppli downloads and various settings.

# **Starting an Osaifu-Keitaicompatible i-αppli**

You have access to useful functions, for example, reading/writing data on the IC card using an Osaifu-Keitai-compatible i-αppli in order to deposit e-money (such as train ticket deposit) or look up the balance or purchase history from the mobile phone.

• When you start an Osaifu-Keitai-compatible i-αppli software for the first time or download one, the message "Current UIM necessary to use IC card?" appears. If you select [Yes], you cannot use the IC card function without inserting the associated UIM. When you use the FOMA terminal with another UIM, you once need to delete all Osaifu-Keitai-compatible  $i$ - $\alpha$  ppli software with the associated UIM inserted in the FOMA terminal to use the IC card function.

### **1 From the Menu, select [Osaifu-Keitai] → [IC card content] and press .**

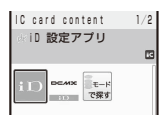

### **2 Select the software and press .**

The software is started up and " $\mathbb{R}$ " or " $\mathbb{R}$ " appears.

- Reading/writing of data on the IC card from the software is interrupted in the following cases. Partially read/written data may be discarded.
	- When the time preset for the Schedule alarm/ Booking alarm/Alarm occurs
	- When receiving a voice, videophone, or PushTalk call (The operation that takes place after you hang up the call may be different depending on the service you use.)
	- When the battery runs out

### **Using the Osaifu-Keitai**

When you hold up and show the FeliCa mark " $\Omega$ " side of the FOMA terminal to a reading device, you can use the FOMA terminal for payment as e-money or use it in place of a train ticket. You can use this function without starting up the associated software.

- You can use Osaifu-Keitai by holding up and showing the FeliCa mark to a reading device during a call or i-mode connection. You cannot start the software.
- Holding up and showing the FeliCa mark to a reading device may cause the associated software to be executed.

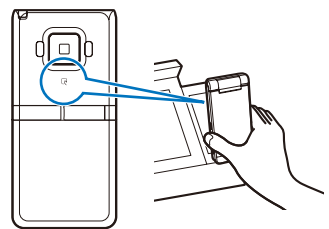

When the FOMA terminal comes within the communication range with the reading device, the FeliCa Sign lights in green. The vibrator vibrates when the communication starts.

- If the FeliCa mark on the FOMA terminal is not recognized by a reading device, move the terminal back and forth and side to side as you hold it up to the device.
- **Even if the FOMA terminal is powered off, you** can use the Osaifu-Keitai by holding up and showing the FeliCa mark to a reading device. You cannot use it if the battery pack is not attached. You may not be able to use Osaifu-Keitai if the attached battery pack has not been used for a long period of time or has not been charged after the battery alarm was sounded. In this case, charge the battery pack and power on the FOMA terminal. When the FOMA terminal is powered off, you cannot start an Osaifu-Keitai-compatible i- $\alpha$  ppli to read/write data on the IC card.
- Note that if you leave the FeliCa Sign lighting, the battery drains faster.

# **Checking the IC Card Owner's Information** <Check IC owner>

You can check whether the UIM currently inserted in this FOMA terminal is addressed as the IC card of the FOMA terminal.

### **1 From the Menu, select [Osaifu-Keitai] → [Check IC owner] and press .**

The Check IC owner display appears.

### **Changing the IC Card Owner**

You can delete information of the UIM addressed to the FOMA terminal, data saved in the IC card, and Osaifu-Keitai-compatible i-αppli. However, "iD設定アプリ" (iD Setting appli) set at the time of purchase cannot be deleted.

### **1 From the Menu, select [Osaifu-Keitai] → [Change IC owner] and press .**.

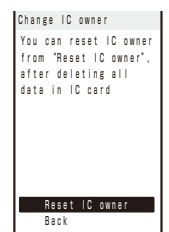

### **2 Select [Reset IC owner] → [Yes] and**   $pres \nightharpoonup$ .

The Security code screen appears.

### **3 Enter the Security code and press n (OK).**

# **What is ToruCa?**

ToruCa is an e-card that can be obtained using Osaifu-Keitai. This convenient e-card can be used for applications such as flier, restaurant card, or coupon.

You can obtain ToruCa cards from a reading device or site. These e-cards can be easily exchanged by way of e-mail, infrared communication, or the microSD card.

The ToruCa card you obtained is saved in [ToruCa] of the [Osaifu-Keitai] menu.

You need a ToruCa-compatible terminal to use ToruCa. For details, see the "Mobile Phone User's Guide 【i-mode】 FOMA version".

### **Flow of ToruCa Operation**

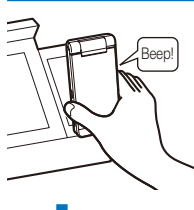

Hold up and show the Osaifu-Keitai to a reading device in order to obtain a ToruCa card. When the FOMA terminal comes within the communication range with the reading device, the FeliCa Sign lights in green. The vibrator vibrates and the FeliCa Sign flashes when the communication starts.

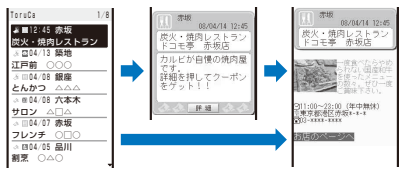

Select an obtained ToruCa card from the ToruCa list.

### **Methods for Obtaining a ToruCa Card**

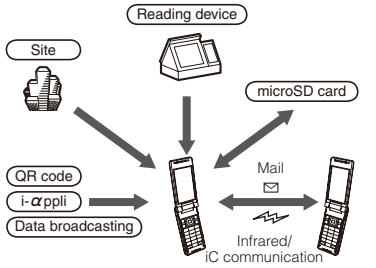

Exchange a ToruCa card between i-mode terminals

- When you exchange a ToruCa card using i-mode communication, the regular packet communication charge is required.
- Some ToruCa cards may not allow you to update or redistribute using mail or infrared communication, etc. depending on the settings by IP (information service providers).

# **Obtaining a ToruCa Card**

<Obtain a ToruCa card>

You can hold up and show the FOMA terminal to a reading device to obtain a ToruCa or ToruCa(detail) card.

- You can obtain up to 200 ToruCa cards. The number of ToruCa cards that can be obtained may decrease depending on the data to be obtained.
- While the IC card lock is set, you cannot obtain a ToruCa card from a reading device.

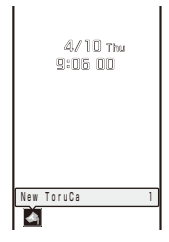

When you obtain a ToruCa card from a reading device, the FeliCa Sign flashes in green, a beep sounds to notify you that the card has been obtained, the ToruCa card is displayed, and the previous display reappears after about 15 seconds. The notification icon " $\clubsuit$ " (New ToruCa) appears in the stand-by display.

#### To display the ToruCa card

Press  $\Box$  (Link) in the stand-by display and select " $\mathcal{D}_1$ ".

Some ToruCa cards may not allow you to send mail with ToruCa cards attached, send data using iC or infrared communication, or copy them to the microSD card.

# **Displaying a ToruCa Card**

<Display ToruCa>

You can display a saved ToruCa or ToruCa(detail) card any time. You can also obtain a ToruCa(detail) card from the ToruCa card.

#### **1 From the Menu, select [Osaifu-Keitai] → [ToruCa] and press 1.**

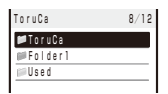

The ToruCa folder list appears.

• The following icons show the status of the folder.

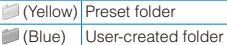

• If there is unread ToruCa card, " " appears on the folder.

### **2** Select a folder and press  $\blacksquare$ .

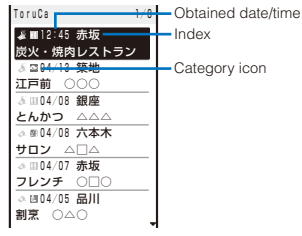

The ToruCa list appears.

• The following icons show the status of the ToruCa card.

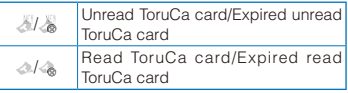

### **3 Select a ToruCa card and press .**

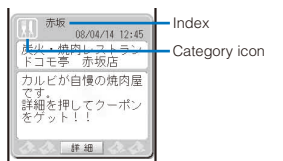

 **4 Select [詳細] (Detail) → [Yes] and press .**

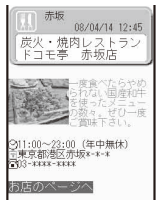

You obtain a ToruCa(detail) card.

To update a ToruCa(detail) card to the latest status From the Function menu, select [Updated ToruCa] → [Yes].

#### To save data such as a phone number in the Phonebook

Move the cursor to the phone number, etc. and from the Function menu, select [Add to phonebook].

 Follow the same steps as in "Saving the Redial/Received Record in the Phonebook" (P.95, step 3 to 6).

● When you obtain a ToruCa card from a reading device while displaying a list such as the ToruCa list, the ToruCa folder list appears. Select [ToruCa] once again to display the obtained ToruCa card.

# **Managing ToruCa Cards**

 You cannot move, sort, or search a ToruCa card in the [Used] folder.

### **Adding/Deleting Folders**

You can create and delete a folder for saving a ToruCa card. You can create up to 20 folders other than folders set at the time of purchase and manage them. You can also change the name of a folder or sort folders in the list.

 You cannot delete or change the names of the preset folders.

Example: Adding a folder

**1** Press  $\textcircled{=}$  (Func) in the ToruCa folder list.

The Function menu appears.

### **2 Select [Edit folder] → [Create folder], press** . and enter a folder name.

Enter a folder name within 10 full-width or 20 halfwidth characters.

The folder is added.

#### To change a folder name

Move the cursor to the folder and from the Function menu, select [Edit folder] → [Edit folder name]. Enter a folder name within 10 full-width or 20 half-width characters.

#### To reorder the folders

From the Function menu, select [Edit folder] → [Reorder folders] → a folder. Move the cursor to a position to move to, press  $\Box$  (Move), and press  $\boxed{\bullet}$  (Complete).

#### To delete a folder

Move the cursor to the folder and from the Function menu, select [Edit folder] → [Delete folder], enter the Security code, and select [Yes].

### **Moving a ToruCa Card to Another Folder**

You can move ToruCa cards to another folder using three methods.

You cannot move a ToruCa card to [Used].

Example: Moving a ToruCa card

### **1 From the ToruCa folder list, select a folder**  and press **.**.

#### To move all ToruCa cards in the folder

From the Function menu, select [Move] → [Move all]  $\rightarrow$  [Yes]  $\rightarrow$  a folder.

#### To move several ToruCa cards

From the Function menu, select [Move] → [Select&move], select ToruCa cards, and press (Complete). Select [Yes] → a folder.

### **2** Select a ToruCa card and press **⊠** (Func).

The Function menu appears.

 **3 Select [Move] → [Move one] → [Yes] and**   $pres \nightharpoonup$ .

The Select move to display appears.

#### **4 Select a folder and press .**

The selected ToruCa card is moved to another folder.

### **Deleting a ToruCa Card**

You can delete ToruCa cards using four methods.

Example: Deleting a ToruCa card

#### **1 From the Menu, select [Osaifu-Keitai] → [ToruCa] and press | |**.

#### To delete all ToruCa cards

From the Function menu, select [Delete all], enter the Security code, and select [Yes].

#### **2** Select a folder and press  $\vert \bullet \vert$ .

#### To delete all ToruCa cards in the folder

From the Function menu, select [Delete] → [Delete all], enter the Security code, and select [Yes].

#### To delete several ToruCa cards

From the Function menu, select [Delete] → [Select&delete], select ToruCa cards, press **i** (Complete), and select [Yes].

**3** Select a ToruCa card and press **⊠** (Func).

The Function menu appears.

 **4 Select [Delete] → [Delete one] → [Yes]**  and press  $\blacksquare$ .

The selected ToruCa card is deleted.

### **Sorting the List**

You can temporarily sort the ToruCa cards in a folder and display them.

#### **1** Press ⊠ (Func) in the ToruCa list.

The Function menu appears.

### **2 Select [Sort]** → **a sorting order and press .**

#### [Date]:

Sort by obtained date/time from newest to oldest.

### [Genre]:

Sort by genre that identifies the type of ToruCa. [Index]:

Sort by index in Japanese alphabetical order.

#### [By kana]:

Sort by "kana" in the data saved on a ToruCa card.

The ToruCa cards are displayed in accordance with the selected sort method.

#### ● When you sort ToruCa cards using [Index], the order of sorting may not follow the Japanese alphabetical order if both full-width and halfwidth characters are used.

### **Searching a ToruCa Card**

You can search for ToruCa cards by genre.

### **1** Press  $\textcircled{=}$  (Func) in the ToruCa folder list.

The Function menu appears.

To search for ToruCa cards in the folder Press  $\boxed{\lhd}$  (Func) in the ToruCa list.

### **2 Select [Search] and press .**.

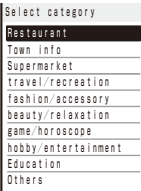

#### To display the category icon list Press  $\boxed{\bullet}$  (Icons).

### **3 Select a genre and press .**.

The search result appears.

#### To delete all searched ToruCa cards

From the Function menu, select [Delete] → [Delete all items], enter the Security code, and select [Yes].

#### To move all searched ToruCa cards

From the Function menu, select [Move] → [Move all items]  $\rightarrow$  [Yes]  $\rightarrow$  a folder.

# **Setting the ToruCa Details**

<ToruCa setting>

### **Setting Whether to Obtain a ToruCa Card**

You can set whether to obtain ToruCa cards from a reading device or using the iC communication.

### **1 From the Menu, select [Osaifu-Keitai] → [Settings] → [ToruCa setting] → [ToruCa receive]** and press  $\blacksquare$ .

[Yes]:

Obtain a ToruCa card from a reading device or using the iC communication.

[No]:

Do not obtain a ToruCa card from a reading device or using the iC communication.

### **2 Select [Yes]/[No] and press .**.

The ToruCa receive is set.

### **Setting Whether to Obtain a ToruCa Card from Data Broadcasting/Data Broadcasting Sites**

You can set whether to obtain ToruCa cards from a data broadcasting/data broadcasting site automatically.

### **1 From the Menu, select [Osaifu-Keitai] → [Settings] → [ToruCa setting] → [Auto rcv. 1Seg ToruCa] and press .**.

[Yes]:

Obtain a ToruCa card from a data broadcasting/ data broadcasting site automatically.

[No]:

Do not obtain a ToruCa card from a data broadcasting/data broadcasting site automatically.

### **2 Select [Yes]/[No] and press .**.

The Auto rcv. 1Seg ToruCa is set.

### **Assigning Separate Folders for ToruCa Cards**

You can save requirements to sort ToruCa cards obtained from a reading device so that they can be automatically assigned to folders. Up to 20 sorting requirements can be saved.

 **1 From the Menu, select [Osaifu-Keitai] → [Settings] → [ToruCa setting] → [Sort**  folder] and press  $\blacksquare$ .

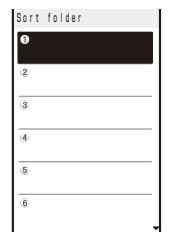

#### To delete a sorting requirement

Move the cursor to the sorting requirement and from the Function menu, select [Delete] → [Delete one] → [Yes]. To delete several sorting requirements, from the Function menu, select [Delete] → [Select&delete], select sorting requirements, press  $\boxed{\bullet}$  (Complete), and select [Yes]. To delete all sorting requirements, from the Function menu, select [Delete] → [Delete all], enter the Security code, and select [Yes].

#### To reorder the sorting requirements

From the Function menu, select [Reorder] → a sorting requirement, move the cursor to a folder to move to, press  $\Box$  (Move), and press  $\Box$ (Complete).

### **2 Select a place to save the sorting requirement to and press .**

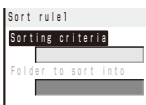

### **3 Select the sorting method at [Sorting criteria].**

[Genre]:

Specify a genre of ToruCa cards.

[Title]:

Specify a part of a title within 10 full-width or 20 half-width characters.

[Index]:

Specify a part of an index within 10 full-width or 20 half-width characters.

[None]:

Do not specify any sorting method.

### **4 Select a folder to be used for sorted ToruCa cards at [Folder to sort into] and**   $pres **$\blacksquare$**$ .

#### When no folder is specified

ToruCa cards are sorted to [ToruCa].

### **5 Press (Complete).**

The sorting requirement is saved.

- **Olf a ToruCa card satisfies several sorting** requirements, the sorting requirement with a lower number in the list has higher priority.
- If you delete a folder for which the sorting requirement is set, [ToruCa] is used as a sort destination folder.
- ToruCa cards received before the sorting requirement is set are not sorted automatically.
- You cannot set [Used] as a sort destination folder.
- Only ToruCa cards obtained from the reading device are sorted automatically.

### **Setting Whether to Automatically Recognize a ToruCa(Detail) Card**

You can set whether to let a reading device recognize available ToruCa cards automatically when you hold up and show the FOMA terminal to it in order to use ToruCa.

- Up to 20 ToruCa cards are saved in [Used]. When the number of saved cards exceeds 20, the cards with the oldest date/time are deleted, in that order.
- **1 From the Menu, select [Osaifu-Keitai] → [Settings] → [ToruCa setting] → [Auto recognition] and press**  $\blacksquare$ .

### [ON]:

Available ToruCa cards are automatically recognized by the reading device and saved in [Used].

[OFF]:

Available ToruCa cards are not recognized by the reading device.

To display the explanation about the Auto recognition Move the cursor to [Auto recognition] and press  $\sqrt{a}$  (Help).

### **2 Select [ON]/[OFF] and press .**.

The Auto recognition is set.

When you select [ON] Select [Yes].

If you hold up and show the FOMA terminal to a reading device with the Auto recognition set to [OFF], a message confirming whether to use the Automatic reading function or stating that the Automatic reading function is OFF may appear. To use the Automatic reading function, select [Yes] to set the Auto recognition to [ON].

243 **Continued** 

### **Setting Whether to Check the Duplication of a ToruCa(Detail) Card**

You can set the FOMA terminal to check if the ToruCa(detail) card you are trying to obtain has been obtained already when you obtain the card from a reading device or data broadcasting/data broadcasting site.

### **1 From the Menu, select [Osaifu-Keitai] → [Settings] → [ToruCa setting] → [Duplication check] and press .**

#### [ON]:

Check if a target ToruCa(detail) card is already obtained. Do not obtain a ToruCa card that you have obtained already. Obtain a ToruCa card only when you have not obtained it yet.

#### [OFF]:

Do not check if a target ToruCa(detail) card is already obtained.

### **2 Select [ON]/[OFF] and press .**.

The Duplication check is set.

# **Setting Whether to Notify That within the Communication Range** <IC act. notice>

You can set the FOMA terminal whether to notify you of being within the FeliCa communication range or the FeliCa communication being started by vibration or the FeliCa Sign when you are close to a reading device with the FOMA terminal powered on.

 **1 From the Menu, select [Osaifu-Keitai] →**  $[Setting] \rightarrow [IC act. notice]$  and press  $\blacksquare$ .

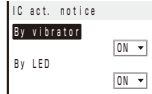

#### [By vibrator]:

Set whether to activate the vibrator when the communication starts.

#### [By LED]:

Set whether to turn on the FeliCa Sign when you enter the range in which communication is enabled or when the communication starts.

### **2 Select [ON]/[OFF] of the vibrator at [By vibrator].**

### **3 Select [ON]/[OFF] of the FeliCa Sign at [By LED].**

When the Public mode (Drive mode) is set, the FeliCa Sign does not light and the vibrator does not operate even if the By vibrator and By LED are set to [ON].

# **Locking the IC Card Function**  $\leq$ IC card lock>

You can lock the IC card function to prevent others from using it.

**1** Press  $\mathbb{R}$  ( $\mathbb{R}$ ) for over a second in the **stand-by display.**

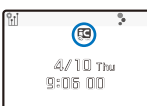

The IC card function is locked and " ! appears.

#### To cancel the IC card lock

Press  $\overline{\mathbf{A}}$  ( $\mathbf{B}$ ) for over a second in the stand-by display, enter the Security code, and press  $\blacksquare$ (OK).

### **Locking the IC Card Function When the FOMA Terminal Is Powered Off**

You can set to automatically lock the IC card function when the FOMA terminal is powered off.

 **1 From the Menu, select [Osaifu-Keitai]** →  $[Setting] \rightarrow [IC card lock]$  and press  $\blacksquare$ .

The Security code screen appears.

 **2 Enter the Security code and press (OK).**

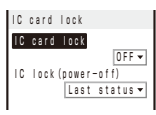

[IC card lock]:

Set whether to lock the IC card function.

[IC lock(power-off)]:

Set whether to automatically lock the IC card function when the FOMA terminal is powered off.

 **3 Select [ON]/[OFF] at [IC card lock].**

### **4 Select [Last status]/[Locked] at [IC lock(power-off)].**

#### [Last status]:

Keep the current status even after the FOMA terminal is powered off.

#### [Locked]:

Lock the IC card function when the FOMA terminal is powered off.

# **GPS Function**

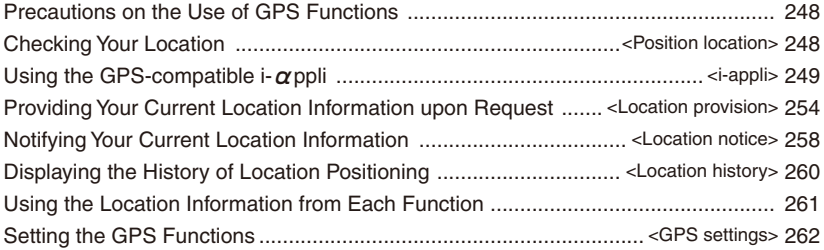

# **Precautions on the Use of GPS Functions**

- You may need i-mode subscription for the use of the GPS function.
- GPS is operated by the U.S. Department of Defense. Therefore, GPS radio wave condition may be controlled (degradation of accuracy, suspension of radio wave transmission, etc.) at the discretion of the U.S. Department of Defense.
- Note that radio waves may not be received or it may be difficult to receive radio waves in the following conditions, since GPS uses radio waves from a satellite.
	- Inside or immediately under a building
	- Inside a basement or tunnel, and below the ground or water
	- Inside a bag or box
	- High-rise building district or densely populated residential area
	- Inside or under a thick covering of trees
	- Near a high-voltage cable
	- In a car, inside a train compartment
	- Bad weather such as heavy rain or snow
	- When there are obstructions (people or objects) near a mobile phone
	- When you are covering the display or earpiece of your mobile phone with your hand.

The obtained location information may deviate by 300 m or more under the above conditions.

- When the FOMA terminal is outside of the service area (or it is overseas), the GPS function is not available.
- There are about 24 GPS satellites in orbit at an altitude of about 20,000 km, and each satellite takes about 12 hours to travel around the earth. Therefore, radio wave reception condition may vary depending on the date/time even if the operating environment is the same. For example, a significant deviation could occur to the location information or it may not be possible to identify a location.
- Please note that DoCoMo shall have no liabilities for any purely economic loss including those due to missing a chance to check the measurement (communication) results because of external factors (including the running out of the battery), such as a failure, malfunction, or any other problems of the FOMA terminal or the power failure.
- You cannot use the FOMA terminal as a navigation device for an aircraft, vehicle, and person. Please note that DoCoMo shall have no liabilities whatsoever even if you suffer damage or loss while performing a navigation using the location information.
- You cannot use the FOMA terminal as a highaccuracy measurement GPS. Please note that DoCoMo shall have no liabilities whatsoever even if you suffer damage or loss due to a deviation of the location information.
- The Position location, Location notice, and Location provision cannot be used in the following cases.
	- While the Lock all is set※1
	- While the Omakase Lock is set※1
	- While the Self mode is set
	- When the UIM is not inserted
	- While updating the software
	- While the Key dial lock is set※2
	- ※1 The Location provision is available.
	- ※2 The Position location, Location provision, and Location notice from the Loc. service client list are available.

### **Checking Your Location** <Position location>

You can measure your current location to determine where you are. You can display a map based on the location information you obtain, mail the location information, or save the location information in the Phonebook.

 No communication charge is required for confirming your current location. Note, however, that there is an extra packet communication charge for displaying a map based on your current location information.

Example: Displaying a map of your current location

- **1 From the Menu, select [LifeKit] → [GPS] → [Position location] and press .**
	- You can also check your current location by pressing  $\boxed{9}$  for over a second in the stand-by display. After positioning, the operations follow the settings of the GPS button setting (P.262).

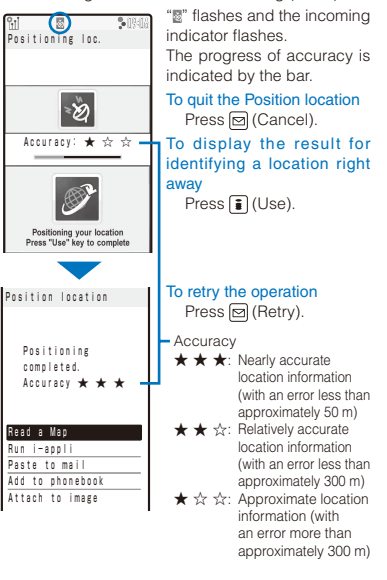

 Use the positioning accuracy as a guide. The accuracy may vary depending on the radio wave condition of the vicinity.

### **2 Select [Read a Map] and press .**.

The map of determined current location is displayed.

 After displaying the map, you can search for the neighborhood information using "i エリアー周 辺情報-" (i-mode area –Neighbor info–). For details about "iエリア-周辺情報-", see the DoCoMo's website.

#### To use the location information with GPS-compatible i- $\alpha$ ppli software

Select [Run i-appli] → software to be used.

#### To paste the location information to mail

Select [Paste to mail] → [Yes].

- $\bullet$  "  $\triangleright$  location URL" that has a link to the location information is entered in the mail main body.
- The location information URL being sent is only displayed on the i-mode compatible terminals.

#### To save the location information in the Phonebook

Select [Add to phonebook] → [New]/[Add].

• Follow the same steps as in the Add to FOMA terminal phonebook (P.91, step 3 to 6).

#### To add location information on an image

Select [Attach to image] → an image from My picture of the Data Box.

● You can add location information using the GPS function on an image recorded by the camera automatically (P.151).

# **Using the GPS-compatible i-appli i**

You can use the location information with GPScompatible i-αppli software.

- When you use a GPS-compatible i- $\alpha$ ppli, the location information is sent to the information provider of the software being used.
- When you use the GPS function with a GPScompatible i- $\alpha$ ppli, set the Location usage of the software being used to [Yes].
- The method of using the location information varies depending on the software.

### **1 From the Menu, select [LifeKit] → [GPS]**   $\rightarrow$  [i-appli] and press  $\blacksquare$ .

The GPS software list display appears.

#### **2 Select a software and press .**

The software is started up and " $\mathbb{Z}$ " or " $\mathbb{Z}$ " appears.

# **Using 地図アプリ(Map appli)**

The preinstalled "地図アプリ(Map appli)" uses the GPS function and a map to display your current location or specified location, to search the information on neighborhood, and to navigate you to the destination by public transportation, walk, or car.

The voice input feature allows you to use the transfer information easily.

- An additional packet communication charge is required for using this function. It is recommended to use the Pake-Houdai/Pake-Houdai Full for this software.
- When you have deleted the software but you want to restore it, download it from " i エリアー周辺情報-" (i-mode area-Neighbor info-).
- You cannot use this software when 2in1 is set to the B mode.
- Please note that DoCoMo will not guarantee any result such as of the accuracy and immediacy of information such as map or route.
- While driving a car, please let a person other than the driver operate it.

### **Basic Service and Additional Service**

There are the basic services and additional services for this software.

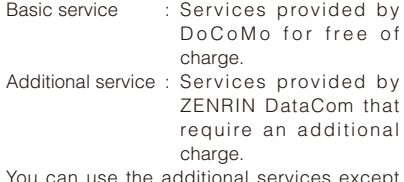

You can use the additional services except the traffic information up to 90 days after you activate the software for the first time.

After 90 days, if you wish to keep using the additional services, you need to apply for a membership (paid) to "ゼンリン▲地図+ナ ビ" (ZENRIN Maps+Navi) provided by ZENRIN DataCom.

If you apply for a membership while still using it, you do not need to download the software again. You can keep using the software.

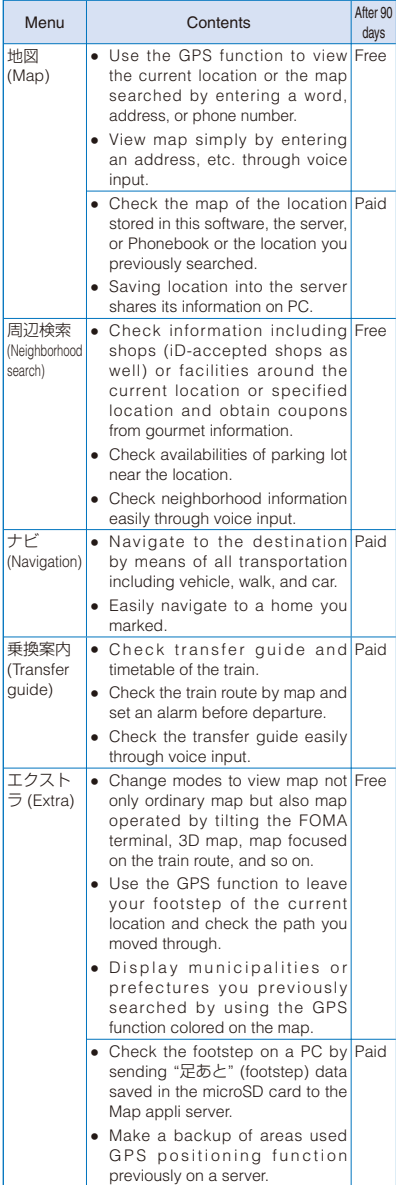

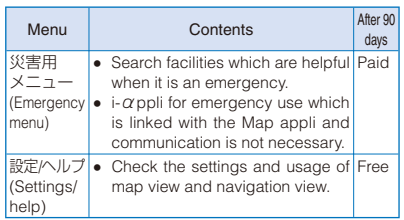

### **TOP Menu Display and Operations of "地 図アプリ" (Map appli)**

- When you use "地図アプリ" (Map appli) for the first time, the Terms of Use and precautions are displayed.
- The display shown is an image for explanatory purpose and may be different from the actual display.

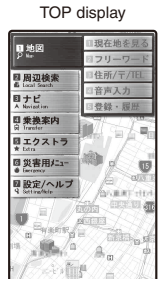

Each menu is displayed in the TOP display. When you close the menu, the last searched map appears.

#### ■ After 90 days without a subscription for a membership

When you use the software for the first time after 90 days, the message informing that available functions are limited and the message inquiring for a subscription for a membership appear.

When you select an additional service, those messages appear as well.

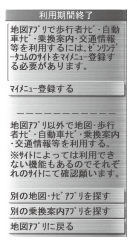

You can subscribe for a membership from the software accessed to the "ゼンリン▲地図+ナビ" (ZENRIN Maps+Navi) site.
## **Display and Operations of a Map**

• The display shown is an image for explanatory purpose and may be different from the actual display.

Map display

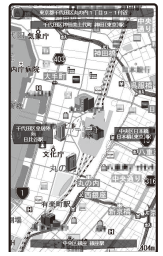

©ZENRIN DataCom CO.,LTD. 2008

#### Key operations while displaying a map

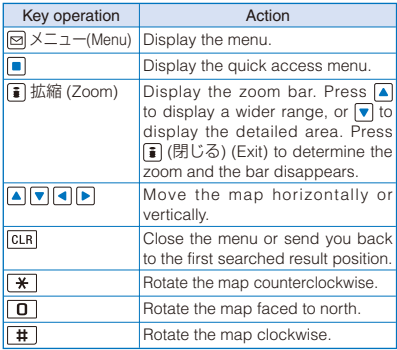

Key operations while displaying the quick access menu

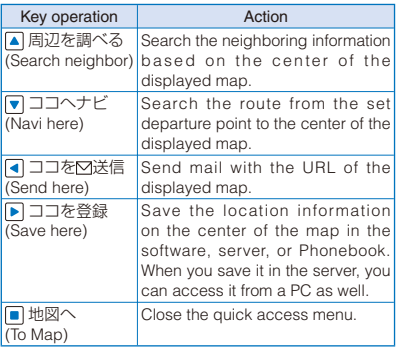

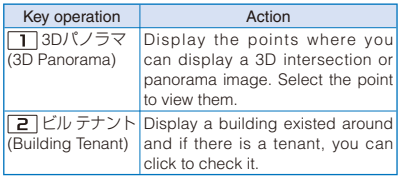

# **Display and Operations of the Search Result of Neighboring Information**

- It explains only for the display and operations of the search result displayed on the map, and it does not apply for the display and operations selected from the list.
- The display shown is an image for explanatory purpose and may be different from the actual display.

#### Search result display of neighboring information

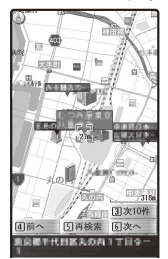

©ZENRIN DataCom CO.,LTD. 2008

Key operations while displaying the search result display of neighboring information

 When the cursor does not point at searched information such as a store, the quick menu is displayed.

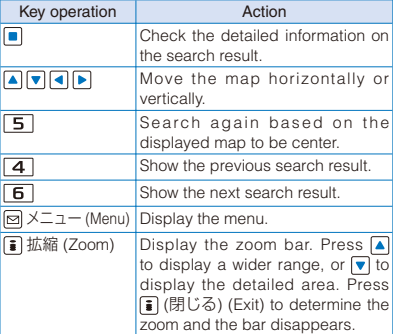

## **Navigating the Searched Route with Sound and Display to the Destination**

You can set the departure point and the destination to search the route. The route is displayed traveling by walk, public transportation, or car. After the route is searched, you can be navigated to the destination with sound and display.

- **1 From the TOP menu, select [ナビ] (Navigation) → [ ナビをする] ( U s e**  navigation) and press  $\blacksquare$ .
- **2 Select [出発地] (Departure point), press**   $\blacksquare$ , and set the departure point by the **items below.**

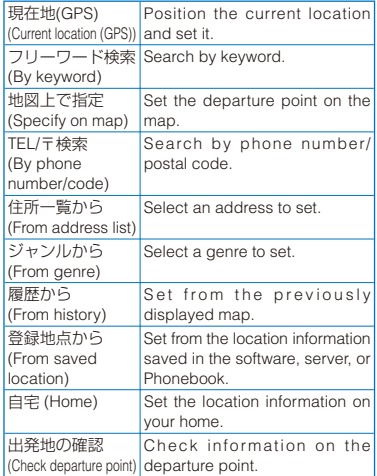

- **3 Select [目的地] (Destination), press**   $\blacksquare$ , and set the destination following the **similar steps at Step 2.**
- **4** Select [時間指定] (Specify time), press ■, **and select an item below.**

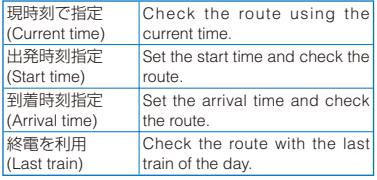

<mark>5</mark> Select [条件設定] (Condition), press ■, **select an item below, select [上記で設定] (Set as above), and press**  $\blacksquare$ **.** 

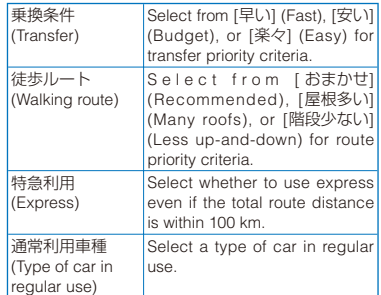

# **6 Select [ で検索]/[ のみで検索] and**   $pres \nightharpoonup$ .

You can search a route by using the total navigation: [<< | インスインの最ものは and the car navigation: [40みで 検索]. Routes (up to six routes) are displayed as a search result. If there is another transfer route, an icon shows the characteristics of the route.

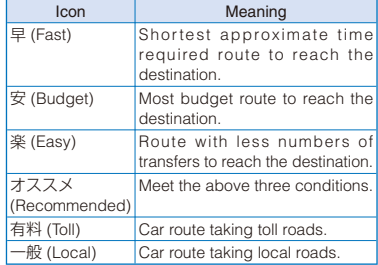

#### To save the route

Select [ルートを登録] (Save route).

## **7 Select a route, select [ナビ・ルート確認] (Check Navi/route) → [ナビ]/[ナビ(省電力)] (Navi/Navi(power saver)), and press .**.

The "ご利用上の注意" (Usage precautions) appears.

#### To check a route

Select a route and select [ルート確認] (Check route).

# **8 Select [はい] and press .**.

The navigation to the destination starts.

# **Display and Operations of Navigation (car)**

• The display shown is an image for explanatory purpose and may be different from the actual display.

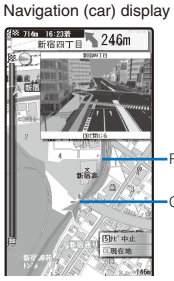

Route to the destination

Current location/traveling direction

©ZENRIN DataCom CO.,LTD. 2008

#### Key operations while using the navigation

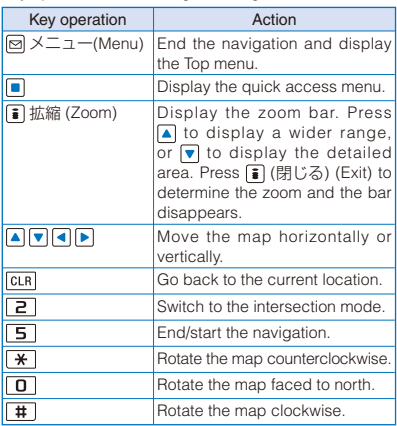

Key operations while displaying the quick access menu

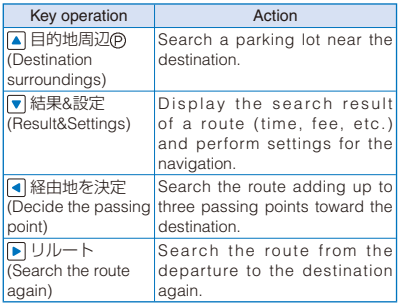

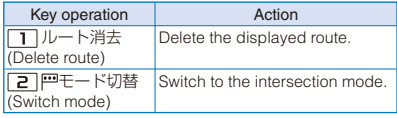

### **Using Voice Input**

At the voice input menu, you can search neighborhood information, start the transfer guidance, or view a map simply through voice input.

Example: Using the voice input to search neighborhood information

 **1 From the TOP menu, select [お店や施設] (Shops and facilities) → [音声入力] (Voice**  input) and press  $\blacksquare$ .

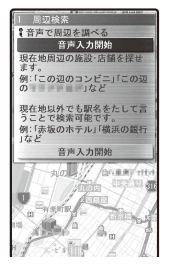

The voice input screen appears.

### **2 Select [音声入力開始] (Voice input start)**  and press  $\boxed{\bullet}$ .

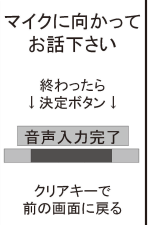

The microphone screen appears.

# **3** Enter the desired neighborhood **information through voice input.**

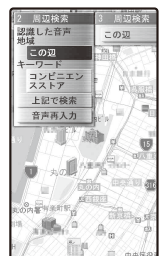

※ The display shows the example of entering " n e i g h b o r h o o d convenient stores" through voice input.

The voice is recognized and the screen for showing the result of the voice input appears.

When recognition is incorrect Select [音声再入力] (re-entry).

## **Using the Setting/Help**

# **1 From the Top menu, select [設定/ヘル プ**], press **|**, and select items from the **followings.**

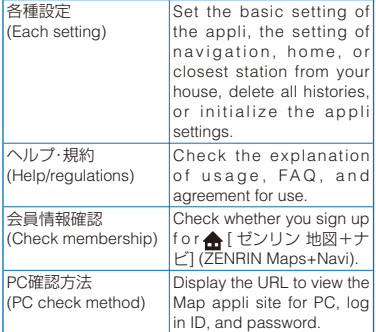

# **Providing Your Current Location Information upon Request** <Location provision>

You can provide your current location information when there is a request from another party.

- Before using the Location provision, set the Location request to [ON] or [Permission schedule]. The default setting is set to [OFF]. You may also need to perform the usage settings for each service (P.255). (When you use "imadoco-search", you need to set "位置情報利用設定" (Settings to use location information) (settings for imadoco-search) in i Menu ("オプション設定" (Options) of "料金&お申込・設定" (Charge & Subscription/Settings)).)
- To use the Location provision, you may need to subscribe to a service provider that supports this function. There may be a charge for the use of the service.
- To use the Location provision, follow the information provided by the service provider and DoCoMo's website.
- When the Location request is set to [ON] or [Permission schedule], the location information may be sent to a searcher without operating the FOMA terminal.

# **When Your Location Information Is Requested**

When the provision of the location information is requested by the preset GPS host, the Location provision is started.

 During a voice/videophone call or PushTalk communication, the vibrator does not operate.

#### When the settings for using each service is set to "許可" (accept)

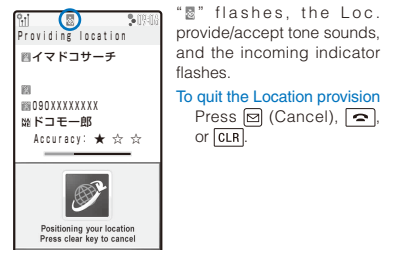

#### When the settings for using each service is set to "毎回 確認" (Check every time)

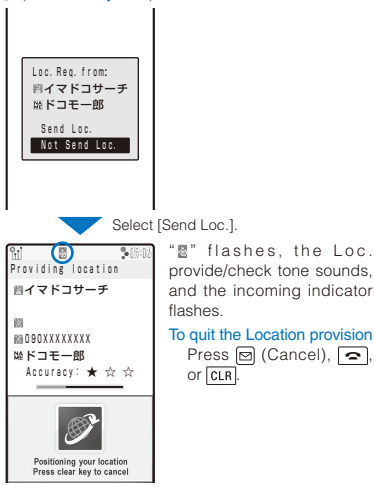

If there is a request for your location information when the Public mode (Drive mode) is set, the FOMA terminal operates as follows.

- When the settings for using each service is set to "許可" (accept), it is indicated only in the display and the location information is provided. The Loc. provide/accept tone, vibrator, and incoming indicator do not operate.
- When the settings for using each service is set to "毎回確認" (Check every time), the location information is not provided.

● When the location information is requested from a person who uses "imadocokantan search", the FOMA terminal operates as follows.

- The confirmation screen appears every time you are requested. If you select [Send Loc.], the rough positioning result is immediately notified to the person who requests it. After you select [Send Loc.], the GPS positioning display appears. The high-detailed positioning result is notified after the GPS positioning.
- After you select [Send Loc.] and you cancel providing the location, the rough positioning result is notified to the person who requests it. In this case, the Location history is saved but location information is not displayed.
- The location information may be sent depending on the timing of cancellation.
- Even if the location information may have been sent, the service provider that supports the Location provision function may not have received it depending on the radio wave condition.
- When 2in1 is used, the location information is provided, regardless of the 2in1 mode.
- Some Service client IDs may not be displayed.

# **Setting Whether to Provide Your Location Information**

You can set whether to accept or reject the request to provide your current location information.

- **1 From the Menu, select [LifeKit] → [GPS] → [GPS settings] → [Loc. request menu]** 
	- $\rightarrow$  [Location request] and press  $\vert \bullet \vert$ .

The Security code screen appears.

**2** Enter the Security code and press **.**.

The Location request display appears.

#### [ON]:

Provide the location information to requesting party. The location information may be sent to a searcher without operating the FOMA terminal.

#### [OFF]:

Do not provide location information to requesting party.

#### [Permission schedule]:

Provide the location information to requesting party during the permitted period.

## **3 Select a way to provide the location information and press |**

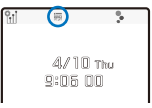

The Location request is set. If you set [ON] or [Permission sche], "n" appears.

#### When you select [Permission schedule]

Set a period to permit for providing location information. Enter the time both at [Start time] and [End time] in 24-hour format and select the repeat type at [Repeat]. If you set [Evd] or [Day], enter dates both at [Start day] and [End day].

#### To perform the setting via the Initial setting

From the Menu, select [Settings] → [Management] → [Initial setting] → [Location request], enter the Security code, and select [Yes]/[No].

# **Operations When the Period to Permit for Providing Location Information is Set**

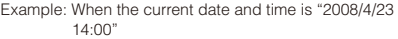

# Starting time: 15:00 Ending time: 22:00

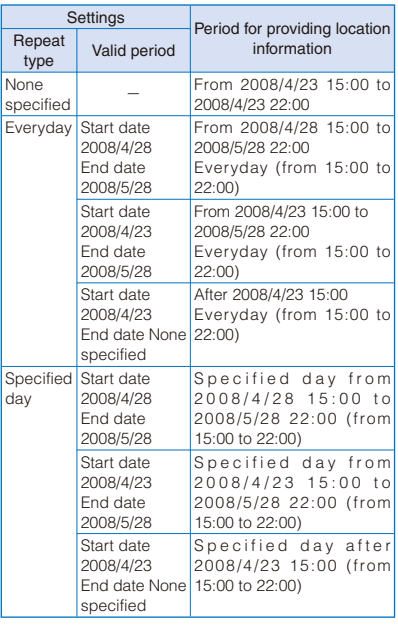

Starting time: 09:00 Ending time: 22:00

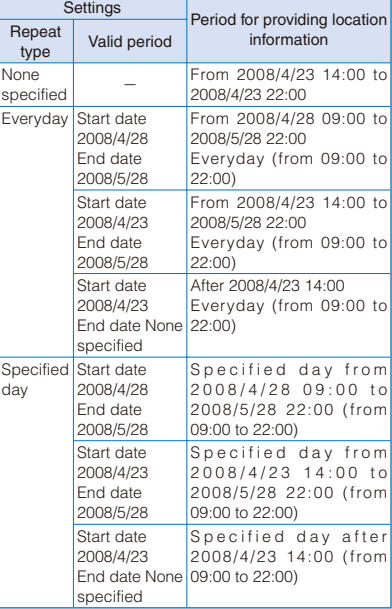

#### Starting time: 15:00 Ending time: 10:00

Everyday Start date 2008/4/28 End date 2008/5/28

> Start date 2008/4/23 End date 2008/5/28

> Start date 2008/4/23

specified

2008/4/28 End date 2008/5/28

Start date 2008/4/23 End date 2008/5/28

Start date 2008/4/23

specified

Specified Start date

day

**None** 

2008/4/24 10:00

From 2008/4/28 15:00 to 2008/5/29 10:00 Everyday (from 15:00 to 10:00 at the next day)

From 2008/4/23 15:00 to 2008/5/29 10:00 Everyday (from 15:00 to 10:00 at the next day)

Specified day from 2008/4/28 15:00 to 2008/5/29 10:00 (from 15:00 to 10:00 at the next

Specified day from 2008/4/23 15:00 to 2008/5/29 10:00 (from 15:00 to 10:00 at the next

Specified day after 2008/4/23 15:00 (from

After 2008/4/23 15:00 Everyday (from 15:00 to

Settings<br>
Period for providing location<br>
information<br>
information Repeat Valid period information<br>type

None From 2008/4/23 15:00 to<br>specified - 2008/4/24 10:00

End date None 10:00 at the next day)

day)

day)

day)

End date None 15:00 to 10:00 at the next

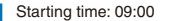

Ending time: 09:00

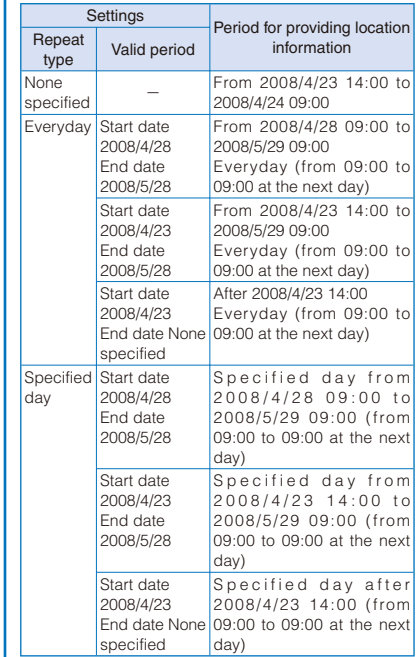

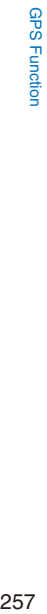

# **Setting the User-defined Host**

## ※ Normally, you do not need to change this setting.

You can set one host for using the GPS service besides the Initial host set at the time of subscription.

 **1 From the Menu, select [LifeKit] → [GPS] → [GPS settings] → [Loc. request menu]**   $\rightarrow$  [Host setting] and press  $\blacksquare$ .

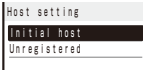

#### To edit the set host

Move the cursor to the set host, press  $\Box$  (Edit), and enter the Security code. Edit each item.

#### To delete the set host

Move the cursor to the set host, press  $\boxed{\boxdot}$  (Delete), enter the Security code, and select [Yes].

To reset the host to the default setting Select [Initial host].

# **2 Select [Unregistered] and press (Edit).**

The Security code screen appears.

## **3 Enter the Security code and press**  $\blacksquare$ **(OK).**

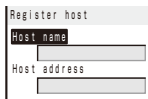

#### [Host name]:

Enter a host name within 99 half-width alphanumeric characters and symbols.

#### [Host address]:

Enter a host address within 100 half-width alphanumeric characters and symbols.

### **4 Enter each item.**

# **5 Press (Complete).**

The entered host is saved.

# **6 Select a host and press .**

The user-defined host is changed.

# **Performing Settings for Using the GPS Service**

You can connect to the GPS service settings site and perform setting necessary for providing the location information.

### **1 From the Menu, select [LifeKit] → [GPS] → [GPS settings] → [Loc. request menu]**  → [Service settings] and press **■**.

The FOMA terminal is connected to the GPS service settings site.

## **2 Set each item.**

- For details about how to set the services, contact your service provider.
- While you are connecting to the GPS service settings site, available Function menus are different from the ones displayed during i-mode. The URL history is also not recorded.
- If you connect to the GPS service settings site during international roaming, an error message appears on the display and a communication charge is required.

# **Notifying Your Current Location Information** <Location notice>

You can notify a specific party (a service provider that supports the Location notice function) of the location information of your current location.

- To use the Location notice, you may need to subscribe to a service provider that supports this function. There may be a charge for the use of the service.
- To use the Location notice, follow the instructions provided by the service provider or on the DoCoMo's website. There is a charge for the use of the Location notice function.

# **1 From the Menu, select [LifeKit] → [GPS]**  → **[Location notice]** and press **■**.

The screen for selecting the method for activating the Location notice appears.

# **2 Select [Loc. service client] → a party to be notified and press .**

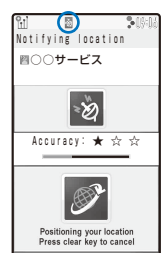

"<sup>"</sup> flashes and the incoming indicator flashes.

When the current location is notified, the location notice tone sounds and the location information is notified to a recipient.

#### To enter a party to be notified and notify location information

Select [Direct input], enter the service client ID, and press  $\Box$  (OK).

To quit the Location notice Press  $\boxdot$  (Cancel),  $\boxed{\bullet}$ , or  $\boxed{\text{CLR}}$ .

- When 2in1 is used, the location information is notified by Number A, regardless of the 2in1 mode.
- The location information may be sent depending on the timing of cancellation.
- Even if the location information may have been sent, the service provider that supports the Location notice function may not have received it depending on the radio wave condition.

# **Saving a Party to Be Notified**

You can save a party to be notified of your current location information as a location service client. Up to five parties can be saved.

 Make sure to enter [Loc. serv. client] and [Service client ID].

# **1 From the Menu, select [LifeKit] → [GPS] → [GPS settings] → [Reg. service client]**  and press  $\blacksquare$ .

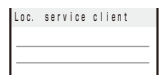

## To display the details of a party

Move the cursor to the party and press  $\blacksquare$ (Detail).

#### To edit the information of a party

Move the cursor to the party and from the Function menu, select [Edit]. Edit each item.

#### To delete a party

Move the cursor to the party and from the Function menu, select [Delete] → [Delete one] → [Yes]. To delete all parties, from the Function menu, select [Delete] → [Delete all], enter the Security code, and select [Yes].

#### To save a party in the Phonebook

Move the cursor to the party and from the Function menu, select [Add to phonebook] → [Main memory]/ [UIM].

• Follow the same steps as in the Add to FOMA terminal phonebook (P.91, step 3 to 6) or in the Add to UIM phonebook (P.94, step 3 to 4).

# **2 Press (Create).**

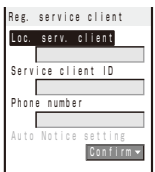

#### [Loc. serv. client]:

Enter a name of the party to be notified.

#### [Service client ID]:

Enter a notified party ID specified by the service provider.

#### [Phone number]:

Enter a phone number.

#### [Auto Notice setting]:

Set whether to notify your current location automatically when you place a voice/ videophone call to the number set at [Phone number].

## **3 Enter a name of a party to be notified at [Loc. serv. client].**

Enter the name within 16 full-width or 32 half-width characters.

# **4 Enter a notified party ID specified by the service provider at [Service client ID].**

Enter the ID within 12 half-width numeric characters including "\*" or "#".

# **5 Select [Phone number] → [Direct input],**  press  $\blacksquare$ , and enter a phone number.

Enter the phone number within 26 half-width numeric characters including " $\mathbf{H}$ ", " $\mathbf{H}$ ", "+", or "P".

• The phone number which is already saved as a location service client cannot be saved again.

#### To quote from the Phonebook Select [Phonebook].

## **6 Select the notification method at [Auto Notice setting].**

#### [Yes]:

Notify your current location automatically.

[No]:

Do not notify your current location automatically. [Confirm]:

When you place a voice/videophone call, confirm whether to notify your current location.

# **7 Press (Complete).**

The party is set as a location service client.

# **Displaying the History of Location Positioning** <Location history>

Up to 50 results of location information positioned by the Position location, Location provision, and Location notice are recorded as history. You can perform various operations from the location information recorded in the history.

 When the number of location information records exceeds 50, the records are deleted starting from the location information with the oldest date/time.

# **1 From the Menu, select [LifeKit] → [GPS]**  → [Location history] and press **■**.

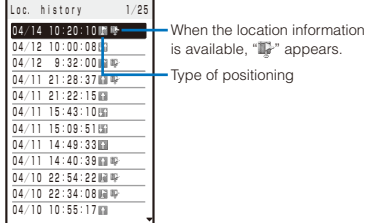

• The following icons show the type of positioning used.

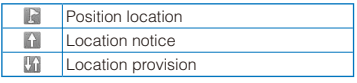

## To use the location information

Press **o** (Use).

 For details about how to use the location information, see P.261.

#### To delete a location history record

Move the cursor to the location history record and press  $\boxed{\boxtimes}$  (Use), select [Delete]  $\rightarrow$  [Delete one] → [Yes]. To delete several location history records, from the Function menu, select [Delete] → [Select&delete], select records, press n (Complete), and select [Yes]. To delete all location history records, from the Function menu, select [Delete] → [Delete all], enter the Security code, and select [Yes].

## **2 Select a location history and press (Detail).**

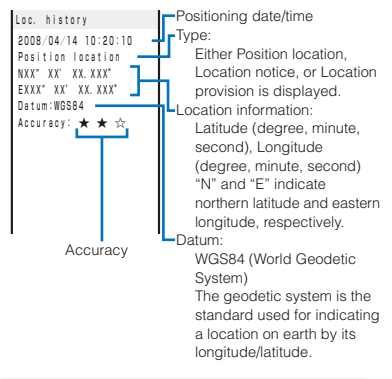

- When the Location notice or Location provision is performed, it is recorded in the Location history even if the Position location fails or is canceled. However, note that some items are not displayed.
- A location history record for which location information is not obtained cannot be used by any function.
- Even if the result of the Location provision or Location notice is left in the history, the service provider may not have received the location information.
- When you provide your location information while 2in1 is used, the name of the party who requests the location information is displayed by each 2in1 mode following the Phonebook 2in1 setting.
- The location information and accuracy saved in the Location history may differ from those sent to the Loc. provision destination/Location service client depending on some reasons such as radio wave condition.

# **Using the Location Information from Each Function**

You can display a map based on the location information added to the Phonebook, sites, screen memos, ToruCa cards, Message R/F, or images. You can also paste the location information URL to mail.

# **Adding the Location Information**

You can add the location information to an image or the FOMA terminal phonebook or paste the location information URL in the main body of mail.

Example: Adding the location information to the mail main body by obtaining it by the Position location

## **1 Press (Func) in the mail main body input display, select [Rcv loc. info], and**   $pres \nightharpoonup$ .

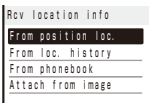

#### To add the location information to the FOMA terminal phonebook

Select "." in the Edit FOMA terminal phonebook display.

### **2 Select [From position loc.], press** , and  $pres[**■**]$  (OK).

The screen for confirming whether to paste the location URL appears.

To add the location information by selecting from the Location history

Select [From loc. history] → a location history and press  $\Box$  (OK).

#### To add the location information by selecting from the Phonebook

Select [From phonebook] → a phonebook.

 You cannot select it when you add the location information on the Phonebook.

#### To add the location information from an image

Select [Attach from image] → an image from My picture of the Data Box.

# **3 Select [Yes] and press**  $\blacksquare$ **.**

"  $\Diamond$  location URL" that has a link to the location information is entered in the mail main body.

# **Using the Added Location Information**

You can use the location information added to the image, FOMA terminal phonebook, sites, screen memos, ToruCa cards, or Message R/F.

• Items you can use vary depending on the type of data which is attached location information. The available items depending on the type of data are followings.

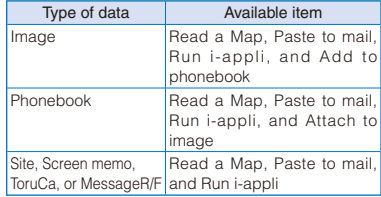

Example: Displaying a map of the location information added to the Phonebook

#### **1 From the Phonebook, select data → [** Has loc. info] and press  $\boxed{\bullet}$ .

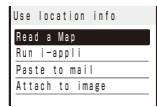

# **2 Select [Read a Map] and press**  $\blacksquare$

The map of the location information appears.

 After displaying the map, you can search for the neighborhood information using "i エリアー周 辺情報-" (i-mode area –Neighbor info–). For details about " i エリアー周辺情報-", see the DoCoMo's website.

#### To add the location information on an image

Select [Attach to image] → an image from My picture of the Data Box.

#### To delete the location information added on the image

Select [Delete loc. info] → [Yes].

#### To use the location information with GPS-compatible i- $\alpha$ ppli software

Select [Run i-appli] → software to be used.

To paste the location information to mail

Select [Paste to mail] → [Yes].

 $\bullet$  " $\geq$  location URL" that has a link to the location information is entered in the mail main body.

#### To save the location information in the Phonebook Select [Add to phonebook] → [New]/[Add].

 Follow the same steps as in the Add to FOMA terminal phonebook (P.91, step 3 to 6).

# **Setting the GPS Functions**

<GPS settings>

# **Setting the GPS Keys**

You can set the actions when performing the Position location by pressing  $\boxed{9}$  for over a second in the stand-by display.

 **1 From the Menu, select [LifeKit] → [GPS] → [GPS settings] → [GPS button setting]**  and press **.** 

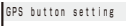

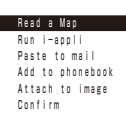

#### [Read a Map]:

Display the map showing your current location that is positioned.

#### [Run i-appli]:

Use the GPS-compatible i- $\alpha$ ppli.

#### [Paste to mail]:

Attach the location information into mail.

#### [Add to phonebook]:

Save the location information in the Phonebook.

#### [Attach to image]:

Attach the location information to an image. [Confirm]:

Select a function every time you use.

# **2 Select a function to be performed**  automatically and press  $\vert \bullet \vert$ .

The GPS button setting is set.

# **Setting the Positioning Accuracy**

You can set to prioritize either the speed or accuracy of positioning.

# **1 From the Menu, select [LifeKit] → [GPS] → [GPS settings] → [Positioning mode]**  and press  $\blacksquare$ .

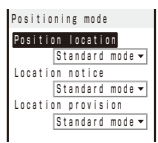

## **2 Select a positioning mode at each item.**

#### [Standard mode]:

Perform positioning in preference to the speed.

#### [Quality mode]:

Perform positioning in preference to the accuracy. It may take time longer than [Standard mode] to perform positioning.

# **3 Press (Complete).**

The Positioning mode is set.

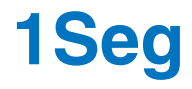

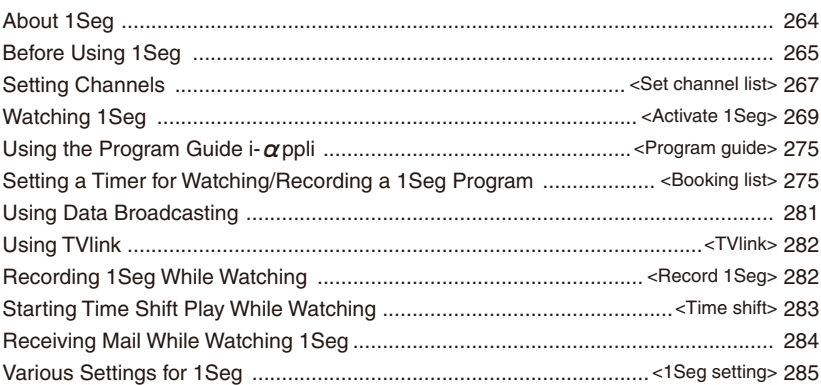

# **About 1Seg**

# **What is 1Seg?**

1Seg is a digital terrestrial broadcasting for mobile devices and provides data broadcasting as well as video and sound broadcasting. You can also receive more detailed program information, join panel shows, enjoy TV shopping, and more using i-mode.

 For details on the "1Seg" service, see the website below.

The Association for Promotion of Digital Broadcasting

PC : http://www.dpa.or.jp/

i-mode : http://www.dpa.or.jp/1seg/k/

# **About Using 1Seg**

- 1Seg is a service provided by TV broadcasters (broadcast stations).
- You can receive video, sound, and data broadcasting of 1Seg that is broadcasted without any subscription and free of charge.
- The two types of information are available in the area of the data broadcasting: "data broadcasting" and "data broadcasting site". "Data broadcasting" is carried in airwave with video and sound, and "data broadcasting site" is available by accessing sites provided by TV broadcasters (broadcast stations). Also, "i-mode site" can be accessed with this service. To access sites, you need to subscribe to services such as i-mode.
- The packet communication charge is required to access a site such as "data broadcasting site" or "i-mode site".

Depending on a site, an additional information charge may be required for using sites (i-mode paid sites).

### **About Radio Wave**

1Seg is one of the broadcasting services and uses the different radio wave (airwave) from the FOMA service. Therefore, regardless of whether you are outside/inside of the FOMA service area, you cannot receive 1Seg broadcasting in a place where the airwave does not reach or in a time zone when it is out of service.

Even if you are in the digital terrestrial broadcasting service area, the receiving condition may become worse or you cannot receive anything in the following places.

- Places where are far away from the radio wave tower which send airwaves
- Places such as interfered by mountains, covered with a building where the radio wave is interrupted by features or buildings
- Places such as in the tunnel, basement, or building where the radio wave is weak or does not reach at all

To make the radio wave condition better, extend the 1Seg Antenna fully. Changing the orientation of the antenna, placing the FOMA terminal closer or further to the body, or moving to another location may make the radio wave condition better.

### **Display When Using 1Seg for the First Time**

After the purchase, when you use 1Seg for the first time, the display for confirming the notabilia of the service appears. Check the contents and press  $\Box$  (OK).

● When you insert another UIM or perform the Reset all data&set, the display for confirming the notabilia of the service appears again.

# **What is Broadcast Storage Area?**

The broadcast storage area is a storage area inside the terminal that is exclusive for 1Seg. The information you input according to the instructions provided by the data broadcast program you are watching is saved in the broadcast storage area as specified by the settings of TV broadcasters (broadcast stations). The information to be saved may contain answers for quiz, as well as personal information such as membership number, gender, age, or occupation.

The saved information may be displayed, or be sent to TV broadcasters (broadcast stations) without another input of information when you browse to the data broadcasting site.

To delete information in the broadcast storage area, see P.285.

When you replace the UIM with another one, the screen for confirming whether to reset the broadcast storage area appears. Select [Yes] to reset it.

## ■ Using information in the broadcast storage area

When information in the broadcast storage area is used while you are watching a program, the message "Use saved info? It may include info used by the same broadcasting gr." appears. When you select [Yes], the confirmation screen does not appear as long as you watch the same program. If you select [Yes,from then on], the confirmation screen no longer appears even if the program is changed.

## **Other Features**

- One-touch channel selection by the remotecontrol numbers (P.270)
- 12ch. viewer (P.271)
- Recommend prog. (P.272)
- Switching between the main sound and sub sound (P.274)
- $\bullet$  Using the program guide i- $\alpha$  ppli (P.275)
- Setting a timer for watching (P.275)
- Setting a timer for recording (P.275)
- Displaying and using the data broadcasting (P.281)
- Using TVlink (P.282)
- Recording a video and still image (P.282)
- Time shift play while watching (P.283)
- 15-second skip (P.323)
- Rapid play with sound at about 1.3x speed (P.323)

# **Before Using 1Seg**

# **Step to Watch 1Seg**

Example: When you watch 1Seg for the first time

### Step 1 Set channel list (P.267)

Save a channel list suitable for the area you use.

Step 2 Activate 1Seg (P.269)

Extend the 1Seg Antenna and activate 1Seg.

### ■ 1Seg Antenna

When you use the 1Seg function, extend the 1Seg Antenna as illustrated below. When the 1Seg reception is poor, change the direction of the 1Seg Antenna or the location of the FOMA terminal.

 Do not use force to change the direction of the 1Seg Antenna.

Using the 1Seg Antenna

- **1 Pull out the 1Seg Antenna.**
- **2 Raise the 1Seg Antenna.**
- **3 Change the direction.**

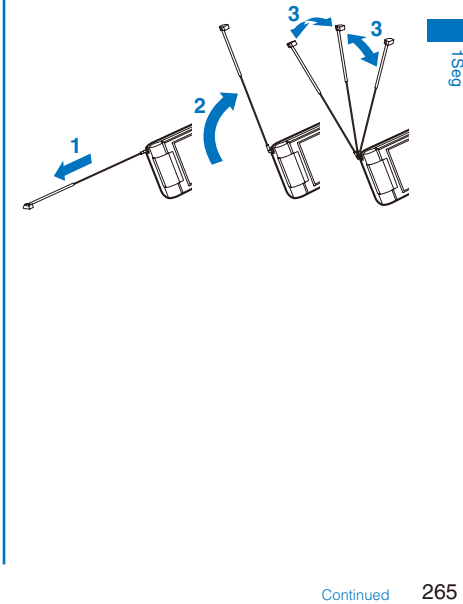

#### Putting the 1Seg Antenna back

- **1 Change the direction of the antenna back.**
- **2 Push the 1Seg Antenna back while aligning the top of the 1Seg Antenna with the counter part until it stops.**
	- If you use force to put the antenna back without confirming the correct orientation, it may cause malfunction.

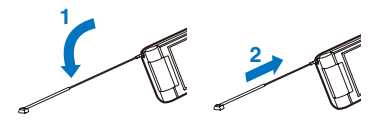

■ The display that appears when 1Seg is used for the first time

When 1Seg is activated for the first time, the display for confirming the notabilia of the service appears. When the FOMA terminal is in the Media style, switch to the Normal style, and then check the contents and press  $\Box$  (OK) (P.264).

### ■ Battery level

- If you try to activate 1Seg with the battery level low, the screen for confirming whether to activate 1Seg appears. If you select [Yes], 1Seg is activated. When the battery level becomes low while watching 1Seg, the screen for confirming whether to quit 1Seg appears. When you select [Yes], 1Seg is terminated.
- When the battery level becomes low, the screen informing that the battery level becomes low appears. " $\mathbf{w}$ "/" $\mathbf{w}$ "/"  $\mathbf{w}$ " flashes when watching 1Seg or "首"/" 第"/" | flashes when recording a 1Seg program while the screen appears.
- When the battery level becomes extremely low while watching or recording a 1Seg program, 1Seg is terminated. When you are recording a 1Seg program, the video recorded up to this point is saved automatically.

## ■ When there is an incoming call, etc. while watching 1Seg

- When receiving a voice, videophone, or PushTalk call while watching 1Seg, you can answer the call by pausing video and sound. After the call is terminated, the screen for confirming whether to use Time shift play appears. When you select [Yes], Time shift play is started.
- When receiving i-mode mail, SMS, Message R/F while watching 1Seg, the incoming mail display appears. The display restores when mail reception is completed. (When the Mail disp set is set to [OFF] and Dur multi task disp is set to [Prefer operat.])
- When the Alarm, Schedule alarm, or Booking alarm time comes while watching 1Seg, the alarm is displayed. The display restores when you stop the Alarm or Schedule alarm and press  $GLR$  or  $\boxed{\bullet}$ in the display informing the release of the alarm. When you stop the Booking alarm, the screen for confirming whether to activate 1Seg appears depending on the setting of the Cfm. activation (P.277) and you can activate it.
	- When the UIM is not inserted, you cancel the subscription to DoCoMo, or you temporarily suspend using the FOMA service, you cannot watch 1Seg.
	- Even when you insert the UIM for which you subscribe to DoCoMo, you may not be able to activate 1Seg if you repeatedly watch 1Seg in the condition the FOMA terminal cannot communicate such as when the FOMA terminal is outside of the service area or in the Self mode. In that case, try to activate 1Seg in the condition the FOMA terminal can communicate by moving into the FOMA service area.
	- When you activate 1Seg for the first time, activate it within the FOMA service area.
	- **Even if the data may be lost or changed as a** result of malfunction, repair, or other handling of the FOMA terminal, under no condition will DoCoMo be held liable for any damaged or lost data saved in the FOMA terminal. Furthermore, note that the saved information (such as 1Seg recorded videos or still images, TV links, or information saved in the broadcast storage area) cannot be moved when you change your FOMA terminal or have it repaired.
	- If you continue watching 1Seg for a long period of time with the battery being charged, the life of the battery pack may become shorter.

# **Setting Channels** <Set channel list>

To watch 1Seg, you need to perform the channel setting and save the channel list beforehand. When you watch 1Seg, select a channel list suitable for the current location.

You can save up to 10 channel lists, 62 broadcast stations for each list.

# **Saving a Broadcast Station to the Channel List Automatically** <Auto channel set>

Broadcast stations that can be received are automatically searched and saved to a channel list.

- You need to set it within the Terrestrial digital TV broadcasting service area.
- When you perform the Auto channel set, extend the 1Seg Antenna fully.
- **1 From the Menu, select [1Seg/AV]** → **[1Seg]**  → **[Set channel list] and press .**

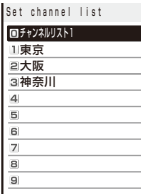

When no channel list is saved Follow step 3 to 4.

# **2 Select a place to save to and press (Create).**

The screen for creating a channel list appears.

 **3 Select [Auto channel set]** → **[Yes] and press .**

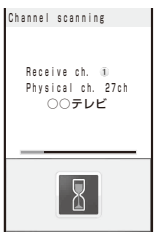

Searching broadcast stations starts. The Channel scan result display appears when the search is completed.

To cancel searching broadcast stations

Press  $\boxed{\boxdot}$  (Cancel) and select [Yes].

**4 Press**  $\Box$  (OK), select [Yes], press  $\Box$ , and **enter a name of a channel list.**

Enter a name within 10 full-width or 20 half-width characters.

The channel list is saved.

- When the multiple broadcast stations which have the same remote-control number are retrieved, the message to the effect that the remote-control number is doubled appears. Press  $\blacksquare$  and select the current location you are in from the Select service area display. The channels in the area you select are preferentially assigned to remotecontrol numbers 1 to 12, and channels in the area you do not select are assigned to remotecontrol numbers 13 to 62 onward.
- It takes about 40 to 60 seconds to complete searching broadcast stations. However, the searching time varies and it may exceed 60 seconds depending on the number of broadcast stations or the condition of airwave.

# **Saving a Broadcast Station into the Channel List Manually**

You can save broadcast stations to a channel list by selecting a service area, prefecture, and area.

## **1 From the Menu, select [1Seg/AV]** → **[1Seg]**  → **[Set channel list] and press .**

The Set channel list display appears. When no channel list is saved Follow step 3 to 5.

 **2 Select a place to save to and press (Create).**

The screen for creating a channel list appears.

## **3 Select [Select Serv Area] and press .**.

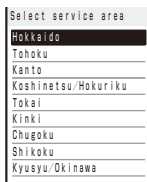

 **4 Select a service area** → **a prefecture** → **an**  area and press  $\vert \blacksquare \vert$ .

The screen for confirming the channel information of the selected service area appears.

**5** Press  $\blacksquare$  (OK), select [Yes], and press  $\blacksquare$ .

The channel list is saved.

● Depending on the area you use, you may not be able to save a broadcast station correctly even if you set the Select Serv Area. In this case, use the Auto channel set.

# **Selecting a Channel List to be Used**

You can select a channel list suitable for your current location. Also, you can edit the saved channel lists.

### **1 From the Menu, select [1Seg/AV]** → **[1Seg]**   $\rightarrow$  [Set channel list] and press  $\blacksquare$ .

The Set channel list display appears.

#### To activate 1Seg from the channel list

Move the cursor to a channel list, press  $\overline{ah}$ (Ch. list), move the cursor to a broadcast station in the channel list, and press  $\blacksquare$  (Watch).

#### To change the name of a channel list

Move the cursor to a channel list and from the Function menu, select [Edit title]. Enter a name within 10 full-width or 20 half-width characters.

#### To delete a channel list

Move the cursor to a channel list and from the Function menu, select [Delete one] → [Yes].

 The currently used channel list cannot be deleted.

#### To reset the channel list

From the Function menu, select [Reset], enter the Security code, and select [Yes].

To display detailed information of a broadcast station Move the cursor to a channel list, press  $\mathbf{F}$ (Ch. list), move the cursor to a broadcast station in the channel list, and press  $\widehat{\mathbf{a}}$  (Detail).

### **2** Select a channel list and press **■**.

The channel list to be used is set.

# **Editing Remote-control Numbers**

A remote-control number which can be used for selecting a station is already assigned to each broadcast station. Remote-control numbers can be changed.

# **1 Select a channel list in the Set channel list display and press (Func).**

The Function menu appears.

# **2 Select [Edit RC number] and press .**.

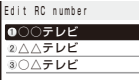

#### To delete a broadcast station

Move the cursor to a broadcast station and from the Function menu, select [Delete one] → [Yes].

### **3 Select a broadcast station and press .**.

The remote-control number input screen appears.

#### **4 Enter a remote-control number.**

Enter a number within 01 to 62. The remote-control number is changed.

#### When the remote-control number is already assigned to another broadcast station

Select [Yes]. The saved broadcast station is replaced with the new one.

# Watching 1Seg <Activate 1Seq>

⊕

# **Using the Display for Watching 1Seg**

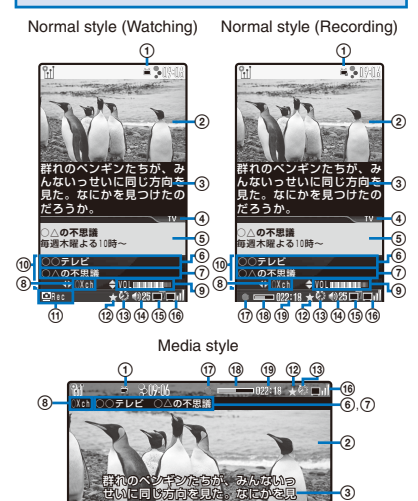

- Display status
- Watching 1Seg Recording 1Seg
- (2) Video
- (3) Subtitle
- 1Seg watching mode display

つけたのだろうか。 Function and Volt with Check

- Data broadcasting/displaying mail
	- The display varies depending on the Mail disp set (P.286).
	- ※ It is not displayed in the Media style.
- Name of the channel
- Name of the program/Rec timer display
	- The recording timer display appears when the Rec timer is set while recording a video (P.283).
- Remote-control number
- Volume bar
- Operation display panel
	- It is displayed only when the Operating mode is in the video mode.
- **M** Guide display
- Match the set genre of the Recommend prog. (P.272)
	- A program matched to the genre set at the Set recommend is displayed when the channel is broadcasting or scheduled to broadcast it.
- (13) The Sleep is set
- (14) Volume
- **(6)** Operating mode

Video mode and Data broadcasting mode (6) Airwave reception level

والتالي أنوال  $(strong \longleftrightarrow weak)$ 

■ Outside of the broadcast<br>service area

- **17** Recording status
- (8) Recording progress bar
- Estimated recordable time
	- The recordable time changes according to the progress of recording. It may increase or suddenly decrease while recording, depending on the contents of the program to be recorded.
	- When the Rec timer is set, the remaining time in light blue is displayed in the matter of minutes.

# **Watching 1Seg in the Normal Style**

You can watch 1Seg in the Normal style.

**1** Press  $\boxed{\blacktriangle}$  ( $\boxed{\textbf{C}}$ ) in the stand-by display, select  $[1Seq] \rightarrow [TV]$ , and press  $\blacksquare$ .

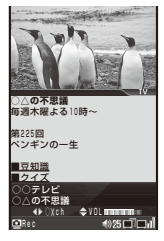

The channel which you watched previously is displayed.

• You can also activate 1Seg by pressing  $TTV$  for over a second in the stand-by display.

iSe

#### Operating method

Video mode

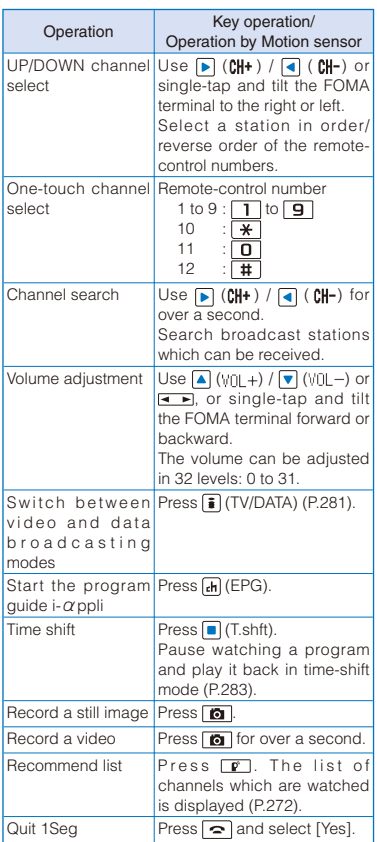

Data broadcasting mode

- The following operations cannot be performed in the data broadcasting mode.
	- UP DOWN channel select
	- One-touch channel select<br>- Channel search Time shift
	- Channel search
	- Volume adjustment by using  $\sqrt{\bullet}$
- The following operations can be performed only in the data broadcasting mode. Other operations are the same as described in the video mode.

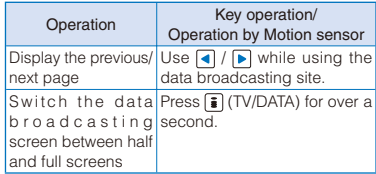

## When no channel list is saved

The screen informing that no channel list is saved appears. Select how to save a channel and save one (P.267).

## To display the program information

From the Function menu, select [Other] → [Program info] or double-tap the FOMA terminal. Press  $\boxed{\blacktriangleright}$  to display the details of the program. To display the information of the previous/next program, press  $\text{S}$  (Previous)/  $\text{I}$  (Next).

## To set the 1Seg setting

From the Function menu, select [1Seg setting].

### To compose mail containing program information

From the Function menu, select [Other] → [Prog info mail].

- When you send the program information to the FOMA terminal which is compatible with the Media To function, the recipient can select it to activate 1Seg.
- When 2in1 is set to the B mode, you cannot compose and send i-mode mail.

#### To select a program when multiple services (programs) are broadcasted on the same channel

From the Function menu, select [Other] → [Select service] → a program.

#### To save the broadcast station into a channel list while watching it

From the Function menu, select [Other] → [Add channel].

# **Watching 1Seg in the Media Style**

When you switch the FOMA terminal to the Media style while watching in the Normal style, you can watch 1Seg in the horizontal orientation.

- See "About the Style" (P.28) to switch the FOMA terminal to the Media style.
- The data broadcasting cannot be displayed in the Media style.

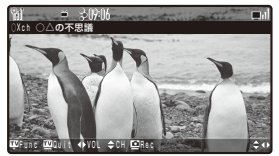

#### Operating method

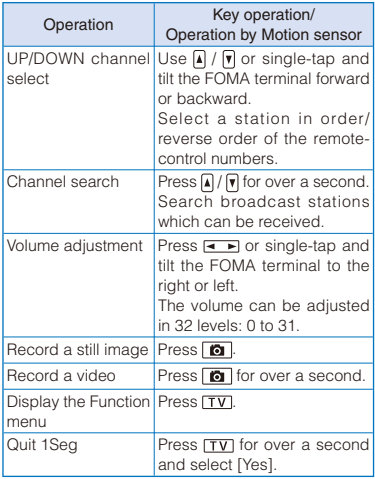

#### To display the program information

From the Function menu, select [Program info.] or double-tap the FOMA terminal. When you press (Chg.info), the details of the program is displayed. To display the information of the next/previous program, use  $\boxed{\mathbf{A}}$  /  $\boxed{\mathbf{V}}$  (Next/Back).

- Depending on the receiving condition of airwave, sound interruption or video pause may occur, black-shaped noise may appear on the picture, or a dark display without video, data broadcasting, or program information may appear.
- Depending on the radio wave condition, videos and data broadcasting may not be displayed even if the status of the airwave reception level is other than the outside of the broadcast service area.
- When you activate 1Seg while the Manner mode is set, the screen for confirming whether to output sound appears. When you select [Yes], you hear the sound.
- Colors of the guide display, etc. may change slightly while watching 1Seg.

# **Selecting a Program from the 12ch. viewer** <12ch. viewer>

You can display up to 12 broadcasting programs in the thumbnail images (still images) based on the set channel list.

 You can display programs both in the Normal style and Media style.

Example: For the Media style

**1** Press  $TV$  (Func) while watching 1Seg.

The Function menu appears.

#### For the Normal style

From the Function menu, select [12ch. viewer] → a program.

# **2 Press**  $\leq$  $\blacksquare$  to select [12ch. viewer] and press  $TV$ .

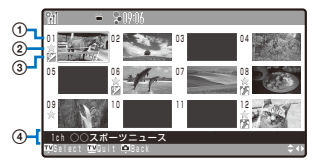

Remote-control number

- Match the set genre of the Recommend prog.
	- A program matched to the genre set at the Set recommend is displayed when the channel is broadcasting or scheduled to broadcast it.
- Genre display of Set recommend
	- When the program matched the genre set at the Set recommend is broadcasting, the genre icon appears.
- Remote-control number and program name of the selected broadcast station (channel name before broadcasting)

# **3** Press  $\leq$  **F** to select a program and press **.**

The program is displayed.

- In the Normal style, you can select a program using the One-touch channel selection.
- In the Normal style, you can set genres, etc. of the recommended programs by pressing (Recomm.) in the 12ch. viewer display and selecting [Set recommend]. Also you can display the list of all recommended programs for the displayed channel by pressing  $\boxed{\odot}$  (Recomm.) and selecting [Recommend list], or pressing  $\boxed{\bullet}$ . Press  $\boxed{\bullet}$  (ProgInfo) to display the program information of the selected channel.
- While displaying the 12ch. viewer display, if you switch the style of the FOMA terminal, the channel previously watched is displayed.
- It may take time to display thumbnail images depending on radio wave condition.

# **Informing a Program Matched to the Genre Set Beforehand** <Recommend prog.>

You can set up to three genres you want to watch beforehand and a program matched to the set genres within the program information obtained while watching 1Seg is informed. Programs matched to the genre can be checked at the Recommend list, by the icon display at the 12ch. viewer display, and watching display.

You can set keywords only in the Normal style.

# **1** Press **⊠** (Func) while watching 1Seg.

The Function menu appears.

# **2 Select [Recommend prog.]** → **[Set recommend] and press .**

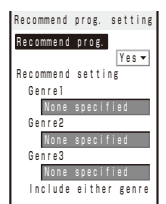

#### To check a recommended program

Select [Recommend prog.] → [Recommend list]. Move the cursor to a recommended program and press  $\Box$  (Detail) to display the detailed information of the program.

• You cannot display the list of the recommended programs until a program information is obtained completely.

#### To save a timer for watching/recording a program from the recommended program

Select [Recommend prog.] → [Recommend list], move the cursor to a recommended program, and press **ch** (Reserv.).

- You cannot save a timer when the program detailed information does not include both starting time and ending time (including it is not yet determined).
- **3 Select [Yes]/[No] at [Recommend prog.]**  and press  $\blacksquare$ .

## **4 Select a genre field and press .**

The Genre setting display appears.

 **5 Select the Major part → Detail and press .**

The Recommend prog. is set.

#### To specify the Major part only

Select the Major part and select [Select all] at the Detail genre setting display.

The recommended programs are deleted when selecting a channel to watch, updating the setting of genres or channels, or terminating 1Seg.

# **Setting While Watching 1Seg**

### **Watching 1Seg with Subtitles**

You can display subtitles while watching a program.

 You can set it either in the Normal style or in the Media style.

Example: For the Media style

## **1** Press  $TV$  (Func) while watching 1Seg.

The Function menu appears.

#### For the Normal style

From the Function menu, select [Display/Voice]  $\rightarrow$  [Caption disp set]  $\rightarrow$  a type of subtitles.

# **2 Press**  $\leftarrow$  **to select [Caption disp set]** and press **TV**.

The Caption disp set menu appears.

[Lang.1]:

The subtitle of Language 1 is displayed.

[Lang.2]:

The subtitle of Language 2 is displayed.

[OFF]:

The subtitle is not displayed.

## **3 Press**  $\leftarrow$  **to select a type of subtitles** and press  $TV$ .

The subtitle is set.

- Whether subtitles are provided or not depends on the program.
- When no subtitle is provided on a program, the subtitle is not displayed regardless of the Caption disp set.

# **Displaying the Guide Display All the Time**

You can set whether to display the guide display, icon, etc. all the time in the Media style.

You can set it only in the Media style.

### **1 Press**  $TV$  **(Func) while watching 1Seg.**

The Function menu appears.

## **2 Press**  $\leftarrow$  **<b>b** to select [Guide always on] and press  $TV$ .

The Guide always on setting menu appears.

### **3 Press**  $\leftarrow$  **F** to select [ON]/[OFF] and press  $TV$ .

The Guide always on is set.

● When the guide display, icon, etc. are displayed, part of video may not be seen.

## **Adjusting the Image Quality**

You can set the image quality of the video portion.

 You can set it either in the Normal style or in the Media style.

Example: For the Media style

## **1 Press (Func) while watching 1Seg.**

The Function menu appears.

#### For the Normal style

From the Function menu, select [Display/Voice] → [Image quality] → an image quality.

## **2 Press**  $\leq$  $\geq$  **to select [Image quality] and**  $pres$   $TV$ .

The Image quality menu appears.

#### [Normal]:

The standard image quality emphasized naturalness.

#### [Sharp]:

Sharply edged image quality.

#### [Dynam.]:

The clear image quality in which an edge and contrast of an image is emphasized.

### **3 Press**  $\leftarrow$  **T** to select an image quality and  $pres$  $TV$ .

The image quality is set.

## **Setting to Adjust the Display Brightness Automatically**

You can set whether to adjust automatically the display light brightness by the Brightness Sensor to adapt for the surrounding brightness while watching 1Seg.

- You can set it either in the Normal style or in the Media style.
- The brightness is adjusted according to the setting of the Display light which set as the brightest condition.

Example: For the Media style

# **1 Press (Func) while watching 1Seg.**

The Function menu appears.

For the Normal style

From the Function menu, select [Display/Voice]  $\rightarrow$  [Auto Disp light]  $\rightarrow$  [ON]/[OFF].

# **2 Press**  $\bullet$  **<b>b** to select [Auto Disp light] and  $pres$  $TV$ .

The Auto Disp light display appears. [ON]: Adjust the light automatically. [OFF]:

Do not adjust the light automatically.

## **3 Press**  $\leq$  **<b>b** to select [ON]/[OFF] and press **.**

The Auto Disp light is set.

# **Adjusting the Brightness of the Display**

You can set the display light brightness when you watch 1Seg.

 You can set it either in the Normal style or in the Media style.

Example: For the Media style

### **1 Press (Func) while watching 1Seg.**

The Function menu appears.

#### For the Normal style

From the Function menu, select [Display/Voice]  $\rightarrow$  [Display light]  $\rightarrow$  brightness.

### **2 Press**  $\leftarrow$  **to select [Display light] and** press TV.

The Display light menu appears.

### **3 Press**  $\leftarrow$  **b** to select brightness and press **.**

Select brightness from [1 to 5].

#### **Switching between the Primary/Secondary Sounds**

You can switch the sound between the primary and secondary sounds.

You can switch the sound only in the Normal style.

### **1 Press (Func) while watching 1Seg.**

The Function menu appears.

# **2 Select [Display/Voice] → [Switch sound]**  and press **.**.

The screen for selecting the Switch sound appears. [Primary sound]:

The primary sound is played back.

[Secondary sound]:

The secondary sound is played back.

## **3 Select a sound and press .**

The Switch sound is set.

● Even if the Switch sound is set to [Secondary sound], the primary sound is played back when there is no secondary sound for the program which you are watching.

### **Switching between the Main/Sub Sounds**

You can switch the sound between the main and sub sounds.

You can switch the sound only in the Normal style.

# **1** Press **⊠** (Func) while watching 1Seg.

The Function menu appears.

 **2 Select [Display/Voice] → [Main/Sub] and**   $pres \nightharpoonup$ .

The screen for selecting the Main/Sub appears.

#### [Main sound]:

The main sound is played back.

#### [Sub sound]:

The sub sound is played back.

#### [Main+Sub sound]:

The main sound is played back from the left speaker and the sub sound is played back from the right speaker.

### **3** Select a sound and press **.**.

The Main/Sub is set.

**Even if the Main/Sub is set to [Sub sound]/** [Main+Sub sound], the main sound is played back when there is no sub sound for the program which you are watching.

## **Using the Sleep Timer**

You can set to terminate 1Seg automatically after the certain period of time.

 You can set it either in the Normal style or in the Media style.

Example: For the Media style

 **1 Press (Func) while watching 1Seg.**

The Function menu appears.

#### For the Normal style

From the Function menu, select [Other] → [Sleep]  $\rightarrow$  a time before terminating 1Seg automatically.

#### **2 Press**  $\leftarrow$  **to select [Sleep] and press .**

The Sleep setting menu appears.

### **3 Press**  $\blacksquare$  to select a time before **terminating 1Seg automatically and press .**

Select from [30min], [60min], [90min], [120min], and [OFF].

When the Rec timer is set while recording a video, the set Sleep timer is disabled.

# **Using the Program Guide i-α** ppli **blue**  $\leq$ Program guide>

Using the program guide i- $\alpha$ ppli, you can activate 1Seg by selecting a program from within the program guide and set a timer for watching or recording a program.

 "Gガイド番組表リモコン" (G-GUIDE TV Program List Remote Control) is preinstalled as the program guide i-αppli (P.225). For details, see the "Mobile Phone User's Guide 【i-mode】 FOMA version".

 **1 From the Menu, select [1Seg/AV]** → **[1Seg]**   $\rightarrow$  [Program guide] and press  $\blacksquare$ .

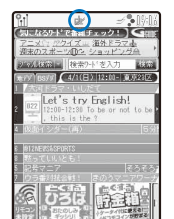

※ The display shown is an image for explanatory purpose and may be different from the actual display. The TV program list is displayed according to your location.

The program quide i- $\alpha$ ppli is started and " $\approx$ " or " $\mathbb{R}$ " appears.

#### To start the program guide i- $\alpha$  ppli while watching in the Normal style

Press  $\boxed{d}$  (EPG). You can also start the program quide  $i-\alpha$ ppli when, from the Function menu, select [Other] → [Program guide].

#### To change the software to be activated by the Program guide key

Move the cursor to the software in the list of  $i$ - $\alpha$  ppli software and from the Function menu, select [Individual set] → [Program guide] → [Yes]/[No] (P.222).

● When you select a program in the "Gガイド番組 表リモコン" (G-GUIDE TV Program List Remote Control) display, you can watch the selected program by pressing **o (TV起動)**.

# **Setting a Timer for Watching/Recording a 1Seg Program** <Booking list>

You can set a timer for watching or recording a 1Seg program. When you set a timer for watching a program, the alarm sounds to notify you of the start of the program at the specified date/time. You can save up to 50 timer settings for watching and recording programs.

- When the channel list is not set, you cannot set a timer for watching or recording a program.
- The copy control signal (indicating that "the program cannot be recorded (Copy Never)", "the program can be recorded only once (Copy Once)", or "the program can be recorded without restrictions (Copy Free)") is placed in 1Seg. They are set by each broadcast station.
- If the copy control signal of a program is one of "the program can be recorded only once (Copy Once)" and "the program can be recorded without restrictions (Copy Free)", the program can be recorded.
- When the copy control signal changes to "the program cannot be recorded (Copy Never)" while recording a program, the recording stops. Video data recorded up to that point is saved.
- For information on recording a video, see "Recording a Video" (P.282).
- When you set a microSD card as a place to save a recorded video, insert a microSD card beforehand.

## **1 From the Menu, select [1Seg/AV]** → **[1Seg]**  → **[Booking list]** and press **.**

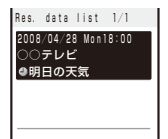

The Res. data list display appears.

#### To delete a timer for watching/recording a program Move the cursor to a timer and from the Function

menu, select [Delete] → [Delete one] → [Yes]. To delete all timers, from the Function menu, select  $[Delete] \rightarrow [Delete all]$ , enter the Security code, and select [Yes].

#### To edit a timer for watching/recording a program Move the cursor to a timer and press  $\boxed{\bullet}$  (Edit).

To display the detailed information of a timer for watching/recording a program

Move the cursor to a timer and press  $\blacksquare$ .

# **2 Press ⊠** (Func).

The Function menu appears.

### **3 Select [Create] and press .**.

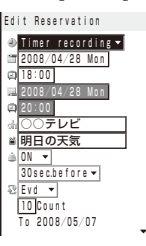

# **4 Save each item.**

 $\bigcirc$ : Allowed to be saved  $-$ : Not allowed to be saved

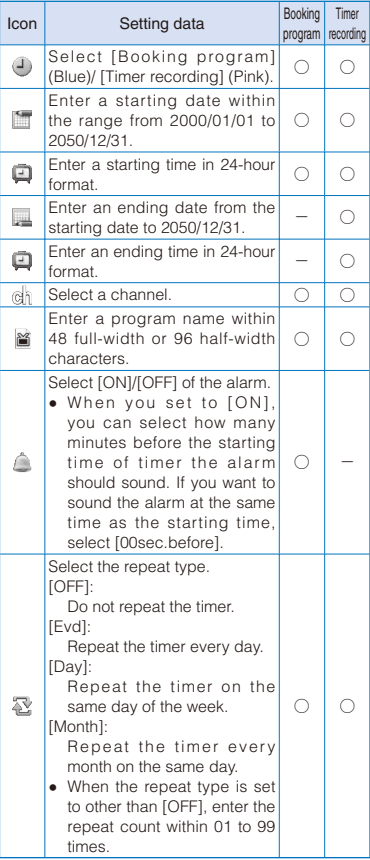

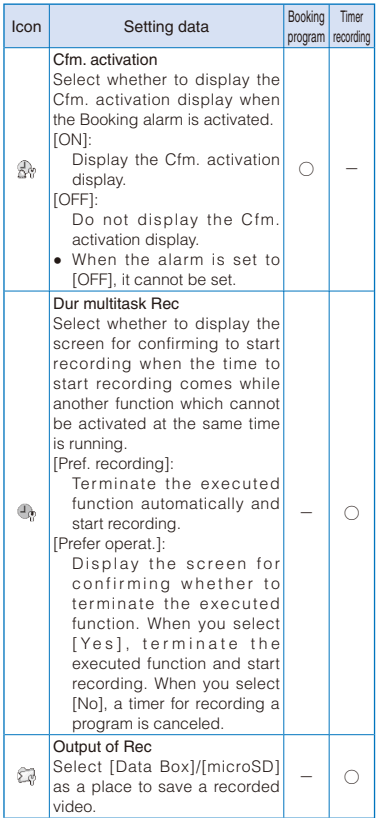

# **5 Press (Complete).**

A timer for watching/recording a program is saved.

 To play back a recorded video, see "Displaying/ Playing Back 1Seg" (P.322).

### To set a timer for recording a program

The display for confirming the notabilia of the service appears. To save a timer for recording a program, confirm the contents and select [Yes]. If you do not want to display the confirmation display next time, select [Yes,from then on]. The confirmation display no longer appears.

- To restore the display for confirming the notabilia of the service, perform the Reset permission set (P.287).
- You can also set a timer for watching/recording a program using a program information provided by the program guide i- $\alpha$  ppli, site, mail, etc.
- If the Alarm, Schedule alarm, and Booking alarm are set to start at the same time, the following priority is applied.
	- 1. Schedule alarm
	- 2. Booking alarm
	- 3. Alarm
- If there is a timer that is set to start at the same time as the new timer for recording a program, the confirmation screen appears. If you select [Yes], the previously saved timer for recording a program is overwritten by the new one.
- When the ending or starting date and time set for the previously saved timer for recording a program is the same as the starting or ending date and time set for the newly saved one respectively, the confirmation screen appears. If you select [Yes], the preceding timer terminates slightly earlier than the specified time.
- If the Booking list is updated because of the saved reservation being started while editing a reservation or other reason, the reservation may not be saved successfully.
- If the repeat type of the schedule set for the 31st is set to [Month], the schedule is set for the last day of the month for months with less than 31 days.
- When you set a new timer for watching/recording, if the starting date is already past (but before the ending date), the screen for confirming whether to activate 1Seg appears. If you select [Yes], 1Seg is activated and a timer for watching/ recording is started at this point.

## **At the Booking Alarm Time**

The alarm tone sounds for about 30 seconds with the indicator flashing.

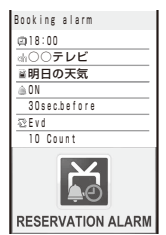

#### To stop the alarm tone

Press any key. When you stop the alarm tone, the display informing the release of the alarm appears. To turn off the display, press  $\Box$  (OK) or CLR.

#### When you do not stop the alarm tone

The display informing the release of the alarm appears. To turn off the display, press  $\blacksquare$  (OK) or  $CLR$ .

#### When the Cfm. activation is set to [ON]

After you turn off the display informing the release of the alarm, the Cfm. activation display appears. Select [Yes] to activate 1Seg.

#### When the Cfm. activation is set to [OFF]

Press [TV] for over a second to activate 1Seg.

- If you set an i-motion with video and sound tracks to the alarm tone, a movie in the i-motion is displayed.
- If the alarm time comes during a voice/ videophone call or PushTalk communication, the default alarm tone sounds and default alarm image is displayed. The vibrator does not operate.
- The Booking alarm does not operate in the following cases.
- When the FOMA terminal is powered off
- While the Lock all is set
- While the Omakase Lock is set
- While updating the software
- If the alarm time comes in the following cases, the alarm may operate when the status changes to during a call or stand-by.
	- While placing/receiving a voice/videophone call or originating/receiving a PushTalk call
	- During packet communication
	- During the infrared communication/while the infrared remote control is being used
	- During the iC communication
	- During data communication or while reading/ writing data from/into a microSD card on a PC with the FOMA terminal connected using the USB cable
	- While recording a still image/movie
	- While the Schedule alarm is sounding
	- Beep while receiving Area Mail, while sounding Area Mail ring tone, or displaying Area Mail
- If you leave the FOMA terminal with the battery pack removed or fully expended for a long period of time, the date and time is reset, and the Booking alarm may not operate correctly.

#### **At the Timer Recording Starting Time**

A recording is automatically started. When the timer for recording a program starts while 1Seg is not activated, "当" appears. After the recording is completed, the notification icon " (Timer Rec result) appears in the stand-by display.

 Extend the 1Seg Antenna fully while recording a program.

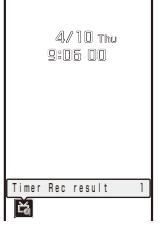

#### To check the reservation result

Press  $\boxed{\blacksquare}$  (Link) in the stand-by display and select  $" \overset{\sim}{\sqsubseteq} "$ .

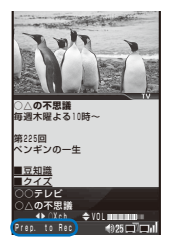

When the timer recording starting time comes while watching 1Seg

The Prep. to Rec display appears. To cancel recording, press  $\boxed{\bullet}$  and select [Yes].

To cancel the recording during timer recording Press  $\boxed{\bullet}$  while recording and select [Yes].

- Even if the Dur multitask Rec is set to [Prefer recording], the timer for recording a program may be canceled in a case such as when there are too many active functions or there is not enough memory. Also, while transferring data to the microSD card, the recording does not start.
- If the Dur multitask Rec is set to [Prefer operat.] and when functions that cannot be run simultaneously are active, the screen for confirming whether to start the timer recording appears. When you select [Yes], the timer recording starts.

However, regardless of selecting [Yes] on the confirmation screen, the timer for recording a program may not start in a case such as when there are too many active functions or there is not enough memory.

● Even if the FOMA terminal is outside of the broadcast service area when the timer recording starting time comes, the timer recording works effectively.

However, the timer recording fails if the FOMA terminal is outside of the broadcast service area all the time from the beginning to the end of the scheduled recording time. The message "Could not receive broadcast wave" appears in the Result detail display (P.281).

● Timer recording does not start in the following cases.

- When the FOMA terminal is powered off
- When the UIM is not inserted
- While the Lock all is set
- While the Omakase Lock is set
- During packet communication
- During 64K data communication
- During the infrared communication
- During the iC communication
- While updating the software
- While using the Data Security Service

# **Setting the Operation for the Booking Alarm**

You can set the detailed operation for the Booking alarm.

## **1 Press (Func) in the Res. data list display.**

The Function menu appears.

#### **2 Select [Booking ALM set] and press .**.

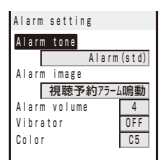

 **3 Select an alarm tone from MUSIC/ i-motion/Melody of the Data Box at [Alarm tone].**

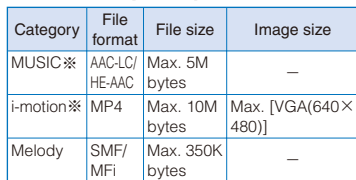

 You can set the following files. You can select a Chaku-Uta® from [i-motion].

※ Some files may not be set.

#### When you select a Chaku-Uta Full® that has a choice of specified playback ranges from [MUSIC]

The screen for selecting a type of setting appears. If you select [Full song], the whole track of Chaku-Uta Full® is set for the alarm tone. If you select [Point], the specified playback range of Chaku-Uta Full® is set for the alarm tone.

To mute the alarm tone Select [Silent].

#### To check the alarm tone

Move the cursor to the alarm tone and press  $\overline{ch}$ (Play).

# **4 Select an image from My picture/i-motion of the Data Box at [Alarm image].**

• You can set the following files.

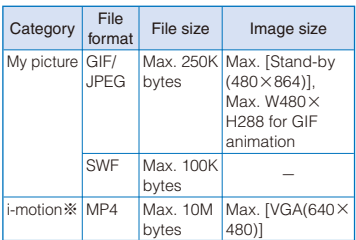

※ Some i-motion may not be set.

#### To check the alarm image

Move the cursor to the alarm image and press  $F_n$  (Play).

# **5 Set the volume at [Alarm volume].**

Select from [STEP UP], [STEP DOWN], [OFF], and [1 to 6].

To set the volume to [OFF] Press  $\sqrt{\bullet}$  at level 1.

# **6 Select a vibration type at [Vibrator].**

#### [Pattern1]:

Set short intermittent vibration.

#### [Pattern2]:

Set long intermittent vibration.

#### [Link melody]:

Vibrates in accordance with the alarm tone. If you have set the alarm tone to [Silent] or to a melody that cannot be synchronized with the vibrator operation, the vibrator vibrates using [Pattern1].

# [OFF]:

Do not set the vibrator.

#### To check the vibration

Move the cursor to the pattern and press  $\mathbf{F}$ (Confirm).

# **7 Select an indicator color at [Color].**

Select from 12 indicator colors or [C13:ALL] (indicator flashes in 12 colors in sequence). When you move the cursor, the indicator flashes accordingly.

# **8 Press (Complete).**

The operation for the Booking alarm is set.

When you set an i-motion or Chaku-Uta Full® for the alarm tone or set an i-motion for the alarm image, the settings may be changed in some cases.

# **Checking the Reservation Result**

Up to 30 results of Timer recording can be saved.

# **1** Press  $\overline{ch}$  (Res.rsit) in the Res. data list **display.**

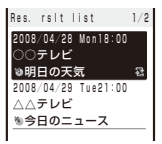

#### To play back a recorded video

Move the cursor to a reservation result and press  $\boxed{\bullet}$  (Play).

#### To delete a reservation result

Move the cursor to a reservation result and from the Function menu, select [Delete one] → [Yes]. To delete all reservation results, from the Function menu, select [Delete all], enter the Security code, and select [Yes].

# **2** Select a reservation result and press  $\blacksquare$ .

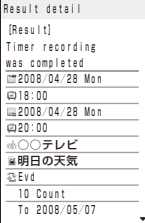

# **Using Data Broadcasting**

1Seg allows you to use the data broadcasting in addition to the video and sound broadcasting. Various kinds of information including still images and movies, such as sites linked with programs are available.

- You cannot display the data broadcasting in the Media style.
- During the data broadcasting mode, you cannot select a broadcast station.

 **1 Press (TV/DATA) while watching 1Seg.**

" $\mu$ " appears and the mode is switched to the data broadcasting mode. The 1Seg watching mode display is changed to "DATA".

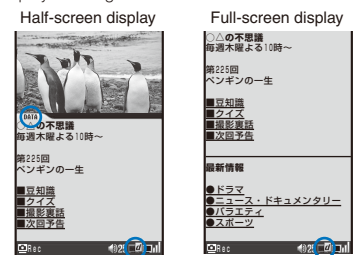

#### To go back to the video mode

Press  $\boxed{\hat{\mathbf{i}}}$  (TV/DATA). Every time you press  $\boxed{\hat{\mathbf{i}}}$ , the mode is switched between the video and data broadcasting modes.

#### To switch the data broadcasting screen between half and full screens

Press  $\boxed{\bullet}$  (TV/DATA) for over a second during the data broadcasting mode. Every time you press  $\boxed{\bullet}$  for over a second, the screen is switched between half and full screens.

#### To display the certificate

From the Function menu, select [Data BC func.] → [Certificates].

#### To reload the data broadcasting site

From the Function menu, select [Data BC func.] → [Reload].

#### To go back to the data broadcasting from the data broadcasting site

From the Function menu, select [Data BC func.] → [Back to data BC.].

#### **2 Select an item and press .**.

- When you access an i-mode site from the data broadcasting, the site is displayed in full-screen and the video and sound of 1Seg are not output.
- **If you select [Yes] on the screen for confirming** whether to connect to i-mode that appears while using data broadcasting or data broadcasting site, the FOMA terminal connects to i-mode. If you select [Yes,from then on], the confirmation screen no longer appears. The packet communication charge may be required because of contents of data broadcasting or data broadcasting site being updated automatically. To display the confirmation screen again, perform the Reset permission set (P.287).
- The packet communication performed when connecting to a data broadcasting site is covered by the Pake-Houdai/Pake-Houdai Full service.
- For the operation while the site is displayed, follow the same steps as in "Using Sites" (P.164). You cannot enter pictographs in the text box while in a data broadcasting or data broadcasting site.
- While watching 1Seg/playing back a video in the Media style or displaying mail contents in the Normal style, the message notifying information such as for updating the data broadcasting may appear. The message disappears after a while or when displaying the data broadcasting. Also, while playing back a video, the message disappears by some operations such as stopping the playback, fast-forwarding, fast-reversing, or 15-second skip.

# **Using Displayed Information**

Some data broadcasting or data broadcasting sites allow you to use displayed information to activate Phone To, Mail To, or i-αppli To function, download ToruCa cards, and save entries in the Phonebook or Schedule.

# **Using TVIInk TVIInk**

Depending on the data broadcasting or data broadcasting sites, you can save a URL or memo information as a TV link. Once the frequently used site or memo information is saved as a TV link, you can display a desired site or memo information directly.

# **Saving as a TV link**

- You can save up to 50 TV links.
- **1 Select an item that can be saved as a TV**  link and press  $\blacksquare$ .
- **2 Select [Yes] and press**  $\blacksquare$ **.**

The TV link is saved.

# **Displaying the Saved TV link**

 **1 From the Menu, select [1Seg/AV]** → **[1Seg]**   $\rightarrow$  [TVlink] and press  $\blacksquare$ .

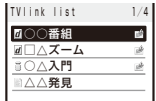

• The following icons show the type of TV links.

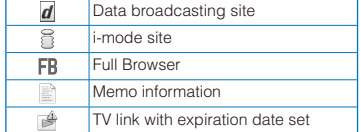

#### To display the detailed information of a TV link

Move the cursor to a TV link and press  $\widehat{\mathbf{a}}$  (Detail).

### To delete a TV link

Move the cursor to a TV link and from the Function menu, select [Delete one] → [Yes]. To delete all TV links, from the Function menu, select [Delete all], enter the Security code, and select [Yes].

## **2 Select a TV link and press .**.

The selected TV link is displayed.

When the screen for confirming whether to connect to the i-mode/Full browser appears Select [Yes].

# **Recording 1Seg While Watching All Accord 1Seq>**

You can save a program as a video and a scene of a program as a still image while watching 1Seg.

- The copy control signal (indicating that "the program cannot be recorded (Copy Never)", "the program can be recorded only once (Copy Once)", or "the program can be recorded without restrictions (Copy Free)") is placed in 1Seg. They are set by each broadcast station.
- If the copy control signal of a program is one of "the program can be recorded only once (Copy Once)" and "the program can be recorded without restrictions (Copy Free)", the program can be recorded.
- When the copy control signal changes to "the program cannot be recorded (Copy Never)" while recording a program, the recording stops. Video data recorded up to that point is saved.

# **Recording a Video**

A recorded video is saved in either the [Video] folder in 1Seg of the Data Box or in 1Seg of a microSD card.

#### ■ Estimated number and recording time of videos you can record

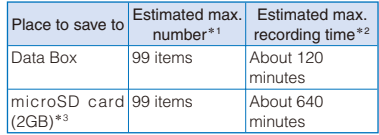

- \*1 Depending on the data size, the number of videos you can save may decrease.
- \*2 The recording times are estimated values. They vary depending on the contents of a program to be recorded.
- \*3 When the microSDHC card is used, if the data amount exceeds 2G bytes while recording a video, the recording is terminated.
- To set a place to save a recording video, see "Setting a Place to Save a Recorded Video to" (P.286).

# **1** Press **a** for over a second while **watching 1Seg.**

The display is switched to the Prep. to Rec display. After time for preparation, recording starts and  $\bullet$  " appears.

#### To end a recording automatically (Rec timer)

When you press  $\boxed{\bullet}$  for over a second at the video recording, the auto-end recording time is displayed by the Rec timer. Every time you press , the time is switched in the order of [OFF]/ [15min.]/[30min.]/[60min.]/[90min.]/[120min.]/ [150min.]/[180min.]. Either press or make no operation for about 10 seconds, the displayed time is set for the Rec timer and the recording display restores. To cancel the setting, press  $\boxed{\boxtimes}$ (Cancel).

• Note that the time of the Rec timer is prioritized even if the timer for recording a program is activated.

## **2** To stop recording, press  $\boxed{0}$ , select [Yes], and press  $\blacksquare$ .

The recording is stopped and a video is saved.

- When the recording is automatically ended by the Rec timer, the screen for confirming to terminate 1Seg appears. Either select [Yes] or make no operation for about 10 seconds to terminate 1Seg.
- To play back a saved video, see "Displaying/ Playing Back 1Seg" (P.322).

#### For the Media style

Press  $\boxed{\bullet}$ , select [Yes], and press  $\boxed{\text{TV}}$ .

- A file name of a recorded video appears in the format of the recorded year, month, date, hour, and minute. For example, when a video is recorded at April 10, 2008, 9:06, it appears as "200804100906NNN". A number "000 to 999" is assigned to "NNN".
- You cannot set a recorded video for the stand-by display, ring tone, incoming image, etc.
- When the Rec T.shift now/Play T.shift is activated, you cannot start recording a program.
- You cannot start recording a video while the FOMA terminal is outside of the broadcast service area.
- Recorded video can only be moved from the Data Box to the microSD card. A video cannot be moved/copied from the microSD card to the Data Box.
- If the free space of the storage area is being decreased during recording, the message informing that there is not enough space appears and the recording ends. The video recorded up to this point is saved.
- When the timer recording starting time comes while recording another program, the operation follows the setting of the Dur multitask Rec for timer recording (P.277).

# **Recording a Still Image**

You can save up to 100 recorded still images.

## **1** Press **a** while watching 1Seg.

A still image is recorded and saved automatically.

- A 1Seg recorded still image cannot be saved in the microSD card.
- To play back a saved still image, see "Displaying/ Playing Back 1Seg" (P.322).

#### When there is not enough memory

The screen for confirming whether to overwrite data appears. To overwrite, select unnecessary data (P.344).

- Subtitles and data broadcasting cannot be recorded as a still image.
- A file name of a recorded still image appears in the format of the recorded year, month, date, hour, and minute. For example, when a still image is recorded at April 10, 2008, 9:06, it appears as "200804100906NNN". A number "000 to 999" is assigned to "NNN".
- You cannot set a recorded still image for the stand-by display, incoming image, etc.
- You cannot record a still image while the Rec T.shift is in progress, the FOMA terminal is outside of the broadcast service area, or video playback is in progress.
- The number of images that can be saved may decrease depending on the size of still images.

# **Starting Time Shift Play While Watching Video State** shifts

i99

You can play back a time-delayed copy of a program after pausing watching 1Seg.

- While playing back, a video and sound are played back at about 1.3× speed. When the Time shift play is ended, the original broadcasting program is returned.
- When you start the Time shift recording while you are talking on the phone, extend the 1Seg Antenna fully.
- You can set it either in the Normal style or in the Media style.

Example: For the Media style

# **1 Press (Func) while watching 1Seg.**

The Function menu appears.

#### For the Normal style

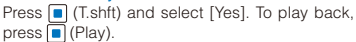

- **2 Press**  $\bullet$  **b** to select [Time shift] and press TV.
- **3 Press**  $\bullet$  **<b>b** to select [Start] and press **.**

### **4 Press <u>■ ►</u> to select [Yes] and press TV.**

The Time shift recording is started and the Rec T.shift now display appears.

#### To cancel the Time shift recording

From the Function menu, select [Time shift] → [Quit] → [Yes].

To cancel the Time shift recording in the Normal style

Press CLR and select [Yes].

**5 Press TV (Func) to play back.** 

The Function menu appears.

#### **6 Press**  $\blacksquare$  to select [Time shift] and  $pres$  $TV$ .

### **7 Press**  $\blacksquare$  **to select [Play] and press TV.**

The Time shift play is started.

#### To quit the Time shift play

From the Function menu, select [Time shift] →  $[Quit] \rightarrow [Yes]$ .

To quit the Time shift play in the Normal style Press  $\blacksquare$  (Quit) and select [Yes].

- When there is an incoming voice/videophone or PushTalk call while watching 1Seg, the Time shift recording is automatically started. After the call is disconnected, the screen for confirming whether to play back a program appears. Select [Yes] to start the Time shift play.
- The recording time of video you can record using the Time shift recording is up to about 90 seconds. When 90 seconds are past, the older part of the video is overwritten by the newer one. Every latest 90 seconds of video is maintained.
- When the Time shift recording is too short, the Time shift play may not start, or it may stop immediately to return to the original broadcasting program.

● You cannot start the Time shift recording when the FOMA terminal is outside of the broadcast service area. However, if the FOMA terminal becomes outside of the broadcast service area while the Time shift recording is in progress, the recording continues.

● Regardless of whether the data broadcasting is displayed in half-/full-screen, you cannot start the Time shift recording during the data broadcasting mode.

# **Receiving Mail While Watching 1Seg**

While watching 1Seg, you can read received mail or reply to the mail. The display style of the received mail varies depending on the Mail disp set. The default setting is set to [OFF] (P.286).

### ■ When the Mail disp set is set to [Display mail]

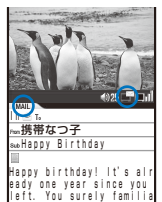

"" appears in the Video mode and "" appears in the Mail mode.

# rize yourself with the l ocal culture. I hope you Multi-window

When you receive mail in the Normal style, the screen for confirming whether to display received mail appears. Select [Yes] to display the contents of the mail and "" appears. The 1Seg watching mode display is changed to "MAIL".

#### To reply mail/SMS

Press (Reply). To reply mail/SMS with quoting the mail main body, press  $\boxed{d}$  (Quote) for over a second. The Edit mail display or Edit SMS display appears.

 Follow the same steps as in "Compose and send mail" (P.183, step 4 to 6) or "Compose and send SMS" (P.215, step 3 to 4).

#### To switch to the Video mode

Press  $\boxed{\bullet}$  (TV/Mail). Every time you press  $\boxed{\bullet}$  (TV/ Mail), the mode is changed between Video and Mail modes.

#### To end the mail display

Press **[**9] (QuitMail).

- Mail cannot be displayed in the Media style but the Telop text is displayed.
- Mail cannot be displayed when it is sent from a sender who is not saved in the Phonebook.
- If you receive several mails continuously, the last received mail is displayed.
- While displaying mail in the Multi-window, the Recommend list cannot be displayed even if you press  $\boxed{\mathbf{r}}$ .
- When a message appears in the Mail mode, the message is not displayed completely and you may not be able to perform an operation. Press (TV/Mail) to switch to the Video mode, the message appears correctly, and then you can perform the operation.

## ■ When the Mail disp set is set to [Display] telop]

When you receive mail, the Telop text is displayed. When you receive i-mode mail from the sender who is saved in the Phonebook, the name of the sender and subject are added to the Telop text. When SMS is sent from the sender who is saved in the Phonebook, the name of the sender and "SMS" are added. Also, when a file is attached, " $\mathcal{D}$ " appears.

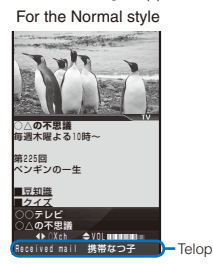

#### For the Media style

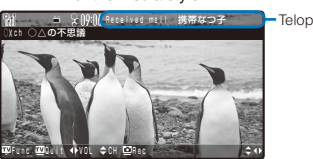

- When the mail is being saved in the folder for which the Mail security is set, the name and subject are not displayed.
- When the Public mode (Drive mode) is set, the Telop text is not displayed.
- Mail ring tone, vibrator, and incoming indicator are not operated.
- If you receive several mails or messages continuously, the information of the last received mail or message is displayed in the Telop text.

# **Various Settings for 1Seg**

<1Seg setting>

You can set functions regarding 1Seg, reset the settings, etc.

# **Deleting the Broadcast Storage Area** <Delete storage area>

You can delete information stored in the broadcast storage area.

 **1 From the Menu, select [1Seg/AV]** → **[1Seg]**  → **[1Seg setting]** → **[Delete storage area]**  and press  $\blacksquare$ .

The BC group list display appears.

#### To delete data by each affiliated channel group

Move the cursor to an affiliated channel group and from the Function menu, select [Delete aff. data] → [Yes]. To delete data of all affiliated channel groups, from the Function menu, select [Del all aff.data], enter the Security code, and select [Yes].

## **2 Select an affiliated channel group and**   $pres \nightharpoonup$ .

The list of the broadcast stations in the affiliated channel group is displayed.

 **3 Select a broadcast station and press (Delete).**

# **4 Select [Yes] and press .**

Data of the selected broadcast station is deleted.

**Setting Not to Display Images of Data Broadcasting Site <Display img>** 

You can set whether to display images provided by data broadcasting sites.

- This setting is synchronized with that of the Display img of i-mode (P.174).
- **1 From the Menu, select [1Seg/AV]** → **[1Seg]**  → **[1Seg setting]** → **[Display img] and**   $pres \nightharpoonup$ .

# **2 Select [ON]/[OFF].**

The Display img is set.

When set to [OFF], " $\boxed{\!\!\mathcal{Q}}\!\!\!\!\!/$ " is displayed instead of images.

● Even if the Display img is set to [ON], some images may not be displayed correctly.

# **Setting Not to Hear Sound Effect of Data Broadcasting Site** <Sound effect>

You can set whether to hear sound effect provided by data broadcasting/data broadcasting sites.

 **1 From the Menu, select [1Seg/AV]** → **[1Seg]**  → **[1Seg setting]** → **[Sound effect] and**   $pres \nightharpoonup$ .

# **2 Select [ON]/[OFF].**

The Sound effect is set.

The volume of the Sound effect follows that set for watching 1Seg.

# **Setting a Place to Save a Recorded Video to** <Output of Rec:

You can set a place to save a recorded video.

 **1 From the Menu, select [1Seg/AV]** → **[1Seg]**  → **[1Seg setting]** → **[Output of Rec] and press .**

The Save to display appears.

[Data Box]:

A video is saved in the [Video] folder of 1Seg of the Data Box.

```
[microSD]:
```
A video is saved in 1Seg of the microSD card.

#### **2** Select a place to save to and press **.**

The Output of Rec is set.

● When you set the Output of Rec while recording a video, the setting is effective from the next recording.

**Setting the Operation for Incoming Mail While Watching 1Seg** <Mail disp set>

You can set whether to display contents of the received mail or telop when you receive mail while watching 1Seg.

# **1 From the Menu, select [1Seg/AV]** → **[1Seg]**  → **[1Seg setting]** → **[Mail disp set] and**   $pres \nightharpoonup$ .

#### [Display mail]:

Display the screen for confirming whether to display the contents of mail when you receive mail.

#### [Display telop]:

Display the Telop text.

[OFF]:

Do not display anything.

#### When you watch in the Media style

In the watching display, from the Function menu, select [Mail disp set] → [Mail]/[Telop]/[OFF].

#### **2 Select an operation which is performed when you receive mail while watching.**

The Mail disp set is set.

**D** Even if the Mail disp set is set to [Display mail], while watching 1Seg in the Media style or when receiving mail from the sender who is not saved in the Phonebook, the mail is not displayed but the Telop text is displayed.

Seg
**Obtaining a ToruCa Card from Data Broadcasting Sites Automatically** <Auto rcv. 1Seg ToruCa>

You can set whether to obtain a ToruCa card from data broadcasting/data broadcasting sites automatically.

# **1 From the Menu, select [1Seg/AV]** → **[1Seg]**  → **[1Seg setting]** → **[Auto rcv. 1Seg ToruCa] and press | |**

[Yes]:

Obtain a ToruCa card from data broadcasting/ data broadcasting sites automatically.

[No]:

Do not obtain a ToruCa card from data broadcasting/data broadcasting sites automatically.

### **2 Select [Yes]/[No] and press .**.

The Auto rcv. 1Seg ToruCa is set.

● When a ToruCa card is obtained automatically from data broadcasting/data broadcasting sites while the Auto rcv. 1Seg ToruCa is set to [Yes], the notification icon " $\triangle$ <sub>1</sub>" (New ToruCa) appears in the stand-by display.

**Displaying a User's Confirmation Screen for Data Broadcasting Site** <Reset permission set>

If you select [Yes,from then on] on the screen for confirming whether to connect to i-mode, which appears when using data broadcasting or data broadcasting sites, the confirmation screen no longer appears. To display the confirmation screen again, perform the Reset permission set.

 **1 From the Menu, select [1Seg/AV]** → **[1Seg]**  → **[1Seg setting]** → **[Reset permission**  set] and press **.**.

The Security code screen appears.

 **2 Enter the Security code and press (OK).**

The screen for confirming whether to perform the Reset permission set appears.

# **3 Select [Yes] and press .**

The Reset permission set is reset.

# **Resetting the 1Seg Settings to the Default Settings** <Reset 1Seg set>

You can reset the settings of the functions regarding the 1Seg video and sound to the default settings. The items that can be reset are as follows.

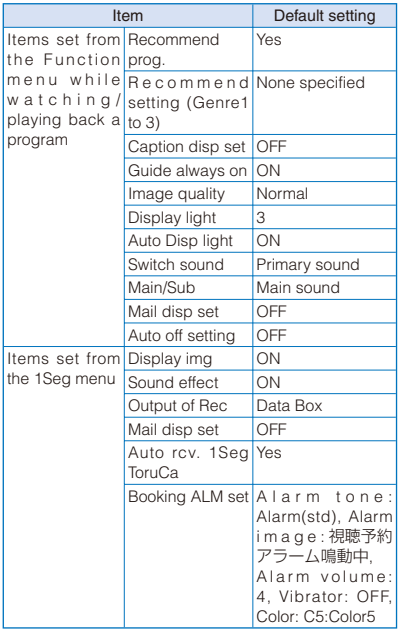

- The broadcast storage area and channel list are not reset.
- By performing the Reset 1Seg set, the Reset permission set is also performed simultaneously.

 **1 From the Menu, select [1Seg/AV]** → **[1Seg]**  → **[1Seg setting]** → **[Reset 1Seg set] and**  press  $\blacksquare$ .

The Security code screen appears.

 **2 Enter the Security code and press (OK).**

The screen for confirming whether to reset the 1Seg settings appears.

# **3 Select [Yes] and press ...**

The 1Seg settings are reset.

# **Full Browser/PC Movie**

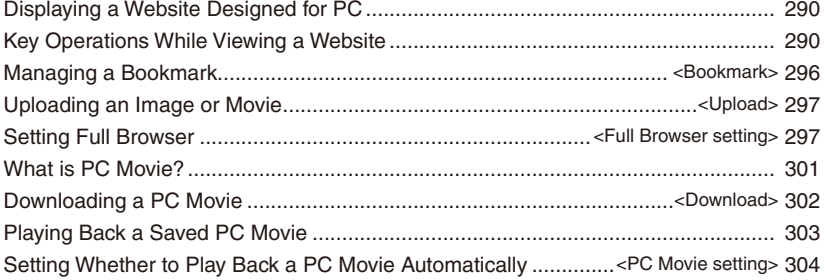

# **Displaying a Website Designed for PC**

You can view websites designed for PC on the FOMA terminal using Full Browser.

- Some websites may not be displayed at all or displayed incorrectly.
- Note that the communication charge could be expensive if you exchange large volumes of data such as viewing websites that contain a lot of images or downloading files. For details on the packet communication charge, see the "Mobile Phone User's Guide 【i-mode】 FOMA version".
- The FOMA terminal supports a Flash movie of up to 1M bytes per file and up to 2M bytes per page for playback and Flash® Video of up to 10M bytes per file for playback. However, depending on data to be displayed or condition of the activated functions, it may not be displayed correctly.
- The FOMA terminal supports data equivalent of Flash8 but the playback may not be performed even if the version is supported depending on sites.

# **1** Press  $\begin{bmatrix} \overline{\bullet} \end{bmatrix}$  (i-mode) in the stand-by display, select [Full Browser], and press **.**.

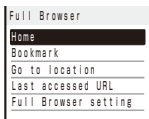

The Full Browser menu appears.

### **2 Select [Go to location] → [Enter URL] and**   $pres \nightharpoonup$ .

The Enter URL display appears.

- To view the website saved as the Home page Select [Home].
- To view a website from a bookmark Select [Bookmark] → a folder → a bookmark.

To view the website accessed last Select [Last accessed URL] and press (Cnct).

# **3 Press (Edit) and enter the URL.**

Enter the URL including "http://" within 512 halfwidth alphanumeric characters and symbols.

**4 Press | (Cnct).** 

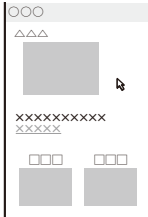

The website is displayed.

- When the Access setting is set to [No], the screen for confirming whether to use Full Browser appears. If you select [Yes] and [OK], the Access setting is changed and the website is displayed (P.300).
- When you view a website containing a PC movie, the screen for confirming whether to download the PC movie within the page appears. If you select [Yes], the PC movie is downloaded.
- It may take time to display a website depending on a website.
- Full Browser does not support the following functions.
	- Plug-in
	- Playing back a melody or music data
	- Phone To
	- Displaying PDF data
- Some websites may communicate automatically.

# **Key Operations While Viewing a Website**

You can operate Full Browser both in the Normal and Media styles.

The following key operations can be performed while viewing a website.

# **Operating in the Normal Style**

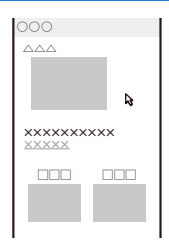

#### Operating method

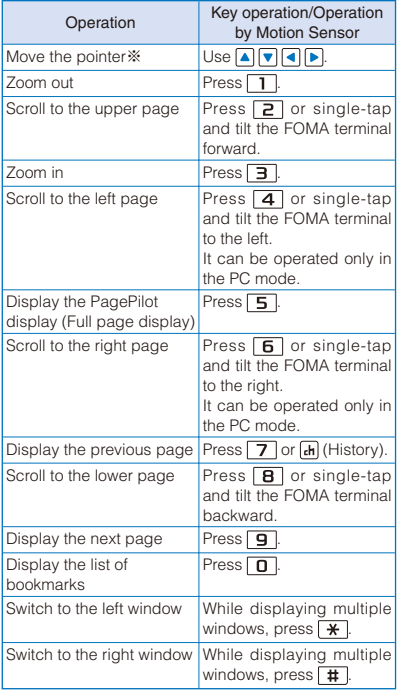

※ The movement speed of the pointer can be changed (P.299).

### To change the function assigned to a key

To change the functions operated by pressing the keypad in the Normal style, from the Function menu, select [Short cut], select a key to be changed, and press  $\blacksquare$  (Edit). Select a function to be assigned to the key and press  $\boxed{\bullet}$  (Complete).

To restore the default settings, press  $F_{\text{ch}}$  (Reset) in the Short cut list display and select [Yes].

● When the display returns to the i-mode site using Display the previous site or the History, Full Browser is terminated and then the i-mode site is displayed.

# **Operating in the Media Style**

When you switch to the Media style while viewing a website in the Normal style, the website is displayed in the horizontal orientation.

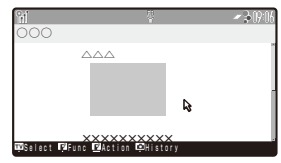

#### Operating method

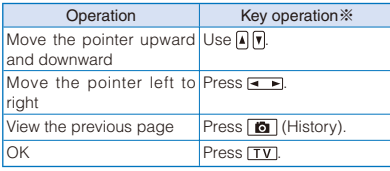

※ Operations by the Motion sensor are the same as those performed in the Normal style (P.291).

- When you switch to the Normal style while viewing a website in the Media style, the display changes to the vertical orientation. If a display such as the confirmation screen or Function menu display appears, it is displayed in the horizontal orientation even if you switch to the Normal style. When you continue to perform the operation in the Normal style, after you close the display in the Media style, switch to the Normal style. Also, same things happen when switching from the Normal style to the Media style.
- The operating items from the Function menu, etc. activated in the Media style may differ from the ones in the Normal style.

# **Function Menus While Viewing a Website**

While viewing a website, press  $\boxdot$  (Func) to display the Function menu, and from the Function menu, the following operations can be performed.

• Some functions cannot be activated while loading a page.

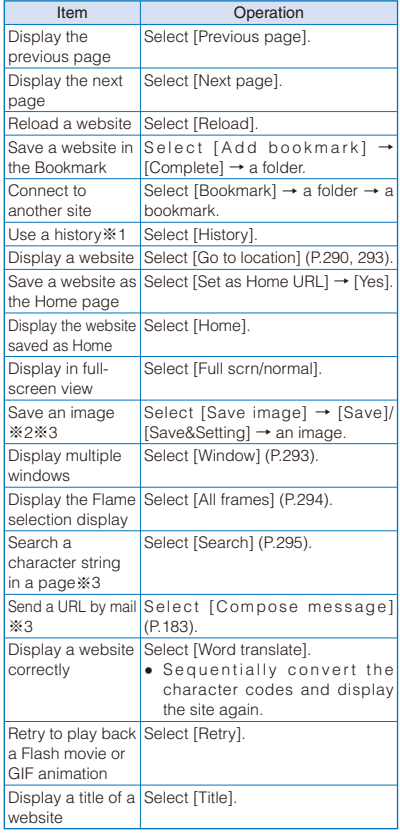

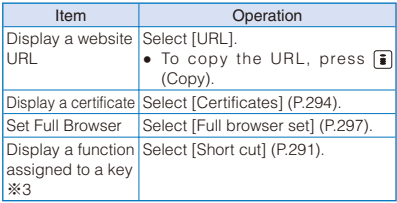

- ※1 If there is not enough memory, the image which is different from the one displayed in the shrinking display may appear.
- ※2 A Flash movie or Flash® Video cannot be saved.
- ※3 The operation cannot be used in the Media style.

### For the Media style

Press  $\boxed{\mathbf{r}}$  while viewing a website.

# **Action Menu While Viewing a Website**

While viewing a website, press  $\boxed{\bullet}$  (Action) to display the Action menu, and from the Action menu, the following operations can be performed.

 The Action menu which can be actually performed varies depending on a displayed website or position of the pointer.

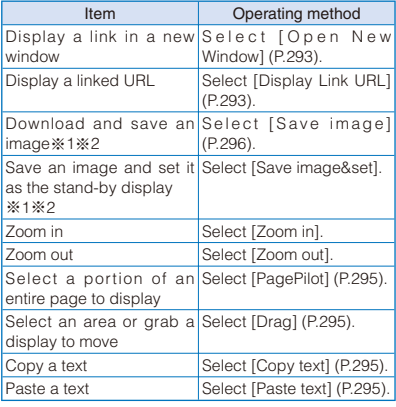

※1 The operation cannot be used in the Media style. ※2 A Flash movie or Flash® Video cannot be saved.

### For the Media style

Press  $\boxed{\mathbf{r}}$  for over a second while viewing a website.

# **Displaying Using the URL History**

Up to 50 websites that have been displayed by entering their URLs are saved in the URL history. The sites can be directly accessed from the URL history.

 If a total of 50 URLs is saved in the URL history, the URL is overwritten from the oldest.

### **1 From the Full Browser menu, select [Go to location] → [URL history] and press .**

The URL history display appears.

#### To display a URL

Move the cursor to a URL history and from the Function menu, select [URL]. When you press  $\blacksquare$ (Cnct), it is connected to its website.

### To send a URL history by mail

Move the cursor to a URL history and from the Function menu, select [Compose message].

 Follow the same steps as in "Compose and send mail" (P.183, step 2 to 6).

### To delete a URL history

Move the cursor to a URL history and from the Function menu, select [Delete] → [Delete one] → [Yes]. To delete several URLs, from the Function menu, select [Delete] → [Select&delete], select URLs, press (i) (Complete), and select [Yes]. To delete all URLs, from the Function menu, select  $[Delete] \rightarrow [Delete all]$ , enter the Security code, and select [Yes].

### **2 Select a URL history and press | (Cnct).**

The website of the selected URL history is connected.

# **Displaying Websites in the Multiple Windows**

You can view several websites by switching windows.

 Up to five windows can be displayed. However, you may not be able to display the maximum number of windows depending on displaying websites.

Example: Displaying the Home page in the new window

## **1 Press (Func) in the Full Browser**  display, select [Window], and press  $\blacksquare$ .

### To display a link in the new window

Move the cursor to a link in the Full Browser display, press  $\boxed{\bullet}$  (Action), and select [Open New Window].

#### To display a URL of a link

Move the cursor to a link in the Full Browser display, press  $\boxed{\bullet}$  (Action), and select [Display Link URL].

### **2 Select [Open New Window] and press .**.

- To display a website in the back window Select [Open Back Window].
- To close the window Select [Close Window] → [OK].

#### To change the window

Select [Change Window] → a window being switched.

### **3 Select [Home].**

The Home is displayed in the new window.

To display a website from a bookmark Select [Bookmark] → a folder → a bookmark.

To display a website by entering a URL Select [Go to location] → [Enter URL], press **i** (Edit), enter a URL, and press  $\Box$  (Cnct).

# To display a website from a URL history

Select [Go to location] → [URL history] → a URL.

# **Displaying a Frame Page**

You can display a website consisted of multiple frames. Select a frame from the frame selection display to display a page.

### **1** Use  $\boxed{\triangle}$   $\boxed{\triangledown}$  to select a frame in the frame selection display and press  $\blacksquare$ .

The selected frame is displayed. To go back to the frame selection display From the Function menu, select [All frames].

# **Changing the Display**

You can set whether to display the guide display in the display.

 **1 Press (Func) in the Full Browser display.**

The Function menu appears.

**2 Select [Full scrn/normal] and press .**.

The Full scrn/normal is set.

**Displaying a SSL-/TLS-Compatible Page**

You can display a SSL-/TLS-compatible page whose URL begins with "https://" using Full Browser.

 SSL/TLS is a method to perform data communication safely using the authentication/cryptograph technology.

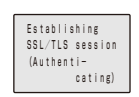

When you display a SSL-/TLS-compatible page, the screen above appears. Once the SSL-/TLScompatible page is displayed, "" appears.

### To display a certificate

From the Function menu, select [Certificates] → a certificate.

# **Playing Back Flash**

You can enjoy various videos by playing back Flash® Video or Flash movie on a website.

- The large amount of data may be received while playing back Flash® Video. When the transmission data is huge, note that the packet communication charge is extremely expensive. For more details on the packet communication charge and service charge plans, see the "Mobile Phone User's Guide 【i-mode】FOMA version".
- The way to display/play back Flash® Video or Flash movie varies depending on a website. The following operation is just one of examples.

Example: Playing back Flash® Video

### **1 Move the pointer at Flash® Video in the Full Browser display.**

Flash® Video is played back.

- When Flash® Video or Flash movie is not played back even if you move the pointer at it, the playback may starts when the pointer is moved.
- The playback is stopped when other Flash® Video or Flash movie is played back or the FOMA terminal is folded while playing back Flash® Video or Flash movie.
- If [Internet] of the Backlight always on is set to [ON], the playback is paused and the brightness of the display becomes darker when the time set at the Power saver mode passes while playing back (P.114, 116).
- While playing back Flash® Video or Flash movie, the playback is paused when the display disappears because of some operations such as scrolling the display.
- The sound effect such as voice may be heard depending on Flash® Video or Flash movie. To adjust the volume of the sound effect, set it at the Sound effect (P.105). To mute the sound effect, set it to [OFF].
- Flash® Video or Flash movie cannot be saved.
- Some Flash<sup>®</sup> Video or Flash movies require the terminal information data of your i-mode terminal. To allow to use the terminal information data, set the Use phone information of the Full Browser setting to [Yes] (P.300). It is set to [Yes] at the time of purchase. The terminal information data that may be used by Flash® Video or Flash movie is as follows.
	- Date/time information Language setting

# **Selecting a Portion to be Displayed from the Entire Page**

 **1 Press (Action) in the Full Browser**  display, select [PagePilot], and press  $\blacksquare$ .

The entire page is displayed.

**2** Use  $\boxed{\bullet}$   $\boxed{\bullet}$  / $\boxed{\bullet}$  to select a portion to be displayed and press **.**.

The selected portion is displayed.

**O** If there is not enough memory, the image which is different from the one displayed in the shrinking display may appear.

# **Dragging**

You can select an area or move a display using the dragging operation in the Full Browser display.

• Some sites may not allow you to drag.

Example: Selecting an area

 **1 Press (Action) in the Full Browser**  display, select [Draq], and press **.**.

The pointer changes from " $\mathbb{Q}$ " to " $\mathbb{N}$ ".

### **2 Select the Start point and press .**

The pointer changes to " $\gamma$ ".

To move a display by dragging

Press  $\blacksquare$  at the point to grab and use  $\blacksquare$   $\blacksquare$  /  $\blacksquare$  $\sqrt{\phantom{a}}$  to move the display.

### **3 Use**  $\boxed{\bullet}$  $\boxed{\bullet}$  **/**  $\boxed{\bullet}$  **to select an area and press .**

The area is selected.

To quit the Drag Press CLR.

# **Copying Text**

 **1 Press (Action) in the Full Browser display, select [Copy text], and press .**

The pointer changes from " $\mathbf{k}$ " to " $\mathbf{I}$ ".

- **2 Select the Start point and press .**
- **3 Use**  $\boxed{\bullet}$  $\boxed{\bullet}$  **/**  $\boxed{\bullet}$  **to select the End point** and press  $\blacksquare$ .

The text is copied.

To paste text

Press  $\boxed{\bullet}$  (Action) in the textbox of the Full Browser display and select [Paste text].

# **Searching a Character String in a Page**

- **1 Press (Func) in the Full Browser**  display, select [Search], and press  $\blacksquare$ .
- **2 Enter a keyword to be searched at [Search text].**

Enter a keyword within 25 full-width or 50 half-width characters.

 **3 Select [ON]/[OFF] at [Case sensitivity].**

# **4 Press i** (OK).

The searched word is displayed in reverse video.

To display the previous/next search result  $Press \boxtimes (Back)/ \Box (Next).$ 

# **Saving an Image**

You can save images downloaded from a website in the Data Box or microSD card.

- A GIF image, JPEG image, PNG image, or BMP image can be saved and the image size must be less than 1M bytes. PNG and BMP images can be saved in the microSD card only.
- You cannot save a GIF image exceeding [UXGA(1600×1200)] and a GIF animation exceeding [Stby(480×864)] in the Data Box. You may not be able to save some JPEG images in the Data Box as well.
- **1 In the Full Browser display, move the pointer to an image which you want to save.**
- **2 Press a** (Action), select [Save image], and press **.**.

The screen for selecting where to save appears.

[Data Box]:

Save an image in the Data Box. Select a folder to save to.

[microSD]:

Save an image in the microSD card.

### **3 Select a place to save to and press .**

The image is saved in the selected place to save to.

# **Managing a Bookmark**

<Bookmark>

Up to 200 URLs can be saved as bookmarks of Full Browser.

- For information on functions operated at the folder list display or bookmark list display of Bookmark, see P.167 (you can change a URL or reorder folders in Full Browser).
- A URL including "http://" of up to 512 half-width alphanumeric characters and symbols can be saved as a bookmark.
- Bookmarks can be managed by up to 16 folders.
- A folder name of a bookmark can be entered within 16 full-width or 32 half-width characters.
- "「PlayNow」シアター" is saved in the [Bookmark] folder at the time of purchase.
- If there is not enough memory, the image which is different from the one displayed in the shrinking display may appear.

# **Editing a Bookmark**

You can change the title of a bookmark or URL.

 **1 From the Full Browser menu, select**   $[Bookmark]$   $\rightarrow$  a folder, press  $\blacksquare$ , select a **bookmark, and press (Func).**

The Function menu appears.

**2 Select [Edit] and press 1.** 

The display for editing a bookmark appears.

**3** Select [Title], press **ii**, and enter a title.

Enter a title within 12 full-width or 24 half-width characters.

# **4 Select [URL], press | , and enter a URL.**

Enter the URL including "http://" within 512 halfwidth alphanumeric characters and symbols.

 **5 Press (Complete).**

The edited contents are saved.

# **Reordering Folders**

You can reorder folders of Bookmark.

 **1 From the Full Browser menu, select [Bookmark]** and press  $\blacksquare$ .

The Bookmark folder list is displayed.

- **2** Select a folder and press  $\boxtimes$  (Func). The Function menu appears.
- **3 Select [Edit folder] → [Reorder folders]**  and press  $\blacksquare$ .
- **4 Move the cursor to the position to move**  to and press  $\blacksquare$ .

The folders are reordered.

# **Uploading an Image or Movie** <Upload>

You can upload an image or movie/i-motion saved in the Data Box or microSD card to a website which allows you to upload a file.

- The way of uploading a file varies depending on a website.
- **1 Select the "Browse" key in the Full Browser display and press .**

### **2 Select a file from My picture/i-motion of the Data Box or microSD card.**

• The following files can be uploaded.

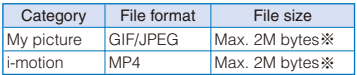

※ When uploading several files, the maximum size of the total amount is 2M bytes.

- You may not be able to upload a file even if the file is in the file format described above depending on a site.
- You cannot upload a file which is not allowed to output outside of the FOMA terminal.

# **Setting Full Browser**

<Full Browser setting>

You can set the functions used for Full Browser.

 You can operate Full Browser from the Function menu while viewing a website, but some functions cannot be performed.

# **Saving a Website as the Home Page**

You can save a website as the Home page. "http://www.google.co.jp" is set as the Home URL at the time of purchase.

# **1 From the Full Browser menu, select [Full Browser setting] → [Home URL] and**   $pres \nightharpoonup$ .

# **2 Press (Edit), enter a URL, and press (OK).**

Enter the URL including "http://" within 512 halfwidth alphanumeric characters and symbols.

# **Setting Cookie**

Cookie is the mechanism for temporarily saving information such as the user name, date and time you accessed the website, and number of accesses in the FOMA terminal when you accessed a website. When you access the same website next time, the information is used.

You can set whether to send/receive Cookie when connecting to a website.

- Under no condition will DoCoMo be held liable for any reveal of your information to third parties because of sending Cookie.
- Some websites may not be displayed correctly or may be unable to use when Cookie is not set.

### **1 From the Full Browser menu, select [Full Browser setting] → [Cookie setting] and**   $pres **$\blacksquare$**$ .

### [Valid]:

Cookie is always valid.

### [Notify-sending]:

Select whether to send Cookie.

### [Notify-receiving]:

Select whether to receive Cookie.

### [Notify-send/recv]:

Select whether to send/receive Cookie.

# [Invalid]:

Cookie is always invalid.

### To delete all Cookie

Select [Delete Cookie], enter the Security code, and select [Yes].

### **2 Select whether to set Cookie valid and**   $pres \nightharpoonup$ .

The Cookie setting is set.

● When you insert another UIM, the Cookie setting becomes [Invalid].

# **Setting JavaScript to Be Valid/ Invalid**

JavaScript is a programming language used on a website to create a website with movement.

When JavaScript is used at the website, you can set whether to execute the program.

• Some websites may not be displayed correctly when you set JavaScript to be invalid.

# **1 From the Full Browser menu, select [Full Browser setting] → [Script setting] and**   $pres[**n**]$ .

[Valid]: Activate a program automatically. [Invalid]: Do not activate a program.

# **2 Select a method to activate a program**  and press  $\boxed{\bullet}$ .

The Script setting is set.

# **Setting the Display Mode**

You can set the display mode when activating Full Browser.

# **1 From the Full Browser menu, select [Full Browser setting] → [Display Mode**  setting] and press **.**.

### [PC mode]:

Display the website with the screen size for PC.

# [Mobile mode]:

Reduce the display size of a website to fit in the width of the FOMA terminal.

# **2 Select a display mode and press .**

The Display Mode setting is set.

● You can also change the Display Mode setting by double-tapping the FOMA terminal while viewing a website.

# **Disabling the Display of Graphics**

You can set whether to display graphics when displaying a website.

- **1 From the Full Browser menu, select [Full Browser setting] → [Display img] and**   $pres \nightharpoonup$ .
- **2 Select [ON]/[OFF] and press .**.

The Display img is set.

# **Setting the Display Magnification**

You can set the display magnification for the Full Browser display.

- **1 From the Full Browser menu, select [Full Browser setting] → [Display magnification] and press .**
- **2 Select a display magnification and press .**

Select from [75%], [100%], [125%], [150%], [175%], and [200%].

# **Displaying the Entire Page While Scrolling**

You can set whether to display the entire page automatically while scrolling.

- **1 From the Full Browser menu, select [Full Browser setting] → [PagePilot setting]**  and press  $\blacksquare$ .
- **2 Select [Valid in scrl]/[Invalid] and press .**

The PagePilot setting is set.

# **Setting the Movement Speed of the Pointer**

You can set a speed to move the pointer.

- **1 From the Full Browser menu, select [Full Browser setting] → [Pointer speed**  setting] and press **.**.
- **2 Select a movement speed of the pointer**  and press  $\blacksquare$ .

Select from [1(Slow)], [2 to 4], or [5(Fast)].

# **Setting Whether to Open a New Window Automatically**

You can set whether to open a website in a new window automatically when JavaScript of a website requests to open a new window.

# **1 From the Full Browser menu, select [Full Browser setting] → [Window Open Guard]**  and press  $|\bullet|$ .

[Valid]:

Do not open a website in a new window.

[Invalid]: Open a website in a new window.

# **2 Select [Valid]/[Invalid] and press .**.

The Window Open Guard is set.

# **Setting Whether to Send Referer**

Referer is the information of a link origin. If you send Referer, the access information of which page is used to connect is sent to a site.

You can set whether to send Referer when you select the link while viewing a website.

- Under no condition will DoCoMo be held liable for any reveal of your information to third parties because of using Referer.
- Some websites may not be displayed correctly when Referer is not sent.
- **1 From the Full Browser menu, select [Full Browser setting] → [Referer setting] and**   $pres \nightharpoonup$ .
- **2 Select [Send]/[Unsend]/[Notify] and press .**

The Referer setting is set.

# **Setting Whether to Transmit Data from a Website Automatically**

You can set whether to transmit data from a website if the auto-transmission request is made when selecting an object such as a Flash movie or JavaScript on the website.

# **1 From the Full Browser menu, select [Full Browser setting] → [Set auto NW trans.]**  and press  $\boxed{\bullet}$ .

[Yes]:

Transmission is started automatically.

[Notify]:

Every time the auto-transmission request is made, the screen for confirming whether to transmit data appears.

[No]:

Transmission is not started automatically.

### **2 Select whether to start the auto**transmission and press  $\blacksquare$ .

The Set auto NW trans. is set. When you select [Yes] Select [Yes].

# **Setting Whether to Use the Terminal Information Data on a Flash Movie**

You can set whether to allow a Flash movie to use the terminal information data (P.166) while a Flash movie is played back.

# **1 From the Full Browser menu, select [Full Browser setting] → [Use phone**  information] and press  $\blacksquare$ .

**2 Select [Yes]/[No] and press .**.

The Use phone information is set.

# **Setting Whether to Use the Full Browser Function**

You can set whether to use the Full Browser function.

## **1 From the Full Browser menu, select [Full Browser setting] → [Access setting] and**   $pres \nightharpoonup$ .

[Yes]:

Full Browser can be used.

[No]:

The Access setting display appears when you activate Full Browser.

### **2 Select whether to use the Full Browser**  function and press  $\blacksquare$ .

# **3 Select [OK] and press .**.

The Access setting is set.

When you change the UIM to another UIM, the Access setting changes to [No].

# **Checking the Settings of Full Browser**

 **1 From the Full Browser menu, select [Full Browser setting] → [Check settings] and**  press **.** 

The contents of the settings appear.

# **Restoring the Default Settings of Full Browser**

You can restore the default settings of Full Browser.

 **1 From the Full Browser menu, select [Full Browser setting] → [Reset settings] and**   $pres \nightharpoonup$ .

The Security code screen appears.

- **2** Enter the Security code and press **.**.
- **3 Select [Yes] and press 1.**

The default settings of Full Browser are restored.

# **What is PC Movie?**

A movie (PC movie) provided for PC by Portal sites or sites specialized in movies on the Internet can be played back on the FOMA terminal or saved in the microSD card.

- SO906i supports playing back on Windows Media Video.
- When downloading/playing back a PC movie, the large amount of data may be received. A streaming type PC movie has no amount limit so when the transmission data is huge, note that the packet communication charge is extremely expensive. For more details on the packet communication charge and service charge plans, see the "Mobile Phone User's Guide 【i-mode】FOMA version".
- There are two types of PC movies

### Streaming type (cannot be saved)

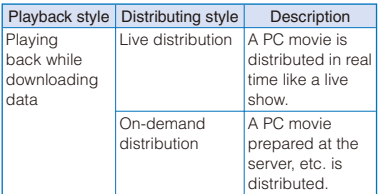

#### Downloading type (can be saved)

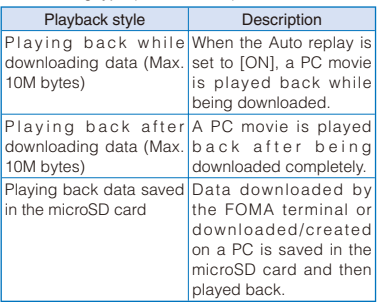

- The distribution servers of the streaming type support Windows Media Services 9 and Windows Media Services 4.1.
- Depending on sites, the operation environment (type of browser, Operating system, etc.) may be checked and you may not be able to play back a PC movie.

### ■ Playback-compatible file format

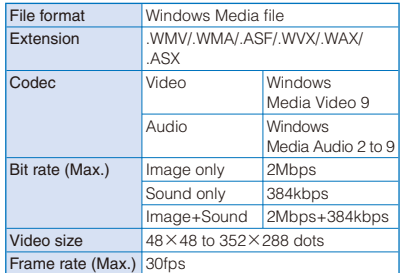

 When there is a file format whose image or sound is not supported, the supported method is used to play back.

<sup>●</sup> A file with the extension of .WVX/.WAX/.ASX is specified a URL of a PC movie on the Internet. When you select one of these files saved in the microSD card, the streaming playback or downloading playback is performed from the specified URL

# **Downloading a PC Movie**

<Download>

# **Playing Back a Streaming Type PC Movie**

You can play back a streaming type PC movie downloaded from a website while downloading it.

### **1 Select a PC movie while viewing a website**  and press  $\blacksquare$ .

The screen for confirming whether to play back appears.

#### For the PC movie required the authentication

Enter the user's name and password within 16 full-width or 32 half-width characters and press (Complete).

### **2 Select [Yes] and press**  $\blacksquare$ **.**

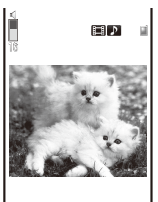

A PC movie is played back while downloading it.

 For the operations while playing back a PC movie, see "Playing Back a Saved PC Movie" (P.303).

### About the License (Windows Media DRM)

- A PC movie protected by the license is played back only when it is the streaming type. You cannot download a downloading type PC movie protected by the license.
- A PC movie may not be played back depending on its license setting.
- A PC movie restricted by the playback period cannot be played back before or after the period.
- If you leave the FOMA terminal with the battery pack removed or fully expended for a long period of time, the date and time are reset, and a PC movie restricted by the playback period may not be played back.

# **Playing Back a Downloading Type PC Movie**

You can download a PC movie from a website and play it back.

### **1 Select a PC movie while viewing a website**  and press  $\blacksquare$ .

#### For the PC movie required the authentication

Enter the user's name and password within 16 full-width or 32 half-width characters and press (Complete).

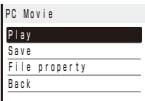

The selected PC movie is played back while downloading data. When the playback is completed and data is downloaded completely, the PC Movie menu display appears. When the Auto replay is set to [OFF], you can play back a PC movie by selecting [Play] after downloading is completed.

- For the operations while playing back a PC movie, see "Playing Back a Saved PC Movie" (P.303).
- When you stop playing back while downloading data, downloading is also stopped.
- To save data

Select [Save] at the PC Movie menu display.

To save a partly downloaded PC movie

Select [Save temporary] at the PC Movie menu display.

To display the detailed information

Select [File property] at the PC Movie menu display.

- A streaming type PC movie has no file size limit so note that the transmission of data with no amount limit may occur.
- Depending on a connecting site or PC movie, you may not be able to download data or play it back.
- **The playback may be stopped or image may be** distorted while downloading data depending on the radio wave condition, communication line conditions, or the communication speed. You can play back a downloading type PC movie repeatedly after downloading data is completed, but a streaming type PC movie cannot be played back.

# **Playing Back a Saved PC Movie**

You can play back a PC movie saved in PC Movie of the microSD card.

# **1 From the Menu, select [LifeKit] →**  $[microSD]$   $\rightarrow$   $[PC$  Movie] and press  $\blacksquare$ .

The PC movie folder list appears.

### **2 Select a folder and press .**

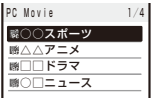

The file list of the PC movies is displayed.

 The following icons show the types of a PC movie.

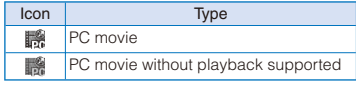

# **3 Select a PC movie and press .**

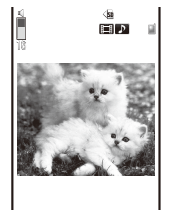

 $-00:10:33/00:10:31$ 

The selected PC movie is played back.

### Operating method

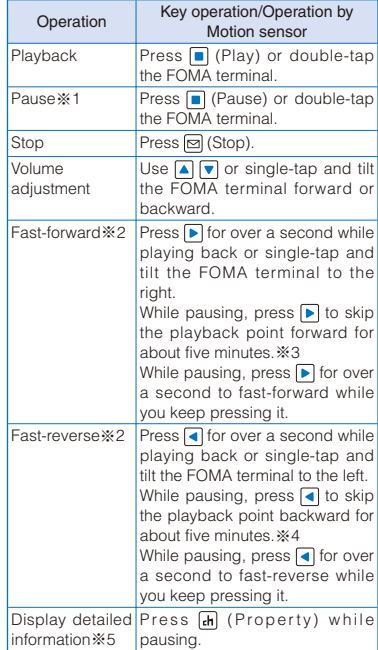

- ※1 The operation cannot be made on a livedistributed PC movie.
- ※2 The operation cannot be made when the downloading type PC movie is played back while downloading it or on a live-distributed PC movie.
- ※3 The operation can be performed on a PC movie whose playback time remains more than about five minutes when operating it.
- ※4 The operation can be performed on a PC movie whose playback time passes more than about five minutes when operating it.
- ※5 The operation cannot be made on a livedistributed PC movie while playing it back.

### To change the display quality

Press  $\boxed{2}$ . By pressing  $\boxed{2}$ , you can switch the display quality between Normal/Sharp/Dynamic.

• The following icons show the display quality.

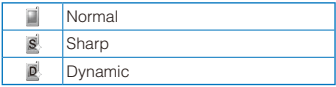

### To hide the icons and guide display

Press  $\boxed{\hat{}}$  (Display). When you press  $\boxed{\hat{}}$ , you can switch the display.

Also, while playing back a PC movie, when the FOMA terminal is switched to the Media style, the PC movie is displayed in the horizontal orientation.

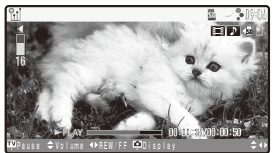

#### Operating method

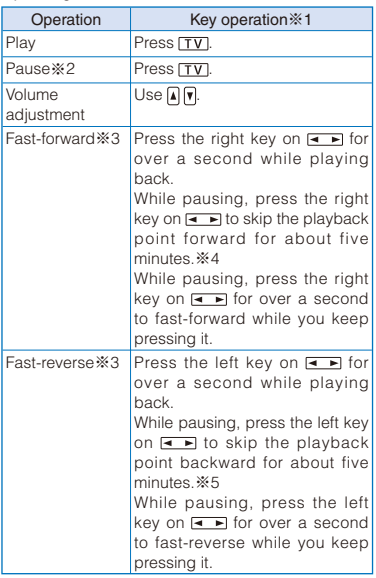

- ※1 The operations by the Motion sensor are the same as ones described in the Normal style.
- ※2 The operation cannot be made on a livedistributed PC movie.
- ※3 The operation cannot be made when playing back a downloading type PC movie while downloading it or a live-distributed PC movie.
- ※4 The operation can be performed on a PC movie whose playback time remains more than about five minutes when operating it.
- ※5 The operation can be performed on a PC movie whose playback time passes more than about five minutes when operating it.

### To hide the icons or guide display

Press  $\boxed{\bullet}$ . When you press  $\boxed{\bullet}$ , you can switch the display between Normal/Display OFF.

When you fold the FOMA terminal while playing back a PC movie, the playback is paused.

# **Setting Whether to Play Back a PC Movie Automatically** <PC Movie setting>

You can set whether to play back a downloading type PC movie automatically while downloading it.

 **1 From the Menu, select [Settings] → [Application] → [PC Movie setting] and**   $pres \nightharpoonup$ .

# **2 Select [ON]/[OFF] at [Auto replay] and**   $pres \nightharpoonup$

### [ON]:

Play back a PC movie automatically during downloading it.

### [OFF]:

Do not automatically play back a PC movie during or after downloading and display the download completion screen.

# **Data Display/Edit/ Management**

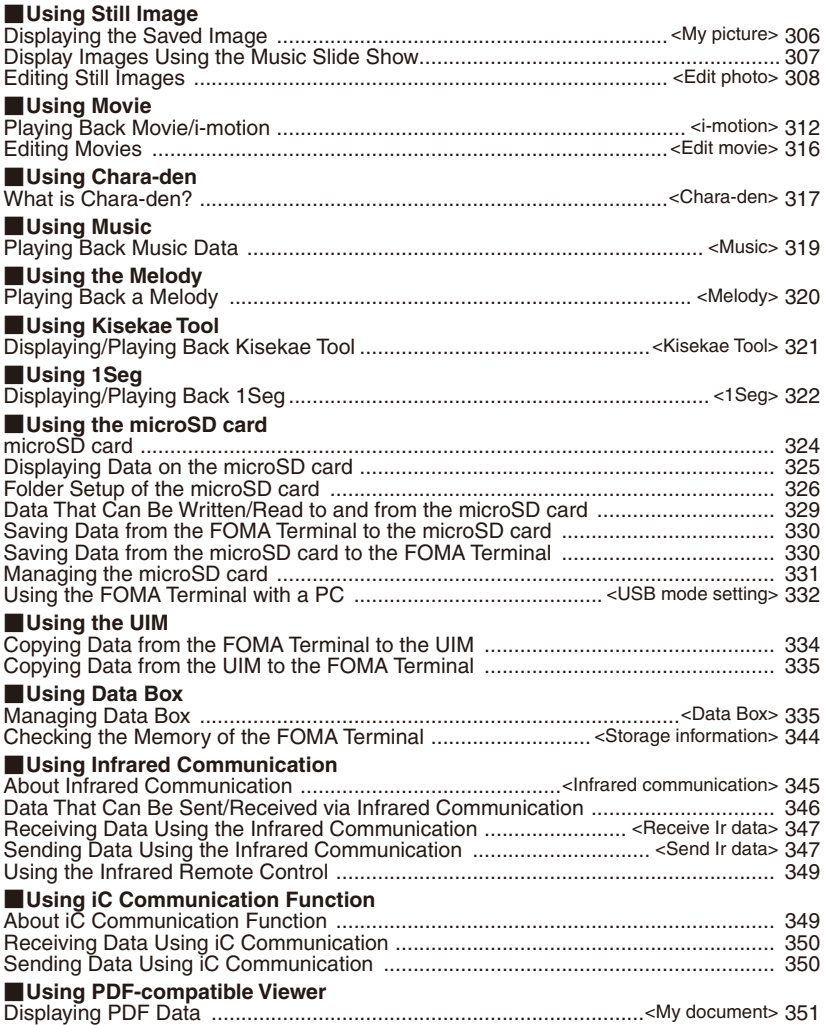

# **Displaying the Saved Image and the state of the state of the state of the state of the state of the state of the state of the state of the state of the state of the state of the state of the state of the state of the state of the state of t**

You can display images saved in My picture of the Data Box or microSD card.

# **1** Press  $\boxed{\bullet}$  ( $\boxed{\bullet}$ ) in the stand-by display, **select [Photo] → [Data Box], and press .**

My picture folder list appears.

# **2** Select a folder and press **.**

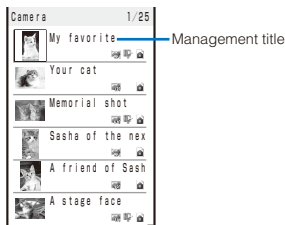

My picture file list appears.

 The following icons show the type/size of an image.

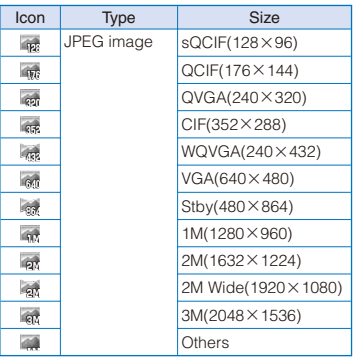

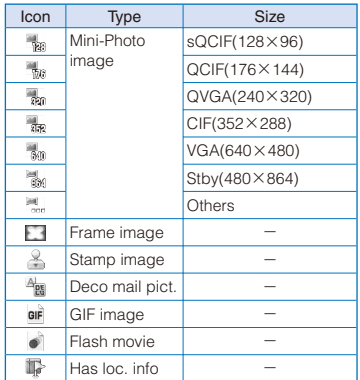

• " $\bullet$ " appears on the upper right of the icon for images prohibited from being retrieved out of the FOMA terminal.

### To display the saved date/time

Press  $\boxed{\text{#}}$  to switch the display temporarily between the management title and saved date/ time.

# **3 Select an image and press .**

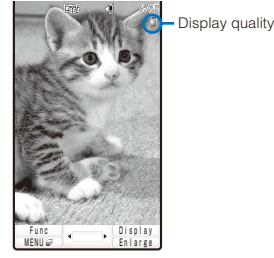

The selected image appears.

### To change the display quality

Press  $\boxed{2}$ . By pressing  $\boxed{2}$ , you can switch the display quality between Normal/Sharp/Dynamic.

• The following icons show the display quality.

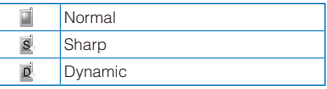

### To hide the icons and guide display

Press  $\boxed{\bullet}$  (Display). When you press  $\boxed{\bullet}$  (Display), you can switch the display between standard and simple or turn off the display.

### To display the previous/next image

Use  $\left( \right.$  to display the previous image and  $\left. \right\vert \right.$  to display the next image. Or single-tap and tilt the FOMA terminal to the right or left. In the Media style, press  $\overline{\bullet}$ .

### To change the display size of a JPEG or GIF image

Press  $F$  (True img/Std./Enlarge/Shrink) or double-tap the FOMA terminal. Press and (True img) to display the image in the true size. However, when the image size is set to [sQCIF(128×96)], [QCIF(176×144)], or  $[QVGA(240 \times 320)]$ , press  $\overline{sh}$  (Std.) to display the image in the doubled size.

#### To display the hidden portion of the image while displaying it in the true image size

Press  $\boxed{\bullet}$  (Scroll) and use  $\boxed{\bullet}$   $\boxed{\bullet}$   $\boxed{\bullet}$  to scroll the display. Press  $\blacksquare$  (Rel.) to end scrolling.

### To display a Flash movie again

Press  $\overline{ch}$  (Retry) or double-tap the FOMA terminal.

### To attach to i-mode mail

Press  $\boxed{\boxdot}$  (Func) for over a second (P.190).

### To post on a blog

From the Function menu, select [easy BlogUp]  $\rightarrow$  a service provided a blog (P.376).

### To set an image for stand-by or other displays

From the Function menu, select [Display setting]  $\rightarrow$  a type of display.

### To add the location information

From the Function menu, select [Location info] → [Rcv loc. info] (P.261).

### To use the added location information

From the Function menu, select [Location info] → [Use loc. info] (P.261).

#### To display the attached detailed location information From the Function menu, select [Location info] → [Location detail].

### To delete the added location information

From the Function menu, select [Location info] → [Delete loc. info] → [Yes].

### To display a JPEG image in the landscape orientation

- Rotate the FOMA terminal by 90 degrees. Press (Horztl) to rotate an image of a size of more than  $[VGA(640 \times 480)]$  by 90 degrees.
- While displaying an image in the landscape orientation when you press  $\blacksquare$  (Horztl), the image cannot be rotated using the Motion sensor.

### To activate the camera

From the Function menu, select [Pict. shoot mode].

To end displaying an image in the Media style Press  $\boxed{\bullet}$ .

The following images cannot be displayed.

- A JPEG image of a size of over 2592×1944 dots, GIF image of a size of over [UXGA(1600 ×1200)], GIF animation of a size of over [Stby(480×864)], and some JPEG images
- A JPEG image or GIF image exceeds 2M bytes, GIF animation exceeds 500K bytes, and some JPEG images
- It may take time to display a file list or images saved in the microSD card.
- If you edit a recorded image on a PC, etc., " $\blacksquare$ " may be displayed instead of the thumbnail.
- When the image cannot be displayed, " $\mathbb{R}$ " appears.
- You can send a still image using the high-speed infrared communication (P.348).

# **Displaying Images Using the Music Slide Show**

JPEG images saved in My picture of the Data Box or microSD card can be displayed with a BGM and effect, while being switched automatically.

 The Music slide show is played back in the horizontal orientation.

Example: Playing back the Music slide show from My picture of the Data Box

# **1** Press  $\textcircled{=}$  (Func) in the My picture file list.

The Function menu appears.

### To activate the Music slide show from the Menu display

From the Menu, select [1Seg/AV] → [Music slide show].

# **2** Select [Music slide show] and press **.**■

The display indicating stand-by for playing back the Music slide show appears.

# **3 Press | (Play).**

The Music slide show is started.

#### Operating method in the Normal style

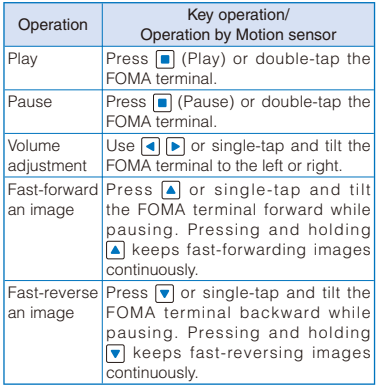

### Operating method in the Media style

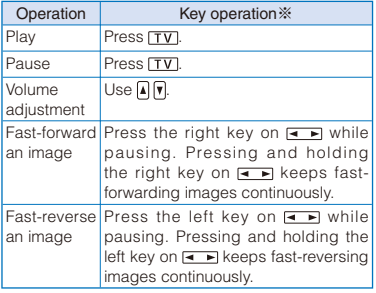

※ The operations by the Motion sensor are the same as ones described in the Normal style.

To turn on/off the icons or guide display while playing back

Press  $\boxed{\bullet}$  (Display).

### To specify the folder to be played back as the Music slide show

While pausing, from the Function menu, select  $\lceil \blacksquare \rceil \rightarrow a$  folder.

#### To change the Effect

While pausing, from the Function menu, select  $\left[\Box\right]$  (Effect)  $\rightarrow$  a type of effects.

#### To set the repeat on the Effect

While pausing, from the Function menu, select [ ](Repeat) → [ ](ON)/[ ](OFF).

### To change the BGM

While pausing, from the Function menu, select [  $$$  ](BGM) → [  $$$  ](Data Box) → [Music]/[i-motion] → a BGM. To mute the BGM, select [ \m ](Silent).

 When you select a Chaku-Uta Full® that has a choice of specified playback ranges from [MUSIC], the screen for selecting a type of setting appears. If you select [Full song], the entire track of Chaku-Uta Full® is set for the BGM. If you select [Point], the specified playback range of Chaku-Uta Full® is set for the BGM.

### To set the display quality

While pausing, from the Function menu, select  $\lceil \cdot \rceil$  (Change image quality)  $\rightarrow \lceil \cdot \rceil$  (Normal)/  $\lceil S \rceil$ (Sharp)/ $\lceil D \rceil$   $\lceil (D$ ynamic).

### To end the Music slide show

Press  $\boxed{\bullet}$  to end the Music slide show and go back to the stand-by display.

# **Editing Still Images** <Edit photo>

You can edit a JPEG image saved in My picture by pasting a stamp, a frame, etc.

- You cannot edit preinstalled images, images prohibited from being retrieved out of the FOMA terminal, or images recorded with [Panorama] set at the Shoot mode.
- Some images may not be edited.
- Once you start editing an image of a type displayed after being rotated, the rotation is canceled and the image is displayed in the orientation in which the image is saved. Also after saving the image, it is displayed in the orientation without rotation.
- Images may become inferior by editing repeatedly.

# **Pasting a Frame**

A frame can be pasted to an image of  $[SCIF(128×96)], [QCIF(176×144)],$  $[QVGA(240×320)]$ ,  $[CIF(352×288)]$ ,  $[VGA(640 \times 480)]$ , and  $[Stby(480 \times 864)]$ .

Example: Pasting a frame and saving by overwriting

 **1 From My picture file list, select an image,**   $pres \nightharpoonup$ , and press  $\textcircledcirc}$  (Func).

The Function menu appears.

 **2 Select [Edit photo] → [Frame] and press .**

# **3 Select a frame and press .**

The screen for confirming whether to paste a frame appears.

### To display a frame

Move the cursor to a frame and press  $F_H$  (Play).

# **4 Press (OK).**

To change a pasted frame

Use  $\bigcap$  to switch to previous/next frames.

### To paste other frame

Press  $F$  (Retry).

### **5 Press**  (Save), select [Overwrite], and  $pres[**n**]$ .

The image with the frame is saved by overwriting the original image.

To save as a new image

Select [Save new] → a place to save to.

# **Pasting a Stamp**

A stamp can be pasted to an image of  $[SCIF(128×96)], [QCIF(176×144)],$  $[QVGA(240 \times 320)]$ ,  $[CIF(352 \times 288)]$ ,  $[VGA(640 \times 480)]$ , and  $[Stby(480 \times 864)]$ .

Example: Pasting a stamp and saving by overwriting

 **1 From My picture file list, select an image,**   $pres \nightharpoonup$ , and press  $\textcircledcirc}$  (Func).

The Function menu appears.

 **2 Select [Edit photo] → [Image stamp] and**   $pres \nightharpoonup$ .

## **3 Select a stamp and press .**

To check a stamp

Move the cursor to a stamp and press  $\overline{H}$  (Play).

# **4 Use**  $\boxed{\blacktriangle}$  $\boxed{\blacktriangledown}$  **/**  $\boxed{\blacktriangle}$  **b** to adjust the position and press |■ (Paste).

To add the same stamp Repeat step 4.

To paste another stamp Press  $\boxed{eh}$  (Retry) and perform step 3 to 4 again.

**5** Press **i** (OK).

## **6 Press**  (Save), select [Overwrite], and  $pres \nightharpoonup$ .

The image with the stamp is saved by overwriting the original image.

To save as a new image

Select [Save new] → a place to save to.

# **Pasting Text**

Text can be pasted to an image of [sQCIF(128 ×96)], [QCIF(176×144)], [QVGA(240× 320)], [CIF(352×288)], [VGA(640×480)], and  $[Stby(480\times864)]$ . The style and color of the text can also be specified.

Example: Pasting text and saving by overwriting

# **1 From My picture file list, select an image, press**  $\blacksquare$ **, and press**  $\boxdot$  **(Func).**

The Function menu appears.

 **2 Select [Edit photo] → [Text stamp] and**  press  $\blacksquare$ .

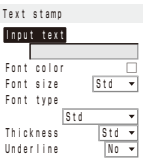

### [Input text]:

Enter a text to be pasted within 10 full-width or 20 half-width characters.

[Font color]:

Select the color of a font to be pasted.

### [Font size]:

Select the size of a font to be pasted.

### [Font type]:

Select the type of a font to be pasted.

### [Thickness]:

Select the thickness of a font to be pasted.

### [Underline]:

Select whether to display a line under a font to be pasted.

# **3 Set each item.**

# **4 Press iii** (OK).

# **5 Use**  $\boxed{\bullet}$  $\boxed{\bullet}$  **/** $\boxed{\bullet}$  **to adjust the position** and press **P** (Paste).

# To add the same text stamp

Repeat step 5.

To paste another text stamp Press  $F$ <sub>ch</sub> (Retry) and perform step 2 to 5 again.

# $6$  Press  $\mathbf{\bar{i}}$  (OK).

# **7 Press**  $\Box$  (Save), select [Overwrite], and  $pres \nightharpoonup$ .

The image with the text is saved by overwriting the original image.

To save as a new image Select [Save new] → a place to save to.

# **Trimming Part of an Image After Zoom In**

You can specify a part of an image after zooming in on it and trim it into a size of  $[SQCIF(128×96)], [QCIF(176×144)],$  $[QVGA(240 \times 320)]$ ,  $[CIF(352 \times 288)]$ ,  $[VGA(640 \times 480)]$ , and  $[Stand-by(480 \times 864)]$ .

 When the image size is [sQCIF(128×96)], you cannot trim this image.

Example: Trimming an image and saving by overwriting

 **1 From My picture file list, select an image,**   $pres \nightharpoonup$ , and press  $\textcircledcirc$  (Func).

The Function menu appears.

- **2 Select [Edit photo] → [Zoom&trim] → a size of an image to be trimmed and press .**
	- The image size displayed in gray is not available for trimming.

# **3 Press (iii)** (Zoom(T))/  $\left| \frac{1}{h} \right|$  (Zoom(W)).

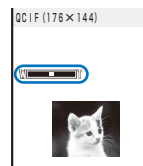

• Press  $\boxed{\bullet}$  (Zoom(T)) to enlarge and  $\boxed{\bullet}$  (Zoom(W)) to reduce an image.

The zoom is adjusted and the bar is displayed for the zoom magnification you have set.

# **4** Use **A**  $\boxed{\bullet}$  /  $\boxed{\bullet}$  **b** to select the area to be **trimmed and press (OK).**

The image is trimmed to the selected size.

### **5 Press** (Save), select [Overwrite], and  $pres \nightharpoonup$ .

The trimmed image is saved by overwriting the original image.

To save as a new image

Select [Save new] → a place to save to.

# **Rotating an Image**

An image of [sQCIF(128×96)], [QCIF(176× 144)], [QVGA(240×320)], [CIF(352×288)], [VGA(640 $\times$ 480)], and [Stby(480 $\times$ 864)] can be rotated.

Example: Rotating an image and saving by overwriting

 **1 From My picture file list, select an image,**   $pres \nightharpoonup$ , and press  $\boxdot$  (Func).

The Function menu appears.

 **2 Select [Edit photo] → [Rotate] and press .**

# **3 Press i** (Rotate) and press **i** (OK).

Every time you press  $\boxed{\bullet}$  (Rotate), the image rotates clockwise by 90 degrees.

**4 Press**  $\Box$  (Save), select [Overwrite], and **press .**

The rotated image is saved by overwriting the original image.

# To save as a new image

Select [Save new] → a place to save to.

# **Converting the Image Size**

You can convert an image size into [sQCIF(128 ×96)], [QCIF(176×144)], [QVGA(240× 320)], [CIF(352×288)], [VGA(640×480)], and [Stand-by(480×864)].

Example: Converting an image size and saving

 **1 From My picture file list, select an image,**   $pres \nightharpoonup$ , and press  $\boxdot$  (Func).

The Function menu appears.

- **2 Select [Edit photo] → [Select size] → a size of an image to be converted and**   $pres[**•**]$ .
	- The image size displayed in gray is not available for size conversion.
- **3** Press (Save), select [Yes] → a place to save to, and press  $\blacksquare$ .

The size-converted image is saved.

Some of the image size cannot be converted into the selected size.

# **Adding the Effect on an Image**

You can add special effects on an image.

 **1 From My picture file list, select an image,**   $pres \nightharpoonup$ , and press  $\textcircledcirc}$  (Func).

The Function menu appears.

 **2 Select [Edit photo] → [Image effect] and**   $pres **$\blacksquare$**$ .

### [Photo fix]:

Adjust the color and brightness of an image automatically.

### [Comical]:

Make an image cartoonish.

### [Gray scale]:

Set an image in black and white.

### [Antique]:

Set an image antique-toned like an old photograph. It is brighter than Sepia.

### [Sketch]:

Make an image like in colored line drawing.

## **3 Select an image effect and press .**.

To display an image without an image effect Press  $\boxed{\bullet}$  (Eff. OFF). To undo it, press  $\boxed{\bullet}$  (Eff. ON).

**4 Press**  (Save), select [Overwrite], and **press .**

The image added the effect is overwritten.

To save as a new image Select [Save new] → a place to save to.

# **Storing an Image at the Data Security Service Center**

You can use the Data Security Service to store up to 10 GIF/JPEG images at one time at the Data Security Service Center.

- Data Security Service is a paid service that requires a subscription. For details on this service, see the "Mobile Phone User's Guide 【i-mode】 FOMA version".
- You cannot store a file that contains an image larger than 100K bytes and an image that is prohibited from being retrieved out of the FOMA terminal.
- **1 Press (Func) in the file list of My picture.**

The Function menu appears.

**2 Select [Store in Center] and press .**.

The Security code screen appears.

- **3 Enter the Security code and press .**. The Select&save display appears.
- **4 Select an image and press .** 
	- To store several images, repeat step 4.

# **5 Press (Complete).**

The screen for confirming whether to store the image appears.

# **6 Select [Yes] and press | |**

The call is connected to the Data Security Service Center and the image is stored. When the storing is completed, the storing result display appears.

# **Playing Back Movie/ i-motion**  $\leq$  **i-motion**

You can play back movie/i-motion that is saved in i-motion of the Data Box or microSD card.

## **1** Press  $\boxed{\blacktriangle}$  ( $\boxed{\textbf{P}}$ ) in the stand-by display, **select [Movie] → [Data Box], and press .**

The i-motion folder list appears.

To play back data from the last stopped position Select [Resume play].

### To play back a playlist

Select the [Playlist] folder, move the cursor to a playlist, and press  $\overline{ch}$  (Play). When you play back a movie/i-motion in the playlist, select the [Playlist] folder → a playlist, move the cursor to a movie/i-motion, and press  $\blacksquare$  (Play).

### **2 Select a folder and press .**

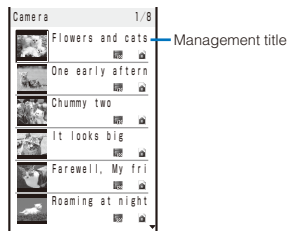

The i-motion file list appears.

• The following icons show the type/size of a movie/i-motion and playback restrictions.

### Type and size

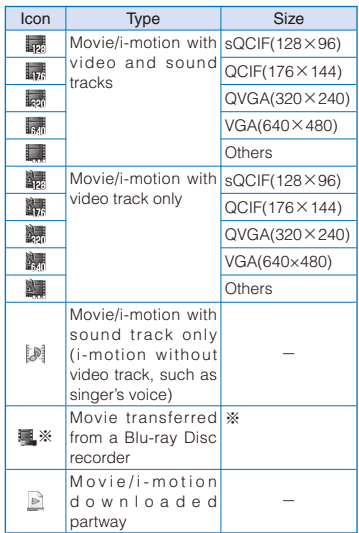

- ※ For information on movie transferred from a Blu-ray Disc recorder, see the website below. http://www.sonyericsson.co.jp/so906i/bd.html
- " $\bullet$ " appears on the upper right of the icon for movie/i-motion prohibited from being retrieved out of the FOMA terminal.

#### Playback restrictions

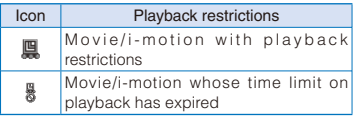

### To play back movie in a folder repeatedly

From the Function menu, select [Continuous play]. The files displayed in the list are played back sequentially. To stop the playback, press 同(Stop).

### To display the saved date/time

Press  $\boxed{\text{#}}$  to switch the display temporarily between the management title and saved date/ time.

# **3 Select a movie/i-motion and press .**

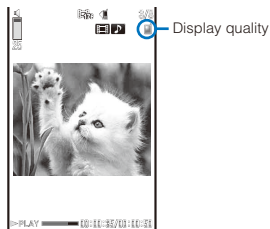

The selected movie/i-motion is played back.

### Operating method in the Normal style

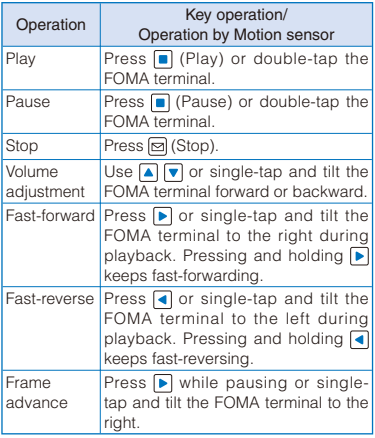

### Operating method in the Media style

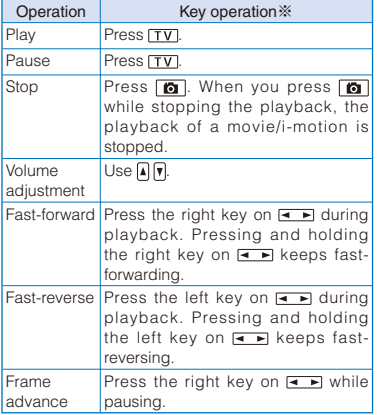

※ The operations by the Motion sensor are the same as ones described in the Normal style.

### When the screen informing to make enough space appears

Select [Yes].

### To change the display quality

Press  $\boxed{2}$ . By pressing  $\boxed{2}$ , you can switch the display quality between Normal/Sharp/Dynamic.

• The following icons show the display quality.

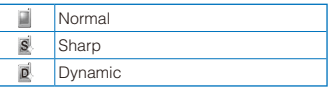

### To hide the icons and guide display

Press  $\widehat{\mathbf{a}}$  (Display). When you press  $\widehat{\mathbf{a}}$  (Display), you can switch the display between standard/ simple or turn it off.

### To display the previous/next movie/i-motion

Press  $\boxed{\boxdot}$  (Stop) to stop the movie/i-motion, use  $\Box$  to display the previous movie/i-motion, and  $\boxed{\blacktriangleright}$  to display the next movie/i-motion. Or, singletap and tilt the FOMA terminal to the right or left. In the Media style, press  $\blacksquare$ 

### To change the display size

Press  $\boxed{\boxdot}$  (Stop) to stop the movie/i-motion and press  $\boxed{\mathbf{h}}$  (True img/Std./Enlarge). When the image size is set to  $[QVGA(320 \times 240)]$ , press  $[H]$ (True img) to display the image in the true size. When the image size is set to [sQCIF(128×96)] or  $[QCIF(176 \times 144)]$ , press  $\boxed{ah}$  (Std.) to display the image in the doubled size.

• When the image size is set to [VGA(640 $\times$ 480)], you cannot change the display size.

### To attach to i-mode mail

Press  $\boxed{\boxdot}$  (Stop) to stop the movie/i-motion and press  $\overline{\boxdot}$  (Func) for over a second (P.190).

### To post on a blog

Press  $\boxed{\lceil}$  (Stop) to stop the movie/i-motion and from the Function menu, select [easy BlogUp] → a service provided a blog (P.376).

### To set a movie/i-motion for the stand-by display or other settings

Press  $\boxed{\boxdot}$  (Stop) to stop the movie/i-motion and from the Function menu, select [Display setting]  $\rightarrow$  a type of a display.

#### To set a movie/i-motion for the ring tone or other tones

Press  $\boxed{\boxdot}$  (Stop) to stop the movie/i-motion and from the Function menu, select [Sound setting]  $\rightarrow$  a type of a ring tone.

### To set the display style of an image

Press  $\boxed{\boxdot}$  (Stop) to stop the movie/i-motion and from the Function menu, select [Screen setting]  $\rightarrow$  a display style of an image.

 When the Screen setting is set to [Vertical], the displayed orientation of a movie/i-motion is changed according to the orientation of the FOMA terminal when you rotate it.

### To activate the camera

Press  $\boxed{\lhd}$  (Stop) to stop the movie/i-motion and from the Function menu, select [Movie shoot mode].

- When you play back a movie/i-motion for the first time, the screen for selecting a playback method appears. Select a way to display an image.
- It may take time to display a file list or movie/ i-motion saved in the microSD card.
- If you edit a recorded movie on a PC, etc.,  $\equiv$ may be displayed instead of the thumbnail.
- If you fold the FOMA terminal during playback of a movie/i-motion, the playback is stopped temporarily.
- If you leave the FOMA terminal without a battery pack or with a fully expended battery pack for a long period of time, the date and time is reset, and a movie/i-motion that has a time limit on playback may not be played back.
- A movie/i-motion can be set for the ring tone and/or incoming image when [Ring tone] and/or [Receive display] is set to "Permitted" as can be checked in the Detail info display. However, the following are the exceptions.
	- A movie/i-motion restored from a PC or another FOMA terminal, which was once transferred to it using the infrared or iC communication or DoCoMo keitai datalink
	- A movie/i-motion saved from the microSD card to the FOMA terminal (including the one that is restored to the FOMA terminal after once copied/moved from there, except for the movable contents-compatible one)

# **Playing Back i-motion by Each Chapter**

You can play back i-motion whose chapter is set by each chapter.

 **1 From the i-motion file list, select a movie/ i-motion, press ■, and press**  $\text{□}$  **(Stop) → (Func).**

The Function menu appears.

**2 Select [Chapter list] and press .**.

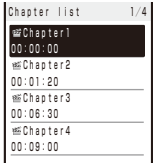

# **3 Select a chapter and press .**

The movie/i-motion is played back from the selected position.

To play back from the previous/next chapter

Press  $\boxed{1}$  to play back from the previous chapter and press  $\boxed{3}$  to play back from the next chapter.

# **Creating a Playlist**

You can save your favorite movies/i-motion in a playlist. Up to five playlists can be saved and up to 25 movies/i-motion can be saved in each playlist.

Example: Adding and saving one movie/i-motion

 **1 From the i-motion file list, select a movie/ i-motion and press** ⊠ (Func).

The Function menu appears.

# **2 Select [Add to playlist] → [Save one] and**   $pres \nightharpoonup$ .

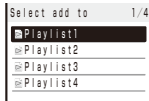

### To create a new playlist

From the i-motion folder list, select [Playlist] and from the Function menu, select [Create playlist]. Enter a playlist name within 10 full-width or 20 half-width characters.

#### To save several movies/i-motion

From the Function menu, select [Add to playlist] → [Select&save], select movies/i-motion, and press  $\boxed{\bullet}$  (Complete).

### **3 Select a playlist to be saved and press .**

The screen for selecting the saving method appears.

### [Add]:

The selected movie/i-motion is newly added in a playlist.

### [Overwrite]:

The screen for confirming whether to overwrite all movies/i-motion saved in a playlist with selected movies/i-motion appears. Note that all data existing in the playlist is deleted when you select [Yes].

# **4 Select [Add] and press**  $\boxed{\bullet}$ **.**

The selected movie/i-motion is saved in the playlist.

# **Deleting/Reordering Movies/ i-motion of the Playlist**

You can delete movies/i-motion from a playlist or reorder them within a playlist. Even if you delete movies/i-motion from a playlist, the files of the movies/i-motion are not deleted.

Example: Deleting one movie/i-motion

### **1 From the i-motion folder list, select**   $[Playlist] \rightarrow a$  playlist and press  $\blacksquare$ .

The movie/i-motion list of the playlist appears.

#### To delete all movies/i-motion

From the Function menu, select [Delete from list]  $\rightarrow$  [Delete all]  $\rightarrow$  [Yes].

### **2 Select a movie/i-motion and press (Func).**

The Function menu appears.

#### To reorder movies/i-motion

From the Function menu, select [Reorder] → a movie/i-motion. Move the cursor to the place to move to, press  $\blacksquare$  (Move), and press  $\blacksquare$ (Complete).

### **3 Select [Delete from list] → [Delete one] → [Yes] and press 1.**

The selected movie/i-motion is deleted from the playlist.

# **Deleting/Editing the Name of the Playlist**

You can delete a playlist or edit its name.

Example: Deleting one playlist

 **1 From the i-motion folder list, select [Playlist] and press .**

A list of all playlists appears.

# **2** Select a playlist and press **⊠** (Func).

The Function menu appears.

### To edit the name of a playlist

Move the cursor to the playlist and from the Function menu, select [Edit name]. Enter a new name within 10 full-width or 20 half-width characters.

### **3 Select [Delete playlist] → [Yes] and press .**

The selected playlist is deleted.

# **Editing Movies** <Edit movie>

You can edit a movie recorded with the FOMA terminal.

• Some movies may not be edited.

# **Clipping a Movie**

You can clip a portion of a movie of [sQCIF(128 ×96)], [QCIF(176×144)], [QVGA(320×240)], and  $[VGA(640 \times 480)]$  image size by specifying the range or size to be clipped.

Example: Trimming a movie image by specifying size and saving by overwriting

### **1 From the i-motion file list, select a movie and press (Func).**

The Function menu appears.

### **2 Select [Edit movie] → [Clip movie] and**   $pres \nightharpoonup$ .

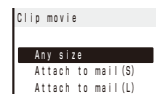

### [Any size]:

Clip a movie by specifying the start and end positions.

### [Attach to mail(S)]:

Automatically clip a movie to up to 500K-byte length from the specified start position.

### [Attach to mail(L)]:

Automatically clip a movie to up to 2M-byte length from the specified start position.

 **3 Select [Attach to mail(S)]/[Attach to**   $mail(L)]$  and press  $\boxed{\bullet}$ .

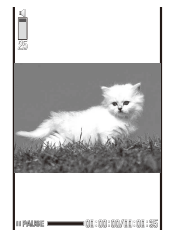

**4 Use**  $\left| \cdot \right|$  **is select the clipping start position and press**  $\begin{bmatrix} \overline{\mathbf{a}} \end{bmatrix}$  **(Start).** 

When you select [Any size] Use  $\blacksquare$  to select the clipping end position and press  $\boxed{\bullet}$  (End).

- **5** Select [Yes] and press  $\boxed{\bullet}$ .
- **6 Press**  (Save), select [Overwrite], and  $pres \nightharpoonup$ .

The movie clip is saved by overwriting the original movie.

To save as a new movie Select [Save new] → a place to save to.

# **Clipping a Still Image from a Movie**

You can specify any portion of a movie and clip it as a still image of [sQCIF(128×96)], [QCIF(176×144)], [QVGA(320×240)], and [VGA(640×480)] image size.

 **1 From the i-motion file list, select a movie and press (Func).**

The Function menu appears.

 **2 Select [Edit movie] → [Clip picture] and**   $pres \nightharpoonup$ .

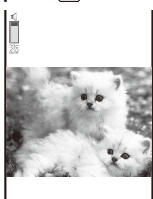

 $\frac{1}{2}$ 

To move forward frame-by-frame Press  $\boxed{\blacktriangleright}$ . To move backward frame-by-frame  $Press$   $\Box$ 

**3 Press** (Play), press **(P)** (Pause) at the clipping position, and press  $\overline{ch}$  (Clip).

# **4 Select [Yes] and press .**.

**5** Press  $\blacksquare$  (Save), select [Yes]  $\rightarrow$  a place to save to, and press  $\blacksquare$ .

The still image clip is saved in My picture.

# **Converting the Image Size**

You can convert a [QVGA(320×240)] image size movie into the [QCIF(176×144)] image size.

Example: Converting the image size and saving by overwriting

 **1 From the i-motion file list, select a movie and press (Func).**

The Function menu appears.

- **2 Select [Edit movie] → [Select size] and**   $pres **$\blacksquare$**$ .
- **3 Select [Yes] and press <b>a**.
- **4 Press**  (Save), select [Overwrite], and  $pres \nightharpoonup$ .

The converted movie is saved by overwriting the original movie.

To save as a new movie

Select [Save new] → a place to save to.

- It may take time to convert a large movie/i-motion file.
- When the size of a file after conversion is too large, movie images may be partially clipped into a file of 500K bytes or less.

# What is Chara-den?

You can send an avatar of your choice instead of your own image when you use the videophone function. You can make this avatar move by pressing the keys on the keypad. The mouth part of some avatars can be moved in response to the sound heard from the microphone.

■ Preinstalled Chara-den characters

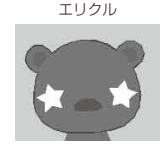

# ■ Action lists of the preinstalled Chara-den characters

### エリクル

Full-body action

- 1: 笑う 2: びっくり 3: 怒ってる 4: 悲しんでる 5: ごめん 6: 眠い 7: ??? 理解不能
	-

● If you have deleted a preinstalled Chara-den fille, you can download it from "PlayNow by SO". [i Menu] → [メニューリスト] (Menu List) → [ケー タイ電話メーカー] (Mobile Phone Manufacturers) → [PlayNow by SO] (Japanese only)

# **Displaying and Operating Charaden**

You can display Chara-den characters saved in the Chara-den folder of the Data Box.

# **1 From the Menu, select [Data Box] → [Chara-den] and press | |**

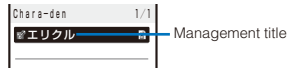

The Chara-den file list appears.

• File restriction is set for Chara-den files and " appears on the upper right of the Chara-den icon.

### To place a videophone call

Move the cursor to the Chara-den file and from the Function menu, select [Call Chara-den], enter a phone number, and press  $\overline{ch}$  (V.phone).

### To set a substitute image of videophone

Move the cursor to the Chara-den file and from the Function menu, select [Set sub image].

**2 Select a Chara-den file and press .**.

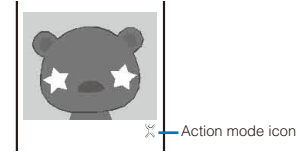

### To display the previous/next Chara-den

Use  $\left( \right.$  to display the previous Chara-den and  $\triangleright$  to display the next Chara-den.

Operating method

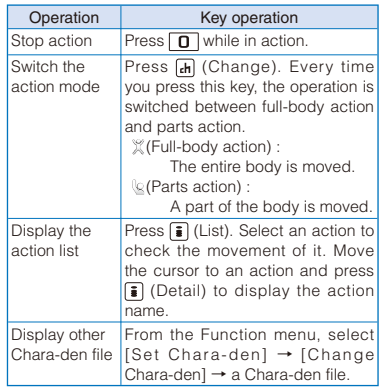

● The action that you can perform varies depending on a Chara-den file. Some Chara-den files have no action to be performed.

# **Playing Back Music Data**

<Music>

You can play back music data saved in MUSIC of the Data Box and microSD card.

**1** Press  $\boxed{\triangle}$  ( $\boxed{\square}$ ) in the stand-by display, select [MUSIC], and press  $\blacksquare$ .

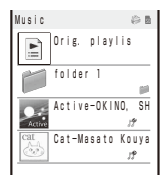

The list of music folders and files appears.

• The following icons show the type of music data and playback restrictions.

### Type

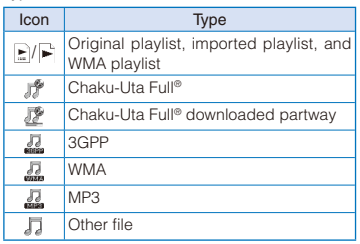

• File restriction is set for Chaku-Uta Full® and " $\bullet$ " appears on the upper right of the icon.

### Playback restrictions

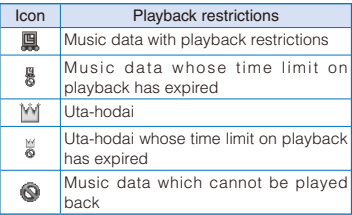

To play back music data in a folder Select a folder and press  $\Box$ .

To switch between the jacket display and list display From the Function menu, select [Change jackets].

### To switch to the Music Player

From the Function menu, select [Player mode].

### To set a Chaku-Uta Full® for the ring tone

Move the cursor to a Chaku-Uta Full® from the Function menu, select [Sound setting] → a type of incoming.

- When you select a Chaku-Uta Full® that has a choice of specified playback ranges from [MUSIC], the screen for selecting a type of setting appears. If you select [Full song], the entire track of Chaku-Uta Full® is set for the ring tone. If you select [Point], the specified playback range of Chaku-Uta Full® is set for the ring tone.
- When you select a Chaku-Uta Full® saved in the microSD card, select [Yes] at the screen for confirming whether to save to the FOMA terminal, select a folder to move to, and press  $\boxed{\bullet}$  (Save).

# **2 Select music data and press |**.

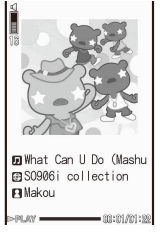

The selected music data is played back.

### Operating method

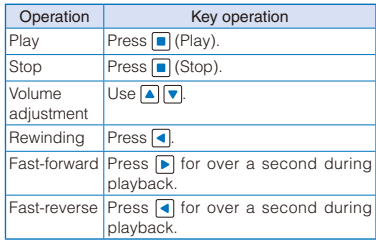

### When you select a playlist

It is switched to the Music Player.

# **Playing Back a Melody**

<Melody>

You can play back an SMF/MFi-format melody that is saved in Melody of the Data Box or microSD card.

### **1 From the Menu, select [Data Box] → [Melody] and press | |**.

The melody folder list appears.

### **2 Select a folder and press .**

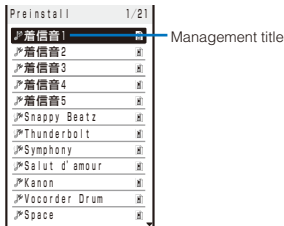

The melody file list appears.

• The following icons show the type of the melody.

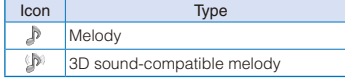

- " $\bigcirc$ " appears on the upper right of the icon for melodies prohibited from being retrieved out of the FOMA terminal.
- To play a melody that has specified playback range Move the cursor to the melody and from the Function menu, select [Play portion].

### To attach to i-mode mail

Move the cursor to the melody and from the Function menu, select [Attach to mail] (P.190).

### To set a melody for the phone tone or other settings

Move the cursor to a melody and from the Function menu, select [Sound setting] → a ring tone.

**3 Select a melody and press .**.

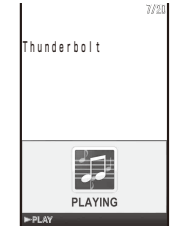

The selected melody is played and the indicator flashes.

### To stop playback

Press  $\blacksquare$  (Stop).

To play back the previous/next melody

Use  $\blacksquare$  to play back the previous melody and  $\blacksquare$ to play back the next melody.

### To adjust the volume Use  $\blacksquare$   $\blacksquare$ .

- When you play back a melody, the FOMA terminal may start vibrating in concert with the melody, regardless of the Vibrator setting (P.103).
- If you fold the FOMA terminal during playback of a melody, the playback is stopped.

# **Displaying/Playing Back Kisekae Tool** <Kisekae Tool>

You can display/play back data selected from the list of contents of the Kisekae tool saved in the Data Box.

 You can display the list of contents of the Kisekae tool but cannot select data to display/play back it if the Kisekae tool is saved in the microSD card.

### **1 From the Menu, select [Data Box] → [Kisekae Tool] and press**  $\boxed{\blacksquare}$ **.**

The Kisekae Tool folder list appears.

### **2 Select a folder and press .**

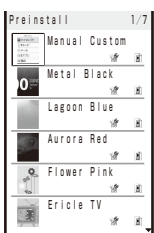

The Kisekae Tool list appears.

 The following icons show the type of the Kisekae tool.

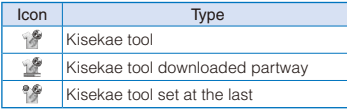

To display an image of the Kisekae tool Press  $\boxed{d}$  (Play).

### To set the Kisekae tool

Move the cursor to a Kisekae tool and from the Function menu, select [Kisekae setting].

**3 Select a Kisekae tool and press .**.

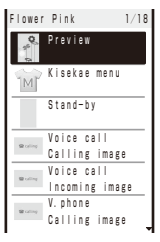

The data list display of the Kisekae tool appears.

• The following icons show the type of the file.

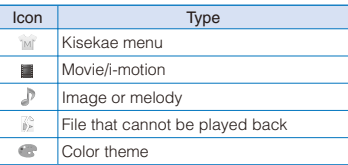

When the screen informing to make enough space appears

Select [Yes].

To set the currently displayed Kisekae tool Press [iiii] (Kisekae).

# **4 Select data and press .**

The selected data is displayed/played back.

# **Displaying/Playing Back 1Seg** <1Seg>

You can display a 1Seg recorded still image or play back a 1Seg recorded video that is saved in 1Seg of the Data Box or in the microSD card. You can also play back a video at about 1.3x speed (Rapid play with sound).

 A 1Seg recorded still image cannot be saved in the microSD card.

Example: Playing back a video saved in the Data Box

 **1 From the Menu, select [Data Box] →**  $[1$ Seg] and press  $\blacksquare$ .

The 1Seg folder list appears.

- To play back a video in the microSD card Select a file and press  $\blacksquare$  ( $\blacktriangleright$ ).
- To display/play back data from the 1Seg menu From the Menu, select [1Seg/AV] → [1Seg] → [Play 1Seg data] → a saved place.

### To display a still image

Select the [Image] folder  $\rightarrow$  a file.

• For the operations while displaying a still image, follow the same steps as in "Displaying the Saved Image" (P.306, step 3).

# **2** Select the [Video] folder and press  $\blacksquare$ .

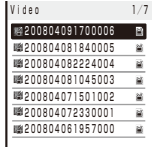

The video file list appears.

• The following icons show the type of the file.

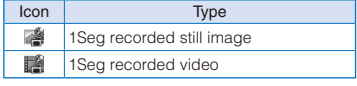

### To display the program name

Press  $\overline{ch}$  (Chg.Ttl) to switch the display temporarily between the management title and program name.

### To display the saved date/time

Press  $\boxed{\text{#}}$  to switch the display temporarily between the management title and saved date/ time.

### **3 Select a file and press .**

The selected file appears.

### To display the previous/next file

Use  $\blacksquare$  to display the previous file and  $\blacksquare$  to display the next file.

# $4$  Press  $\blacksquare$  ( $\blacksquare$ ).

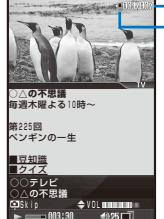

The number of videos Where the playing back data is from

- The following icons show where the playing back data is from.
	- Œ Main memory microSD card só

Operating method in the Normal style

Video mode

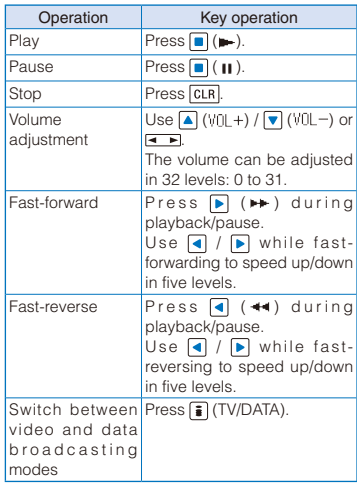
Data broadcasting mode

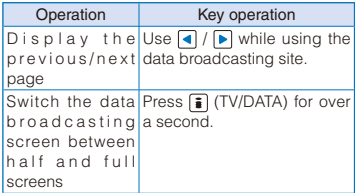

#### Operating method in the Media style Video mode

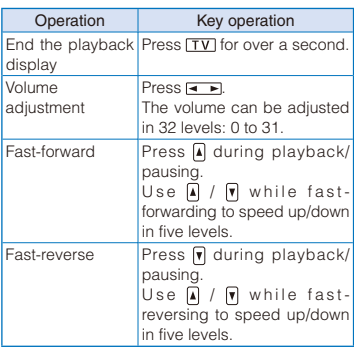

### To skip the playback (15-second skip)

While playing back or pausing a video, press **D**. The playback is skipped to the point at after about 15 seconds past.

 When a video is not recorded due to some reasons such as you are outside of the airwave while skipping the playback, the playback is terminated. To skip to the point where the video is recorded, press  $\boxed{\bullet}$  again. In this case, when the video is not recorded to the end, the playback is stopped at the end of the file.

### To hide the number of videos and where the playing back data is from

Press  $\boxed{d}$  (Display). When you press  $\boxed{d}$  (Display), you can switch the display between on and off.

### To use the Rapid play

From the Function menu, select [Rapid play].

- The video and sound are played back about 1.3 times faster than normal playback.
- To use the normal playback, from the Function menu, select [Play].

### To set the subtitle display

From the Function menu, select [Display/ Voice] → [Caption disp set] → [Language1]/ [Language2]/[OFF].

### To set the image quality

From the Function menu, select [Display/ Voice] → [Image quality] → [Normal]/[Sharp]/ [Dynamic].

### To adjust the display brightness

From the Function menu, select [Display/Voice] → [Display light] → brightness.

### To set the light being adjusted automatically

From the Function menu, select [Display/Voice] → [Auto Disp light] → [ON]/[OFF].

#### To switch sound between the primary and secondary sounds

From the Function menu, select [Display/Voice] → [Switch sound] → [Primary sound]/[Secondary sound].

### To switch sound between the main and sub sounds

From the Function menu, select [Display/Voice] → [Main/Sub] → [Main sound]/[Sub sound]/ [Main+Sub sound].

### To display the program information

From the Function menu, select [Other] → [Program info.]. When you press  $\blacktriangleright$ , the detailed information is displayed.

### To display the guide display, etc. all the time while playing back in the Media style

From the Function menu, select [Guide always on] **→** [ON].

### To perform the 1Seg setting

From the Function menu, select [1Seg setting].

#### To terminate playing back a video automatically three minutes after stopping (pausing) it

From the Function menu, select [Other] → [Auto off setting]  $\rightarrow$  [ON].

 When you set to [ON], the video playback is automatically terminated if there are no key operations for about three minutes after stopping/pausing it.

### To display the TV link

From the Function menu, select [Data BC func.]  $\rightarrow$  [TVlink]  $\rightarrow$  a TV link. When the TV link is for connecting data broadcasting/i-mode site, select [Yes] at the screen for confirming whether to connect to the i-mode site.

```
To delete the video being stopped
     From the Function menu, select [Other] → [Delete 
     one] → [Yes].
  To display detailed information
     From the Function menu, select [Other] → [Detail 
     info].
  To display the certificate
     From the Function menu, select [Data BC func.] 
     → [Certificates].
  To reload the data broadcasting site
     From the Function menu, select [Data BC func.] 
     \rightarrow [Reload].
   To go back to the data broadcasting
     From the Function menu, select [Data BC func.] 
     → [Back to data BC.].
 ● While pausing, fast-forwarding, or fast-reversing, 
    or during the Rapid play or 15-second skip, the 
    data broadcasting is not displayed.
 ● If you perform the fast-forward, fast-reverse 
    operation, the Rapid play, or 15 second-skip, the 
    contents of the data broadcasting is refreshed to 
   its top page when you return to normal playback.
  When the playback is stopped, the display of
    the data broadcasting or data broadcasting site 
    disappears.
  You may not hear sound clearly during the Rapid
    play.
  ● When a video is recorded/edited (divided) 
    using the mobile phone that employs the editing 
   function or PC, the video may not be played 
    back correctly on the FOMA terminal.
 microSD card
You can save Phonebook, mail, Bookmark, and 
other data in the FOMA terminal to the microSD 
card, as well as copy data in the microSD 
                                                           Data saved in the microSD card from other devices 
                                                          may not be displayed/played back on the FOMA 
                                                          terminal. Similarly, data saved in the microSD card 
                                                          from the FOMA terminal may not be displayed/
                                                          played back on other devices.
                                                        SO906i supports the commercially available 
                                                          microSD card of up to 2G bytes and microSDHC 
                                                          card of up to 8G bytes (as of April 2008).
                                                          For the latest information for which normal operation 
                                                          of the microSD card is confirmed, such as 
                                                          information about the manufactures and capacities 
                                                          of the microSD card, see the following websites. 
                                                          Note that a microSD card other than listed in the 
                                                          websites may not operate normally on SO906i.
                                                          i-mode site :
                                                            [PlayNow by SO] (as of April 
                                                            2008)
                                                            [i Menu] → [ メニューリス
                                                             ト] (Menu list) → [ケータイ
                                                            電話メーカー] (Mobile Phone 
                                                            Manufacturers) → [PlayNow by 
                                                            SO] (Japanese only)
                                                          Website :
                                                            Website of Sony Ericsson Mobile Communications 
                                                            Japan, Inc.
                                                            http://www.SonyEricsson.co.jp/memorycard/
                                                          Please note that the information listed represents 
                                                          only the result of the operation checks and by no 
                                                          means provides guarantee for all operations of the 
                                                          microSD card.
                                                         The file size of data available for SO906i is up to 2G 
                                                          bytes.
                                                        Do not stick a label, etc. on the microSD card. 
                                                          It may be removed when inserting/removing the 
                                                          microSD card, resulting in malfunction, etc. of the 
                                                          FOMA terminal.
                                                        When you save data in a microSD card, it is 
                                                          recommended to make a backup copy of the saved 
                                                          data and keep it separately in a safe place. Under 
                                                          no condition will DoCoMo be held liable for any loss 
                                                          or modification of the data.
```
card to the FOMA terminal. In addition, you cannot only view data in the microSD card on the FOMA terminal, but also use the FOMA terminal as a reader/writer of a microSD card

To use the microSD card, you are required to obtain a microSD card separately. If you have no microSD card, you can purchase it at a home electric appliance store or other similar

by connecting it to a PC (P.332).

The microSD card formatted on a PC or other devices cannot be used on the FOMA terminal. Be sure to use the microSD card after formatting it using the FOMA terminal (P.331).

# **Inserting and Removing the microSD card**

When inserting or removing the microSD card, make sure to power off and fold the FOMA terminal, remove the battery pack, and perform the operation with the FOMA terminal held with your hand.

store.

 When inserting/removing the microSD card, make sure to do it properly as illustrated below. Failure to do so may cause malfunction, etc.

### ■ Inserting the microSD card

### **1 Insert the microSD card into the slot.**

• Insert it with the printed side facing up straightforward correctly until it clicks into place.

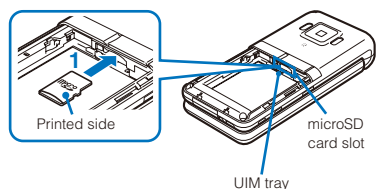

### ■ Removing the microSD card

### **1 Press the microSD card lightly.**

It is ejected slightly.

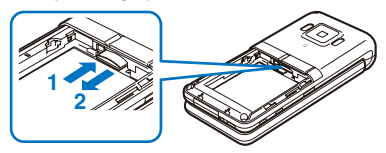

# **2 Remove the microSD card.**

- Remove it in a straight line.
- "m" appears in the display while inserting the microSD card. When it does not appear, the following reasons about the microSD card may be considered. Please check them.
	- Dust or something gets on the metallic terminal portion
	- Insertion is not completed
	- Damaged
	- Using an external memory other than recommended ones (For information on recommended external memories, scan the QR code in P.324 and access to "PlayNow by SO".)

While inserting/removing the microSD card, note that the microSD card may be damaged when inserting/removing the microSD at a slant.

# **Displaying Data on the microSD card**

Data saved in the microSD card can be displayed and checked.

# **1 From the Menu, select [LifeKit] → [microSD]** and press  $\blacksquare$ .

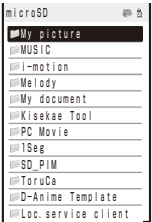

The category list of the microSD appears.

#### To switch the contents of a memory to be displayed Press  $\boxed{\bullet}$  (Data Box). Each time you press  $\boxed{\bullet}$ , the

contents to be displayed are switched between the Data Box/microSD card. You can also switch to the Data Box by selecting [Data Box].

# **2 Select a category and press .**

- To perform an operation while category/data is displayed, see the description about each function. You may not be able to perform some of the operations using the microSD card.
	- My picture (P.306)
	- MUSIC (P.319)
	- i-motion (P.312)
	- Melody (P.320)
	- My document (P.351)
	- Kisekae Tool (P.321)
	- PC Movie (P.303)
	- 1Seg (P.322)
	- Phonebook (P.96)
	- Text Memo (P.392)
	- Schedule (P.381)
	- Inbox/Outbox/Draft (P.198)
	- Bookmark (P.167)
	- ToruCa (P.239)
	- D-Anime Template (P.190)
	- Loc.service client (P.258)
	- MM File (P.312, 326)
	- i  $\alpha$  ppli data (P.232)
	- Data Box (P.335)

# **3 Select data and press .**

The contents of the selected data are displayed.

# **Folder Setup of the microSD card**

# **When Displaying the Folders on the FOMA Terminal**

 $\bigcirc$ : Allowed to be saved  $\times$ : Not allowed to be saved  $\triangle$ : Only allowed to be moved

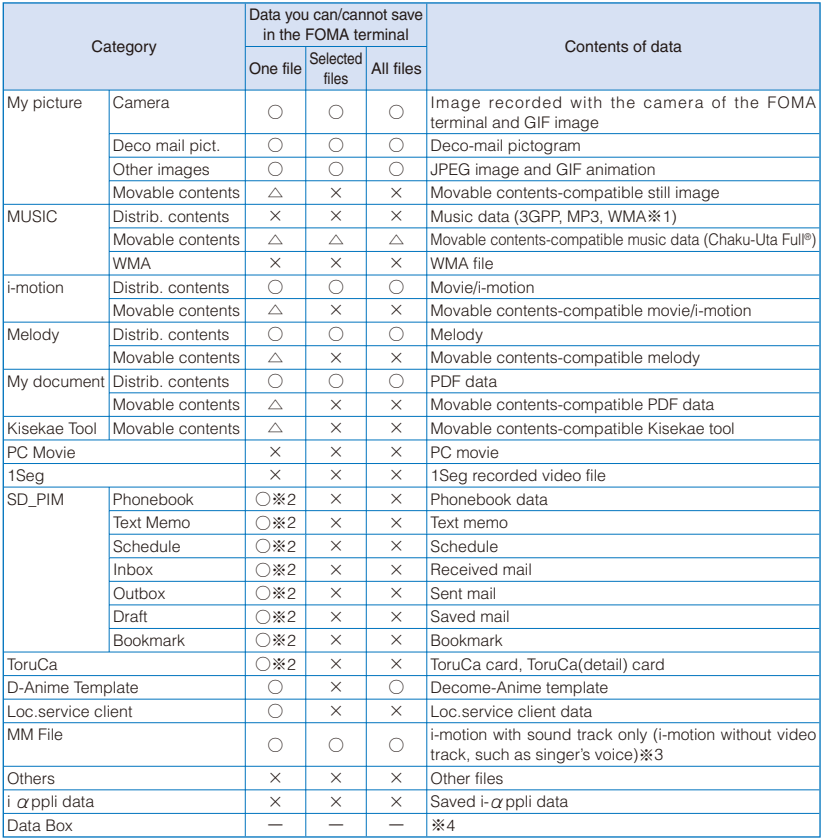

※1 You can only save files which are not copyrighted.

※2 When you save a Phonebook entry, text memo, schedule, mail, bookmark, and a ToruCa card from the microSD card to the FOMA terminal, they are saved as a file formatted for the microSD card. Multiple data records of above categories may be contained in a file of the microSD card.

※3 AAC-format music data is included.

※4 There is no folder itself but you can activate the Data Box from here.

# ■ Data that cannot be moved/saved in the FOMA terminal

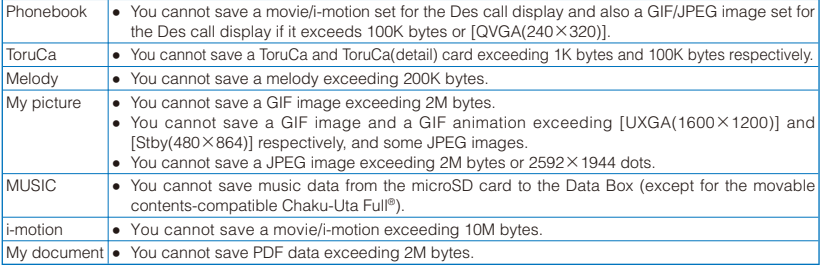

# **When Displaying the Folders on a PC**

When you save data of the FOMA terminal to the microSD card, a corresponding folder is created automatically.

The maximum number of files that can be saved is an estimated number, assuming the blank memory is used.

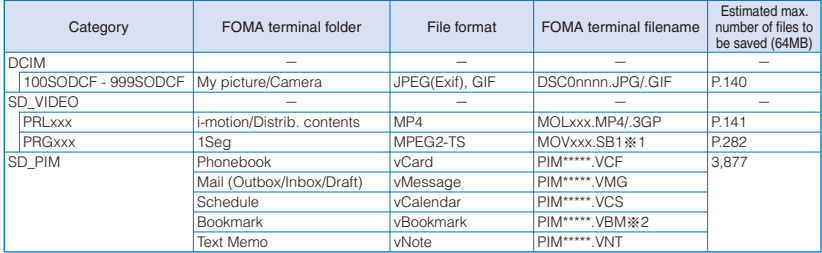

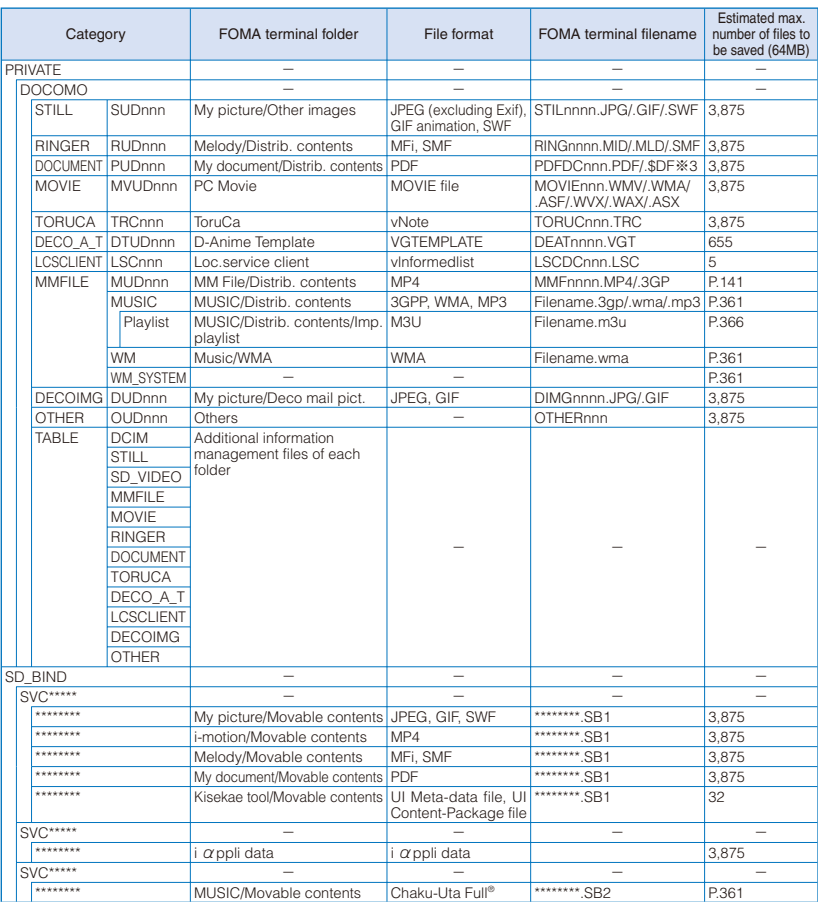

※1 The maximum number of files that can be saved in the microSD card is 99.

※2 A "\*.url" file received via data communication is also processed as a bookmark file.

※3 If there is a file with the same name, a serial number is added to the end of the file name. The numbers "001" to "999" and "0001" to "9999" are assigned to "nnn" and "nnnn" respectively from the smallest available number in the order of their creation. Note that the number of files which can be saved per folder is up to 500 files.

The hexadecimal digits "001" to "FFF" are assigned to "xxx" in the order of their creation.

The numbers "00001" to "65535" and "00000001" to "00065535" are assigned to "\*\*\*\*\*\*\*" and "\*\*\*\*\*\*\*\*" respectively from the smallest available number in the order of their creation.

A file name that can be identified by the microSD card is up to 255 bytes including a drive name and path.

# **Data That Can Be Written/Read to and from the microSD card**

- It may take time to save data depending on the data size.
- Data saved from the microSD card may not be displayed/played back properly.
- You cannot copy/move a file prohibited from being retrieved out of the FOMA terminal.

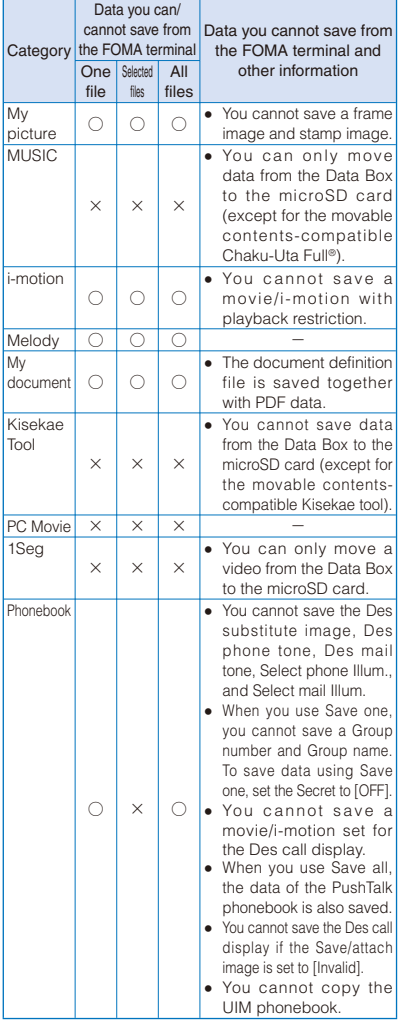

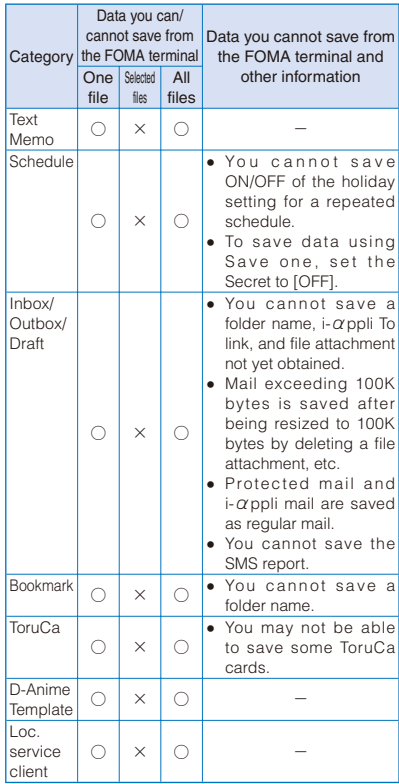

● If you edit, add, or delete data stored in the microSD card on a device such as a PC, it may not be displayed correctly on the FOMA terminal. If this happens, by updating the information of the management file in the microSD card, it may be displayed correctly (P.332).

# **Saving Data from the FOMA Terminal to the microSD card**

You can copy data from the FOMA terminal to the microSD card.

 While you save the Phonebook, Text memo, Schedule, mail, Bookmark, ToruCa card, and Loc. service client data, the status of the FOMA terminal is the same as the outside of the service area status. Therefore, you cannot use call or communication functions, such as placing/receiving a call and using i-mode and data communication.

Example: Saving data

**1** Select data and press  $\textcircled{r}$  (Func).

The Function menu appears.

# **2 Select [Save to microSD] → [Save one] → [Yes] and press** .

The selected data is saved.

To save several data

Select [Save to microSD] → [Select&save] and select data. Press (i) (Complete) and select [Yes].

To save all data in My picture/i-motion/Melody/My document

Select [Save to microSD] → [Save all], enter the Security code, and select [Yes].

### To save all Phonebook entries

Select [Save to microSD] → [Save all] → [Yes]/ [No] and enter the Security code.

### To save all text memos/Loc.service client data

Select [Save to microSD] → [Save all] → [Yes]/ [No] and enter the Security code.

### To save mail/Schedule/Bookmark/ToruCa card

In the data list, from the Function menu, select [Save to microSD] → [Yes]. To save all data, in the folder list or the calendar, from the Function menu, select [Save to microSD] and enter the Security code.

When you save an image recorded with the camera from the FOMA terminal to the microSD card, the orientation of the displayed image may differ from when it is saved in the Data Box.

# **Saving Data from the microSD card to the FOMA Terminal**

You can copy data from the microSD card to the FOMA terminal.

# **Saving the Phonebook and Mail**

You can save the Phonebook, Text memo, Schedule, mail, Bookmark, ToruCa card, and Loc.service client data to the FOMA terminal.

- While you save the Phonebook, Text memo, Schedule, mail, Bookmark, ToruCa card, and Loc.service client data, you cannot use call or communication functions, such as placing/receiving a call and using i-mode and data communication, because the FOMA terminal is placed in the same condition as outside of the service area.
- While another function is activated, you cannot save the Phonebook, Text memo, Schedule, mail, Bookmark, ToruCa card, and Loc.service client data to the FOMA terminal.

Example: Saving the data by adding to the existing data

# **1 From the microSD category list, select a**  category and press **.**.

**2** Select data and press  $\boxdot$  (Func).

The Function menu appears.

**3** Select [Save to main] and press **.**.

The Security code screen appears.

 **4 Enter the Security code and press (OK).**

The screen for confirming whether to save data appears.

### [Add]:

Save the data by adding to the existing data.

### [Overwrite]:

Save the data by overwriting the existing data. The screen for confirming whether to delete the existing data appears.

# **5 Select [Add] and press** .

The selected data is saved.

# **Saving a Melody and Image**

You can save My picture, i-motion, Melody, My document, MM File, and Decome-Anime template data to the FOMA terminal.

Example: Saving one data item

- **1 From the microSD category list, select a category and press .**
- **2** Select data and press **⊠** (Func).

The Function menu appears.

 **3 Select [Save to main] → [Save one] → [Yes] and press** .

The selected data is saved in the [Data exchange] folder.

#### To save several data

Select [Save to main] → [Select&save] and select data. Press (i) (Complete) and select [Yes].

### To save all data

Select [Save to main] → [Save all], enter the Security code, and select [Yes].

● Data created on a microSD card compatible device other than SO906i may not be saved correctly.

# **Managing the microSD card**

# **Formatting**

You can format the microSD card to be used with the FOMA terminal.

• If you format the microSD card that contains data, the data is deleted. Be careful not to delete important data unintentionally when you start formatting.

### **1** Press  $\textcircled{F}$  (Func) in the microSD category **list.**

The Function menu appears.

# **2 Select [Format] and press .**.

The Security code screen appears.

 **3 Enter the Security code and press (OK).**

### **4 Select [Yes] and press .**

The microSD card is formatted.

● Do not format the microSD card using a PC, etc. Make sure to format it on the FOMA terminal.

# **Checking the Usage Information**

You can check the usage information of the microSD card.

 The displayed data amount and total capacity of the microSD card are estimated values that may not be accurate.

### **1 Press**  $\textcircled{S}$  **(Func) in the microSD category list.**

The Function menu appears.

### **2 Select [microSD info] and press .**

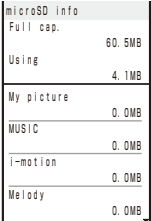

#### To change the unit

Press  $\boxed{\bullet}$  (Unit chg) to switch temporarily between the MB and KB displays.

# **Updating the Management Information of the microSD card**

If you edit, add, or delete data stored in the microSD card on a device other than the FOMA terminal, it may not be displayed correctly on the FOMA terminal. If this happens, update the information of the management file in the microSD card.

### **1** Press  $\textcircled{F}$  (Func) in the microSD category **list.**

The Function menu appears.

**2** Select [Update mng. info] and press **.**.

The Update mng. info display appears.

### **3 Select a category to be updated, press**   $\blacksquare$ , and press  $\lceil \frac{1}{2} \rceil$  (Complete).

The screen for confirming whether to update the management information appears.

# **4 Select [Yes] and press**  $\blacksquare$ **.**

The management information is updated. While the management information is updated, "" appears.

- If any data in the microSD card has a file name that is not supported by the FOMA terminal, the file name is changed when you update the management information.
- If you update the management information while the screen for confirming whether to save the recorded images is displayed, the image that is being confirmed is discarded when the microSD card is set as the place to save to.

# **Using the FOMA Terminal with a PC**  $\leq$ USB mode setting>

When you connect the FOMA terminal to a PC using the FOMA USB Cable with Charge Function 01/02 (optional), you can use it as an external drive to read/write data on the microSD card.

- You can change the USB mode setting before connecting the FOMA terminal to a PC.
- If the FOMA terminal is not connected to a PC correctly or the battery level is very low or 0, not only data cannot be sent/received, but also it may be lost in some cases.
- Do not unplug the FOMA USB Cable with Charge Function 01/02 (optional) during reading/writing data. If you do so, not only data cannot be sent/ received, but also it may be lost in some cases.
- The operating environment for using the FOMA terminal connected to a PC is as follows.

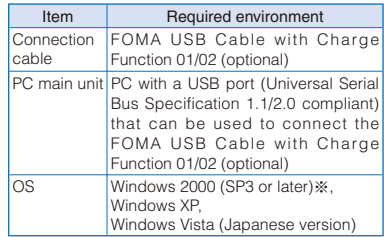

※ [Communication mode] and [microSD mode] are supported.

# **1 From the Menu, select [Settings] → [Management] → [USB mode setting] and**   $pres \nightharpoonup$ .

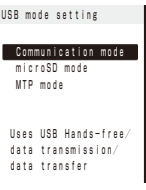

#### [Communication mode]:

Perform packet and 64K data communication, and send/receive data (OBEX™ communication).

### [microSD mode]:

Read and write data from/to the microSD card.

#### [MTP mode]:

Transfer music data (WMA file) from a PC to the microSD card.

# **2 Select [microSD mode] and press .**

The microSD mode is set and "\*" changes to "\*". On the PC, "リムーバブル ディスク" is displayed for the microSD card.

 You can check the current USB mode and connection status by the following icons.

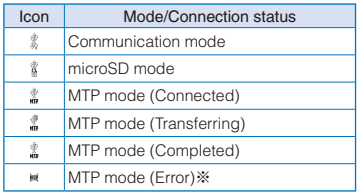

※ It appears when the FOMA terminal is connected to a PC by the MTP mode and cannot start the connection because there is not enough memory. End the unused applications, increase memory space, and then retry the operation again.

# **3 Connect the FOMA terminal and PC using the FOMA USB Cable with Charge Function 01/02 (optional).**

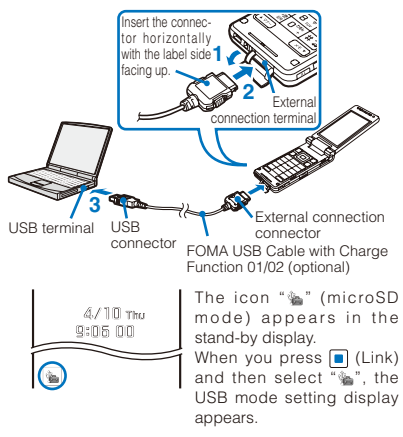

- Do not format the microSD card using a PC, etc. Make sure to format it on the FOMA terminal.
- Even if you set the USB mode setting to [MTP mode] or [microSD mode] and connect the FOMA terminal to a PC, the PC may not recognize the FOMA terminal while the FOMA terminal is accessing to the microSD card (reading/saving data, etc.) or the microSD card is not inserted.
- While the USB mode setting is set to [MTP mode] and the FOMA terminal is connected to a PC, when you press (MENU), the Standard menu appears. The Kisekae menu is not displayed. Also, some functions may be limited.

# **Terminating the microSD Mode**

To remove the FOMA terminal from a PC, perform the procedure to safely remove the hardware on the PC in advance, which is slightly different for each OS.

Example: When using Windows XP

 **1 Double-click the task tray icon [ ] (ハードウェアの安全な取り外し) o n t h e Windows desktop.**

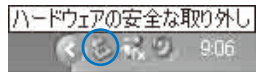

# **2 Move the pointer to [USB大容量記憶装置 デバイス] and click [停止].**

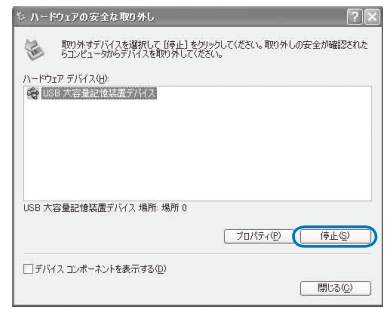

- **3 Click [OK] and confirm that the hardware is unmounted successfully.**
- **4 Remove the FOMA USB Cable with Charge Function 01/02 (optional) from the FOMA terminal and PC.**

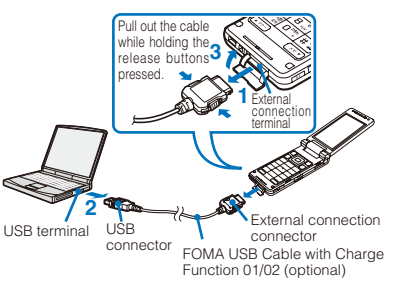

# **Copying Data from the FOMA Terminal to the UIM**

You can copy up to 50 FOMA terminal phonebook entries and up to 20 SMS from the FOMA terminal to the UIM (FOMA card).

- Only the "name", "reading", "first phone number", and "first mail address" can be copied from the FOMA terminal phonebook to the UIM phonebook. The reading is converted from half-width katakana characters to full-width katakana characters. If "+" is included in a phone number, it is deleted.
- If a group with the same name exists in the UIM phonebook, data is saved in it and if not, data is saved in のグループなし.
- You cannot copy the SMS report.

Example: Copying the FOMA terminal phonebook entries

 **1 From the FOMA terminal phonebook, select data and press (Func).**

The Function menu appears.

#### To copy all data

From the Function menu, select [Copy to UIM] → [Copy all] → [Yes] and enter the Security code.

### To copy several data

From the Function menu, select [Copy to UIM] → [Select&copy] and select data. Press  $\bar{•}$ (Complete) and select [Yes].

### To copy SMS

Move the cursor to the mail in the mail list and from the Function menu, select [Copy to UIM] → [Yes].

# **2 Select [Copy to UIM] → [Copy one] → [Yes] and press 1.**

The selected data is copied.

# **Copying Data from the UIM to the FOMA Terminal**

You can copy UIM (FOMA card) phonebook data and SMS from the UIM to the FOMA terminal.

- The reading of the UIM phonebook is converted from full-width katakana characters to half-width katakana characters.
- If a group with the same name exists in the FOMA terminal phonebook, data is saved in it and if not, data is saved in グループなし.

Example: Copying the UIM phonebook entries

 **1 From the UIM phonebook, select data and**  press  $\textcircled{S}$  (Func).

The Function menu appears.

#### To copy all data

From the Function menu, select [Copy to Main] → [Copy all] → [Yes] and enter the Security code.

#### To copy several data

From the Function menu, select [Copy to Main] → [Select&copy] and select data. Press n (Complete) and select [Yes].

#### To copy SMS

Move the cursor to the mail in the mail list and from the Function menu, select [Copy to Main] → [Yes] → a folder.

# **2 Select [Copy to Main] → [Copy one] → [Yes] and press** .

The selected data is copied.

### When 2in1 is set to the Dual mode

When you select [Copy one], the screen for confirming whether to change the Phonebook 2in1 setting appears. To change it, select [Yes], enter the Security code, and select the setting of the Phonebook 2in1 setting. If you select [No], the Phonebook 2in1 setting is set to [A] and data is copied.

# **Managing Data Box <Data Box>**

Data handled by the FOMA terminal, such as downloaded data and data recorded using the camera, are saved in the categories of the Data Box: My picture, MUSIC, Music&Video Channel, i-motion, Melody, My document, Kisekae Tool, Chara-den, and 1Seg. You can display/play back saved data any time.

You may not be able to operate some categories.

### ■ Data saved in the Data Box

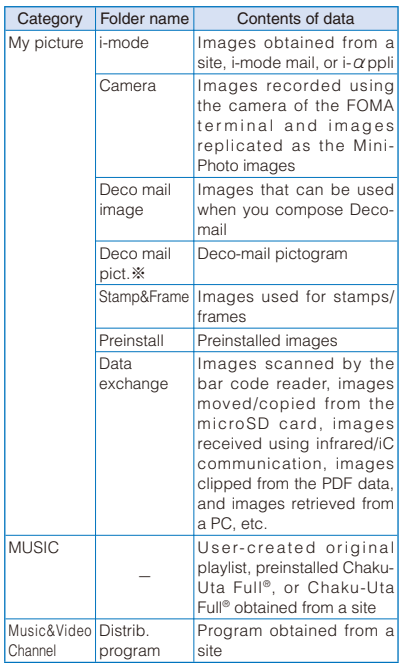

※ Only Deco mail pict. can be saved.

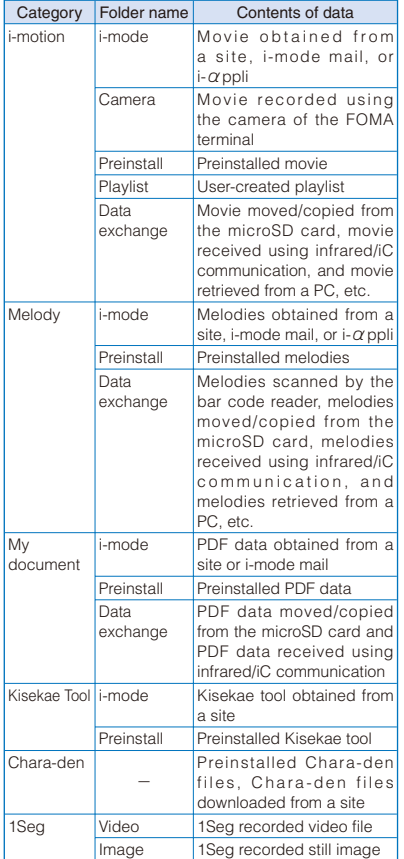

Example: Displaying the file list in the [Preinstall] folder in My picture

# **1 From the Menu, select [Data Box] and**   $pres \nightharpoonup$ .

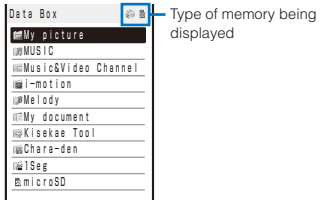

### To switch the memory contents to be displayed

Press  $\boxed{\color{blue}\bullet}$  (microSD). Each time you press  $\boxed{\color{blue}\bullet}$ , the displayed contents are switched between the microSD card/Data Box. You can also switch to the microSD card by selecting [microSD].

• The following icons show the type of memory being displayed.

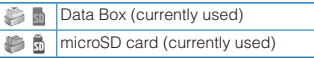

# **2 Select [My picture] and press** .

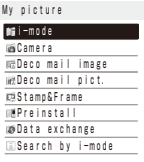

My picture folder list appears.

• The following icons show the status of a folder. The folder name is displayed next to the icon.

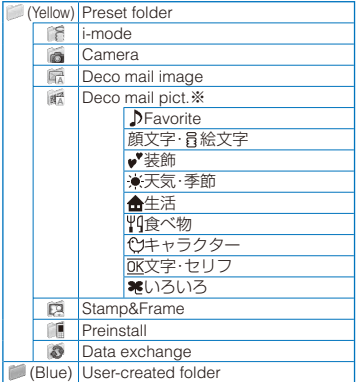

※ A name of each folder within the [Deco mail pict.] folder is displayed as a title of each category when entering a Deco-mail pictogram. However, a name of a folder where is no Deco-mail pictograms is not displayed.

# **3 Select [Preinstall] and press .**

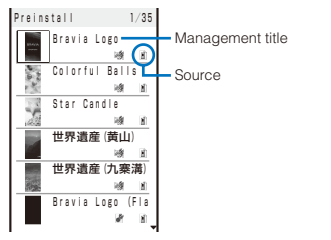

The file list appears.

• The following icons show the source from where the file was obtained.

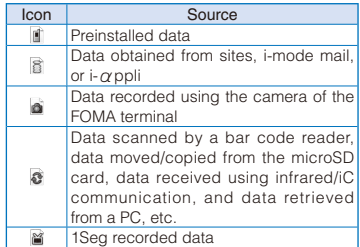

### To display the saved date/time

Press  $\boxed{\#}$  to switch the display temporarily between the management title and saved date/ time.

When you select [Search by i-mode] on the folder or file lists, the screen for confirming whether to connect to i-mode appears. If you select [Yes], the FOMA terminal connects to an i-mode site and you can search data.

# **Setting Whether to Replicate an Image Automatically**

When you move an image from the [Camera] folder in My picture of the Data Box to the microSD card, you can set whether to save the replicated image automatically in the Data Box (P.156).

**1** Press  $\textcircled{=}$  (Func) in My picture folder list.

The Function menu appears.

- **2 Select [Mini-Photo] → [Mini-Photo creator] and press .**
- **3 Select [Replicate to main]/[Not replicate]**  and press  $\blacksquare$ .

The Mini-Photo creator is set.

# **Creating/Deleting Folders**

You can create or delete a folder for saving data. Regarding the user-created folder, you can manage files by allocating them in 10 folders per category. You can also change the name of a folder.

- For MUSIC, 10 folders can be created under each folder in MUSIC.
- In My picture, you can create 10 folders included folders saved at the time of purchase under the [Deco mail pict.] folder (except [  $\triangleright$  Favorite]).
- In 1Seg, you can create 10 folders under the [Image] folder.
- You can neither delete the preset folders nor change the name of them. However, the folders preset in the [Deco mail pict.] folder in My picture other than [ Favorite] can be deleted or the name of them can be changed.

### **1** Press  $\textcircled{=}$  (Func) in the category folder list.

The Function menu appears.

### **2 Select [Edit folder] → [Create folder],**  press  $\blacksquare$ , and enter a folder name.

Enter a name within 10 full-width or 20 halfwidth characters (seven full-width/15 half-width characters in case of MUSIC, eight full-width/16 half-width characters in case of Music&Video Channel or [Image] of 1Seg). The folder is added.

### To change a folder name

Move the cursor to the folder and from the Function menu, select [Edit folder] → [Edit folder name]. Enter a name within 10 full-width or 20 half-width characters (seven full-width/15 half-width characters in case of MUSIC, eight full-width/16 half-width characters in case of Music&Video Channel or [Image] of 1Seg).

### To delete a folder

Move the cursor to the folder and from the Function menu, select [Edit folder] → [Delete folder], enter the Security code, and select [Yes]. To delete several folders, from the Function menu, select [Edit folder] → [Select&delete], enter the Security code, and select folders. Press  $\boxed{\bullet}$  (Complete) and select [Yes]. To delete all folders, from the Function menu, select [Edit folder] → [Delete all], enter the Security code, and select [Yes].

### To delete all data in the [WMA] folder in the microSD card

From the Function menu in the folder list, select [Delete all WMA], enter the Security code, and select [Yes].

When you perform the Delete all WMA, the [WM] and [WM\_SYSTEM] folders of the microSD card and all data in the folders are deleted. Note that data which is not used for the Music Player may be deleted as well.

# **Moving Data to a Different Folder**

You can use three methods to move data to another folder or the microSD card.

- You cannot move the Chara-den and data saved in the [Preinstall] folder.
- You cannot move copyrighted data if it is not permitted by the provider of this data.
- You cannot move data such as an i-motion or Kisekae tool downloaded partway to the microSD card.

Example: Moving data from the Data Box to the microSD card

### **1** From the Data Box, select a category  $\rightarrow$  a folder and press  $\boxed{\bullet}$ .

#### To move all data in the folder

From the Function menu, select [Move] → [Move  $all \rightarrow a$  place to move to.

#### To move several data

From the Function menu, select [Move] → [Select&move] → a place to move to and select data. Press (i) (Complete) and select [Yes].

#### To move data from the microSD card to the FOMA terminal

Move the cursor to the data and from the Function menu, select [Move to main] → [Move one]. To move several data, select [Move to main] → [Select&move] and select data. Press (Complete) and select [Yes]. To move all data, select [Move to main] → [Move all].

 You cannot perform the Select&move and Move all to move copyrighted data.

### To move a Chaku-Uta Full® from the microSD card to the FOMA terminal

Move the cursor to a Chaku-Uta Full®, from the Function menu, select [Move to main] → a place to move to, and press  $\boxed{\bullet}$  (Complete).

### To move data in the [Video] folder of 1Seg to the microSD card

Move the cursor to data and from the Function menu, select [Move]. Confirm the notabilia, press (OK), and select [Yes].

# **2** Select data and press ⊠ (Func).

The Function menu appears.

# **3** Select [Move]  $\rightarrow$  [Move one] and press  $\blacksquare$ .

The screen for selecting where to move appears.

### [Data Box]:

Move data to a folder in the Data Box. To move a folder within the Data Box, select a place to save to → a folder.

### [microSD]:

Move data to a folder in the microSD card. Copyrighted data is moved to [SO906i] of [Movable contents].

#### [Back to origin]:

Restore data to its original folder.

# **4 Select [microSD] and press .**.

The selected data is moved to the microSD card.

When you move an image saved in My picture of the Data Box to the microSD card, if the Mini-Photo creator is set to [Not replicate], the replicated image is automatically saved in the Data Box (P.337).

# **Deleting Data**

You can delete data using three methods.

You cannot delete some preinstalled data.

Example: Deleting one data item

### **1** From the Data Box, select a category  $\rightarrow$  a folder and press  $\blacksquare$ .

### To delete all data in the folder

From the Function menu, select [Delete] → [Delete all], enter the Security code, and select [Yes].

### To delete several data

From the Function menu, select [Delete] → [Select&delete] and select data. Press **i** (Complete) and select [Yes].

# **2** Select data and press **⊠** (Func).

The Function menu appears.

# **3 Select [Delete] → [Delete one] → [Yes]**  and press  $|\blacksquare|$ .

The selected data is deleted.

# **Sorting Data**

Data in a folder can be sorted for display.

- You cannot sort data in MUSIC.
- **1 From the Data Box, select a category → a**  folder, press  $\blacksquare$ , and press  $\boxdot$  (Func).

The Function menu appears.

# **2 Select [Sort] → a sorting order and press .**

### [Title(up)]:

Sort data by the management title in Japanese alphabetical ascending order.

### [Title(down)];

Sort data by the management title in Japanese alphabetical descending order.

### $[Date(new \rightarrow old)]$ :

Sort data from newest to oldest saved date.

#### $[Date(old \rightarrow new)]$ :

Sort data from oldest to newest saved date.

#### $[Size(biq \rightarrow small)]$ :

Sort data in decreasing order of file size, the largest file first.

#### [Size(small → big)]:

Sort data in increasing order of file size, the smallest file first.

### [Originated(icon)]:

Sort data by the icon of the source in the order of " $\parallel$ " (Preinstall) → " $\parallel$ " (i-mode) → " $\parallel$ " (Camera) → "a" (Data exchange).

The data is listed in the selected order.

● When you sort data by titles, sorting may not be performed exactly in Japanese alphabetical order for reasons such as because some titles contain a mixture of full-width and half-width characters.

# **Setting How to Display a List of Images**

You can select the display style of My picture, i-motion, Music&Video Channel, Kisekae Tool, and the [Image] folder in 1Seg file lists using the following three methods. The set display style is applied to all folders.

#### Picture+List Picture List only Camera 1/25 My favorite cat Your cat Č Memorial shot 函 Sasha of the nex A friend of Sash A stage face C.

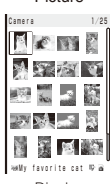

#### Camera 1/25 willy favorite cat **m** Your cat Memorial shot Sasha of the next A friend of Sasha wA stage face  $\overline{a}$ A cat I met on  $\overline{\phantom{a}}$ Night walking  $\overline{\bullet}$ Snapshot ø **WeSomething ennu**<br>WeTime to say go Time to say go It's unlucky today

Display thumbnail images and management titles

Display thumbnail images only

Display management titles in the list form

 **1 From the Data Box, select a category → a**  folder, press  $\blacksquare$ , and press  $\boxdot$  (Func).

The Function menu appears.

# **2** Select [Change display]  $\rightarrow$  the display style and press **.**.

The display style of a file list is set.

While music data or Music&Video Channel is played back in the background, the thumbnail images may not be displayed.

# **Displaying the Data Box/Data Information**

**Displaying the Data Box Information**

# **1** Press  $\textcircled{=}$  (Property) in the Data Box.

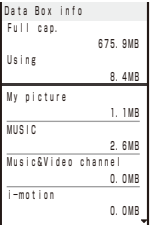

### To change the unit

Press  $\boxed{\bullet}$  (Unit chg) to switch temporarily between the MB and KB displays.

**Displaying Information of Folders in Data Box**

# **1 From the Data Box, select a category,**   $pres \nightharpoonup$ , and press  $\textcircledcirc}$  (Func).

The Function menu appears.

# **2 Select [Folder info] and press .**.

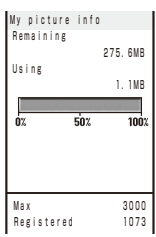

To change the unit

Press  $\widehat{\mathbf{a}}$  (Unit chg) to switch temporarily between the MB and KB displays.

Data in the [Distrib. program] folder of Music&Video Channel are not counted.

### **Displaying/Editing Data Information**

You can change the data management title and file name, and set file restrictions. The management title is displayed in the file list.

- You may not be able to edit the detailed information of some preinstalled data.
- **1 From the Data Box, select a category →** a folder and press **.** Select a data item and press **[iii**] (Detail) or  $[H]$  (Detail).

Detail info [Management title] Your cat [File name] 20080412091836 [File format] JPEG [Restriction] Not restricted [Size] W 352×H 288 [File size] 35KB

The detailed information of data appears.

# **2 Press (Edit).**

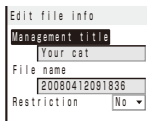

### For Chaku-Uta Full®

Press (h) (Edit). Edit each item. To reset each item, move the cursor to an item, and press **ch** (Reset).

 You can enter a management title at [Management title] within 25 full-width or 50 half-width characters.

# **3 Enter a title at [Management title].**

Enter a title within 18 full-width or 36 half-width characters.

### To reset the management title

 $Press$   $\boxed{dh}$  (Rset Ttl).

 You can reset the management title only of the data that has an original title to be displayed. For a program of Music&Video Channel, the management title is reset to the program title. If there is no program title, "musicch1" or "musicch2" is used.

### **4 Enter a file name at [File name].**

Enter a file name within 36 half-width alphanumeric characters and symbols.

• You cannot use half-width symbols " $\angle t$  : < > ?  $\angle$  |. You cannot enter "." at the beginning of a file name.

# **5 Select [Yes]/[No] at [Restriction].**

#### [Yes]:

Set file restriction. Once you send the file as a mail attachment, it cannot be sent or forwarded from the recipient's FOMA terminal.

[No]:

Do not set file restriction.

# **6 Press (Complete).**

● The image size expressed in width×height at [Size] in the Detail info display is based on the orientation of an image in which it is saved. Since an image recorded while the Auto orientation is set to [ON] is displayed rotated according to the orientation of the FOMA terminal held when it is recorded, the orientation of the displayed image may differ from expressed at [Size] (P.139, 157).

# ■ List of display items and items that can be edited

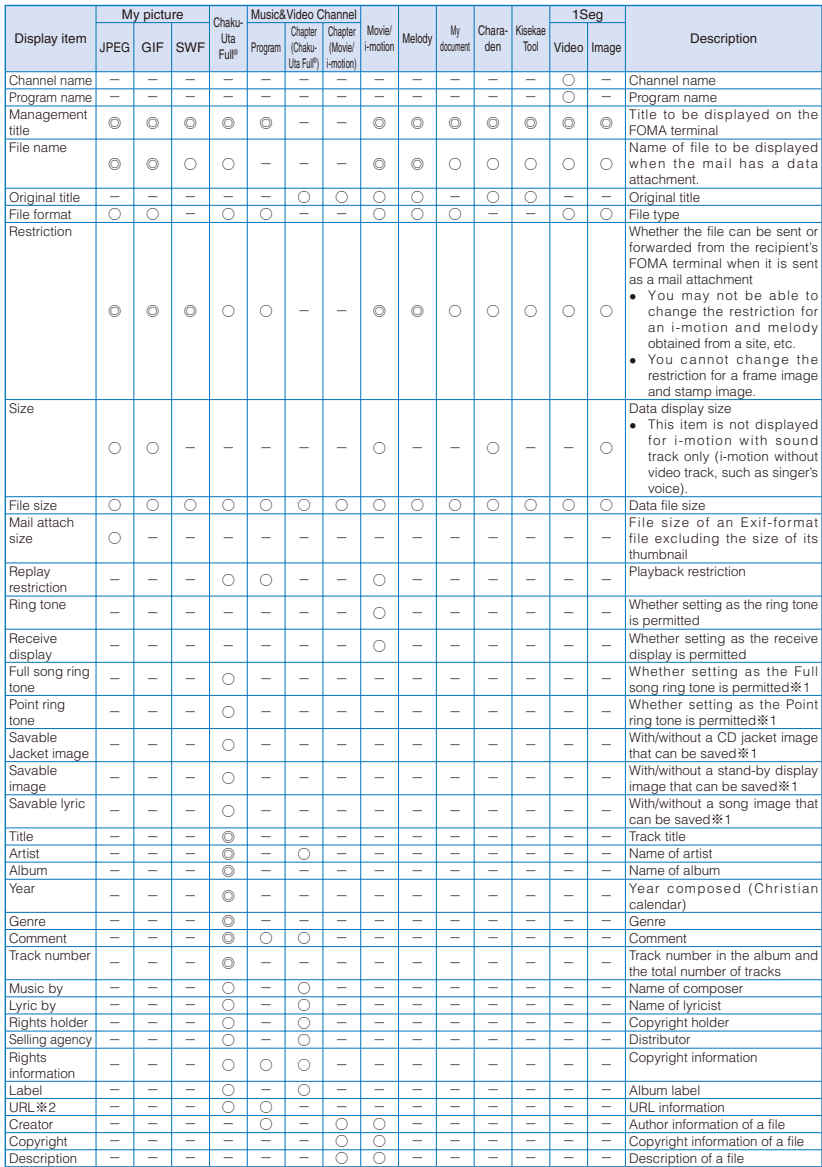

◎: Can be edited ○: Display only -: Not displayed

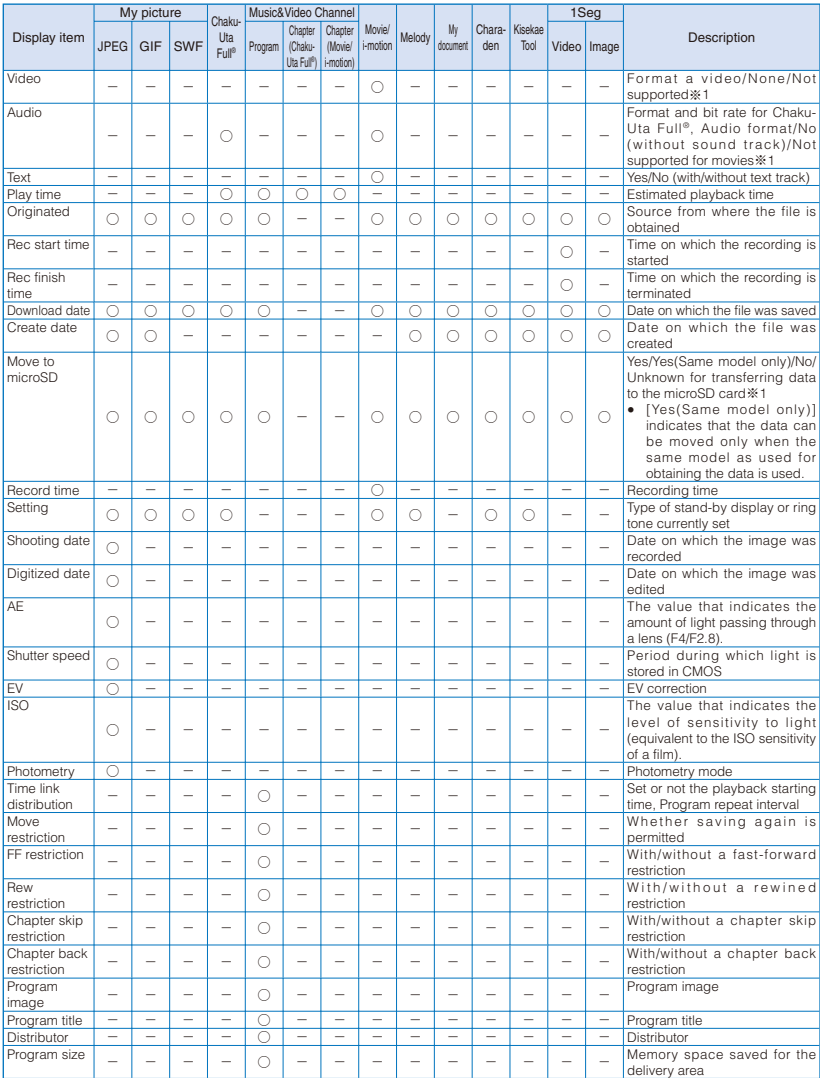

Data Display/Edit/Management Data Display/Edit/Management

※1 Depending on the data, the displayed contents may not represent exact information about it.

※2 For the Chaku-Uta Full®, it is displayed as "URL info".

- When there is no information for the displayed item, "unknown" or a blank is indicated.
- Even if "◎: Can be edited" is indicated for an item in the above table, you may not be able to change some of the data.
- Detailed information of data saved in the microSD card may be different from the information displayed on the FOMA terminal.

# **Checking the Memory of the FOMA Terminal** <Storage information>

You can display the memory use status of the FOMA terminal. You can also check the volume used up by the category-specific Data Box and i- $\alpha$  ppli memories.

- The displayed data amount is an estimated value and not accurate.
- **1 From the Menu, select [Settings] → [Management] → [Storage info] and press .**

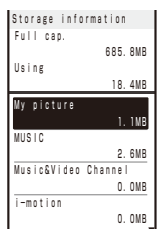

### To change the unit

Press  $\hat{I}$  (Unit chg) to switch temporarily between the MB and KB displays.

# **2** Select an item and press **.**

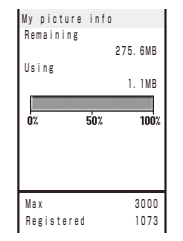

 $\bullet$  Preinstalled i-αppli other than "iD 設定アプリ", [Deco mail pict.] and [Deco mail pict.] folder in My picture, and data of MUSIC, My document, and Kisekae Tool other than preinstalled [Manual Custom] are included in the data amount.

# **In Case of Insufficient Memory**

If there is not enough memory when you save or download data or software in My picture, MUSIC, i-motion, melody, My document, Charaden, Kisekae Tool, and the [Image] folder in 1Seg of the Data Box, or i- $\alpha$  ppli, select and delete data that is no longer required from the same category, allocate the save area, and then save the new data/software.

Example: When there is not enough memory while downloading software

### **1 Download the software.**

The screen informing memory shortage appears.

[Sel. delete data]:

Delete unnecessary software and continue to download the software.

### [Cancel]:

Cancel downloading.

### **2** Select [Sel. delete data] and press **.**.

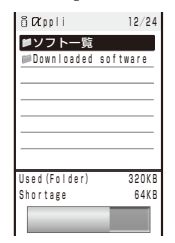

**3** Select a folder → software and press  $\blacksquare$ .

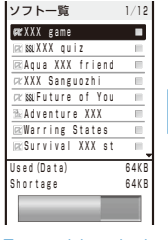

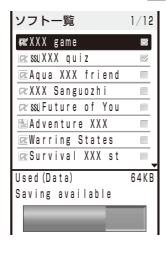

To cancel the selection  $Press \fbox{Re.}$ 

# **4 Press (Delete), select [Yes], and press .**

The selected software is deleted and then downloading starts.

If you delete preinstalled Chara-den files, it does not help you increase the save area.

# **About Infrared Communication**

<Infrared communication>

You can send and receive the Phonebook, Schedule, Text memo, Bookmark, mail, image, movie, melody, PDF data, ToruCa card, Decome-Anime template, and Loc. service client data to/from a mobile phone equipped with the infrared communication function. To send/receive all entries, you need a 4-digit authentication password preset with a communication target recipient/sender.

The FOMA terminal can also do much more in conjunction with other devices equipped with the infrared communication function by using the infrared communication feature of  $i$ - $\alpha$  ppli.

- There are some data that cannot be exchanged even if the other device is equipped with the infrared communication function.
- The infrared communication of the FOMA terminal follows IrMC™ version 1.1. Even if the other device follows IrMC™ version 1.1, there may be data that cannot be exchanged properly depending on the software.
- You cannot perform infrared communication during a call or i-mode/packet/64K data communication, or when the Lock all, Omakase Lock or Self mode is set.
- During the infrared communication, the status of the FOMA terminal is the same as the outside of the service area status. Therefore, you cannot place a call or perform i-mode and data communication.
- When the other device does not support IrSimple™ function, the communication speed slows.
- The infrared receiving function of the FOMA terminal and infrared sending function of contents of the Data Box support IrSimple™ function.
- JPEG images saved in My picture of the Data Box/microSD can be sent by using the high-speed infrared communication (IrSimpleShot™ function※) (P.348).
	- ※ IrSimpleShot™ function is the one-way communication function (Home Appliance Profile) that is compliant with IrSimple™ function.

# **Using the Infrared Communication**

- The FOMA terminal and the other device can be used within about 20 cm apart. The infrared data port must be kept pointed at the other device until the data exchange ends.
- If used under direct sunlight, fluorescent lamp or near other infrared devices, the infrared data exchange may not function properly.

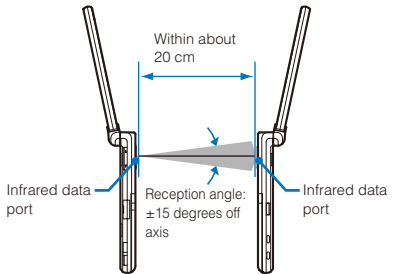

# **Data That Can Be Sent/Received via Infrared Communication**

You can send and receive your Own number, Phonebook, Schedule, Text memo, Bookmark, mail, image, movie, melody, PDF data, ToruCa card, Decome-Anime template, and Loc.service client data between mobile phones and other devices equipped with the infrared communication function.

- It may take time to exchange or save data depending on the data size.
- Data received using the infrared communication may not be displayed/played back properly.

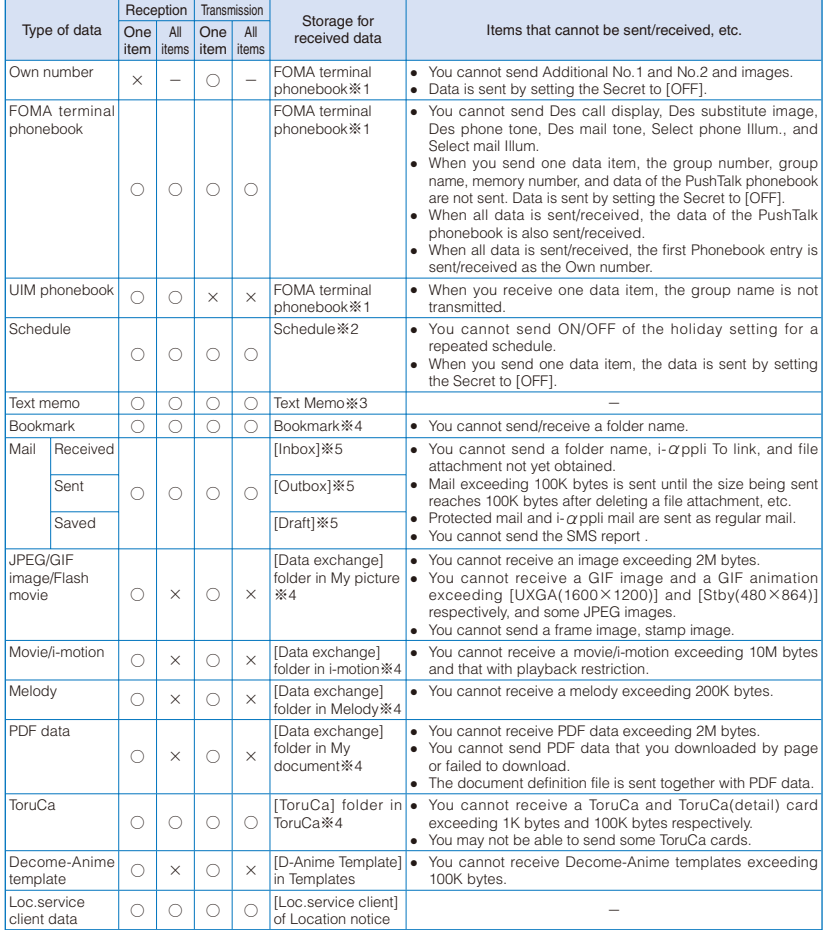

 When you send/receive bookmark or mail data, the folder allocation setting may not be applied depending on the terminal model of a caller/recipient.

- When you send mail data, all of the title may not be displayed depending on the recipient's terminal.
- You cannot send data saved in the microSD card except JPEG images. To send JPEG images, you can use the infrared communication or high-speed infrared communication (IrSimpleShot™ function).
- You cannot send/receive a file prohibited from being retrieved out of the FOMA terminal.
- ※1 Saved in a memory space with the smallest vacant memory number.
- ※2 Saved in the order of date and time when they start.
- ※3 Saved in the order of date and time when they were created.
- ※4 Saved at the top of the list.
- ※5 Saved in the order of date and time when they were received/sent/saved.

# **Receiving Data Using the Infrared Communication** <Receive Ir data>

# **Receiving Data**

# **1 From the Menu, select [LifeKit] → [Receive Ir data] → [Receive] and press .**

" " changes to "  $\frac{1}{2}$  and the screen for confir ming whether to begin the infrared communication appears.

# **2 Select [Yes] and press**  $\blacksquare$ **.**

The infrared communication is started and data exchange is started.

The screen for confirming whether to save data appears.

# **3 Select [Yes] and press .**.

The received data is saved.

When you receive Phonebook data

The screen for confirming whether to save data in the PushTalk phonebook appears. If you select [Yes], the data is saved in both the PushTalk and FOMA terminal phonebooks. If you select [No], the data is saved in the FOMA terminal phonebook only. When there are several phone numbers, select the phone number to be saved in the PushTalk phonebook.

# **Receiving All Data**

• It is necessary that you and the sender determine the 4-digit authentication password beforehand.

Example: Adding received data

 **1 From the Menu, select [LifeKit] → [Receive Ir data] → [Receive all] and**   $pres \nightharpoonup$ .

" "" changes to " " "

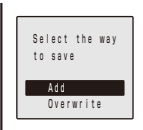

### [Add]:

Save received data by adding to the existing data.

### [Overwrite]:

The screen for confirming whether to delete the existing data appears. Note that all existing data is deleted if you select [Yes].

# **2 Select [Add] and press 1.**

The Security code screen appears.

### **3 Enter the Security code and press**  $\blacksquare$ **(OK).**

The Authentication password screen appears.

### **4 Enter the authentication password.**

The screen for confirming whether to begin the infrared communication appears.

# **5 Select [Yes] and press .**

The infrared communication is started. Data exchange is started and the data is added to the existing data.

To cancel receiving Press **[**o] (Cancel).

# **Sending Data Using the Infrared Communication** <Send Ir data>

# **Sending Data**

# **1** Select data to be sent and press  $\boxtimes$  (Func).

The Function menu appears.

# **2 Select [Send Ir data] and press .**.

" " changes to "  $\frac{1}{2}$  and the screen for confirming whether to begin the infrared communication appears.

#### To send data from the still image file list in My picture of the Data Box

Move the cursor to the data and from the Function menu, select [Send Ir data] → [Send Ir data].

### To send one entry in the Phonebook/Text Memo/Loc. service client

Move the cursor to the data and from the Function menu, select [Send Ir data] → [Send Ir data].

# **3 Select [Yes] and press 1.**

The infrared communication is started and data exchange is started.

# **Sending All Data**

• It is necessary that you and the receiver determine the 4-digit authentication password beforehand.

### **1** Press  $\textcircled{r}$  (Func) in the folder list of data **to be sent.**

The Function menu appears.

# **2 Select [Send all Ir data] and press .**.

" i " changes to " than" and the Security code screen appears.

#### To send all entries in the Phonebook/Text Memo/ Loc. service client

From the Function menu in the list of data, select [Send Ir data] → [Send all Ir data].

### To send all entries in the Schedule

From the Function menu in the calendar display, select [Send all Ir data].

#### To send all ToruCa cards

From the Function menu in the folder list, select [Send all Ir data]  $\rightarrow$  [Yes]  $\rightarrow$  [Yes].

### **3 Enter the Security code and press**  $\blacksquare$ **(OK).**

The Authentication password screen appears.

### **4 Enter the authentication password.**

The screen for confirming whether to begin the infrared communication appears.

# **5** Select [Yes] and press  $\blacksquare$ .

The infrared communication is started and data exchange is started.

### To cancel sending

Press **[** $\Box$ ] (Cancel).

# **Sending a Still Image Using the High-Speed Infrared Communication**

You can send a JPEG image saved in My picture of the Data Box or microSD card to the IrSimpleShot™ function-compatible devices using the high-speed infrared communication.

• IrSimpleShot™ function is the one-way communication, so send data without checking the answer from the receiver. Therefore, the sender side is completed normally even if the receiver cannot receive data.

Example: Sending an image in My picture of the Data Box

# **1 From My picture file list, select an image and press (Func).**

The Function menu appears.

### **2 Select [Send Ir data] → [Send IrSS] and**   $pres \nightharpoonup$ .

" til" changes to " the " and the screen for confirming whether to begin the IrSimpleShot™ communication appears.

To send an image in the microSD card Select [Send IrSS].

# **3 Select [Yes] and press .**

The high-speed infrared communication is started and data transfer begins.

After completing to send data, the screen informing the completion appears.

# **4 Select [End] and press | | |**

The high-speed infrared communication ends.

To send the same data again Select [Retry].

# **Using the Infrared Remote Control**

Once infrared remote control software is downloaded from a site and saved in the FOMA terminal, the FOMA terminal can be used as the TV or DVD player remote control.

- To use the infrared remote control, it is necessary to download the software corresponding to the target equipment. Even if the corresponding software is used, some equipment may not be operated.
- The infrared remote control key operations vary depending on the software.

### ■ Remote control operation

When using this function, point the FOMA terminal's infrared data port at the remote control receiver of the TV or DVD player and operate the FOMA terminal within about 4 m remote control range. Note that communication may be affected by the target equipment or ambient brightness.

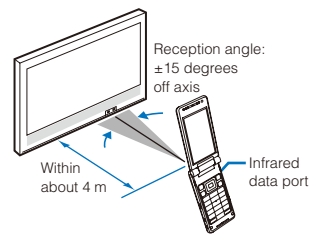

# **About iC Communication Function**

You can send and receive data by placing the FOMA terminal provided with the iC communication function over the FeliCa mark of another FOMA terminal.

- Data that can be sent and received by iC communication is the same as the data exchanged using infrared communication (P.346).
- You cannot perform the iC communication during a call, i-mode/packet/64K data/infrared communication, or when the Lock all, Omakase Lock, Self mode, or IC card lock is set.
- To receive data using iC communication, make sure that the FOMA terminal is in stand-by status. You cannot receive data when operation of another function is in progress.
- During the iC communication, the status of the FOMA terminal is the same as the outside of the service area status. Therefore, you cannot place a call or perform i-mode and data communication.
- Data may not be sent/received depending on the recipients' terminals. In this case, move the FOMA terminals so that both FeliCa marks " $\mathfrak{D}$ " are closer or farther together, or move the FOMA terminals ups and downs or back and forth.
- When you send mail data, all of the title may not be received depending on the recipient's terminal.

# **Performing iC Communication**

• Place the FeliCa mark " $\Omega$ " of the FOMA terminal over that of the other terminal. Do not move either of the FOMA terminals until the data exchange is completed.

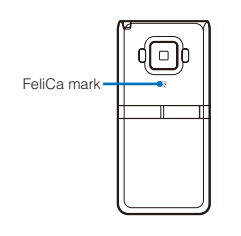

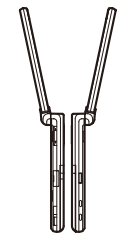

# **Receiving Data Using iC Communication**

# **Receiving Data**

# 1 Place the FeliCa mark "2" of the FOMA **terminal over that of the other terminal in the stand-by display on both terminals.**

The vibrator vibrates and the FeliCa Sign lights. " til" changes to " sxx " and data exchange is started.

The screen for confirming whether to save data appears.

# **2 Select [Yes] and press 1.**

The received data is saved.

### When you receive Phonebook data

The screen for confirming whether to save data in the PushTalk phonebook appears. If you select [Yes], the data is saved in both the PushTalk and FOMA terminal phonebooks. If you select [No], the data is saved in the FOMA terminal phonebook only. When there are several phone numbers, select the phone number to be saved in the PushTalk phonebook.

# **Receiving All Data**

• It is necessary that you and the sender determine the 4-digit authentication password beforehand.

Example: Adding received data

**1** Place the FeliCa mark "a" of the FOMA **terminal over that of the other terminal in the stand-by display on both terminals.**

The vibrator vibrates and the FeliCa Sign lights. " " changes to " ".

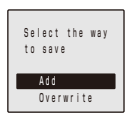

#### [Add]:

Save received data by adding to the existing data.

#### [Overwrite]:

The screen for confirming whether to overwrite the existing data with the received data appears. Note that all existing data is deleted if you select [Yes].

# **2 Select [Add] and press <b>.**.

The Security code screen appears.

 **3 Enter the Security code and press (OK).**

The Authentication password screen appears.

### **4 Enter the authentication password.**

Data exchange is started and the data is added to the existing data.

To cancel receiving Press **o** (Cancel).

# **Sending Data Using iC Communication**

# **Sending Data**

# **1** Select data to be sent and press  $\boxtimes$  (Func). The Function menu appears.

### **2** Select [iC transmission] and press  $\blacksquare$ .

" " changes to " " " and the screen for confirming whether to begin data exchange appears.

To send one entry in the Phonebook/Text Memo/Loc. service client

Move the cursor to the data and from the Function menu, select [iC transmission]  $\rightarrow$  [iC transmission].

# **3 Select [Yes] and press 1.**

The message "Place @ over another one" appears.

 **4 Place the FeliCa mark " " of the FOMA terminal over that of the other terminal.**

The FeliCa Sign lights. Data exchange is started.

# **Sending All Data**

• It is necessary that you and the receiver determine the 4-digit authentication password beforehand.

### **1** Press  $\textcircled{S}$  (Func) in the folder list of data **to be sent.**

The Function menu appears.

### **2 Select [iC trans.(all)] and press** .

" i " changes to " than" and the Security code screen appears.

#### To send all entries in the Phonebook/Text Memo/ Loc. service client

From the Function menu in the list of data, select  $[IC$  transmission $] \rightarrow [IC$  trans.(all)].

### To send all entries in the Schedule

From the Function menu in the calendar display, select [iC trans.(all)].

**3 Enter the Security code and press**  $\blacksquare$ **(OK).**

The Authentication password screen appears.

### **4 Enter the authentication password.**

The screen for confirming whether to begin data exchange appears.

### **5** Select [Yes] and press  $\blacksquare$ .

The message "Crossover the a with counterpart" appears.

### **6 Place the FeliCa mark "**  $\widehat{D}$ " of the FOMA **terminal over that of the other terminal.**

The FeliCa Sign lights. Data exchange is started.

### To cancel sending

Press **[** $\Xi$ ] (Cancel).

# **Displaying PDF Data**

<My document>

You can display PDF data saved in My document of the Data Box or microSD card. You can also download PDF-compatible data from a site to the FOMA terminal and display/ save it.

- It may take time to display some PDF data. Note also that PDF data written in a format incompatible with the PDF-compatible viewer or containing a complicated design may not be displayed correctly.
- To display PDF data protected with a password, you need to enter the password.
- **1 From the Menu, select [Data Box] → [My**  document] and press  $\blacksquare$ .

My document folder list appears.

### **2 Select a folder and press .**

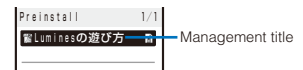

My document file list appears.

The following icons show the type of PDF data.

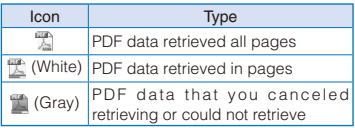

• " $\bigcirc$ " appears on the upper right of the icon for PDF data prohibited from being retrieved out of the FOMA terminal.

# **3 Select PDF data and press .**

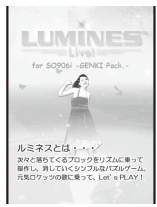

### Operating method

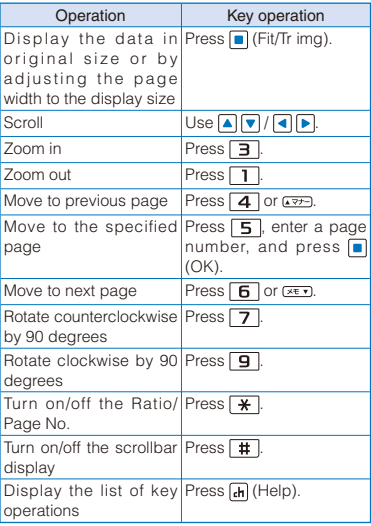

#### To change the page layout

From the Function menu, select [Page layout] → [Single page]/[Continuous]/[Continuous-facing].

### To move to the first/last page

From the Function menu, select [Move page] → [First page]/[Last page].

### To use a link

From the Function menu, select [Display link].

 You can use a link set in PDF data to use the Phone To, Mail To, and Web To functions and move to another page within the PDF data.

#### To display the detailed information

From the Function menu, select [Property].

#### To save PDF data

From the Function menu, select  $Savel \rightarrow a$ place to save to.

#### To download all PDF data that you downloaded by page

From the Function menu, select [Download remains] → [Yes].

● If you have deleted preinstalled PDF data, you can download it from "PlayNow by SO".

[i Menu] → [メニューリスト] (Menu List) → [ケー タイ電話メーカー] (Mobile Phone Manufacturers) → [PlayNow by SO] (Japanese only)

# **Setting How to Display PDF Data**

### **1** Press  $\textcircled{=}$  (Func) in the PDF data display.

The Function menu appears.

# **2 Select [Detail info disp] and press .**

The Disp detail info display appears.

### [Ratio/Page No.]:

Set whether to display the ratio and page no. [Scroll bar]:

Set whether to display the scroll bar.

### **3 Select [ON]/[OFF] at [Ratio/Page No.].**

# **4 Select [ON]/[OFF] at [Scroll bar].**

The Detail info disp is set.

# **Searching a Character String of PDF Data**

# **1** Press  $\left| \frac{1}{2} \right|$  (Search) in the PDF data display.

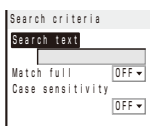

### [Search text]:

Enter a character string you want to search for.

#### [Match full]:

Set whether to search for an exact character string match.

#### [Case sensitivity]:

Set whether to distinguish uppercase and lowercase characters.

### **2 Enter a character string at [Search text].**

Enter a character string within eight full-width or 16 half-width characters.

# **3 Select [ON]/[OFF] at [Match full].**

# **4 Select [ON]/[OFF] at [Case sensitivity].**

# **5** Press **i** (OK).

The searched character string is displayed in reverse video.

To display the previous/next search result  $Press \boxdot (Back)/ \Box (Next).$ 

# **Using a Bookmark/Mark**

Once you save a bookmark or mark in pages that you use frequently, you can display the linked page by simply selecting the bookmark or mark. You can save a mark for the number of the currently displayed page and location in the page. Some PDF data is preset with bookmarks or marks.

- The two types of bookmarks that you can use are as follows.
	- Bookmark: Saved in PDF data in advance. You cannot change it.
	- i bookmark: You can add/delete this bookmark.

### **Adding an i Bookmark/Mark**

You can add up to 10 i bookmarks and marks each.

Example: Adding an i bookmark

 **1 In the PDF data display, display the page for which you want to add an i bookmark and press (Func).**

The Function menu appears.

### To add a mark

From the Function menu, select [Mark] → [Add mark]. "  $\mathbb{P}$ " appears at the location where the mark is added.

# **2 Select [Bookmark]** → **[Add i bookmark]**  and press  $\boxed{\blacksquare}$ .

The i bookmark is added.

The i bookmarks/marks that you have added may be deleted if you attempt to copy them to a PC or other FOMA terminals using infrared/iC communication or the microSD card.

# **Displaying the i Bookmark/Mark List**

Example: Displaying the i bookmark list

# **1** Press  $\textcircled{=}$  (Func) in the PDF data display.

The Function menu appears.

# **2 Select [Bookmark] → [i bookmark list]**  and press  $|\bullet|$ .

The list of i bookmarks is displayed.

### To display the list of marks

Select [Mark] → [Mark list].

To check the details of a bookmark/i bookmark Press **i** (Confirm).

### To change the title of an i bookmark

Move the cursor to the i bookmark and from the Function menu, select [Edit title]. Enter a new title within 64 full-width or 128 half-width characters.

#### To delete an i bookmark/mark

Move the cursor to the i bookmark/mark and from the Function menu, select [Delete] → [Delete one] → [Yes]. To delete several i bookmarks/ marks, from the Function menu, select [Delete] → [Select&delete] and select i bookmarks/marks. Press  $\boxed{\bullet}$  (Complete) and select [Yes]. To delete all i bookmarks/marks, from the Function menu, select  $[Delete] \rightarrow [Delete]$ , enter the Security code, and select [Yes].

# **3** Select an i bookmark and press ■ (Disp).

The page set with the i bookmark appears.

# **Clipping a Still Image**

You can clip a part of the currently displayed PDF data and save it as a JPEG image.

- You may not be able to clip an image of some PDF data.
- **1** Press  $\textcircled{=}$  (Func) in the PDF data display. The Function menu appears.
- **2 Select [Capture screen] → [Yes] and**   $pres<sub>1</sub>$

# **3 Select a folder and press .**

The image clip is saved in My picture of the Data Box.

# **Music&Video Channel/ Music Playback**

### Handling the music data

- Chaku-Uta Full® and WMA (Windows Media Audio), MP3, and AAC (.3gp) files which are played back on the Music Player are stated as "music data" in this manual.
- The FOMA terminal can play back WMA, MP3 and AAC (.3gp) files and Chaku-Uta Full® which are protected by the copyright protection technology.
- When you download music data from a website over the Internet, make sure to check the usage conditions (licensing, prohibited acts, etc.) before you use it.
- The WMA files protected by the copyright protection technology are played back by the FOMA terminal using its own information. When the FOMA terminal's own information is changed due to malfunction, repair, or change, the existing WMA files may not be played back again.
- Under no condition will DoCoMo be held liable for handling CCCD (copy controlled CD) or when music data cannot be converted to a WMA file or other file format.
- Music data saved in the FOMA terminal and microSD card is used only for your personal use. Please take care that you never violate other party's intellectual property right and other rights such as copyright when you use it. Also, do not copy or move music data saved in the FOMA terminal and microSD card to a PC or other devices.

# **■ Music&Video Channel**

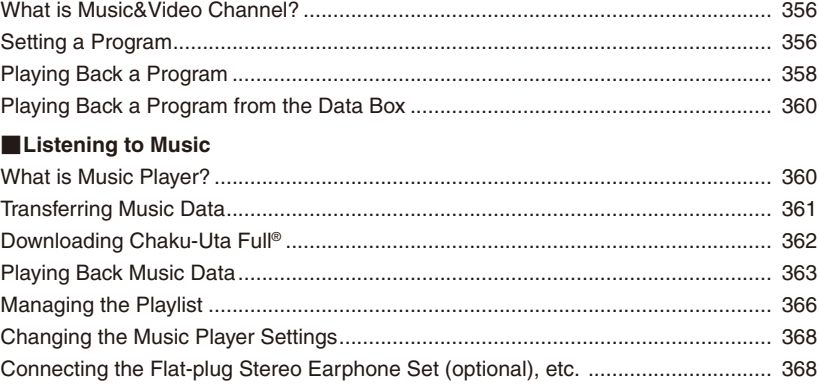

# **What is Music&Video Channel?**

Music&Video Channel is a service that a music program of up to one hour is automatically distributed during the night only by setting your favorite channel in advance. You can also enjoy high-quality movie programs up to 30 minutes. Programs are updated regularly and you can enjoy the distributed program anytime such as during commuting time to work or school.

# ■ Before using the Music&Video Channel service

- Music&Video Channel is a paid service that requires a subscription. (To apply for the Music&Video Channel service, the subscriptions to i-mode and Pake-Houdai/Pake-Houdai Full service are required.)
- The packet communication charge may be required depending on a program in addition to the Music&Video Channel service charge.
- For details on the Music&Video Channel service, see the "Mobile Phone User's Guide 【i-mode】 FOMA version".
- After you subscribe to the Music&Video Channel service, inserting the UIM into the FOMA terminal which is incompatible with the Music&Video Channel service does not allow you to use the service. Even in this case, note that the service charge is required unless you unsubscribe from the service.
- You cannot set or download programs during international roaming.※

Stop the distribution service before you go abroad. Restart the distribution service after you come back.

※ Note that the packet communication charge for connecting to i-mode is required when you try to set or download programs during international roaming.

# **Setting a Program**

When you set a desired program in advance, the program data is automatically distributed at night.

### **1 From the Menu, select [Music] → [Music&Video Channel] and press | .**

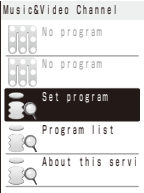

The Music&Video Channel menu appears.

#### [Set program]:

Connect to a site to set/cancel a program.

#### [Program list]:

Connect to a site that contains a program list.

### [About this service]:

Connect to a site that explains about Music&Video Channel.

# **2 Select [Set program] and press .**

### **3 Operate as instructed on the display to set a program.**

For more details, see the "Mobile Phone User's Guide 【i-mode】 FOMA version".

● To set a program, you need to add a site which provides the Music&Video Channel service to My Menu (P.166).

You can set two programs at a time.

# **Checking/Canceling a Set Program**

### **1 From the Music&Video Channel menu, select [Set program] and press .**

### **2 Operate as instructed on the display.**

You can check or cancel a set program. For more details, see the "Mobile Phone User's Guide 【i-mode】 FOMA version".

● Even if you cancel a set program, the site is not deleted from My Menu.

# **After Setting a Program**

"" appears in the stand-by display 12 hours before the downloading starts.

A program is automatically downloaded at night and the notification icon " " (Download completed) appears in the stand-by display right after downloading successfully.

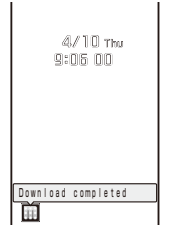

### To play back a program immediately

In the stand-by display, press  $\Box$  (Link) and select " $\mathbb{H}$ ". The Music&Video Channel menu appears.

### When failed to download a program

The notification icon "\*\* (Download failed) appears.

When the data which may cause trouble is detected, power off the FOMA terminal while the warning display (P.481) is displayed, and power on the FOMA terminal again

The notification icon "嘛" (Music&Video ch Problem factor) appears.

- If the communication is interrupted due to weak radio wave, etc. while downloading a program, the FOMA terminal attempts to resume the downloading up to five times at 3-minute intervals. If the program cannot be downloaded completely after the reacquisition, the FOMA terminal attempts to download the program at nighttime of the next day.
- If downloading fails because of the following reasons: outside of the service area, the terminal is powered off, the battery level is low, etc., the FOMA terminal will download the program at the next night.
- Downloading a program may take time so make sure that the FOMA terminal is fully charged and used in an area where the radio wave condition is good.
- The downloaded program cannot be copied.
- Programs cannot be downloaded automatically in the following cases. Set a program again from the Music&Video Channel menu.
	- When inserting the UIM which is not the one used for setting a program
	- When inserting the UIM into another Music&Video Channel compatible FOMA terminal after setting a program.
	- When performing the Rset all data&set.
- Only one program data can be saved in per channel. When new program data is downloaded, the previously downloaded program data is deleted and cannot be played back.
- When you unsubscribe from the Music&Video channel or i-mode service, the program data in the [Distrib. program] folder may be deleted.

# **Downloading a Program Manually**

When failed to download a program automatically, you can download it manually.

# **1 From the Music&Video Channel menu,**   $\mathsf{select}\$ a program  $\rightarrow$  [Yes] and press  $\blacksquare$ .

- During certain hours of a day, you may not be able to download a program manually.
- When downloading is interrupted, the partly downloaded program until the interruption can be saved. You can operate the FOMA terminal to resume the downloading for the remaining data except during certain hours.
- You cannot re-download a program whose playback restriction has expired. You cannot also update until the next distribution date.

# **Playing Back a Program**

 **1 From the Menu, select [Music] → [Music&Video Channel] and press .**

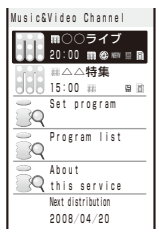

The Music&Video Channel menu appears.

• The following icons show the program type, status, and playback restrictions.

### Type/status

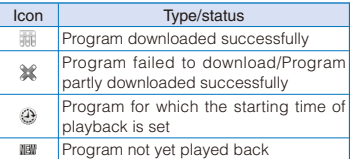

#### Playback restrictions

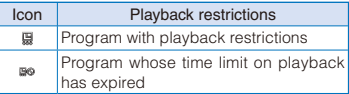

### To display the detailed information on a program

Move the cursor to a program and press  $\boxed{\mathbf{\hat{i}}}$ (Detail).

### **2 Select a program and press .**

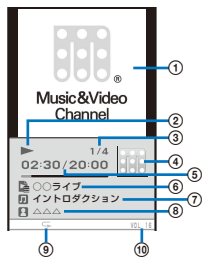

- Image/movie of chapter
- Current status (Playing back/Stopping/Pausing/ Forwarding/Reversing)
- The number of the chapter being played back/ The total number of chapters of the program
- Images in the program
- The elapsed playback time/The total playback time of the program
- Program title
- Chapter title/Original title
- Name of artist/Name of composer
- **(9)** Repeat playback (ON/OFF)
- **m** Volume

The program is played back.

### Operating method in the Normal style

 Depending on contents or types of a program, the operation may not be able to be performed when the FOMA terminal is folded and the program is paused.

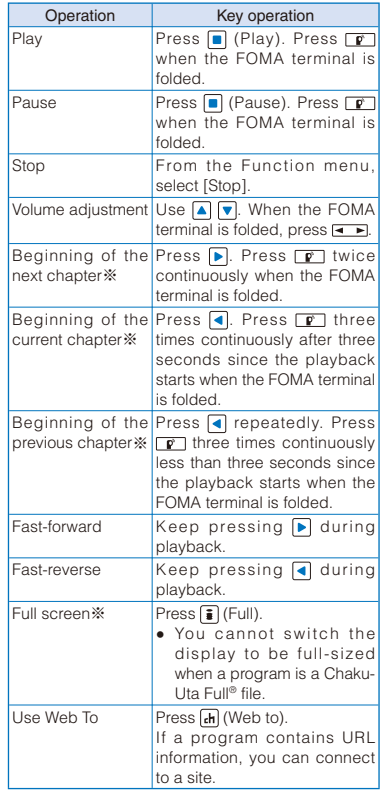
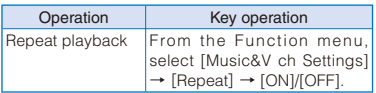

※ You cannot operate it while stopping.

Operating method in the Media style

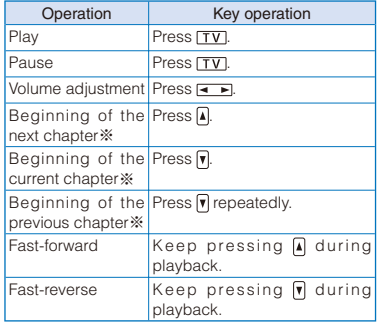

※ You cannot operate it while stopping.

- If a program with some restrictions such as the number of playback times, period of playback, and term limitation for playback, you cannot play it back once exceeding the restrictions.
- When you select a program that failed to be downloaded, the screen for confirming whether to download the program again appears. If you select [Yes], the downloading starts. Even if the update is failed but the original program is able to be played back, the program is played back when you select [Play prev. prog].
- When you select a program partly downloaded, the screen for confirming whether to download the remaining of the program appears. If you select [Yes], the downloading starts. If you select [Play halfway], the downloaded part is played back. However, if the program has the playback starting time, you cannot play it back unless it is fully downloaded.
- When the program has the playback starting time, the time is set to play back so that you cannot play it back out of the time. The playback starts at the time on the clock set by the Auto time adjust.
- When you select a program for which the playback starting time is set before the time when it is set to start, the message "This program is unable to play at this hour" appears and shows the next playback starting time. The message "It is coming soon. Please wait for a while." appears about 60 seconds before the program starts and soon you can play it back.
- Some programs may have some limitations on pausing, skipping chapters, fast-forwarding, and fast-reversing.
- When you try to play back a program while the battery level is low, the screen for confirming whether to play it back appears. Also, when the battery level becomes low during playback, the playback is paused and the screen for confirming whether to continue to play back appears. Fully charge the battery before playback.
- When you fold the FOMA terminal while playing back a program, the playback is stopped if the program is an i-motion file. The playback continues if the program is a Chaku-Uta Full® file.

# **Checking the Program Chapter**

By displaying the program chapter list, you can check a title of each chapter, name of artist, and playback time.

### **1 From the Music&Video Channel menu, select a program and press (Func).**

The Function menu appears.

### **2 Select [Chapter list] and press .**.

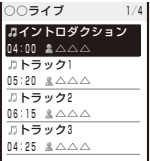

To display the detailed information of a chapter Move the cursor to a chapter and press  $\boxed{\bullet}$ (Detail).

# **Deleting a Program**

 **1 From the Music&Video Channel menu, select a program and press (Func).**

The Function menu appears.

### **2** Select [Delete]  $\rightarrow$  [Yes] and press  $\blacksquare$ .

● Even if you delete a program, the Set program is not canceled.

# **Moving a Program to a Different Folder**

Downloaded programs are saved in the [Distrib. program] folder in Music&Video Channel of the Data Box. Every time the program is updated, the program saved in the folder is overwritten and you cannot play back the older one. You can move the program to a different folder before the update. You can save up to 10 programs.

### **1 From the Music&Video Channel menu, select a program and press (Func).**

The Function menu appears.

### **2 Select [Move program] and press .**

The screen for selecting a folder where to move appears.

### **3** Select a folder and press **i** (Complete).

The selected program is moved to the selected folder.

● You cannot move a downloaded program to the microSD card.

The following programs cannot be moved.

- Program which is partly downloaded
- Program for which the playback starting time is set
- Program whose time limit on playback has expired

# **Playing Back a Program from the Data Box**

You can play back a program saved in Music&Video Channel of the Data Box.

### **1 From the Menu, select [Data Box] → [Music&Video Channel], and press ...**

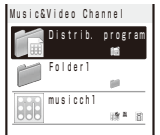

The list of the Music&Video Channel folders and files appears.

 For information on operations while displaying the list of folders/files, see "Managing Data Box" (P.335).

To play back a program within a folder Select a folder and press  $\blacksquare$ .

**2 Select a program and press .**.

The selected program is played back.

# **What is Music Player?**

You can use the Music Player to play back Chaku-Uta Full® downloaded from an i-mode site. You can also play back music data that was saved from a PC in the microSD card inserted in the FOMA terminal.

• You can play back music data in the background while operating other functions such as displaying a site or sending/receiving mail (Background playback).

### ■ Music data that can be played back

Data Box

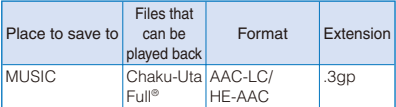

microSD card

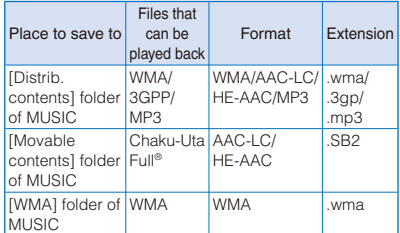

### ■ Format supported for playback

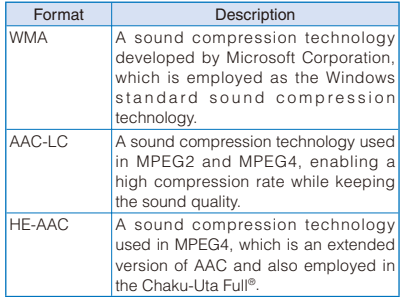

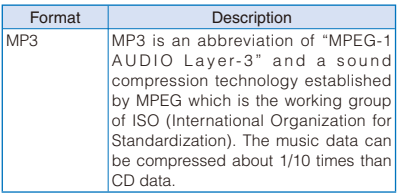

### ■ Bit rate supported for playback

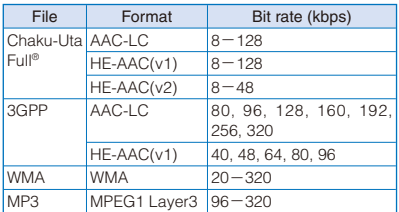

- Typically, the higher the bit rate is, the better the sound quality, however, also the larger the data size is, resulting in the smaller number of tracks that can be saved.
- Maximum number of tracks that can be stored for operation on the Music Player

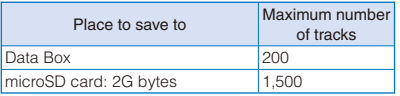

- Copy-righted music data in the "WMA" format saved in the microSD card can only be played back on your SO906i.
- Some music data saved in the microSD card may not be played back on other FOMA terminals.

# **Transferring Music Data**

You can transfer music data from a PC to the microSD card inserted in the FOMA terminal using Windows Media Player or Napster® appli.

# **Transferring a WMA File Using Windows Media Player**

You can use Windows Media Player 10/11 to import music data from a music CD to a PC and save it in the microSD card inserted in the FOMA terminal.

### **1 Install Windows Media Player 10/11 on your PC.**

- When installing Windows Media Player 10/11 on a PC running Windows XP, use Windows XP Service Pack 2 or later version.
- When installing Windows Media Player on a PC running Windows Vista, use Windows Media Player 11.

### **2 Save a WMA file in the PC.**

For the operations on Windows Media Player 10/11, see the Help of Windows Media Player 10/11.

### **3 Change the USB mode setting of the FOMA terminal to [MTP mode].**

- Follow the Step 1 in "Using the FOMA Terminal with a PC" (P.332), select [MTP mode], and press .
- Make sure to insert the microSD card before changing to the MTP mode.
- **4 Connect the FOMA terminal and PC using the FOMA USB Cable with Charge Function 01/02 (optional).**

### **5 Transfer music data from Windows Media Player 10/11.**

 When you transfer a playlist, the playlist can be used as a WMA playlist on the FOMA terminal.

### **6 Remove the FOMA USB Cable with Charge Function 01/02 (optional) from the FOMA terminal and PC.**

- A WMA file which is transferred to the microSD card by other FOMA terminal may not be displayed or played back on your SO906i.
- When you use the microSD card in which a WMA file is transferred by other FOMA terminal even if the USB mode setting is set to [MTP mode] and the FOMA terminal is connected to a PC, the PC may not recognize it. In this case, either perform the Delete all WMA (P.338) or format the microSD card (P.331). If you format the microSD card, please note that not only music data but also all other data are deleted.

# **About Napster® appli**

You can also transfer music data using Napster® appli.

● You can download Napster<sup>®</sup> appli from the website below.

http://www.napster.jp/ (as of April 2008)

• For more information, see the website for Napster® appli below. http://www.napster.jp/support/ (as of April 2008)

# **Directly Copying Music Data to the FOMA Terminal on a PC**

The microSD card can be used as an external drive of a PC by connecting the FOMA terminal to the PC, allowing you to read/write data from/ to the microSD card.

With a MP3 file, AAC file (.3gp), or WMA file※, you can play it back on the Music Player also by saving it directly in the microSD card without using Windows Media Player.

- ※ A file which is not protected by the copyright can be saved directly.
- Music data that is saved in the microSD card without using Windows Media Player may not be played back properly on SO906i.
- Do not delete music data directly on a PC that is saved in the microSD card using Windows Media Player by performing the direct operation of the microSD card.
- For details on the folder setup of the microSD card, see P.326.

### **1 Change the USB mode setting of the FOMA terminal to [microSD mode].**

- Follow the same steps as in "Using the FOMA Terminal with a PC" (P.332, step 1 to 2).
- **2 Connect the FOMA terminal and PC using the FOMA USB Cable with Charge Function 01/02 (optional).**

### **3 Double-click [リムーバブル ディスク] of マ イ コンピュータ.**

- **4 Create folders named "PRIVATE", "DOCOMO", "MMFILE", and "MUSIC" in this order.**
	- You do not need to create the folders if they already exist.
- **5 Save the music data in the "MUSIC" folder created.**
- **6 Remove the FOMA USB Cable with Charge Function 01/02 (optional) from the FOMA terminal and PC.**

# **Downloading Chaku-Uta Full®**

You can download a Chaku-Uta Full® file of up to 5M bytes and save it in the Data Box or microSD card.

Example: Saving Chaku-Uta Full® in the Data Box

### **1 While displaying a site, select a Chaku-Uta Full<sup>®</sup> and press ■.**

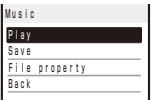

The Chaku-Uta Full® is downloaded to the FOMA terminal. For Uta-hodai, the information of time limit on playback is obtained and then the FOMA terminal starts to download an Uta-hodai.

# **2 Select [Save] and press |**.

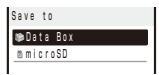

### [Data Box]:

Save data in MUSIC of the Data Box.

[microSD]:

Save data in [Movable contents] of MUSIC in the microSD card. (Insert the microSD card.)

### To play back Chaku-Uta Full® Select [Play].

To display detailed information Select [File property].

# **3 Select [Data Box] and press .**

### **4 Select a folder and press <b>i** (Save).

The downloaded Chaku-Uta Full® is saved.

If you have deleted preinstalled Chaku-Uta Full®, you can download it from "PlayNow by SO". [i Menu] → [メニューリスト] (Menu List) → [ケー タイ電話メーカー] (Mobile Phone Manufacturers) → [PlayNow by SO] (Japanese only)

# **Playing Back Music Data**

You can use the Music Player to play back music data saved in MUSIC of the Data Box and microSD card.

You can also search a song you want to listen to easily by specifying an artist, album, genre, etc. in the Music menu.

- While music data in the Music Player is updated, " $\mathbb{R}$ " appears. If another function is activated, updating the data may take time. The Music Player operation may be slower while the data is being updated. While the data is updated, all tracks may not be displayed. After the update is completed, redisplay the Music menu.
- It may take time to start playback of some music data.
- Jacket images may not be displayed depending on music data.
- Sound skip or noise may occur depending on the format and bit rate of music data.
- Depending on the compression methods (such as VBR), the operation may not be performed correctly such as the playback cannot be started or the playback time is not displayed correctly.
- When the battery level is low, you may not be able to operate the Music Player. If the battery level becomes low during playback, the player is stopped. Fully charge the battery before using this function.
- If you receive a voice, videophone, or PushTalk call or mail, or the Alarm/Schedule alarm/Booking alarm is activated while you are playing back music data on the Music Player, the playback is interrupted and one of the above operations is performed. After the operation is completed, when you return, the playback resumes automatically, however, with some exceptions.
- If you display the music folder while you are playing back music data on the Music Player, the Music Player is terminated.
- The Music Player cannot be activated while watching 1Seg.
- If you display 1Seg in the microSD card while you are playing back music data on the Music Player, the Music Player is terminated.
- It may take time to display a music data list depending on music data.

Example: Playing back music data by selecting the artist

**1** Press  $\boxed{\triangle}$  ( $\boxed{0}$ ) in the stand-by display, **select [Music] → [Music menu], and press .**

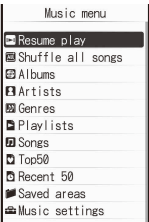

### [Resume play]:

When there is music data that was played back last time, the current track is played back from the last stopped position. If you delete the music data, however, you cannot select [Resume play].

 When the Music menu is displayed by pressing CLR during playback, [To playback disp] appears. Select this option to return to the playback display.

### [Shuffle all songs]:

Perform random playback of all music data.

### [Albums]:

Display the list of albums. Select an album → music data.

### [Artists]:

Display the list of artists. Select an artist  $\rightarrow$  an album → music data.

### [Genres]:

Display the list of genres. Select a genre → artist → an album → music data.

### [Playlists]:

Display the playlist. Select [Original playlist]/ [Imported playlist]/[WMA playlist] → a playlist → music data.

### [Songs]:

Display the list of all music data. Select the music data.

### [Top50]:

Display up to 50 tracks in the order of the number of the playback times, from the highest to the lowest. Select the music data.

### [Recent 50]:

Display up to 50 tracks in the order of the playback date/time, from the most recent to the oldest. Select the music data.

### [Saved areas]:

Select a place to save to and select the music data.

### [Music settings]:

Display the menu of the Music settings.

### **2 Select [Artists] and press .**

The artist list appears.

### For the Media style

Press  $\boxed{\bullet}$  is to select an item and press  $\boxed{\text{TV}}$ .

### **3** Select an artist  $\rightarrow$  an album and press  $\blacksquare$ .

### To display detailed information

Move the cursor to the music data and from the Function menu, select [Detail info].

### To check the jacket

Move the cursor to the music data and from the Function menu, select [Display img].

### To check the lyrics

Move the cursor to the music data and from the Function menu, select [Display lyrics].

### **4 Select music data and press** (Play).

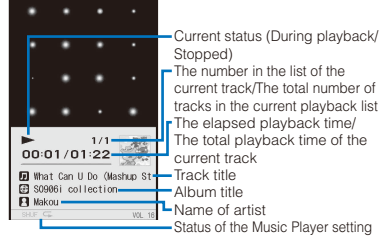

The selected music data is played back. Operating method in the Normal Style

• When the FOMA terminal is folded, the operation can be performed in the playback display status.

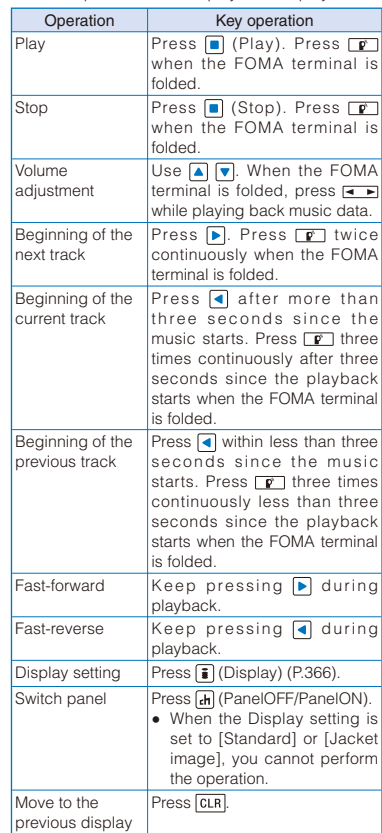

### Operating method in the Media style

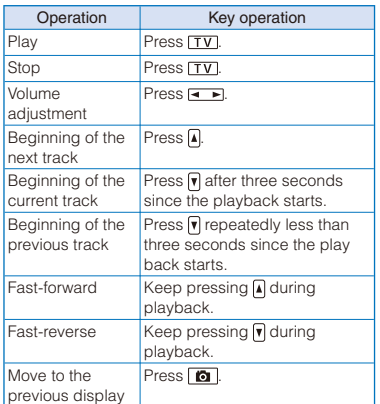

### To end the Music Player

Press  $\boxed{\bullet}$  to end the Music Player.

Some jacket or lyric may be saved. To save it, press  $\boxed{\bullet}$  (Save) while displaying it and select  $[Yes] \rightarrow a$  folder.

**O** If you select [File mng. mode] from the Function menu in the Music menu, you can stop the Music Player to display the music data saved in the MUSIC folder that is to be prepared in each place to save.

# **Playback Restrictions of Music Data**

Some music data is set the playback restrictions. When you play back music data with playback restrictions, the different confirmation screen may appear depending on a type of music data.

### ■ Chaku-Uta Full<sup>®</sup>

When you play back music data with playback restrictions, the followings are displayed.

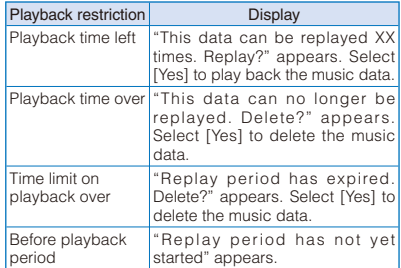

### ■ Uta-hodai

- When you play back an Uta-hodai whose time limit on playback has expired, "Some data need to update replay period. Send phone/terminal and UIM ID, and connect to site?" or "Need to update replay period. Send phone/terminal and UIM ID, and connect to site?" appears. Select [Yes] to update the time limit on playback. If you select [No], you cannot play back music data.
- The packet communication charge is required when updating the time limit on playback.
- When you use the FOMA terminal in other countries, the time limit on playback may expire before or after the displayed time limit.
- Pake-Houdai or Pake-Houdai Full does not cover the packet communication charge for updating the time limit on playback during international roaming.
- The playback restrictions for some Uta-hodai may be set the renewal period for a few days after the time limit on playback has expired. During the period, you can play back music data without updating the time limit on playback. After the renewal period on playback has passed, the file cannot be played back. Also, when you download music data while updating the time limit is not proceeded, playback cannot be performed before saving it.
- When the maximum number of music services (members only) which can be saved has been exceeded, the screen for confirming whether to overwrite a service appears. If you select [Yes], the new service overwrites the service which has the oldest time limit on playback. Also, you cannot play back music downloaded from the service which is overwritten.
- The date and time of the time limit information in the display which notifies the time limit on playback is displayed in Japan time.

# **Setting How to Display the Music Data List**

You can select how to display the music data list from two types.

 When no jacket information is available in the music data, the jacket is not displayed.

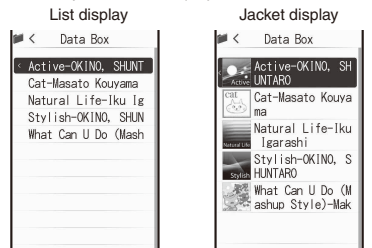

### **1** Press  $\textcircled{r}$  (Func) in the music data list **display, select [Change jackets], and press .**

The list display is changed to the jacket display or vice versa.

# **Changing the Display of the Music Player**

You can change the display while playing back music data.

### **1 Press (Display) at the display of playing back music data.**

The Display setting display appears.

### **2 Select a display to be displayed during playback and press | |**

Select from [Standard], [Flower Ring], [Windmill], [Spectrum], or [Jacket image].

The display while playing back music data is set.

# **Managing the Playlist**

There are three types of playlists that can be played back using the FOMA terminal.

### Original playlist

The playlist is created on the FOMA terminal. You can create or edit up to 20 playlists and save up to 50 tracks of music data per file.

### Imported playlist/WMA playlist

The playlist is created on an external device such as a PC. You can display up to 100 playlists. An imported playlist or WMA playlist can display up to 200 tracks or 500 tracks of music data per file, respectively. You cannot create/edit these playlists on the FOMA terminal. You can use an imported playlist by transferring a playlist file in the M3U format created by a PC, etc. to the microSD card. You can create a WMA playlist using Windows Media Player 10/11.

# **Creating a Playlist**

You can save your favorite music data in an original playlist.

Example: Adding and saving one track of music data in an original playlist

 **1 From the music data list, select music**  data and press  $\textcircled{=}$  (Func).

The Function menu appears.

 **2 Select [Add to playlist] → [Save one] and**  press **.** 

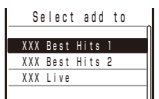

### To create a new original playlist from the Select add to display

Press  $\boxed{\bullet}$  (Create) and enter a name for the playlist. Enter the name within nine full-width and 19 half-width characters.

### To save several music data

From the Function menu, select [Add to playlist] → [Select&save] → music data and press  $\boxed{\bullet}$  (Complete).

### To save all music data

From the Function menu, select [Add to playlist]  $\rightarrow$  [Save all].

### **3 Select an original playlist to be saved and**   $pres \nightharpoonup$ .

The screen for selecting the saving method appears.

### [Add]:

Newly add selected music data to the music data saved in a playlist.

### [Overwrite]:

The screen for confirming whether to overwrite all music data saved in a playlist with selected music data appears. Note that all data existing in the playlist is deleted when you select [Yes].

### **4 Select [Add] and press .**.

The selected music data is saved in the original playlist.

# **Deleting/Reordering Music Data of the Playlist**

You can delete music data from a playlist or reorder it within a playlist. Even if you delete music data from a playlist, the files of the music data are not deleted.

 You cannot delete music data from an imported playlist/WMA playlist or reorder it.

Example: Deleting one track

 **1 From the Music menu, select [Playlists] → [Original playlist] → a playlist and press .**

The music data list of the Original playlist appears.

### To delete all music data

From the Function menu, select [Delete from list]  $\rightarrow$  [Delete all]  $\rightarrow$  [Yes].

### To delete several music data

From the Function menu, select [Delete from list] → [Select&delete] → music data. Press **[**a] (Complete) and select [Yes].

### **2** Select music data and press **⊠** (Func).

The Function menu appears.

### To reorder music data

From the Function menu, select [Reorder] → music data. Move the cursor to the place to move to, press  $\blacksquare$  (Move), and press  $\blacksquare$  (Complete).

 **3 Select [Delete from list] → [Delete one] →** [Yes] and press  $\boxed{\bullet}$ .

The selected music data is deleted from the playlist.

# **Copying/Deleting the Playlist and Editing the Name of the Playlist**

You can delete/copy a playlist or edit its name.

 You cannot copy an imported or WMA playlist or edit its name.

Example: Deleting one playlist

 **1 From the Music menu, select [Playlists] → [Original playlist] and press .**

A list of all playlists appears.

- To delete an imported playlist Select [Imported playlist].
- To delete a WMA playlist Select [WMA playlist].
- To delete all playlists

From the Function menu, select [Delete playlist] → [Delete all] → [Yes].

To delete several playlists

From the Function menu, select [Delete playlist] → [Select&delete] → playlists. Press (Complete) and select [Yes].

### **2** Select a playlist and press **⊠** (Func).

The Function menu appears.

### To edit the name of a playlist

Move the cursor to the playlist and from the Function menu, select [Edit name]. Enter a new name within nine full-width or 19 half-width characters.

### To copy a playlist

Move the cursor to the playlist and from the Function menu, select [Copy Playlists] → [Yes].

### To display the detailed information of a playlist Move the cursor to a playlist and from the

Function menu, select [Detail info].

### **3 Select [Delete playlist] → [Delete one] →**  $[Yes]$  and press  $| \blacksquare |$ .

The selected playlist is deleted.

# **Changing the Music Player Settings**

 **1 From the Music menu, select [Music**  settings], and press **.**.

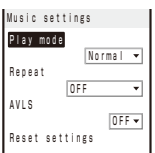

### **2 Select a playback mode for music data at [Play mode].**

### [Normal]:

Play back the selected music data list in the order of appearance.

### [Shuffle]:

Perform random playback of the selected music data list.

### **3 Select the repeat type at [Repeat].**

### [All tracks]:

Repeat playback of all tracks in the selected music data list.

### [1 track]:

Repeat playback of the selected track.

### [OFF]:

Play back only once.

### **4 Select whether to restrict the playback volume at [AVLS].**

### [ON]:

Restrict the playback volume. You cannot turn up the volume to level 16 or higher.

### [OFF]:

Do not restrict the playback volume.

### To reset the music settings to the default status From the Music settings display, select [Reset settings] → [Yes] and enter the Security code.

# **Connecting the Flat-plug Stereo Earphone Set (optional), etc.**

The operations of the Music&Video Channel or Music Player can be performed by using the switch of the Flat-plug Earphone/Microphone with Switch (optional) or Flat-plug Stereo Earphone Set (optional) while playing back with the FOMA terminal folded or the Music Player is in the playback display status.

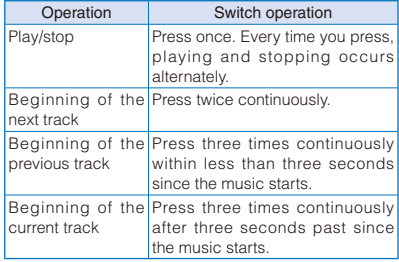

# **Convenient Functions**

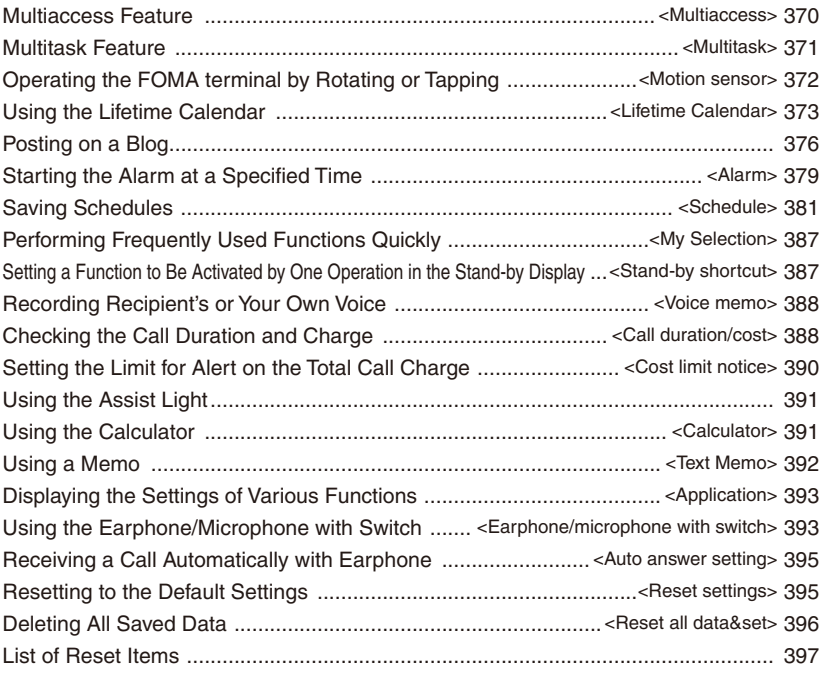

# **Multiaccess Feature**

<Multiaccess>

Multiaccess is a function that enables you to use a voice call, packet communication, and SMS functions at the same time.

• For multiaccess combinations, see P.456.

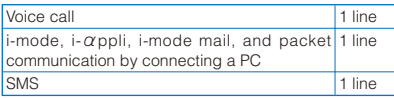

- Charge is required for the use of each communication line during multiaccess.
- You cannot use multiaccess during a videophone call or 64K data communication, but you can receive SMS.

# **Main Functions That Can Be Performed Using Multiaccess**

### **Starting Other Communication during a Voice Call**

Example: Connecting to i-mode during a voice call

**1** Press  $\sqrt{M}$  (MENU) during a voice call and **press MENU (New TASK).** 

The menu display appears.

### **2 Select [i-mode] → [i Menu] → [メニューリ スト] (Menu List) and press .**

You can access i-mode while the call is being connected.

### To send mail

Select [Mail] → [Compose message] and compose mail and send it.

### To perform packet communication using a connected PC

Establish connection for packet communication using PC operation.

### To switch the display

Press  $\sqrt{M}$  (MENU) and select a task icon.

### **Receiving Mail during a Voice Call**

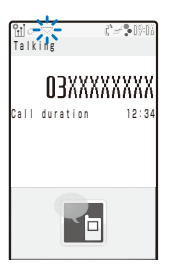

You receive mail while the call is being connected.

If you receive i-mode mail, SMS, or Message R/F while you are talking on the phone, the ring tone, incoming indicator, and vibrator do not operate.

### **Placing a Voice Call during i-mode/Packet Communication**

Example: Placing a voice call during i-mode

### **1 Press (MENU) during i-mode or packet communication.**

The menu display appears and the cursor moves to the TASK MENU.

### **2 Select "** " (Stand-by) and press **.**.

 $d/d \ln n$ 9:06 00

### **3** Enter a phone number and press  $\boxed{\sim}$ .

Place a voice call while you continue to use i-mode or packet communication.

### To switch the display during a call Press <a>[<a>(MENU) and select a task icon.

● When you place a videophone call while i-mode is being used, the i-mode connection is disconnected and your videophone call is placed.

### **Receiving a Voice Call during i-mode/ Packet Communication**

### **1** When you receive a call, press  $\sim$ .

When you receive a voice call, the receive call display appears.

You can answer a voice call while you continue to use i-mode or packet communication.

To switch the display during a call

Press  $\sqrt{M}$  (MENU) and select a task icon.

# **Multitask Feature** <Multitask>

Multitask is a function that enables you to perform several functions at the same time, each of which you can access by switching the displays.

• For multitask combinations, see P.458.

# **Using the Display during the Multitask Operation**

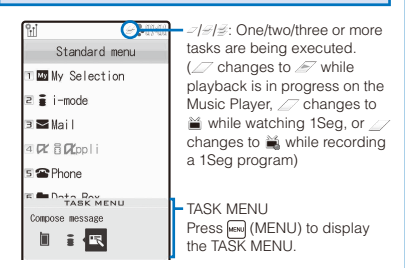

### ■ Task icons

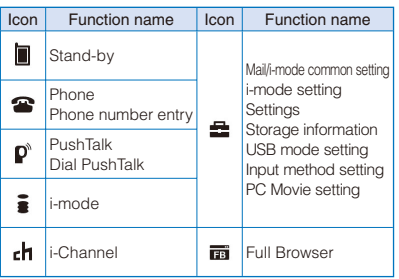

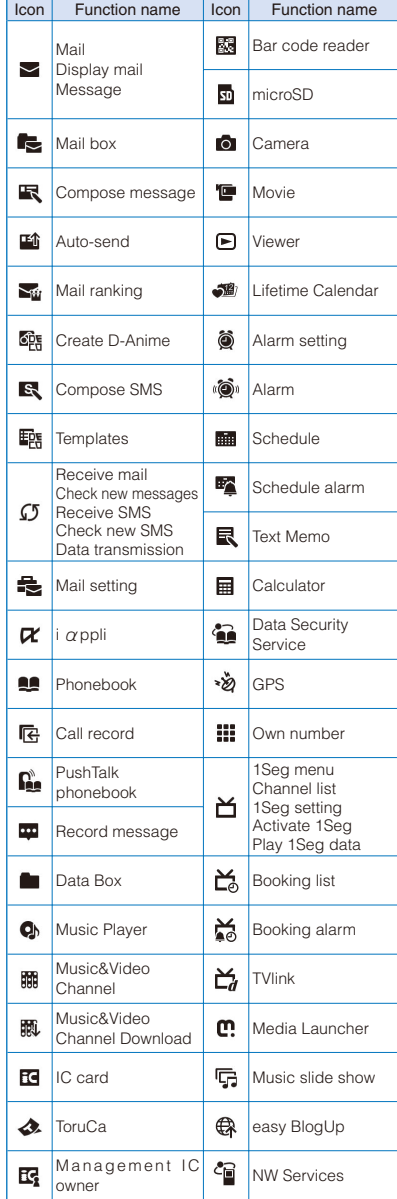

# **Activating a New Function**

**1** Press  $\boxed{m}$  (MENU) during the activation of **a function.**

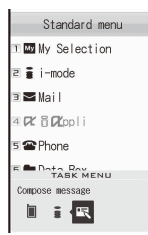

- **2 Press WENN** (New TASK).
- **3 From the Menu, select a new function and**   $pres \nightharpoonup$ .

# **Switching Functions**

While running multiple functions, you can switch to the display that provides access to the function you want to use.

### **1 Press (MENU).**

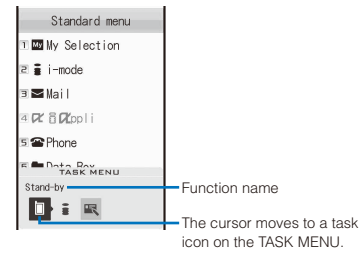

### **2 Use**  $\boxed{\bullet}$  **to select a task icon and press .**

The selected function display appears.

# **Stopping All Functions Currently Activated**

- **1** Press MENU).
- $2$  Press  $\boxed{\mathbf{i}}$  (Quit all).
- **3 Select [Yes] and press**  $\blacksquare$ **.**

All functions currently activated are stopped.

When you execute multiple functions, you can  $pres \frown$  to quit the current function.

# **Operating the FOMA Terminal by Rotating or Tapping** <Motion sensor>

You can perform various operations by tilting, rotating, or tapping the FOMA terminal instead of using the keypad.

# **Setting the Motion Sensor**

You can set whether to allow the Motion sensor to perform operations.

### **1 From the Menu, select [Settings] → [Management] → [Motion sensor] and**   $pres \nightharpoonup$ .

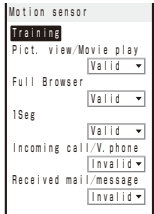

### [Pict. view/Movie play]:

Set whether to allow the Motion sensor to perform operations while displaying an image, playing back a movie/i-motion, the Music slide show, or a PC movie.

### [Full Browser]:

Set whether to allow the Motion sensor to perform operations while viewing a website by Full Browser.

### [1Seg]:

Set whether to allow the Motion sensor to perform operations while watching or recording 1Seg.

### [Incoming call/V.phone]:

Set whether to allow the Motion sensor to perform operations while receiving a voice/videophone call. When [Valid] is set, you can stop the ring tone or vibrator by double-tapping the FOMA terminal while receiving a voice/videophone call.

### [Received mail/message]:

Set whether to allow the Motion sensor to perform operations when receiving mail/Message R/F. When [Valid] is set, you can stop the ring tone or vibrator by double-tapping the FOMA terminal after the reception of mail/Message R/F is completed.

### To display the description of the Motion sensor Press  $\boxed{d}$  (Help).

### **2 Select [Valid]/[Invalid] at each item.**

The Motion sensor is set.

# **Practicing the Motion Sensor Operations**

You can practice the Motion sensor operations.

### **1 From the Menu, select [Settings] → [Management] → [Motion sensor] and**   $pres \nightharpoonup$ .

The Motion sensor display appears.

### **2 Select [Training] and press .**.

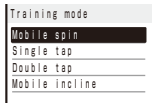

### **3 Select an operation and press .**.

The display for practicing the operation appears. When you success the operation, the message is displayed.

# To display the list of training modes

Press **o** (List).

To switch to practice other operation Press  $\boxed{\bullet}$  (Next).

# **Using the Lifetime Calendar**

<Lifetime Calendar>

The Lifetime Calendar displays an image, mail, Schedule, and birthday data in the Phonebook stored in the FOMA terminal in the Calendar format. This function helps you more effectively to keep track of items to remember.

You can also automatically display the items to remember, and display mail, Schedule, etc. from the Lifetime Calendar.

### **1 From the Menu, select [LifeKit] → [Lifetime Calendar] and press .**

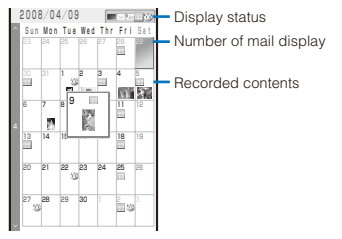

The Lifetime Calendar appears.

- Use  $x \cdot y$  to display the calendar of the next month and  $\sqrt{z+1}$  to display the calendar of the previous month.
- The following icons show the displayed or saved items.

### Display status

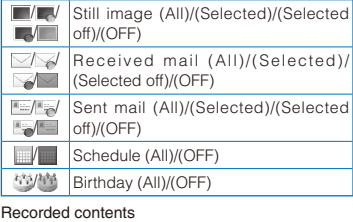

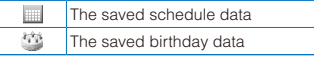

Convenient Function: 373Convenient Functions  When there are mail, the color defines the number of mail.

### Number of mail display

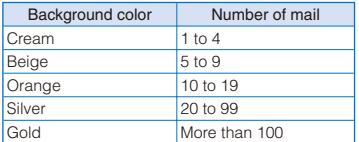

### When the Lifetime Calendar is set as the stand-by display

When you press  $\blacksquare$  (Link) in the stand-by display and select the Lifetime Calendar, the Lifetime Calendar is activated.

### To display the index

Press  $\boxed{\bullet}$  (Index). When you select a year and month, the Lifetime Calendar for the selected year and month appears.

### To create a new schedule

From the Function menu, select [Create new] and save the schedule.

### To display the Lifetime Calendar by specifying a date

From the Function menu, select [Select date] and enter the date. Enter the date within the range from 2000/01/01 to 2050/12/31.

### To update the displayed data

From the Function menu, select [Data update].

### **2 Select the date and press .**

The Lifetime Calendar appears displaying one year including the selected day (Detail view).

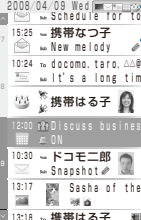

- Display status - Recorded contents

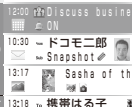

To display the index

Press  $\boxed{\bullet}$  (Index). When you select a date, the Lifetime Calendar (Detail view) appears.

### To display a still image Select [<sup>222</sup>] (P.306).

- To display received mail Select  $[\square]$  or  $[\square]$  (P.198).
- To display sent mail Select [ $\equiv$ ] (P.198).
- To display the schedule Select [**1**] (P.385).

### To display a birthday

Select [卷]. The Phonebook display (P.96) or the Own number display (P.50) appears.

- The Phonebook, Own number, and Schedule saved as Secret are not displayed in the Lifetime Calendar. Set the Secret data display to [Display] to display the data.
- When you have more still images, mail, and schedule data saved in the FOMA terminal, you can build a more interesting Lifetime Calendar. We recommend saving data in the FOMA terminal using infrared communication and the microSD card if you are going to use this function immediately after you purchase SO906i.

### **When Items to Remember Are Displayed**

If no operation is performed for a specific period, still images, mail, and Schedule data saved in the FOMA terminal are displayed randomly as past memories.

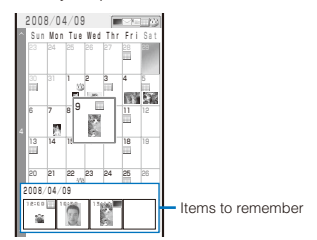

### To display details of the item to remember

Press  $\boxed{d}$  (Memory). When you select an item to remember, the Lifetime Calendar (Detail view) appears.

# **Data Displayed in the Lifetime Calendar**

The following data is displayed in the Lifetime Calendar.

- JPEG and GIF images saved in My picture of the Data Box
- Received and sent mail saved in the FOMA terminal, or images attached to SMS and received/sent mail ※1
- Schedule saved in the FOMA terminal
- Name, Des call display, and birthday saved in the FOMA terminal phonebook※2
- Name, image, and birthday saved in the Own number
- ※1 When 2in1 is set to the A mode, data for Address A is displayed. When the B mode is set, data for Address B is displayed.
- ※2 When 2in1 is set to the A mode, data set as [Common] and [A] at the Phonebook 2in1 setting is displayed. When the B mode is set, data set as [Common] and [B] is displayed.

### ■ Typical display examples

• For the image which cannot be displayed because of the UIM security function (P.41), " $\mathbb{F}$ " appears.

### Still image

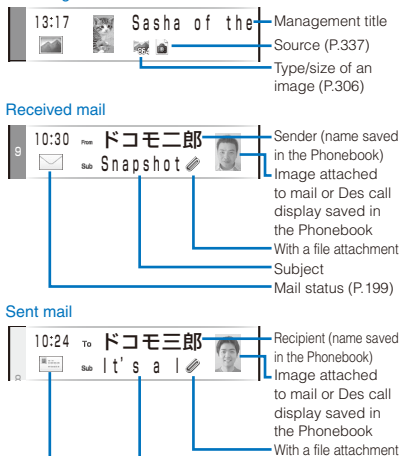

 When you send mail to several recipients using address type "To", "**"** appears next to the address.

Subject Mail status (P.199)

### **Schedule**

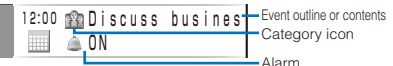

### **Birthday**

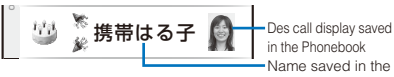

in the Phonebook Name saved in the Phonebook

- Data saved in the microSD card cannot be displayed in the Lifetime Calendar.
- When the date and time of mail are corrected to the local time during international roaming, " $\mathbb{C}$ " appears next to the time (P.49).
- Images in the [Preinstall] and [Stamp&Frame] folders cannot be displayed in the Lifetime Calendar.
- When displayed data exceeds 1,000 data per day, the all data may not be displayed.
- While displaying the Lifetime Calendar, when receiving new mail or deleting/changing saved data such as images, Phonebook, or Schedule using Multitask, the displayed contents of the Lifetime Calendar may differ from the actual data. In this case, from the Function menu, select [Data update] to update the displayed contents of the Lifetime Calendar.

# **Setting the Display of Lifetime Calendar**

You can set the data to be displayed in the Lifetime Calendar and set whether to automatically display the items to remember.

### **1 Press**  $\textcircled{=}$  **(Func) in the Lifetime Calendar.**

The Function menu appears.

### **2 Select [LTC setting] and press .**

The LTC setting display appears.

### [Display setting]:

Set the data to be displayed in the Lifetime Calendar.

### [Memory auto display]:

Set the time before the item to remember is automatically displayed when a key is not operated for a specific period.

### [Security data display]:

Set whether to display a folder which is set the Mail security or Data security. If you set [Display], you need to enter the Security code when you display the Lifetime Calendar.

If you press  $\boxed{\lhd}$  (Cancel) at the Security code screen, you can activate the Lifetime Calendar without displaying the security data.

### To display the Help of the LTC setting Press  $\fbox{H}$  (Help).

### **3 Select [Display setting] and press**  $\vert \bullet \vert$ **.**

The Display setting display appears.

### [Photo]:

Set the display of the still image to [All]/ [Selected]/[Selected off]/[OFF]. To or not to display still images saved in a specific folder only, select [Selected]/[Selected off] → [Select  $folder$ ]  $\rightarrow$  a folder.

 You cannot select the [Preinstall] or [Stamp&Frame] folder.

### [Received mail]:

Set the display of the received mail to [All]/ [Selected]/[Selected off]/[OFF]. To or not to display mail received from a specific address only, select [Selected]/[Selected off] → [Select mail address] and set a mail address.

### [Sent mail]:

Set the display of the sent mail to [All]/[Selected]/ [Selected off]/[OFF]. To or not to display mail sent to a specific address only, select [Selected]/ [Selected off] → [Select mail address] and set a mail address.

### [Schedule]:

Set the display of the schedule to [All]/[OFF].

### [Birthday]:

Set the display of the birthday to [All]/[OFF].

### To restore the default settings

Press  $\boxed{eh}$  (Reset).

 **4 Select the display for each item.**

### **5 Press (Complete).**

The LTC setting display appears.

 **6 Set the time before the item to remember is automatically displayed at [Memory auto display].**

Select from [Fast], [Normal], [Slow], and [OFF]. To disable automatic display of the item to remember Select [OFF].

 **7 Select [Security data display] and press .**

The Security code screen appears.

- **8 Enter the Security code and press n (OK).**
- **9** Select [Display]/[OFF] and press **.**. The LTC setting is set.

# **Posting on a Blog**

If you save a blog service, you can post on a blog using i-mode mail easily.

# **Saving a Blog Service**

You can save a blog service to which you post a blog. Up to 22 blog services can be saved.

### ■ To use an easy BlogUp service information file

Connect to the blog service site you want to use by i-mode and download an easy BlogUp service information file (P.171).

 An easy BlogUp service information file can be downloaded when you connect to a site by i-mode. You cannot download it by Full Browser.

Example: Saving a blog service manually

### **1 From the Menu, select [1Seg/AV] → [easy BlogUp] and press |**.

The blog service list appears.

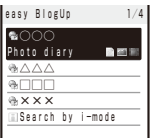

### **2 Press (Func), select [Added], and press .**

The service setting display appears.

### To edit a blog service

Move the cursor to a blog service and from the Function menu, select [Edit].

 When you set an easy BlogUp service information file, you can edit the service name and service details.

### To delete a blog service

Move the cursor to a blog service and from the Function menu, select [Delete one] → [Yes].

### To check the information of a blog service

Move the cursor to a blog service and from the Function menu, select [Property].

 When you set an easy BlogUp service information file, you can check the version and user's ID of the service.

### **3 Enter a service name at [Service].**

Enter a service name within 25 full-width or 50 halfwidth characters.

### **4 Enter service details at [Service details].**

Enter service details within 25 full-width or 50 halfwidth characters.

### **5 Enter a URL for i-mode connection at [i-mode URL].**

Enter a URL including "http://" within 512 half-width alphanumeric characters and symbols.

- If you have entered a URL before, the last entered URL is displayed.
- "http://" at the beginning of a URL is entered on the field automatically.

### **6 Enter a URL for Full Browser connection at [Full Browser URL].**

Enter a URL including "http://" within 512 half-width alphanumeric characters and symbols.

- If you have entered a URL before, the last entered URL is displayed.
- "http://" at the beginning of a URL is entered on the field automatically.

### **7 Enter a mail address for posting at [Mail address].**

Enter a mail address within 50 half-width alphanumeric characters and symbols.

### **8 Select whether to post a still image/movie on a blog at [Attach picture]/[Attach movie].**

 Select whether to post a still image/movie depending on a type of contents which is supported by a blog service.

[Yes]:

Post a still image/movie.

[No]:

Do not post a still image/movie.

### **9 Press [iii] (Complete).**

The blog service is set.

# **Posting on a Blog**

You can post a still image (JPEG) or movie (3GP) other than a text on a blog.

Example: Posting a still image in the Data Box and texte

### **1 From the Menu, select [1Seg/AV] → [easy BlogUp] and press |**.

The blog service list appears.

 A type of contents which is supported by a blog service can be checked by the following icons or the combinations of them.

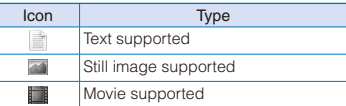

### **2 Select a blog service which supports both posting a still image and text, and press (BlogUp).**

The screen for confirming whether to attach a file appears.

When you select a blog service which supports posting only texts

The Edit mail display appears. Go to step 5.

### **3 Select [File attach] and press .**.

### To post texts only

Select [Input text]. Go to step 5.

### **4 From the Data Box, select a category → a**  folder  $\rightarrow$  a file and press  $\boxed{\bullet}$ .

The Edit mail display appears.

### For a still image recorded when the Auto orientation is set to [ON]

The screen for confirming whether to rotate the still image to align the display direction of the FOMA terminal appears. To post a rotated image, select [Matching&BlogUp]. When the image size exceeds [VGA(640×480)], the size of the image is automatically reduced to [VGA(H640×W480)] or [VGA(W640×H480)] depending on which orientation the original image is, landscape or portrait.

To post an image as is, select [Keeping&BlogUp].

### For a still image exceeding [VGA(640×480)]

The screen for confirming whether to reduce the image size to [VGA(640×480)] appears. To post a reduced image, select [Reduces&BlogUp].

To post an image as is, select [Keeping&BlogUp].

 When you select a still image exceeding 2M bytes, the still image is not attached because of the size restriction of the mail attachment file.

### For a movie exceeding 2M bytes

A movie is automatically clipped to be less than 2M bytes from the beginning.

### To select a still image or movie in the microSD card

From the microSD category list, select a category  $\rightarrow$  a file.

### **5 Enter texts and press iii (Send).**

Mail is sent and it is posted on a blog.

- When 2in1 is set to the B mode, you cannot compose any i-mode mail.
- You cannot send i-mode mail using Address B.

### **Browsing a Blog**

Example: Browsing a blog using i-mode

- When a blog service has neither the i-mode URL nor the Full Browser URL specified, you cannot select the blog service.
- **1 From the Menu, select [1Seg/AV] → [easy BlogUp] and press |**.

The blog service list appears.

 **2 Select a blog service and press (i-mode).**

The screen for confirming whether to connect to i-mode appears.

### **3 Select [Yes] and press 1.**

The selected blog is displayed.

### To browse a blog using Full Browser

Move the cursor to a blog service, press  $F_H$  (Full Brs), and select [Yes].

# **Starting the Alarm at a Specified Time** <Alarm>

The alarm is activated for about one minute at a specified time. You can set up to 12 alarms to be activated.

 **1 From the Menu, select [LifeKit] → [Alarm]**  and press **.** 

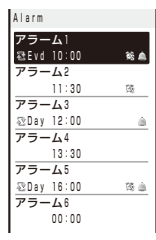

• The following icons show the setting status of the Alarm.

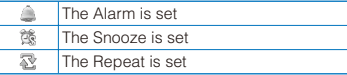

### To switch between setting/canceling the Alarm

Move the cursor to the Alarm and press  $\binom{?}{!}$  (Set)/  $\sqrt{a}$  (Rel.).

### To cancel the all alarm settings

Press  $\boxed{\boxdot}$  (Rel all) and select [Yes].

### **2** Select an alarm to be set and press  $\blacksquare$ .

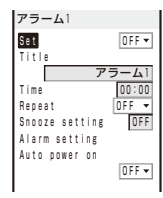

### **3 Select [ON]/[OFF] at [Set].**

### [ON]: Activate the alarm. [OFF]:

Do not activate the alarm.

### **4 Enter an alarm title at [Title].**

Enter the title within 11 full-width or 22 half-width characters.

### **5 Enter a time to start the alarm at [Time].**

Enter a time in 24-hour format.

 **6 Select the repeat type at [Repeat].**

### [OFF]:

Do not repeat the alarm.

### [Evd]:

Repeat the alarm every day.

### [Day]:

Repeat the alarm on the same day of the week. Select a day of the week and press  $\boxed{\bullet}$  (OK).

### **7** Select [Snooze setting] and press  $\blacksquare$ .

The Snooze setting display appears.

### **8 Select [ON]/[OFF] at [Set].**

```
[ON]:
```
The alarm repeats operation.

### [OFF]:

The alarm does not repeat operation.

 **9 Enter a number to be repeated the alarm operation at [Snooze count].**

Enter a number within 1 to 10.

**10 Select an interval to be repeated the alarm operation at [Snooze interval].**

Enter a time within 1 to 15 minutes.

11 Press **4**, select [Alarm setting], and  $pres[**•**]$ 

The Alarm setting display appears.

### **12 Select an alarm tone from MUSIC/ i-motion/Melody of the Data Box at [Alarm tone].**

 You can set the following files. You can select a Chaku-Uta® from [i-motion].

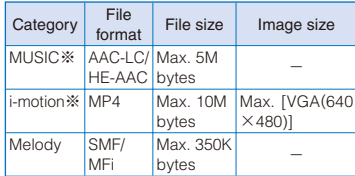

※ Some files may not be set.

### When you select a Chaku-Uta Full® that has a choice of specified playback ranges from [MUSIC]

The screen for selecting a type of setting appears. If you select [Full song], the entire track of Chaku-Uta Full® is set for the alarm tone. If you select [Point], the specified playback range of Chaku-Uta Full® is set for the alarm tone.

### To mute the alarm tone

Select [Silent].

### To check the alarm tone

Move the cursor to the alarm tone and press  $\overline{ch}$ (Play).

### **13 Set the volume at [Alarm volume].**

Select from [STEP UP], [STEP DOWN], [OFF], or [1 to 6].

### To set the volume to [OFF]

Press  $\sqrt{\bullet}$  at level 1.

### **14 Select an alarm image from My picture/ i-motion of the Data Box at [Alarm image].**

You can set the following files.

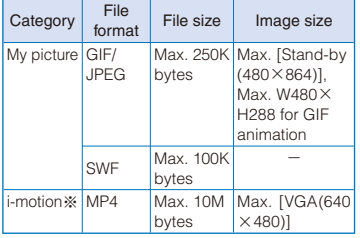

※ Some i-motion may not be set.

### To check an alarm image

Move the cursor to an alarm image and press  $\overline{ch}$ (Play).

### **15 Select a vibration type at [Vibrator].**

### [Pattern1]:

Set short intermittent vibration.

### [Pattern2]:

Set long intermittent vibration.

### [Link melody]:

Vibrates in accordance with the alarm tone. If you have set the alarm tone to [Silent] or to a melody that cannot be synchronized with the vibrator operation, the vibrator vibrates using [Pattern1].

### [OFF]:

Do not set the vibrator.

### To check the vibration

Move the cursor to the pattern and press  $\sqrt{\frac{2}{n}}$ (Confirm).

### **16 Select an indicator color at [Color].**

Select from 12 indicator colors or [C13:ALL] (indicator flashes in 12 colors in sequence). When you move the cursor, the indicator flashes accordingly.

### **17 Press 4 and select [ON]/[OFF] at [Auto power on].**

 When you select [ON], the FOMA terminal is automatically powered on when the alarm time comes while the FOMA terminal is powered off. The alarm operates.

### **18 Press (Complete).**

The Alarm is set and " [" appears in the stand-by display.

- When the Alarm and Schedule alarm are set simultaneously, " $\mathbb{R}$ " is displayed instead of " $\mathbb{Z}$ ".
- When the Alarm, Schedule alarm, and Booking alarm are set to start at the same time, the following priority is applied.
	- 1. Schedule alarm
	- 2. Booking alarm
	- 3. Alarm
- When you set an i-motion or Chaku-Uta Full® for the alarm tone or set an i-motion for the alarm image, the settings may be changed in some cases.

### **At the Alarm Time**

The alarm tone sounds for about one minute with the indicator flashing.

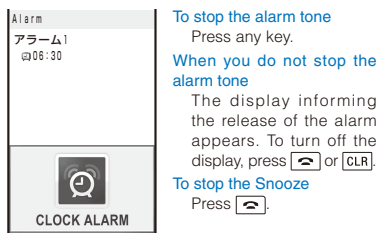

- If you set an i-motion with video and sound tracks to the alarm tone, a movie in the i-motion is displayed.
- If the alarm time comes during a voice call or PushTalk communication, the default alarm tone sounds and the default alarm image is displayed. The vibrator does not operate.
- The Alarm does not operate in the following cases.
	- While the Lock all is set
	- While the Omakase Lock is set
	- While updating the software
- If the alarm time comes in the following cases. the Alarm may operate when the status changes to during a call or stand-by.
	- While placing/receiving a voice/videophone call or originating/receiving a PushTalk call
	- During packet communication
	- During the infrared communication/while the infrared remote control is being used
	- During the iC communication
	- When accessing/writing data while using data communication or OBEX™ communication (P.422) on a PC with the FOMA terminal connected using the USB cable
	- While recording a still image/movie
	- While the Schedule alarm/Booking alarm is sounding
	- Beep while receiving Area Mail, while sounding Area Mail ring tone, or displaying Area Mail
- If another function is executed during the Alarm or Snooze operation, the alarm is stopped. The Snooze keeps operating within predetermined number.
- When the PIN1 code setting and the Auto power on for the Alarm are set to [ON], the FOMA terminal is automatically powered on at the alarm time and the PIN1 code input screen appears after the Alarm operation. If you set any data for which the UIM operation security function is set to the alarm tone, the default melody sounds.
- If you leave the FOMA terminal with the battery pack removed or fully expended for a long period of time, the date and time is reset, and the Alarm may not operate correctly.
- If you remove the battery pack and turn off the FOMA terminal, the FOMA terminal is not turned on automatically even if the Auto power on is set to [ON].

# **Saving Schedules** <Schedule>

Up to 300 schedules, such as date and events/ appointments can be saved for management. When a Schedule alarm is set, the FOMA terminal activates the alarm at the scheduled time.

 $\bullet$  An entry is required at  $\left[\begin{matrix}\ldots\end{matrix}\right]$  (Event).

### **1 From the Menu, select [LifeKit] → [Schedule] and press**  $\blacksquare$ **.**

The calendar is displayed.

• You can also save a schedule by pressing  $\blacksquare$ (Link) in the stand-by display, moving the cursor to the Lifetime Calendar/Calendar, and pressing  $\boxed{\bullet}$  (Create).

### **2 Select a starting date and press (Create).**

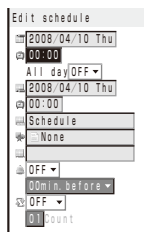

The selected date is automatically entered.

### To change the starting date

Select [<sup>111</sup>] and change the date. Enter the date within the range from 2000/01/01 to 2050/12/31.

### **3 Enter a starting time at [ ].**

Enter a time in 24-hour format.

### To set the schedule period to all day

Select [ON] at [All day]. When it is set to [ON], you cannot set the starting time, ending date, ending time, and alarm.

### **4 Enter an ending date at [ ].**

Enter from the starting date to 2050/12/31.

### **5 Enter an ending time at [ ].**

Enter a time in 24-hour format.

### **6 Enter the event at [ ].**

Enter the event within 128 full-width or 256 halfwidth characters.

### **7 Select a category icon at [ ].**

### **8 Enter an event outline at [ ].**

Enter an outline within 20 full-width or 40 half-width characters.

### **9 Select [ON]/[OFF] of the alarm at [ ].**

### [ON]:

Sound the alarm tone. Select how many minutes before the starting time of schedule the alarm should sound. Select [00min.before] if you want to sound the alarm at the same time as the starting time.

### [OFF]:

Do not sound the alarm tone.

### **10 Select the schedule repeat type at [ ].**

### [OFF]:

Do not repeat the schedule. Go to step 12.

### [Evd]:

Repeat the schedule every day.

### [Week]:

Repeat the schedule on the same day of the week.

### [Month]:

Repeat the schedule every month on the same day.

### [Year]:

Repeat the schedule every year on the same day of the same month.

### When the schedule repeat type is set to other than [OFF]

Enter the repeat count within 01 to 99 times.

### **11 Select [ON]/[OFF] of a holiday at [Holiday].** [ON]:

The schedule repeats even on a holiday.

### [OFF]:

The schedule does not repeat on a holiday, but it is included in the repeat count.

### **12 Select [ON]/[OFF] of the Secret at [ ].**

### [ON]:

Save the schedule as Secret. Details of the schedule are masked with "\*" except for the time at the schedule alarm time.

### [OFF]:

Do not save the schedule as Secret.

### To display the data saved as Secret

Set the Secret data display to [Display].

### **13 Press (Complete).**

The schedule is saved. When the Alarm is set to  $[ON]$ , " $\equiv$ " appears in the stand-by display. The schedule dates are highlighted on the calendar.

- When the Schedule alarm and Alarm are set simultaneously, " $\mathcal{C}$ " is displayed instead of " $\mathcal{C}$ ".
- If the repeat type of the schedule set for the 31st is set to [Month], the schedule is set for the last day of the month for months with less than 31 days. It is also applied when the repeat type of the schedule set for the 29th of February in a leap year is set to [Year].
- When you set an i-motion or Chaku-Uta Full® for the alarm tone or set an i-motion for the alarm image, the settings may be changed in some cases.

### **At the Schedule Alarm Time**

The alarm sounds for about 30 seconds with the indicator flashing and the schedule data is displayed.

If there are several overlapping schedules with the same start time of the alarm, the number of schedules you have in addition is shown as "XXX" on the upper right of the display.

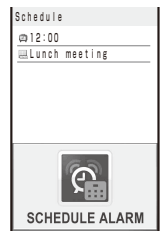

To stop the alarm tone Press any key.

### When you do not stop the alarm tone

The Schedule display appears. To turn off the Schedule display, press  $\Box$  (OK),  $\Box$ , or cl. R.

- If you set an i-motion with video and sound tracks to the alarm tone, a movie in the i-motion is displayed.
- If the alarm time comes during a voice call or PushTalk communication, the default alarm tone sounds and default alarm image is displayed. The vibrator does not operate.
- The Schedule alarm does not operate in the following cases.
	- When the FOMA terminal is powered off
	- While the Lock all is set
	- While the Omakase Lock is set
	- While updating the software
- If the alarm time comes in the following cases, the Schedule alarm may operate when the status changes to during a call or stand-by.
	- While placing/receiving a voice/videophone call or originating/receiving a PushTalk call
	- During packet communication
	- During the infrared communication/while the infrared remote control is being used
	- During the iC communication
	- When accessing/writing data while using data communication or OBEX™ communication (P.422) on a PC with the FOMA terminal connected using the USB cable
	- While recording a still image/movie
	- Beep while receiving Area Mail, while sounding Area Mail ring tone, or displaying Area Mail
- If you leave the FOMA terminal with the battery pack removed or fully expended for a long period of time, the date and time is reset, and the Schedule alarm may not operate correctly.

# **Setting the Schedule Alarm Operations**

You can set the details of the operations of the Schedule alarm.

### **1** Press ⊠ (Func) in the calendar.

The Function menu appears.

### **2 Select [Schedule setting] → [Schedule**  alarm] and press **.**

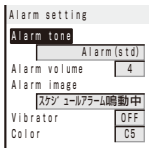

- **3 Select an alarm tone from MUSIC/ i-motion/Melody of the Data Box at [Alarm tone].**
	- You can set the following files. You can select a Chaku-Uta® from [i-motion].

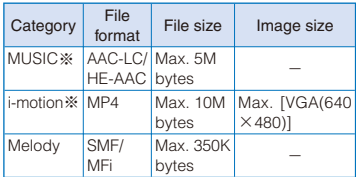

※ Some files may not be set.

### When you select a Chaku-Uta Full® that has a choice of specified playback ranges from [MUSIC]

The screen for selecting a type of setting appears. If you select [Full song], the entire track of Chaku-Uta Full® is set for the alarm tone. If you select [Point], the specified playback range of Chaku-Uta Full® is set for the alarm tone.

### To mute the alarm tone

Select [Silent].

### To check the alarm tone

Move the cursor to the alarm tone and press and (Play).

### **4 Set the volume at [Alarm volume].**

Select from [STEP UP], [STEP DOWN], [OFF], or [1 to 6].

# To set the volume to [OFF]

Press  $\sqrt{\bullet}$  at level 1.

### **5 Select an alarm image from My picture/ i-motion of the Data Box at [Alarm image].**

You can set the following files.

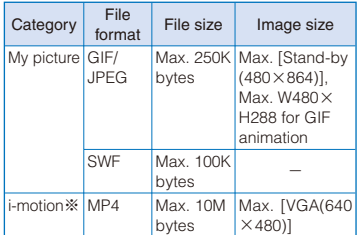

※ Some i-motion may not be set.

### To check an alarm image

Move the cursor to an alarm image and press  $\overline{ah}$ (Play).

### **6 Select a vibration type at [Vibrator].**

### [Pattern1]:

Set short intermittent vibration.

### [Pattern2]:

Set long intermittent vibration.

### [Link melody]:

Vibrates in accordance with the alarm tone. If you have set the alarm tone to [Silent] or to a melody that cannot be synchronized with the vibrator operation, the vibrator vibrates using [Pattern1].

### [OFF]:

Do not set the vibrator.

### To check the vibration

Move the cursor to the pattern and press  $\boxed{\bullet}$ (Confirm).

### **7 Select an indicator color at [Color].**

Select from 12 indicator colors or [C13:ALL] (indicator flashes in 12 colors in sequence). When you move the cursor, the indicator flashes accordingly.

### **8 Press (Complete).**

The Schedule alarm operations are set.

# **Displaying the Schedule**

The saved schedule can be checked using the calendar.

### **1 From the Menu, select [LifeKit] → [Schedule] and press | .**

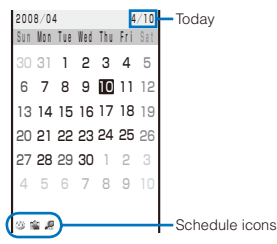

The calendar is displayed.

 $\bullet$  Use  $\overline{X}$  to display the calendar of the next month and  $\sqrt{3}$  to display the calendar of the previous month.

### When the calendar is set for the stand-by display

Press  $\blacksquare$  (Link) in the stand-by display and select the calendar to start the schedule.

### To display the calendar for a specified date

From the Function menu, select [Select date] and enter the date. Enter the date within the range from 2000/01/01 to 2050/12/31.

### **2 Select a date and press** .

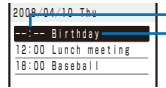

Starting time

Event outline (Contents of the saved schedule, when you did not save the event outline)

The schedule list is displayed.

 $\bullet$  Use  $\boxed{\blacktriangleright}$  to display the next day's schedule and  $\Box$  to display the previous day's schedule.

**3** Select the schedule and press **.**.

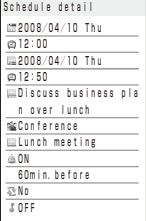

The details of the schedule appear.

To edit the saved schedule Press  $\left\vert \mathbf{\overline{*}}\right\vert$  (Edit).

If you set a repeat count beyond 2050/12/31, [To 2050/12/31] is displayed as the last day of the repeat when you display the schedule.

# **Deleting a Schedule**

You can delete schedules using the following five methods.

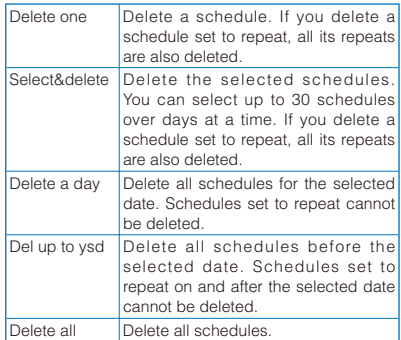

### **1 From the Menu, select [LifeKit] → [Schedule] and press | |**

### To delete all schedules

From the Function menu, select [Delete] → [Delete all], enter the Security code, and select [Yes].

### To delete all schedules before the selected date

Move the cursor to the date and from the Function menu, select [Delete] → [Del up to ysd]. Enter the Security code and select [Yes].

### To delete all schedules for the selected date

Move the cursor to the date and from the Function menu, select [Delete] → [Delete a day]  $\rightarrow$  [Yes].

### **2 Select a date and press** .

### To delete several schedules

From the Function menu, select [Delete] → [Select&delete] and select schedules. Press (Complete) and select [Yes].

### **3** Select a schedule and press  $\boxed{\approx}$  (Func).

The Function menu appears.

### **4 Select [Delete] → [Delete one] → [Yes]**  and press **.**.

The selected schedule is deleted.

# **Setting Holiday**

You can set a day or a day of the week as a holiday and cancel the holiday settings. A day set as a holiday is displayed in red.

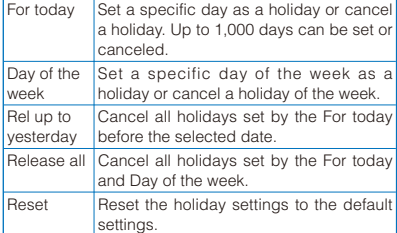

Example: Setting a specific day as a holiday or canceling the holiday setting of a day

### **1 From the Menu, select [LifeKit] → [Schedule] and press | .**

### To set/cancel holidays by a day of the week

From the Function menu, select [Schedule setting]  $\rightarrow$  [Set holidays]  $\rightarrow$  [Day of the week]. Select the day of the week and press  $\Box$ (Complete).

### To cancel all holidays before the selected date

Move the cursor to the date and from the Function menu, select [Schedule setting] → [Set holidays]  $\rightarrow$  [Rel up to yesterday]  $\rightarrow$  [Yes].

### To cancel all holidays

From the Function menu, select [Schedule setting] → [Set holidays] → [Release all], enter the Security code, and select [Yes].

### To reset to the default settings

From the Function menu, select [Schedule setting] → [Set holidays] → [Reset], enter the Security code, and select [Yes].

# **2** Select a date and press ⊠ (Func).

The Function menu appears.

### **3 Select [Schedule setting] → [Set holidays]**  and press  $|\blacksquare|$ .

The Set holidays display appears.

# **4** Select [For today]  $\rightarrow$  [Yes] and press ■.

The selected day is set as a holiday or the holiday setting of the day is canceled.

The public holidays are based on the "Law Partially Revising the National Holidays Law and the Old-Age Welfare Law" (Law No.59, 2001) and (Law No.43, 2005). Note that the Vernal Equinox Day and Autumn Equinox Day may fall on the dates other than those set on the FOMA terminal because they depend on the announcement by the official gazette on February 1st of the previous year (as of April 2008).

Perform the required setting when a holiday is changed or newly added.

# **Checking the Number of Schedules Saved**

The number of schedules saved can be checked as well as the number of schedules still available to be saved or saved as Secret.

### **1** Press  $\textcircled{F}$  (Func) in the calendar.

The Function menu appears.

### **2 Select [Memory status] and press .**

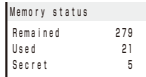

### [Remained]:

Display the number of schedules still available to be saved.

[Used]:

Display the number of schedules saved (including schedules as Secret).

### [Secret]:

Display the number of schedules saved as Secret (this data is displayed only when the Secret data display is set to [Display]).

# **Performing Frequently Used Functions Quickly** <My Selection>

You can save frequently used functions in My Selection and select a saved function directly. Up to 12 functions can be added to My Selection.

 When the Menu displays the Kisekae menu or Standard menu, you need to set the Start menu setting to [My Selection] (P.116).

### **1 Press (MENU) in the stand-by display, select a function, and press (Exchange).**

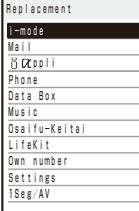

### To delete the saved function

Press  $[$ ew] (MENU) in the stand-by display, move the cursor to the function, press  $\overline{ah}$  (Delete), and select [Yes].

To reset My Selection to the default setting Reset the settings (P.395).

### **2** Select a function and press **i** (Save).

The screen for confirming whether to replace My Selection appears.

### **3 Select [Yes] and press .**

The selected function replaces My Selection.

# **Setting a Function to Be Activated by One Operation in the Stand-by Display** <Stand-by shortcut>

You can set a function to be activated by switching to the Media style or pressing  $\Box$  or  $\sqrt{\phantom{a}}$  for over a second in the stand-by display.

 **1 From the Menu, select [Settings] → [Display] → [Stand-by display] → [Stand-by**  shortcut] and press **.**.

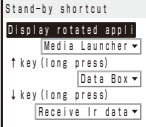

### [Display rotated appli]:

Set a function to be activated when switching to the Media style in the stand-by display automatically.

[↑ key(long press)]:

Set a function to be activated when pressing  $\boxed{\blacktriangle}$ for over a second in the stand-by display.

[↓key(long press)]:

Set a function to be activated when pressing  $\boxed{\mathbf{v}}$ for over a second in the stand-by display.

### **2 Select a function to be activated at [Display rotated appli].**

To activate no function Select [OFF].

 **3 Select a function to be activated at [↑key(long press)].**

To activate no function Select [OFF].

 **4 Select a function to be activated at [↓key(long press)].**

To activate no function Select [OFF].

# **Recording Recipient's or Your Own Voice** <Voice memo>

Your own voice during stand-by and the recipient's voice during a voice call can be recorded.

Up to three voice memos of up to about 15 seconds each can be recorded.

- When you record a voice memo during a call in addition to the already recorded three voice memos, the screen for confirming whether to overwrite the oldest voice memo appears.
- For information on playing back and deleting the voice memo, see P.75.

# **Recording Your Own Voice during Stand-by**

**1** Press  $x \rightarrow y$  in the stand-by display, select **[Rec voice memo]**  $\rightarrow$  **[Yes] and press**  $\blacksquare$ **.** 

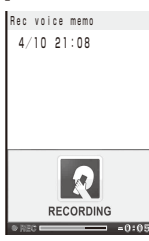

The recording starts. When the recording ends, a beep sounds.

### To stop the recording on the way Press (Stop).

If there is an incoming call/mail or the Alarm/ Schedule alarm/Booking alarm time comes while recording a voice memo during stand-by, the recording stops and the voice memo recorded until then is saved.

# **Recording Recipient's Voice during a Call**

### **1** Press **EXED** during a call.

The recording starts. When the recording ends, a beep sounds.

### To stop the recording on the way Press (Stop).

● When the FOMA terminal is folded while recording a voice memo during a call, the recording is stopped and the recorded voice memo is saved if the Setting when folded is set to [Holding] or [Disconnect] and the recording is continued if set to [Mute].

# **Checking the Call Duration and Charge** <Call duration/cost>

You can check the call duration and charge for the last and total voice and videophone calls.

 The call duration and charge displayed are estimated and may not be real values. The call charge does not include consumption tax.

### **1 From the Menu, select [Settings] → [Management] → [NW Services] → [Call Cost/Duration] and press .**

The Call Cost/Duration display appears.

### [Last call cost]:

Display the call charge for the last voice call at [Voice call] and the last videophone call/64K data communication at [Digital]. The call charge is counted only when you place a call.

### [Last call duration]:

Display the call duration for the last voice call at [Voice call] and the last videophone call/64K data communication at [Digital]. The call duration is counted when you receive a call as well as place a call.

### [Total calls cost]:

Display the total call charge from the last reset to the present time.

### [Total calls duration]:

Display the total call duration from the last reset to the present time.

### **2 Select the item and press .**

- When you place a call to a toll-free number such as NTT Free Dial or Directory Assistance (104), "0YEN" or "\*\*\*\*\*\*YEN" indicated for the call charge.
- The accumulated call charges are stored in the UIM. Therefore, if you switch the UIM, the accumulated total call charge (starting from December 2004) is displayed.
	- ※ FOMA terminals manufactured earlier than the 901i series are not capable of displaying the accumulated call charges stored in the UIM. (The charges, however, are stored in the UIM used by the older terminals.)
- The duration and charge for PushTalk, i-mode, and packet communication are not counted. For details on how to check charges for i-mode, etc., see the "Mobile Phone User's Guide 【i-mode】 FOMA version".
- When the call duration for the last voice call or digital communication exceeds 99 hours, 59 minutes, and 59 seconds or the total call duration for voice calls or digital communication exceeds 9,999 hours, 59 minutes, and 59 seconds, "Over" is displayed.
- The ring time for incoming and outgoing calls are not counted.
- The transmission charge for Chaku-moji is not counted.
- When you use WORLD CALL, the international call charge is counted. When you use other international call services other than WORLD CALL, the call charge is not counted.
- When you switch between voice and videophone calls during a call, the call duration and call charge are counted separately for each call type and incremented at [Voice call] or [Digital] alternately every time you switch the call.
- When 2in1 is used, the total call duration and charge of both Number A and Number B are summed up and displayed.

# **Resetting the Total Call Duration and Charge**

The display of the total call duration and charge can be reset. The count starts from 0 after the reset.

Example: Resetting the total call duration

 **1 From the Menu, select [Settings] → [Management] → [NW Services] → [Call**  Cost/Duration] → [Reset] and press **.**.

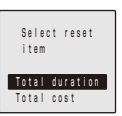

### **2** Select [Total duration] and press **.**.

The Security code screen appears.

To reset the total call charge

Select [Total cost], enter the PIN2 code, and select [Yes].

**3 Enter the Security code and press**  $\blacksquare$ **(OK).**

The screen for confirming whether to reset appears.

### **4 Select [Yes] and press 1.**

The total call duration is reset and the reset date/ time are updated.

# **Automatically Resetting the Total Call Charge**

You can set to automatically reset the total call charge at 00:00 a.m. on the first day of every month.

 **1 From the Menu, select [Settings] → [Management] → [NW Services] → [Call Cost/Duration] → [Auto reset] and press .**

The PIN2 code input screen appears.

**2** Enter the PIN2 code and press  $\boxed{\bullet}$  (OK). The Auto reset display appears.

# **3 Select [ON]/[OFF] and press .**.

The Auto reset is set.

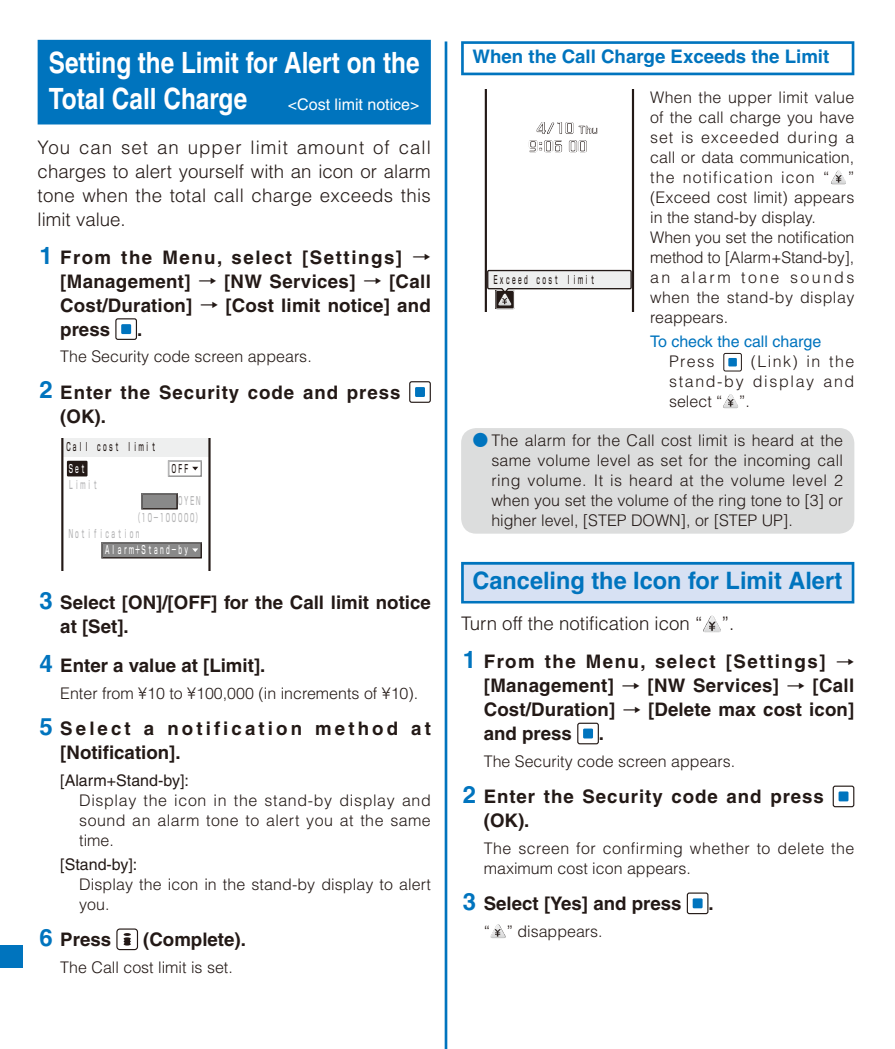

# **Using the Assist Light**

You can use the photo light as the Assist light with the FOMA terminal folded.

### **1 Fold the FOMA terminal while the stand-by display appears.**

**2 Press** *f* for over a second.

The photo light lights.

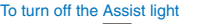

Press  $\boxed{\mathbf{r}}$ ,  $\boxed{\mathbf{q}}$ ,  $\boxed{\mathbf{v}}$ , or  $\boxed{\mathbf{r}}$ .

- In the following cases, the Assist light is turned off automatically.
	- When the FOMA terminal is opened
	- After about one minutes since the light lights
	- When receiving a call or mail
- If other function is activated, the Assist light may not light.

# **Using the Calculator <Calculator>**

You can use the FOMA terminal to perform the four basic operations of arithmetic  $(+, -, \times,$  $\div$ ) for up to nine digits.

Example: Calculating 64×5

 **1 From the Menu, select [LifeKit] → [Calculator] and press | .** 

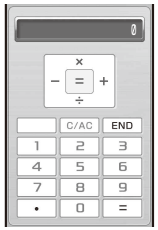

 **2 Enter numbers and operators to display the result.**

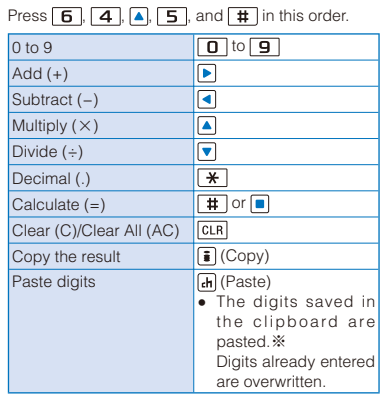

※ You can paste half-width digits, "." (only one), or "−" (only one at the head). You can also paste digits included half-width "," but "," is deleted.

- If the number is indivisible or the result of the calculation contains a decimal point and proves to be 10 digits or more, 10th digit and any more digits than this are discarded for display from the rightmost digit.
- If the result of the calculation is 10 digits or more, or if you attempt an illegal calculation (e.g. division by 0), the error code "0E" appears.
- When you try to paste more than 10 digits, up to 10 digits are pasted after 10 from the beginning are deleted.

● Minus numbers can be calculated only when you enter a minus number first.

# **Using a Memo** <Text Memo>

Necessary information can be saved in the Text Memo. Up to 10 text memos can be saved.

- When you enter [Contents] of a memo,  $\Box$ (Complete) appears and you can save the memo.
- **1 From the Menu, select [LifeKit] → [Text**  Memo], press  $\blacksquare$ , and press  $\lceil \frac{1}{2} \rceil$  (Create).

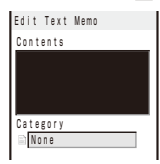

### **2 Enter a memo at [Contents].**

Enter a memo within 256 full-width or 512 half-width characters.

### **3 Select a category icon at [Category].**

### **4 Press (Complete).**

The memo is saved.

# **Convenient Functions** 392<br>Solvenient Functions<br>Solvenient Functions

# **Displaying a Memo**

The contents of a saved memo can be checked.

### **1 From the Menu, select [LifeKit] → [Text Memo] and press | .**

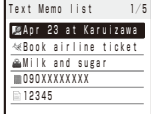

### To copy [Contents] of a memo

Move the cursor to a memo and from the Function menu, select [Copy Text Memo] → [Yes].

### To delete memos

Move the cursor to a memo and from the Function menu, select [Delete] → [Delete one] → [Yes]. To delete several memos, from the Function menu, select [Delete] → [Select&delete], and select memos. Press  $\boxed{\widehat{}}$  (Complete) and select [Yes]. To delete all memos, from the Function menu, select  $[Delete] \rightarrow [Delete all]$ , enter the Security code, and select [Yes].

### **2 Select a memo and press .**

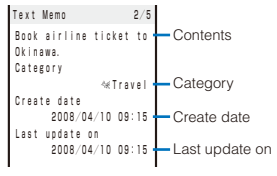

The memo appears.

To edit the memo Press (Fil (Edit).

# **Displaying the Settings of Various Functions** <Application>

You can directly display the settings of each function and set each item. For more information about settings, see the relevant pages.

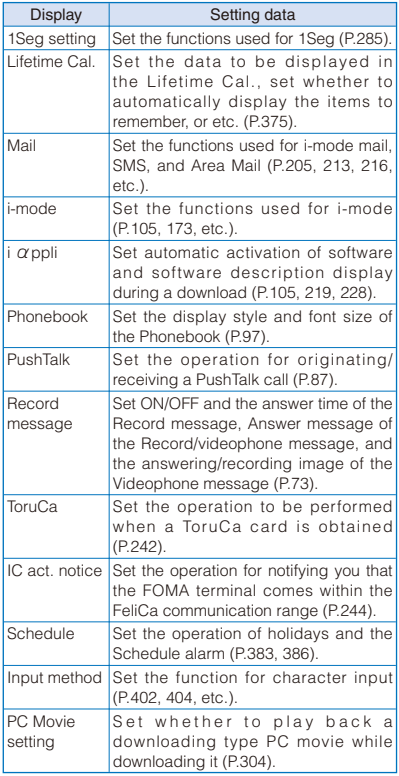

### **1 From the Menu, select [Settings] → [Application] and press .**

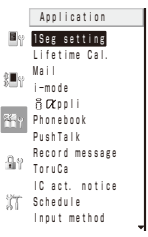

### **2 Select a function and press .**

The setting display of each function appears.

# **Using the Earphone/Microphone with Switch** <Earphone/microphone with switch>

When you connect the Flat-plug Earphone/ Microphone with Switch (optional), etc. to the Earphone/Microphone Jack, you can answer a voice, videophone, or PushTalk call, place a voice call by simply pressing its switch. You can also set Earphone/Microphone operation.

- Do not wind the cord of the Earphone/ Microphone around the FOMA terminal. Doing so may cause the radio wave condition to be degraded.
- Placing the cord of the Earphone/Microphone close to the antenna may cause noise.

# **Selecting a Microphone Used When Earphone is Connected**

You can set to use a microphone during a call or running i- $\alpha$ ppli when the Flat-plug Earphone/Microphone with Switch (optional), etc. is connected.

### **1 From the Menu, select [Settings] → [Call] → [Headset setting] → [Headset mic.**  setting] and press **.**

### [Built-in microphone]:

Use the earpiece (microphone) of the FOMA terminal.

### [Headset microphone]:

Use the Flat-plug Earphone/Microphone with Switch (optional).

### **2 Select a microphone to be used and**   $pres \nightharpoonup$ .

The Headset mic. setting is set.

# **Setting the Operation of the Earphone/Microphone with Switch**

You can set whether to permit the switch on the Earphone/Microphone to place a voice call. You can also set a Phonebook memory number to be used for placing a voice call by pressing the switch on the Earphone/Microphone.

### **1 From the Menu, select [Settings] → [Call] → [Headset setting] → [Headset sw. to**  call] and press  $\blacksquare$ .

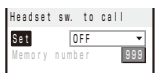

### **2 Select [Voice call]/[OFF] of the switch on the Earphone/Microphone at [Set].**

[Voice call]:

Use the switch on the Earphone/Microphone to place a voice call.

[OFF]:

Do not use the switch on the Earphone/ Microphone.

 **3 Enter a memory number from the Phonebook used for placing a voice call at [Memory number].**

Enter from 000 to 999.

### **4 Press (Complete).**

The Headset sw. to call is set.

**O** If you delete phonebook data of the phone number that is set for the Memory number, the default Memory number setting 999 is restored.

# **Using the Switch to Place a Call**

You can place a voice call to the first phone number saved as the Memory number (P.394) of the Phonebook using the switch on the Earphone/Microphone.

- When the Personal data lock of Saved PB data is set, the call cannot be placed.
- **1 Connect the Earphone/Microphone to the FOMA terminal.**
	- Open the cover of the Earphone/Microphone Jack and insert the plug of the Earphone/ Microphone into the jack.

### **2 Press the switch on the Earphone/ Microphone for over a second in the stand-by display.**

The beep sounds and the call is connected to the recipient. Talk when the recipient answers the call.

### **3 Press the switch on the Earphone/ Microphone for over a second to hang up.**

The beep sounds and the call is disconnected.

- If a Phonebook memory number that is saved as Secret is set for the Memory number, set the Secret data display to [Display] if you want to use the switch on the Earphone/Microphone to place a call.
- When you use the Music Player while the FOMA terminal is folded, you cannot use the switch to place a call.
# **Using the Switch to Receive a Call**

# **1 When receiving a call, press the switch on the Earphone/Microphone for over a second.**

The beep sounds and the call is connected.

# **2 Press the switch on the Earphone/ Microphone for over a second to hang up.**

The beep sounds and the call is disconnected.

- When you answer a videophone call using the switch on the Earphone/Microphone, a substitute image is sent to the caller.
- You cannot end communication using the switch on the Earphone/Microphone during PushTalk communication. Press  $\boxed{\bullet}$  to end communication.

# **Receiving a Call Automatically with Earphone** <Auto answer setting>

You can set to automatically answer a voice or videophone call when the Flat-plug Earphone/ Microphone with Switch (optional), etc. is connected.

## **1 From the Menu, select [Settings] → [Call] → [Headset setting] → [Auto answer**  setting] and press **.**.

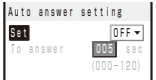

- **2 Select [ON]/[OFF] of the Auto answer setting at [Set].**
- **3 Enter the time before receiving a call automatically at [To answer].**

Enter from 000 to 120 seconds.

#### **4 Press (Complete).**

The Auto answer setting is set.

- When you receive a videophone call, a substitute image is sent to the caller.
- When the Record message, Voice Mail Service, Call Forwarding Service, and Auto answer setting are set simultaneously, and if you want to give priority to the Auto answer setting, set the time before starting the answering message for the Auto answer setting shorter than that for the Record message and the ring time for the Voice Mail and Call Forwarding Services.

# **Resetting to the Default Settings** <Reset settings>

You can reset the settings of each function to the default settings. For the functions that are reset by the Reset settings and the default settings of these functions, see the list of reset items (P.397) and the list of menus (P.438).

 **1 From the Menu, select [Settings] → [Management] → [Reset] → [Reset**  settings] and press  $\blacksquare$ .

The Security code screen appears.

- The Reset display also appears by pressing  $\boxed{5}$ for over a second in the stand-by display. Select [Reset settings] and press  $\blacksquare$ .
- **2 Enter the Security code and press (OK).**

The screen for confirming whether to reset all settings appears.

# **3 Select [Yes] and press**  $\boxed{\bullet}$ .

The settings are reset.

# **Deleting All Saved Data**

#### <Reset all data&set>

You can delete saved data and reset the settings of each function to the default settings. For the functions to be reset by the Reset all data&set, see the list of reset items (P.397) and the list of menus (P.438).

- The following data is not deleted.
	- Preinstalled data in [My picture], [MUSIC], [i-motion], [Melody], [My document], and [Charaden] of the Data Box
	- Preinstalled Kisekae tool: [Manual Custom]
	- Preinstalled Deco-mail templates saved in [Template]
	- "iD 設定アプリ" and Osaifu-Keitai-compatible i- $\alpha$ ppli in use
- Even if you delete a preinstalled [Deco mail pict.], [Deco mail image], [Decome-Anime Template], [MUSIC], [My document], [Chara-den], [Bookmark] of Full Browser data file, or "Welcome%SO906i " and "SO906iのヒミツ(秘語)」" in Inbox, it is restored if you execute the Reset all data&set.
- The preset folders are not deleted. The folder names at the time of purchase are restored, however.
- If you execute the Reset all data&set when 2in1 is used, the 2in1 is set to OFF.
- When 2in1 is set to ON, all data are deleted regardless of the 2in1 modes.

# **1 From the Menu, select [Settings] → [Management] → [Reset] → [Reset all**  data&set] and press **.**.

The Security code screen appears.

- The Reset display also appears by pressing  $\boxed{5}$ for over a second in the stand-by display. Select [Reset all data&set] and press  $\blacksquare$ .
- **2 Enter the Security code and press (OK).**

The screen for confirming whether to reset all data and settings appears.

# **3 Select [Yes] and press .**.

The screen for confirming whether to execute restart operation appears.

# **4 Select [Yes] and press**  $\vert \bullet \vert$ **.**

The FOMA terminal is initialized and restarts.

# **List of Reset Items**

○: Items restored to their default settings ●: Items deleted

The items in which settings, that are made through the associated Function menus, etc., are reset by executing the Reset settings or Reset all data&set are as follows. For functions that can be accessed through the menu display, see the list of menus (P.438).

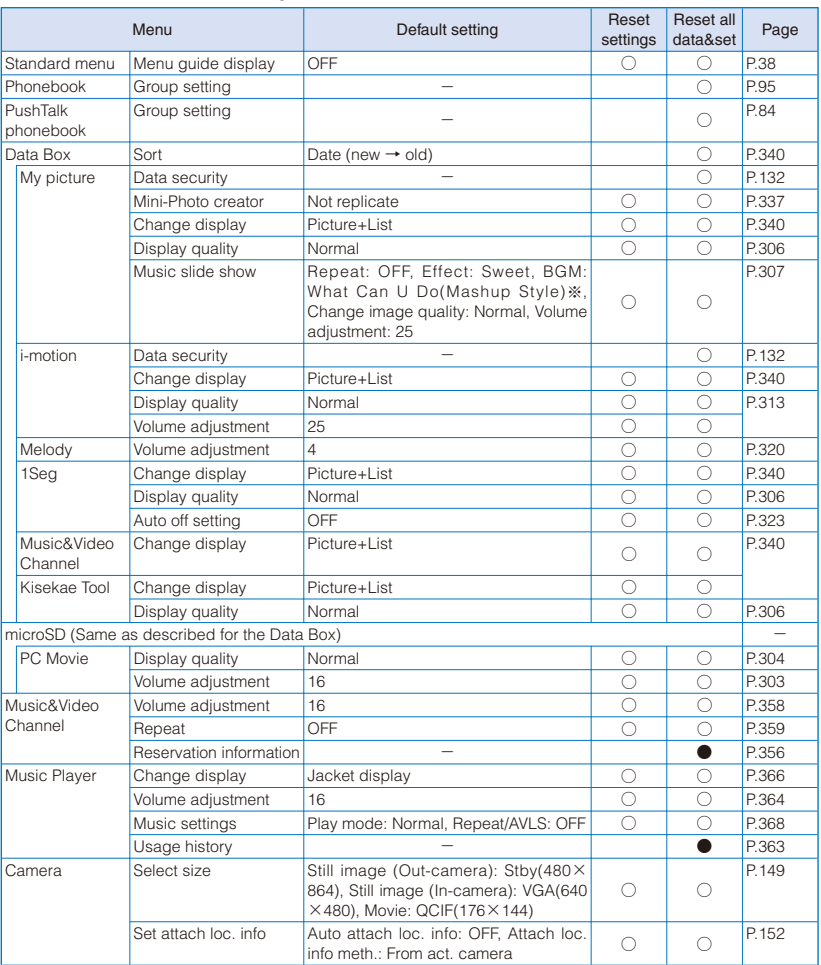

※ When you delete [What Can U Do(Mashup Style)] preinstalled at the time of purchase, [Silent] is used as the default setting if you perform the Reset settings or Reset all data&set.

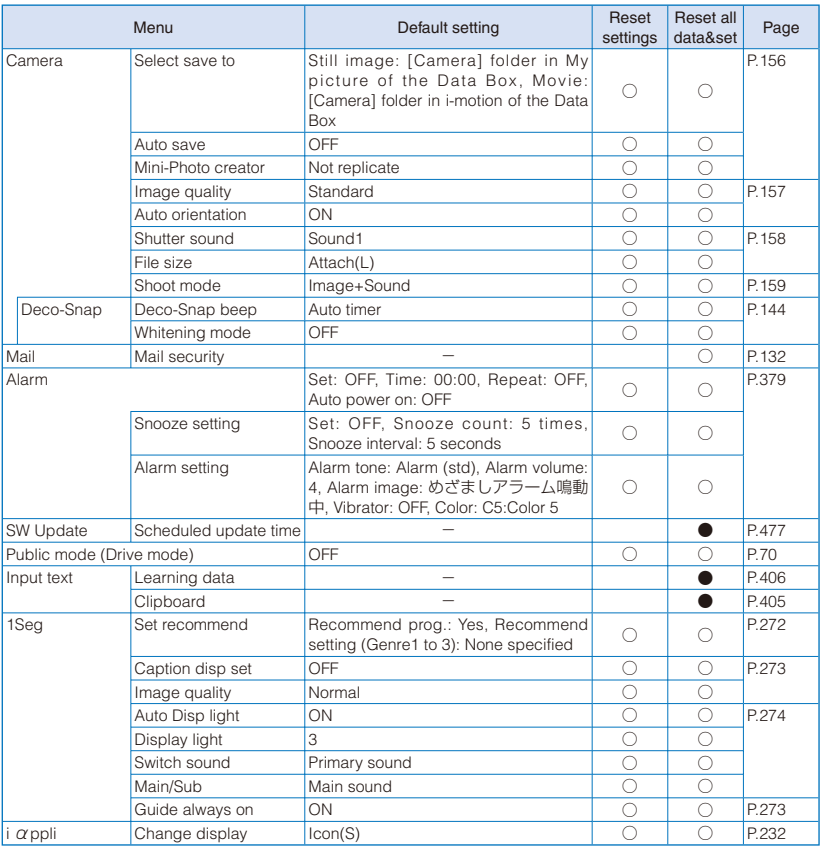

# **Character Entry**

For kuten codes, see the "Kuten Code List" (PDF format) included in the supplied CD-ROM. You need Adobe® Reader® to read the "Kuten Code List" in the PDF format. If Adobe® Reader<sup>®</sup> is not installed on your PC, install it from the supplied CD-ROM, which also contains the Adobe® Reader® software.

For details on using Adobe® Reader®, see "Adobe Reader Help" that is installed with the software.

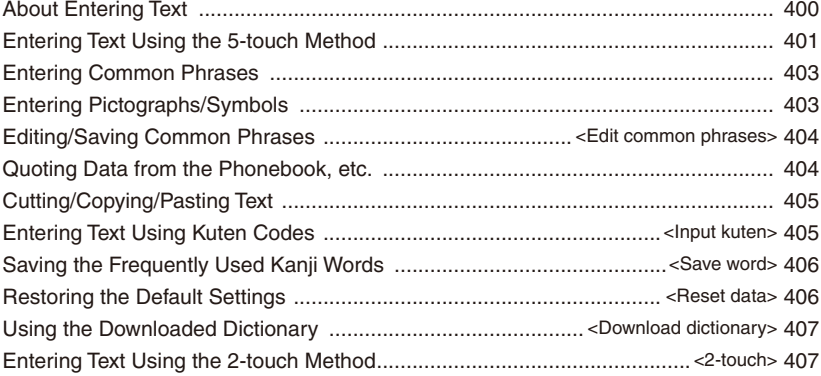

# **About Entering Text**

The overview of the text entry is described here.

- There are two types of text entry methods which can be selected: [5-touch] or [2-touch].
- Characters including JIS level 1 and level 2, 6,355 kanji are available.
- Some complicated kanji characters are abridged or simplified in part.

# ■ Text input display

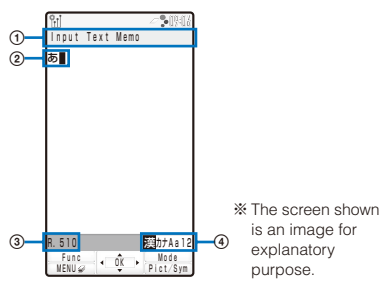

 The name of a function for which characters are input

## 2 Entered characters

 Number of bytes of characters that can be entered A half-width character is counted as one byte and a full-width character as two bytes. The number of characters is displayed for the SMS main body. While composing mail, it appears with a " $-$ " (minus sign) when the number of entered characters exceeds the limit. The word "ap" (approximately) may appear.

Character mode or pictograph/symbol mode

• The character mode or pictograph/symbol mode available varies depending on the contents to be edited.

## 5-touch method

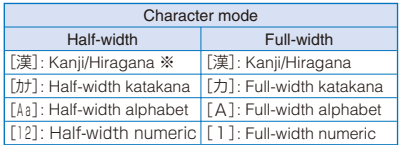

※ Characters are always entered in full-width in the kanji/hiragana mode even if the character mode is set to half-width.

## 2-touch method

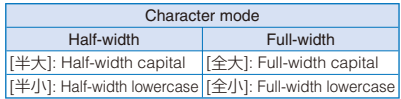

## Common methods for 5-touch/2-touch

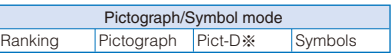

※ Pict-D is a Deco-mail pictogram that can be entered in the Edit mail, Edit template display, and Edit signature displays. However, you cannot use Pict-D for Decome-Anime.

## ■ Changing the character mode or pictograph/ symbol mode

## Character mode for half-width

For the 5-touch method, every time you press **(Fe**) (Mode), the character mode changes in the order of  $[\ddot{\ddot{\Xi}}]$  →  $[\dagger \ddot{\tau}]$  →  $[\ddagger \ddot{\Delta}]\rightarrow [\ddagger \ddagger \ddagger]$ . For the 2-touch method, every time you press  $\boxed{\bullet}$  (Mode), the character mode changes between [半大] and [半小].

## Character mode for full-width

For the 5-touch method, every time you press (Mode), the character mode changes in the order of  $[\ddot{\ddot{\mathcal{R}}}]$  →  $[\dot{\mathcal{D}}]$  →  $[A]$  →  $[]$ . For the 2-touch method, every time you press  $\boxed{\bullet}$  (Mode), the character mode changes between [全大] and [全小].

## Pictograph/symbol mode

Every time you press  $\boxed{\text{ch}}$  (Pict/Sym), the character mode changes in the order of  $[Ranking] \rightarrow [Pic.]$ → [Pict-D] → [Symbol].

## ■ Changing the character mode between fullwidth and half-width

From the Function menu, select [Full/Half size].

## ■ Entering a character assigned to the same key twice or more in succession

After entering the character using the 5-touch method, either press  $\triangleright$  or wait for a while, and the cursor moves automatically (P.403).

## ■ Entering a character entered just before twice or more in succession (Succession entry)

After entering Hiragana or after the cursor moves automatically, press  $\blacktriangleright$  twice.

## ■ Deleting a character

Move the cursor to the character and press CLR.

- The character at the cursor is deleted by pressing **CLR** for less than a second. The last character is deleted when the cursor is at the end of the text.
- All characters at and after the cursor position are deleted by pressing CLR for over a second. All characters are deleted when the cursor is at the end of the text.

#### ■ Inserting a character

Move the cursor to the position to insert a character and enter the character. The characters after the cursor position are shifted to the right of the inserted character.

#### ■ If the matching kanji word does not appear

If you cannot get the desired conversion, change the block of characters to be converted. Moving the cursor with  $\bigcap$   $\bigcap$  changes the matching words list/conversion target words displayed according to the cursor position.

## ■ Undoing text

If you have performed an incorrect operation, you can select, from the Function menu, [Undo] to cancel the last operation and restore the previous status.

- I Undol is available for the following actions:
	- Confirming character entry  $( \blacksquare )$
	- [Undo]
	- Entering common phrases
	- Entering pictographs/symbols
	- Entering kuten codes (P.405)
	- Cutting or pasting (P.405)
	- Deleting characters  $($  $CLR)$
	- Quoting data from Phonebook, My data, etc. (P.404)

# **Entering Text Using the 5-touch Method**

# **Entering Text Using the Prediction Conversion**

Example: Entering "健闘" (けんとう)

 **1 Check the character mode in the text input display.**

Check that the kanji/hiragana mode is selected.

## **2 Press 2 four times.**

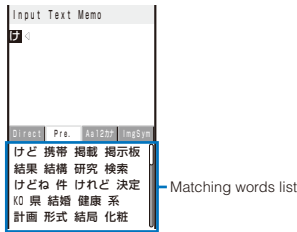

The first character "け" is entered and the matching words list is displayed.

#### To return to the previous character

When passing the target character by pressing extra keys, press  $\boxed{\text{#}}$ . Every time you press it, the character returns to the previous one.

**3 Press 0 three times and press 4 five times.**

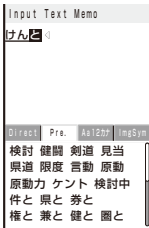

The characters "んと" are entered and the matching words list is displayed.

#### To set the Prediction to OFF temporarily

When you press  $\boxed{d}$  (Convert), the conversion target words for the User conversion mode appear.

#### To change the matching words lists

Press  $\Box$  (tab >). Every time you press  $\Box$ (tab  $\sqrt{ }$ ), the matching words list changes in the order of "Aa12カナ" → "ImgSym" → "Direct" → "Pre.".

# **4 Press**  $\overline{\mathbf{v}}$ .

The cursor moves to the matching words list.

To delete target words from the matching words list of the Prediction

Press **(H)** (Delete) and select [Yes].

 You may not be able to delete some items such as words saved at the time of purchase.

# **5** Use  $\boxed{\bullet}$   $\boxed{\bullet}$   $\boxed{\bullet}$  to select [健闘] and press **.**

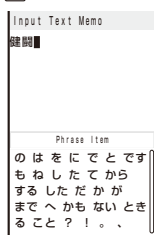

"健闘" is entered. A selection of words that are expected to succeed the word "健闘" appears in the matching words list.

# **6 Press CLR.**

The matching words list closes and "健闘" is finalized.

- In the matching words list, the target words are also displayed when entering a character with voiced sound symbol or semivoiced sound symbol or Japanese lowercase such as "っ".
- The selected words from the matching words list are displayed with priority over other words next time.
- When you enter too many words at once, " Convert" is displayed instead of displaying the matching words list. When you press  $\blacksquare$ , the conversion target words for the User conversion mode appear. When you select a word, the word is displayed in the matching words list from the next time.
- When you select a colored item from the matching words list in the Edit mail or Edit signature displays, you can create a Deco-mail (P.188).

# **Entering Text Without Using the Prediction Conversion**

You can enter characters without using the Prediction conversion function.

Example: Entering "健闘" (けんとう)

## **1 Set the Prediction to [OFF].**

 Follow the same steps as in "Changing the Conversion Mode" (P.402).

## **2 Check the character mode in the text input display.**

Check that the kanji/hiragana mode is selected.

## **3 Enter a text.**

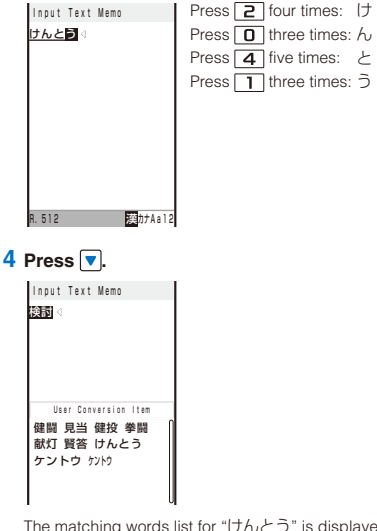

The matching words list for "けんとう" is displayed.

To finalize this word Press | (Select).

# $5$  Press  $\sqrt{ }$ .

The cursor is moved to the matching words list.

# **6** Select [健闘] and press ■.

"健闘" is finalized. To cancel the conversion

Press **o** (Cancel).

# **Changing the Conversion Mode**

You can set whether to use the Prediction conversion function when the character mode is [漢字・ひらがなモード].

# **1 From the Menu, select [Settings]** → **[Application]** → **[Input method]** → **[Predictive conv.] and press .**

#### [ON]:

Use the Prediction conversion. When entering characters, a selection of words predicted by the characters appears in the matching words list. This is a conversion mode that a look-ahead strategy is applied to by the FOMA terminal.

#### [OFF]:

Enter the entire reading of the word before conversion.

# **2 Select [ON]/[OFF] and press .**.

The conversion mode is changed.

● To change the conversion mode in the text input display, from the Function menu, select [Input method] → [Predictive conv.].

# **Setting the Movement Method for the Cursor in the Matching Words List**

You can select a movement method for the cursor in the matching words list.

 **1 From the Menu, select [Settings] → [Application] → [Input method] → [Operation in item] and press .** 

[4 directions]:

Use  $\boxed{\bullet}$   $\boxed{\bullet}$   $\boxed{\bullet}$  to move the cursor upward, downward, to the right, and to the left.

[Vertical]:

Use  $\boxed{\bullet}$   $\boxed{\bullet}$  to move the cursor upward and downward.

## **2 Select a movement method for the cursor**  and press  $\boxed{\blacksquare}$ .

The Operation in item is set.

# **Setting the Cursor to Move Automatically**

You can set the time before moving the cursor automatically after entering words using the 5-touch method.

- **1 From the Menu, select [Settings] → [Application] → [Input method] → [Auto**  cursor] and press  $\blacksquare$ .
- **2 Select a time before moving the cursor**  automatically and press  $\blacksquare$ .

Select from [1 to 5].

To set the cursor not to move automatically Select [OFF].

# **Entering Common Phrases**

For common phrases, see P.455.

• Common phrases that are available vary depending on the contents to be edited. Unavailable categories are disabled for selection.

**1** Press  $\textcircled{=}$  (Func) in the text input display.

The Function menu appears.

**2** Select [Input phrases]  $\rightarrow$  a category  $\rightarrow$  a **common phrase and press .**

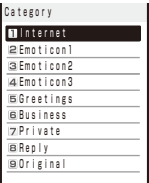

The selected common phrase is entered.

#### To check a common phrase

Move the cursor to the common phrase and press  $\boxed{\bullet}$  (Confirm).

# **Entering Pictographs/ Symbols**

Pictographs and symbols, which displayed in the order of number of entering in the Pict/Sym ranking, you entered can be selected when you enter characters.

For pictographs and symbols, see P.452, 453.

# **1 Press (Pict/Sym) in the text input display.**

Every time you press  $\boxed{eh}$  (Pict/Sym), the pictograph/ symbol mode changes in the order of [Ranking] →  $[Pic.]\rightarrow [Pic.] \rightarrow [Symbol].$ 

# **2 Press (b)** (Pict/Sym), select a pictograph, and press  $\blacksquare$ .

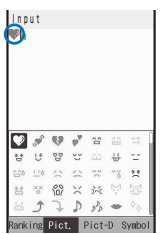

The selected pictograph is displayed on the top of the text input display. To select the next pictograph, move the cursor to the desired one and press  $\blacksquare$ .

#### To cancel the all selected pictographs

Press CLR for over a second.

# **3 Press <b>□** (Close).

The selected pictographs are entered all at once.

- In the Edit mail, Edit template, and Edit signature displays, every time you select a pictograph, it is entered at a time. Press  $\boxed{\heartsuit}$  (Close) to end the pictograph/symbol mode.
- Pict-D can be entered in the Edit mail, Edit template, and Edit signature displays. However, you cannot use Pict-D for Decome-Anime (P.188). If you enter Pict-D, it becomes a Deco-mail (P.185).

# **Editing/Saving Common Phrases**  $\leftarrow$  Edit common phrases>

The preinstalled common phrases can be edited according to the intended use. Your own common phrases can also be added as new entries. For the list of common phrases, see P.455.

Example: Editing ".co.jp" saved in the "Internet" category

## **1 From the Menu, select [Settings] → [Application] → [Input method] → [Edit common phrases] and press .**

The Common phrases display appears.

# **2** Select [Internet]  $\rightarrow$  [.co.jp] and press  $\blacksquare$ .

To reset the common phrase to the default setting Move the cursor to the common phrase and from the Function menu, select [Reset] → [Reset one] → [Yes]. To restore the default set of common phrases in a category, from the Function menu, select [Reset] → [Reset all], enter the Security code, and select [Yes]. To restore the default set of common phrases in all categories, press  $\boxed{\color{blue}\bullet}$ (Rset all) in the Common phrases display, enter the Security code, and select [Yes].

#### To delete a common phrase

Move the cursor to the common phrase and from the Function menu, select [Delete one] → [Yes].

# **3 Press (Edit) and edit the contents.**

Enter a common phrase within 64 full-width or 128 half-width characters. Editing is completed.

# **Quoting Data from the Phonebook, etc.**

You can quote data saved in the Phonebook or Own number (My data) or characters scanned by the bar code reader to enter in the main body of mail or in the text input display while displaying a site.

Example: Quoting from the Phonebook

**1** Press  $\textcircled{=}$  (Func) in the text input display.

The Function menu appears.

## **2 Select [Quote phonebook] and press .**.

The Phonebook appears.

- To quote the Own number Select [Quote my data].
- To quote texts using the bar code reader Select [Bar code reader].
- **3 Select a name → an item to be quoted**  and press  $\blacksquare$ .

The selected item appears in the text input display.

When the selected item contains more characters than the maximum number of characters that can be entered, the extra characters are deleted.

# **Cutting/Copying/Pasting Text**

The entered characters can be pasted to the other input display by cutting or copying.

The characters cut or copied are saved in the clipboard and pasted when the Paste function is selected. The contents of the clipboard can be pasted as many times as needed.

- The clipboard is a special memory area where cut or copied characters are temporarily saved. The clipboard can hold only one item and it is replaced with new data when copying or cutting next data to it.
- The characters in the clipboard are deleted when the FOMA terminal is powered off.
- A character that cannot be entered to the destination display is replaced with a half-width space when pasted. Any extra characters that exceed the maximum allowable number of characters are deleted.
- You cannot cut/copy and paste Pict-D or images inserted in the Deco-mail main body.

## ■ Cutting

Cut the selected characters and save them in the clipboard (the selected characters are deleted from the source display).

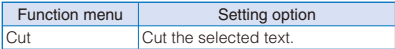

## ■ Copying

Copy the selected characters and save them in the clipboard (the selected characters are not deleted from the source display).

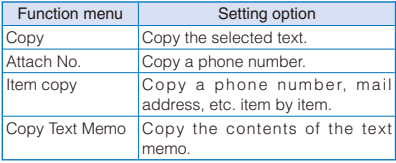

## ■ Pasting

Paste the characters in the clipboard.

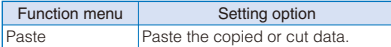

# **Copying/Cutting Text**

# **1** Press  $\textcircled{S}$  (Func) in the text input display.

The Function menu appears.

**2 Select [Copy] and press 1.** 

To cut

Select [Cut].

**3 Select the Start point and press .** 

The first character to be copied is set.

To select all characters Press  $\boxed{\bullet}$  (Sel. all).

**4 Select the End point and press .** 

The range of characters to be copied is set and saved in the clipboard.

# **Pasting Text**

 **1 Select the position to paste in the text input display and press (Func).**

The Function menu appears.

**2 Select [Paste] and press 1.** 

The copied/cut text is pasted.

# **Entering Text Using Kuten Codes** <Input kuten>

You can enter characters, numbers and symbols using corresponding 4-digit kuten codes as listed in the Kuten code list.

- For kuten codes, see the "Kuten Code List" (PDF format) included in the supplied CD-ROM.
- **1** Press  $\textcircled{r}$  (Func) in the text input display.

The Function menu appears.

## **2 Select [Input kuten] and press .**.

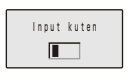

## **3 Enter a kuten code.**

The character corresponding to the entered kuten code is entered.

# **Saving the Frequently Used Kanji Words** <Save word>

Frequently used Kanji words can be saved in the Dictionary. Saved words are displayed in the matching words list/conversion target

words by priority when you convert characters. You can save up to 300 words.

# **1 From the Menu, select [Settings] → [Application] → [Input method] → [Edit**  dictionary] and press **.**.

The Dictionary display appears.

#### To delete a word

Move the cursor to the word and from the Function menu, select [Delete one] → [Yes]. To delete several words, from the Function menu, select [Select&delete] and select words, press (Complete), and select [Yes]. To delete all words, from the Function menu, select [Delete all], enter the Security code, and select [Yes].

## To edit a word

Move the cursor to the word and press  $\blacksquare$ .

# **2 Press (Create).**

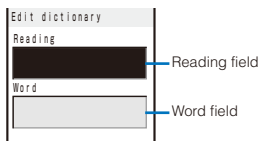

# **3 Enter the reading in the reading field.**

Enter a reading within 28 hiragana characters.

# **4 Enter the word in the word field.**

Enter a word within 28 full-width or 56 half-width characters.

# **5 Press (Complete).**

The entered word is saved in the Dictionary.

# **Restoring the Default Settings**  $\leftarrow$  **Settings**

The FOMA terminal's dictionary has a data learning feature. The data leaning feature memorizes the frequency in which individual words are used and give priority to the frequently used words when displaying them in the matching words list/conversion target words.

In addition to the regular data learning feature, SO906i also supports "Succession learning" which is learned the matching words entered right after the predicted words or "Speech learning" which is learned the words corrected the last portion after entering it.

If you reset the learning data, the order of priority is reset to the default setting.

 **1 From the Menu, select [Settings] → [Application] → [Input method] → [Reset**  data] and press **.**.

The Security code screen appears.

 **2 Enter the Security code and press (OK).**

The screen for confirming whether to reset the learning data appears.

# **3 Select [Yes] and press 1.**

The learning data is reset.

# **Using the Downloaded Dictionary** <Download dictionary>

Up to 20 dictionaries can be downloaded using i-mode for use with the FOMA terminal. When enabling a downloaded dictionary, words saved in it appear in the matching words list.

# **1 From the Menu, select [Settings] → [Application] → [Input method] → [Dictionaries] and press .**

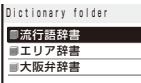

#### To display the detailed information

Move the cursor to the dictionary and from the Function menu, select [Information].

#### To change the name

Move the cursor to the dictionary and from the Function menu, select [Edit name]. Enter a name within eight full-width or 17 half-width characters.

#### To delete a dictionary

Move the cursor to the dictionary and from the Function menu, select [Delete] → [Delete one]  $\rightarrow$  [Yes]. To delete several dictionaries, from the Function menu, select [Delete] → [Select&delete] and select dictionaries, press  $\boxed{\color{blue}\bullet}$  (Complete), and select [Yes]. To delete all dictionaries, from the Function menu, select [Delete] → [Delete all], enter the Security code, and select [Yes].

## **2** Select a dictionary and press **in** (Set).

The Valid/Invalid display appears.

## **3 Select [Valid]/[Invalid] and press .**.

When it is set to [Valid], the dictionary is enabled and "" (gray) changes to """ (green).

**O** If many dictionaries are enabled simultaneously, some words may not be displayed in the matching words list.

The dictionary can be downloaded from "PlayNow by SO".

[i Menu] → [メニューリスト] (Menu List) → [ケー タイ電話メーカー] (Mobile Phone Manufacturers) → [PlayNow by SO] (Japanese only)

# **Sorting the Downloaded Dictionaries**

When you download several dictionaries, you can change the order of the dictionaries in the list to display words of a frequently used dictionary by priority.

# **1** Press  $\textcircled{=}$  (Func) in the Dictionary folder **display.**

The Function menu appears.

- **2 Select [Reorder] and press .**
- **3 Select a dictionary and press .**

The Reorder display appears.

- **4 Select a position to move to and press (Move).**
- **5 Press (Complete).**

The searching priority is set.

# **Entering Text Using the 2-touch Method** <2-touch>

# **Changing the Text Entry Method**

You can change the text entry method to the 2-touch method which allows you to enter Hiragana by entering double digits.

- **1 From the Menu, select [Settings] → [Application] → [Input method] → [Input**  method] and press  $\blacksquare$ .
- **2 Select [2-touch] and press .**

To change to the 5-touch method Select [5-touch].

# **Entering Text**

You can enter Hiragana assigned to the digits one by one by entering double digits.

 For information on characters assigned to keys for the 2-touch method, see P.451.

Example: Entering "けんとう"

- **1 Change the text entry method to [2-touch].**
	- Follow the same steps as in "Changing the Text Entry Method" (P.407).
- **2 Check the character mode in the text input display.**

Check that the Full-width capital mode is selected.

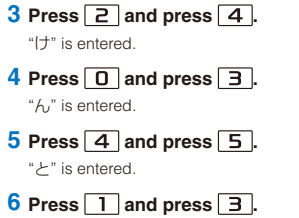

"う" is entered.

# **Network Services**

# Available Network Services

You can use the following DoCoMo network services on the FOMA terminal.

For details on the outline and how to use each service, see the relevant pages indicated in the table below.

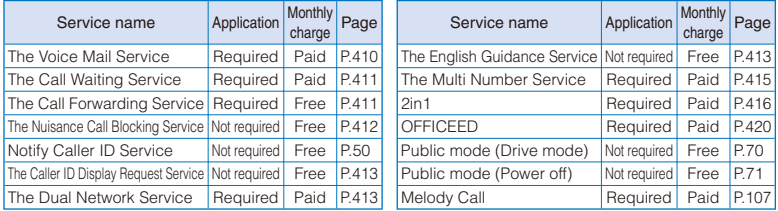

 You cannot use the network services when you are outside of the service area or in a location without the radio wave.

For details, see the "Mobile Phone User's Guide 【Network services】".

For subscription and inquiry, call the "General Contact" on the backcover of this manual.

- "Deactivating the service" of the Voice Mail or Call Forwarding Service, etc. does not cancel your subscription to the service itself.
- "OFFICEED" is a paid service that requires a subscription. For more information, see the DoCoMo's website for business customers (http://www.docomo.biz/d/212/).

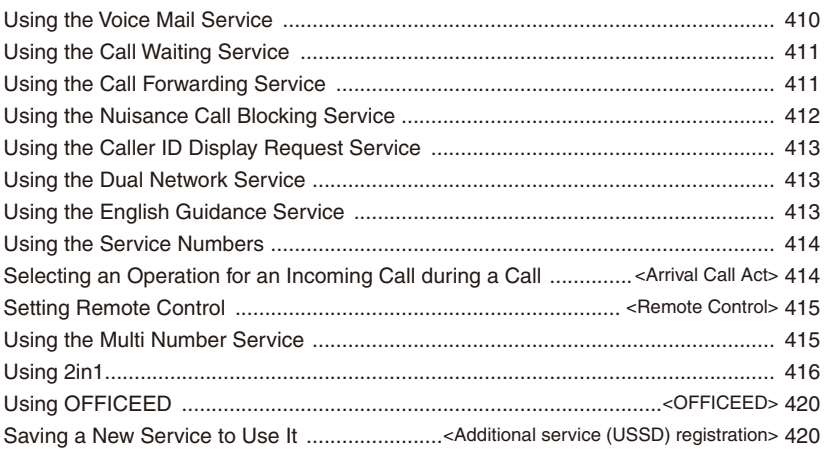

# **Using the Voice Mail Service**

The Voice Mail Service takes messages for you, as long as it answers a call with the answering message, if there is an incoming voice or videophone call when you are in a location without the radio wave, while the FOMA terminal is powered off, or when you are in a situation where you cannot answer a call.

- When the Voice Mail Service and Record Message (P.73) are set simultaneously, and if you want to give priority to the Voice Mail Service, set the ring time for the Voice Mail Service shorter than the time before starting the answering message for the Record Message.
- When the Voice Mail Service is set to "Activate" and if you do not answer an incoming voice or videophone call, the call is saved in the Received record as a "Missed call" and the notification icon " " " (Missed call) appears in the stand-by display.
- When the Call Forwarding Service is set to "Activate", the Voice Mail Service is automatically deactivated.

## ■ Basic flow of the Voice Mail Service

- Step 1 Activate the service.
- Step 2 The caller leaves a message.
- Step 3 Play back the Voice Mail message.
- **1 From the Menu, select [Settings] → [Management] → [NW Services] → [Voice Maill and press .**

# **2 Set each item.**

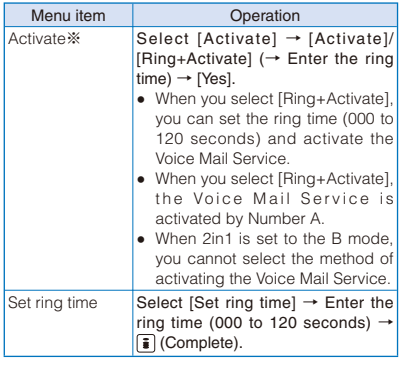

| Menu item                               |                  | Operation                                                                                                    |
|-----------------------------------------|------------------|----------------------------------------------------------------------------------------------------|
| Deactivate <sup>*</sup>                 |                  | Select [Deactivate] $\rightarrow$ [Yes].                                                                                                    |
|                                         | Check setting    | Select [Check setting].<br>• When 2in1 is set to either the<br>B or Dual mode, the screen for<br>selecting either Number A or<br>Number B appears.                                                                                                    |
| Play messages *                         |                  | Select [Play messages] → [Yes]<br>$\rightarrow$ Operate as instructed by the<br>quidance.<br>• The number of """ (Voice Mail<br>message) is the number that<br>the guidance announces when<br>playing back new Voice Mail<br>messages. Already saved Voice<br>Mail messages are not included.<br>You can also play back the<br>record message by pressing<br>(Link) in the stand-by display and<br>selecting "". |
| Voice Mail<br>setting *                 |                  | Select [Voice Mail setting] → [Yes]<br>$\rightarrow$ Operate as instructed by the<br>quidance.                                                                                                    |
| Check<br>messages                       |                  | Select [Check messages].<br>• When a new message is stored<br>at the Voice Mail Service Center,<br>the notification icon """ (Voice<br>Mail message) appears in the<br>stand-by display.                                                                                                    |
| Tone/Vibrate<br>notice<br>(Default: ON) |                  | Set whether to alert you of a new<br>message with the mail tone when it<br>is received at the Voice Mail Service<br>Center.<br>Select [Tone/Vibrate notice] →<br>[ON]/[OFF].                                                                                                    |
|                                         | Delete VM icon   | Select [Delete VM icon] → [Yes].                                                                                                    |
| Call<br>notice                          | Missed Activate  | Notify you of a new message by<br>SMS when it is received while the<br>FOMA terminal is powered off or<br>outside of the service area.<br>Select [Missed Call notice] $\rightarrow$<br>[Activate] → [All calls]/[With Caller<br>$ D  \rightarrow  Yes .$                                                                                                    |
|                                         | Deactivate       | Select [Missed Call notice] →<br>[Deactivate] → [Yes].                                                                                                    |
|                                         | Check<br>setting | Select [Missed Call notice] →<br>[Check setting].                                                                                                    |

<sup>※</sup> When 2in1 is set to the Dual mode, the screen for selecting either Number A or Number B appears.

#### Notes on the service for the videophone

- When the Voice Mail Service takes a videophone message for you, it is notified to you by SMS.
- To change the settings of the Voice Mail Service for videophone support, press  $\boxed{1}$   $\boxed{4}$   $\boxed{1}$  $\boxed{2}$   $\boxed{7}$  in the stand-by display and operate as instructed by the guidance.
- A videophone of AV32K type is disabled for connection to the Voice Mail Service Center.
- When you connect to the Voice Mail Service Center using Chara-den, the DTMF operation is not available. From the function menu, select [DTMF send mode] (P.76).

# **Using the Call Waiting Service**

When there is another incoming call while you are on a call, the in-call ring tone notifies you of the second call. You can answer the second call by putting the first call on hold. You can also put your current call on hold and place a call to another party.

- You cannot answer a videophone call during a voice call. You cannot answer a voice/videophone call during a videophone call. However, it is saved in the Received record.
- To use the Call Waiting Service, set the Arrival Call Act (P.414) to [Answer]. If it is set to other operation, you cannot answer a second voice call received while you are on a voice call even if the Call Waiting Service is activated.
- **1 From the Menu, select [Settings] → [Management] → [NW Services] → [Call**  Waiting] and press **.**.

# **2 Set each item.**

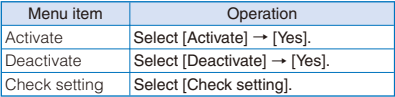

- To put the current call on hold and answer an incoming call, press  $\Box$  (Call). When you put a call on hold, the message "Connecting" appears. Every time you press  $\Box$  (Switch), you can switch between the calls. To disconnect the put on hold call, from the Function menu, select [Release Hold Call].
- To disconnect the current call and answer an incoming call, press  $\boxed{\bullet}$  and  $\boxed{\bullet}$ .

# **Using the Call Forwarding Service**

The Call Forwarding Service forwards a voice or videophone call to a preset forwarding number when you are in a location without the radio wave, the FOMA terminal is powered off, or you do not answer the call within the preset ring time.

- When the Call Forwarding Service and Record Message (P.73) are set simultaneously, and if you want to give priority to the Call Forwarding Service, set the ring time for the Call Forwarding Service shorter than the time before starting the answering message for the Record Message.
- When the Call Forwarding Service is set to "Activate" and if you do not answer an incoming voice or videophone call, the call is saved in the Received record as a "Missed call" and the notification icon  $\parallel$ " (Missed call) appears in the stand-by display.
- When you receive a videophone call, the call is disconnected if the forwarding number does not support a videophone feature compliant with 3G-324M.

#### ■ Basic flow of the Call Forwarding Service

- Step 1 Save the forwarding number.
- Step 2 Activate the Call Forwarding Service.
- Step 3 Receive a call on your FOMA terminal.
- Step 4 If you do not answer the call, it is automatically forwarded to the specified forwarding number.

# **1 From the Menu, select [Settings] → [Management] → [NW Services] → [Call Forwarding] and press** .

# **2 Set each item.**

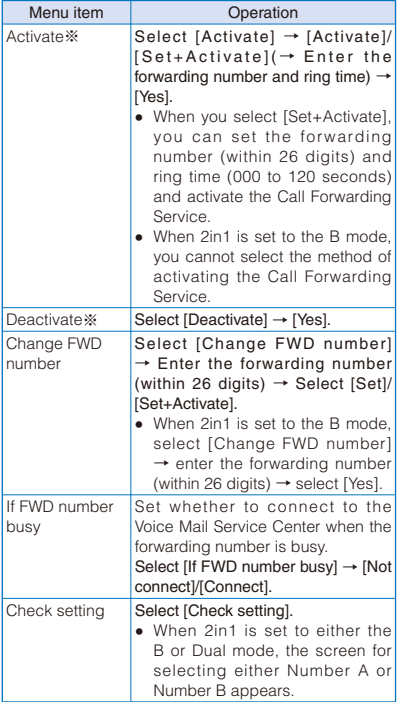

※ When 2in1 is set to the Dual mode, the screen for selecting either Number A or Number B appears.

To set on/off of the Call Forwarding guidance, press  $\boxed{1}$   $\boxed{4}$   $\boxed{2}$   $\boxed{9}$   $\boxed{6}$  in the stand-by display and operate as instructed by the guidance.

# **Using the Nuisance Call Blocking Service**

The Nuisance Call Blocking Service prevents receiving a "nuisance call" such as prank phone calls. When you set the Bar Nuisance Calls, further calls from registered nuisance call numbers are automatically rejected and the call rejection guidance is played back on the caller's phone.

- The ring tone does not sound when there is an incoming call from the saved phone number. The call is not saved in the Received record, either.
- When you receive a videophone call from a caller who is saved as a nuisance caller, it is disconnected after playing back the call rejection video guidance on the caller's phone.

## **1 From the Menu, select [Settings] → [Management] → [NW Services] → [Bar Nuisance Calls] and press .**.

## **2 Set each item.**

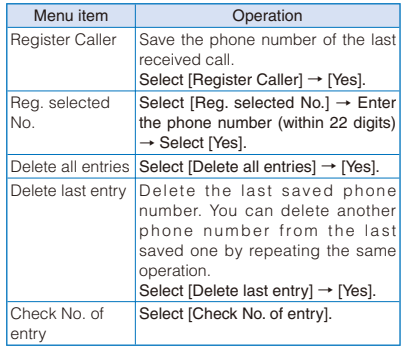

# **Using the Caller ID Display Request Service**

When you receive a voice or videophone call without a caller ID, the Caller ID Display Request Service answers the call with a guidance requesting the caller to send the caller ID and then automatically disconnects the call.

- When there is an incoming call from the caller who does not notify the phone number, the ring tone does not sound. The call is not saved in the Received record either.
- When you receive a videophone call without a caller ID, it is disconnected after playing back the caller ID display request video guidance on the caller's phone.
- When you receive a PushTalk call without a caller ID, the caller ID display request guidance is not played back on the caller's phone and the call is disconnected.
- **1 From the Menu, select [Settings] → [Management] → [NW Services] → [Caller ID Request] and press | .**

# **2 Set each item.**

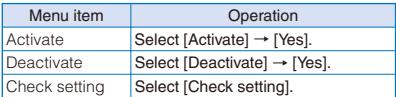

# **Using the Dual Network Service**

The Dual Network Service enables you to use a Mova terminal using the phone number of the FOMA terminal you use at present. This service enables you to select and use both the FOMA and Mova service areas as required.

- You cannot use the FOMA and Mova terminals at the same time.
- Make sure to perform the operation for switching the Dual Network Service from the FOMA terminal not using the service.
- **1 From the Menu, select [Settings] → [Management] → [NW Services] → [Dual Network]** and **press**  $\blacksquare$ .

## **2 Set each item.**

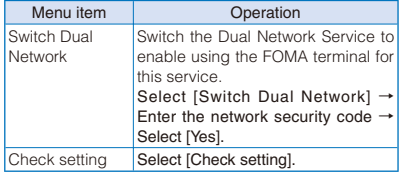

# **Using the English Guidance Service**

You can set English voice guidance to be played during various network service settings such as the Voice Mail Service and when you are outside of the service area.

If a caller is also using this service, the settings of a call from this caller have priority over the settings on the recipient's phone.

- **1 From the Menu, select [Settings] → [Management] → [NW Services] → [English Guidance] → [Guidance setting]**  and press  $\blacksquare$ .
- **2 Select a target for the English Guidance**  Service and press  $\blacksquare$ .

#### [Call+Income]:

Set both the guidance that you hear when you place a call and that a recipient hears upon receiving your call.

[Call]:

Set the guidance that you hear when you place a call.

#### [Income]:

Set the guidance that a recipient hears upon receiving your call.

 **3 Select a language for the guidance to be played during outgoing calls and press .**

# **4 Select a language for the guidance played**  during incoming calls and press  $\blacksquare$ .

#### [Japanese]:

Set the guidance to Japanese.

[Japanese+English]:

Set the guidance in the order of Japanese → English.

[English+Japanese]:

Set the guidance in the order of English → Japanese.

#### To check the settings

From the Menu, select [Settings] → [Management] → [NW Services] → [English Guidance] → [Check setting].

# **Using the Service Numbers**

You can call DoCoMo General Inquiries, Contact for Repairs, etc.

 Depending on the UIM being used, the items to be displayed may be different or some items may not be displayed.

# **1 From the Menu, select [Settings] → [Management] → [NW Services] → [Service Numbers] and press**  $\blacksquare$ **.**

The Service Numbers display appears.

[ドコモ故障問合せ] (Contact for Repairs): Call the DoCoMo representative of Contact for Repairs.

#### [ドコモ総合案内・受付] (General Inquiries):

Call the DoCoMo information desk of General Inquiries (DoCoMo Information Center).

## **2 Select a contact number → [Yes] and**   $pres \nightharpoonup$ .

The call is connected to the contact number.

When 2in1 is set to the Dual mode, the screen for selecting either Number A or Number B appears.

# **Selecting an Operation for an Incoming Call during a Call** <Arrival Call Act>

If you are subscribing to the Voice Mail, Call Forwarding, or Call Waiting Service, you can set the operation you want to perform when you receive the second voice or videophone call during a call.

- If you do not subscribed to the Voice Mail, Call Forwarding, or Call Waiting Service, you cannot answer a second incoming call received while you are on a current call.
- To use the Arrival Call Act function, set the In-call arrival act to "Activate".

# **1 From the Menu, select [Settings] → [Management] → [NW Services] → [Arrival Call Act] and press .**

#### [Answer]:

You can answer a call or forward it manually to the Voice Mail Service Center or a forwarding number.

#### [Voice Mail]:

An incoming call is connected to the Voice Mail Service Center.

#### [Call Forwarding]:

An incoming call is forwarded to a saved forwarding number.

#### [Call Rejection]:

An incoming call is rejected.

## **2 Select an operation for an incoming call**  and press  $\blacksquare$ .

The operation for an incoming call during a call is set.

# **Starting/Stopping the In-call Arrival Act**

You can start or stop the operation you have selected for the Arrival Call Act.

 **1 From the Menu, select [Settings] → [Management] → [NW Services] → [In-call arrival actl and press** .

## **2 Set each item.**

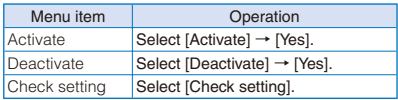

# **Setting Remote Control**

<Remote Control>

You can set to be able to operate the Voice Mail or Call Forwarding Service, etc. from a general push-button telephone, public phone, DoCoMo mobile phones, etc.

- To use the Voice Mail or Call Forwarding Service overseas, the Remote Control function must be set in advance.
- **1 From the Menu, select [Settings] → [Management] → [NW Services] → [Remote Control] and press | .**

## **2 Set each item.**

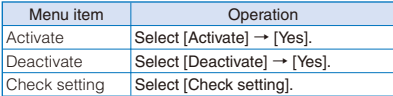

# **Using the Multi Number Service**

The Multi Number Service enables you to add up to two numbers, Additional No.1 and Additional No.2 in addition to the Basic Number, as your FOMA terminal phone numbers.

 You cannot use the Multi Number Service and 2in1 simultaneously.

# **Setting Phone Number Details**

- You cannot change the phone number displayed under "Basic Number". However, you can set the ring tone/incoming image using the Incoming set, etc.
- **1 From the Menu, select [Settings] → [Management] → [NW Services] → [Multi Number] → [Number Setting] and press .**

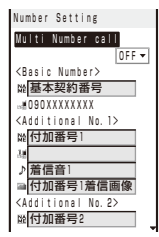

## **2 Set each item.**

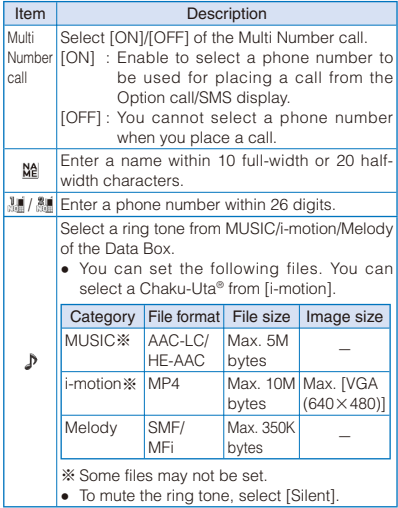

**Network Service:** 415Network Services

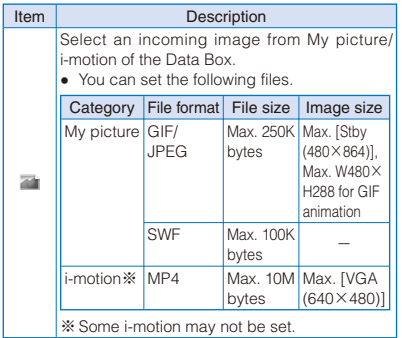

# **3 Press (Complete).**

The details of a phone number are set.

- If you do not yet subscribe to the Multi Number Service, use the FOMA terminal with the Multi Number call set to [OFF].
- If the Multi Number call Calling is set to [ON], a phone number and name associated with the Multi Number (Basic Number/ Additional No.1/Additional No.2) selected in the Option call/SMS display are displayed while placing a call.
- When you receive a call, a phone number and name associated with the used Multi Number (Basic Number/Additional No.1/ Additional No.2) being used are displayed.

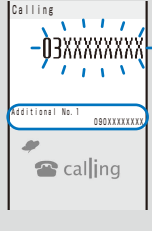

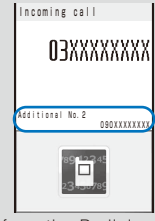

● When you place a call from the Redial or Received record, the Multi Number previously used for placing/receiving a call is displayed and the call is placed using this number.

# **Setting an Originating Phone Number**

You can select a phone number to be used when you place a call.

 **1 From the Menu, select [Settings] → [Management] → [NW Services] → [Multi Number] → [Set Multi Number] and press .**

# **2 Select an originating phone number → [Yes] and press | |**

The phone number you use for placing a call is set. To check the phone number you use for placing a call

From the Menu, select [Settings] → [Management] → [NW Services] → [Multi Number] → [Check Multi Number].

● You can select a phone number manually in the Option call/SMS display when you place a call (P.63).

# **Using 2in1**

You can separately use two phone numbers, two mail addresses, and exclusive modes for each on your FOMA terminal as if you have two terminals.

For the default settings, see the List of menus (P.447).

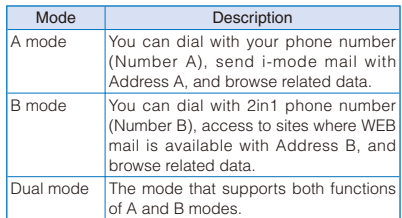

- Sending/receiving mail for Address B is performed on the specified WEB mail site.
- Packet communication in B mode is available while subscribing to the i-mode service.
- For details on 2in1, see the "Mobile Phone User's Guide 【2in1】".

 When you replace the UIM (From 2in1 subscriber to 2in1 subscriber) while 2in1 is used, to obtain a correct Number B, you need to perform the 2in1 function OFF (P.418) first, and then set the 2in1 to ON again.

When you replace the UIM (From 2in1 subscriber to 2in1 non-subscriber), perform the 2in1 function OFF.

 When placing a voice/videophone call or originating 64K data communication from an external device, if 2in1 is set to either the A mode or Dual mode, it is done by Number A. When the B mode is set, it is done by Number B.

# **Setting 2in1**

You can set the operations such as the Stand-by display and Receive avoid. setting by setting the ON for 2in1.

 **1 From the Menu, select [Settings] → [Management]** → **[NW Services]** → **[2in1**  setting] and press **.** 

The Security code screen appears.

- The 2in1 setting display also appears by pressing  $\boxed{B}$  for over a second in the stand-by display when 2in1 is set to OFF.
- **2 Enter the Security code and press (OK).**

#### When 2in1 is already set to ON The 2in1 setting display appears.

**3 Select [Yes] and press**  $\blacksquare$ **.** 

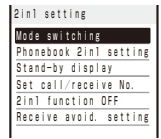

2in1 is set to ON and the 2in1 setting display appears.

# **4 Set each item.**

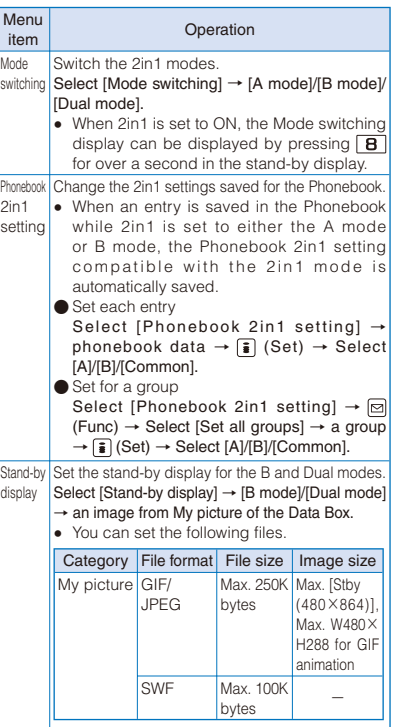

• To specify no image, select [None].

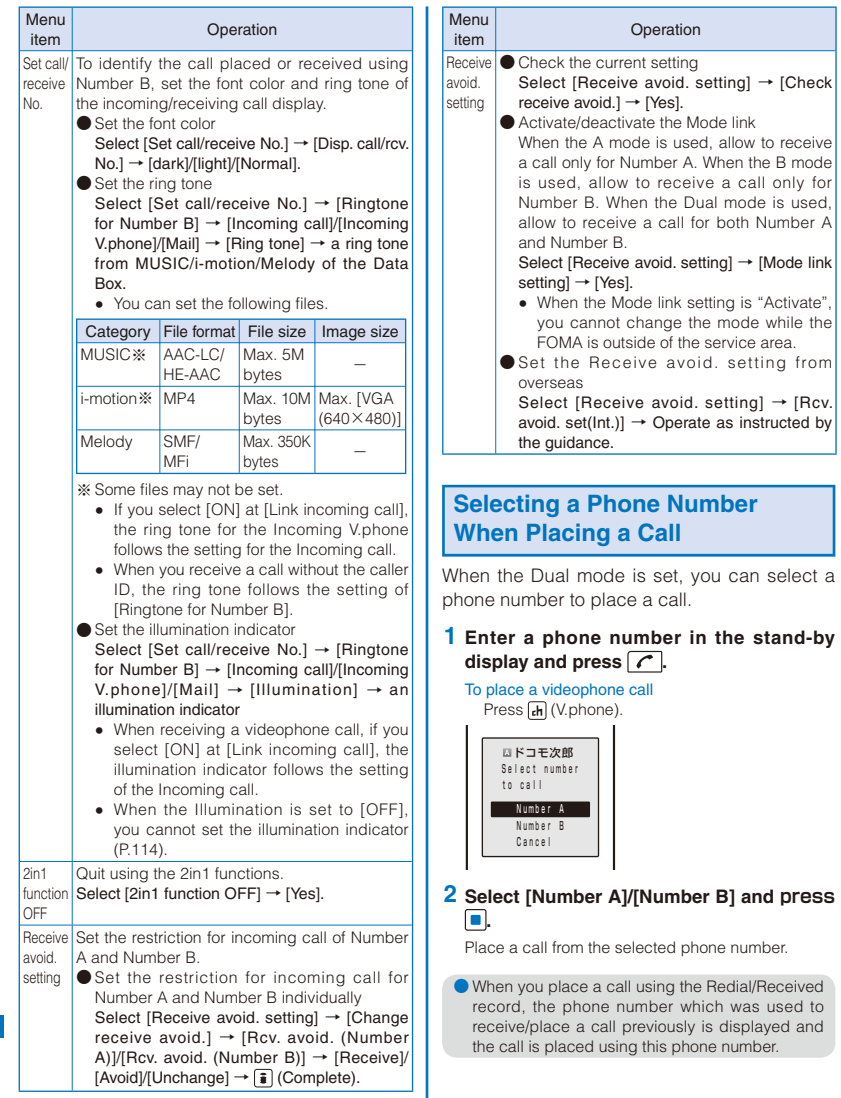

# **Functions Available for Each Mode**

The functions which only differ from each mode are listed (the functions which are common with the A mode are excluded).

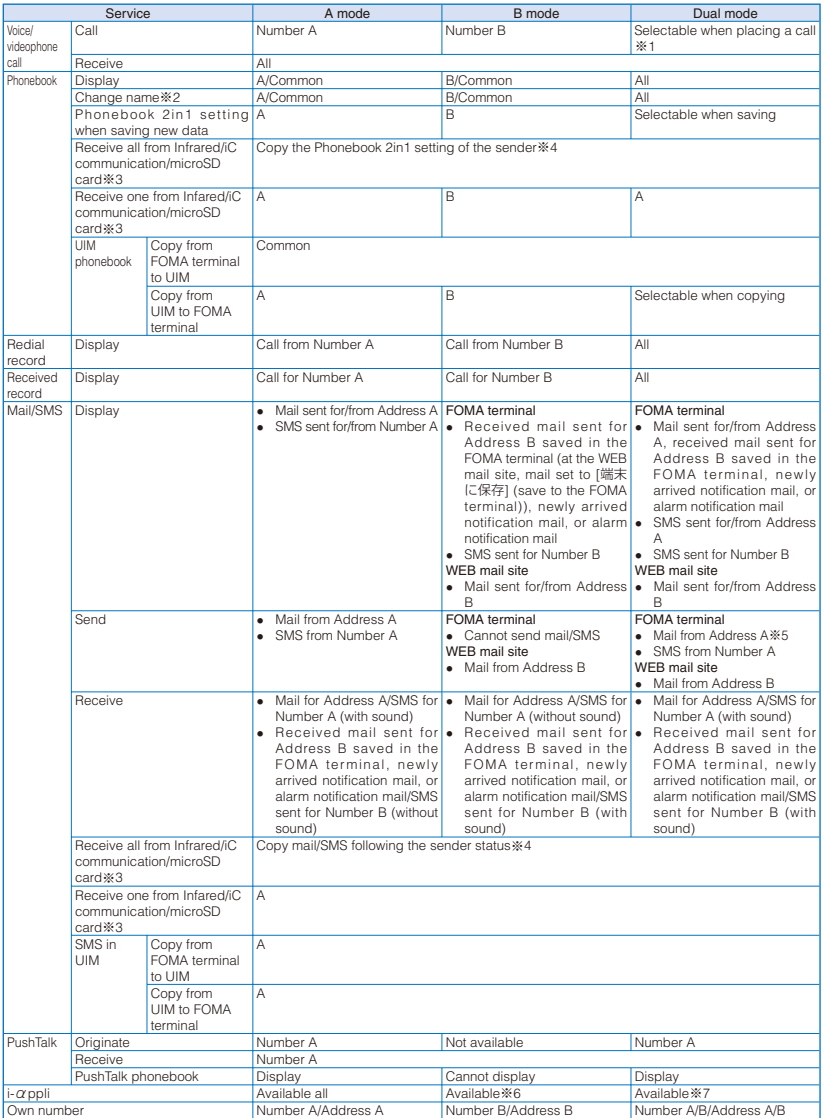

- ※1 To place a call, Number A is the default setting for the Phonebook of the A/Common setting, and Number B is the one for the Phonebook of the B setting.
- ※2 When the phone number of placing/receiving a call or sending/receiving SMS and mail address of receiving/sending mail are saved in the Phonebook, after comparing them with the phonebook data, the name saved in the Phonebook of each phone number and mail address is displayed.
- ※3 When you save the phonebook entries or mail from the microSD card to the FOMA terminal, you can save them based on each file in the microSD card.
- ※4 When the sender's mobile phone is not compatible with the 2in1 functions, Number A is applied.
- ※5 When you compose new mail in the Dual mode, you can select a mail address from the Phonebook of the B mode setting but note that mail is sent from Address A.
- ※6 Except i-αppli with mail, i-αppli using mail, and  $i$ - $\alpha$  ppli stand-by display.
- ※7 Except i-αppli stand-by display.

# **Using OFFICEED** <OFFICEED>

"OFFICEED" is a fixed-rate service within a group provided by IMCS (Indoor Mobile Communication System). You may need to apply separately to use this service.

 For more information (provided only in Japanese), see the DoCoMo's website for business customers (http://www.docomo.biz/d/212/).

# **Saving a New Service to**

Use It <Additional service (USSD) registration>

When DoCoMo adds a new network service. you can save the service in the Menu and use it.

## **1 From the Menu, select [Settings] → [Management] → [NW Services] → [Additional service] and press .**

## **2 Set each item.**

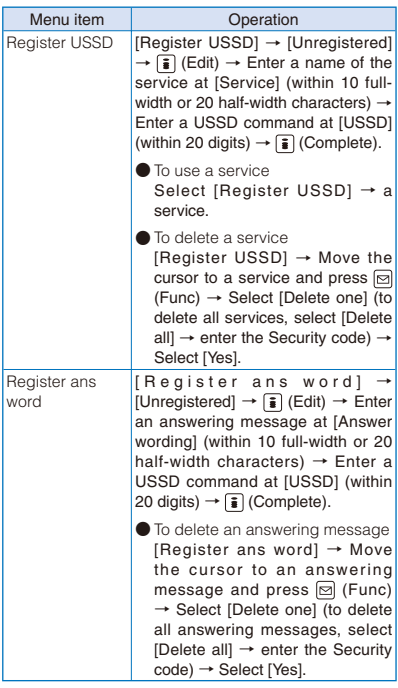

# **PC Connection**

For detailed information on Data Communication, see the "Manual for PC connection setting" (PDF format) included in the supplied CD-ROM or available on the DoCoMo's website. You need Adobe® Reader® to read the "Manual for PC connection setting" in the PDF format. If Adobe<sup>®</sup> Reader<sup>®</sup> is not installed on your PC, install it from the supplied CD-ROM, which also contains the Adobe® Reader® software.

For details on using Adobe® Reader®, see "Adobe Reader Help" that is installed with the software.

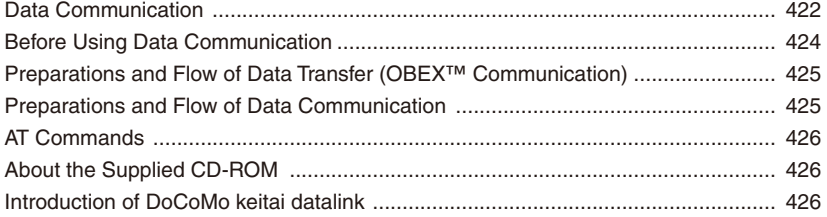

# **Data Communication**

You can use the FOMA terminal for three types of data communication, packet communication, 64K data communication, and data transfer (OBEX™ communication).

- The FOMA terminal does not support Remote Wakeup.
- The FOMA terminal does not support FAX communication.
- If you are going to connect the FOMA terminal to DoCoMo's "sigmarionⅡ"/"sigmarionⅢ"/"musea" PDA to perform data communication, you should update "sigmarionⅡ"/"musea". For details about updating, see the DoCoMo's website.
- 64K data communication to be performed by connecting to a PC is not available overseas. When you originate the packet communication, use the IP connection to communicate (the PPP connection cannot originate the packet communication).

# **Data Communications Which Can Be Used by the FOMA Terminal**

**Data Transfer (OBEX™ Communication)**

Data such as an image, music, Phonebook, or mail can be sent and received between the FOMA terminal and other FOMA terminal or device such as a PC.

■ Infrared communication (P.347, 348)/iC communication (P.350, 351)

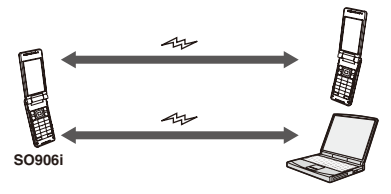

■ FOMA USB Cable with Charge Function 01/02 (optional) (P.332, 362)/microSD card (P.324)/DoCoMo keitai datalink (P.426)

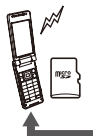

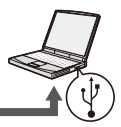

**SO906i**

# **Packet Communication**

A charge applies to this type of communication based on the volume of exchanged data (maximum reception speed 3.6Mbps, maximum transmission speed 384kbps).

You can perform packet communication by connecting the FOMA terminal to a PC using the FOMA USB Cable with Charge Function 01/02 (optional) and making the necessary settings. Use a FOMA packet communicationcompliant access point such as DoCoMo's Internet connection service "mopera U"/ "mopera". You can also exchange data by accessing an in-house LAN connected to the FOMA network.

- Note that packet communication could be expensive if you exchange large volumes of data such as viewing sites or Internet home pages that contain images or downloading files.
- The maximum communication speed for both transmission/reception speeds is 384kbps in the following cases.
	- When you are outside of the FOMA HIGH-SPEED Area
	- When you use the access point of "mopera"
	- When you use DoCoMo's "sigmarionⅢ"/ "sigmarionⅡ"/"musea" PDA to perform packet communication

## **64K Data Communication**

A charge applies to this type of communication based on the duration of a communication.

You can perform 64K data communication by connecting the FOMA terminal to a PC using the FOMA USB Cable with Charge Function 01/02 (optional) and making the necessary settings. Use a FOMA 64K data communication-compliant access point such as DoCoMo's Internet connection service "mopera U"/"mopera" or ISDN synchronous 64K access points.

 Note that 64K data communication could be expensive if it is performed for a long period of time.

# **Precautions on Use**

#### **Usage Fee of Internet Service Provider**

When you use the Internet, a usage fee is required for your Internet service provider. This usage fee, which is separate from the FOMA service charges, must be paid directly to the Internet service provider. For details about usage fees, contact your Internet service provider.

You can use DoCoMo's Internet connection service "mopera U"/"mopera".

To use "mopera U", you need to subscribe to this service (paid service). No monthly charge is required to use "mopera" and you do not need to subscribe to it.

#### **Setting a Host (Such as an Internet Service Provider)**

The host for packet communication is different from the host for 64K data communication. To use packet communication, use a packet communication-compliant host; to use 64K data communication, use a FOMA 64K data communication-compliant host or ISDN synchronous 64K-compliant host.

You cannot connect to a DoPa access point.

#### **User Authentication for Network Access**

User authentication (ID and password) may be required when connecting to some hosts. If user authentication is required, enter your ID and password on the communication software (dial-up network) for connecting to the host. The Internet service provider or network administrator of the host assigns an ID and password. For details, contact your Internet service provider or network administrator of the host.

#### **Access Authentication for the Use of a Browser**

When a FirstPass-compatible site that you access through the Internet browser on your PC requires the FirstPass (user certificate) as an access authentication, install the FirstPass PC software from the supplied CD-ROM and perform necessary settings. For details, see "FirstPassManual" (PDF format) in the [FirstPassPCSoft] folder on the CD-ROM. You need Adobe® Reader® (Version 6.0 or later is recommended) to read "FirstPassManual" (PDF format). If Adobe® Reader® is not installed on your PC, install it from the same CD-ROM, which also contains the Adobe® Reader® software.

For details on using Adobe® Reader®, see "Adobe Reader Help" that is installed with the software.

## **Conditions of Packet and 64K Data Communication**

The following conditions are necessary to perform communication using the FOMA terminal (for using in Japan).

- The FOMA USB Cable with Charge Function 01/02 (optional) can be used on your PC.
- Your PDA must have FOMA packet and 64K data communication support.
- You must be inside of the FOMA's service area.
- The host for packet communication must have FOMA packet communication support.
- The host for 64K data communication must have FOMA 64K or ISDN synchronous 64K data communication support.

Note, however, that even if you comply with the above conditions, you may not be able to perform communication if the base station is congested or radio wave condition is poor.

# **Before Using Data Communication**

# **Operating Environment**

Operating environment of a PC to be used for data communication is as follows.

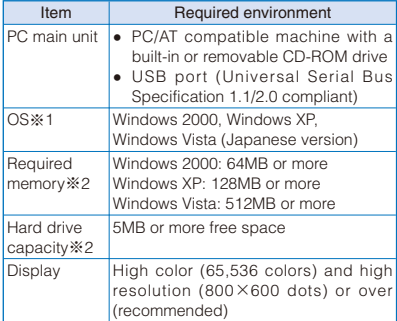

※1 Operation on a PC running upgraded OS is not guaranteed.

※2 The required memory and hard drive capacity may vary depending on the PC system configuration.

# **Other Necessary Items**

Other than the FOMA terminal and a PC, the following hardware and software are necessary.

- FOMA USB Cable with Charge Function 01/02 (optional) or FOMA USB Cable (optional)
- Supplied CD-ROM "FOMA SO906i CD-ROM"
	- Use the exclusive "FOMA USB Cable with Charge Function 01/02" or "FOMA USB Cable". A generic USB cable for a PC connection cannot be used because it has a different connector shape.
	- If you use USB HUB, it may not work properly.

# **Preparations and Flow of Data Transfer (OBEX™ Communication)**

To use the FOMA USB Cable with Charge Function 01/02 (optional), install the FOMA communication configuration files.

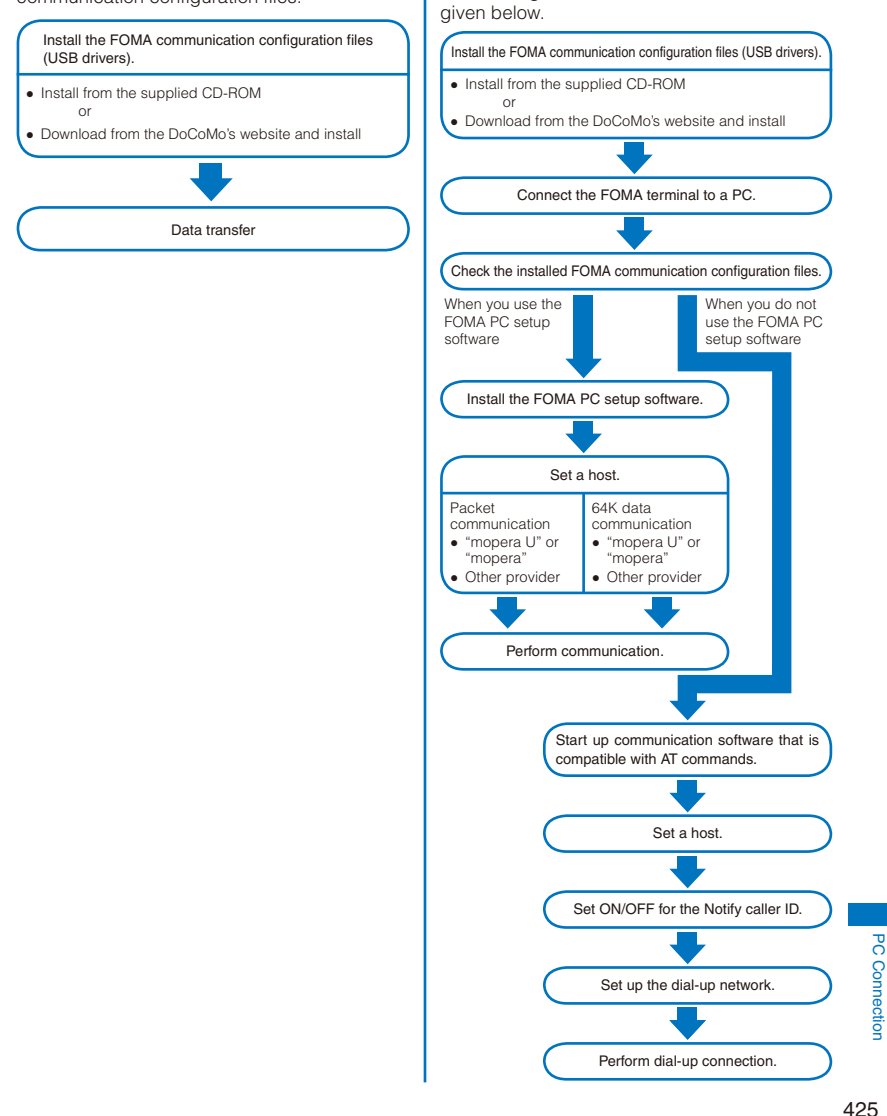

**Preparations and Flow of Data Communication**

The preparations required for performing packet and 64K data communication by connecting the FOMA terminal to a PC are

# **AT Commands**

AT commands are the commands (instructions) that are executed on a PC for setting and changing the functions of the FOMA terminal. For more information on the AT commands, see the "Manual for PC connection setting" (PDF format) included in the supplied CD-ROM.

# **About the Supplied CD-ROM**

The supplied CD-ROM contains the software required for data communication using the FOMA terminal and the "Manual for PC connection setting"/"Kuten Code List" operation instructions (PDF format). For details, see the supplied CD-ROM.

#### <Software/PDF>

- ◆ FOMA communication configuration files
- ◆ FOMA PC setup software
- ◆ FOMA byte counter
- ◆ General information about DoCoMo keitai datalink
- ◆ i-mode.net notifier
- ◆ FirstPass PC software
- ◆ General information about mopera U (mopera U start up tool/mopera U connection & setting tool/FOMA byte counter/mopera U requesting original data)
- ◆ General information about Napster<sup>®</sup>
- ◆ "Manual for PC Connection" in PDF format
- ◆ "Kuten Code List" in PDF format
- ◆ Declaration of Conformity (DoC)
- ◆ Adobe<sup>®</sup> Reader<sup>®</sup>

When you set the supplied CD-ROM in the PC, a warning window as shown below may appear. This warning appears because of the security setting on the Internet Explorer, however, causing no problem for use.

Click [はい].

※ The window example assumes that Windows XP is used as an operating system. The actual window that appears may differ depending on your PC environment.

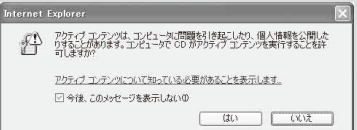

# **Introduction of DoCoMo keitai datalink**

"DoCoMo keitai datalink" software is used to make backup files of the Phonebook and mail, etc. to a PC from your FOMA terminal and edit the data on the PC. This software is provided on the DoCoMo's website. For more information about this software and how to download this software, see the following website. You can also access the following website from the supplied CD-ROM. (Japanese only)

http://datalink.nttdocomo.co.jp/

For more details about the downloading method, data that can be transferred, supporting OS, operating environment, installation method, operation method, and restrictions, see the above website.

For the operation procedure after installing the software, see the Help of the software.

A FOMA USB Cable (optional) is required to use the DoCoMo keitai datalink software.

# **Overseas Use**

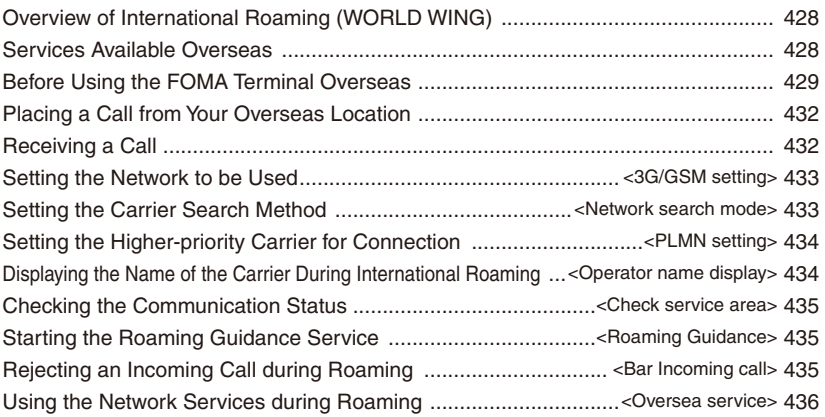

# **Overview of International Roaming (WORLD WING)**

The international roaming (WORLD WING) is a service that enables you to use the same phone number and mail address as used in Japan to have phone conversations or communicate using the networks of overseas carriers even if you are abroad.

For more information on available communication services while the international roaming service is used, see the "Mobile Phone User's Guide 【International services】". Also, at the DoCoMo's "International service website", you can check the latest information of international services as well as download the latest "Mobile Phone User's Guide 【International services】".

http://www.nttdocomo.co.jp/service/world/

- The FOMA terminal works in a 3G Roaming Area and GSM/GPRS service area.
- The FOMA terminal is set to automatically change a network at the time of purchase (P.433).

# **Subscribing to WORLD WING**

- If you subscribed to the FOMA services after September 1, 2005, you already have "WORLD WING" and no application is required. If you declined to use "WORLD WING" when you subscribed to the FOMA services or canceled the "WORLD WING" service halfway, you need to make a separate application.
- If you subscribed to the FOMA services before August 31, 2005 and have not yet made an application to "WORLD WING", you need to make an application.
- This service is not available in some service charge plans.

## ■ Country codes for major countries

When you use an international call or set to the Int'l dial assist, use the following country codes (as of April 2008).

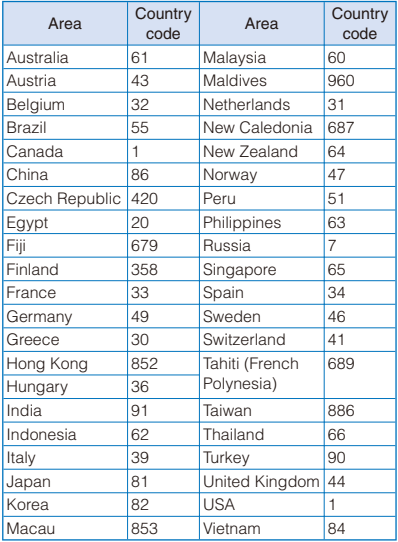

**•** For other country codes and details, see the DoCoMo's "International service website".

# **Services Available Overseas**

Communication services that you can use overseas are described in the following table.

• Some of the communication services may not be available depending on the carrier or network to which you connect. For the communication services that can be used during international roaming, see DoCoMo's "International service website".

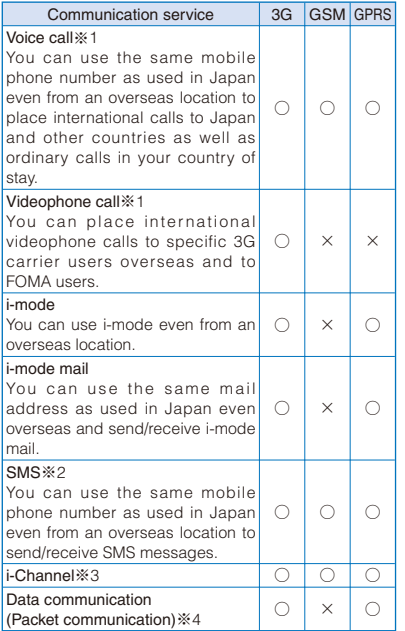

- ※1 When 2in1 is used, you cannot place a call from Number B.
- ※2 You can send and receive SMS to/from a user who uses the FOMA terminal in Japan and overseas and a user who is using an overseas carrier, even if you are using the international roaming service.
	- When you send SMS to the recipient who uses an overseas carrier, enter "+" and the recipient's country code before entering the phone number of the recipient as his address. Make sure to omit the first "0" when you enter the phone number, if it starts with "0".
	- If you include characters in your SMS message that are not supported by the recipient's terminal, those characters may not be displayed correctly when you send this SMS message to a recipient who is using an overseas carrier. For details, see the "Mobile Phone User's Guide 【International services】" and "Mobile Phone User's Guide 【Network services】".
- ※3 Auto update is automatically and temporarily canceled when you connect to an overseas carrier. To restart the Auto update of i-Channel overseas, you need to perform the i-Channel setting again. Note that there is a communication charge every time you receive i-Channel while you are overseas (domestic free-of-charge communication is not applicable overseas).
- ※4 64K data communication to be performed by connecting to a PC is not available overseas. When you originate the packet communication, use the IP connection to communicate (the PPP connection cannot originate the packet communication).
	- The GPS function is not available overseas. Also, if you access to the site for performing settings to use the GPS service, the display informing an error appears but packet communication charge is required.

# **Before Using the FOMA Terminal Overseas**

You must check the following items before departure, during your stay overseas, and after returning to Japan.

 The overseas communication charge is included in your monthly charge. In some cases, however, the overseas communication charge is included in the charge of the following month depending on the system used by the carriers in the country of your stay. Also note that in some cases the charge is not included in the relevant month even if you use the FOMA terminal overseas during the same billing target period.

# **Checks before Departure**

To use the FOMA terminal overseas, please check the following items in Japan.

 When you use the network services from an overseas location, set the Remote Control to "Activate" before leaving Japan (P.415).

## ■ About charging the battery

About charging the battery, see the followings.

- Precautions on handling the AC adapter (P.19)
- How to charge with the AC adapter (P.44, 45, 46)

## ■ About i-mode

To view sites using i-mode overseas, perform "海外利用設定" (the settings for using i-mode overseas) accessible from i Menu.

 For details, see the "Mobile Phone User's Guide 【i-mode】 FOMA version".

## ■ About setting the network services

When you are subscribing to the network services, you can perform the network service setting/cancellation from overseas, except for some functions.

 You may not be able even to use the network services that you are supposed to be able to set/ cancel, depending on the overseas carrier you use. Also, some of the network services can be performed only in Japan.

To use the network services overseas, see the "Mobile Phone User's Guide 【International services】" and "Mobile Phone User's Guide 【Network services】" before departure.

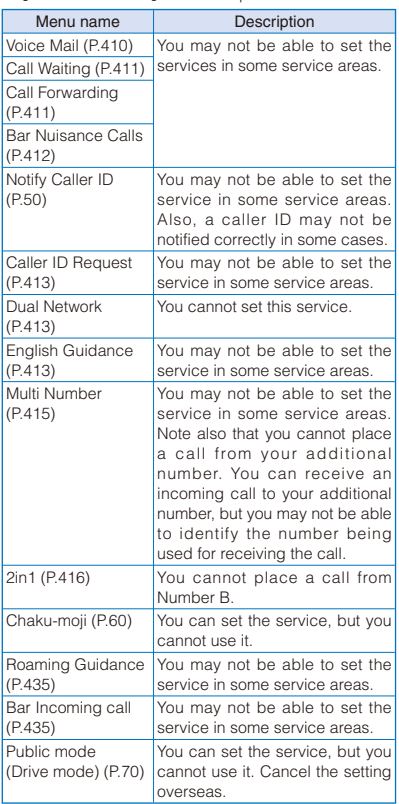

# **Checks in the Location of Stay**

The FOMA terminal works in a 3G Roaming Area and GSM/GPRS service area.

The FOMA terminal is set by default to automatically search the network and connect to the local carrier when you power it on in an overseas location.

#### About inquiries

For inquiries about loss, theft, the charge settlement, and repairs overseas, see "For Loss, Theft, and Charge Settlement for Overseas" or "About Troubles and Repairs for Services Overseas" on the backcover of this manual. Note that you are still liable for the call and communication charge incurred after the loss or theft occurred.

- For the latest information on the international access number and international prefix number for the universal number, see the DoCoMo's "International service website".
- International access number for major countries (Table1)

The international access number for major countries is as follows (as of March 2008).

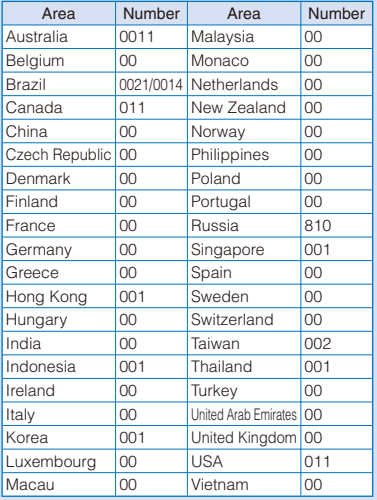
#### ■ International prefix number for the universal number (Table2)

The international prefix number for the universal number of each country is as follows (as of March 2008).

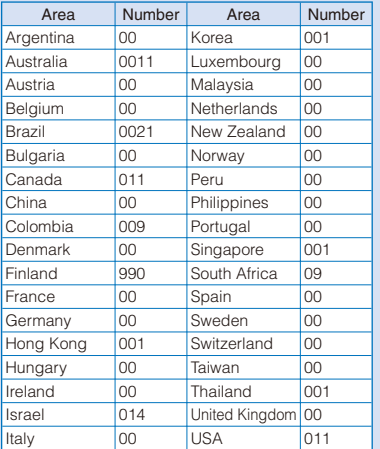

- Some of them may not be used.
- The universal number is available only for countries listed on the table above.
- When you place a call from a hotel, the hotel may charge the phone call (it is liable for you to pay). Before placing a call, make sure to check with the hotel.
- Please note that, in many cases, the universal number may not be available when you place a call from a mobile phone, public phone, hotel, or other places.

#### **Display to Be Shown Overseas**

While you use the FOMA terminal overseas. the name of the connected network carrier appears in the stand-by display.

- You can also set the FOMA terminal not to display the name of the carrier (P.434).
- To display the current date/time of the location of stay on the main clock and additionally to display the sub-clock, set the Auto time adjust to [ON] (P.49). However, the time may not be corrected in some networks overseas.

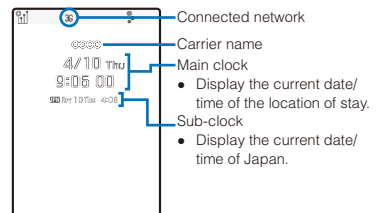

 The following icons show the current network connection.

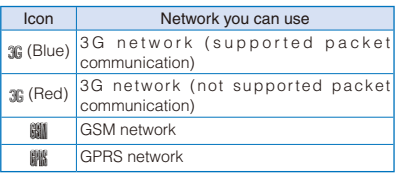

#### **Checks after Returning to Japan**

When you power on the FOMA terminal after returning to Japan, it is set by default to automatically search the network and connect to the FOMA network (DoCoMo).

- If the Network search mode is set to [Manual], manually switch to the FOMA network (DoCoMo) or change the setting to [Auto] (P.433).
- You need to set to [Auto] or [3G] at the 3G/GSM setting (P.433).

### **Placing a Call from Your Overseas Location**

You can use the international roaming service and place a call from an overseas location.

#### **Placing a Call to Another Country (Including Japan) from Your Overseas Location**

You can place a call to Japan or another country from your country of stay.

- You can easily place an international call if you save the country codes of frequently dialed countries using the Country code of the Int'l dial assist setting (P.64).
- **1** Press "+" (press  $\boxed{0}$  for over a second) **in the stand-by display. Enter a country code, area code, and a recipient's phone number, in that order.**
	- If an area code begins with "0", omit the "0" when dialing (excepting when calling ordinary phones, etc. in Italy).
	- To place an international call to Japan, enter the country code "81".

#### To place a call to a country saved using the Country code

Enter a phone number in the stand-by display, press (Option), select [Call/Send method] **→** [Voice call]/[Videophone] → [Country code] → a country code, and press  $\boxed{\bullet}$  (Call).

To place a call to a recipient saved in the Phonebook Select a recipient form the Phonebook and press  $\sqrt{\phantom{a}}$ . To place a videophone call, select a recipient, press  $\blacksquare$ , and press  $\blacksquare$  (V.phone). The first digit of the phone number "0" is converted into a country code automatically added by the Int'l dial assist before the call is dialed.

To place a call from the Redial/Received record Select a recipient from the Redial/Received record and press  $\boxed{\frown}$  or  $\boxed{H}$  (V.phone).

#### **2** Press  $\boxed{\sim}$ .

The international call is dialed.

To place a videophone call Press  $\left[$ <sub>ch</sub> $\right]$  (V.phone).

### **Placing a Local Call in Your Overseas Location**

You can place calls in your country of stay in the same way you do in Japan.

#### **1 Enter a phone number in the stand-by display.**

Make sure to include the area code, even for a local call.

If a recipient uses "WORLD WING", place a call to the recipient as an international call to Japan.

### **2** Press  $\sim$ .

The call is dialed.

To place a videophone call Press **(h)** (V.phone).

- If both you and the recipient of your videophone call are using a carrier that supports FOMA videophone calls, you can perform an international videophone call by first using the international call dialing method and then placing a videophone call.
	- ※ For infor mation about countries and carriers you can connect to, see DoCoMo's "International service website".
	- ※ The videophone image displayed on the FOMA terminal may be distorted or the videophone call may not be connected depending on the terminal being used by the other party for the international videophone call.

#### **Placing a Call to a WORLD WING Overseas User**

If the recipient is a "WORLD WING" overseas user, enter the country code "81" and place the call as an international call to Japan regardless of the current location at home and abroad.

### **Receiving a Call**

You can receive a call using the international roaming service when you are overseas.

#### **1** When receiving a call, press  $\sqrt{6}$ .

You can talk to a caller.

When you receive a videophone call

Press  $\boxed{\frown}$  or  $\boxed{\rightharpoonup}$  (V.phone). To answer a call with a substitute image, press  $\Box$  (Sub).

If you receive a call during international roaming, the call is forwarded to the country of your stay from Japan. There is a communication charge to the caller for the call to Japan and an international call forwarding charge to the recipient.

### **Procedure for a Caller Who Wants to Call You**

#### ■ When the caller places a call from Japan

Ask the caller to dial only your phone number in the same manner as it is done in Japan.

090–XXXX–XXXX or 080–XXXX–XXXX

#### ■ When the caller places a call from countries other than Japan

Ask the caller to dial the international access number and country code of Japan "81" and then your phone number without the first "0" and place the call as an international call to Japan regardless of your country of stay.

International access number–81–90–XXXX–XXXX or

International access number–81–80–XXXX–XXXX

### **Setting the Network to be**  Used <3G/GSM setting>

You can set a communication method to be

supported in an area or by a carrier you use.

- The default setting is set to [Auto].
- **1 From the Menu, select [Settings] → [Management] → [NW Services] → [Int'l roaming] → [3G/GSM setting] and press .**

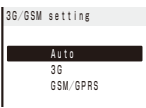

#### [Auto]:

Search all networks that can be connected to. [3G]:

Search only 3G-compatible networks.

#### [GSM/GPRS]:

Search only GSM- or GPRS-compatible networks.

#### **2 Select [Auto]/[3G]/[GSM/GPRS] → [Yes]**  and press  $\blacksquare$ .

The network communication method is set.

- When the 3G/GSM setting is set to [Auto] and the Network search mode is set to [Auto], if you search a carrier that supports both the 3G and GSM/GPRS networks, the terminal is automatically connected to the 3G network.
- In Japan or 3G network compatible areas, it is recommended to set the 3G/GSM setting to [3G] to suppress the consumption of the battery.
- Even if you are in the GSM network, you cannot perform the packet communication if the network does not support GPRS.

### **Setting the Carrier Search Method** <Network search mode>

You can set whether to search the network automatically and connect to another carrier when the network currently used falls outside of the service area.

Example: Changing a carrier for manual connection

 **1 From the Menu, select [Settings] → [Management] → [NW Services] → [Int'l roaming] → [Network search mode] and**   $pres \nightharpoonup$ .

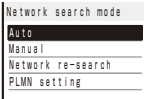

#### [Auto]:

Automatically connect to another carrier.

#### [Manual]:

Manually select a carrier.

#### [Network re-search]:

Search the carrier to be connected again.

#### [PLMN setting]:

Set a carrier with the higher-priority for connection (P.434).

#### **2 Select [Manual] and press .**

The menu for selecting a network appears.

#### **3 Select a carrier and press** .

The carrier to be connected is changed.

- You may not be able to set this function depending on the radio wave condition or network restrictions.
- As of March 2008, you cannot select a carrier other than NTT DoCoMo in Japan.
- If "图》" appears in the display after you return to Japan, check if the Network search mode is set to [Auto] or the 3G/GSM setting is set to [Auto] or [3G].

### **Setting the Higher-priority Carrier for Connection**  $\leq$ PLMN setting>

You can set a priority for the carriers to be automatically connected when the Network search mode is set to [Auto]. You can save a priority setting for up to 20 carriers.

Example: Saving a carrier from the carrier list

 **1 From the Menu, select [Settings] → [Management] → [NW Services] → [Int'l roaming] → [Network search mode] and**   $pres \nightharpoonup$ .

The Network search mode display appears.

#### **2 Select [PLMN setting] and press .**.

The PLMN setting display appears.

#### **3** Select [Unregistered] and press  $\boxdot$  (Func).

The Function menu appears.

#### Entering a carrier manually

From the Function menu, select [PLMN manual sel.], enter a country code (MCC) and network number (MNC), press  $\boxed{\color{blue}\bullet}$  (Complete), and select a network communication method → [Yes].

#### To save the carrier being connected

From the Function menu, select [VPLMN to PLMN] → [Yes].

#### To change the priority

From the Function menu, select [Change priority]  $\rightarrow$  a carrier  $\rightarrow$  a desired position, press  $\overline{\bullet}$ (Complete), and select [Yes].

#### To display detailed information

Move the cursor to the carrier and from the Function menu, select [Detail info].

#### To delete a carrier

Move the cursor to the carrier and from the Function menu, select [Delete] → [Delete one] → [Yes]. To delete all carriers, from the Function menu, select [Delete] → [Delete all], enter the Security code, and select [Yes].

#### **4 Select [Select from List] and press ...**

The PLMN slct from List display appears.

To search for a carrier by country name

Press  $\boxed{\hat{}}$  (Search) and select a country name.

#### **5** Select a carrier and press  $\vert \bullet \vert$ .

The screen for selecting 3G/GSM appears.

#### [3G/GSM/GPRS]:

Set as the 3G and GSM/GPRS compatible carrier.

[3G]:

Set as the 3G compatible carrier.

[GSM/GPRS]:

Set as the GSM/GPRS compatible carrier.

#### **6 Select a network communication method**   $\rightarrow$  [Yes] and press  $\vert \bullet \vert$ .

A carrier with the higher-priority for connection is set.

### **Displaying the Name of the Carrier During International Roaming** <Operator name display>

You can set whether to display the name of the connected carrier in the stand-by display while you are using the international roaming service.

 **1 From the Menu, select [Settings] → [Management] → [NW Services] → [Int'l roaming] → [Operator name display] and**  press **.** 

The display of the Operator name display appears.

#### **2 Select [Display on]/[Display off] and press .**

The carrier name display is set.

● Even if you set the Operator name display to [Display on], the carrier name is not displayed when you are using the "DoCoMo" network or you are outside of the service area.

### **Checking the Communication Status**  $\left\{ \text{Check service area} \right\}$

You can check the available network services in your overseas location.

#### **1 From the Menu, select [Settings] → [Management] → [Check serv. area] and**   $pres \nightharpoonup$ .

The available network services appear.

### **Starting the Roaming Guidance Service** <Roaming Guidance>

If you receive a call during international roaming, you can inform a caller that you are using the international roaming service by playing back the guidance.

- The guidance may be played back in a foreign language depending on the conditions of the overseas carrier.
- You need to set the service in Japan.
- **1 From the Menu, select [Settings] → [Management] → [NW Services] → [Roaming Guidance] and press .**

The Roaming Guidance display appears.

To cancel the roaming guidance Select [Deactivate] → [Yes]. A caller hears the ring tone set by the overseas carrier.

To check the setting Select [Request Status] → [Yes].

#### **2** Select [Activate]  $\rightarrow$  [Yes] and press  $\blacksquare$ .

The roaming guidance service is activated.

### **Rejecting an Incoming Call during Roaming** <Bar Incoming call>

You can set whether to reject incoming calls during roaming. You can select whether to reject either all incoming calls or only incoming videophone calls.

 **1 From the Menu, select [Settings] → [Management] → [NW Services] → [Int'l roaming] → [Bar Incoming call] and press .**

The Bar Incoming call display appears.

To cancel the Bar Incoming call service

Select [Deactivate barring], enter the network security code, and select [Yes].

To check the setting Select [Request Status].

#### **2 Select [Activate barring] and press .**.

The Activate barring display appears.

[Bar all incm call]:

Reject all incoming calls.

[Bar. V.phone/64k]※:

Reject incoming videophone calls.

※ 64K data communication cannot be used overseas.

#### **3 Select the type of call to be rejected and**  press **.**

The network security code screen appears.

 **4 Enter a network security code.**

#### **5** Select [Yes] and press **.**

The Bar Incoming call is activated.

You may not be able to set it depending on the overseas carrier you use.

### **Using the Network Services during Roaming** <Oversea service>

You can use network services such as the Voice Mail and Call Forwarding Services from an overseas location.

- To use the network services overseas, set the Remote Control to "Activate" (P.415).
- An international call charge applies in the country where you use the service when you operate the FOMA terminal overseas.

### **Operating the Voice Mail Service from Your Overseas Location**

 **1 From the Menu, select [Settings] → [Management] → [NW Services] → [Int'l roaming] → [Voice Mail(Int.)] and press .**

#### **2 Set each item.**

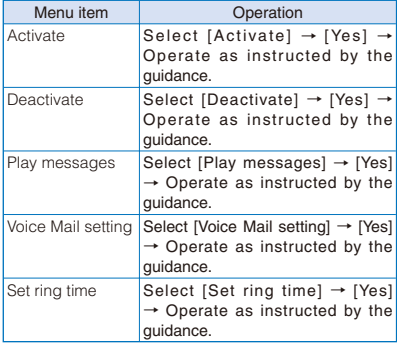

### **Operating the Call Forwarding Service from Your Overseas Location**

 **1 From the Menu, select [Settings] → [Management] → [NW Services] → [Int'l**   $r$ oaming]  $\rightarrow$  [Call FWD(Int.)] and press  $\blacksquare$ .

#### **2 Set each item.**

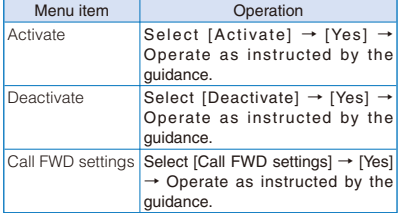

### **Operating the Roaming Guidance Service from Your Overseas Location**

 **1 From the Menu, select [Settings] → [Management] → [NW Services] → [Int'l roaming] → [Roaming guide(Int.)] → [Yes]**  and press  $\blacksquare$ .

Perform the setting as instructed by the guidance after this process.

### **Setting the Remote Control from Your Overseas Location**

 **1 From the Menu, select [Settings] → [Management] → [NW Services] → [Int'l roaming] → [Remote access(Int.)] → [Yes]**  and press **.** 

Perform the setting as instructed by the guidance after this process.

**Operating the Caller ID Display Request Service from Your Overseas Location**

 **1 From the Menu, select [Settings] → [Management] → [NW Services] → [Int'l roaming] → [Caller ID req(Int.)] → [Yes]**  and press  $\blacksquare$ .

Perform the setting as instructed by the guidance after this process.

# **Appendix/External Devices/Troubleshooting**

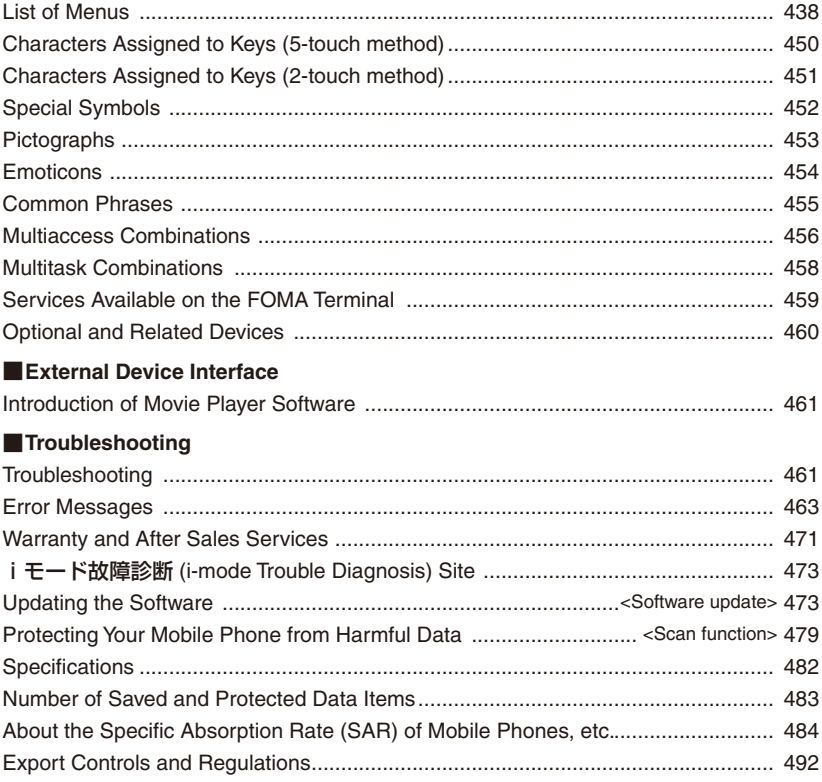

## **List of Menus**

 You can press a key on the keypad of the number or symbol next to some menu names listed below in the menu display to execute the associated function.

#### ■ Standard menu

○: The default setting/s is/are restored. ● thems deleted

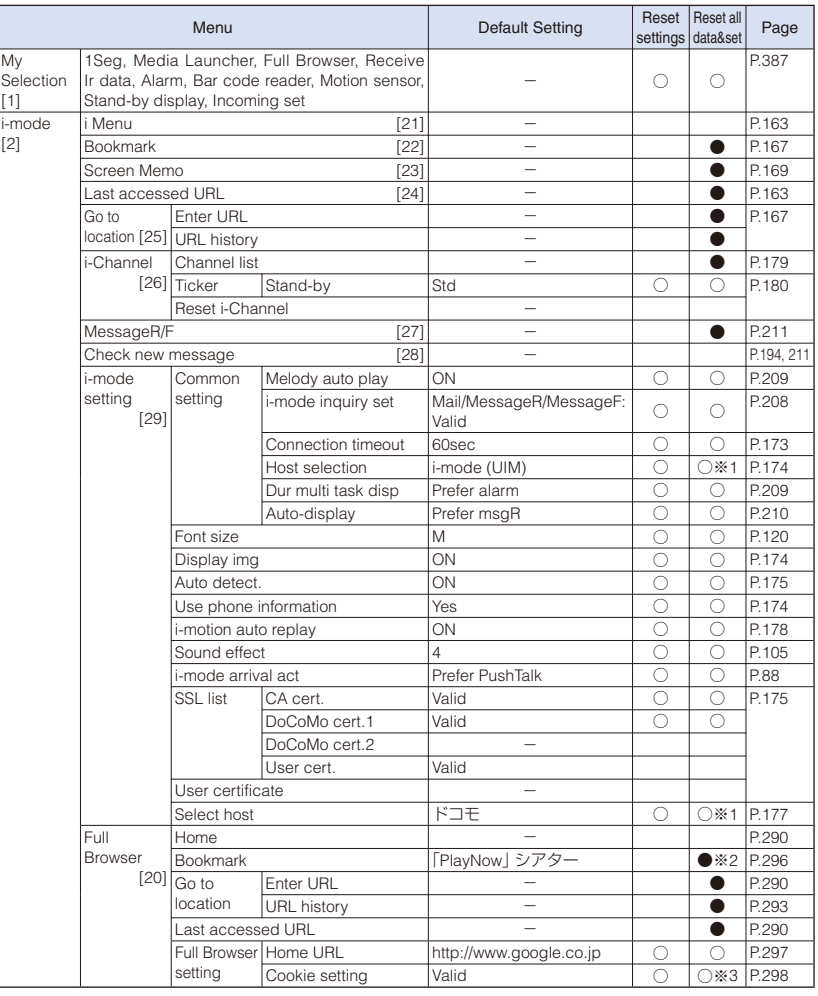

※1 Hosts you added are deleted.

※2 Preinstalled data is not deleted.

※3 The Cookie files you add are deleted.

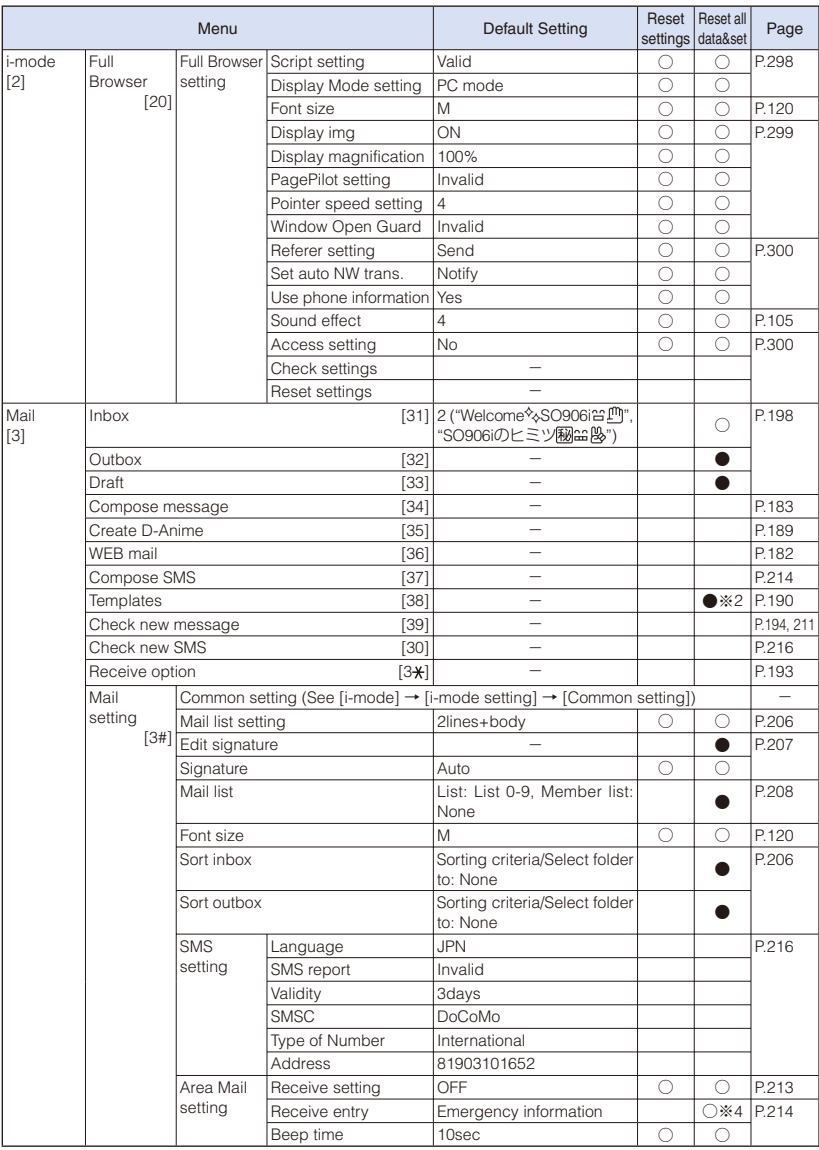

※2 Preinstalled data is not deleted.

※4 Receive entries you added are deleted.

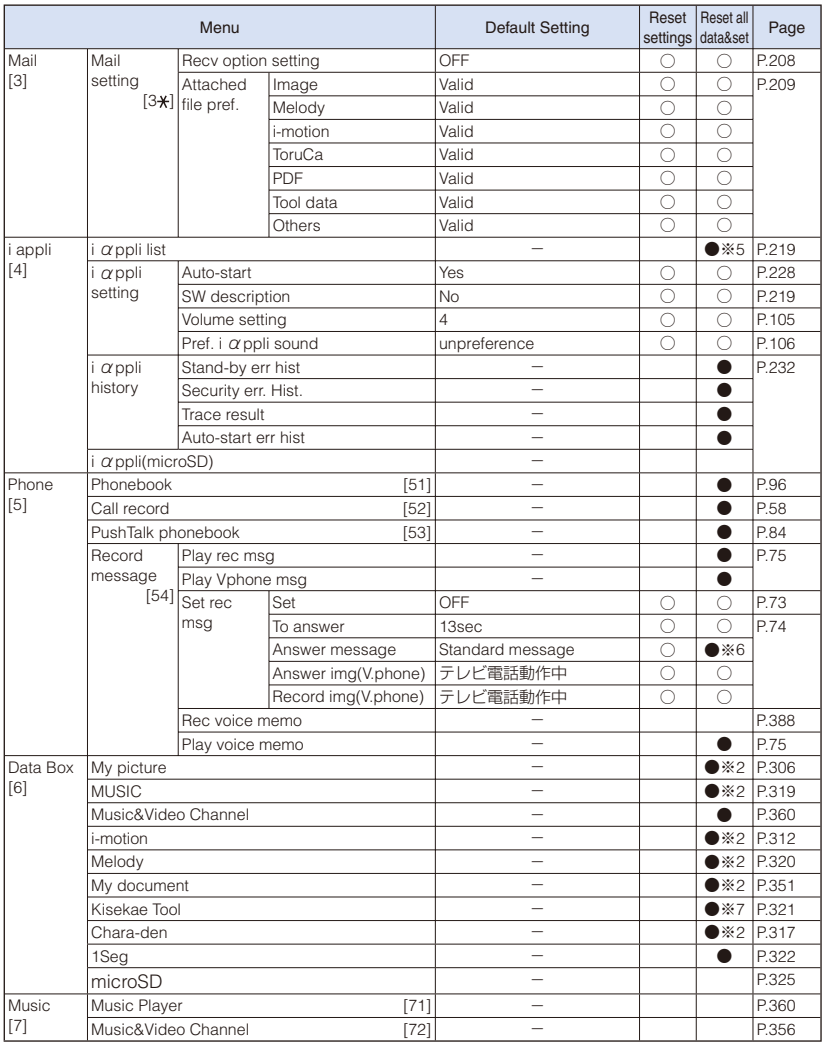

※2 Preinstalled data is not deleted.

※5 Preinstalled "iD設定アプリ" is not deleted.

※6 The Standard message is not deleted.

※7 [Manual Custom] preinstalled at the time of purchase is not deleted.

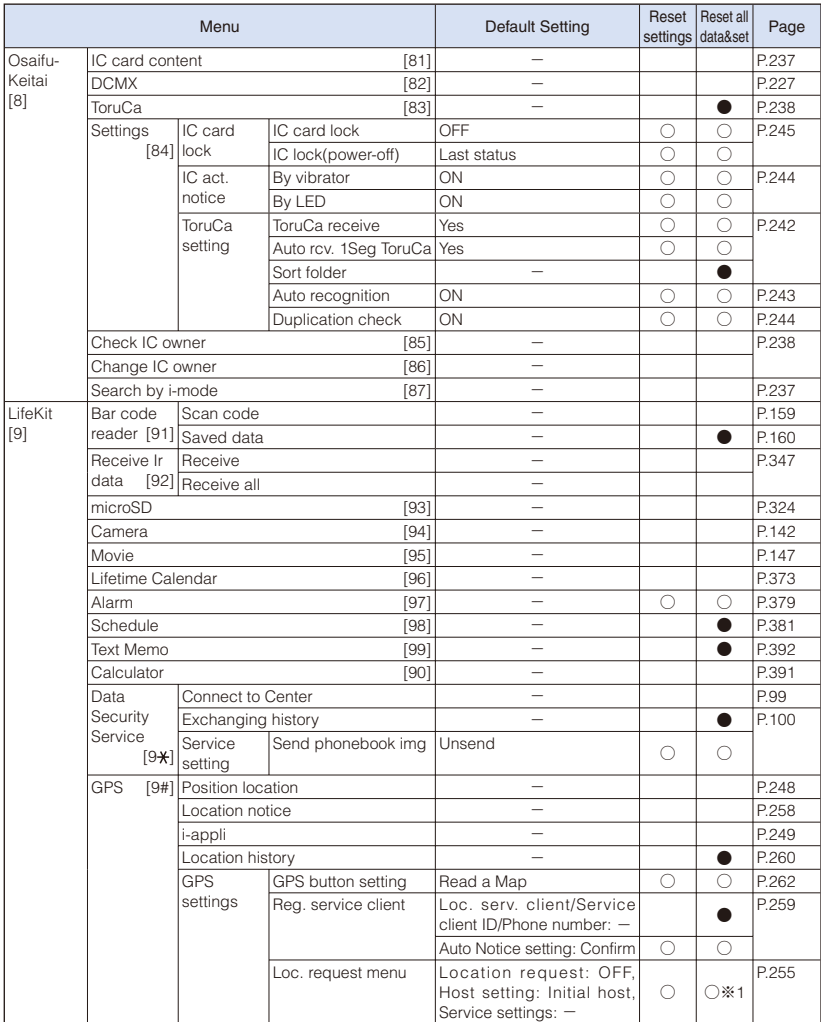

※1 Hosts you added are deleted.

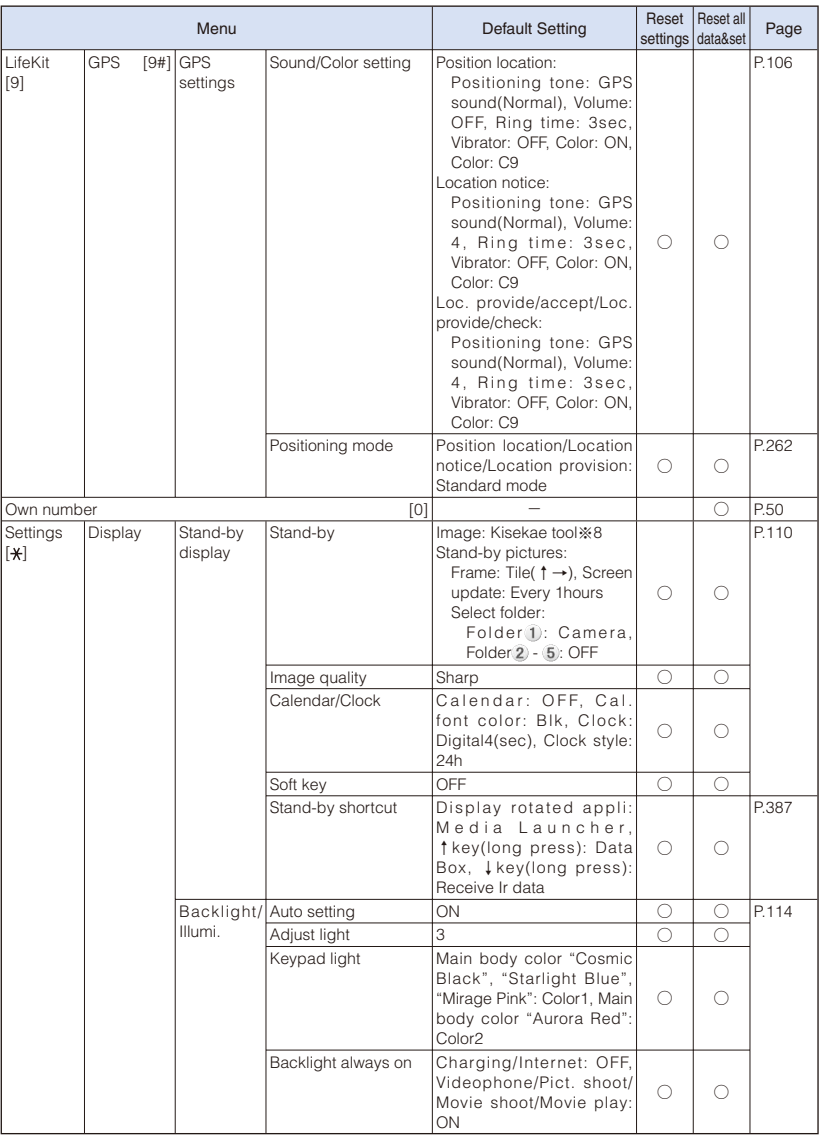

※8 The setting varies depending on the main body color of the FOMA terminal. When you perform the Reset settings or Reset all data&set, the image of [Bravia Logo] preinstalled at the time of purchase is used as the default setting.

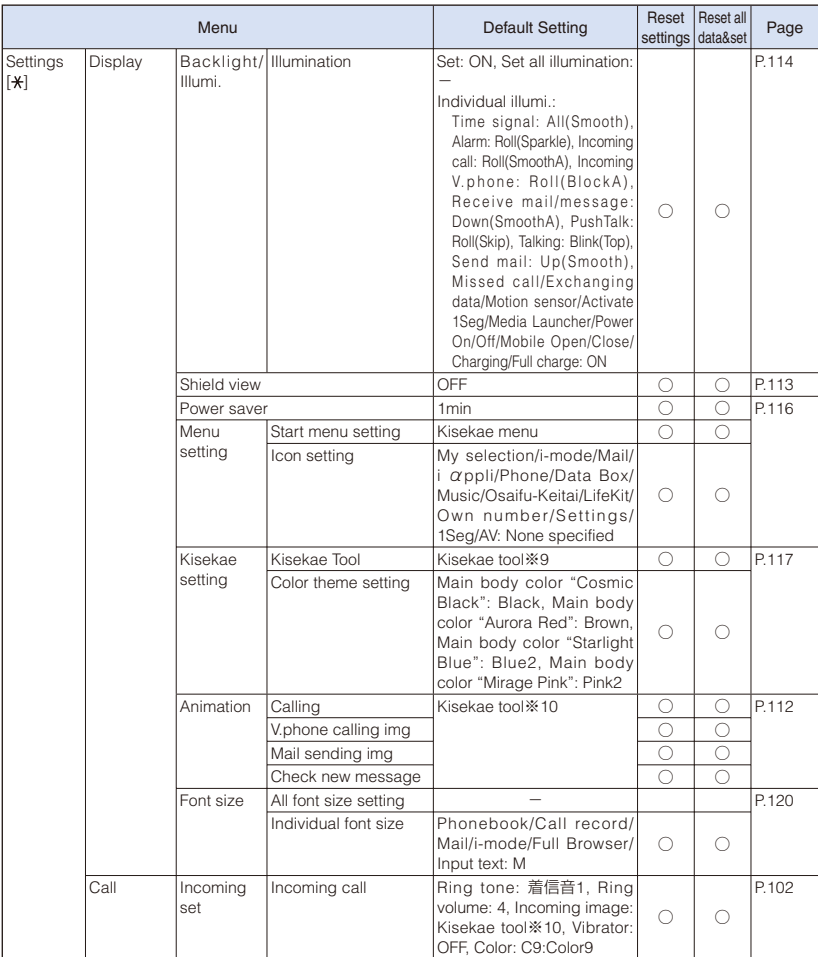

※9 The setting varies depending on the main body color of the FOMA terminal. When you perform the Reset settings or Reset all data&set, the setting of [Manual Custom] is used as the default setting.

※10 The setting varies depending on the main body color of the FOMA terminal. When you perform the Reset settings or Reset all data&set, one of the images from the [Preinstall] folder in My picture of the Data Box is used as the default setting.

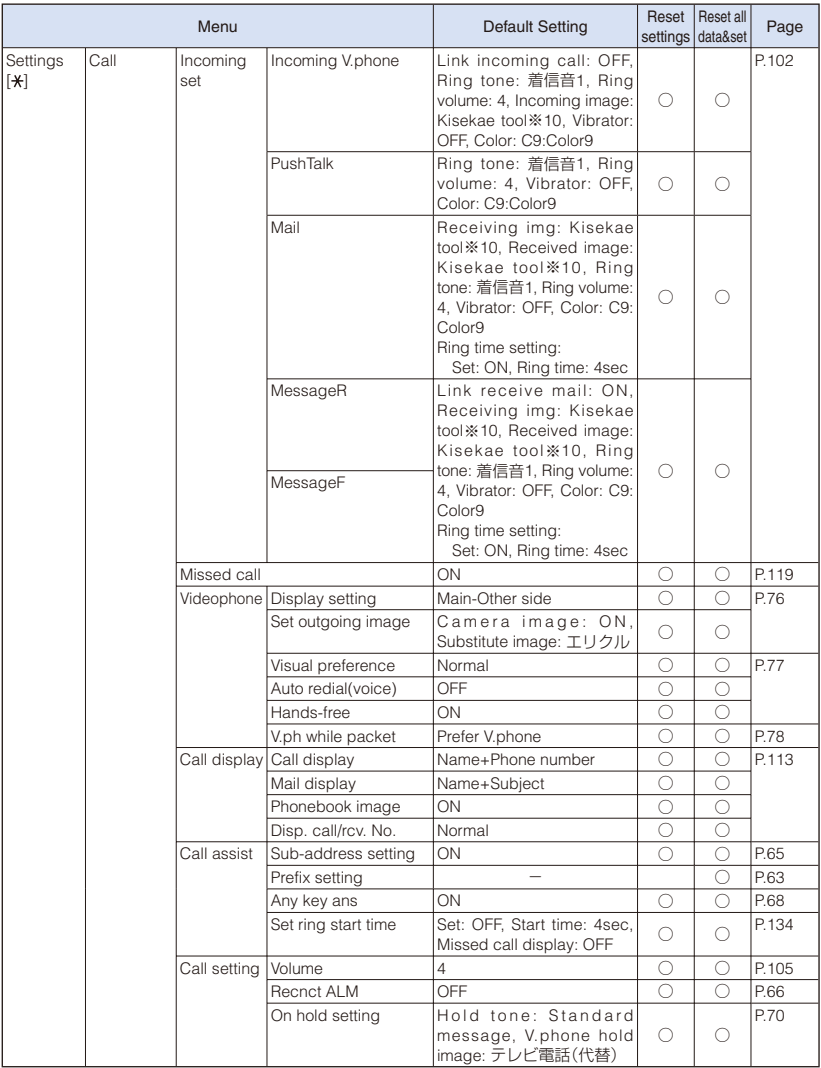

% 10 The setting varies depending on the main body color of the FOMA terminal. When you perform the Reset<br>settings or Reset all data&set, one of the images from the [Preinstall] folder in My picture of the Data Box is<br>used

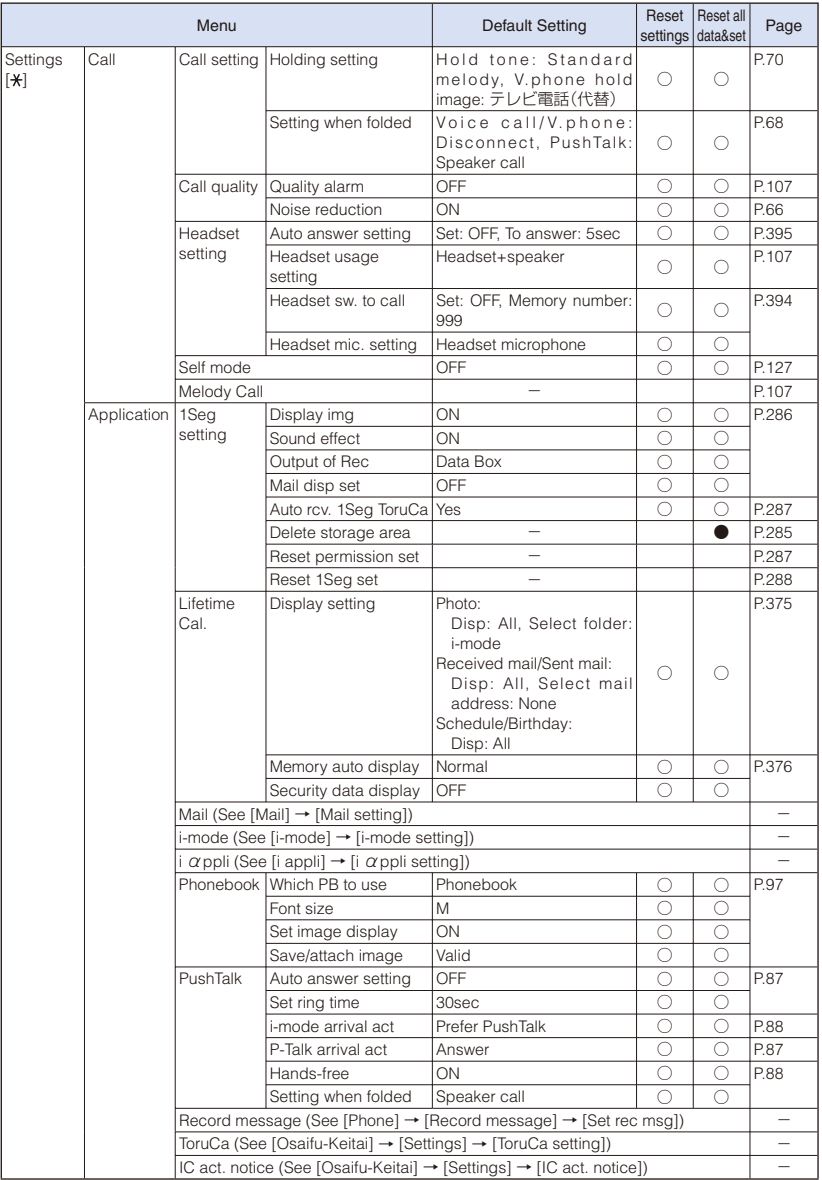

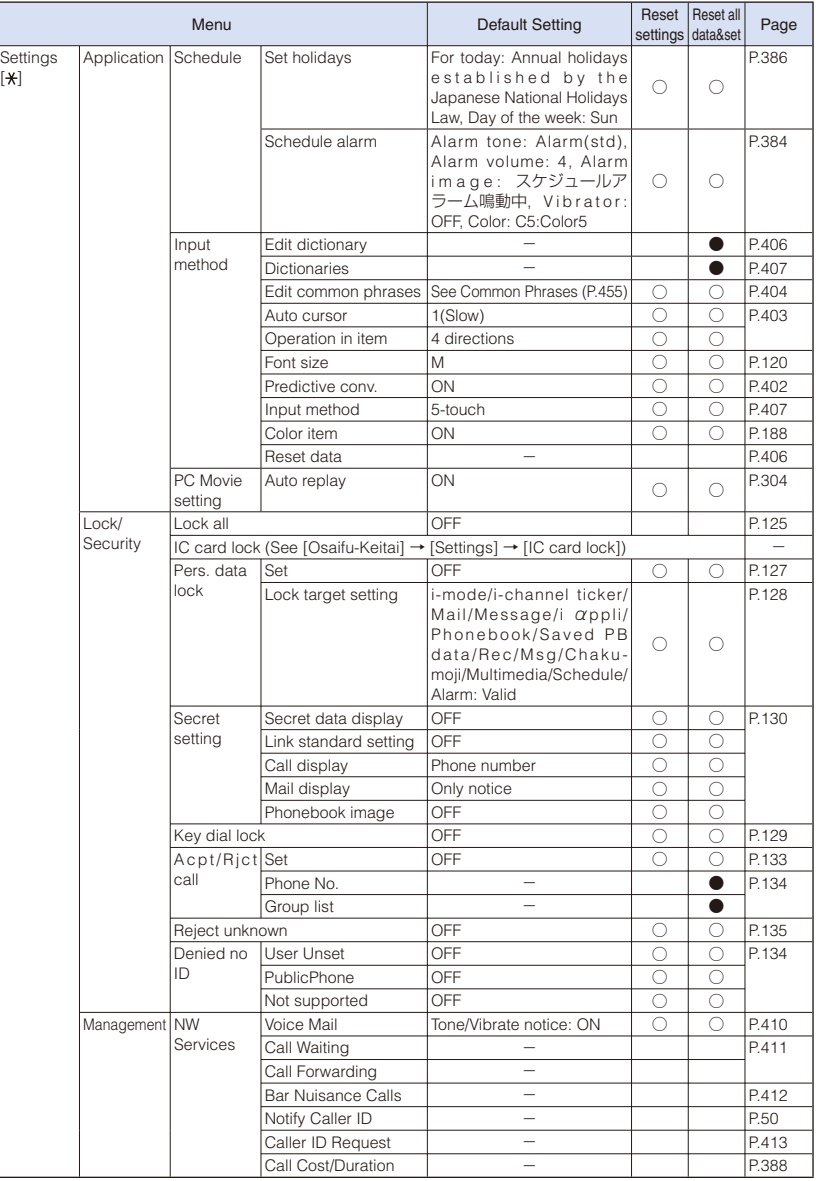

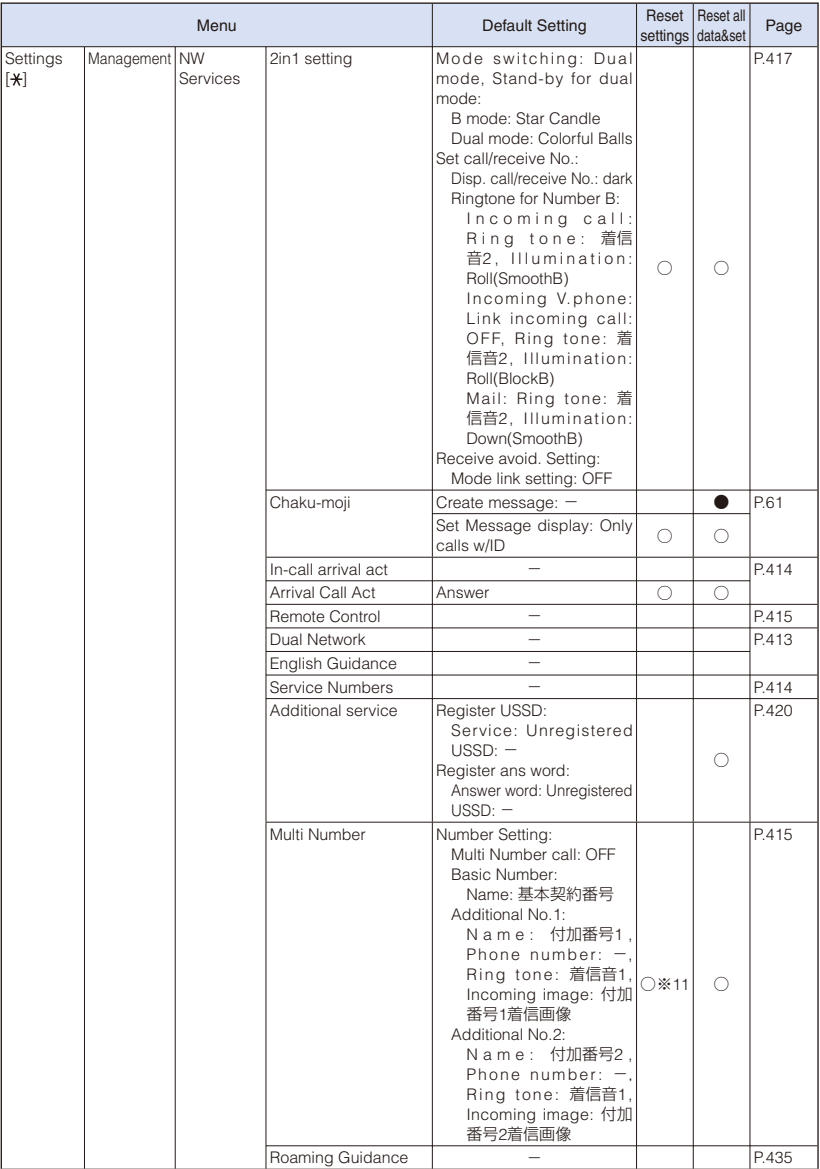

※11 Only the settings of the Multi Number call, ring tones/incoming images of the Additional No.1 and Additional No.2 are reset.

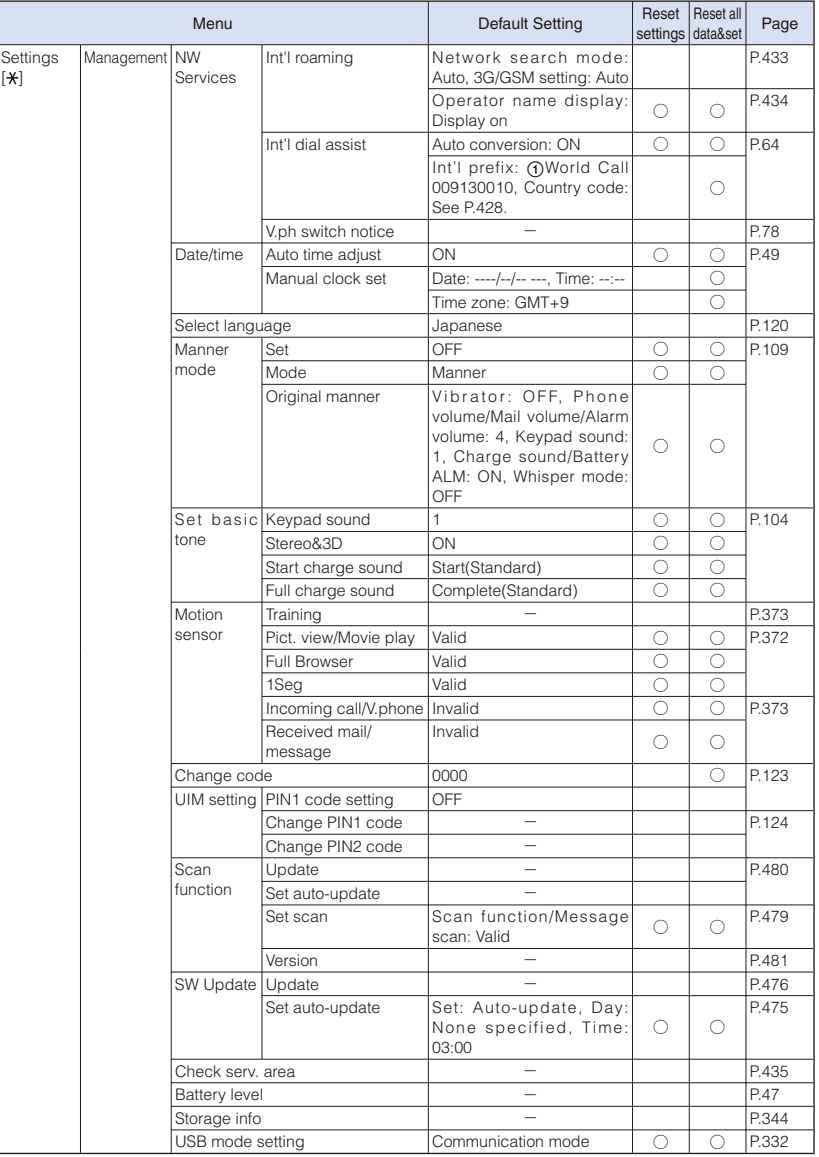

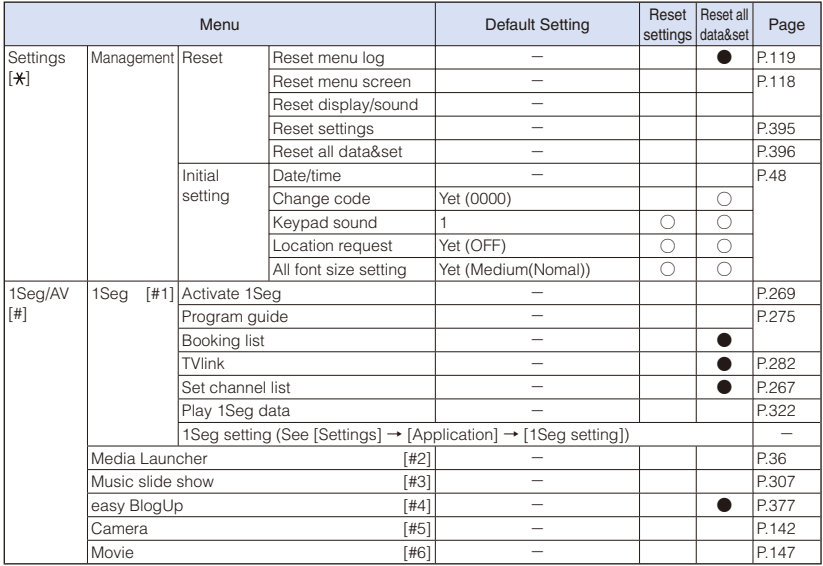

### **Characters Assigned to Keys (5-touch method)**

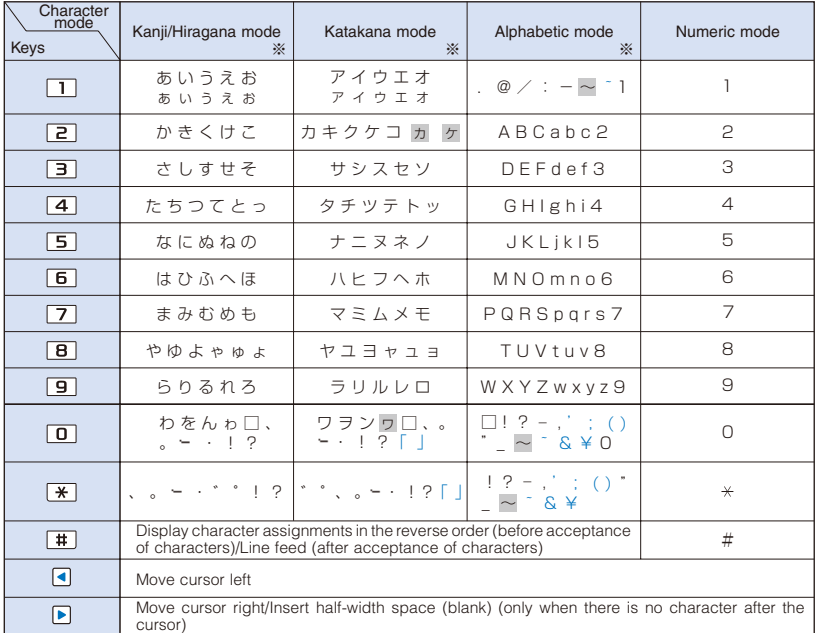

※ If you press a key for over a second, the assigned characters are switched one after another.

- $\bullet$   $\Box$  indicates a space (blank). A space (blank) is provided in two sizes: a full-width and halfwidth sizes and counted as one full-width or half-width character.
- Characters marked with appear in the full-width character mode only.
- Blue colored characters appear in the half-width character mode only.
- Every time you press a key, the character changes to the next one that is assigned to that key. If you press and hold the key, the characters change continuously.
- Press  $\boxed{\frac{1}{H}}$  after finalizing a character to start a new line. "  $\sqrt{ }$ " appears to indicate it. A new line is counted as a full-width character. (After finalizing a character, when the target words are not displayed, you can also start a new line by pressing  $\boxed{\blacktriangledown}$ .)
- Press  $\rightarrow$  before finalizing a character to insert a voice or semivoice sound symbol. Press  $\rightarrow$ to change its case from upper to lower case or vice versa. Press  $\uparrow \uparrow \uparrow$  to change the character assigned to a key in the reverse order.
- In the Alphabetic mode, the case attribute of the character entered last or converted by pressing  $\sqrt{\phantom{a}}$  is inherited to the next character.

### **Characters Assigned to Keys (2-touch method)**

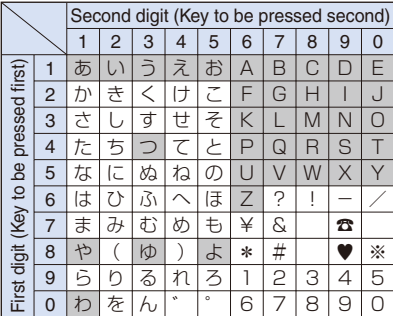

#### Full-width capital mode Half-width capital mode

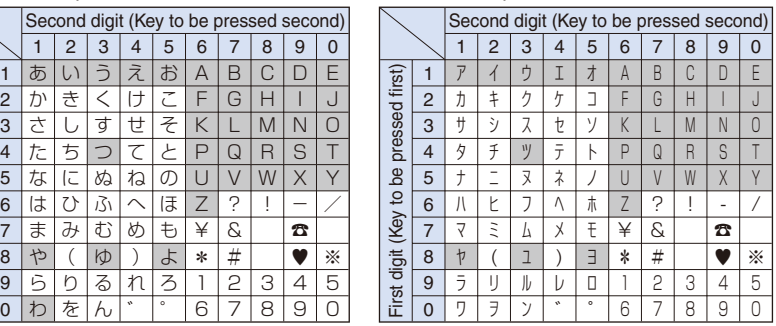

 $\frac{1}{\sqrt{2}}$  Press **8 0** to change the capital mode and lowercase mode. Characters marked with ■ can be entered as capital or lowercase depending on the mode.

In the Full-width lowercase mode, pressing  $\boxed{0}$   $\boxed{4}$  enters ",", and pressing  $\boxed{0}$   $\boxed{5}$  enters ".".

• In the Half-width lowercase mode, pressing  $\boxed{0}$   $\boxed{4}$  enters ",", and pressing  $\boxed{0}$   $\boxed{5}$  enters ".".

• Press  $\boxed{\#}$  after finalizing a character to start a new line. "  $\rightarrow$ " appears to indicate it. A new line is counted as a full-width character. (After finalizing a character, when the target words are not displayed, you can also start a new line by pressing  $\boxed{\bullet}$ .)

### **Special Symbols**

 Symbols marked with ■ may not be displayed correctly when sending to i-mode noncompatible mobile phones or PCs.

*υ* φ χ ψ ω Α  $\tau$ **БВГДЕЁЖ** ЗИЙКЛМН O N P C T Y O ХЦЧШШЪЫ **ЬЭЮЯ** a бв П деёжзи йклмноп  $p c$ туфхц чшщъыьэ Ю  $\mathbf{a}$  $\overline{a}$  $\lrcorner$ ⊥ Ц ┙  $\Gamma$  $\overline{\phantom{a}}$ ⊢  $\top$ ┷  $+1$ ᅩ  $+$  ①  $2990000$  $900000000$  $100000011$  $III$  IV V VI VII VIII IX X制た契称クト 广筑能 把气包 你認ずmm cm km mg  $\prime\prime\prime$   $\prime\prime$  No.  $KL$  TE  $\oplus$   $\oplus$   $\oplus$   $\oplus$   $\oplus$ ㈱ 侚 代 暆 柾 嚻 =  $\equiv \begin{array}{ccccc} 1 & \frac{1}{2} & \frac{1}{2}$  $L \nightharpoonup L$  :  $\cap$  U

#### ■ Full-width symbols ■ Half-width symbols

 $\frac{1}{2}$ t Ţ e<br>2  $\overline{1}$  $\overline{1}$  $\begin{array}{c} -1 \\ 0 \\ 0 \\ 0 \\ 0 \\ 0 \\ 0 \\ 0 \\ 0 \\ 0 \\ 0 \end{array}$  $($ ;  $_{8}^{8}$ }  $\sharp$  $\ddot{\phantom{1}}$  $\frac{+}{3}$  $\overline{ }$  $\overline{\phantom{a}}$  $\, \genfrac{}{}{0pt}{}{\rightarrow}{\rightarrow}$  $\%$  $\{$  $\overline{\phantom{a}}$ 

### **Pictographs**

- Pictographs may not be displayed correctly when sending to i-mode non-compatible mobile phones or PCs.
- Some pictographs may not be displayed correctly depending on the type of recipient's i-mode compatible mobile phone.
- For SMS, pictographs other than " $\Psi$ ", " $\Psi$ ", or " $\hat{a}$ " are replaced with a half-width space (blank).

#### ■ Pictographs

 $\mathcal{S}$  $\mathbf{v}^{\mathbf{v}}$  . <br> ::  $\approx$  $\tilde{ }$  $\bullet$ **ES** 챵 ್ರ ೪೪ ಜ  $\omega \# \subset$ **20 년 승 쇼 을 넣 용** は X X X X X X  $\vec{\tau}$ у. 品  $\hat{z}$  $\mathcal{D}$  $\bullet$  $\diamondsuit_{\diamondsuit}$  $\gg$   $\approx$  222 ٠ģ  $\frac{1}{2}$ -!!  $\Sigma^2$   $\sim$  $\iota$  $\equiv$  3 ◈ ٹ ≭.  $\overline{\sigma}$  OK  $\overline{\text{NG}}$  GD  $\mathfrak{D}$  $\overline{4}$  $\sim$ 推 ෂ ෂ ආ  $\mathbf{r} \times \infty$  $\mathbb S$  $\bigoplus$  $\rightarrow$ ⊚ 萘 1 Y9  ● ■ 1 卷 台首國 公司百名中午

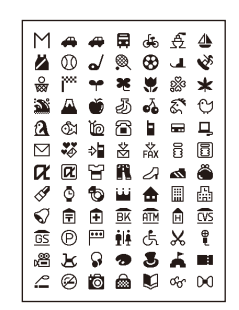

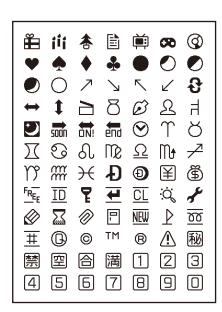

## **Emoticons**

When you enter the following words in the kanji/hiragana mode, emoticons are entered.

- Some of the following emoticons may be different from those actually displayed.
- Emoticons may be displayed in the ImgSym tab rather than in the Pre. tab.

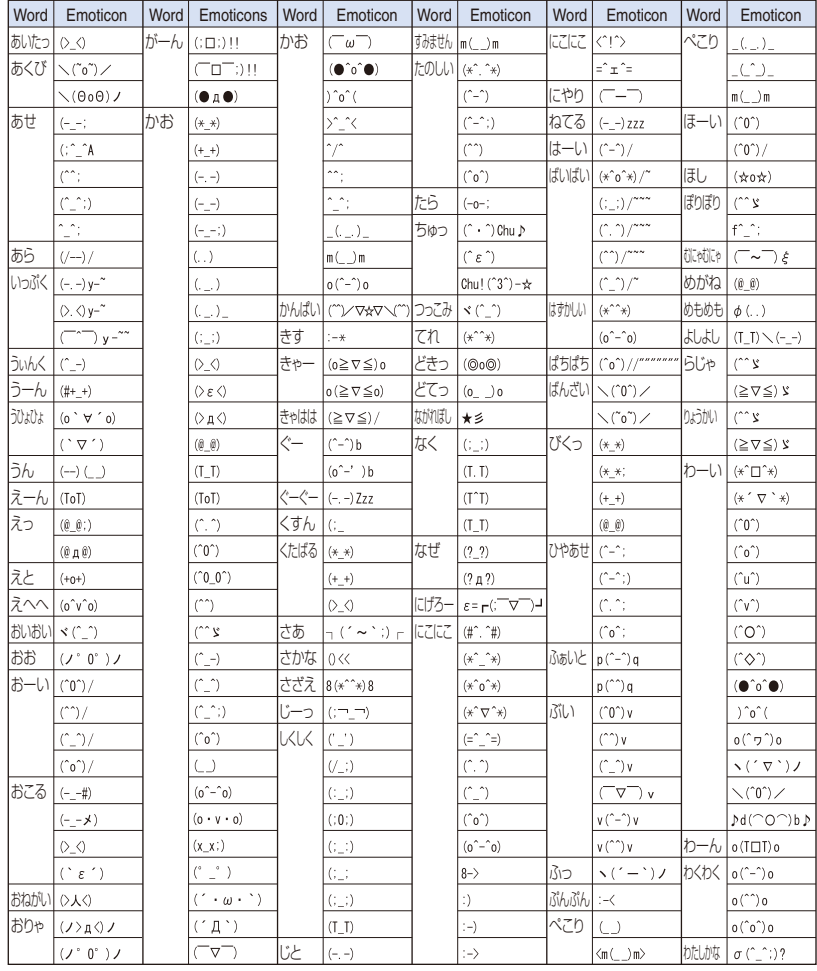

# **Common Phrases**

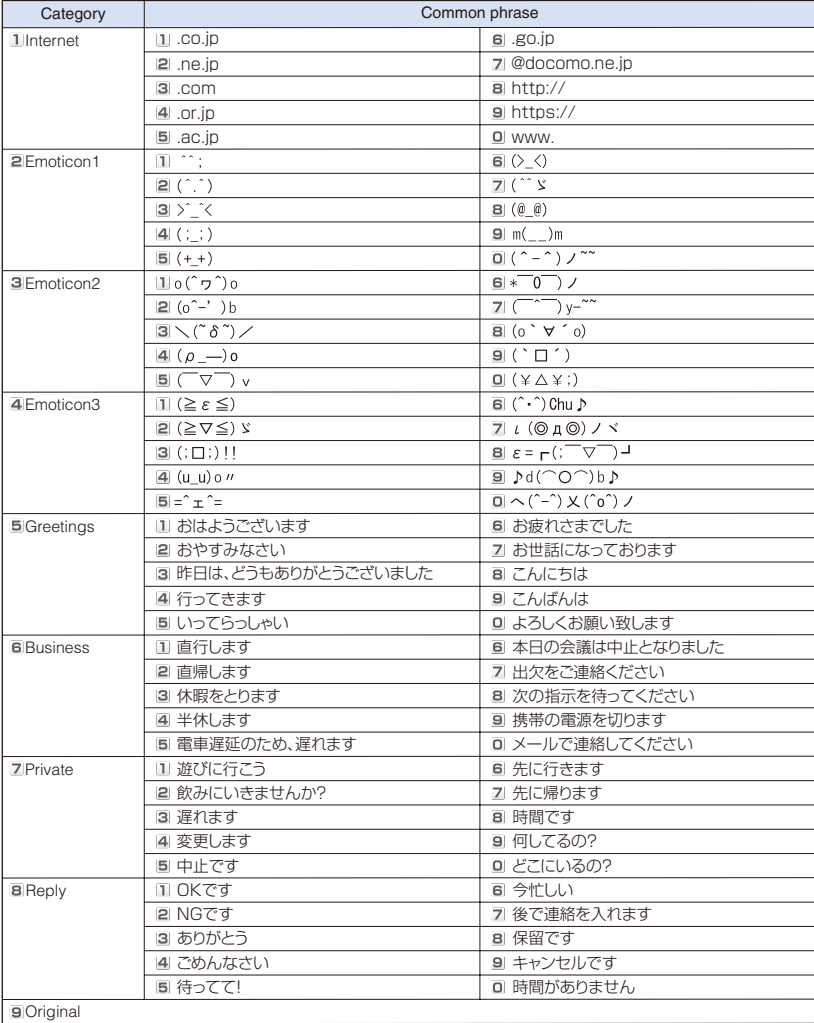

### **Multiaccess Combinations**

The table below indicates whether another event or task is available for each task in progress.

- The FOMA terminal may not operate as indicated in the table below depending on its condition.
- 
- 
- $\bigcirc$ : Available  $\longrightarrow$ : Unavailable  $\bigcirc$ : Available depending on the conditions

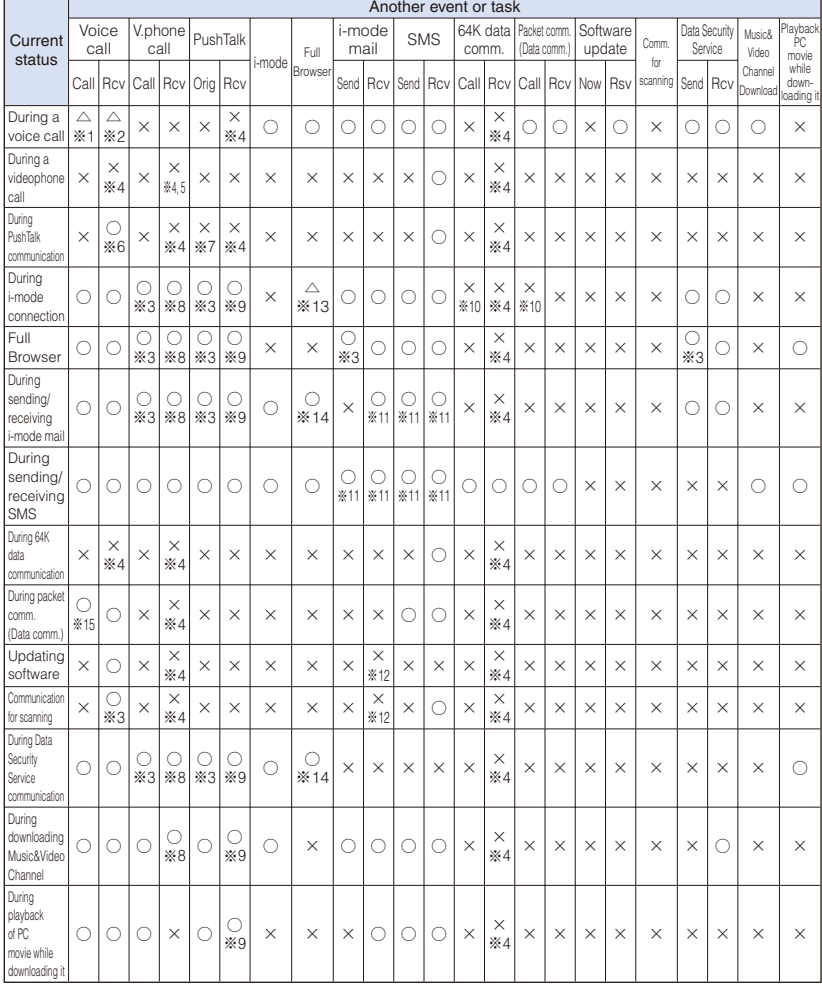

Appendix/External Devices/Troubleshooting

Appendix/External Devices/Troubleshooting

- ※1 If you subscribe to the Call Waiting Service, you can place a call to another recipient while you already have a call in progress.
- ※2 If you subscribe to the Call Waiting Service, you can receive another call while you already have a call in progress. If you do not yet subscribe to the Call Waiting Service, you can receive another call after you disconnect the first call.
- ※3 You can place a voice or videophone call or originate a PushTalk call after disconnecting the current communication.
- ※4 The FOMA terminal does not perform the receiving operation and a received call is saved in the Received record as a missed call.
- ※5 If you do not yet subscribe to the Voice Mail Service, Call Waiting Service, or Call Forwarding Service, a received call is not saved in the Received record.
- ※6 In either of the following cases, the FOMA terminal notifies you of an incoming voice call and you can select either to "answer a voice call" or to "continue with PushTalk call". (The one that was not selected is terminated.)
	- When the P-Talk arrival act is set to [Answer]
	- When the P-Talk arrival act is set to [Voice Mail] or [Call Forwarding] and you do not subscribe to these services
- ※7 If you originate a PushTalk call, you can place another call to add a member.
- ※8 The FOMA terminal performs the operation set by the V.ph while packet.
	- When the V.ph while packet is set to [Prefer packet] or when the V.ph while packet is set to [V.ph voicemail] or [Call forwarding] and you do not subscribe to these services, the packet communication is continued.
	- When the V.ph while packet is set to [Prefer V.phone], packet communication is disconnected and you can receive a videophone call.
- ※9 The FOMA terminal performs the operation set by the i-mode arrival act.
	- When set to [Prefer i-mode], i-mode communication is continued.
	- When set to [Prefer PushTalk], i-mode communication is disconnected and you can receive a PushTalk call.
- ※10 While you are performing i-mode communication using i-αppli, you can send data after disconnecting the i-mode communication in progress.
- ※11 A combination of the same communication direction, either sending or receiving, is not available.
- ※12 When you set the Host selection to [i-mode(UIM)], "He" appears.
- ※13 After the current communication is terminated, the Full Browser communication is started.
- ※14 When switching from i-mode to Full Browser, after the i-mode communication is terminated, the Full Browser communication is started.
- ※15 You can only place a call by entering a phone number directly in the stand-by display.

### **Multitask Combinations**

The table below indicates whether another function is available for each function from the menu display.

- The FOMA terminal may not operate as indicated in the table below depending on the status of each function.
- Some functions may pause temporarily when they are not displayed in the display even if already activated.

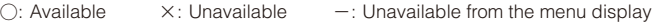

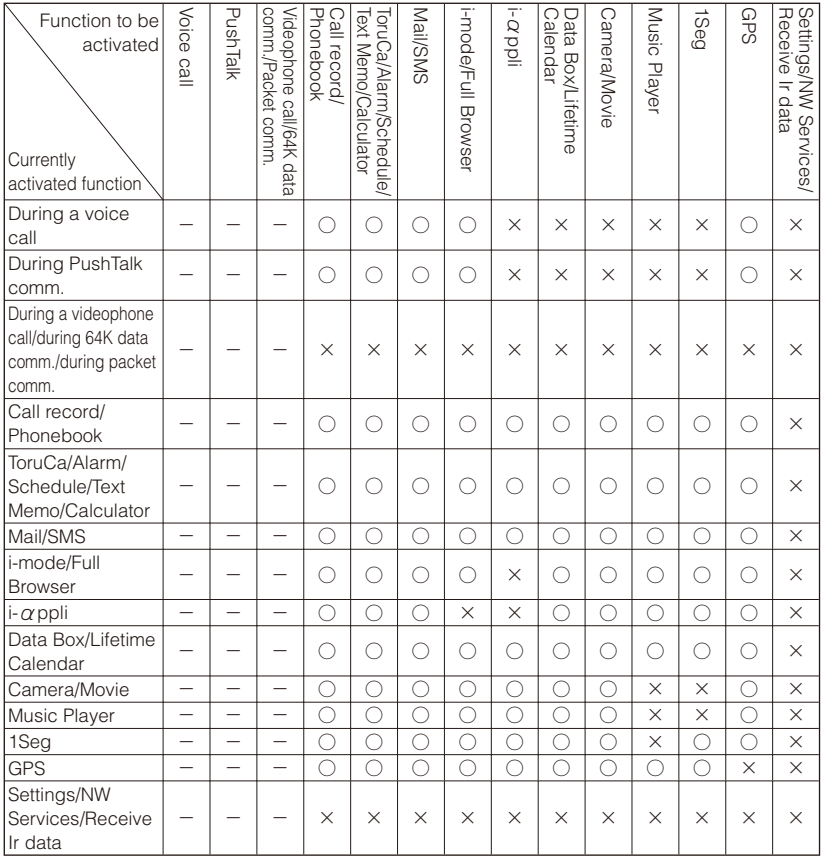

### **Services Available on the FOMA Terminal**

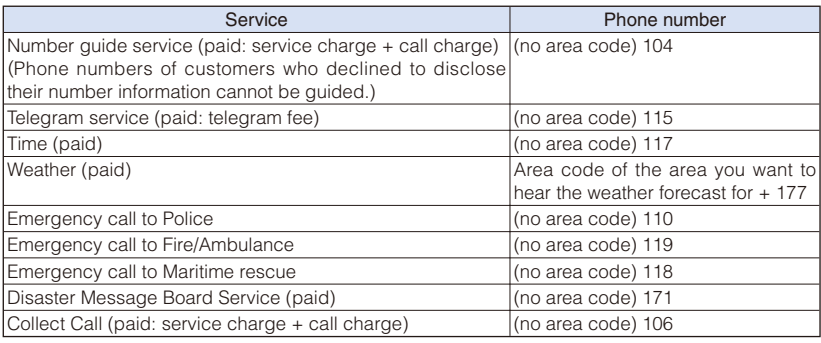

● When placing a Collect Call through 106, the recipient pays for the call charge and a handling fee of 90 yen (94.5 yen including tax) per call (as of April 2008).

● When calling the Directory Assistance at 104, you are required to pay a service charge of 100 yen (105 yen including tax) besides the call charge (as of April 2008). Note that Operator Services are free to the people with impairment in the vision or upper limbs. For more details, contact 116 (NTT Sales Office) from an ordinary phone.

If you have an ordinary phone with subscription to the Call Forwarding Service and you designate your mobile phone number to forward your calls to, the caller may hear a ringing sound even if the mobile phone is busy, outside of the service area, in the Self mode, or powered off, etc. depending on the settings of the ordinary phone/mobile phone.

● Note that 116 (NTT Sales Office), Dial Q2, Message Dial, Credit calls cannot be called from the FOMA terminal (note that Automatic Credit Calls may be used when calling from ordinary phones to the FOMA terminal).

**This FOMA terminal supports "Emergency call location information".** 

If you use the FOMA terminal to place a call to emergency numbers such as 110, 119, or 118, the information of a location where you are calling from (location information) is automatically notified to the Emergency call acceptance organization such as the Police Station. The Emergency call acceptance organization may not be able to figure out your exact location depending on the location where you place a call or radio wave condition. If you notify your current location information, the name of the notified Emergency call acceptance organization appears in the stand-by display.

If you place a call without the caller ID, such as by entering a phone number with "184" for each call, the location information and phone number are not notified. However, the Emergency call acceptance organization may decide to obtain the location information and phone number regardless of your settings when they consider it is necessary for lifesaving, etc.

Note that the areas/time for which the "Emergency call location information" is ready to be used vary depending on the preparatory state of each Emergency call acceptance organization.

● When you call the Police (110), Fire/Ambulance (119), or Maritime rescue (118) from the FOMA terminal, clearly indicate that you are calling from a mobile phone, then give your present location and mobile phone number, since the Police or Fire/Ambulance may have to get in contact with you. Also, make a point to call in a stationary position to prevent the call from being dropped. Do not power off the FOMA terminal for at least 10 minutes after the emergency call just in case the Police or Fire/Ambulance may have to get in contact with you.

Note that you may not connect to the local Fire Department or Police Station depending on where you are calling from. In this case, try to call from a public phone or an ordinary phone in the neighborhood.

### **Optional and Related Devices**

A variety of commercially available optional devices allows you to expand the FOMA terminal's capabilities by supporting a wide range of applications, including personal and business uses. Some accessories are only available in some areas. For details, please contact our service counter (DoCoMo shop, etc.). For details on optional devices, see the user's manual of each device.

- Battery Pack SO02
- Back Cover SO11
- FOMA AC Adapter 01/02 ※1
- FOMA DC Adapter 01/02
- FOMA Portable Charging Adapter 01
- FOMA AC Adapter 01 for Global use ※2
- FOMA Dry Battery Adapter 01
- Desktop Holder SO10
- In-Car Holder 01
- Carry Case S 01
- In-Car Hands-Free Kit 01 ※3
- FOMA In-Car Hands-Free Cable 01
- FOMA USB Cable with Charge Function 01/02 ※4
- FOMA USB Cable ※4
- FOMA Indoor Booster Antenna ※5
- FOMA Indoor Booster Antenna (Stand Type) ※5
- Flat-plug Earphone/Microphone with Switch P01/02
- Flat-plug Stereo Earphone Set P01
- Earphone/Microphone with Switch P001/002 ※6
- Stereo Earphone Set P001 ※6
- Earphone Terminal P001 ※6
- Earphone Plug Adapter P001
- Bone conduction microphone/receiver
- ※1 For information on charging the AC adapter, see P.44, 45, and P.46.
- ※2 For use overseas, a plug adapter that fits the electrical outlets in the country you stay is needed.
- ※3 FOMA In-Car Hands-Free Cable 01 is required to connect to FOMA SO906i using USB or charge FOMA SO906i.
- ※4 If you use USB HUB, it may not work properly.
- ※5 Use it only in Japan.
- ※6 The Earphone Plug Adapter is required.

### **Introduction of Movie Player Software**

To play back a movie (MP4 format file) on a PC, you need QuickTime Player (free) ver. 6.4 or later (or ver. 6.3+3GPP) from Apple Computer, Inc.

You can download QuickTime from the following website.

http://www.apple.com/jp/quicktime/download/

- To download this software, you need a PC connected to the Internet. A separate communication charge is also required for downloading.
- Check the above website for details about the operating environment, downloading method, operation method, and other information.

### **Troubleshooting**

First, check if the software update is necessary for the FOMA terminal. If necessary, perform the software update (P.473).

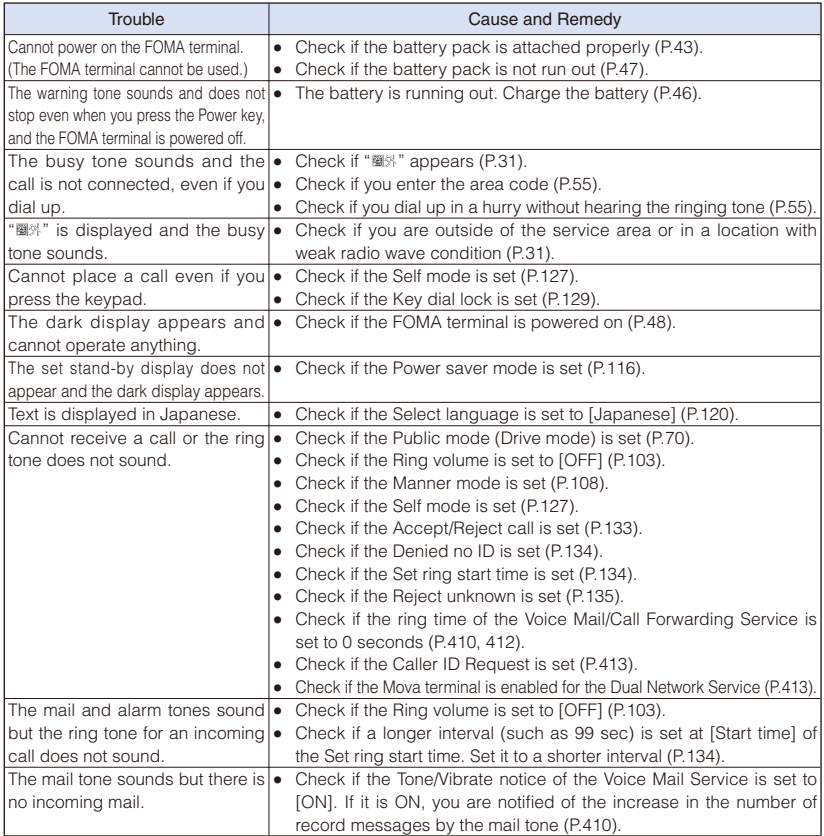

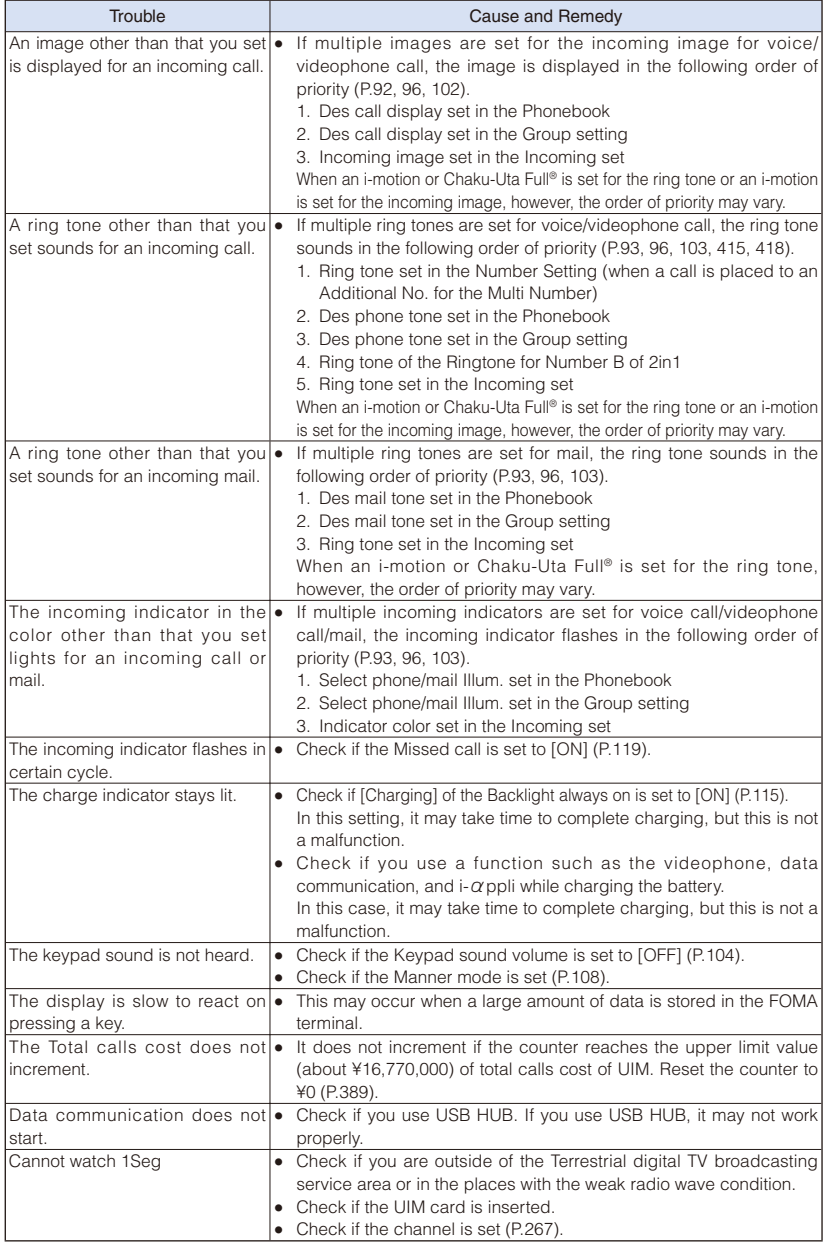

### **Error Messages**

 In some cases, a 3-digit number may be displayed together with a message. This is a DoCoMo own code that DoCoMo displays on the FOMA terminal.

#### **A**

#### A mail address is unregistered

 No mail address for posting is saved for the selected blog service. Save a mail address (P.376).

#### Accessing IC card. Cannot delete

 Failed to delete the software because data in the Osaifu-Keitai-compatible i-αppli IC card is being accessed.

#### Address is not valid (451)

 Failed to send the mail because of unknown mail address. Enter the correct mail address and send it again.

#### Announcement time is past

• The time set for the Booking alarm is before the current time. Set the time after the current time (P.275).

#### Another function is active. Cannot activate this at the same time

 Another function that cannot be run simultaneously by multitask-ing is active. Quit the function, if it is not being used, and then retry the operation (P.371).

#### Authentication failed

- Failed in verifying the authentication password. Set the password so that it matches the one of the other device and then retry the operation (P.347, 348, 350, 351).
- The authentication type (one/ all) does not match the one set for the other device. Set the same authentication type (one/ all) on both party to exchange data using the infrared or iC communication (P.347, 348, 350, 351).

#### Authentication type is not supported (401)

 Failed to connect to the site or website, etc. because of the unsupported authentication type.

#### **C**

#### Camera function error. Quit the application

• The Camera mode is terminated because of an error occurrence. To continue to use the camera, restart the Camera mode.

#### Camera function error Save the data and quit the application

• The Camera mode is terminated after the image is saved because of an error occurrence. To continue to use the camera, restart the Camera mode.

#### Camera function error. Switch to Substitute image

• The videophone image is switched to the substitute image because of an error occurrence. Switch it again to the camera image (P.54).

#### Cannot execute because of memory shortage

• Failed to execute the function because of insufficient memory.

#### Cannot move. Not enough memory

 The remaining memory in the microSD card is insufficient. Delete unnecessary data (P.98, 169, 170, 202, 241, 339, 385, 392).

#### Cannot read. You need to format

• The microSD card is not formatted correctly. Format it using the FOMA terminal (P.331).

#### Cannot support content

 Data that is not supported by the FOMA terminal is contained in the contents.

#### Cannot switch mode

• Failed to set to the microSD or MTP mode because of a communication using the FOMA USB Cable with Charge Function 01/02 (optional) in progress.

#### Certificate is reiected (tampered)

• There are some problems with the certificate.

#### Check address

• The SMS address exceeds 21 digits or 186/184 is entered at the beginning of the address. Enter the correct address and send it again (P.214).

#### Check SMS Center setting

 The incorrect host is set at the SMSC. Restore the host to "DoCoMo", the default setting at the time of purchase (P.216).

#### Connection failed

- The host number set for the Host selection is incorrect. Restore the host number to "i $E - K$ ", the default setting at the time of purchase (P.174).
- Failed to connect because of weak radio wave condition. Retry to connect from a place with better radio wave condition.
- Failed to connect to a line due to a network problem. Retry to connect after a while.
- Failed to connect to a line for some reason when placing a videophone call.

#### Connection failed (403)

• Failed to connect to i-mode for some reason. Retry to connect (P.163).

#### Connection failed (503)

 Failed to connect to a line due to a network problem. Retry to connect after a while.

#### Connection failed (562)

• Failed to connect to the i-mode center. Move to a location with better radio wave condition and then retry the operation.

#### Connection interrupted

The communication is interrupted because of an error occurrence during data communication.

#### Content length exceeds maximum size for i-motion

 Failed to retrieve the data because its volume has exceeded the maximum size.

#### Content length exceeds replayable size for i-motion

 Failed to retrieve the data because its volume has exceeded the maximum size.

#### Continue using  $\beta$  *X*ppli and transmit data?

• This message appears when the number of times of communication performed while an i- $\alpha$ ppli software is used has increased significantly for a certain period of time. To continue using the i- $\alpha$ ppli software. select [Yes]. To continue using the i- $\alpha$  ppli software after the communication is terminated, select [No]. To quit the i- $\alpha$  ppli software, select [Terminate].

#### Copy-protected program

• Failed to record the 1Seg program which you are watching because the copy signal indicates that the program cannot be recorded (P.282).

#### Copy-protected program. End recording

• End recording the 1Seg program because the copy control signal that indicates the program cannot be recorded is detected while recording the 1Seg program.

#### Could not find channel

 Failed to search any broadcast station in the current area.

#### Could not move

 Failed to move data because of an error occurrence.

#### Could not save

- Failed to save the image, music data, or  $i$ - $\alpha$ ppli software.
- Failed to save to the microSD card.
- Failed to receive data during the infrared/iC communication or data communication with a PC.
- Failed to save the image or melody scanned by the bar code reader.
- Failed to save the i-motion because the size exceeded 10M bytes. You can set a Chaku-Uta Full® with up to 10M bytes of i-motion for the ring tone/Alarm using [Point].

#### Current UIM is not registered as IC owner. Unable to download

• Unable to download software because the information on a UIM inserted in the FOMA terminal and its corresponding information on the IC card are different. Use the UIM that was inserted in the FOMA terminal when you downloaded and activated the Osaifu-Keitaicompatible i- $\alpha$ ppli for the first time.

#### Current UIM is not registered as IC owner. Unable to run

 Unable to start software because the information on a UIM inserted in the FOMA terminal and its corresponding information on the IC card are different. Use the UIM that was inserted in the FOMA terminal when you downloaded and activated the Osaifu-Keitaicompatible  $i$ - $\alpha$  ppli for the first time.

#### **D**

#### Data in IC-card is full. Unable to display program guide

• Failed to activate the program guide because the Osaifu-Keitai-compatible i-αppli IC card is full of data. Delete the Osaifu-Keitai-compatible i- $\alpha$  ppli software and its data from the IC card, and then retry the operation (P.231).

#### Data in IC card is full. Unable to download. Delete service?

• Failed to download the data because the Osaifu-Keitaicompatible i-αppli IC card is full of data. When you select [Yes], the names of the Osaifu-Keitai services on the card appear. Select a service name and delete its Osaifu-Keitaicompatible i-αppli software and data from the IC card.

#### Data transmission is frequent. Continue transmission?

• This message appears when the number of times of communication performed while an *i-αppli* software is used has increased significantly for a certain period of time. To continue using the i- $\alpha$ ppli software, select [Yes]. To continue using the i- $\alpha$  ppli software after the communication is terminated, select [No]. To quit the i-αppli software, select [Terminate].

#### Deleted invalid text

• Characters other than digits cannot be accepted for the postal code. They are discarded.

#### Download failed

• Failed to download because of an error occurrence.

#### Draft is full. Cannot create

• The number of saved mail has reached 50 or there is not enough memory. Delete unnecessary saved mail (P.202).

#### Error has occurred

- There are some problems with the selected Decome-Anime template and you cannot use it.
- There are some problems with the selected Decome-Anime template and the Decome-Anime cannot be combined.

#### Error in IC card data. Unable to delete software

• Failed to delete the software because data in the Osaifu-Keitai-compatible i-αppli IC card contains an error.

#### Error in image. Does not work correctly

 The Flash movie cannot be played back correctly due to some errors in the Flash movie.

#### Error in the dictionary

 There are some words or phrases that have failed to be saved because of an error in part of the dictionary data (words or phrases that have been saved successfully can be used as dictionary data).

#### Exceeds max number of simultaneous call

• This message appears when you originate a PushTalk call to more than four members. Reduce the number of members you select to four or less and originate the call again.

### **F**

#### Final number exists. Cannot shoot

• The microSD card contains a file with the maximum number (999-9999), so no more files can be saved in it. Delete the image files from the largest file numbers (P.339).

### **I**

#### **昆区**ppli stand-by display terminated due to security error

• The i- $\alpha$ ppli stand-by display was canceled since it has attempted an unauthorized operation. Check the security error history (P.232).

#### **同Z**ppli To function is not set

The i- $\alpha$  ppli To is set to [No]. Set the i- $\alpha$  ppli To to [Yes] and then retry the operation (P.222).

#### IC card is locked

 The IC card lock is set. Cancel the IC card lock and then retry the operation (P.245).

#### Image display setting OFF. Cannot download

• Failed to download the image because the Display img is set to [OFF]. Set the Display img to [ON] and then retry the operation.

#### i-mode mail service is busy. Please try again later (553)

The line is extremely congested. Wait for a while and then retry the operation.

#### Input error (205)

 Incorrect input data. Check the input contents.

#### Insert UIM

 The UIM is not inserted. Insert the UIM and then retry the operation (P.40).

#### Invalid data (XXX)

- You tried to connect to the site or website, etc. not supporting i-mode.
- The URL you entered may be invalid.
- Failed to display because of an error in the received data.

#### Invalid data. Connection cannot be established (400)

- The host number you set for the Host selection is incorrect. Restore the host number to "i $E - K$ ", the default setting at the time of purchase (P.174).
- Failed to connect to i-mode for some reason. Retry to connect (P.163).

#### Invalid data. Data size is not supported (XXX)

 Failed to display because of an error in the received data.

#### Invalid UIM, requested software failed to start

• Failed to start the i-αppli software due to the UIM operation security function. Insert the UIM that was used when you retrieved the data or file and then retry the operation (P.40).

#### Invalid UIM. Delete not possible

 Unable to delete software because the information on a UIM inserted in the FOMA terminal and its corresponding information on the IC card are different. Use the UIM that was inserted in the FOMA terminal when you downloaded and activated the Osaifu-Keitaicompatible i- $\alpha$  ppli for the first time.

#### Invalid UIM. Requested service not available

• Failed to perform the operation due to the UIM operation security function. Insert the UIM that was used when you retrieved the data or file and then retry the operation (P.40).

#### Invalid URL

- When you entered a URL. you did not enter "http://" or "https://", or entered it incorrectly. Enter the correct URL and then retry the operation (P.167).
- Failed to display a link because the URL contains an error.

#### **K**

#### Key dial locked

• The Key dial lock is set. Cancel the Key dial lock and then retry the operation (P.129).

#### Lock all

 The Lock all is set. Cancel the Lock all and then retry the operation (P.125).

**L**

#### Low battery. Cannot update data information

 When the battery level is very low, you cannot add an i bookmark/mark in the PDF data saved in [Movable contents] of My document in the microSD card.

### **M**

#### Mail security is set

 The Mail security is set. Cancel the Mail security and then retry the operation (P.132).

#### 以下の宛先にはメール送信で きませんでした(561) Mails could not be sent to following address

○○@△△△.ne.jp

- ※ Mail addresses vary depending on each recipient.
- Failed to send mails to some mail addresses. Move to a location with better radio wave condition and then send them again.

#### Main memory shortage

• The remaining memory on the FOMA terminal is insufficient. Change the image quality or image size, or delete unnecessary images (P.149, 157, 339).

#### Main memory shortage. May not be able to be saved

 An image you edit may not be saved because of insufficient memory on the FOMA terminal. Delete unnecessary images or move some images to the microSD card (P.330, 339).

#### MainMenu cannot be activated now

 Failed to display the menu because a function that does not support menu display is executed.

#### Manner mode is set

 Failed to adjust the volume because the Manner mode is set. Cancel the Manner mode and then retry the operation (P.108).

#### Memory shortage

• The operation is interrupted because of insufficient memory. If the message is frequently displayed, power off the FOMA terminal once and then power it on again.

#### Memory shortage. Cancel operation

• The operation is discontinued because of insufficient memory.

#### Message rejected and cannot be received

 Failed to send SMS because the recipient rejects receiving SMS.

#### Message rejected and cannot be sent

 Failed to send SMS because sending SMS is rejected.

#### microSD error

• Failed to access the microSD card (loading error, etc.). Remove the microSD card once and insert it again (P.324). If this message appears again, the microSD card may be damaged.

### **N**

#### No assigned channel to this keypad

• No channel is assigned to this key. Either press other key or edit a remote-control number (P.268).

#### No content is available (204)

 The site or website you specified contains no display data.

#### No files

- For the Music slide show. only JPEG images can be displayed. Either save a JPEG image or specify other folder where JPEG images are saved.
- The UIM operation security function is set to the image. Insert the UIM that was inserted when the image was obtained, and retry the operation (P.40).

#### No memory space

- The number of entries saved in the Phonebook has reached 1,000. Delete unnecessary entries in the Phonebook (P.98).
- The number of saved schedules has reached 300. Delete unnecessary schedules (P.385).
- Failed to save the data. This message appears if there is not enough memory when you attempt to exchange data using the infrared or iC communication.
- There is not enough memory to save new data. Delete unnecessary data (P.344).

#### No more file number. Please reset

• The file number which is attached to an image saved in the microSD card and incremented with the number of saved images has reached the maximum number (999-9999). Perform the Reset file No. (P.158).

#### No requested software

• The i-αppli software to be started from the site or mail, or by the infrared communication is not stored in the FOMA terminal.
#### No response

- Failed to identify a recipient of iC communication. Check if both FeliCa marks " $\Omega$ " are opposed correctly with each other or the other device operates properly (P.349).
- Failed to recognize the other device for the infrared communication. Check if the infrared data ports are pointed at each other correctly or if the other device operates properly (P.345).

#### No response (408)

• The communication is interrupted because there is no response from the site or website. Retry the operation after a while.

#### No space in main memory

- Another image recorded by the camera cannot be saved because of no memory to save it on the FOMA terminal. Change the image quality or image size, or delete unnecessary images (P.149, 157, 339).
- The remaining memory on the FOMA terminal is insufficient. Delete unnecessary data (P.98, 169, 170, 202, 241, 339, 385, 392).

#### No space to attach signature

• Failed to attach the signature because the total number of characters in the mail main body and signature exceeds 5,000 full-width or 10,000 halfwidth characters. Decrease the number of characters in the mail main body or send mail with no signature attached (P.183, 207).

#### Not enough space in microSD

• Another image recorded by the camera cannot be saved because of no vacant space to save it in the microSD card. Change the image quality or image size, or delete unnecessary images (P.149, 157, 339).

#### Not supported by this Reader/ **Writer**

• The recipient's terminal does not support the iC communication.

## **O**

#### Omakase Lock activated

 The Omakase Lock is set. While the Omakase Lock is set. all key operations are disabled except for answering an incoming voice or videophone call and powering on/off (P.126).

#### Out of service area

• The i-mode services are not available since you are outside of the service area or in a location without the radio wave. Move to a location where "图外" disappears (P.31).

#### **P**

#### Page is not found (404)

 The site, website, etc. cannot be located. Check if the URL you entered is correct.

#### Personal data locked

 The Personal data lock is set. Cancel the Personal data lock and then retry the operation (P.127).

#### Please wait for a while

Voice line/packet communication system failure or very high congestion in voice line/packet communication network. Retry after a while. However, you can still place a call to 110, 119, or 118, with some exceptions depending on the situation.

#### Please wait for a while (packet)

• Packet communication system failure or very high congestion in packet communication network. Retry the operation after a while.

#### Positioning failed

 Failed to position the current location. Move to a location with better radio wave condition and then try it again.

#### Program guide is currently unavailable for use

• IP (information service providers) stopped the use of the i-αppli software. Contact IP.

#### Public mode (Drive mode)

• The Public mode is set. Cancel the Public mode and then retry the operation (P.70).

#### PUK blocked

 The PUK code is locked. Contact the nearest DoCoMo shop (P.123).

## **R**

#### Receiving data exceeds maximum size for i-motion

- Failed to retrieve the data because its volume has exceeded the maximum size.
- Failed to retrieve the data because its file size has exceeded 10M bytes while playing back a streaming type i-motion.

#### Receiving data exceeds replayable size for i-motion

- Failed to retrieve the data because its volume has exceeded the maximum size.
- Failed to retrieve the data because its file size has exceeded 500K bytes while playing back a standard type i-motion.

#### Registration is in progress (554)

 User registration of i-mode is in progress. Retry the operation after a while.

#### Remotely Controllable services denied

 You currently do not yet subscribe to services such as the Voice Mail or Call Forwarding Service that can be operated by remote control. To use the remote control, subscribe to services.

#### Replay period has expired

 This file is provided with an expiry date or time limit on playback. It cannot be played back because the term permitted for playback has expired. Check the expiry date in the Detail info display (P.341).

#### Replay period has not yet started

 This file is provided with a time limit on playback. It cannot be played back because the term permitted for playback has not yet started. Check the starting date of the term in the Detail info display (P.341).

#### Requested software unavailable

 $\bullet$  Failed to start the i- $\alpha$ ppli software stored in the FOMA terminal from a site or mail, or by infrared communication.

#### Reservation data was updated. Could not save

• Failed to save the reservation because of the Booking list being updated while editing it. Retry the operation (P.275).

#### Retention period has expired (492)

 The time for storage of the pull-type file attachment has expired. It cannot be obtained.

#### Root certificate has expired. Connect?

 The certificate of the FOMA terminal is not yet valid or has expired. Select [Yes] to connect or [No] to cancel to connect. This message may also appear when the current date and time are set wrong. Set them correctly (P.49).

#### Root certificate is not valid

- The SSL list is set to [Invalid]. Set the SSL list to [Valid] (P.175).
- The SSL/TLS list is set to [Invalid]. Set the SSL/TLS list to [Valid] (P.175).

#### Run software and delete data in IC card. Then delete software

 Failed to delete the Osaifu-Keitai-compatible i-αppli software because of some data being contained in the IC card. Delete the saved data after starting the software and then retry the operation (P.237).

#### **S**

#### Same ToruCa exists. Unable to receive ToruCa

 You cannot obtain a ToruCa card that already exists when the Duplication check is set (P.244).

#### Server is busy

 The software update is not available because the server is busy. Wait for a while and then retry the operation (P.476).

#### Server is full (551)

 When the number of mail held for the recipient at the i-mode center reaches the maximum number, no more mail sent to the recipient is accepted by the i-mode center. Try to send mail after the recipient makes space for new mail at the i-mode center (P.192).

#### Service is used by the previous software. Unable to download. Delete a service?

 Downloading/upgrading is unavailable because software using the same service has been already downloaded.

#### Service not provided

SMS is not provided.

#### Service not registered

- You do not have a subscription for the i-mode service. To use i-mode, subscribe to i-mode.
- If you signed up for i-mode after starting to use the FOMA terminal, power off the FOMA terminal once and then power it on again.

#### Services are full. MUSIC of overwritten service is unable to play. Overwrite?

 The maximum number of music services (members only) which can be saved has been exceeded. If you select [Yes], the new service overwrites the service which has the oldest time limit on playback. Also, you cannot play back music downloaded from the service which is overwritten.

#### Set the channel list

 Failed to operate because the channel list is not set. Set the channel list and then operate it again (P.267).

#### Setting reject for unknown numbers

• The Reject unknown is set. Cancel the Reject unknown and then retry the operation (P.135).

#### Setting self mode

• The Self mode is set. Cancel the Self mode and then retry the operation (P.127).

#### Software already updated

 No update is available for the i-αppli software because it has been already updated to the latest.

#### Software terminated due to security error

• The i- $\alpha$ ppli software was ter minated since it has attempted an unauthorized operation. Check the security error history (P.232).

#### SSL session failed

 Failed to connect to the server because of a server authentication error.

#### SSL session was terminated

• The SSL communication is disconnected because there is a problem with the certificate of the site.

#### SSL/TLS session cannot be established

• The SSL/TLS session failed. Connect again.

#### SSL/TLS session failed

• Failed to connect to the server because of a server authentication error.

#### Syntax error (XXX)

 Failed to display because of an error in the received data.

#### **T**

#### Text volume exceeds. Cannot send

• The number of characters in the mail main body has exceeded the limit and mail cannot be sent. Reduce the number of characters.

#### There is no corresponding service

• No blog service that supports a service you want to use is saved. Save an appropriate blog service (P.376).

#### There is not the software set to Program guide

 There is no software set to the Program guide which can be activated when watching 1Seg or from the 1Seg menu. Set the software to the Program guide at the Individual set (P.275).

#### This certificate has expired. Connect?

 The certificate of the site is not yet valid or has expired. Select [Yes] to connect or [No] to cancel to connect.

#### This certificate is not valid for this URL. Connect?

• The CN-Name (server name) of the certificate of the site does not match the actual server name. Select [Yes] to connect or [No] to cancel to connect.

#### This data can no longer be replayed

 This file is provided with a limitation on the number of times of playback. It cannot be played back because the number of times permitted for playback has been exceeded. Check the permitted number of times in the Detail info display (P.341).

#### This data may not be replayed

 You may not be able to play back this i-motion data because it is invalid.

#### This function is unavailable

 The function you selected cannot be used concurrently with the function that is currently executed (P.371).

#### This site is not certified. Connect?

• The certificate of the site is not supported by the FOMA terminal. Select [Yes] to connect or [No] to cancel to connect.

#### This software contains an error

• Failed to download or upgrade because information required for it is not set on the i- $\alpha$ ppli software.

#### This software contains an error. Unable to download

 Failed to download because of an error in the software data.

#### This software is currently unavailable for use

• IP (information service providers) stopped the use of the i- $\alpha$ ppli software. Contact IP.

#### This software is not supported by this phone

 The software you want to download or upgrade does not support the FOMA terminal.

#### This UIM cannot be recognized

- Make sure that the correct UIM is inserted (P.40).
- The UIM contains an error. Contact our service counter (DoCoMo shop, etc.).

#### Time out

 Failed to connect within the time set for the Connection timeout. Change the setting or retry to connect after a while (P.173).

#### Too many active functions. Cannot activate

 You cannot execute the selected function because of too many functions being executed by multitasking. Quit a currently executed function and then retry the operation (P.371).

#### Too many active functions. Cannot execute. Quit other function and retry

 You cannot execute a selected function because of insufficient memory. Quit a currently executed function and then retry the operation (P.371).

#### Too much data was entered

• Failed to send because of too many characters. Reduce the number of characters and try to send again.

#### Transmission failed

- An error occured while sending mail. Make sure that "<sup>图外</sup> is not displayed and send it again. If the message appears again, retry to send after a while (P.192).
- The address of SMS is incorrect. Enter the correct address (phone number) and send again (P.214).

#### Transmission failed (552)

• Failed to connect to a line due to a problem at the i-mode or SMS center. Retry to connect after a while.

## **U**

#### UIM is full

• The number of SMS saved in the UIM has reached the maximum number. Delete unnecessary SMS (P.202).

#### UIM is not inserted. Content is unavailable

• Failed to operate because the UIM is not inserted. Insert the UIM that was used when you retrieved the data or file and then retry the operation (P.40).

#### Unable to display this program guide

 When 2in1 is set to the B mode, you cannot run the program guide i-αppli with mail or using mail.

#### Unable to obtain data due to replay restriction data error

 Failed to obtain the file because of an error in the playback restriction data.

#### Unable to retrieve the requested URL (504)

• Failed to connect to the site or website for some reason. Retry to connect.

#### Unable to run this software

 When 2in1 is set to the B mode, you cannot run i-αppli with mail or  $i$ - $\alpha$  ppli using mail.

#### Unable to search any available channels

Failed to indicate any broadcast station in the current area.

#### Unable to update pattern definitions

**•** Failed to update pattern definitions because of error occurrence.

#### Unable to use in My Data B

• You cannot originate a PushTalk call from the Own number display of the B mode.

#### Unavailable channel

- Failed to receive the signal because you are in a location without the broadcast wave. Move to a location with better radio wave condition and then try it again.
- Failed to receive the signal because broadcasting is in intermission.

#### Unsupported microSD

 A non-compatible microSD card is installed in the FOMA terminal. Install a FOMA terminal-compatible microSD card (P.324).

#### URL is too long to register

 Failed to save the site as a bookmark because the URL exceeds 256 half-width characters (P.167).

#### Usage is currently restricted. Try again later

 Users of the flat-rate i-mode packet service may not be able to connect during certain hours because of sharp increase in communication traffic. In this case, wait for a while until you can use i-mode.

Use the ToruCa automatic reading function in a mobile phone through the reader/ writer?

 Auto recognition is set to [OFF] (P.243).

#### **Y**

Your HTTP version is not supported (505)

 You tried to connect to the site, etc. not supporting i-mode.

## **Symbol**

#### **Z**error

 An error occurred while running the i- $\alpha$ ppli software. Start to run again or check the error history (P.232).

"○△□.ne.jp"宛のメールが混み 合っているため、送信すること ができません(555) (Failed to send mail to "<sup>0△</sup>□.ne.jp" because the line is congested) ※ D o m a in n a m e s v a r y

- depending on each recipient.
- The line is extremely congested. Wait for a while and then retry the operation.

## **Warranty and After Sales Services**

#### **Warranty**

● Make sure that the warranty is received with the FOMA terminal upon purchase.

Check to be sure that the name of the retailer, date of purchase, and other items have been filled out on the warranty before storing it in a safe place. If any necessary information is not provided, immediately contact the retailer and request to complete the warranty. The FOMA terminal comes with a year's free warranty starting from the date of purchase.

● Specifications of this product and its accessories are subject to change for improvement without prior notice.

● Data saved in the Phonebook or other memory locations may be changed/lost due to the trouble/repairs or handling of the FOMA terminal. Note down the data in the Phonebook or other memory locations on a separate memo and keep it safely to prevent such problems. When the FOMA terminal is replaced due to trouble, the information downloaded using i-mode and i- $\alpha$  ppli are not transferred to the repaired FOMA terminal because of copyright laws, with some exceptions.

- ※ This FOMA terminal allows you to save data, such as used by the Phonebook, i-motion, or  $i$ - $\alpha$  ppli, in the microSD card.
- ※ This FOMA terminal allows you to use the Data Security Service (a paid service that requires a subscription) to store data, such as the Phonebook, at the Data Security Service Center.
- ※ If you have a PC, you can use the DoCoMo keitai datalink (P.426) and the FOMA USB Cable with Charge Function 01/02 (optional) or FOMA USB Cable (optional) to transfer data saved in the Phonebook and other memory from the FOMA terminal to the PC and save data in the PC.

#### After Sales Services

#### ◎ If you have problems with the FOMA terminal

Before requesting for repairs, refer to "Troubleshooting" of this manual to see if the problem can be remedied (P.461).

If the FOMA terminal still malfunctions, call the "Contact for Repairs" on the backcover of this manual.

#### ◎ If repair is required resultingly

Bring the FOMA terminal to the DoCoMo repair handling service counter. However, it must be taken during business hours of the DoCoMo repair handling service counter. Make sure to bring a warranty card with the product when you visit the shop.

#### ◎ Within the warranty period

- We repair the FOMA terminal free of charge based on the terms documented in the warranty.
- When requesting a repair, make sure to bring the warranty card with the FOMA terminal. Repair requests that are not accompanied by the warranty or that involve malfunction and damage due to incorrect handling by the owner will only be repaired at the owner's expense, even if the warranty period is still effective.
- Malfunction due to use of devices and consumable parts other than those specified by DoCoMo will only be repaired at the owner's expense, even if the warranty period is still effective.
- Damages on the liquid-crystal screen, connecter, or other parts occurred after the purchase will be repaired at the owner's expense.

#### ◎ Note that repair may be refused in the following cases.

- When some water problem is acknowledged by the repair handling service counter (e.g. water leak seal is reacted)
- When the FOMA terminal has corrosion due to wet by liquid, condensation, perspiration, etc. or the internal circuit board is damaged or deformed (we may not be able to repair when the External connection terminal, Earphone/Microphone jack, liquid-crystal screen, etc. is damaged or the frame itself is cracked) based on the result of our examination.
- ※ Even if repair is possible, it will be done at the owner's expense, as this type of corrosion or damage is not covered by the warranty.

#### ◎ If the warranty period expires

We will repair the FOMA terminal at the owner's expense.

#### ◎ Parts stock period

The functional parts necessary to repair the FOMA terminal will be basically available for a minimum of six years after the manufacture is discontinued. However, depending on the defective portion, repair may not be possible because of a shortage of repair parts.

Note that repair may still be possible depending on the defective portion even if the stock period has expired. Call the "Contact for Repairs" on the backcover of this manual.

#### ◎ Precautions

● Never modify the FOMA terminal or accessories.

- Doing so may result in fire, injuries or malfunctions.
- The modified FOMA terminal may be repaired only if the owner agrees on that all the modified parts are restored to the original conditions. However, repairs may be refused depending on the modifications.

The following cases may be considered as modifications.

- Put a seal on portions such as of the liquid-crystal screen or keypad.
- Glued decorations on the FOMA terminal using adhesion bond, etc.
- Change the parts such as exterior to other than DoCoMo Standard Parts.
- Malfunction and damage due to modifications will be repaired at the owner's expense, even if the warranty period is still effective.
- The model plate must not be removed from the FOMA terminal. The model plate certifies that the FOMA terminal satisfies technical standards. It should be noted that if the plate is removed or is replaced with a different plate, and the original model plate cannot be verified, it may disqualify the unit from repairs due to not being able to determine the technical standards of that particular phone.
- Note that the settings, total call duration, and other information may be reset (cleared) as a result of malfunction, repair or other handling. In this case, make the settings again.
- A material that generates a magnetic field is used in the following parts of the FOMA terminal. Do not hold an object that is easily affected by magnetism, such as a cash card, close to the FOMA terminal. You may not be able to use the card any more. Where it is used: Earpiece, speaker
- If the FOMA terminal has gotten wet or moist, immediately power off the terminal and remove the battery pack from it, and then bring it to the DoCoMo repair handling service counter as soon as possible. However, note that we may not repair the FOMA terminal depending on the extent of the damage.

#### Precautions on Memory Dial (Phonebook Function) and Downloaded Data

- It is strictly recommended to back up all the data you have saved in the FOMA terminal or other recording media. DoCoMo shall have no liability for any change or loss of the data.
- Note that data you created or data you retrieved or downloaded from sources other than your FOMA terminal may be changed or lost when you change the model or have repairs done to the FOMA terminal. DoCoMo shall have no liability for any change or loss of any kind. Under some circumstances, DoCoMo may replace your FOMA terminal with its equivalent instead of repairing it.

Only when the FOMA terminal is replaced, the images/melodies for incoming calls that you downloaded to your FOMA terminal and user-defined data are transferred to a new terminal. (However, depending on the data and seriousness of the trouble, data cannot be transferred to a new terminal.)

※ Depending on the volume of data saved in the FOMA terminal, it may take time or it may not be possible to transfer data to a new terminal.

## **iモード故障診断 (i-mode Trouble Diagnosis) Site**

This website allows you to check by yourself whether some operations, such as sending/receiving mail and downloading images and melodies, are performed normally on your FOMA terminal.

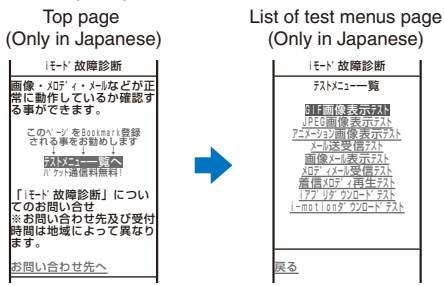

#### ● Access to the "i モード故障診断" (i-mode trouble diagnosis) site

i-mode site : [i Menu] → [お知らせ] (Information) → [サービス・機能] (Service/ Function) → [iモード] (i-mode) → [iモード故障診断] (i-mode trouble diagnosis)

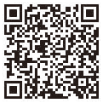

- No packet communication charge is required for the i-mode trouble diagnosis site. ※ Packet communication charge is required from abroad.
- Available test items vary depending on the model of the FOMA terminal and may be subject to change.
- When you check your mobile phone for normal operation on each test item, carefully read the precautions described in the website before starting the diagnosis.
- When you access the i-mode trouble diagnosis site and perform a mail sending test, your FOMA terminal-specific information (such as model name and mail address) is automatically sent to the server (server for the i-mode trouble diagnosis). DoCoMo will not use the information sent from your FOMA terminal for any purposes other than for the i-mode trouble diagnosis.
- If your mobile phone is diagnosed as having some troubles, call the "Contact for Repairs" on the backcover of this manual for remedial action.

## **Updating the Software Updating the Software Algorithment Construction**

## **About Updating the Software**

This function allows you to check if the software update is necessary by connecting to the network for the FOMA terminal and if necessary, download a part of the software using packet communication to update the software.

※ No packet communication charge is required for updating software.

If the software update is necessary, we inform of it on DoCoMo's home page and in "お 知らせ" (Information) accessible from i Menu.

You can use one of the three update types: "Auto-update", "Now update", "Reserve" to update the software.

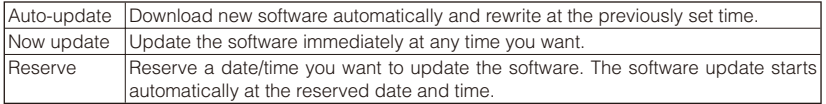

- Do not remove the battery pack while updating the software. The software update may fail if you do so.
- The software update can be made with data, such as Phonebook entries, images recorded by the camera and downloaded data, remaining in the FOMA terminal. However, note that the safety of the data may not be assured depending on the conditions of your FOMA terminal (e.g. malfunction, damage and exposure to water). It is recommended to take a backup copy of important data (some data such as downloaded data may be protected from backup copy).

## **Before Using the Function**

- You can update the software even if the Host selection is set to other than [i-mode(UIM)].
- Before updating the software, be sure to fully charge the battery pack of the FOMA terminal.
- You cannot update the software in the following cases:
	- When the date and time of the FOMA terminal are not set During a call
	- When "<sup></sup> 图外" is displayed  $\qquad \qquad$  While the Self mode is set
	- While the Omakase Lock is set

good radio wave condition.

- 
- When the battery level is low The When the UIM is not inserted
- When another function is being used
- When the FOMA terminal is connected to an external device such as a PC
- It may take time to update (download and rewrite) the software in some cases.
- The Alarm, Schedule alarm, and Booking alarm do not operate while updating the software.
- You cannot place or receive a call, and use various communication functions and other functions while updating the software. (You can receive a voice call while downloading the software.)
- The FOMA terminal uses SSL communication with the DoCoMo server to update the software. Before starting update, set the SSL list to [Valid] (Default: [Valid]) (P.175).
- It is recommended to update the software under strong radio wave condition with 3-antenna marks displayed and not to move the FOMA terminal while updating the software. ※ When the weakening of the radio wave occurs while downloading the software or the download is interrupted for any reason, perform the software update again in a location of
- If no new update is available, the message "No update is needed. Please continue to use as before" appears when you check the necessity of the update.
- After updating the software, icons that notify you about mail/messages stored at the i-mode center disappears. When the Recv option setting is [ON], the screen notifying you of new mail may not be displayed after completion of the update if there is new mail while updating the software.
- When you update the software, your FOMA terminal-specific information (such as model and manufacturer's serial number) is automatically sent to the server (server for updating the software under DoCoMo's supervision). DoCoMo will not use the information sent from your mobile phone for any purposes other than to update the software.
- When the software update fails, the message "Rewrite failed" appears and no further operation is possible. In this case, please bring the FOMA terminal to the nearest DoCoMo repair handling service counter.
- You cannot use the software update overseas.

## **Updating the Software Automatically (Auto-update)**

Download new software automatically and rewrite old one with it at the previously set time.

When the status is changed to be ready to rewrite, " $\odot$ " appears. After you check the time of rewriting, you can change the time or select whether to rewrite right away.

#### **1 From the Menu, select [Settings] → [Management] → [SW Update] and**   $pres \nvert \blacksquare$

The Security code screen appears.

#### **2** Enter the Security code and press **I** (OK).

- The Security code is masked by "\*\*\*\*".
- The Security code is set to "0000" at the time of purchase.

#### **3 Select [Set auto-update] and press**  $\boxed{\blacksquare}$ **.**

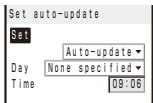

#### **4 Set whether to update the software automatically at [Set].**

[Auto-update] : Update the software automatically.

[Only notice] : The notification icon " $\odot$ " (Update notification) appears in the stand-by display when the software update is necessary.

[Disable] : Do not update the software automatically.

#### **5 Set a day of the week to perform the software update at [Day].**

Select from [Mon to Sun] and [None specified].

#### **6 Set a time to start the software update at [Time].**

Enter a time in 24-hour format.

#### **7 Press (Complete).**

The Set auto-update is set.

When the Set auto-update is set to [Disable]

Select [Yes].

#### **After Receiving the Software Update Information**

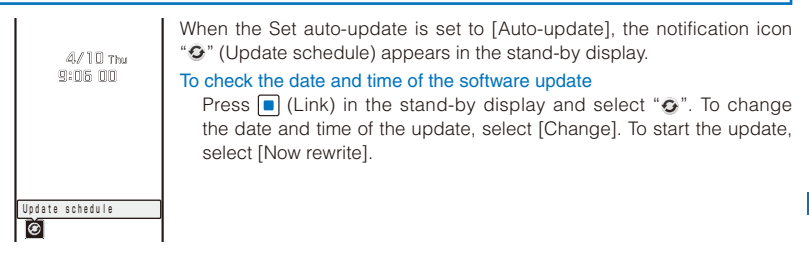

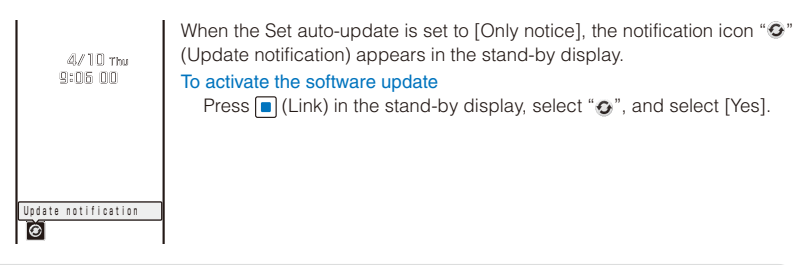

The notification icon of the SW Update appears only when DoCoMo notifies software update.

## **Activating the Software Update**

 **1 From the Menu, select [Settings] → [Management] → [SW Update] and**   $pres \nightharpoonup$ .

The Security code screen appears.

#### **2** Enter the Security code and press  $\boxed{\blacksquare}$  (OK).

- The Security code is masked by "\*\*\*\*".
- The Security code is set to "0000" at the time of purchase.

## **3 Select [Update] and press ...**

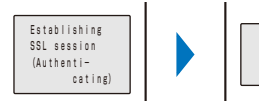

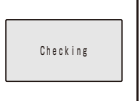

The FOMA terminal starts SSL communication to check if the software update is necessary.

#### **4** If necessary, select the timing to start update and press **.**.

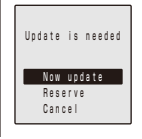

- [Now update] : Start updating the software. The software update may not be completed successfully if the server is busy.
- [Reserve] : Reserve a date/time to start the software update.
- [Cancel] : Do not start updating the software.

When the message informing there is no need to update the software appears

You do not need to update the software. Continue to use the FOMA terminal without updating.

● When the server is busy, the screen to the right appears. To reserve, select [Reserve] and set a date/time for the update. The set of the server is busy

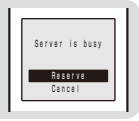

## **Updating the Software Immediately (Now update)**

**1** From the screen for selecting the update type, select [Now update] and press **.** 

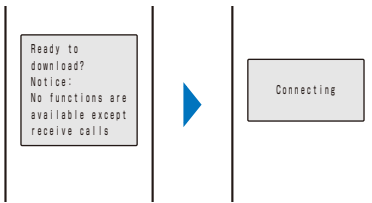

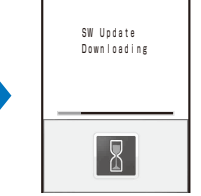

After a while, the software download starts.

When downloading starts, step 2 is performed automatically (no need to operate).

#### To cancel the download

Press  $\boxed{\boxdot}$  (Cancel) while downloading.

If you stop the download before it is completed, the data downloaded up until this point is deleted.

## **2** After the download is completed, press (CK).

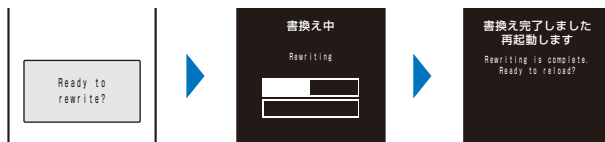

The software rewriting starts and the incoming indicator lights. After rewriting is completed, the FOMA terminal is restarted automatically.

 While the software is being rewritten, all key operations are disabled. You even cannot stop the update operation.

When the FOMA terminal is restarted, " $\odot$ " (Update complete) appears in the stand-by display. If there is any information that you must confirm, " $\odot$ " (Check for update) appears. The icon and message disappear after you check the notification information by selecting the icon.

## **Reserving a Date/Time for the Software Update (Reserve)**

If downloading takes too long or the server is congested, you can connect to the server and preset a date/time to start the software update.

Example: Reserving the software update on April 13 (Sun) 1:05 a.m.

#### **1 From the screen for selecting the update type, select [Reserve] and press**  $\blacksquare$ **.**

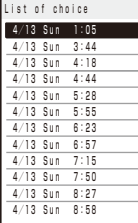

- The FOMA terminal connects to the server and displays a list of reservation choices.
- When reserving the software update, the time set on the server is displayed.
- To select another date/time

Press  $\boxed{\bullet}$  (Others) and select the preferred date, time slot, and time. You can confirm vacant time slot available for reservation in the Preferred- time slot display as follows:

"○: Available", "△: Almost full", or "×: Full".

To cancel the reservation operation Press **o** (Cancel).

## **2 Select the date/time to be reserved**  $\rightarrow$  **[Yes] and press**  $\boxed{\bullet}$ **.**

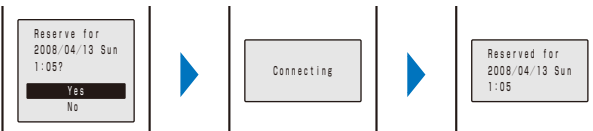

The FOMA terminal connects to the server and completes the reservation.

## **When the Reserved Time Comes**

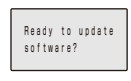

The screen to the left appears. After about five seconds, the software update starts automatically and the incoming indicator flashes.

- Before the reserved time comes, turn the FOMA terminal to the stand-by display and place it in a location of good radio wave condition.
- The software update may not start if another function is being used when the reserved time comes.
- When the Alarm/Schedule alarm/Booking alarm is set to start at the same time as the reserved time, the software update has priority and the alarm may not sound.
- **If you execute the Reset all data&set or leave the FOMA terminal without a battery pack** or with a fully expended battery pack for a long period of time after you complete the reservation, the date and time is reset, and the software update does not start even if the reserved time comes. Perform the reservation again.

#### **Confirming the Reservation**

#### **1 From the Menu, select [Settings] → [Management] → [SW Update] and**   $pres \nightharpoonup$ .

The Security code screen appears.

## **2** Enter the Security code and press **I** (OK).

## **3 Select [Update] and press .**.

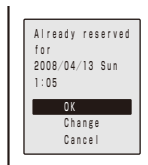

If the software update is already reserved, the reserved information appears.

To change the reservation

Select [Change]. The FOMA terminal connects to the server and you can select another date/time.

To cancel the reservation

Select [Cancel] → [Yes]. The FOMA terminal connects to the server and cancels the reservation.

#### At first, update the pattern definitions to get the latest definitions.

You can detect information related to the data and programs obtained into the FOMA terminal from an external source, such as data downloaded from a site or i-mode mail, and delete data or end the start-up of application that can cause a trouble.

- Use the pattern definitions for checking. Since the pattern definitions are upgraded every time a new problem is discovered, be sure to update the definitions (P.480).
- The scanning function provides explicit protection against intrusive data that causes mobile phone trouble while you are viewing a website or receiving mail. Note that if the pattern definitions corresponding to each trouble are not downloaded to the mobile phone, or if there are no pattern definitions corresponding to each trouble, this function cannot prevent the trouble occurrences.
- The contents of the pattern definitions vary depending on the model of your mobile phone. Note that the distribution of pattern definitions for models released more than three years ago may be discontinued at our company's discretion.

## **Setting the Scanning Function**

You can set whether to automatically check data and programs when they are executed.

 **1 From the Menu, select [Settings] → [Management] → [Scan function] → [Set**  scan] and press **.**.

Set scan Scan function Valid Message scan Valid

[Scan function] : Set whether to enable the scanning function.

[Message scan] : Set whether to enable the scanning function for SMS when the Scan function is set to [Valid].

#### **2 Select [Valid] at [Scan function].**

[Valid] : Execute the scanning function. If data that can cause a trouble is detected, a warning is displayed in five levels.

[Invalid] : Do not execute the scanning function.

#### When you change the setting

Select [Yes].

#### **3 Select [Valid] at [Message scan].**

- [Valid] : Execute the scanning function for the SMS. If a phone number or URL is included in the mail main body, the message appears.
- [Invalid] : Do not execute the scanning function for the SMS.

## When you change the setting

Select [Yes].

## **Updating the Pattern Definitions**

 **1 From the Menu, select [Settings] → [Management] → [Scan function] → [Update] and press | .** 

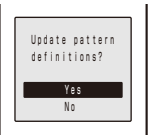

 **2 Select [Yes] → [Yes] and press ■**.

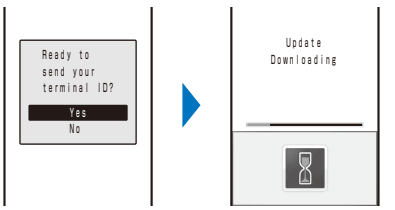

#### When the pattern definitions are the latest available

There is no need to update the pattern definitions. Use them as is.

- When you update the pattern definitions, your FOMA terminal-specific information (such as model and manufacturer's serial number) is automatically sent to the server (server for the scanning function under DoCoMo's supervision). DoCoMo will not use the information sent from your mobile phone for any purposes other than the scanning function.
- You cannot update the pattern definitions in the following cases:
	-
	- When the date/time is not set When " $\mathbb{Z}^N$ " is displayed
	- During a call **During a call While the Self mode is set**
	-
	- While the Lock all is set While the Omakase Lock is set
	- When the UIM is not inserted When another function is being used
- - When the FOMA terminal is connected to an external device such as a PC
	- When the international roaming service is used
- If you cancel the downloading operation before it is completed, the data downloaded until this point is deleted.

## **Setting Whether Pattern Definitions Are Automatically Updated**

You can set whether to update the pattern definitions automatically.

 **1 From the Menu, select [Settings] → [Management] → [Scan function] → [Set**  auto-update] and press  $|\bullet|$ .

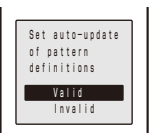

- [Valid] : Update the pattern definitions automatically.
- [Invalid] : Do not update the pattern definitions automatically.

## **2** Select [Valid]  $\rightarrow$  [Yes]  $\rightarrow$  [Yes] and press  $\blacksquare$ .

The Set auto-update is set.

- If the Set auto-update is set to [Valid], " $\mathcal{Q}$ " (Update completed) appears in the stand-by display when the pattern definitions auto-update is completed. If the pattern definitions were not auto-updated successfully, " $\ddot{\mathcal{Q}}$ " (Update definitions) appears. Confirm the information by selecting the icon to clear the notification.
- If you leave the FOMA terminal without a battery pack or with a fully expended battery pack for a long period of time, the date and time is reset, and the Auto-update may not operate correctly.

## **About the Scanning Result Indication**

If data that can cause a trouble is detected, the warning display appears.

■ Scanning result indication

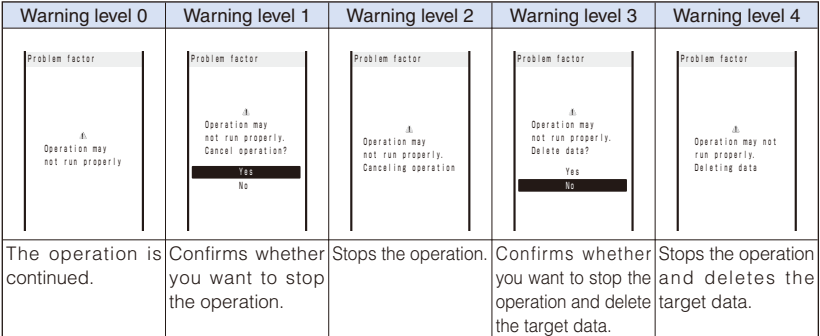

 Depending on detected data, the message of the warning display may differ. When the entire message is not displayed completely in one display, select [Read next] to continue reading it.

#### ■ Display of detected problem factors

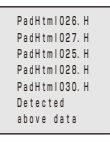

- When you press  $\boxed{\bullet}$  (Detail) in the warning display, the title of the problem factor appears.
- If six or more problem factors are detected, the titles of the sixth and later problem factors are omitted.

## **Displaying the Pattern Definition Version**

 **1 From the Menu, select [Settings] → [Management] → [Scan function] → [Version] and press | .** 

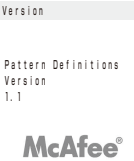

## **Specifications**

#### ■ FOMA terminal

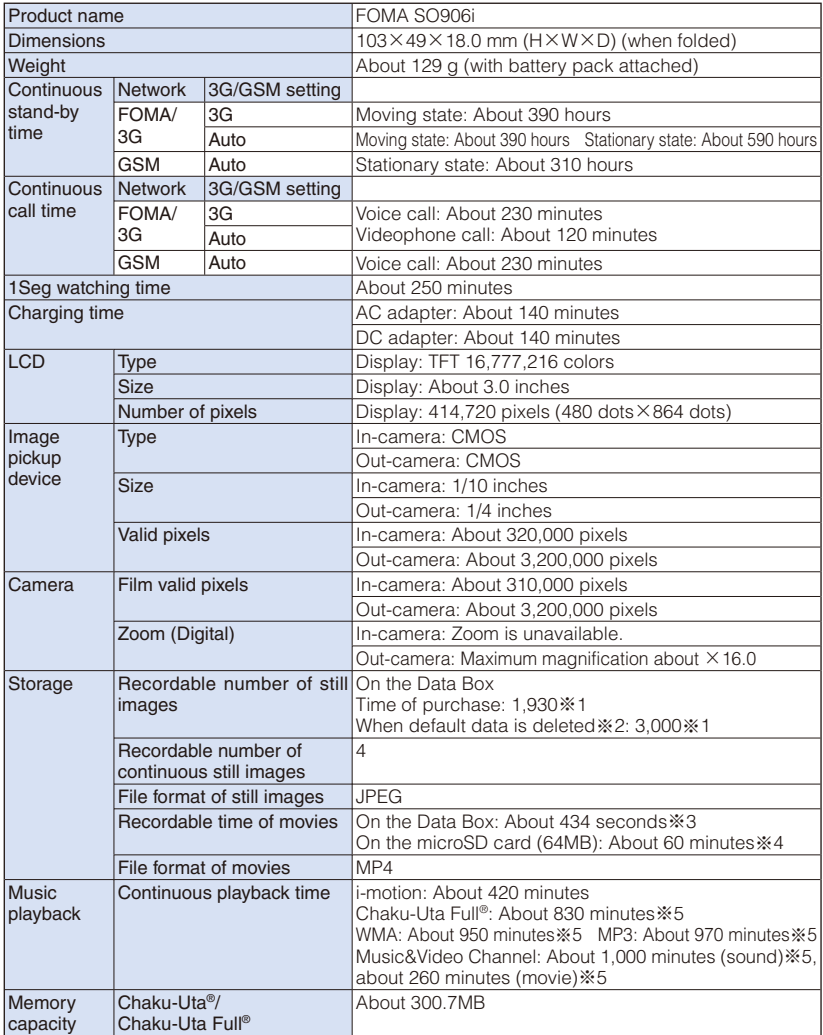

※1 Image size: [QCIF(176×144 dots)] Image quality: [Standard] File size: 19K bytes

※2 Only when the default data which can be deleted is deleted

※3 It is the maximum recording time per one movie under the following conditions: Image size: [sQCIF(128×96 dots)] Shoot mode: [Image+Sound] Image quality: [Standard] File size restriction: Attach(L)

※4 It is the maximum recording time per one movie under the following conditions: Image size: [sQCIF(128×96 dots)] Shoot mode: [Image+Sound] Image quality: [Standard] File size: No limit

※5 Playing back music in the background is supported.

#### ■ Battery pack

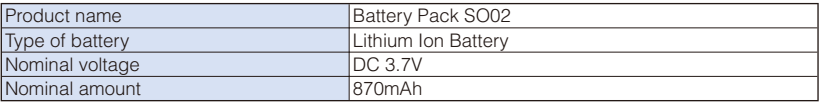

## **Number of Saved and Protected Data Items**

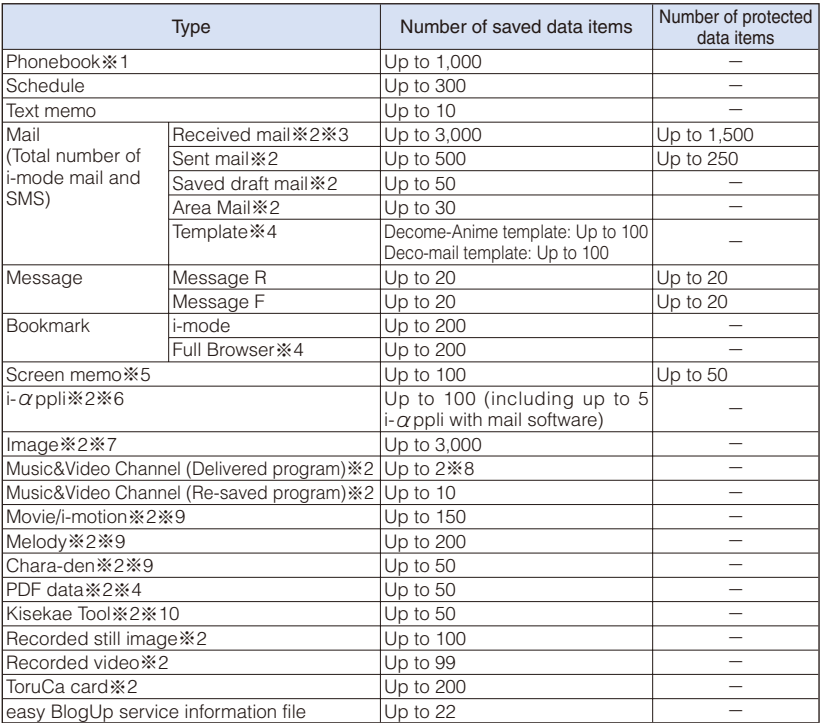

※1 You can save up to 50 entries in the UIM.

※2 The actual number of data items that can be saved may decrease depending on the data to be saved.<br>※3 Includes "Welcome"。SO906i音卿" and "SO906iのヒミツ郦品 &" saved at the time of purchase.

※3 Includes "Welcome��SO906i音』" and "SO906iのヒミツ(秘語恩)" saved at the time of purchase.<br>※4 Includes the prejnstalled data

<p>,<br>
<p>∗4 Includes the preinstalled data.</p>\n<p>∗85 The actual number of data items</p>

※5 The actual number of data items that can be saved or protected may decrease depending on the data.<br>※6 The preinstalled "iD 設定アプリ" is not included.

※6 The preinstalled "iD 設定アプリ" is not included.

※7 Includes the preinstalled Deco-mail pictograms at the time of purchase.

※8 You can save up to two data per UIM. You can save up to 10 data in all.

Does not include the preinstalled data.

※10 Includes Kisekae tools other than the preinstalled [Manual Custom].

## **About the Specific Absorption Rate (SAR) of Mobile Phones, etc.**

★ Mobile Phone GSM/GPRS 900/1800/1900&UMTS JP/FU/US

## **SAR Certification Information**

This model phone FOMA SO906i meets the MIC's\* technical regulation for exposure to radio waves.

The technical regulation established permitted levels of radio frequency energy, based on standards that were developed by independent scientific organizations through periodic and thorough evaluation of scientific studies. The regulation employs a unit of measurement known as the Specific Absorption Rate, or SAR. The SAR limit is 2 watts/kilogram (W/kg)\*\* averaged over ten grams of tissue. The limit includes a substantial safety margin designed to assure the safety of all persons, regardless of age and health. The value of the limit is equal to the international guidelines recommended by ICNIRP\*\*\*.

All phone models should be confirmed to comply with the regulation, before they are available for sale to the public. The highest SAR value for this model phone is 0.346 W/kg. It was taken by the Telecom Engineering Center (TELEC), a Registered Certification Agency on the Radio Law. The test for SAR was conducted in accordance with the MIC testing procedure using standard operating positions with the phone transmitting at its highest permitted power level in all tested frequency bands. While there may be differences between the SAR levels of various phones and at various positions, they all meet the MIC's technical regulation. Although the SAR is determined at the highest certified power level, the actual SAR of the phone during operation can be well below the maximum value.

For more information about SAR, please see the following websites: World Health Organization (WHO):

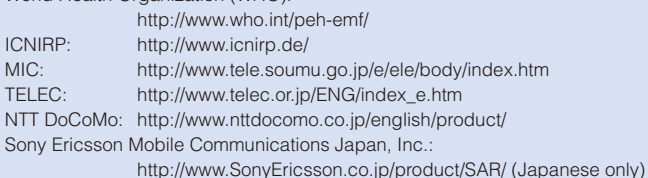

- Ministry of Internal Affairs and Communications
- The technical regulation is provided in Article 14-2 of the Ministry Ordinance Regulating Radio Equipment.
- \*\*\* International Commission on Non-Ionizing Radiation Protection

#### **Radio Wave Exposure and Specific Absorption Rate (SAR) Information**

#### **United States & Canada**

THIS PHONE MODEL HAS BEEN CERTIFIED IN COMPLIANCE WITH THE GOVERNMENT'S REQUIREMENTS FOR EXPOSURE TO RADIO WAVES.

The SO906i mobile phones have been designed to comply with applicable safety requirements for exposure to radio waves. Your wireless phone is a radio transmitter and receiver. It is designed to not exceed the limits\* of exposure to radio frequency (RF) energy set by governmental authorities. These limits establish permitted levels of RF energy for the general population. The guidelines are based on standards that were developed by international scientific organizations through periodic and thorough evaluation of scientific studies. The standards include a safety margin designed to assure the safety of all individuals, regardless of age and health.

The radio wave exposure guidelines employ a unit of measurement known as the Specific Absorption Rate (SAR). Tests for SAR are conducted using standardized methods with the phone transmitting at its highest certified power level in all used frequency bands. While there may be differences between the SAR levels of various phone models, they are all designed to meet the relevant guidelines for exposure to radio waves. For more information on SAR, please refer to the safe and efficient use chapter in the User Guide.

The highest SAR value as reported to the authorities for this phone model when tested for use by the ear is 0.44 W/kg\*, and when worn on the body is 0.50 W/kg\* for speech and 0.49 W/kg\* for data calls. Body worn measurements are made while the phone is in use and worn on the body with a Sony Ericsson accessory supplied with or designated for use with this phone. It is therefore recommended that only Ericsson and Sony Ericsson original accessories be used in conjunction with Sony Ericsson phones.

\*\*Before a phone model is available for sale to the public in the US, it must be tested and certified by the Federal Communications Commission (FCC) that it does not exceed the limit established by the government-adopted requirement for safe exposure\*. The tests are performed in positions and locations (i.e., by the ear and worn on the body) as required by the FCC for each model. The FCC has granted an Equipment Authorization for this phone model with all reported SAR levels evaluated as in compliance with the FCC RF exposure guidelines. While there may be differences between the SAR levels of various phones, all mobile phones granted an FCC equipment authorization meet the government requirement for safe exposure. SAR information on this phone model is on file at the FCC and can be found under the Display Grant section of http://www.fcc. gov/oet/ea after searching on FCC ID PY7A3724011. Additional information on SAR can be found on the Cellular Telecommunications & Internet Association (CTIA) website at http://www.ctia.org/

- \* In the United States and Canada, the SAR limit for mobile phones used by the public is 1.6 watts/kilogram (W/kg) averaged over one gram of tissue. The standard incorporates a margin of safety to give additional protection for the public and to account for any variations in measurements.
- \*\* This paragraph is only applicable to authorities and customers in the United States.

#### **Europe**

This mobile phone model SO906i has been designed to comply with applicable safety requirements for exposure to radio waves. These requirements are based on scientific guidelines that include safety margins designed to assure the safety of all persons, regardless of age and health.

The radio wave exposure guidelines employ a unit of measurement known as the Specific Absorption Rate, or SAR. Tests for SAR are conducted using standardized methods with the phone transmitting at its highest certified power level in all used frequency bands.

While there may be differences between the SAR levels of various phone models, they are all designed to meet the relevant guidelines for exposure to radio waves.

For more information on SAR, please refer to the safety chapter in the User's Guide.

SAR data information for residents in countries that have adopted the SAR limit recommended by the International Commission of Non-lonizing Radiation Protection (ICNIRP), which is 2 W/kg averaged over ten (10) gram of tissue (for example European Union, Japan, Brazil and New Zealand):

The highest SAR value for this model phone tested by Sony Ericsson for use at the ear is 0.27 W/kg (10g).

## **Radio Frequency (RF) Exposure and SAR**

Your mobile phone is a low-power radio transmitter and receiver. When it is turned on, it emits low levels of radio frequency energy (also known as radio waves or radio frequency fields).

Governments around the world have adopted comprehensive international safety guidelines, developed by scientific organizations, e.g. ICNIRP (International Commission on Non-Ionizing Radiation Protection) and IEEE (The Institute of Electrical and Electronics Engineers Inc.), through periodic and thorough evaluation of scientific studies. These guidelines establish permitted levels of radio wave exposure for the general population. The levels include a safety margin designed to assure the safety of all persons, regardless of age and health, and to account for any variations in measurements.

Specific Absorption Rate (SAR) is the unit of measurement for the amount of radio frequency energy absorbed by the body when using a mobile phone. The SAR value is determined at the highest certified power level in laboratory conditions, but the actual SAR level of the mobile phone while operating can be well below this value. This is because the mobile phone is designed to use the minimum power required to reach the network.

Variations in SAR below the radio frequency exposure guidelines do not mean that there are variations in safety. While there may be differences in SAR levels among mobile phones, all Sony Ericsson mobile phone models are designed to meet radio frequency exposure guidelines.

Before a phone model is available for sale to the public, it must be tested and certified to the FCC that it does not exceed the limit established by the government-adopted requirement for safe exposure. The tests are performed in positions and locations (that is, at the ear and worn on the body) as required by the FCC for each model. For body worn operation, this phone has been tested and meets FCC RF exposure guidelines when the handset is positioned a minimum of 15 mm from the body without any metal parts in the vicinity of the phone or when used with the original Sony Ericsson body worn accessory intended for this phone. Use of other accessories may not ensure compliance with FCC RF exposure guidelines.

SAR information for this mobile phone model is included with the material that comes with this mobile phone. This information can also be found, together with more information on radio frequency exposure and SAR, on:

www.sonyericsson.com

#### 487 **Continued**

## **Guidelines for Safe and Efficient Use**

Please read this information before using your mobile phone.

These instructions are intended for your safety. Please follow these guidelines. If the product has been subject to any of the conditions listed below or you have any doubt as to its proper function make sure you have the product checked by a certified service partner before charging or using it. Failure to do so might entail a risk of product malfunction or even a potential hazard to your health.

Recommendations for safe use of product (mobile phone, battery, charger and other accessories)

- $\Box$  Always treat your product with care and keep it in a clean and dust-free place.
- $\Box$  Warning! May explode if disposed of in fire.
- $\square$  Do not expose your product to liquid or moisture or humidity.
- $\Box$  Do not expose your product to extremely high or low temperatures. Do not expose the battery to temperatures above +35°C (+95°F).

 $\Box$  Do not expose your product to open flames or lit tobacco products.

□ Do not drop, throw or try to bend your product.

 $\Box$  Do not paint your product.

 $\square$  Do not attempt to disassemble or modify your product.

- □ Do not close your product with an object inserted between keypad and display if you have a clamshell phone; this may damage your product.
- $\square$  Do not use your product near medical equipment without requesting permission from your treating physician or authorized medical staff.
- $\square$  Do not use your product when in, or around aircraft, or areas showing the sign "turn off two-way" radio".
- $\square$  Do not use your product in an area where a potentially explosive atmosphere exists.
- □ Do not place your product or install wireless equipment in the area above an air bag in your car.
- $\Box$  Caution: Cracked or broken displays may create sharp edges or splinters that could be harmful upon contact.

Appendix/External Devices/Troubleshooting

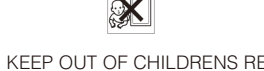

CHILDREN **FRE** 

EACH. DO NOT ALLOW CHILDREN TO PLAY WITH YOUR MOBILE PHONE OR ITS ACCESSORIES. THEY COULD HURT THEMSELVES OR OTHERS, OR COULD ACCIDENTALLY DAMAGE THE MOBILE PHONE OR ACCESSORY. YOUR MOBILE PHONE OR ITS ACCESSORY MAY CONTAIN SMALL PARTS THAT COULD BECOME DETACHED AND CREATE A CHOKING HAZARD.

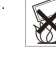

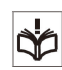

#### Power supply (Charger)

Connect the AC power adapter only to designated power sources as marked on the product. Make sure the cord is positioned so that it will not be subjected to damage or stress. To reduce risk of electric shock, unplug the unit from any power source before attempting to clean it. The AC power adapter must not be used outdoors or in damp areas. Never alter the cord or plug.

#### **Battery**

We recommend that you fully charge the battery before you use your mobile phone for the first time. A new battery or one that has not been used for a long time could have reduced capacity the first few times it is used. The battery should only be charged in temperatures between +5°C (+41°F) and +35°C (+95°F).

Use only original batteries intended for use with your mobile phone. Using other batteries and chargers could be dangerous.

Talk and standby times depend on several different conditions such as signal strength, operating temperature, application usage patterns, features selected and voice or data transmissions when the mobile phone is being used.

Turn off your mobile phone before removing the battery. Do not put the battery into your mouth. Battery electrolytes may be toxic if swallowed. Do not let the metal contacts on the battery touch another metal object. Doing this could short-circuit and damage the battery. Use the battery for the intended purpose only.

#### Personal medical devices

Mobile phones may affect the operation of pacemakers and other implanted equipment. Please avoid placing the mobile phone over the pacemaker, e.g. in your breast pocket. When using the mobile phone, use it at the ear on the opposite side of the body to the pacemaker. If a minimum distance of 22 cm (8.7 inches) is kept between the mobile phone and the pacemaker, the risk of interference is limited. If you have any reason to suspect that interference is taking place, immediately turn off your mobile phone. Contact your medical doctor for more information.

For other medical devices, please consult your physician and the manufacturer of the device.

#### Driving

Please check if local laws and regulations restrict the use of mobile phones while driving or require drivers to use handsfree solutions.

For the use of mobile phones in the vehicle, please follow instructions from vehicle manufacturers.

Always pay full attention to driving and pull off the road and park before making or answering a call if driving conditions so require.

#### Emergency calls

Mobile phones operate using radio signals, which cannot guarantee connection in all conditions. You should therefore never rely solely upon any mobile phone for essential communications (e.g. medical emergencies).

Emergency calls may not be possible in all areas, on all cellular networks, or when certain network services and/or mobile phone features are in use. Check with your local service provider.

#### Efficient use

Hold your mobile phone as you would any other phone. Do not cover the hinge area when the phone is in use, as this affects call quality and may cause the phone to operate at a higher power level than needed, thus shortening talk and standby times.

#### Disposal of old electrical and electronic equipment [

This symbol indicates that all electrical and electronic equipment included shall not be treated as household waste. Instead it shall be left at the appropriate collection point for recycling of electrical and electronic equipment. By ensuring this product is disposed of correctly, you will help prevent potential negative consequences for the environment and human health, which could otherwise be caused by inappropriate waste handling of this product. The recycling of materials will help to conserve natural resources. For more detailed information about recycling this product, please contact your local city office, your household waste disposal service or the shop where you purchased the product.

#### Disposing of the battery

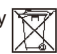

Please check local regulations for disposal of batteries or call your local Sony Ericsson Call Center for information.

The battery should never be placed in municipal waste. Use a battery disposal facility if available.

#### Memory Card

If your product comes complete with a removable memory card, it is generally compatible with the handset purchased but may not be compatible with other devices or the capabilities of their memory cards. Check other devices for compatibility before purchase or use. If your product is equipped with a memory card reader, check memory card compatibility before purchase or use.

Memory cards are generally formatted prior to shipping. To reformat the memory card, use a compatible device. Do not use the standard operating system format when formatting the memory card on a PC. For details, refer to the operating instructions of the device or contact customer support.

#### WARNING:

If your device requires an adapter for insertion into the handset or another device, do not insert the card directly without the required adapter.

#### Precautions on Memory Card Use

- $\square$  Do not expose the memory card to moisture.
- □ Do not touch terminal connections with your hand or any metal object.
- $\square$  Do not strike, bend, or drop the memory card.
- $\square$  Do not attempt to disassemble or modify the memory card.
- $\Box$  Do not use or store the memory card in humid or corrosive locations or in excessive heat such as a closed car in summer, in direct sunlight or near a heater, etc.
- $\Box$  Do not press or bend the end of the memory card adapter with excessive force.
- □ Do not let dirt, dust, or foreign objects get into the insert port of any memory card adapter.
- $\Box$  Check you have inserted the memory card correctly.
- $\Box$  Insert the memory card as far as it will go into any memory card adapter needed. The memory card may not operate properly unless fully inserted.
- $\square$  We recommend that you make a backup copy of important data. We are not responsible for any loss or damage to content you store on the memory card.
- $\Box$  Recorded data may be damaged or lost when you remove the memory card or memory card adapter, turn off the power while formatting, reading or writing data, or use the memory card in locations subject to static electricity or high electrical field emissions.

#### Protection of personal information

To safeguard your privacy and prevent information being accessible to a third party, you should erase all personal data before selling or disposing of the product. To delete personal data, perform a master reset, remove the memory card or format the media memory. DELETION OF MATERIAL FROM THE PHONE AND MEDIA MEMORIES DOES NOT ENSURE THAT SAID INFORMATION CANNOT BE RECOVERED BY A SUBSEQUENT USER. DoCoMo/SONY ERICSSON DOES NOT WARRANT AGAINST A SUBSEQUENT USER OF THE DEVICE ACCESSING YOUR INFORMATION AND DOES NOT ASSUME ANY RESPONSIBILITY FOR SUBSEQUENT DISCLOSURE OF SAID INFORMATION EVEN IF A MASTER RESET AND A MEDIA MEMORY FORMAT HAS BEEN PERFORMED. If you are concerned about such potential disclosure retain your device or secure its permanent destruction.

#### Accessories

DoCoMo recommends use of DoCoMo's original accessories for safe and efficient use of its products. Use of third-party accessories may decrease performance or pose a risk to your health or safety.

#### LOUDNESS WARNING:

Please adjust the audio volume cautiously when using third-party audio accessories to avoid volume levels that may be harmful to your hearing. DoCoMo does not test use of third-party audio accessories with this mobile phone. DoCoMo recommends using only DoCoMo's original audio accessories.

## **FCC Statement for the USA:**

This device complies with Part 15 of the FCC rules. Operation is subject to the following two conditions :

- (1) This device may not cause harmful interference, and
- (2) This device must accept any interference received, including interference that may cause undesired operation.

Any change or modification not expressly approved by Sony Ericsson may void the user's authority to operate the equipment.

This equipment has been tested and found to comply with the limits for a Class B digital device, pursuant to Part 15 of the FCC Rules. These limits are designed to provide reasonable protection against harmful interference in a residential installation. This equipment generates, uses and can radiate radio frequency energy and, if not installed and used in accordance with the instructions, may cause harmful interference to radio communications. However, there is no guarantee that interference will not occur in a particular installation.

If this equipment does cause harmful interference to radio or television reception, which can be determined by turning the equipment off and on, the user is encouraged to try to correct the interference by one or more of the following measures:

- -- Reorient or relocate the receiving antenna.
- -- Increase the separation between the equipment and receiver.
- -- Connect the equipment into an outlet on a circuit different from that to which the receiver is connected.
- -- Consult the dealer or an experienced radio/TV technician for help.

## **Industry Canada Statement:**

This Class B digital apparatus complies with Canadian ICES-003.

Cet appareil numérique de la classe B est conforme à la norme NMB-003 du Canada.

This device complies with RSS-210 of Industry Canada.

Operation is subject to the following two conditions: (1) this device may not cause interference, and (2) this device must accept any interference, including interference that may cause undesired operation of the device.

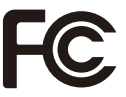

## **Declaration of Conformity for SO906i**

We, Sony Ericsson Mobile Communications AB of Nya Vattentornet SE-221 88 Lund, Sweden declare under our sole responsibility that our product

#### Sony Ericsson type AAD-3724011-BV

and in combination with FOMA global AC charger 01(MODEL:MAS-BH0008-A 002), to which this declaration relates is in conformity with the appropriate standards EN 301 511:V9.0.2, EN 301 908-1:V2.2.1, EN 301 908-2:V2.2.1, EN 301 489-24:V1.3.1, EN 301 489-7:V1.3.1, EN 301 489-3: V1.4.1, EN 302 291-2:V1.1.1, and EN 60950-1:2006, following the provisions of, Radio Equipment and Telecommunication Terminal Equipment Directive 1999/5/EC

Lund, March 2008

**0682**

Signature year of

Yukio Kubota, Head of Product Business Unit JAPAN

われわれはR&TTE指令の要求事項を満たしています(1999/5/EC) We fulfill the requirements of the R&TTE Directive (1999/5/EC)

## **Export Controls and Regulations**

This product and its accessories may be covered and controlled by Japan's export control regulations ("Foreign Exchange and Foreign Trade Law" and related laws and regulations). If you wish to export this product and/or its accessories, you must complete the necessary procedures at your own responsibility and cost. Detailed information on the procedure, contact the Ministry of Economy, Trade and Industry.

# **Index/Quick Manual**

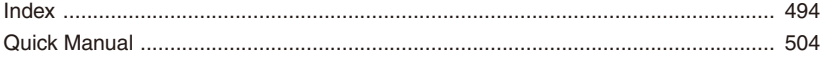

## **Index**

## **How to Look up in the Index**

The index can be used as an "alphabetical table of contents". Under each headword, terms relevant to it are listed. Not only terms representing function names actually displayed on the FOMA terminal, but also those that are a brief summary about the functions described in this manual.

Example: Adjusting the volume of  $i$ - $\alpha$  ppli software

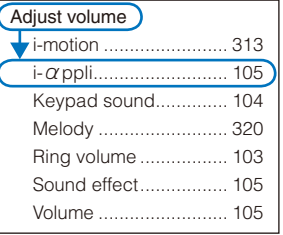

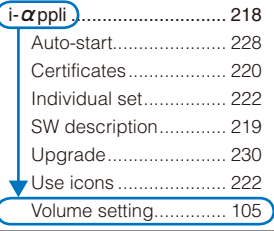

## **A**

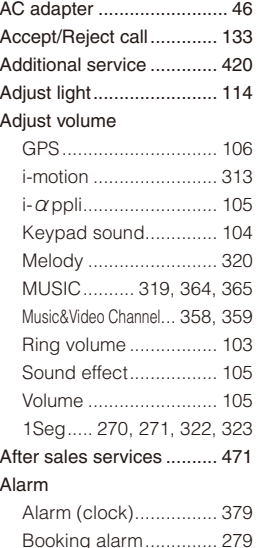

Cost limit notice ............ 390 Schedule alarm ............ 383 Alarm (clock) ..................... 379

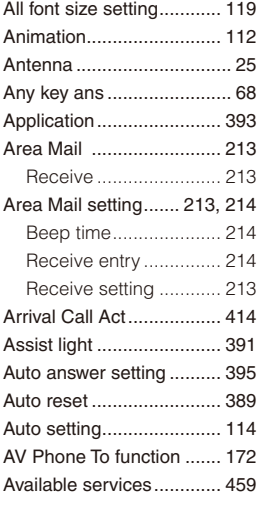

#### **B**

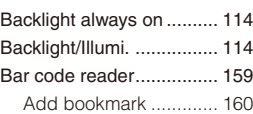

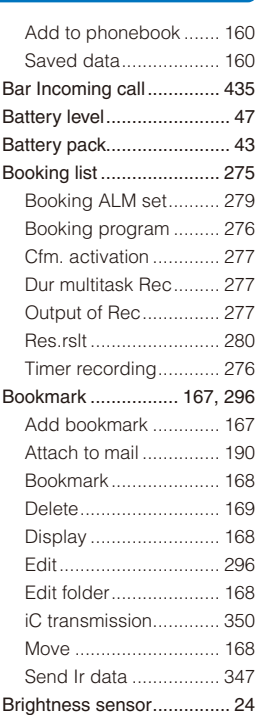

## **C**

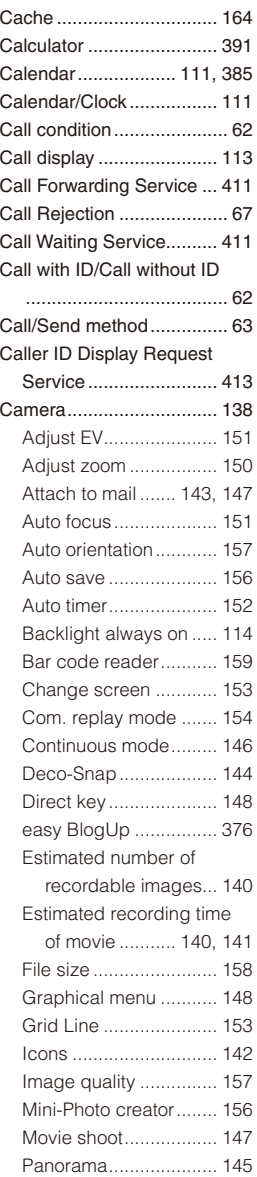

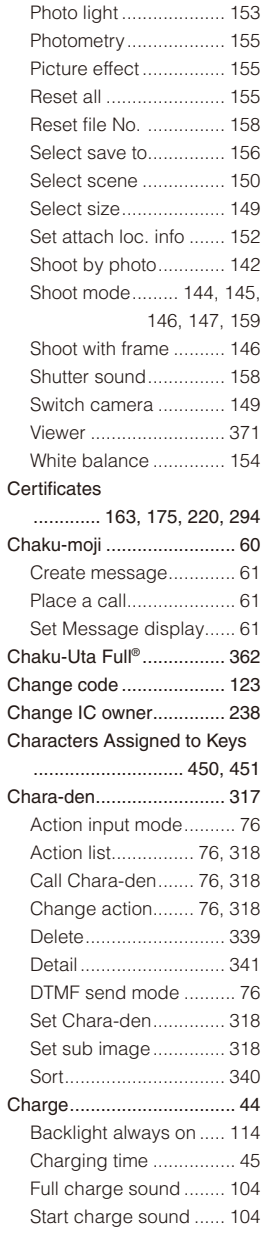

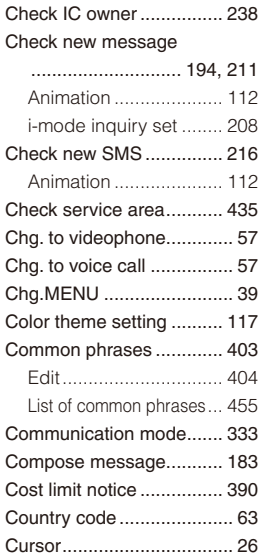

## **D**

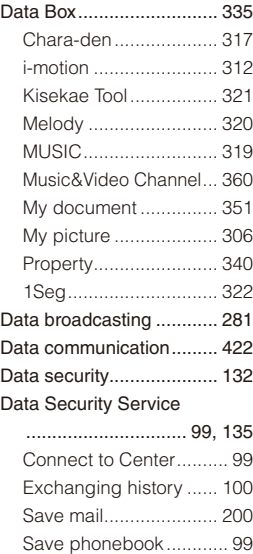

Save photo ................... 311

Service setting ............. 100

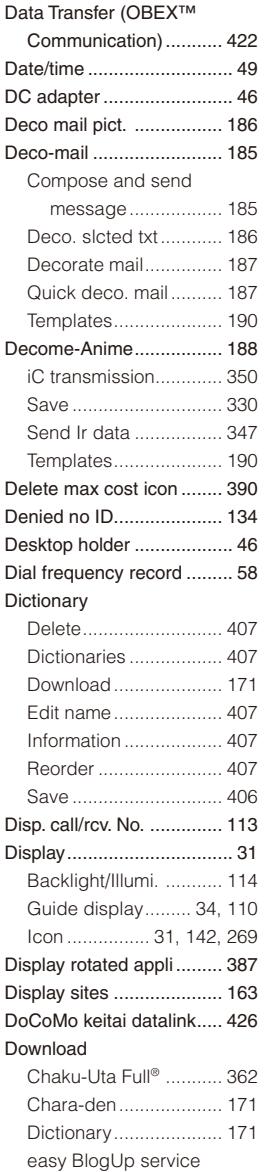

information file ......... 171

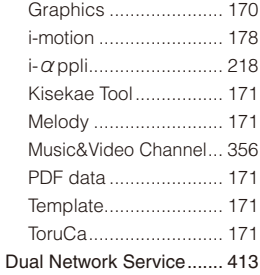

## **E**

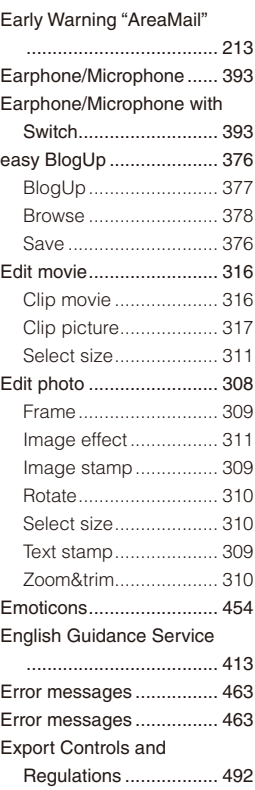

## **F**

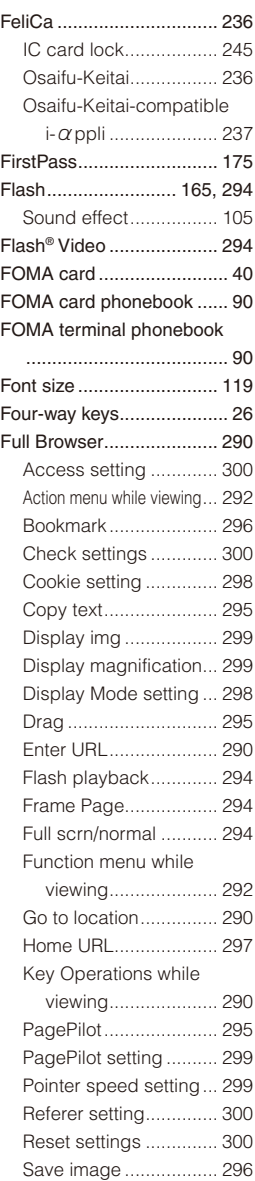

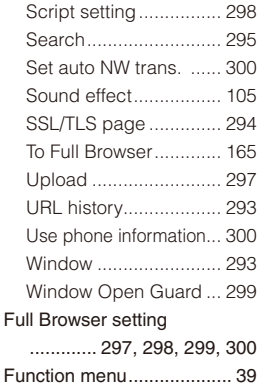

## **G**

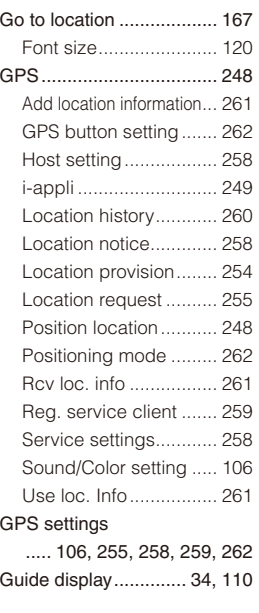

#### **H**

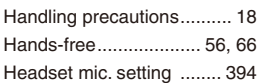

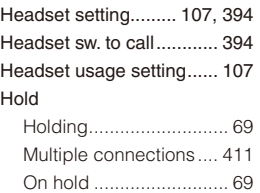

# Holding ............................... 69

**I**

#### i Menu ............................... 163 i  $\alpha$  ppli setting ... 105, 219, 228 i αppli(microSD) .............. 232 IC act. notice ..................... 244 IC card .............................. 236 Osaifu-Keitai-compatible i-αppli ..................... 237 IC card content ................. 237 IC card lock ....................... 245 iC communication ............. 349 Reception ..................... 350 Transmission ................ 350 iC transfer service ............. 236 i-Channel .......................... 179 Channel list .................. 179 Display ......................... 179 Reset i-Channel............. 180 Ticker ........................... 180 Icon ..................... 31, 142, 269 Icon setting ....................... 116 Illumination ................. 35, 418 Illumination ................... 114 Image quality .................... 110 i-mode ............................... 162 Add to phonebook ....... 195 Auto detect.................... 175 Auto-display ................. 210 Backlight always on ..... 114 Bookmark ..................... 167 Cache ........................... 164 Change i-mode password... 166 Compose message ...... 165 Connection timeout ...... 173

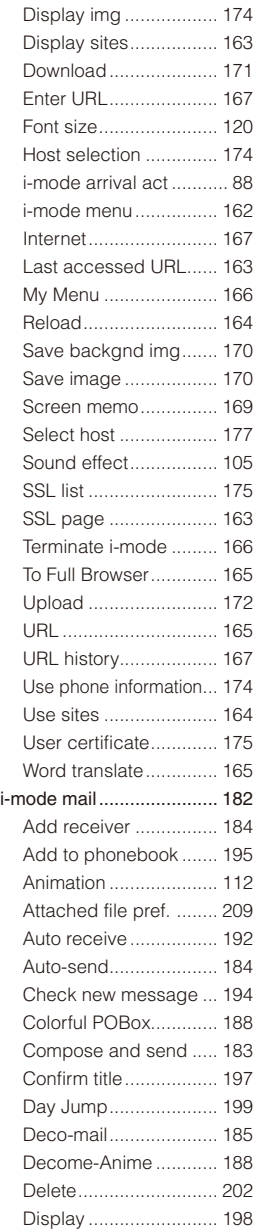

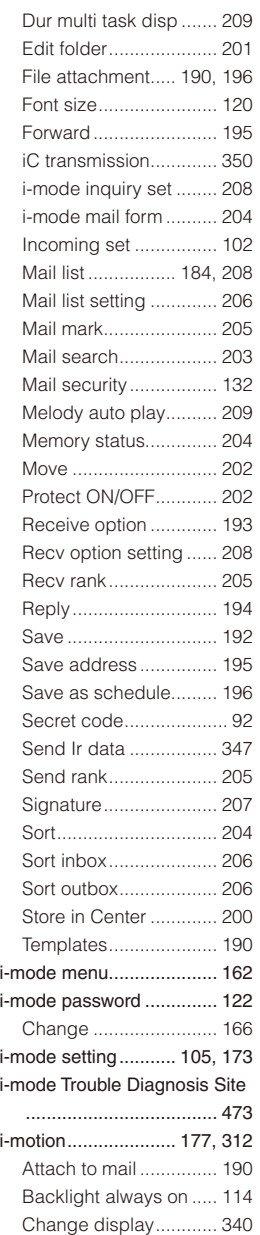

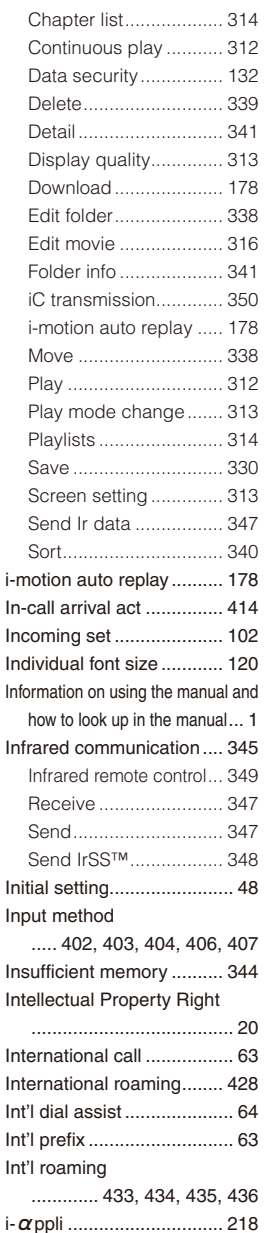

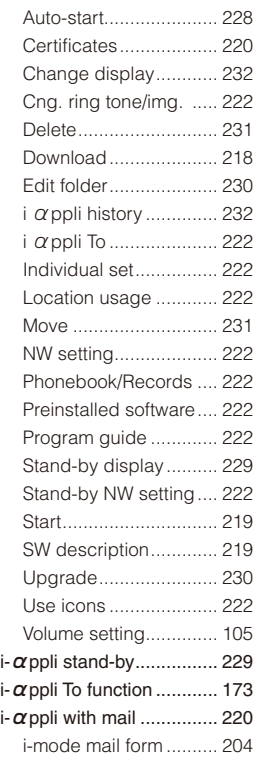

# **J**

JAN code .......................... 159

## **K**

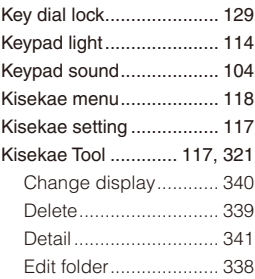

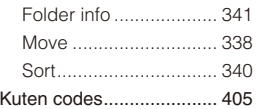

## **L**

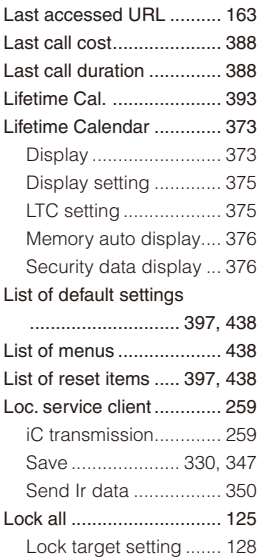

## **M**

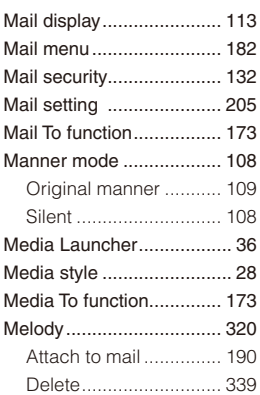

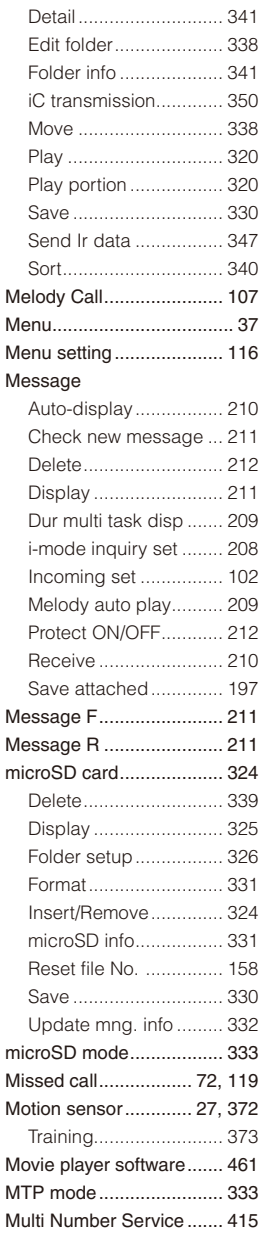

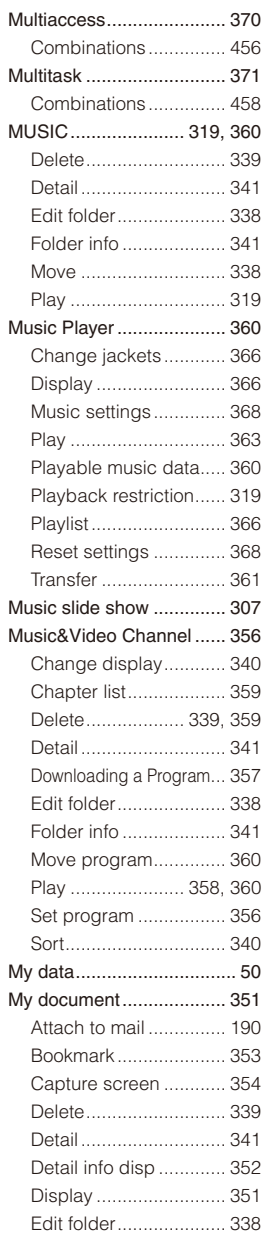

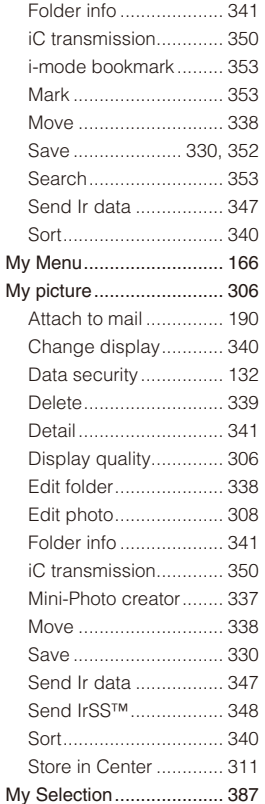

#### NW Services ..................... 409

## **O**

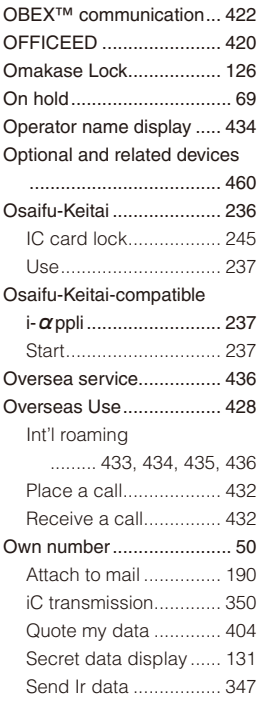

## **N**

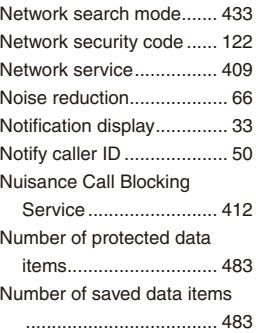

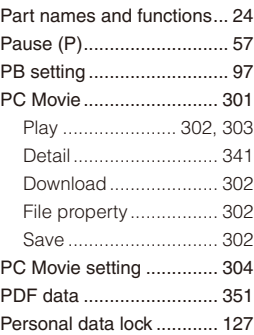

**P**

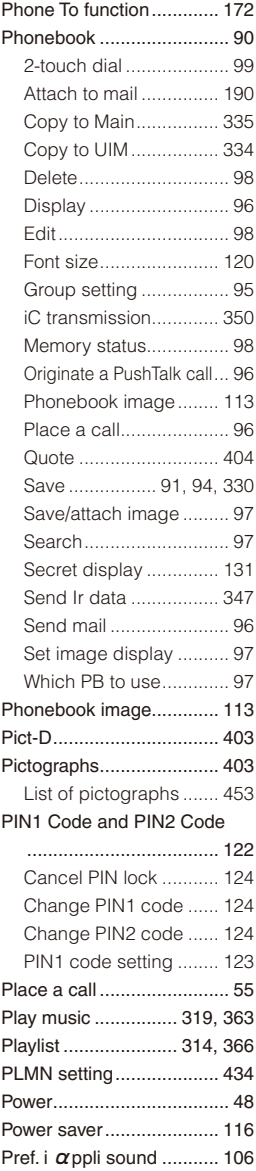

Prefix ................................. 63 Prefix setting ....................... 63

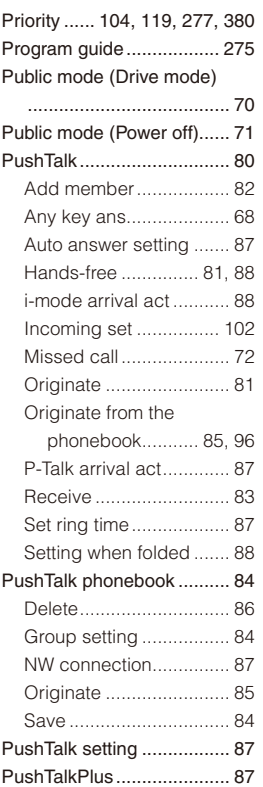

## **Q**

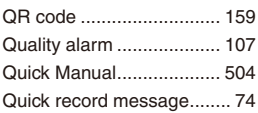

## **R**

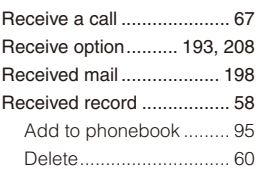

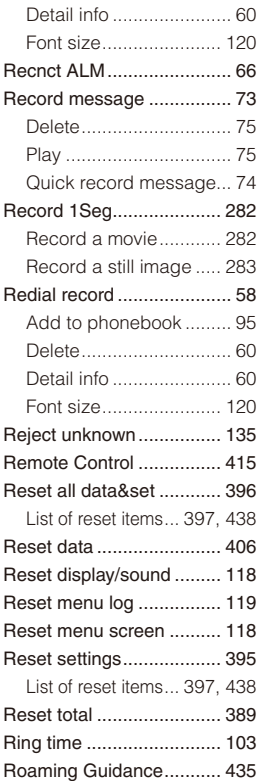

## **S**

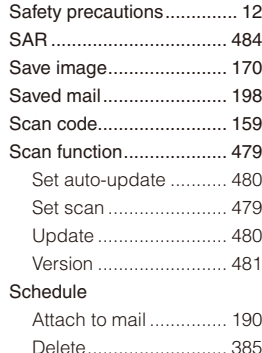

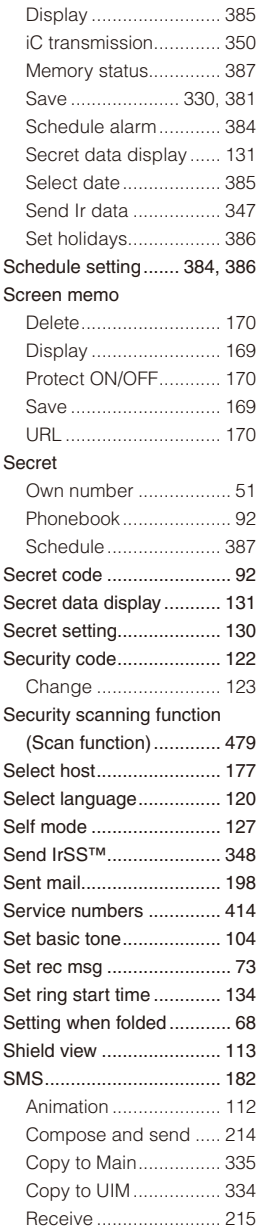

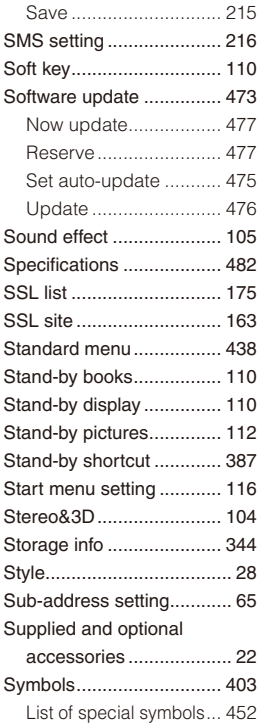

## **T**

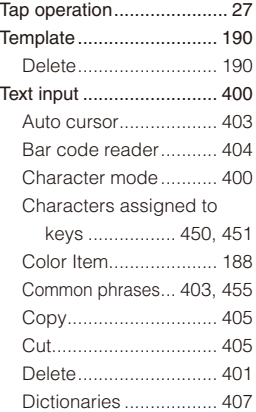

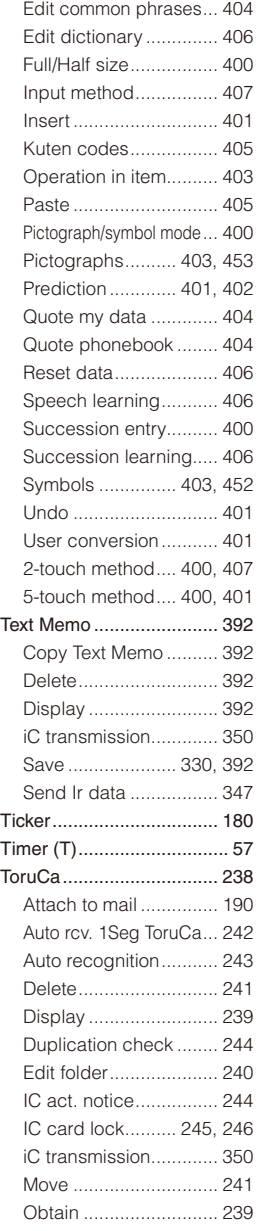

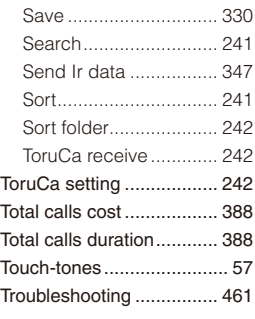

## **U**

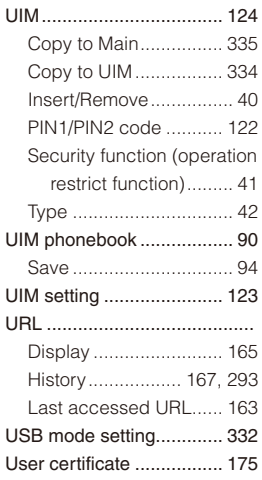

## **V**

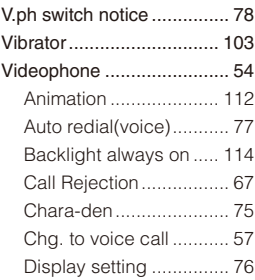
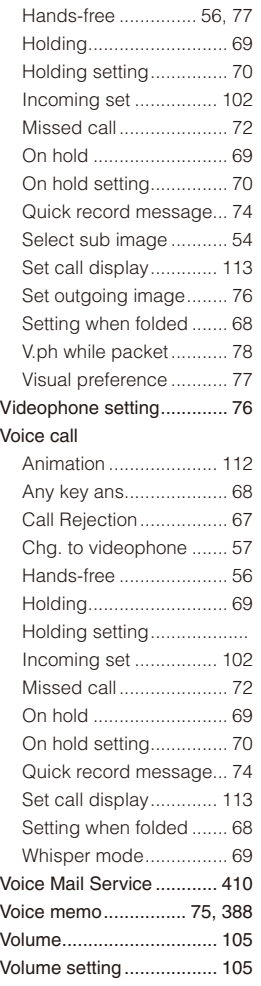

## **W**

Warranty and after sales services ........................ 471 Web To function ................ 173 Whisper mode .................... 69 WORLD CALL .................... 63 WORLD WING .................... 42

## **Symbols and Numbers**

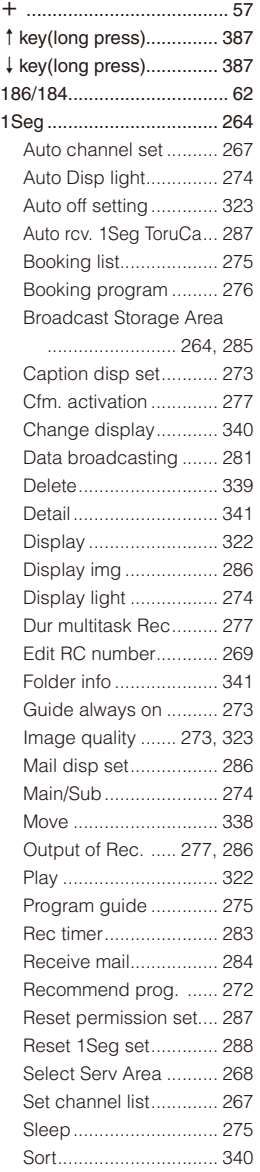

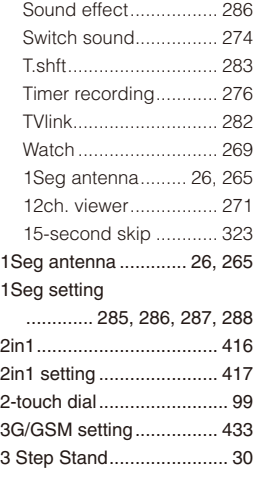

## **Quick Manual**

## **Using the Quick Manual**

To bring the Quick Manual provided with this manual, separate it at the tear-off line and fold as shown below.

You can conveniently bring the Quick Manual "Overseas Use" with you when you are overseas and using the international roaming service (WORLD WING).

#### ■ Cutting the pages

Separate the pages of the Quick Manual at the tear-off line.

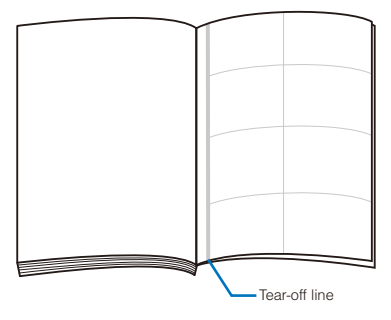

#### ■ Folding the cut pages

Fold the Quick Manual at the folding line so that the frontcover of the document comes on top.

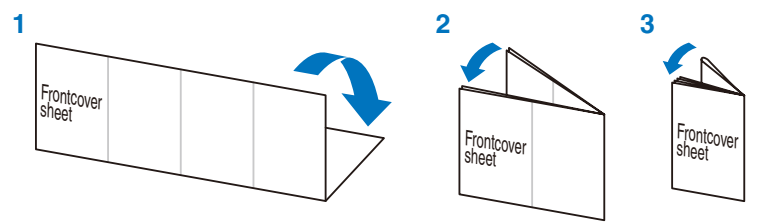

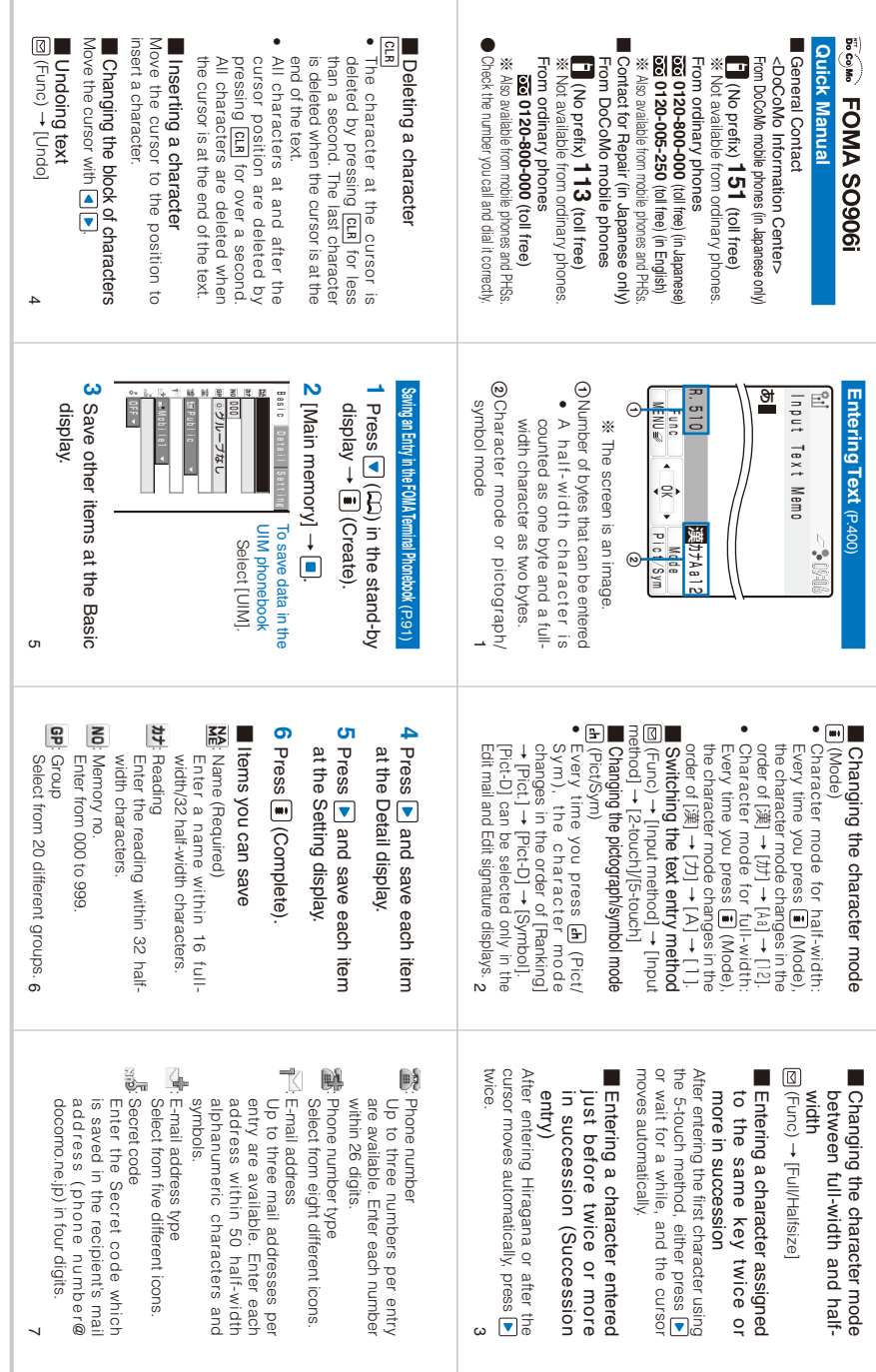

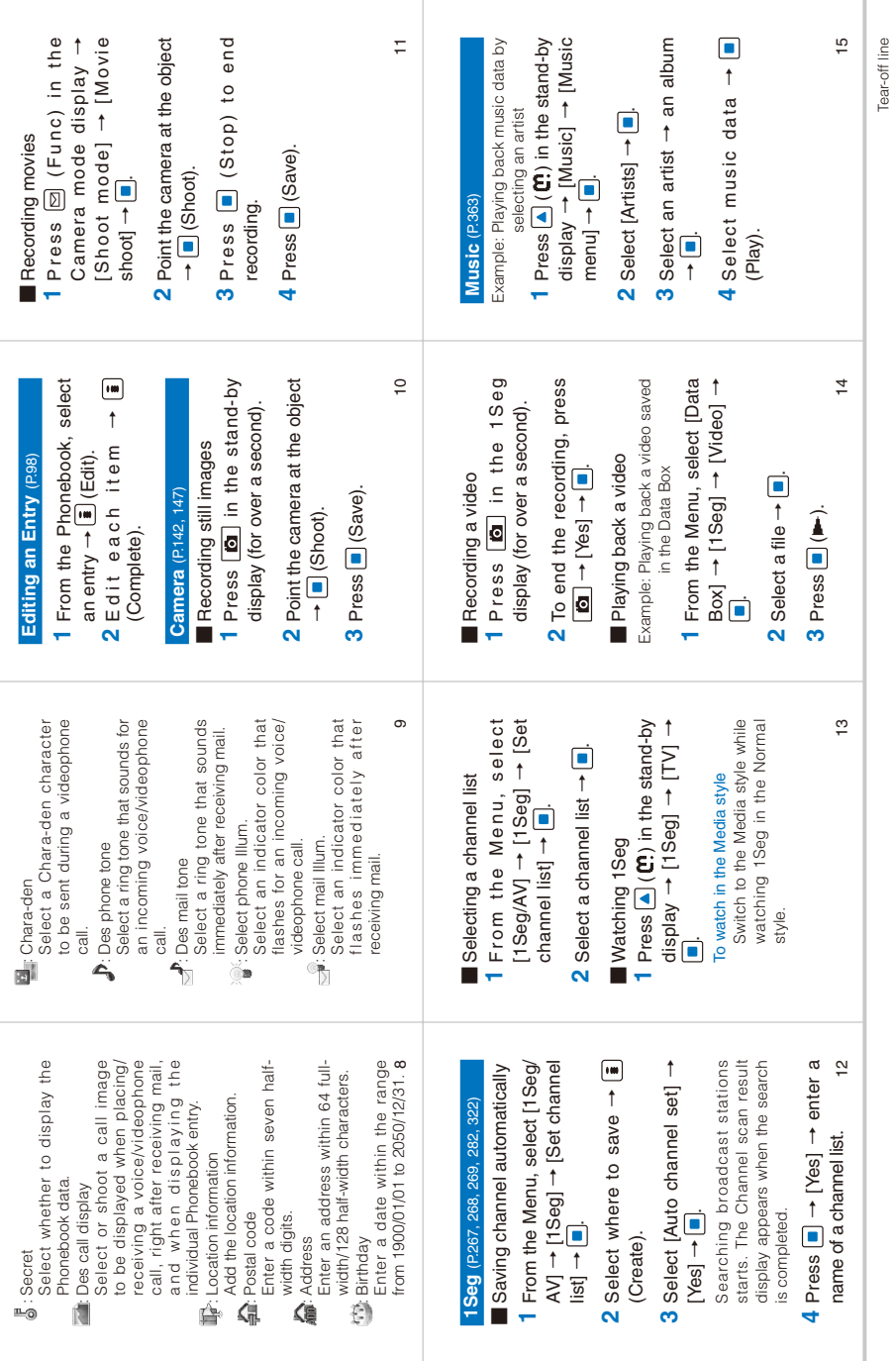

Tear-off line

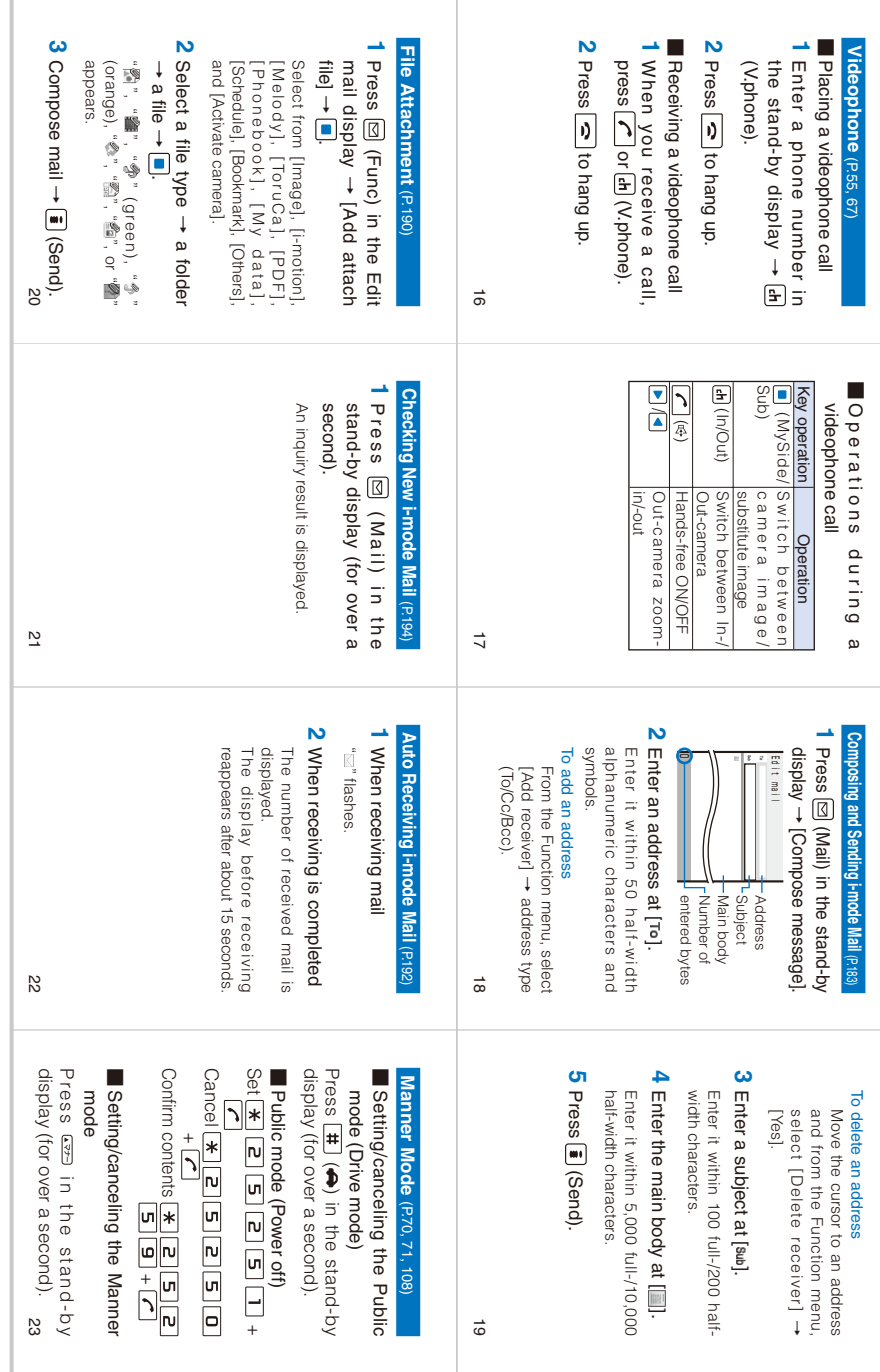

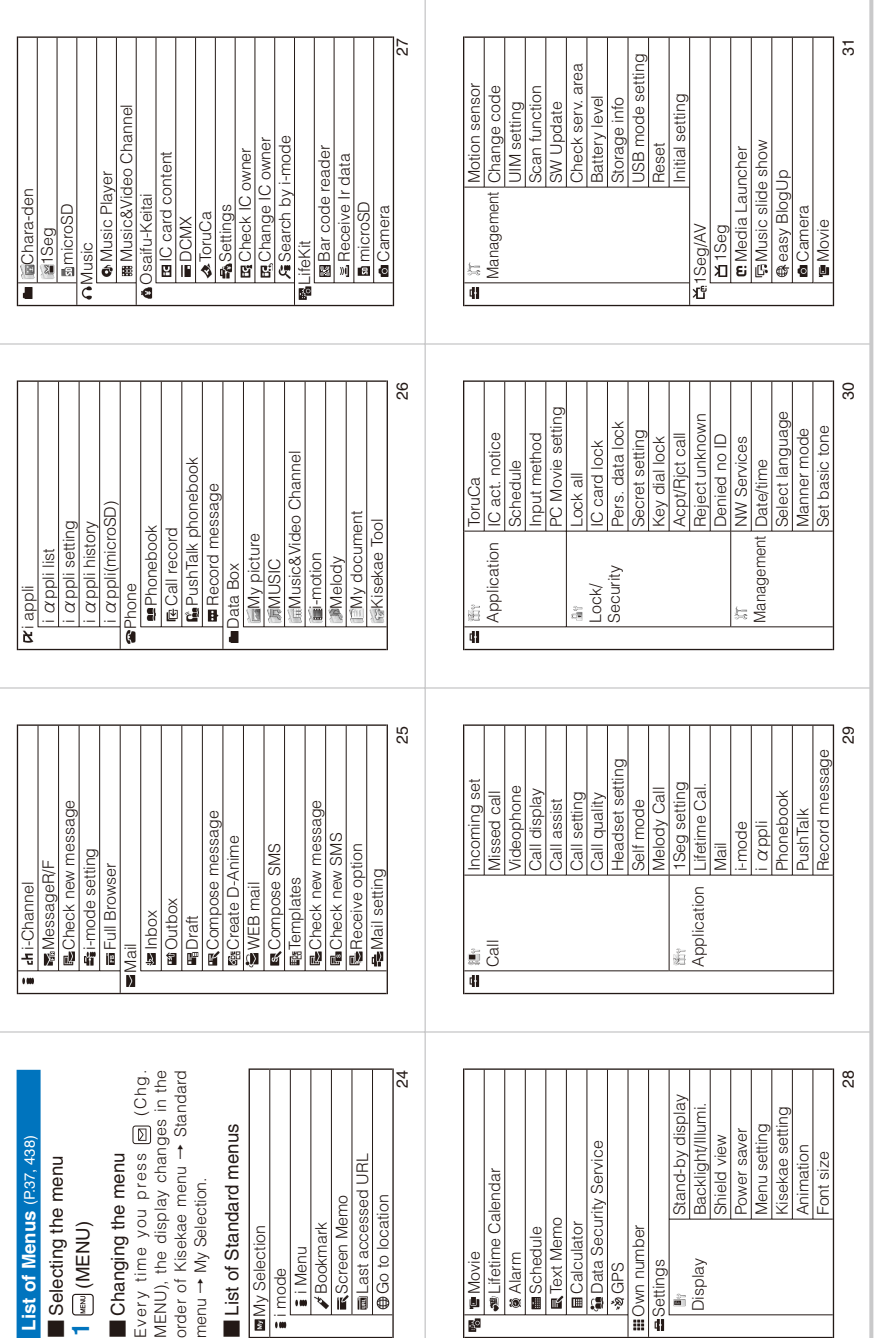

Tear-off line Tear-off line

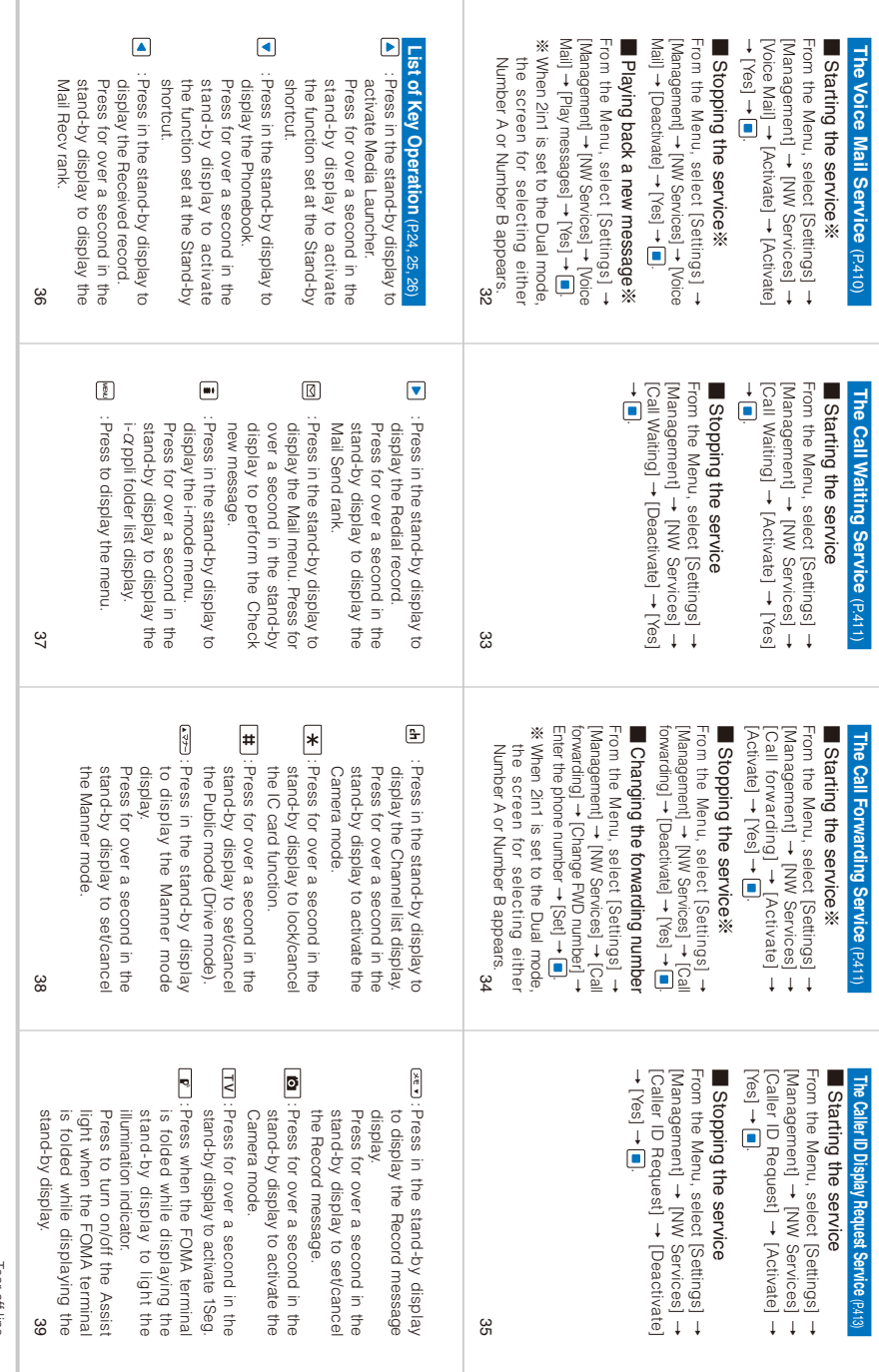

Tear-off line Tear-off line

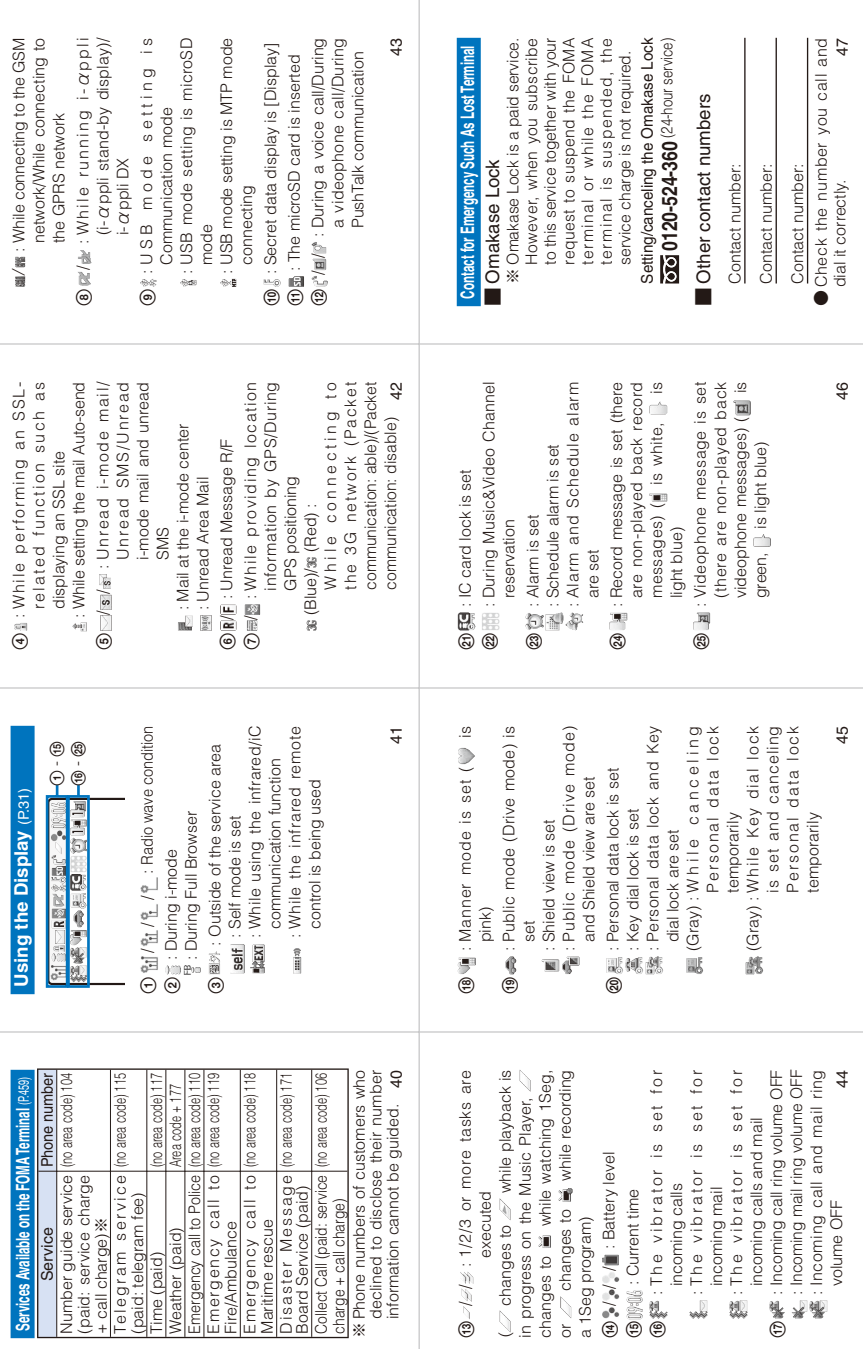

Tear-off line

Tear-off line

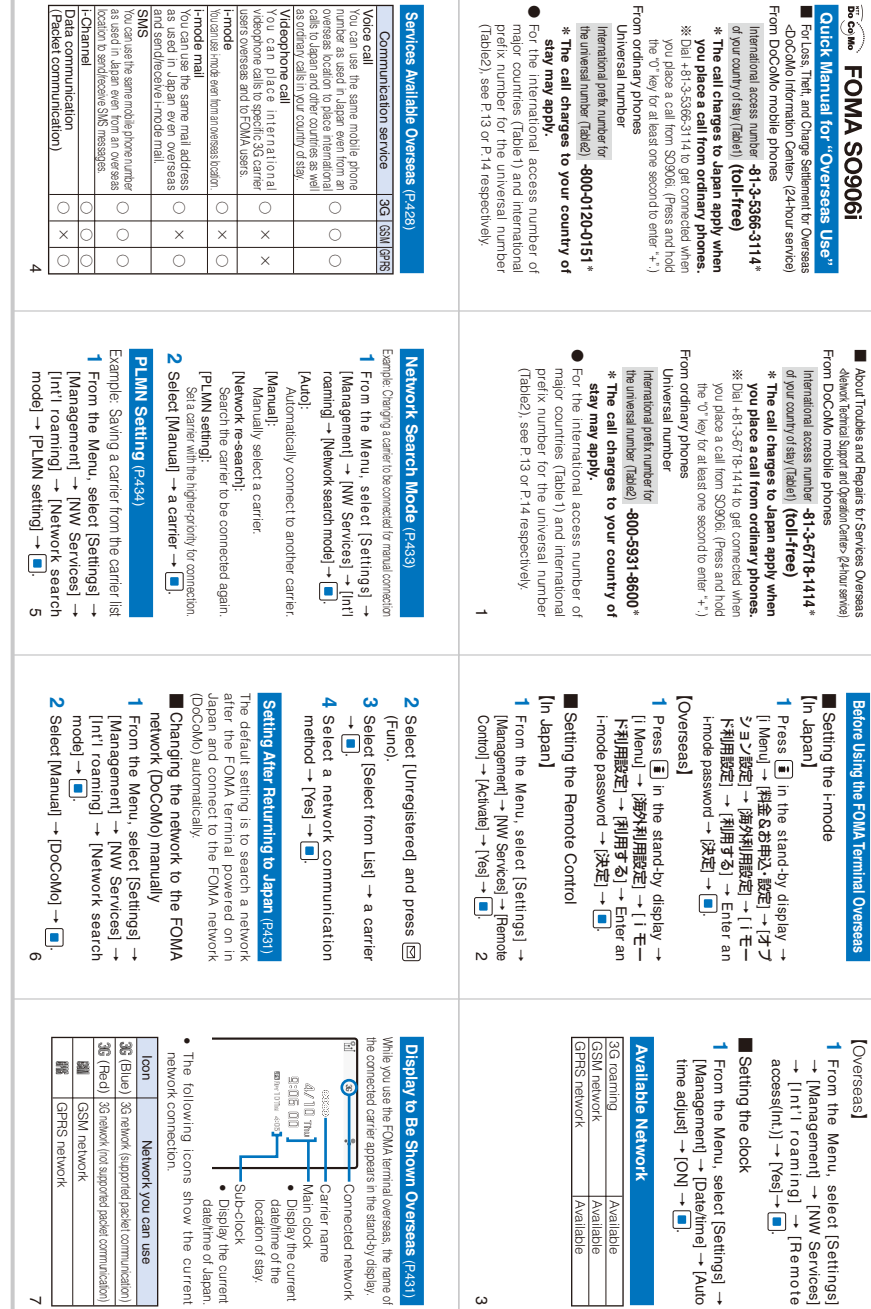

nown Overseas (P.431)

 $\omega$ 

Main clock<br>● Display the current<br>● Display the current<br>date/inn of stay. Main clock Carrier name Connected network

Carrier name

location of stay. date/time of the Display the current

-Sub-clock

● Display the current<br>date/time of Japan. Sub-clock date/time of Japan. Display the current

twork you can use

[NW Services]

 $\rightarrow$  [Remote

→

→ [Auto

Available

Available Available Available

Available

Available

유국

→[Date/time]

 $\overline{\phantom{0}}$ 

Tear-off line

Placing a Call from Your Overseas Location (P.432) **Placing a Call from Your Overseas Location** (P.432)

- Placing a call to another country (including Placing a call to another country (including Japan) from your overseas location Japan) from your overseas location
- Press "+" (press  $\boxed{0}$  for over a second) in the **1** Press "+" (press  $\boxed{0}$  for over a second) in the stand-by display and enter a country code, area stand-by display and enter a country code, area code, and a recipient's phone number, in that order. code, and a recipient's phone number, in that order
- If an area code begins with "0", omit the "0" when dialing (excepting when the "0" when dialing (excepting when To place an international call to Japan,  $\bullet$  If an area code begins with "0", omi-· To place an international call to Japan calling ordinary phones, etc. in Italy). calling ordinary phones, etc. in Italy).
- To place a call to a country saved using the Country code Enter a phone number in the stand-by display, press (Option), select [Call/Send method] → [Voice call]/[Videophone] → [Country code] → proce carryproceurule] → pouring coue]<br>→ a country code, and press [■] (Call).<br>To place a call to a recipient saved in the Phonebook To place a call to a country saved using the Country code Enter a phone number in the stand-by display,<br>press [ex] (Option), select [Call/Send method]  $\rightarrow$  Noice call Videophone  $\rightarrow$  ICountry code → a country code, and press (Call). enter the country code "81". enter the country code "81".
- $\infty$ Select a recipient form the Phonebook<br>and press  $\boxed{\mathcal{L}}$ . To place a videophone Select a recipient form the Phonebook and press  $|\prime\prime|$ . To place a videophone select a recipient, press [B], and call, select a recipient, press  $|$  , and press [A] (V.phone). The first digit of the press (V.phone). The first digit of the phone number "O" is converted into a phone number "0" is converted into a country code automatically added by the country code automatically added by the To place a call to a recipient saved in the Phonebook Int'l dial assist before the call is dialed. Int'l dial assist before the call is dialed. cal.

## When you use an international call or set to When you use an international call or set to the Int'l dial assist, use the following country the Int'l dial assist, use the following country Country Codes for Major Countries **Country Codes for Major Countries**

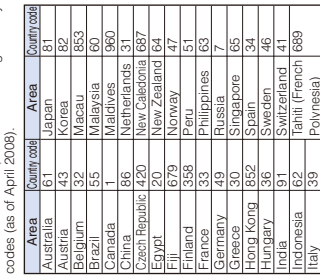

## To place a call from the Redial/Received record<br>Select a recipient from the Redial/Received Select a recipient from the Redial/Received To place a call from the Redial/Received record record and press  $\boxed{\sim}$  or  $\boxed{d}$  (V.phone). record and press  $\sigma$  or  $\mathbf{F}$  (V.phone).  $2$  Press  $\vert$   $\zeta$  . Press C  $\overline{\mathbf{c}}$

To place a videophone call

- Placing a local call in your overseas location Enter a phone number in the stand-by display.  **1** Enter a phone number in the stand-by display. **Placing a local call in your overseas location** To place a videophone call<br>Press [<mark>di</mark>] (V.phone). Press (V.phone).
- Make sure to include the area code, · Make sure to include the area code even for a local call. even for a local call.
- . If you place a call to a "WORLD WING" If you place a call to a "WORLD WING" overseas user, enter the country code "81" overseas user, enter the country code "81" and make the call an international call to and make the call an international call to Japan even if the recipient is currently in Japan even if the recipient is currently in the same country in which you stay. the same country in which you stay.
	- To place a videophone cal To place a videophone call Press [**4** | (V.phone). Press (d) (V.phone).  $2$  Press  $\sim$  .  $2$  Press  $\sqrt{2}$

# Receiving a Call (P.432) **Receiving a Call** (P.432)

**1** When receiving a call, press  $\boxed{\sim}$ . 1 When receiving a call, press  $\sqrt{\sigma}$ 

# $\sigma$

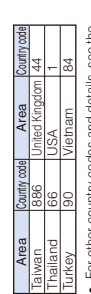

 For other country codes and details, see the DoCoMo's "International service website". For orner country codes and details, see<br>DoCoMo's "International service website"

۰

## International Access Number for **International Access Number for**  Major Countries (Table1)

The international access number for major he international access number for major **Major Countries (Table1)**

countries is as follows (as of March 2008).

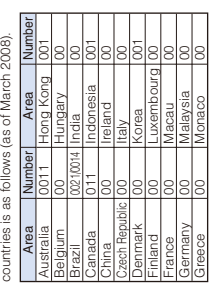

## When you receive a videophone call<br>Press [7] or [a] (V,phone). To answer a call<br>with a substitute image, press [10] (Sub). Press |  $\sigma$  | or | di | (V. phone). To answer a call with a substitute image, press **.** (Sub). When you receive a videophone call

When the caller places a call from Japan Ask the caller to dial your phone number. Ask the caller to dial your phone number. ■

When the caller places a call from ■ When the caller places a call from countries other than Japan countries other than Japan

Ask the caller to dial the international access number Ask the caller to dial the international access number -81 -your phone number without the first "0". -81-your phone number without the first "0".

## **Network Services Network Services**

To use the network services overseas, set o use the network services overseas, ser the Remote Control beforehand. the Remote Control beforehand.

- Roaming Guidance (P.435) ■ Roaming Guidance (P.435)
- From the Menu, select [Settings] →  **1** From the Menu, select [Settings] • You need to set it in Japan. You need to set it in Japan.
- [Management] [NW Services] [Management] → [NW Services]  $\ddagger$ [Roaming Guidance]  $\boxed{\blacksquare}$   $\rightarrow \boxed{\blacksquare}$

# Bar Incoming call (P.435) ■ Bar Incoming call (P.435)

<u>:</u>

9 10 11 ■ Bar Incoming call (P.435)<br>• You may not be able to set it depending<br>on the overseas carrier you use. 10 You may not be able to set it depending on the overseas carrier you use.

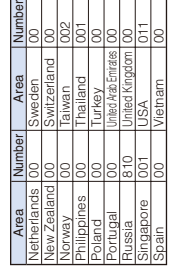

## **International Prefix Number for**  International Prefix Number for the Universal Number (Table2) **the Universal Number (Table2)**

The international prefix number for the universal number of each country is as he international prefix number for the universal number of each country is as follows (as of March 2008). follows (as of March 2008)

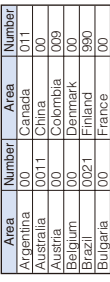

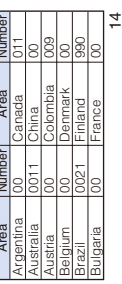

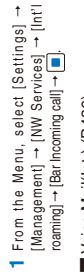

# $\blacksquare$  yoice Mall(Int.) (P.436) ■ Voice Mail(Int.) (P.436)

→ [NW Services] 1 From the Menu, select [Settings]  **1** From the Menu, select [Settings] [Management]

→→

→

- [Int'l roaming] → [Voice Mail(Int.)]
- Call FWD(Int.) (P.436) ■ Call FWD(Int.) (P.436)
- **1** From the Menu, select [Settings] From the Menu, select [Settings] →
	- →[Management] → [NW Services] →
		- [Int'l roaming] → [Call FWD(Int.)]
- Roaming guide(Int.) (P.436) ■ Roaming guide(Int.) (P.436)
- **1** From the Menu, select [Settings] From the Menu, select [Settings] ->
- →[Management] → [NW Services] [Int'l roaming] → [Roaming guide(Int.)] → [Yes] →

.<br>.<br>.

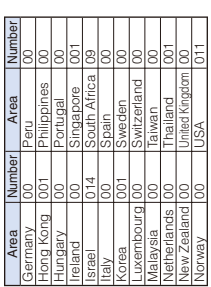

## **About Inquiries About Inquiries**

For inquiries about loss, theft, the charge settlement, and repairs, see "For Loss, Theft, and Charge Settlement for Overseas" on the or inquiries about loss, theft, the charge settlement, and repairs, see "For Loss, Theft

and Charge Settlement for Overseas" on the frontcover or "About Troubles and Repairs frontcover or "About Troubles and Repairs · When you place a call to a contact number for inquiries, When you place a call to a contact number for inquiries, call the "International access number of your country call the "International access number of your country of stay (Table1)" or "International prefix number for the of stay (Table1)" or "International prefix number for the universal number (Table2)" assigned to the location where universal number (Table2)" assigned to the location where for Services Overseas" on P.1 of this manual. for Services Overseas" on P.1 of this manual.

white the main is the contact phone numbers. 15

you stay, and then enter the contact phone numbers.

 $\frac{1}{2}$ 

 $\frac{1}{2}$ 

"ドコモeサイト" allows you to go through procedures for various registration changes, including changes of the address and charge plan, and request for relevant documents.

Using i-mode i Menu➡料金&お申込・設定➡各種手続き (ドコモeサイト) Free packet communication charge

From a PC My DoCoMo (http://www.mydocomo.com/) ➡ 各種手続き (ドコモeサイト)

- ※ For access using i-mode, the "network security code" is required.
- ※ For access using i-mode, no packet communication charge is required, except for from abroad.
- ※ For access from a PC, the "DoCoMo ID/Password" are required.
- ※ If you have not yet obtained the "network security code" or "DoCoMo ID/Password", or you forget them, call the "General Contact" on the backcover of this manual.
- ※ Access to the services may not be available depending on the subscription detail.
- ※ DoCoMo e-site may be inaccessible because of the system maintenance.

## **Don't forget your FOMA terminal or your manners!**

When you use the FOMA terminal, be careful not to disturb others around you.

### **Power off the FOMA terminal in the following cases**

● When you are in a place where the use is prohibited

In airplanes and hospitals, power off the FOMA terminal.

- ※ Power off the FOMA terminal not only inside hospital wards but also in the lobby or waiting rooms since electronic medical equipment may be used nearby.
- When there is a possibility that the implantable cardiac pacemaker or implantable cardioverter defibrillator is used nearby such as on rush-hour trains

The FOMA terminal may affect the operation of implantable cardiac pacemaker or implantable cardioverter defibrillator.

#### **Set the Public mode in the following cases**

#### ● When you are driving

Holding the mobile phone with a hand while driving applies the penal regulations.

※ When you are compelled to receive a call, tell "Call you back" to the caller using the Hands-free function and park the vehicle in a safe place to place a call.

● When you are in a public place such as in a theater, movie theater or museum

Power off the FOMA terminal in a quiet public place since it may disturb others around you.

**Be careful of where you use the FOMA terminal and the volume of your voice and ring tone**

● Be careful of the volume of your voice when you use the FOMA terminal in a quiet place such as in a restaurant or hotel lobby.

● Use the FOMA terminal in a place where you do not disturb passengers on the streets.

## **Be sensitive regarding privacy**

Please be considerate of the privacy of individuals around you when taking and sending photos using camera-equipped mobile phones.

#### **Features to support public manners**

The FOMA terminal is equipped with helpful features, such as muting sounds, not answering incoming calls, etc.

- Public mode (Drive Mode/Power off) (P.70, 71)
- Manner mode (P.108)/Original manner mode (P.109)
- 
- Vibrator (P.103) Record message (P.73)

This manual was printed and produced in such a way to allow easy recycling. Please dispose it for recycling when it is no longer needed.

#### **General Contact** Contact for Repair (in Japanese only) <DoCoMo Information Center> From DoCoMo mobile phones (in Japanese only) From DoCoMo mobile phones (No prefix)  $113$  (toll-free) I(No prefix)  ${\bf 151}$  (toll-free) \*Not available from ordinary phones. \*Not available from ordinary phones. From ordinary phones From ordinary phones 0120-800-000 (toll-free) (in Japanese) **888 0120-800-000** (toll-free) \*Also available from mobile phones and PHSs.  $\overline{\text{cos}} 0120 - 005 - 250$  (toll-free) (in English) \*Also available from mobile phones and PHSs. Check the number you call and dial it correctly. • For information on applications and procedures, repairs, and after sales services, either call the inquiries above or contact your local DoCoMo shop, etc via the DoCoMo's website or i-mode site. DoCoMo's website http://www.nttdocomo.co.jp/ i-mode site i Menu→お知らせ→ドコモショップ For Loss, Theft, and Charge Settlement for Overseas About Troubles and Repairs for Services Overseas <DoCoMo Information Center> (24-hour service) <Network Technical Support and Operation Center> (24-hour service) From DoCoMo mobile phones From DoCoMo mobile phones International access number of International access number of **-81-3-5366-3114** \*  $-81 - 3 - 6718 - 1414$ vour country of stay (Table1) (toll-free) vour country of stay (Table1) (toll-free) \* The call charges to Japan apply when you place a \* The call charges to Japan apply when you place a call from ordinary phones. call from ordinary phones. \*Dial +81-3-5366-3114 to get connected when you place ※ Dial +81-3-6718-1414 to get connected when you place a call from SO906i. (Press and hold the "0" key for at a call from SO906i. (Press and hold the "0" key for at least one second to enter "+".) least one second to enter "+".) From ordinary phones From ordinary phones <Universal number> <Universal number> International prefix number for International prefix number for the universal number (Table2) -800-0120-0151 \* the universal number (Table2) -800-5931-8600<sup>\*</sup> \* The call charges to your country of stay may apply. \* The call charges to your country of stay may apply. ※ For the international access number of major countries

※ For the international access number of major countries (Table1) and international prefix number for the universal number (Table2), see P.430, 431 of this manual.

(Table1) and international prefix number for the universal number (Table2), see P.430, 431 of this manual. If you should lose your mobile phone or have it stolen abroad, please report it to DoCoMo and take steps to cancel the use of it as soon as possible.

● When the FOMA terminal you purchased is damaged, bring it to the DoCoMo repair handling service counter after returning to Japan.

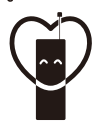

Don't forget your mobile phone ... or your manners!

When using your mobile phone in a public place, don't forget to show common courtesy and consideration for others around you.

## Sales: NTT DoCoMo Group

NTT DoCoMo Hokkaido, Inc. NTT DoCoMo Tokai, Inc. NTT DoCoMo Chugoku, Inc.

NTT DoCoMo Tohoku, Inc. NTT DoCoMo Hokuriku, Inc. NTT DoCoMo Shikoku, Inc.

NTT DoCoMo. Inc. NTT DoCoMo Kansai, Inc. NTT DoCoMo Kyushu, Inc.

#### Manufacturer: Sony Ericsson Mobile Communications Japan, Inc.

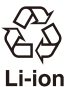

Retum all spent battery packs to NTT DoCoMo or a dealer, or a recycling shop to protect the environment.

This manual is printed on recycled paper.

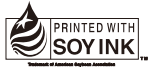

This manual is printed using an ink based on soy bean oil

> '08.5 (Ver.1) 3-296-221-11(1)

## **Manual for PC Connection FOMA® SO906i**

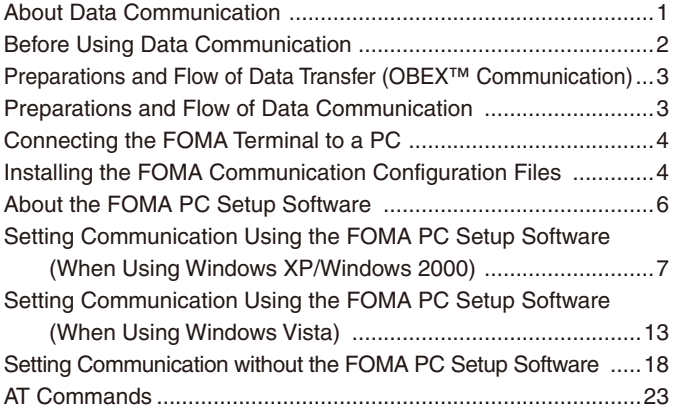

#### ■ Brief summary of the Manual for PC Connection

This manual provides instructions on how to install the "FOMA communication configuration files" and "FOMA PC Setup Software" that are both included in the supplied CD-ROM as well as information necessary for performing data communication on the FOMA SO906i. Operating procedures and window examples may partly differ depending on your PC environment.

## **About Data Communication**

You can use the FOMA terminal for three types of data communication, packet communication, 64K data communication, and data transfer (OBEX™ communication).

- The FOMA terminal does not support Remote Wakeup.
- The FOMA terminal does not support FAX communication.
- If you are going to connect the FOMA terminal to DoCoMo's "sigmarionⅡ"/"sigmarionⅢ"/"musea" PDA to perform data communication, you should update "sigmarionⅡ"/"musea". For details about updating, see the DoCoMo website.
- 64K data communication to be performed by connecting to a PC is not available overseas. When you originate the packet communication, use the IP connection to communicate (the PPP connection cannot originate the packet communication).

#### **Data Transfer (OBEX™ Communication)**

Data such as an image, music, Phonebook, or mail can be sent and received between the FOMA terminals and other devices such as a PC.

#### ■ Infrared communication/iC communication

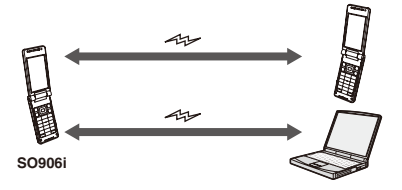

■ FOMA USB Cable with Charge Function 01/02 (optional)/microSD memory card/DoCoMo keitai datalink

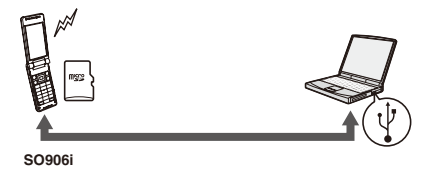

#### **Packet Communication**

A charge applies to this type of communication based on the volume of exchanged data (maximum reception speed 3.6Mbps, maximum transmission speed 384kbps). You can perform packet communication by connecting the FOMA terminal to a PC using the FOMA USB Cable with Charge Function 01/02 (optional) and making the necessary settings. Use a FOMA packet communication-compliant access point such as DoCoMo's Internet connection service "mopera U" /"mopera". You can also exchange data by accessing an in-house LAN connected to the FOMA network.

 Note that packet communication could be expensive if you exchange large volumes of data such as viewing sites or Internet home pages that contain images or downloading files.

- The maximum communication speed for both transmission/ reception speeds is 384kbps in the following cases.
	- When you are outside of the FOMA HIGH-SPEED Area
	- When you use the access point of "mopera"
	- When you use DoCoMo's "sigmarionⅢ"/"sigmarionⅡ" /"musea" PDA to perform packet communication

#### **64K Data Communication**

A charge applies to this type of communication based on the duration of a communication.

You can perform 64K data communication by connecting the FOMA terminal to a PC using the FOMA USB Cable with Charge Function 01/02 (optional) and making the necessary settings. Use a FOMA 64K data communication-compliant access point such as DoCoMo's Internet connection service "mopera U" /"mopera" or ISDN synchronous 64K access points.

 Note that 64K data communication could be expensive if it is performed for a long period of time.

#### **Precautions on Use**

#### **Usage Fee of Internet Service Provider**

When you use the Internet, a usage fee is required for your Internet service provider. This usage fee, which is separate from the FOMA service charges, must be paid directly to the Internet service provider. For details about usage fees, contact your Internet service provider.

You can use DoCoMo's Internet connection service "mopera U"/"mopera".

To use "mopera U", you need to subscribe to this service (paid service). No monthly charge is required to use "mopera" and you do not need to subscribe to it.

#### **Setting a Host (Such as an Internet Service Provider)**

The host for packet communication is different from the host for 64K data communication. To use packet communication, use a packet communicationcompliant host; to use 64K data communication, use a FOMA 64K data communication-compliant host or ISDN synchronous 64K-compliant host.

• You cannot connect to a DoPa access point.

#### **User Authentication for Network Access**

User authentication (ID and password) may be required when connecting to some hosts. If user authentication is required, enter your ID and password on the communication software (dial-up network) for connecting to the host. The Internet service provider or the network administrator of the host assigns an ID and password. For details, contact your Internet service provider or the network administrator of the host.

#### **Access Authentication for the Use of a Browser**

When a FirstPass-compatible site that you access through the Internet browser on your PC requires the FirstPass (user certificate) as an access authentication, install the FirstPass PC software from this CD-ROM and perform necessary settings. For details, see the "FirstPassManual" (PDF format) in the [FirstPassPCSoft] folder on the CD-ROM. You need Adobe® Reader® (Version 6.0 or later is recommended) to read the "FirstPassManual" (PDF format). If Adobe® Reader® is not installed on your PC, install it from the same CD-ROM, which also contains the Adobe Reader software. For details on using Adobe® Reader®, see "Adobe Reader Help" that is installed with the software.

#### **Conditions of Packet and 64K Data Communication**

The following conditions are necessary to perform communication using the FOMA terminal (for using in Japan).

- The FOMA USB Cable with Charge Function 01/02 (optional) can be used on your PC.
- Your PDA must have FOMA packet and 64K data communication support.
- You must be inside of the FOMA's service area.
- The host for packet communication must have FOMA packet communication support.
- The host for 64K data communication must have FOMA 64K or ISDN synchronous 64K data communication support.

Note, however, that even if you comply with the above conditions, you may not be able to perform communication if the base station is congested or radio wave condition is poor.

## **Before Using Data Communication**

#### **About the Operating Environment**

Operating environment of a PC to be used for data communication is as follows.

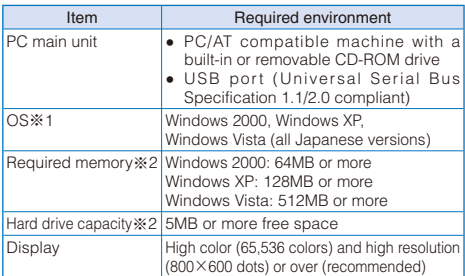

※1 Operation on a PC running upgraded OS is not guaranteed.

※2 The required memory and hard drive capacity may vary depending on the PC system configuration.

• Recommended system to operate the menu is as follows.

#### For Windows XP/Windows 2000

Microsoft Internet Explorer 6.0 or later. When the menu is not displayed even if you set the CD-ROM, search the CD-ROM at My Computer or other locations, and double-click [index.html].

#### For Windows Vista

Microsoft Internet Explorer 7.0 or later. When the menu is not displayed even if you set the CD-ROM, search the CD-ROM at Computer or other locations, and double-click [index.html].

- When you set the supplied CD-ROM in the PC, a warning window as shown below may appear. This warning appears because of the security setting on the Internet Explorer, however, causing no problem for use. Click [はい].
	- ※ The window example assumes that Windows XP is used as an operating system. The actual window that appears may differ depending on your PC environment.

Internet F:

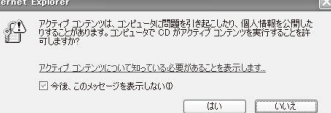

#### **Other Necessary Items**

Other than the FOMA terminal and a PC, the following hardware and software are necessary.

- FOMA USB Cable with Charge Function 01/02 (optional) or FOMA USB Cable (optional)
- Supplied CD-ROM "FOMA SO906i CD-ROM"
	- Purchase the exclusive "FOMA USB Cable with Charge Function 01/02" or "FOMA USB Cable". A generic USB cable for a PC connection cannot be used because it has a different connector shape.
	- If you use USB HUB, it may not work properly.

## **Preparations and Flow of Data Transfer (OBEX™ Communication)**

To use the FOMA USB Cable with Charge Function 01/02 (optional), install the FOMA communication configuration files.

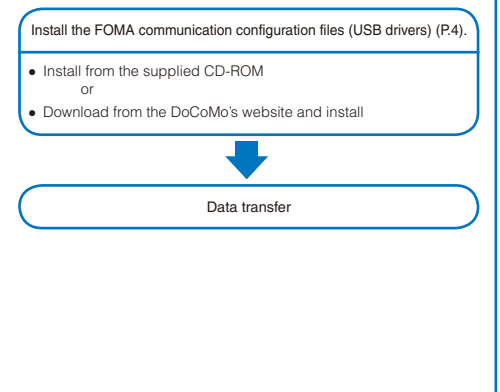

## **Preparations and Flow of Data Communication**

The preparations required for performing packet and 64K data communication by connecting the FOMA terminal to a PC are given below.

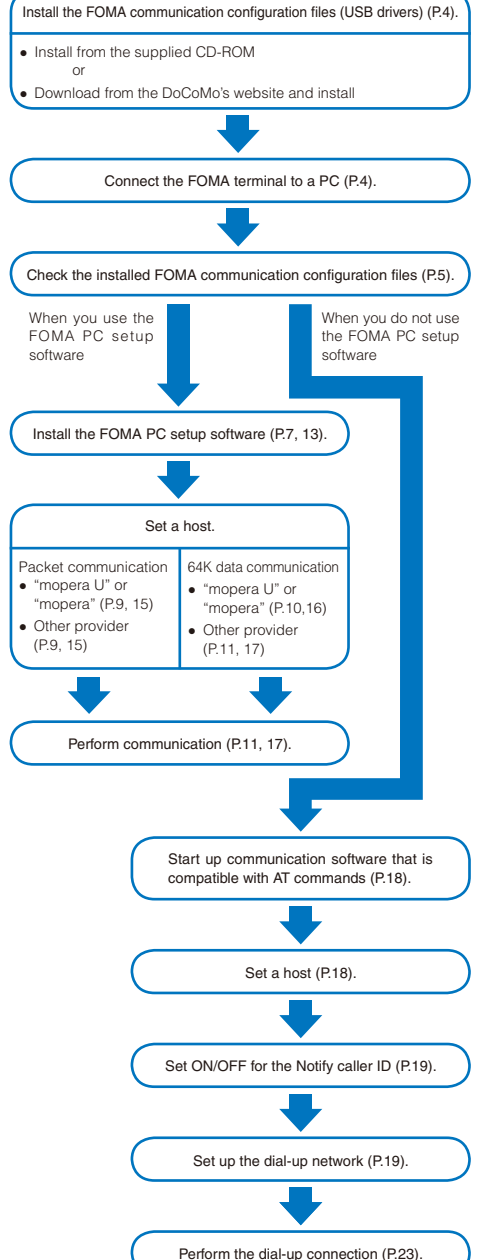

## **Connecting the FOMA Terminal to a PC**

Connect the FOMA terminal to a PC when they are powered on.

- You need to set the USB mode setting of the FOMA terminal to [Communication mode].
	- **1** Open the external connection terminal cover.
	- **2** Insert the external connection connector of the FOMA USB Cable with Charge Function 01/02 (optional) into the external connection terminal of the FOMA terminal until it clicks.
	- **3** Connect the USB connector of the FOMA USB Cable with Charge Function 01/02 to the USB terminal of the PC.

The FOMA terminal is connected to the PC and " " is displayed on the FOMA terminal.

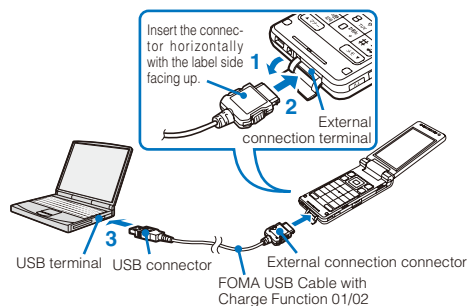

- Disconnecting the FOMA USB Cable with Charge Function 01/02
	- **1** Make sure to pull out the FOMA USB Cable with Charge Function 01/02 horizontally while holding the release buttons pressed.

When you remove the FOMA USB Cable with Charge Function 01/02, "\* which is displayed on the FOMA terminal disappears.

Release buttons Forcibly pulling out the FOMA USB Cable with Charge Function 01/02 may cause malfunction.

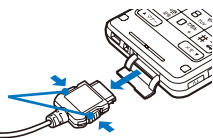

 **2** Pull out the FOMA USB Cable with Charge Function 01/02 from the USB terminal of the PC.

● Do not remove the FOMA USB Cable with Charge Function 01/02 during data communication. Doing so may cause malfunction, etc.

It is after installing the FOMA communication configuration files that " " appears on the FOMA terminal.

## **Installing the FOMA Communication Configuration Files**

To connect the FOMA terminal to a PC using the FOMA USB Cable with Charge Function 01/02 (optional) and perform data communication, install the FOMA communication configuration files from this CD-ROM.

A user with Administrator privilege can install the software.

#### **When Using Windows XP**

 **1** Set "FOMA SO906i CD-ROM" in the CD-ROM drive of the PC.

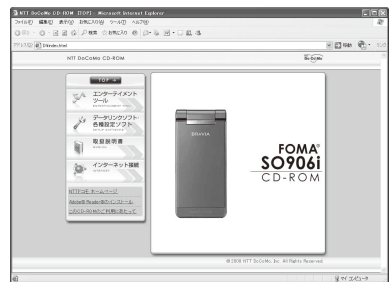

 **2** Click [データリンクソフト・各種設定ソフト] → [イ ンストール] under "FOMA通信設定ファイル(USB ドライバ)" (FOMA communication configuration files (USB drivers)).

The "SO906i\_USB\_Driver" folder appears.

 **3** Double-click [FOMAinst.exe].

The Terms of Use for FOMA SO906i USB Driver appears.

 **4** Check the contents and click [同意する] to accept the terms.

The screen for confirming the connection between the PC and FOMA terminal appears.

When you click [同意しない] Installation is canceled.

 **5** Connect the FOMA terminal to the PC using the FOMA USB Cable with Charge Function 01/02.

When you click [キャンセル] Installation is canceled.

#### **6** Click [完了].

To install the FOMA byte counter Keep installing the software continuously.

#### **When Using Windows 2000**

 **1** Set "FOMA SO906i CD-ROM" in the CD-ROM drive of the PC.

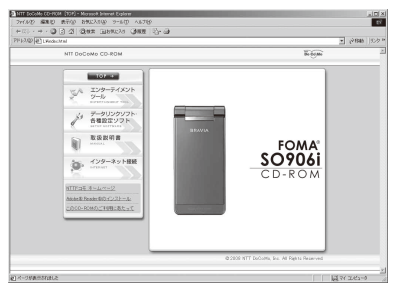

 **2** Click [データリンクソフト・各種設定ソフト] → [イ ンストール] under "FOMA通信設定ファイル(USB ドライバ)" (FOMA communication configuration files (USB drivers)).

The "SO906i\_USB\_Driver" folder appears.

 **3** Double-click [FOMAinst.exe].

The Terms of Use for FOMA SO906i USB Driver appears.

 **4** Check the contents and click [同意する] to accept the terms.

The screen for confirming the connection between the PC and FOMA terminal appears.

**When you click [同意しない]** Installation is canceled.

**5** Connect the FOMA terminal to the PC using the FOMA USB Cable with Charge Function 01/02.

When you click [キャンセル] Installation is canceled.

- **6** Click [完了].
	- To install the FOMA byte counter Keep installing the software continuously.

#### **When Using Windows Vista**

 **1** Set "FOMA SO906i CD-ROM" in the CD-ROM drive

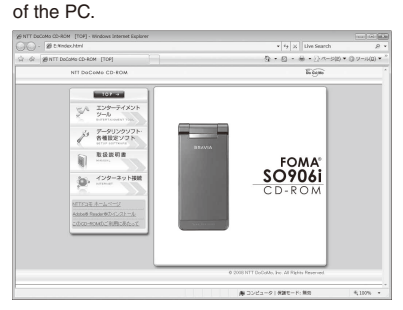

 **2** Click [データリンクソフト・各種設定ソフト] → [イ ンストール] under "FOMA通信設定ファイル(USB ドライバ)" (FOMA communication configuration files (USB drivers)).

The "SO906i USB Driver" folder appears.

 **3** Double-click [FOMAinst.exe].

The user account control window appears.

 **4** Click [許可].

The Terms of Use for FOMA SO906i USB Driver appears.

 **5** Check the contents and click [同意する] to accept the terms.

The screen for confirming the connection between the PC and FOMA terminal appears.

When you click [同意しない] Installation is canceled.

 **6** Connect the FOMA terminal to the PC using the FOMA USB Cable with Charge Function 01/02.

When you click [キャンセル] Installation is canceled.

 **7** Click [完了].

To install the FOMA byte counter Keep installing the software continuously.

#### **Checking the Installed FOMA Communication Configuration Files**

Confirm that the FOMA communication configuration files are installed properly.

 You need to connect the FOMA terminal and PC using the FOMA USB Cable with Charge Function 01/02 (optional) beforehand.

#### **When Using Windows XP/Windows 2000**

Example: When using Windows XP

 **1** Click [スタート] → [コントロールパネル] → [パ フォーマンスとメンテナンス] → [システム].

When using Windows 2000 Click [スタート] → [設定] → [コントロールパネル] and then double-click [システム].

- **2** Click the [ハードウェア] tab and then [デバイスマ ネージャ].
- **3** Click each device and confirm the name of the installed driver.

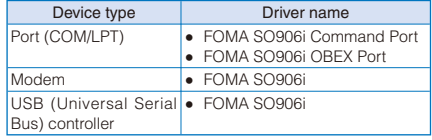

 The COM port number may be different depending on the PC.

#### **When Using Windows Vista**

 **1** Click [スタート] → [コントロールパネル] → [シス テムとメンテナンス] → [デバイスマネージャ].

The user account control window appears.

- **2** Click [続行].
- **3** Click each device and confirm the name of the installed driver.

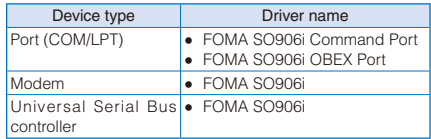

 The COM port number may be different depending on the PC.

### **Uninstalling the FOMA Communication Configuration Files**

- A user with Administrator privilege can uninstall the software.
- **Before starting uninstallation, make sure to disconnect the** FOMA terminal from the PC.

#### **When Using Windows XP/Windows 2000**

#### Example: When using Windows XP

 **1** Click [スタート] → [コントロールパネル] → [プロ グラムの追加と削除].

#### When using Windows 2000

Click [スタート] → [設定] → [コントロールパネル] and then double-click [アプリケーションの追加と削除].

 **2** Select [FOMA SO906i USB] and click [変更と削除]. The deletion confirmation window appears.

#### **3** Click [はい].

The uninstallation of the FOMA communication configuration files starts.

- **4** Click [OK].
- When you failed to install the software or "FOMA SO906i USB" does not appear on the window in step 2, perform the following operations.
	- 1. Set "FOMA SO906i CD-ROM" in the CD-ROM drive of the PC.
- 2. Click [スタート] → [マイコンピュータ].
- 3. Right-click the CD-ROM icon and click [開く].
- 4. Open the folders in the CD-ROM in the order of "SO906i\_USB\_Driver" → "Drivers" → "Win2k\_XP".
- 5. Double-click [so906iun.exe].

#### **When Using Windows Vista**

- **1** Click [スタート] → [コントロールパネル] → [プロ グラムのアンインストール].
- **2** Select [FOMA SO906i USB] and click [アンインス トールと変更].

The user account control window appears.

#### **3** Click [続行].

The deletion confirmation window appears.

#### **4** Click [はい].

The uninstallation of the FOMA communication configuration files starts.

#### **5** Click [OK].

- When you failed to install the software or "FOMA SO906i USB" does not appear on the window in step 2, perform the following operations.
	- 1. Set "FOMA SO906i CD-ROM" in the CD-ROM drive of the PC.
	- 2. Click [スタート] → [コンピュータ].
	- 3. Right-click the CD-ROM icon and click [開く].
	- 4. Open the folders in the CD-ROM in the order of "SO906i\_USB\_Driver" → "Drivers" → "WinVista32".
	- 5. Double-click [so906iun.exe].

## **About the FOMA PC Setup Software**

To connect the FOMA terminal to a PC and perform packet or 64K data communication, various communication-related settings are necessary. If you use the FOMA PC setup software, you can perform the following settings very easily. You can also set up for packet or 64K data communication without using the FOMA PC setup software (P.18).

#### ● かんたん設定 (Easy setup)

You can follow the guidance to create a dial-up connection for FOMA data communication. The optimization of the communication settings is performed at the same time.

#### ● 通信設定最適化 (Optimizing the communication settings)

Before using FOMA packet communication, optimize the communication settings on the PC.

The optimization of the communication settings is necessary for the possible communication performance.

#### ● 接続先(APN)の設定 (Host (APN) setting)

Perform the setting of a host (APN) required for packet communication.

Unlike in 64K data communication, a regular phone number is not used for a FOMA packet communication host. You must register in advance a host name called APN in the FOMA terminal for each host and specify this registration number (cid) in the host number field to connect.

- At the time of purchase, cid1 and cid3 are assigned to "mopera.ne.jp", a host (APN) for mopera and "mopera. ne.jp", a host (AP) for mopera U respectively. To connect to other provider or the corporate LAN, the host (APN) setting is necessary.
- If you have a FOMA PC setup software Ver.4.0.0 or earlier (hereinafter referred to as an old FOMA PC setup software) installed, uninstall it beforehand.

## **Setting Communication Using the FOMA PC Setup Software (When Using Windows XP/Windows 2000)**

### **Installing the FOMA PC Setup Software**

To use the FOMA PC setup software, install it from this CD-ROM.

- When you install the FOMA PC setup software, be sure to use the user account with Administrator privilege of the PC.
- Before starting installation, quit all programs that are running.
- Confirm that the FOMA communication configuration files are installed properly on the PC (P.5).

Example: When using Windows XP

 **1** Set "FOMA SO906i CD-ROM" in the CD-ROM drive of the PC.

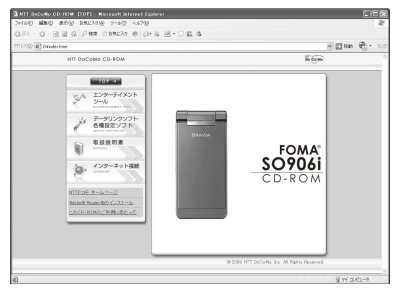

- **2** Click [データリンクソフト・各種設定ソフト] → [イ ンストール] under "FOMA PC設定ソフト" (FOMA PC setup software).
	- When you click [インストール], a warning window as shown below may appear. This warning appears because of the security setting on the Internet Explorer, however, causing no problem for use.

When the "ファイルのダウンロード - セキュリティの警 告" (File Download - Security Warning) window appears Click [実行].

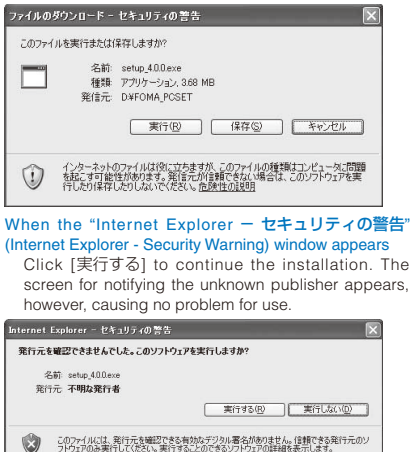

- **3** Click [はい].
- **4** Click [次へ].

The Terms of Use for the FOMA PC setup software appears

 **5** Check the contents and click [はい] to accept the terms

When you click [いいえ] Installation is canceled.

 **6** Put a checkmark for [タスクトレイに常駐する] and click [次へ].

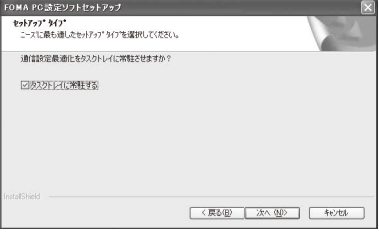

After installation of the FOMA PC setup software, the "通信 設定最適化" (Optimizing the communication settings) icon is resident in the task tray.

- You can also change the resident setting for the "通信 設定最適化" icon after installing the FOMA PC setup software.
- **7** Check the installation destination and click [次へ].

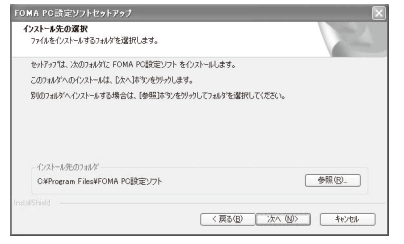

To change the installation destination

Click [参照], specify the desired installation destination, and click [次へ].

 **8** Check the name of the program folder and click [次へ].

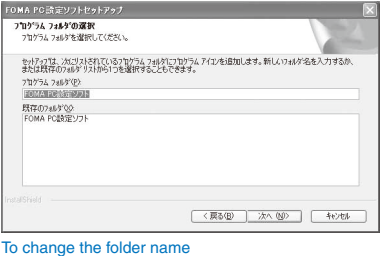

Enter a new folder name and click [次へ].

#### **9** Click [完了].

When the installation is completed, the FOMA PC setup software operation window starts.

The screen for confirming whether to start installing appears.

## **Uninstalling the FOMA PC Setup Software**

Example: When using Windows XP

#### **1** Quit the program that is running.

- Quit the "通信設定最適化" (Optimizing the communication settings) software. Right-click [通信設定最適化ソフト] in the task tray located in the lower right corner of the desktop window and click [終了].
- Quit the FOMA PC setup software. Click [終了] at the lower right corner of the software window.
- **2** Click [スタート] → [コントロールパネル] → [プロ グラムの追加と削除].

#### When using Windows 2000

Click [スタート] → [設定] → [コントロールパネル] and then double-click [アプリケーションの追加と削除].

 **3** Select [NTT DoCoMo FOMA PC設定ソフト] and click [削除].

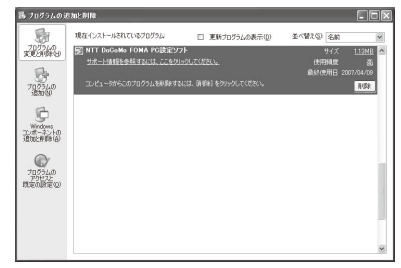

 **4** Check the name of the program to be deleted and click [はい].

The program is uninstalled and deleted.

#### **5** Click [完了].

The FOMA PC setup software is uninstalled.

#### When the communication settings are optimized

```
The following window appears. Normally, click [はい] to 
cancel optimization.
```
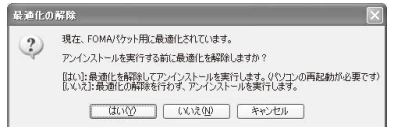

## **Preparations Before Making Various Settings**

We recommend using "mopera U", which provides a broadband connection option for an Internet connection using the FOMA terminal. (You need to subscribe separately to this service.)

Users who want to connect to the Internet immediately may find it easy using "mopera".

To create an easy dial-up connection for FOMA, select/enter responses for the displayed questions in accordance with information of the "Connection method" and "Connection provider" you have selected. Before making the settings, make sure the FOMA terminal is connected to a PC and recognized properly  $(P.4, 5)$ .

Example: When using Windows XP

 **1** Click [スタート] → [すべてのプログラム] → [FOMA PC設定ソフト] → [FOMA PC設定ソフト].

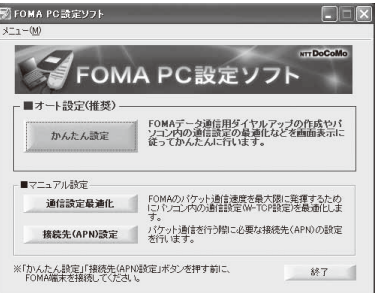

Click [スタート] → [プログラム] → [FOMA PC設定ソフト] → IFOMA PC設定ソフト1.

When using Windows 2000

#### **Easy Setup (Packet Communication)**

 Note that packet communication could be expensive if you exchange large volumes of data such as viewing sites or Internet home pages that contain images or downloading files.

#### **When Using "mopera U" or "mopera"**

- . When using "mopera", the maximum transmission/reception speed is 384kbps.
	- **1** Start the FOMA PC setup software and click [かん たん設定].
	- **2** Select [パケット通信(HIGH-SPEED対応端末)] and click [次へ].
	- **3** Select [『mopera U』への接続] or [『mopera』への接 続] and click [次へ].

When you select [『mopera U』への接続], the confirmation window for subscription appears. If you have already subscribed to "mopera U", click [はい].

#### **4** Click [OK].

The host (APN) is loaded from the FOMA terminal. Wait for a few moments.

#### **5** Enter a host name (any name) at [接続名] and click [次へ].

- You cannot enter half-width characters, "¥" "/" ":" "\*" "?" "<" ">" "|" """ and "!".
- When you use either "mopera U" or "mopera", your caller ID must be notified. Select [設定しない(推奨)] or [186を付加する(通知する)].
- "mopera U" supports both [PPP接続] and [IP接続]. For overseas use, select [IP接続], and [設定しない(推奨)] for the caller ID.
- "mopera" supports only [PPP接続] and cannot be used overseas.

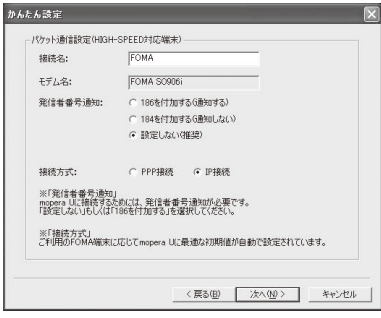

- **6** Select a choice of accessible users and click [次へ]. You can connect with [ユーザID] and [パスワード] left blank.
- **7** Put a checkmark for [最適化を行う] and click [次へ].

The "HIGH-SPEED対応端末の確認" (Check the HIGH-SPEED-compatible terminal) window appears.

- If you have performed the optimization already, the window for optimization does not appear.
- **8** Click [はい].
- **9** Check the setting information and click [完了].

#### **10** Click [OK].

 When you performed the optimization in step 7 to 8, you need to restart the PC.

#### **When Using Other Providers**

- **1** Start the FOMA PC setup software and click [かん たん設定].
- **2** Select [パケット通信(HIGH-SPEED対応端末)] for the connection type and click [次へ].
- **3** Select [その他] for the host and click [次へ].

#### **4** Click [OK].

The host (APN) is loaded from the FOMA terminal. Wait for a few moments.

#### **5** Enter a host name (any name) at [接続名].

- You cannot enter half-width characters, "¥" "/" ":" "\*" "?" " $\langle$ " ">" "|" """ and "!".
- Select [PPP接続] for the connection type.
- Select [IP接続] for the connection type for overseas use.
- A connection to some access points may not be available depending on the connection type they provide.
- About whether you should notify your caller ID, follow the instruction of your provider.

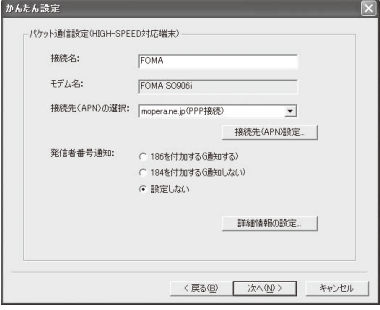

#### ■ Advanced setting (Setting of TCP/IP)

When you click [詳細情報の設定], the setting window of [IP アドレス] and [ネームサーバー] appears. If any entries are required as information for dialing up to your provider or office LAN, enter the appropriate addresses according to the provided instructions.

#### **6** Click [接続先(APN)設定].

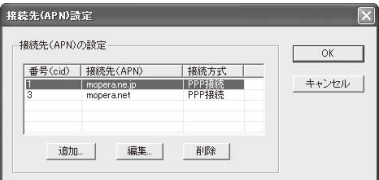

 **7** Click [追加] and set a host (APN) and click [OK]. Set 2 or a number between 4 and 10 for cid.

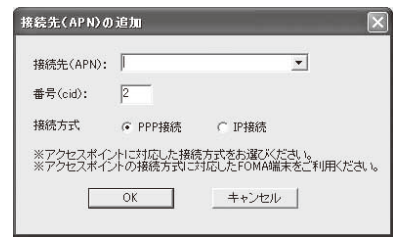

- **8** Select the newly added host (APN) and click [OK].
- **9** Click [次へ].
- **10** Select a choice of accessible users, set [ユーザID] and [パスワード], and click [次へ].

To set [ユーザID] and [パスワード], enter the appropriate information supplied by your provider accurately with careful attention to the letter case.

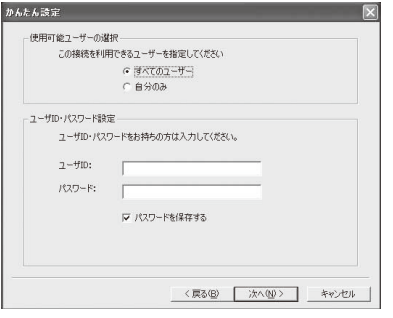

- **11** Put a checkmark for [最適化を行う] and click [次へ].
	- If you have performed the optimization already, the window for optimization does not appear.
- **12** Check the setting information and click [完了].

#### **13** Click [OK].

 When you performed the optimization in step 11, the window for confirming whether to restart the PC appears. Click [はい].

#### **Easy Setup (64K Data Communication)**

#### **When Using "mopera U" or "mopera"**

- Note that 64K data communication could be expensive if it is performed for a long period of time.
	- **1** Start the FOMA PC setup software and click [かん たん設定].
	- **2** Select [64Kデータ通信] and click [次へ].
	- **3** Select [『mopera U』への接続] or [『mopera』への接 続] and click [次へ].

When you select [『mopera U』への接続], the confirmation window for subscription appears. If you have already subscribed to "mopera U", click [はい].

- **4** Enter a host name (any name) at [接続名] and click [次へ].
	- You cannot enter half-width characters, "\" "/" ":" "\*" "?" "<" ">" "|" """ and "!".
	- If [FOMA SO906i] is not set for [モデムの選択], select [FOMA SO906i].
	- To connect to "mopera U" or "mopera", your caller ID must be notified. Select [186を付加する(通知する)].

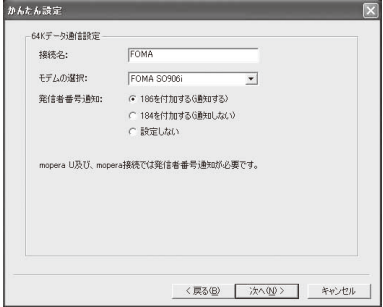

- **5** Select a choice of accessible users and click [次へ]. You can connect with [ユーザID] and [パスワード] left blank.
- **6** Check the setting information and click [完了].
- **7** Click [OK].

#### **When Using Other Providers**

- **1** Start the FOMA PC setup software and click [かん たん設定].
- **2** Select [64Kデータ通信] for the connection type and click [次へ].
- **3** Select [その他] for the host and click [次へ].

 **4** Enter dial-up information.

 About whether you should notify your caller ID, follow the instruction of the provider you use.

[接続名]:

- Enter a host name (any name).
- You cannot enter half-width characters, "¥" "/" ":" "\*" "?" "<" ">" "|" """ and "!".

#### [モデムの選択]:

Select [FOMA SO906i].

#### [電話番号]:

- Enter the line phone number of your provider.
- Enter information supplied by your provider accurately.

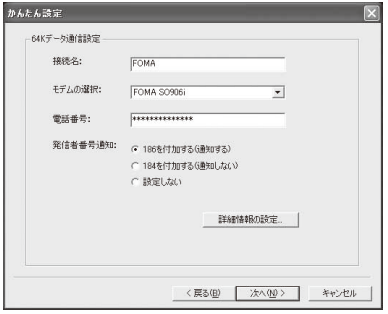

#### ■ Advanced setting (Setting of TCP/IP)

When you click [詳細情報の設定], the setting window of [IP アドレス] and [ネームサーバー] appears. If any entries are required as information for dialing up to your provider or office LAN, enter the appropriate addresses according to the provided instructions.

#### **5** Click [次へ].

#### **6** Select a choice of accessible users, set [ユーザID] and [パスワード], and click [次へ].

To set [ユーザID] and [パスワード], enter the appropriate information supplied by your provider accurately with careful attention to the letter case.

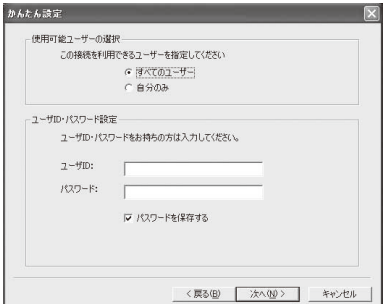

- **7** Check the setting information and click [完了].
- **8** Click [OK].

#### **Starting the Communication You Just Finished Setting Up**

Connect the FOMA terminal to a PC before starting this operation.

Example: When using Windows XP

 **1** Double-click the connection icon on the desktop.

The communication starts.

#### To start from the Start menu Windows XP

Click [スタート] → [すべてのプログラム] → [アクセサ リ] → [通信] → [ネットワーク接続]. Windows 2000 Click [スタート] → [プログラム] → [アクセサリ] → [通信] → [ネットワークとダイヤルアップ接続].

#### **2** Enter [ユーザー名] and [パスワード], and click [ダ イヤル].

● You can connect with [ユーザー名] and [パスワード] left blank when using "mopera U" or "mopera".

The connection is established.

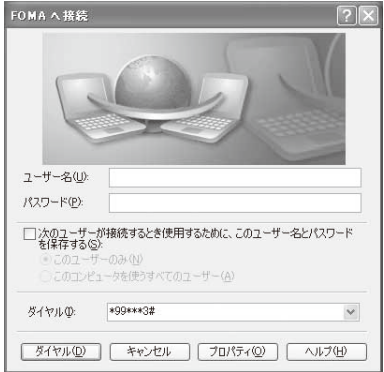

- The communication speed displayed on a PC may be different from the actual communication speed.
- An icon appears on the FOMA terminal during communication.

During packet communication (no data transmission)

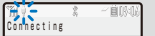

During packet communication (with data transmission)

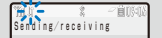

During 64K data communication

**Connecting 64k data** 

#### **Disconnecting Communication**

Sometimes, closing the Internet browser does not disconnect communication. To ensure the disconnection of communication, perform the following procedure.

- **1** Click the dial-up icon in the task tray.
- **2** Click [切断].

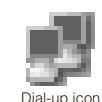

The connection is disconnected.

## **Optimizing the Communication Settings**

The "通信設定最適化" (Optimizing the communication settings) software is a "TCP parameter setting" tool that makes optimal use of TCP/IP transmission capabilities for packet communication on the FOMA network. To make the most of the communication performance of the FOMA terminal, you need to configure the communication settings using this software.

 To connect to a PC overseas, you need to cancel the "通信設 定最適化" (Optimizing the communication settings) first and then do it.

#### **When Using Windows XP**

You can optimize the settings for each dial-up connection.

 **1** Start the FOMA PC setup software and click [通信 設定最適化].

To perform the operation from the task tray Click "<sup>"</sup> in the task tray.

- **2** Select [FOMA HIGH-SPEED対応端末(受信最大 3.6Mbps)] or [FOMA端末(受信最大384kbps)] and click [最適化を行う].
	- When using the HIGH-SPEED-compatible access point, select [FOMA HIGH-SPEED対応端末(受信最大 3.6Mbps)]. If you select [はい] at the "HIGH-SPEED対 応端末の確認" (Check the HIGH-SPEED-compatible terminal) window, all dial-up settings are optimized to support HIGH-SPEED. When there are multiple dial-up settings such as 64K data communication, make sure to be careful.
	- When using the HIGH-SPEED non-compatible access point, select [FOMA端末(受信最大384kbps)].

#### When the system settings are optimized

If you need to cancel the settings because of some reasons such as connecting using other than the FOMA terminal, follow the same steps as in "Canceling the Optimization" (P.12 step 2 to 4).

**3** Select the dial-up connection to be optimized and click [実行].

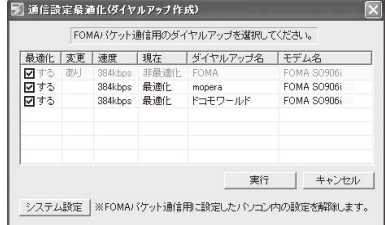

The system and dial-up settings are optimized.

 **4** Restart the PC in accordance with the instructions on the window.

The system settings are optimized.

#### **Canceling the Optimization**

Example: When using the HIGH-SPEED-compatible access point

 **1** Start the FOMA PC setup software and click [通信 設定最適化].

To perform the operation from the task tray Click " $\blacksquare$ " in the task tray.

#### 的通信数定最適化

FOMAパケット通信を利用するため、パソコン内の通信設定を最適 現在、FOMA HIGH-SPEED対応端末用に最適化されています。 最適化を解除する G FOMA HIGH-SPEED対応端末(受信最大36Mbps) C FOMA端末(受信最大384kbps) 変更を行わず閉じる

#### **2** Click [最適化を解除する].

To cancel the entire dial-up settings using the HIGH-SPEED non-compatible access point

Click [システム設定] and click [最適化を解除する].

To cancel each dial-up setting using the HIGH-SPEED noncompatible access point

Remove the checkmark from the host for which to cancel the optimization and click  $[$ 実行 $]$  →  $[OK]$ .

• Restart the PC to enable the cancellation of the optimization.

#### **3** Click [OK].

 **4** Restart the PC in accordance with the instructions on the window.

The cancellation of the optimization is enabled.

#### **When Using Windows 2000**

 **1** Start the FOMA PC setup software and click [通信 設定最適化].

To perform the operation from the task tray Click "<sup>2</sup> in the task tray.

 **2** Select [FOMA HIGH-SPEED対応端末(受信最大 3.6Mbps)] or [FOMA端末(受信最大384kbps)] and click [最適化を行う].

#### When the system settings are optimized

The message "現在、FOMA HIGH-SPEED対応端末用に 最適化されています。" (The settings are optimized for the FOMA HIGH-SPEED-compatible terminal.) appears. To cancel the settings because of some reasons such as connecting using other than the FOMA terminal, click [最 適化を解除する].

 **3** Restart the PC in accordance with the instructions on the window.

The system settings are optimized.

#### **Host (APN) Setting**

You can set a host (APN) for packet communication. Connect the FOMA terminal to a PC before starting this operation.

- **1** Start the FOMA PC setup software and click [接続 先(APN)設定].
- **2** Click [OK].

The host (APN) is loaded from the FOMA terminal. Wait for a few moments.

 **3** Set a host (APN).

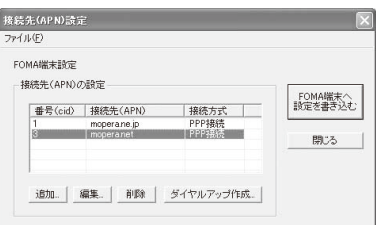

#### To add a host (APN)

Click [追加].

#### To edit (change) a host (APN)

Select a host (APN) and click [編集].

#### To delete a host (APN)

Select a host (APN) and click [削除].

• You cannot delete a host (APN) saved as [cid1] and [cid3]. (Even if you select [cid3] and click [削除], it is not actually deleted. The operation is returned to [mopera.net].)

#### To save data in a file

Click the [ファイル] menu → [上書き保存]/[名前を付け て保存].

#### To read data from a file

Click the [ファイル] menu → [開く] and select a saved file.

#### To read host (APN) data from the FOMA terminal

Click the [ファイル] menu → [FOMA端末から設定を 取得].

#### To write host (APN) data to the FOMA terminal

Click the [ファイル] menu → [FOMA端末へ設定を書き 込む].

#### To create dial-up

Select a host (APN) and click [ダイヤルアップ作成]. Set up a dial-up connection for packet communication in accordance with the instructions on the window.

- The host (APN) is information that must be saved in the FOMA terminal. When you use the PC with a different FOMA terminal connected, it is required to save it again in the new FOMA terminal.
- To continue using a host (APN) saved in the PC, save the registration number (cid) of the same host (APN) in the FOMA terminal.

## **Setting Communication Using the FOMA PC Setup Software (When Using Windows Vista)**

### **Installing the FOMA PC Setup Software**

To use the FOMA PC setup software, install it from this CD-ROM.

- When you install the FOMA PC setup software, be sure to use the user account with Administrator privilege of the PC. An error occurs when a user account without Administrator privilege is used. For more information on Administrator privilege, contact the manufacturer of your PC or a representative of Microsoft Corporation.
- Confirm that the FOMA communication configuration files are installed properly on the PC (P.5).

#### **1** Set "FOMA SO906i CD-ROM" in the CD-ROM drive of the PC.

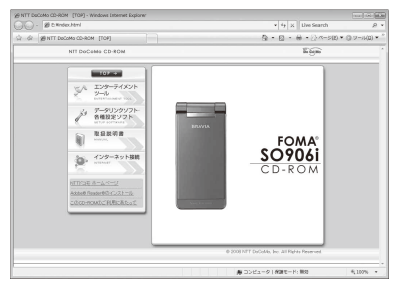

- **2** Click [データリンクソフト・各種設定ソフト] → [イ ンストール] under "FOMA PC設定ソフト" (FOMA PC setup software).
	- When you click [インストール], a warning window as shown below may appear. This warning appears because of the security setting on the Internet Explorer, however, causing no problem for use.

When the "ファイルのダウンロード - セキュリティ の警告" (File Download - Security Warning) window appears Click [実行].ファイルのダウンロード - セキュリティの警告  $\overline{\mathbb{R}}$ このファイルを実行または保存しますか? 名前: setup\_4.0.0.exe

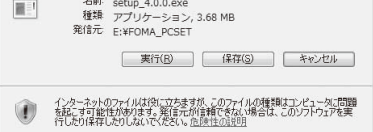

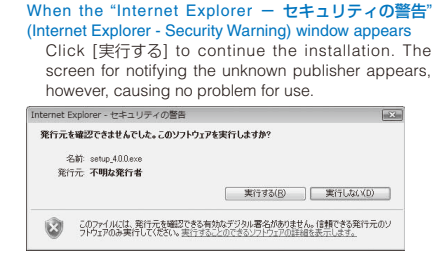

The user account control window appears.

#### **3** Click [許可].

The screen for confirming whether to start installing appears.

- **4** Click [はい].
- **5** Click [次へ].

The Terms of Use for the FOMA PC setup software appears.

 **6** Check the contents and click [はい] to accept the terms.

#### When you click [いいえ]

Installation is canceled.

 **7** Check the installation destination and click [次へ].

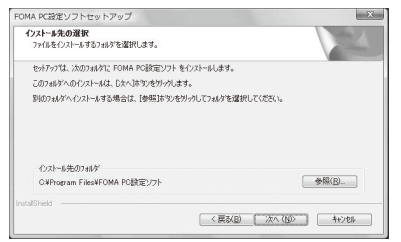

#### To change the installation destination

Click [参照], specify the desired installation destination, and click [次へ].

**8** Check the name of the program folder and click [次へ].

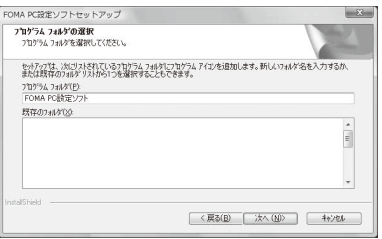

#### To change the folder name

Enter a new folder name and click [次へ].

#### **9** Click [完了].

When the installation is completed, the FOMA PC setup software operation window starts.

### **Uninstalling the FOMA PC Setup Software**

#### **1** Quit the program that is running.

Quit the FOMA PC setup software. Click [終了] at the lower right corner of the software window.

- **2** Click [スタート] → [コントロールパネル] → [プロ グラムのアンインストール].
- **3** Select [NTT DoCoMo FOMA PC設定ソフト] and click [アンインストール].

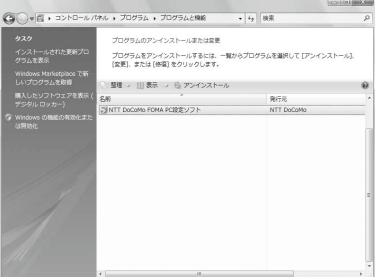

The user account control window appears.

#### **4** Click [続行].

The deletion confirmation window appears.

 **5** Check the name of the program to be deleted and click [はい].

The program is uninstalled and deleted.

 **6** Click [完了].

The FOMA PC setup software is uninstalled.

#### **Preparations Before Making Various Settings**

We recommend using "mopera U", which provides a broadband connection option for an Internet connection using the FOMA terminal. (You need to subscribe separately to this service.)

Users who want to connect to the Internet immediately may find it easy using "mopera".

To create an easy dial-up connection for FOMA, select/enter responses for the displayed questions in accordance with information of the "Connection method" and "Connection provider" you have selected. Before making the settings, make sure the FOMA terminal is connected to a PC and recognized properly (P.4, 5).

#### **1** Click [スタート] → [すべてのプログラム] → [FOMA PC設定ソフト] → [FOMA PC設定ソフト].

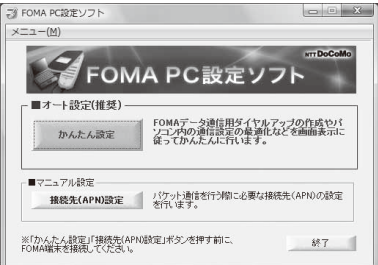

#### **Easy Setup (Packet Communication)**

 Note that packet communication could be expensive if you exchange large volumes of data such as viewing sites or Internet home pages that contain images or downloading files.

#### **When Using "mopera U" or "mopera"**

When you use "mopera", the maximum transmission/reception speed is 384kbps.

- **1** Start the FOMA PC setup software and click [かん たん設定].
- **2** Select [パケット通信] and click [次へ].
- **3** Select [『mopera U』への接続] or [『mopera』への接 続] and click [次へ].

When you select [『mopera U』への接続], the confirmation window for subscription appears. If you have already subscribed to "mopera U", click [はい].

#### **4** Click [OK].

The host (APN) is loaded from the FOMA terminal. Wait for a few moments.

#### **5** Enter a host name (any name) at [接続名] and click [次へ].

- You cannot enter half-width characters, "¥" "/" ":" "\*" "?" "<" ">" "|" """ and "!".
- When you use either "mopera U" or "mopera", your caller ID must be notified. Select [設定しない(推奨)] or [186を付加する(通知する)].
- "mopera U" supports both [PPP接続] and [IP接続]. For overseas use, select [IP接続], and [設定しない(推奨)] for the caller ID.
- "mopera" supports only [PPP接続] and cannot be used overseas.

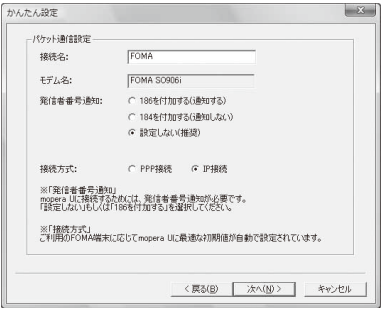

 **6** Set [ユーザID] and [パスワード] and click [次へ].

You can connect with [ユーザID] and [パスワード] left blank.

- **7** Check the setting information and click [完了].
- **8** Click [OK].

#### **When Using Other Providers**

- **1** Start the FOMA PC setup software and click [かん たん設定].
- **2** Select [パケット通信] for the connection type and click [次へ].
- **3** Select [その他] for the host and click [次へ].

#### **4** Click [OK].

The host (APN) is loaded from the FOMA terminal. Wait for a few moments.

#### **5** Enter a host name (any name) at [接続名].

- You cannot enter half-width characters, "¥" "/" ":" "\*" "?" "<" ">" "|" """ and "!".
- Select [PPP接続] for the connection type.
- Select [IP接続] for connection type for overseas use.
- A connection to some access points may not be available depending on the connection type they provide.
- About whether you should notify your caller ID, follow the instruction of your provider.

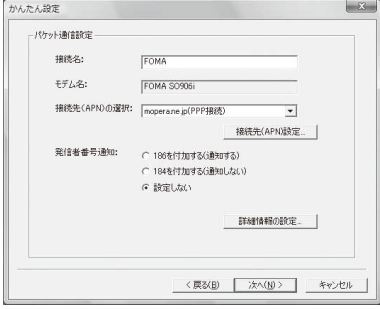

#### ■ Advanced setting (Setting of TCP/IP)

When you click [詳細情報の設定], the setting window of [IP アドレス] and [ネームサーバー] appears. If any entries are required as information for dialing up to your provider or office LAN, enter the appropriate addresses according to the provided instructions.

#### **6** Click [接続先(APN)設定].

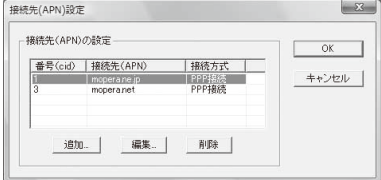

 **7** Click [追加] and set a host (APN) and click [OK].

Set 2 or a number between 4 and 10 for cid.

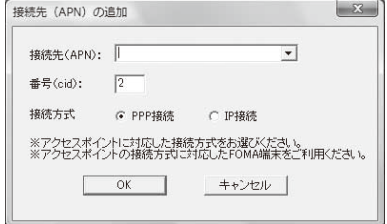

- **8** Select the newly added host (APN) and click [OK].
- **9** Click [次へ].

10 Set [ユーザID] and [パスワード] and click [次へ].

To set [ユーザID] and [パスワード], enter the appropriate information supplied by your provider accurately with careful attention to the letter case.

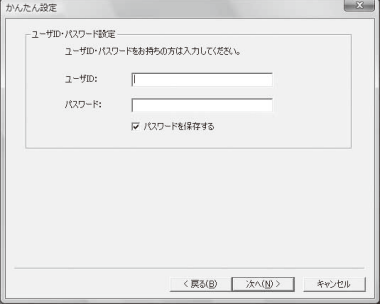

- **11** Check the setting information and click [完了].
- **12** Click [OK].

#### **Easy Setup (64K Data Communication)**

#### **When Using "mopera U" or "mopera"**

- Note that 64K data communication could be expensive if it is performed for a long period of time.
	- **1** Start the FOMA PC setup software and click [かん たん設定].
	- **2** Select [64Kデータ通信] and click [次へ].
	- **3** Select [『mopera U』への接続] or [『mopera』への接 続] and click [次へ].

When you select [『mopera U』への接続], the confirmation window for subscription appears. If you have already subscribed to "mopera U", click [はい].

- **4** Enter a host name (any name) at [接続名] and click [次へ].
	- You cannot enter half-width characters, "¥" "/" ":" "\*" "?" "<" ">" "|" """ and "!".
	- If [FOMA SO906i] is not set for [モデムの選択], select [FOMA SO906i].
	- To connect to "mopera U" or "mopera", your caller ID must be notified. Select [186を付加する(通知する)].

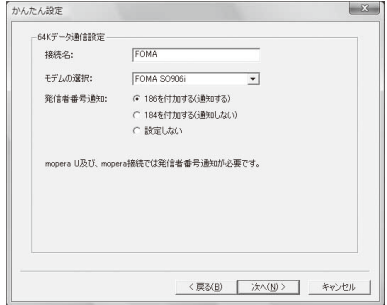

- **5** Set [ユーザID] and [パスワード] and click [次へ]. You can connect with [ユーザID] and [パスワード] left blank.
- **6** Check the setting information and click [完了].
- **7** Click [OK].

#### **When Using Other Providers**

- **1** Start the FOMA PC setup software and click [かん たん設定].
- **2** Select [64Kデータ通信] for the connection type and click [次へ].
- **3** Select [その他] for the host and click [次へ].
- **4** Enter dial-up information.
	- About whether you should notify your caller ID, follow the instruction of the provider you use.

[接続名]:

- Enter a host name (any name).
- You cannot enter half-width characters, "¥" "/" ":" "\*" "?" "<" ">" "|" """ and "!".

#### [モデムの選択]:

Select [FOMA SO906i].

#### [電話番号]:

- Enter the line phone number of your provider.
- Enter information supplied by your provider accurately.

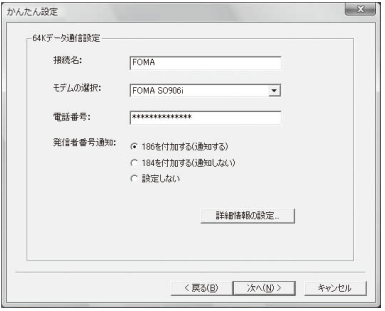

#### ■ Advanced setting (Setting of TCP/IP)

When you click [詳細情報の設定], the setting window of [IP アドレス] and [ネームサーバー] appears. If any entries are required as information for dialing up to your provider or office LAN, enter the appropriate addresses according to the provided instructions.

#### **5** Click [次へ].

#### **6** Set [ユーザID] and [パスワード] and click [次へ].

To set [ユーザID] and [パスワード], enter the appropriate information supplied by your provider accurately with careful attention to the letter case.

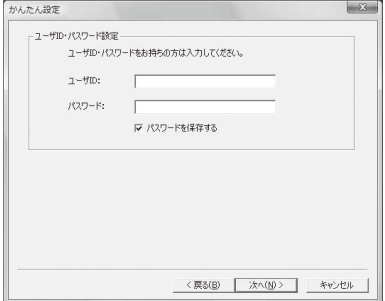

- **7** Check the setting information and click [完了].
- **8** Click [OK].

#### **Starting the Communication You Just Finished Setting Up**

Connect the FOMA terminal to a PC before starting this operation.

 **1** Double-click the connection icon on the desktop.

 $\overline{r}$ 

The communication starts.

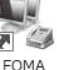

To start from the Start menu

Click [スタート]→[接続先] and select [すべて] at [表示]. Select a dial-up connection and click [接続].

#### **2** Enter [ユーザー名] and [パスワード], and click [ダ イヤル].

- You can connect with [ユーザー名] and [パスワード] left blank when using "mopera U" or "mopera".
	- When you allow the users other than yourself to connect Put a checkmark for [次のユーザーが接続するとき使 用するために、このユーザー名とパスワードを保存す る] (Save this user name and password so that they can be used for further connections by other users) and select [このコンピュータを使うすべてのユー ザー] (All users who use this computer).

The connection is established.

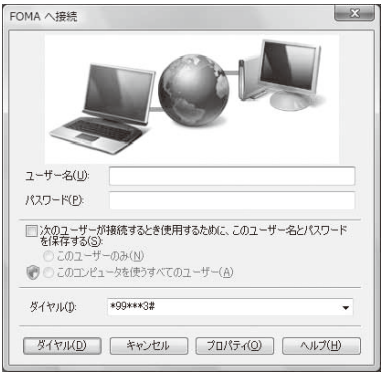

- The communication speed displayed on a PC may be different from the actual communication speed.
- An icon appears on the FOMA terminal during communication.

During packet communication (no data transmission)

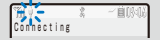

During packet communication (with data transmission)

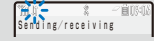

During 64K data communication

TH 2 3 3 160

#### **Disconnecting Communication**

Sometimes, closing the Internet browser does not disconnect communication. To ensure the disconnection of communication, perform the following procedure.

- **1** Click the dial-up icon in the task tray.
- **2** Select the currently active dial-up connection and click [切断]. The connection is disconnected.

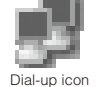

**Host (APN) Setting**

You can set a host (APN) for packet communication. Connect the FOMA terminal to a PC before starting this operation.

- **1** Start the FOMA PC setup software and click [接続 先(APN)設定].
- **2** Click [OK].

The host (APN) is loaded from the FOMA terminal. Wait for a few moments.

#### **3** Set a host (APN).

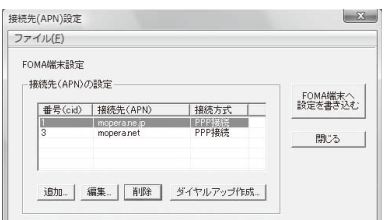

#### To add a host (APN) Click [追加].

To edit (change) a host (APN)

Select a host (APN) and click [編集].

#### To delete a host (APN)

Select a host (APN) and click [削除].

 You cannot delete a host (APN) saved as [cid1] and [cid3]. (Even if you select [cid3] and click [削除], it is not actually deleted. The operation is returned to [mopera.net].)

#### To save data in a file

Click the [ファイル] menu → [上書き保存]/[名前を付け て保存].

#### To read data from a file

Click the [ファイル] menu → [開く] and select a saved file.

To read host (APN) data from the FOMA terminal

Click the [ファイル] menu → [FOMA端末から設定を 取得].

To write host (APN) data to the FOMA terminal Click the [ファイル] menu → [FOMA端末へ設定を書き 込む].

#### To create dial-up

Select a host (APN) and click [ダイヤルアップ作成]. Set up a dial-up connection for packet communication in accordance with the instructions on the window.

- The host (APN) is information that must be saved in the FOMA terminal. When you use the PC with a different FOMA terminal connected, it is required to save it again in the new FOMA terminal.
- To continue using a host (APN) saved in the PC, save the registration number (cid) of the same host (APN) in the FOMA terminal.

## **Setting Communication without the FOMA PC Setup Software**

The procedure for setting packet or 64K data communication without using the FOMA PC setup software is given below.

To perform the settings, communication software for entering AT commands is necessary. In this section, the "Hyper Terminal" preinstalled as a standard feature in the Windows is used for explanation.

#### **Host (APN) Setting**

Set a host (APN) for performing packet communication.

• If you are using "mopera U" or "mopera" as the packet communication host, you do not have to set a host for 64K data communication.

Example: When using Windows XP

- **1** Connect the FOMA terminal to a PC.
- **2** Click [スタート] → [すべてのプログラム] → [アク セサリ] → [通信] → [ハイパーターミナル].
	- Hyper Terminal is started up.

#### When using Windows 2000

Click [スタート] → [プログラム] → [アクセサリ] → [通信] → [ハイパーターミナル].

#### When using Windows Vista

Windows Vista does not support Hyper Terminal. Perform the same operations using other terminal software.

 **3** Enter any name at [名前] and click [OK].

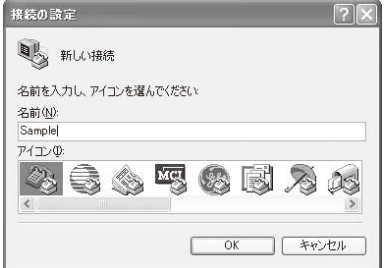

 **4** Enter a dummy (nonexistent) phone number (such as "0") at [電話番号], select [FOMA SO906i] at [接 続方法], and click [OK].

The connection window appears.

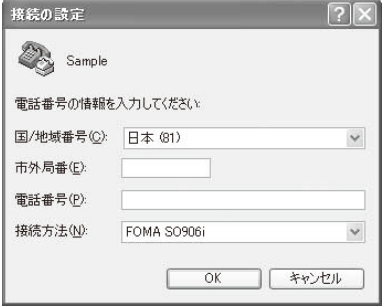

#### **5** Click [キャンセル].

**6** Enter a host (APN) and press  $\Xi$ .

Input format

AT+CGDCONT=<cid>, "PPP", "APN" <sup>■</sup>

Enter the registration number 2 or a number between 4 and 10.

Enclose the host name you enter in double quotes.

If the AT command you entered is not displayed Enter "ATE1  $\boxdot$ ".

When the host (APN) is set, "OK" appears.

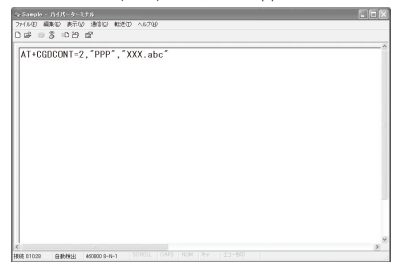

 **7** Click the [ファイル] menu → [ハイパーターミナル の終了].

Hyper Terminal ends.

- When the message "現在、接続されています。切断しても よろしいですか?" (The line is connected. Are you sure you want to disconnect?) appears, select [はい].
- When using Windows XP, the message ""XXX" と名前付 けされた接続を保存しますか?" (Do you want to save the connection named "XXX"?) appears. You do not need to save the connection.
- When using Windows 2000, the message "セッション XXXを保存しますか?" (Do you want to save session XXX?) appears. You do not need to save the session.

#### To reset a host (APN)

Input format AT+CGDCONT=**□** (Reset all cid) AT+CGDCONT=<cid> (Reset a specific cid only)

#### To display a current host (APN)

Input format AT+CGDCONT?

#### **Setting ON/OFF for the Notify Caller ID**

The caller ID is important personal information. Carefully decide whether you want to notify a recipient of your caller ID.

- The caller ID must be notified when you use "mopera U" or "mopera".
	- **1** Perform step 1 to 5 in "Host (APN) Setting" (P.18).
	- **2** Set ON/OFF for the Notify caller ID during packet communication.

Input format AT\*DGPIR=<n> **1:** Add "184" (OFF).

2: Add "186" (ON).

#### If the AT command you entered is not displayed Enter "ATE1<sup>[111</sup>.

When ON/OFF for the Notify caller ID is set, "OK" appears.

#### ■ ON/OFF setting of a dial-up network

You can add 186 (ON)/184 (OFF) to a host number even for a dial-up network setting (P.19).

When this setting is performed by both \*DGPIR command and dial-up network setting, the following parameters are used.

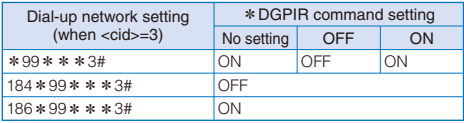

#### **Dial-up Network Setting**

#### **When Using Windows XP**

 **1** Click [スタート] → [すべてのプログラム] → [アク セサリ] → [通信] → [新しい接続ウィザード].

The new connection window appears.

- **2** Click [次へ].
- **3** Select [インターネットに接続する] and click [次へ].
- **4** Select [接続を手動でセットアップする] and click [次へ].
- **5** Select [ダイヤルアップモデムを使用して接続する] and click [次へ].
- **6** Put a checkmark in the checkbox of [モデム FOMA SO906i] and click [次へ].
	- The window for selecting the device appears only when there are several modems.
- **7** Enter any name at [ISP名] and click [次へ].

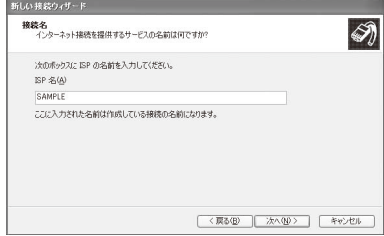

 **8** Enter a host number at [電話番号] and click [次へ].

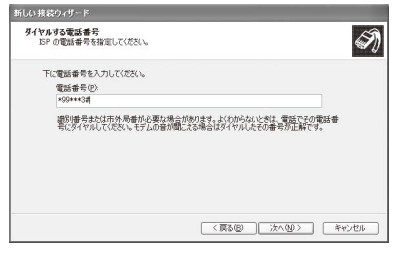

#### For packet communication

Enter "\*99\*\*\*<cid>#". Enter the registration number of a host for <cid>.

#### For 64K data communication

Enter the phone number of a host.

- **9** Enter [ユーザー名], [パスワード], and [パスワード の確認入力] and click [次へ].
	- You can connect with [ユーザー名] and [パスワード] left blank when using "mopera U" or "mopera".

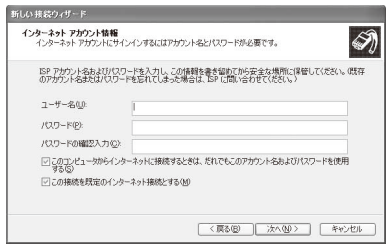

- **10** Click [完了].
- **11** Click [スタート]→[すべてのプログラム]→[アクセ サリ]→[通信]→[ネットワーク接続].
- **12** Select the created host icon and then click the [ファ  $\mathcal{A}$  J $\nu$ ] menu → [プロパティ].

#### **13** Check each item of the [全般] tab.

- When multiple modems are connected to a PC, put a checkmark only for [モデム - FOMA SO906i] at [接続 方法].
- Remove the checkmark from [ダイヤル情報を使う].

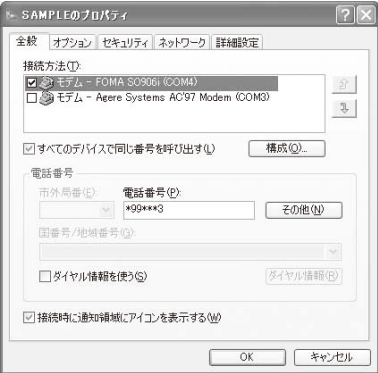

- **14** Click the [ネットワーク] tab, check each item, and click [設定].
	- Select [PPP:Windows 95/98/NT4/2000, Internet] for [呼び 出すダイヤルアップサーバーの種類].
	- Put a checkmark only for [インターネットプロトコル (TCP/IP)] at [この接続は次の項目を使用します]. Since you cannot change [QoSパケットスケジューラ], leave it as it is.

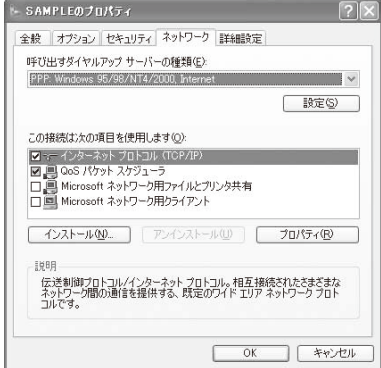

**15** Remove all checkmarks and click [OK].

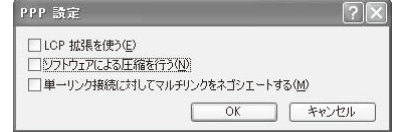

#### **16** Click [OK].

The host and TCP/IP protocol are set.

#### **When Using Windows 2000**

 **1** Click [スタート] → [プログラム] → [アクセサリ] → [通信] → [ネットワークとダイヤルアップ接続].

The network and dial-up connection window appears.

 **2** Double-click the [新しい接続の作成] icon.

The location information window appears.

- The network connection wizard appears for the second time and later. Go to step 5.
- **3** Enter an area code at [市外局番] and click [OK].

The phone and modem option window appears.

 **4** Click [OK].

The network connection wizard appears.

- **5** Click [次へ].
- **6** Select [インターネットにダイヤルアップ接続する] and click [次へ].
- **7** Select [インターネット接続を手動で設定するか、 またはローカルエリアネットワーク(LAN )を使っ て接続します] and click [次へ].
- **8** Select [電話回線とモデムを使ってインターネット に接続します] and click [次へ].
- **9** Check whether [インターネットへの接続に使うモ デムを選択する] is set to [FOMA SO906i] and click [次へ].
	- This window may not appear on some operating environments of the PC. In this case, go to step 10.
- **10** Enter a host number at [電話番号] and click [詳細 設定].

#### For packet communication

Enter "\*99\*\*\*<cid>#". Enter the registration number of a host for <cid>.

#### For 64K data communication

Enter the phone number of a host.

 **11** Set each item of the [接続] tab as shown on the window example.

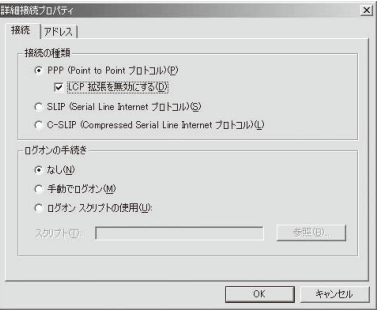

 **12** Click the [アドレス] tab and set each item as shown on the window example.

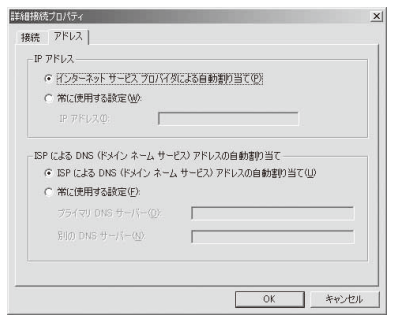

- **13** Click [OK].
- **14** Click [次へ].
- **15** Enter [ユーザー名] and [パスワード], and click [次へ].
	- You can connect with [ユーザー名] and [パスワード] left blank when using "mopera U" or "mopera".
- **16** Enter a host name (any name) at [接続名] and click [次へ].
- **17** Select [いいえ] and click [次へ].
- **18** Remove the checkmark from [今すぐインターネッ トに接続するにはここを選んで[完了]をクリックし てください] and click [完了].

 **19** Select the created host icon and then click the [ファ イル] menu → [プロパティ].

#### **20** Check each item of the [全般] tab.

- When multiple modems are connected to a PC, put a checkmark only for [モデム - FOMA SO906i] at [接続 方法].
- Remove the checkmark from 「ダイヤル情報を使う」.

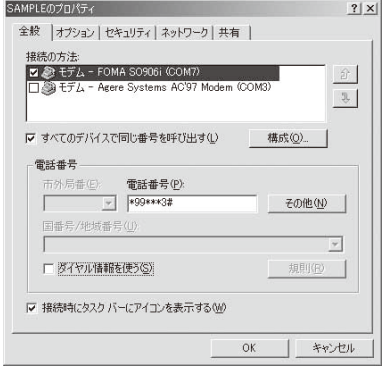

- **21** Click the [ネットワーク] tab, check each item, and click [設定].
	- Select [PPP:Windows 95/98/NT4/2000, Internet] for [呼び 出すダイヤルアップサーバーの種類].
	- Put a checkmark only for [インターネットプロトコル (TCP/IP)] for component.

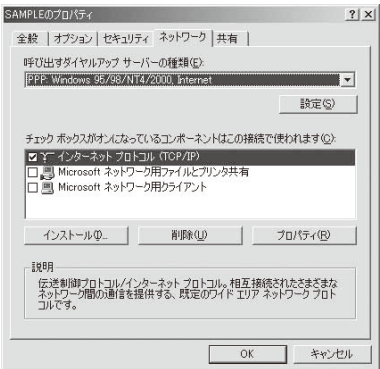

 **22** Remove all checkmarks and click [OK].

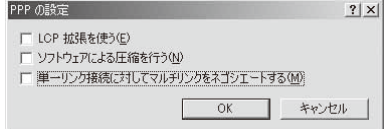

#### 23 Click [OK].

The host and TCP/IP protocol are set.

#### **When Using Windows Vista**

- **1** Click [スタート]→[接続先].
- **2** Click [接続またはネットワークをセットアップし ます].
- **3** Select [ダイヤルアップ接続をセットアップします] and click [次へ].
- **4** Click [モデム FOMA SO906i].
	- The window for selecting the device appears only when there are several modems.
- **5** Enter a host number at [ダイヤルアップの電話番号].

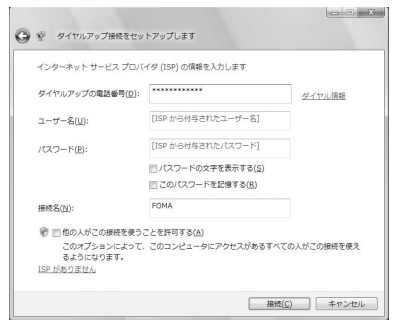

#### For packet communication

Enter "\*99\*\*\*<cid>#". Enter the registration number of a host for <cid>.

- For 64K data communication Enter the phone number of a host.
- **6** Enter [ユーザー名] and [パスワード], enter any name at [接続名], and click [接続].
	- You can connect with [ユーザー名] and [パスワード] left blank when using "mopera U" or "mopera". The connecting window appears.
- **7** Click [スキップ].
- **8** Click [接続をセットアップします].
- **9** Click [閉じる].

The new dial-up connection is created.

- **10** Click [スタート]→[接続先].
- **11** Right-click the icon of a created host and click [プ ロパティ].

#### **12** Check each item of the [全般] tab.

- When multiple modems are connected to a PC, put a checkmark only for [モデム - FOMA SO906i] at [接続の 方法].
- Remove the checkmark from [ダイヤル情報を使う].

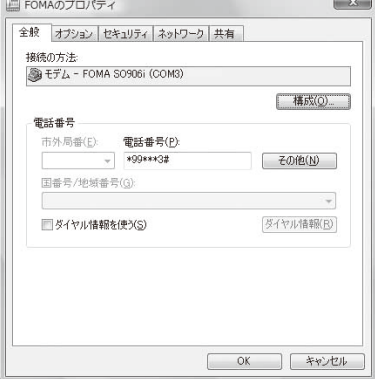

- **13** Click the [ネットワーク] tab and check that the checkmark is put for [インターネットプロトコル バージョン4(TCP/IPv4)] at [この接続は次の項目を 使用します].
	- You may need to put checkmarks for other items depending on your provider or office LAN. Follow the instructions provided by the provider or the administrator of the office LAN to put checkmarks.

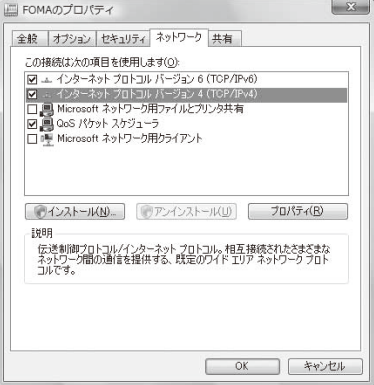

- **14** Click the [オプション] tab and click [PPP設定].
- **15** Remove all checkmarks and click [OK].

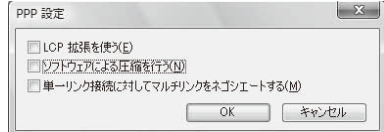

#### **16** Click [OK].

The host and TCP/IP protocol are set.

#### **Performing the Dial-up Connection**

Connect the FOMA terminal to a PC before starting this operation.

Example: When using Windows XP

- **1** Click [スタート] → [すべてのプログラム] → [アク セサリ] → [通信] → [ネットワーク接続].
- **2** Double-click the host icon.
- **3** Check each item and click [ダイヤル].
	- You can connect with [ユーザー名] and [パスワード] left blank when using "mopera U" or "mopera". The connection is established.

● The communication speed displayed on the PC may be different from the actual communication speed.

● An icon appears on the FOMA terminal during communication.

During packet communication (no data transmission)

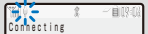

During packet communication (with data transmission)

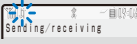

During 64K data communication

The Strate of the Strate Connecting 64k data

#### **Disconnecting the Dial-up Connection**

Sometimes, closing the Internet browser does not disconnect communication. To ensure the disconnection of communication, perform the following procedure.

- **1** Click the dial-up icon in the task tray.
- **2** Click [切断].

The connection is disconnected.

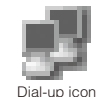

## **AT Commands**

AT commands are the commands (instructions) for setting and changing the functions of the FOMA terminal on a PC.

#### ■ Input format of AT commands

Always enter an AT command by adding AT at the beginning of the command. Be sure to use half-width alphanumeric characters. An input example is given below.

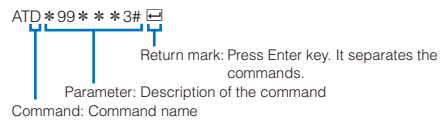

Always enter an AT command including a parameter (number and symbol) right after the command in one line. One line means the row of characters from the first character to the character immediately before pressing  $\boxminus$ .

#### ■ Input mode of AT commands

To operate the FOMA terminal using AT commands, set the PC to the terminal mode.

The terminal mode is used for operating a PC as a communication terminal. The characters entered from the keyboard are sent to the device connected to the communication port or the line.

#### ● Offline mode

The FOMA terminal is in stand-by status. This mode is normally used when you operate the FOMA terminal using AT commands.

#### ● Online data mode

The FOMA terminal is in the status where communication is in progress. If you enter an AT command in this status, the characters sent are sent to the destination in their original form and the modem at the destination may develop a trouble. Do not enter AT commands during communication.

#### ● Online command mode

This mode allows you to operate the FOMA terminal using AT commands even if it is in the status where communication is in progress. In this case, an AT command is executed while the terminal remains connected to the destination. You can continue communication again after completion of the AT command execution.

 When placing a voice/videophone call or originating 64K data communication from an external device, if 2in1 is set to the A mode or Dual mode, it is done by Number A. When the B mode is set, it is done by Number B.

## **Switching between the Online Data Mode and Online Command Mode**

You can use the following two methods to switch the FOMA terminal between the online data mode and online command mode.

- Enter the code set to "+++" command or "S2" register.
- Set the ER signal of RS-232C(※) to OFF when "AT&D1" is set. ※ Since the RS-232C signal line is emulated by a USB interface, RS-232C signal line control by the communication application is enabled.

To switch from the online command mode to the online data mode, enter "ATO  $\boxdot$ ".
## **AT Command List**

AT commands that can be used for FOMA SO906i are listed below.

[&F] : Commands that have their settings initialized by the AT&F command.

[&W] : Commands that have their settings saved by the AT&W command. You can use the ATZ command to call back the setting value.

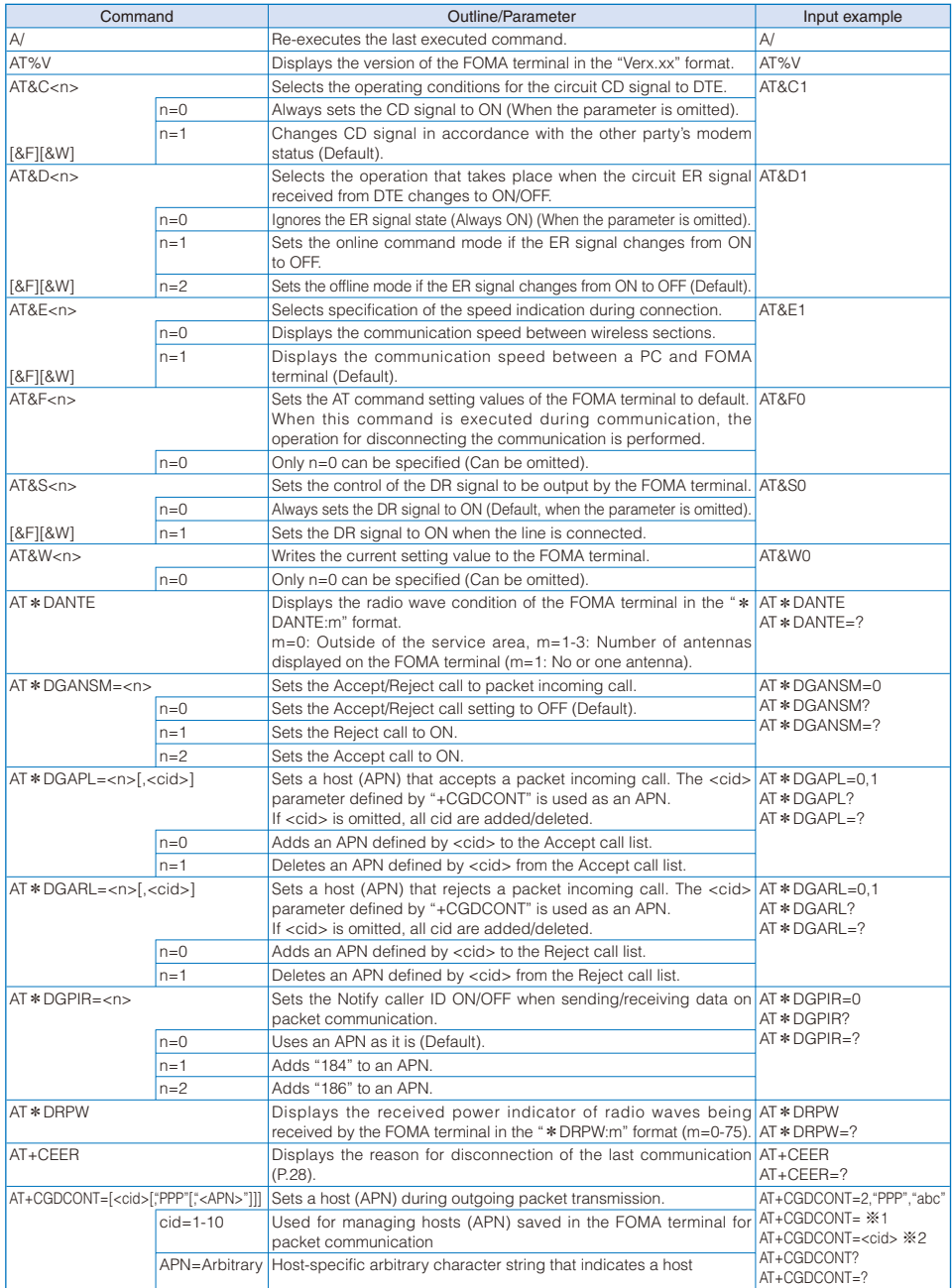

※1 Resets all cid to the default settings. ※2 Resets a specified cid to the default setting.

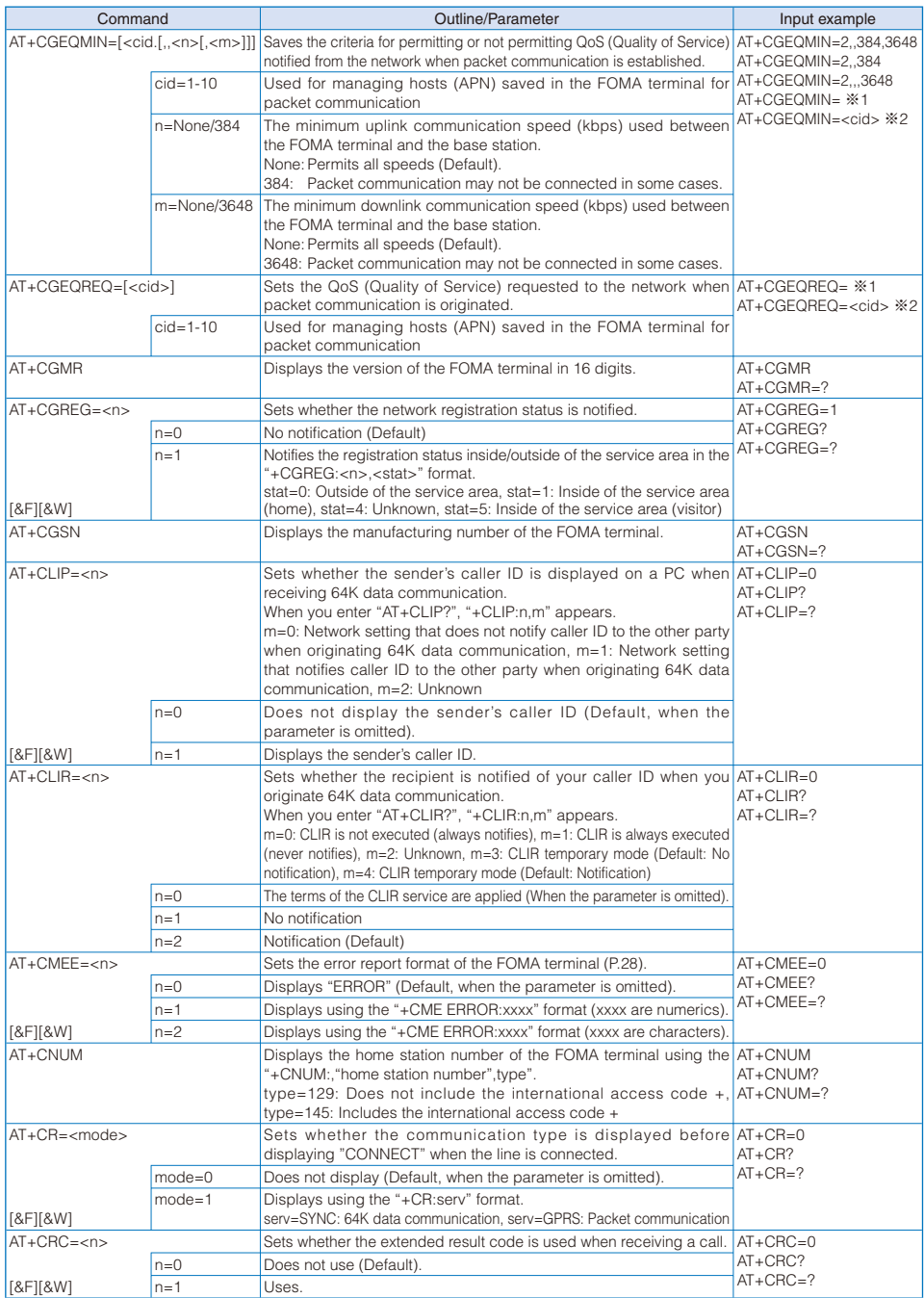

※1 Resets all cid to the default settings. ※2 Resets a specified cid to the default setting.

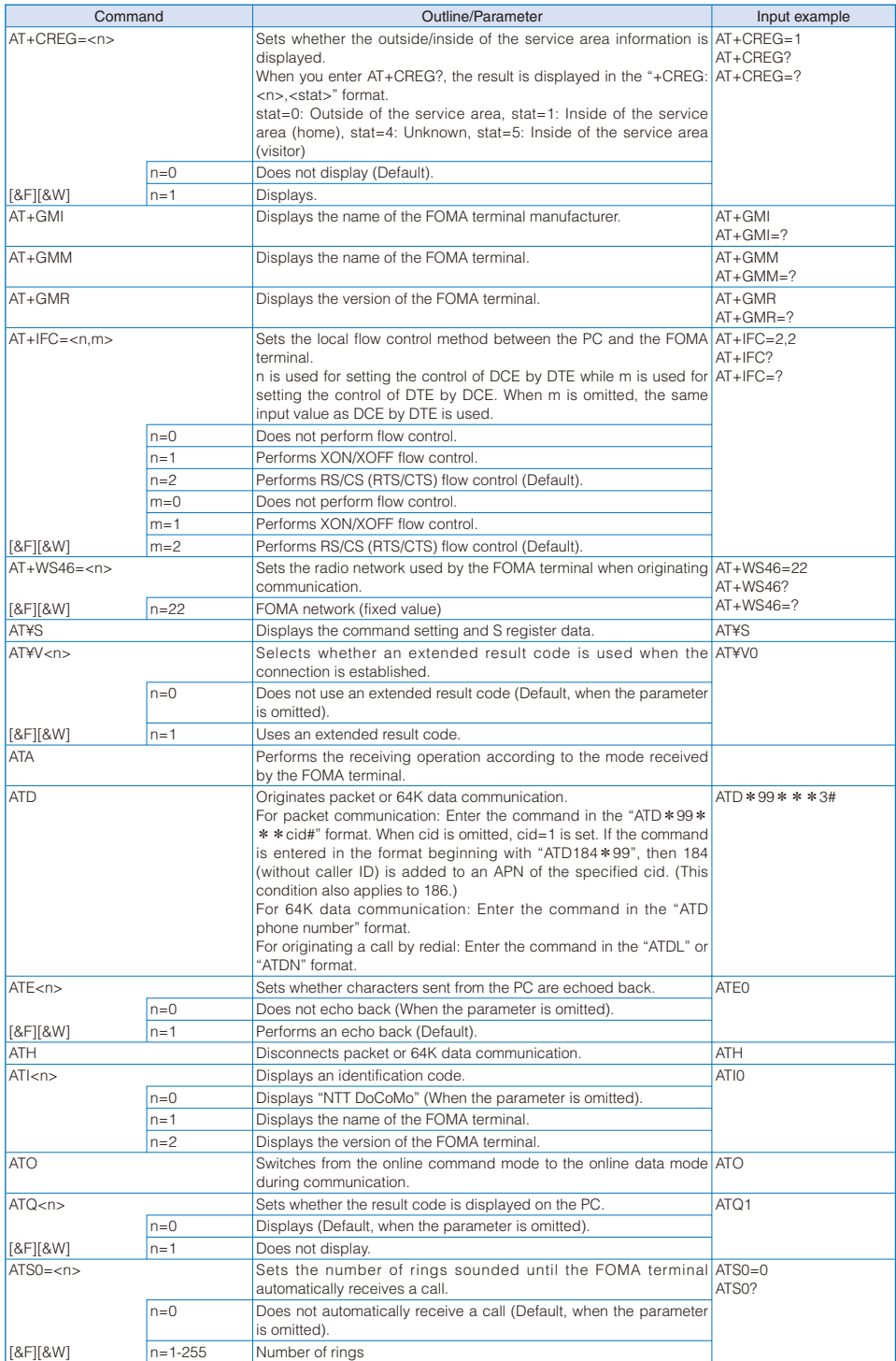

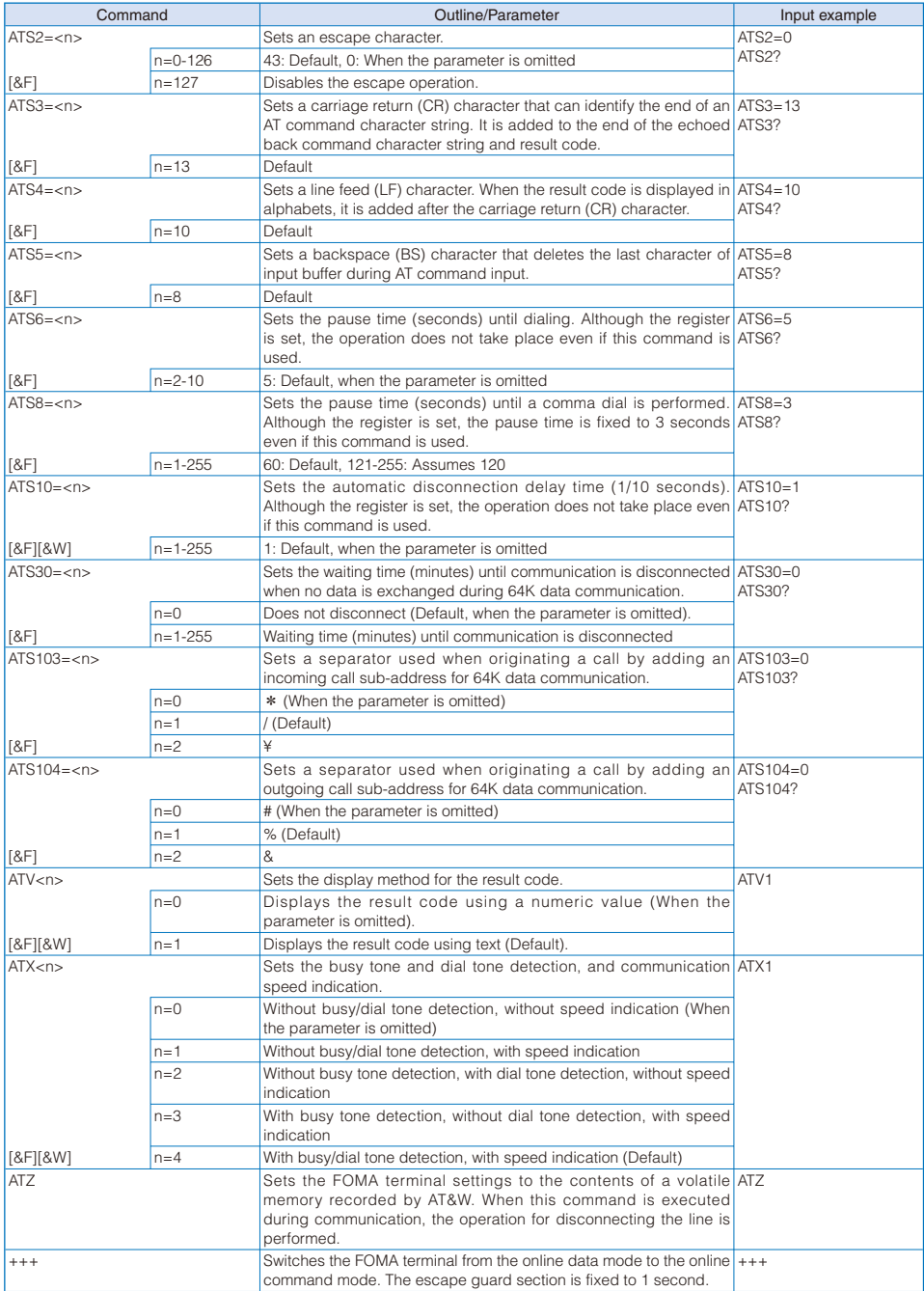

## **List of Reasons for Disconnection**

## ■ Packet communication

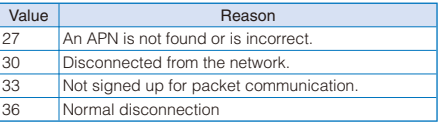

## ■ 64K data communication

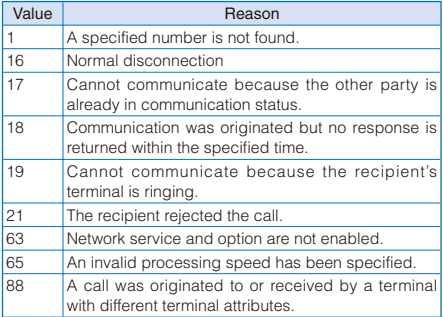

## **List of Error Reports**

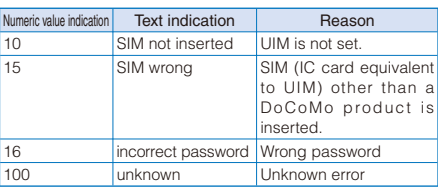

## **Result Codes**

The result code is displayed in the text indication format (initial value) when the ATVn command is set to n=1 (P.27), while the result code is displayed in the numeric value format when it is set to n=0.

## ■ List of result codes

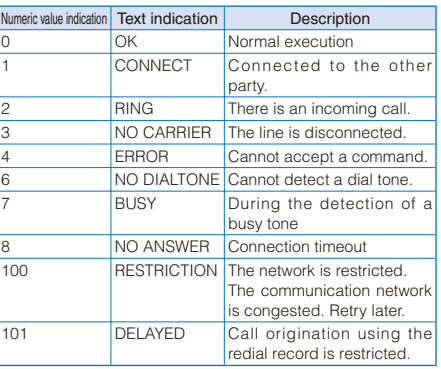

## ■ Extended result codes

#### $\bullet$  &E0

Displays the connection speed between the FOMA terminal and the base station.

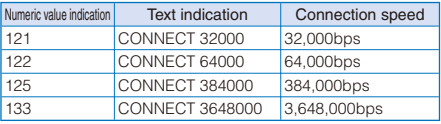

#### $\bullet$  &E1

Displays the connection speed between the FOMA terminal and a PC.

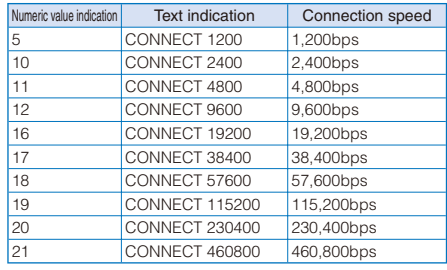

● The displayed communication speed, which remains only for compatibility with a modem that has a conventional RS-232C interface, does not indicate the actual speed because the FOMA USB Cable with Charge Function 01/02 (optional) is used for connection between the FOMA terminal and a PC.

## ■ Communication protocol result codes

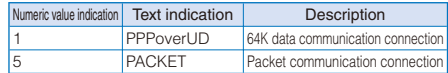

## ■ Example of result code indication

#### ● When ATX0 is set

When the connection is completed, only "CONNECT" is displayed regardless of the AT¥V command setting (P.26).

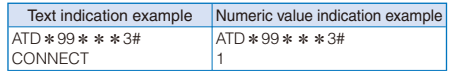

## ● When ATX1 is set ※

When ATX1 or AT¥V0 is set

When the connection is completed, indicated in "CONNECT <speed between the FOMA terminal and a PC>" format.

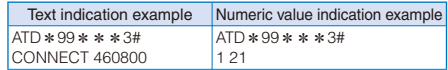

● When ATX1 or AT¥V1 is set※

When the connection is completed, indicated in "CONNECT <speed between the FOMA terminal and a PC>PACKET<Host APN>/ <Highest uplink speed (FOMA terminal → base station)>/<Highest downlink speed (FOMA terminal ← base station)>" format.

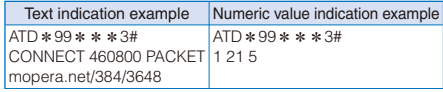

(Indicates that the uplink connection is made using 384kbps maximum and the downlink connection is made using 3,648kbps maximum to mopera.net.)

※ When ATX1 and AT¥V1 are set simultaneously, the dial-up connection may not be performed correctly. We recommend using AT¥V0 only.

# **Kuten Code List FOMA® SO906i**

In the following Kuten code list, a 4-digit kuten code is expressed by the combination of the row for the first three digits and the column for the last digit.

Example: When you wish to input "★" (corresponding to kuten code "0190"), locate it in the Kuten code list and determine the kuten code for it from its row ("019") and column ("0").

※ The display of the Kuten code list may be different from the actual display.

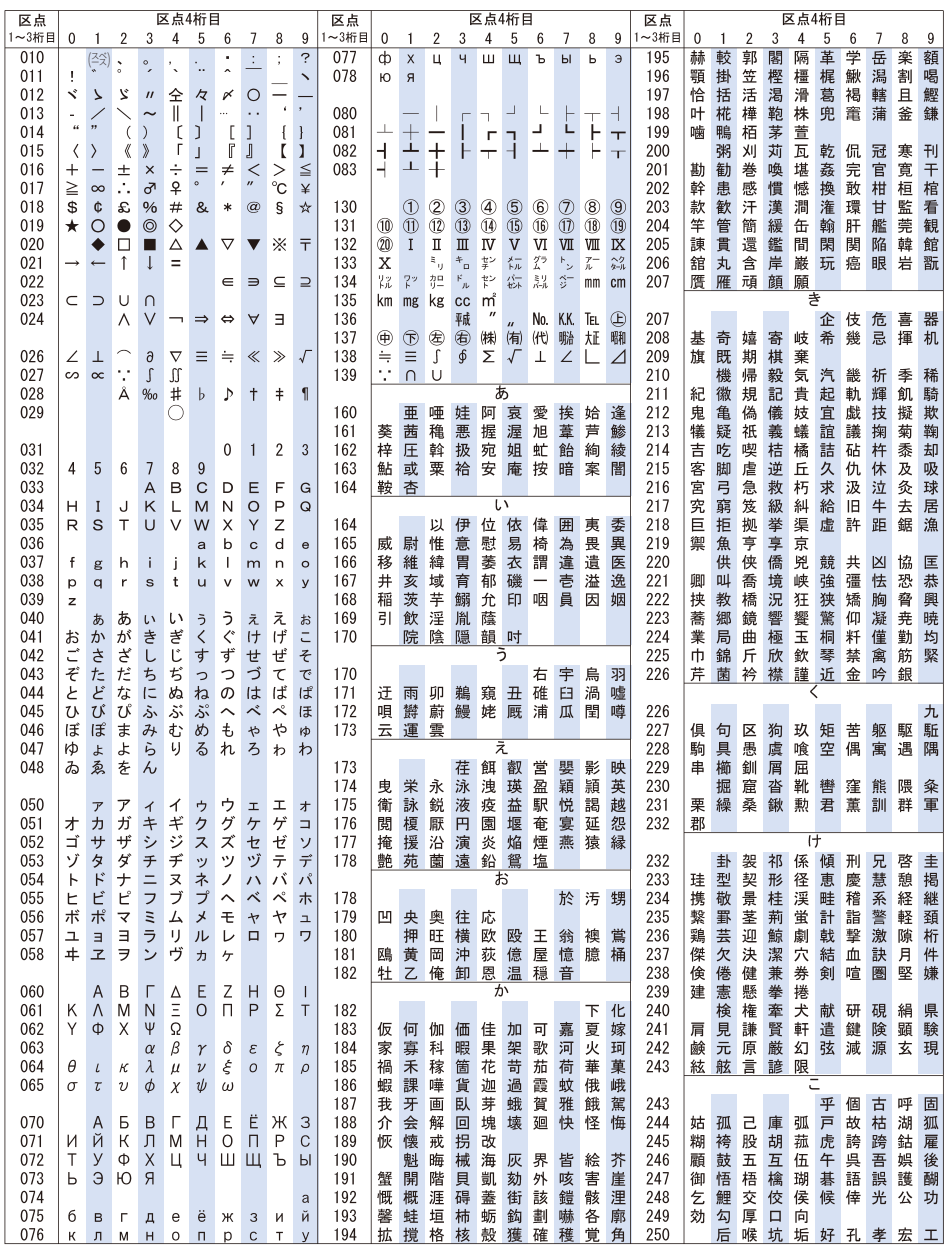

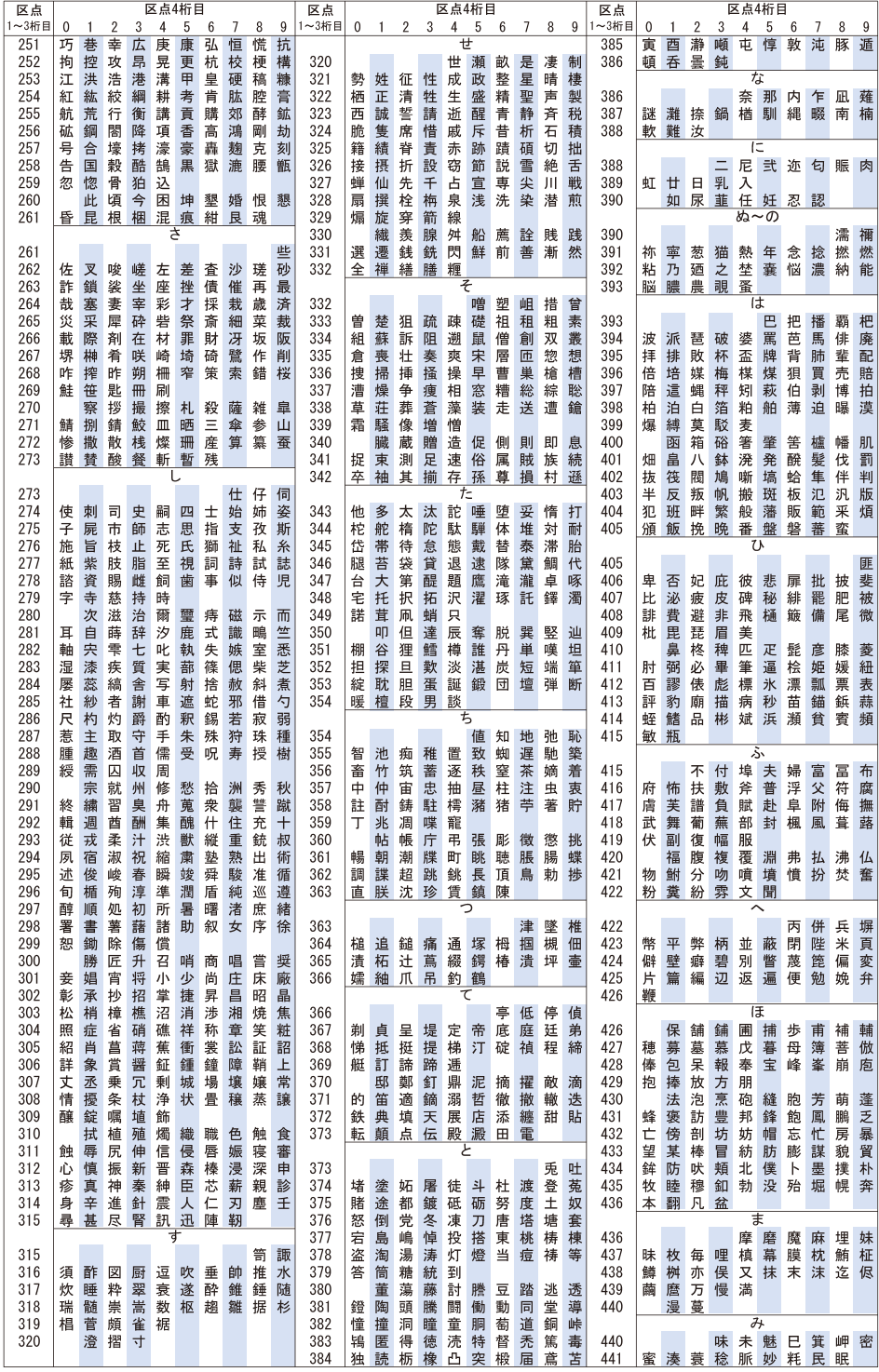

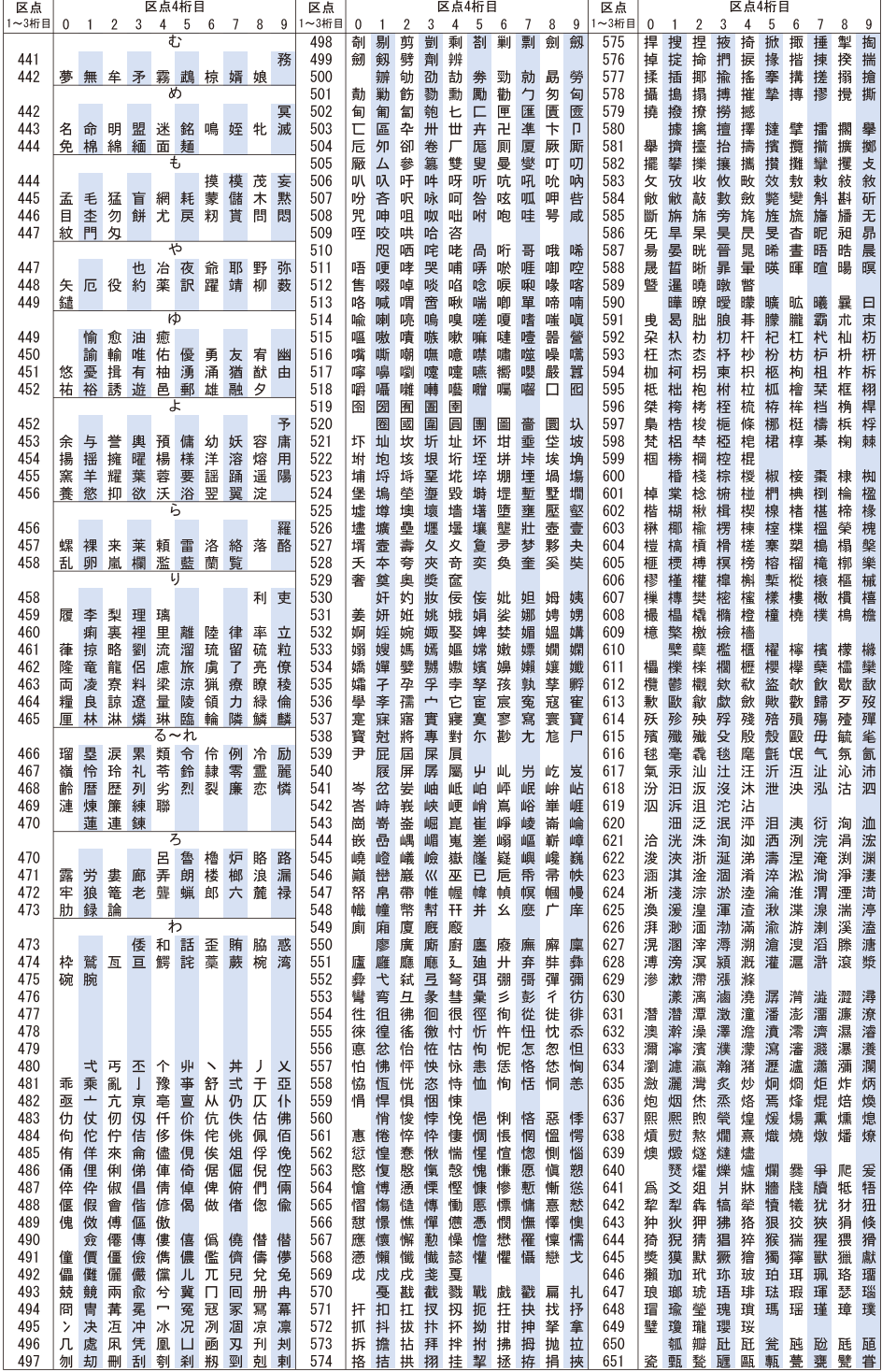

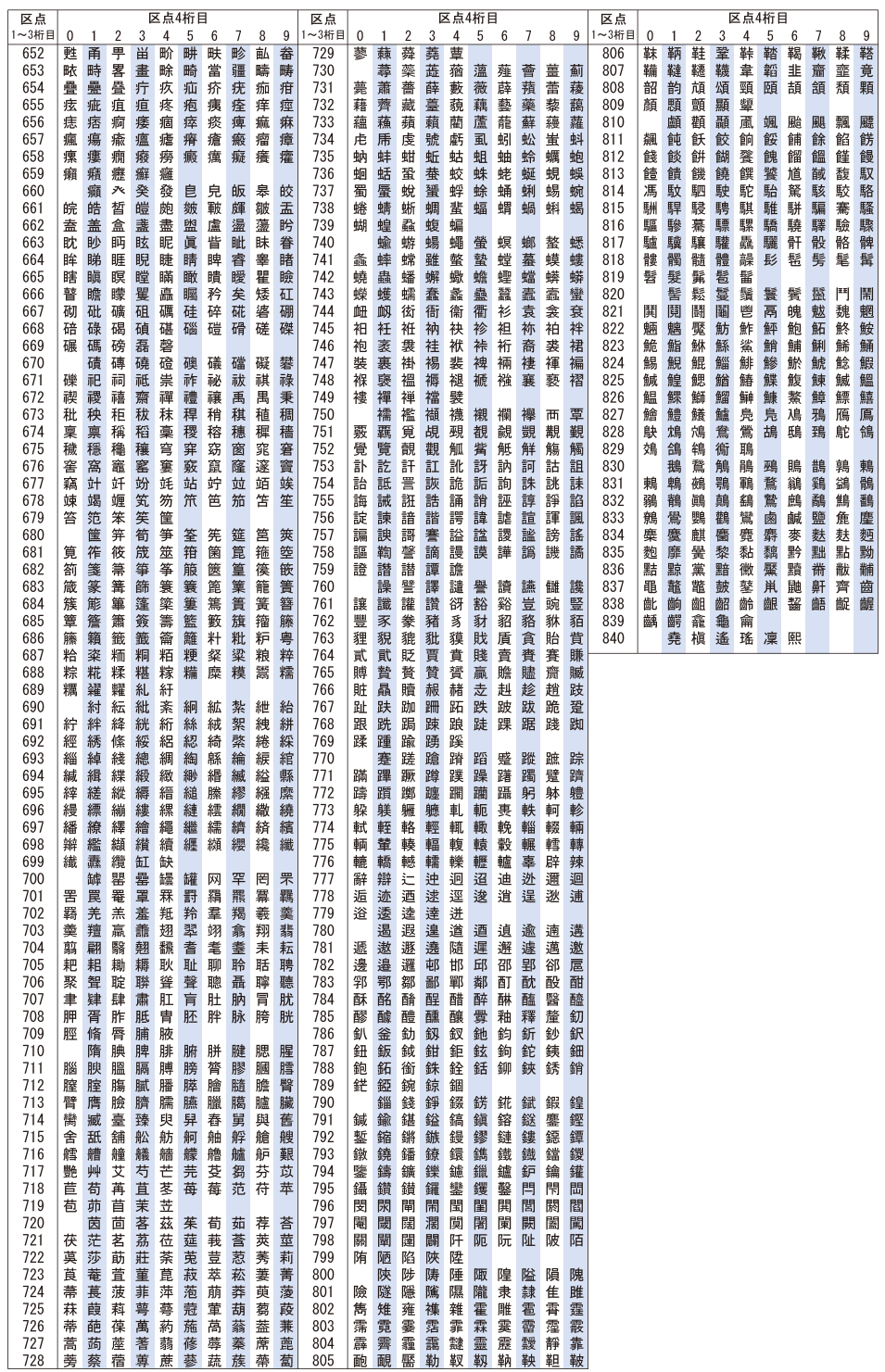